# **IES3110-8TF and IES3110-8TF-P Switches Configuration Guide**

Models: IES3110-8TF; IES3110-8TF-P

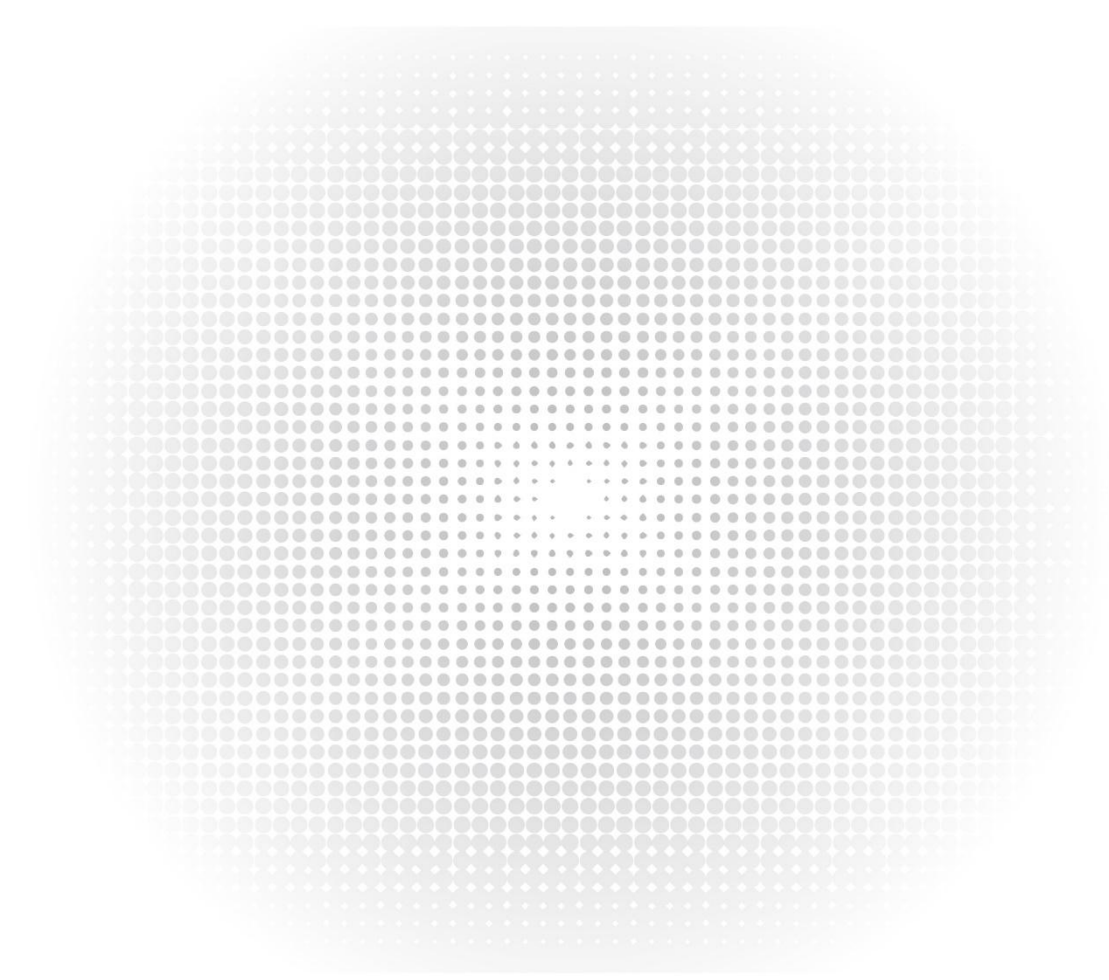

CONFIGURATIO NGUIDE

## **CONTENTS**

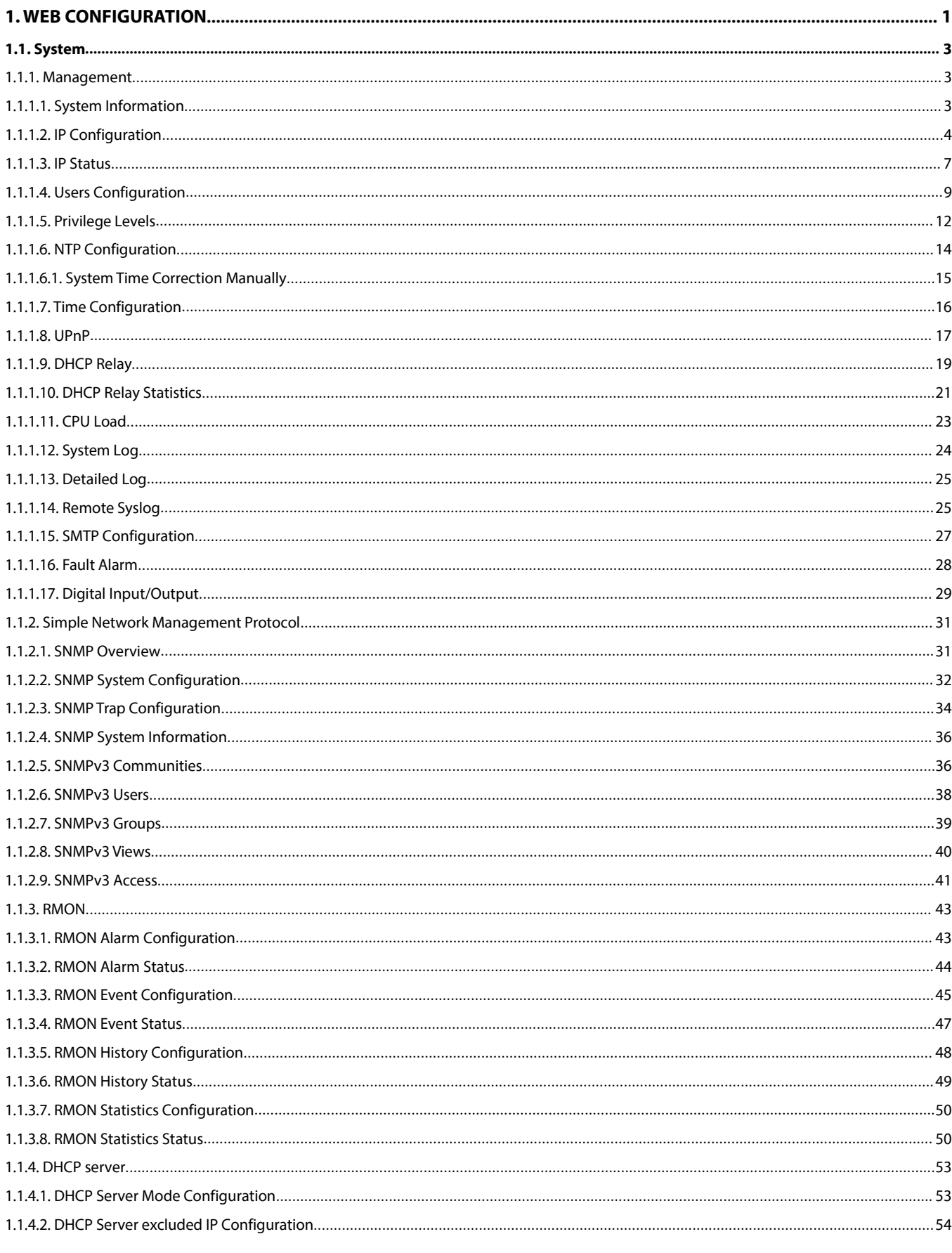

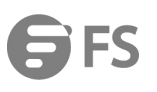

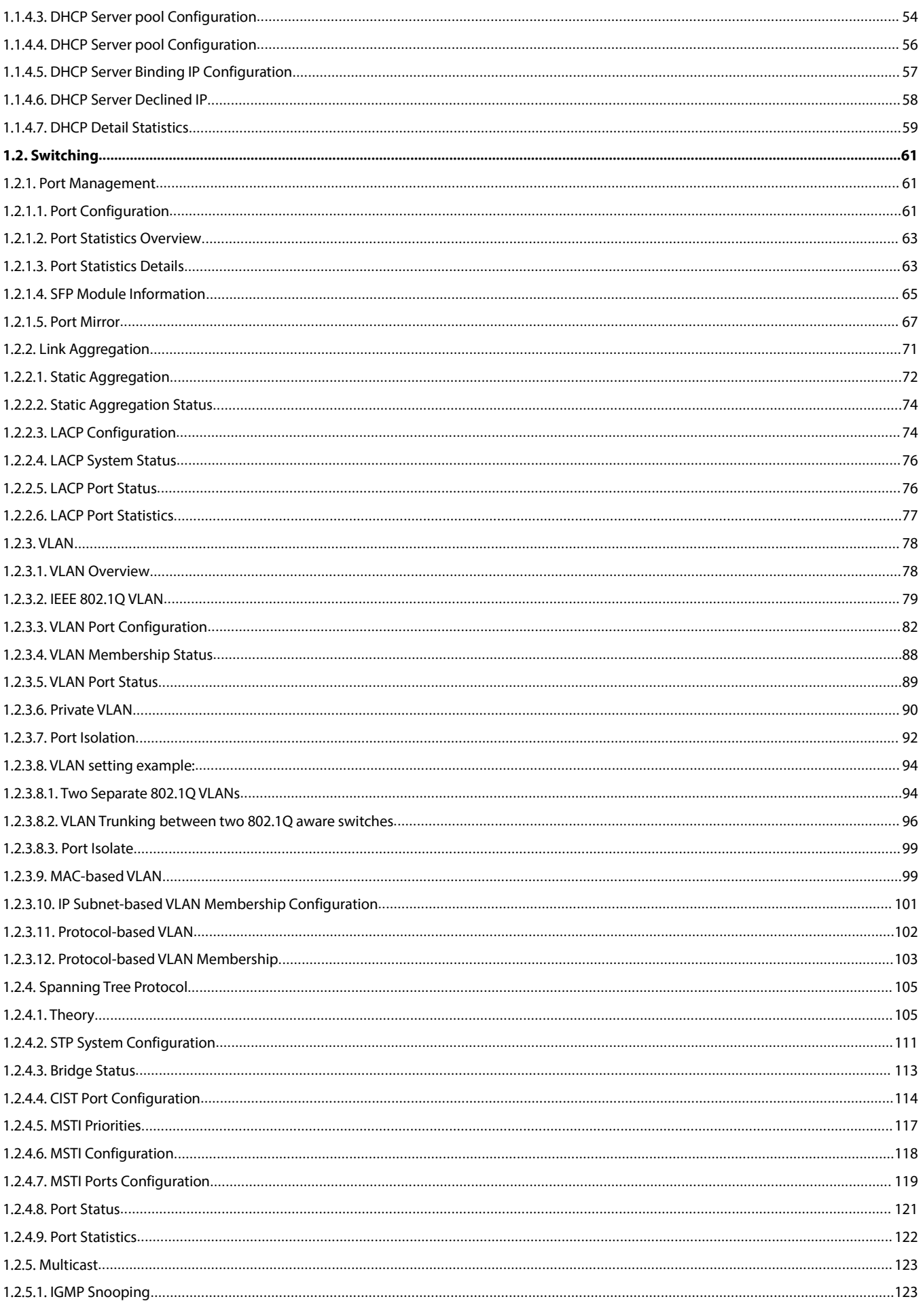

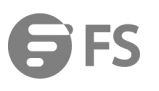

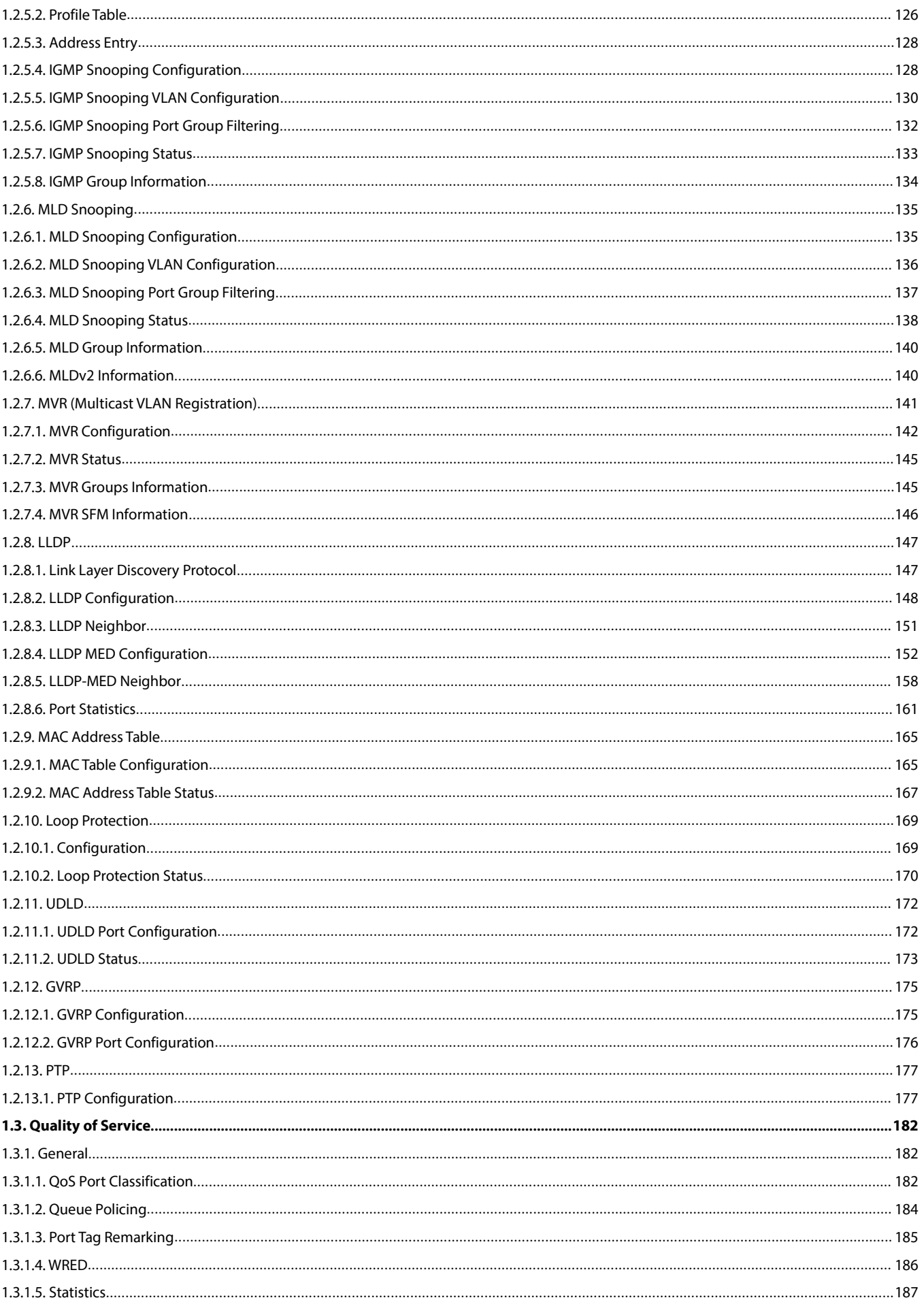

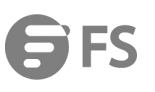

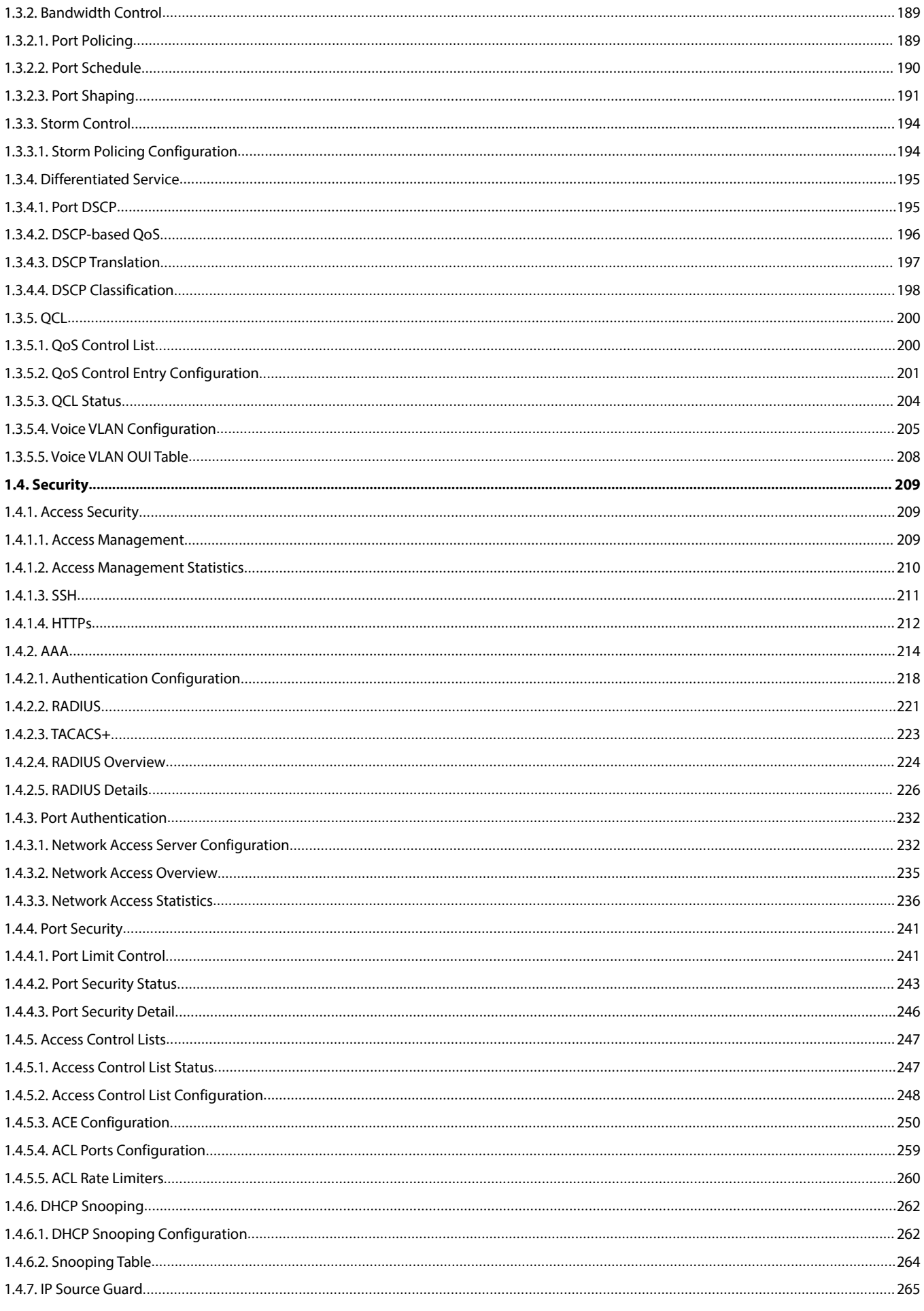

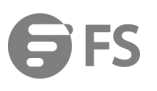

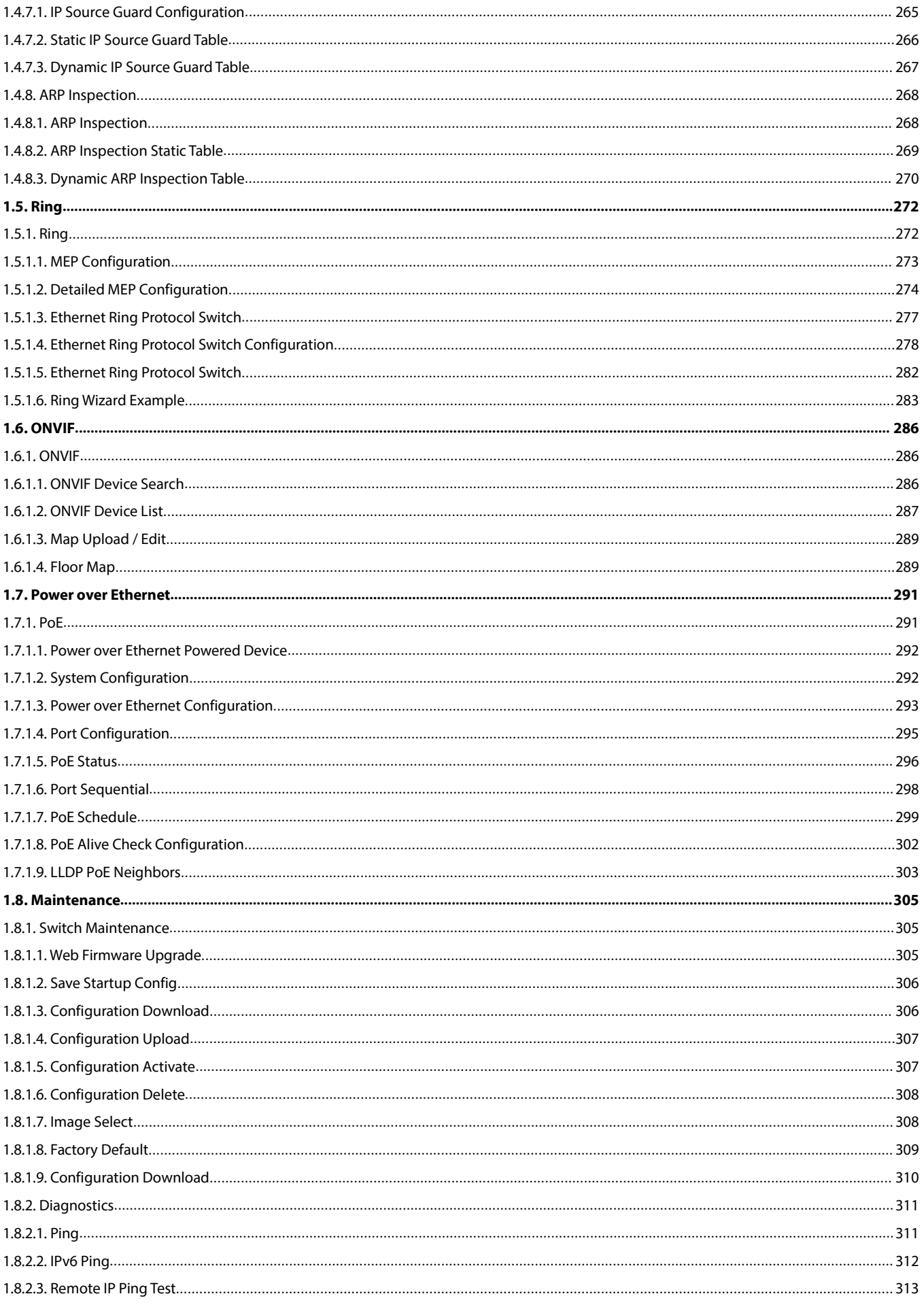

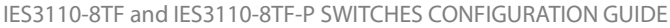

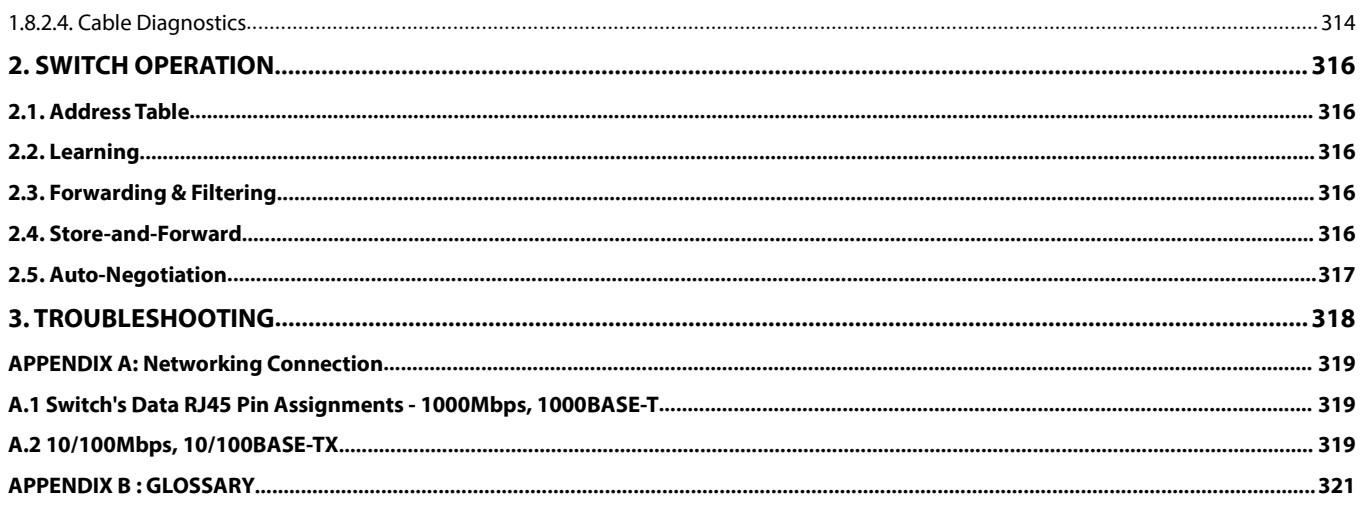

<span id="page-7-0"></span>This section introduces the configuration and functions of the Web-based management.

#### **About Web-based Management**

The **Industrial L2+ Managed Switch** offers management features that allow users to manage the **Industrial L2+ Managed Switch** from anywhere on the network through a standard browser such as Microsoft Internet Explorer.

The Web-based Management supports Internet Explorer 8.0. It is based on Java Applets with an aim to reducing network bandwidth consumption, enhancing access speed and presenting an easy viewing screen.

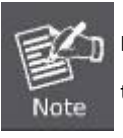

By default, IE7.0 or later version does not allow Java Applets to open sockets. The user has to explicitly modify the browser setting to enable Java Applets to use network ports.

The **Industrial L2+ Managed Switch** can be configured through an Ethernet connection, making sure the manager PC must be set to the same the IP subnet address with the **Industrial L2+ Managed Switch**.

For example, the default IP address of the **Industrial L2+ Managed Switch** is 192.168.1.1, then the manager PC should be set to 192.168.1.x ("x"is any number from 2 to 255)., and the default subnet mask is 255.255.255.0.

If you have changed the default IP address of the **Industrial L2+ Managed Switch** to 192.168.1.1 with subnet mask 255.255.255.0 via console, then the manager PC should be set to 192.168.1.x ("x"is any number from 2 to 255). to do the related configuration on manager PC.

#### **Logging on to the Industrial L2+ Managed Switch**

1. Use Internet Explorer 7.0 or above Web browser. Enter the factory-default IP address to access the Web interface. The factory-default IP address is as follows:

**http://192.168.1.1**

2. When the following login screen appears, please enter the default username **"admin"** with password "**admin**" (or the username/password

you have changed via console) to login the main screen of **Industrial L2+ Managed Switch**.

```
Default User name: admin
```
Default Password: **admin**

Now, you can use the Web management interface to continue the switch management or manage the **Industrial L2+ Managed Switch** by Web interface. The Switch Menu on the left of the web page lets you access all the commands and statistics the Industrial L2+ Managed Switch provides.

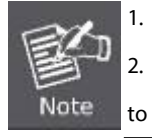

1. It isrecommended to use Internet Explore 8.0 or above to access**Industrial L2+ Managed Switch**.

2. The changed IP address takes effect immediately after clicking on the **Save** button. From now on, you need

to use the new IP address to accessthe Internet.

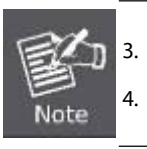

3. For security reason, please change and memorize the new password after this first setup.

4. Only accept command in lowercase letter.

#### <span id="page-9-0"></span>**1.1. System**

Use the System menu items to display and configure basic administrative details of the **Industrial L2+ Managed Switch**. Under the System, the following topics are provided to configure and view the system information. This section has the following items:

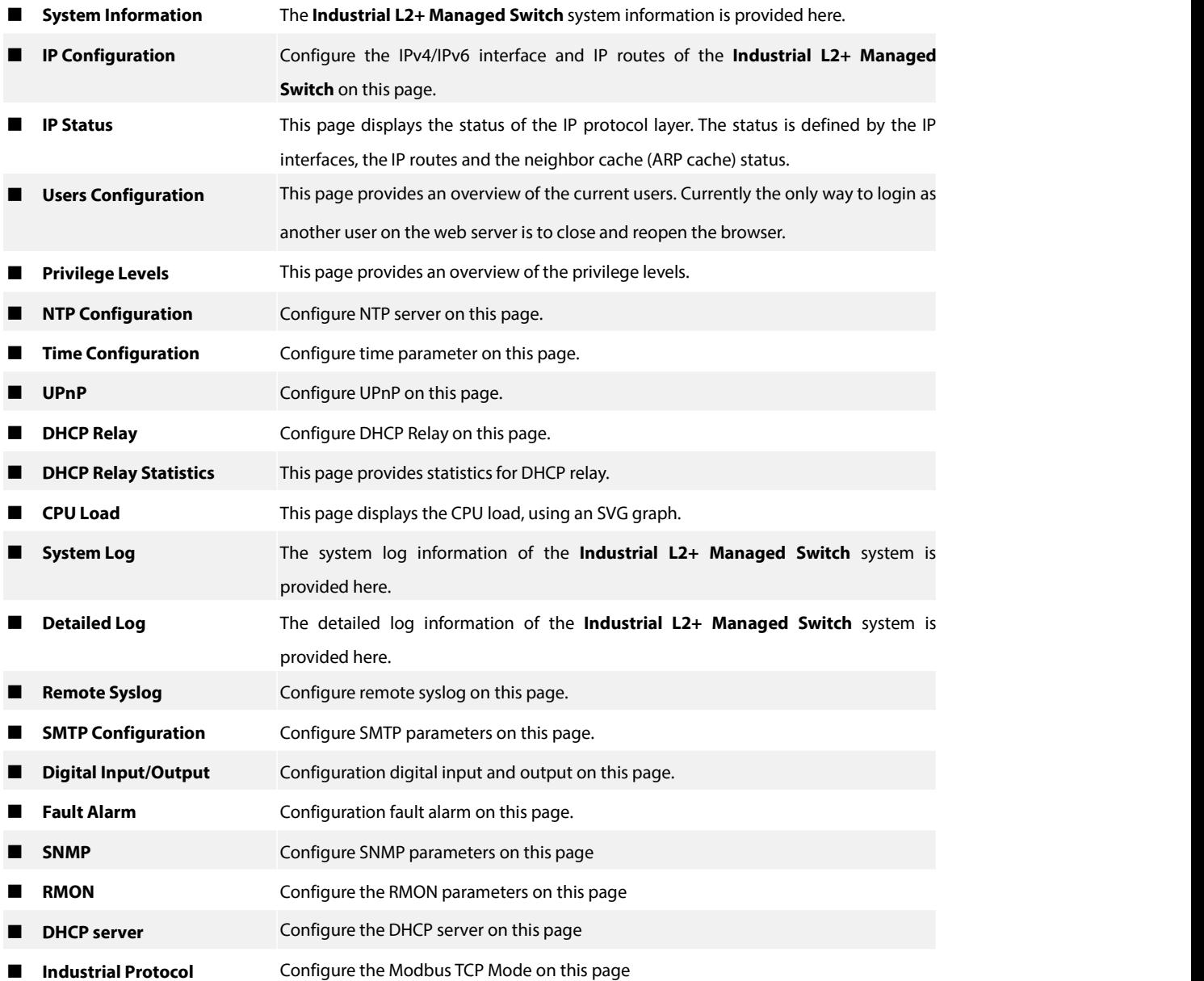

#### <span id="page-9-1"></span>**1.1.1. Management**

#### <span id="page-9-2"></span>**1.1.1.1. System Information**

The System Information page provides information for the current device information. System Information page helps a switch administrator to identify the hardware MAC address, software version and system uptime.

#### The page includes the following fields:

**Description** 

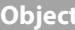

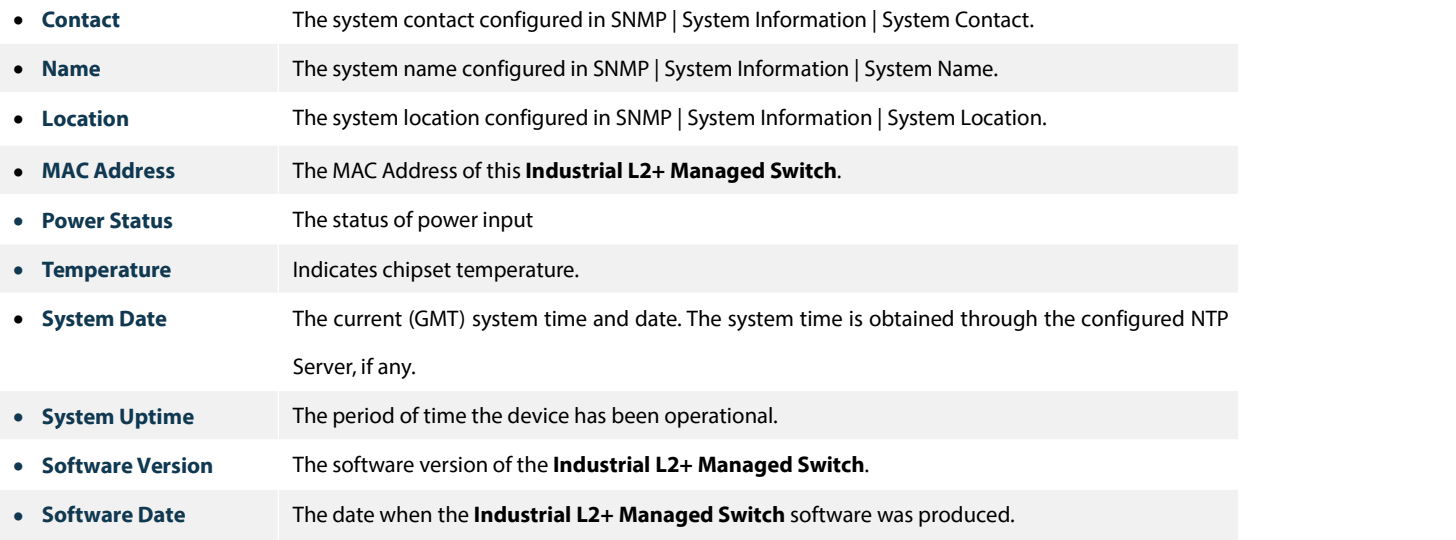

#### **Buttons**

Auto-refresh  $\Box$ : Check this box to refresh the page automatically. Automatic refresh occurs every 3 seconds.

Refresh : Click to refresh the page; any changes made locally will be undone.

#### <span id="page-10-0"></span>**1.1.1.2. IP Configuration**

The IP Configuration includes the IP Configuration, IP Interface and IP Routes. The configured column is used to view or change the IP configuration.The maximum number of interfaces supported is 128 and the maximum number of routes is 32. The screen in Figure 4-2-2 appears.

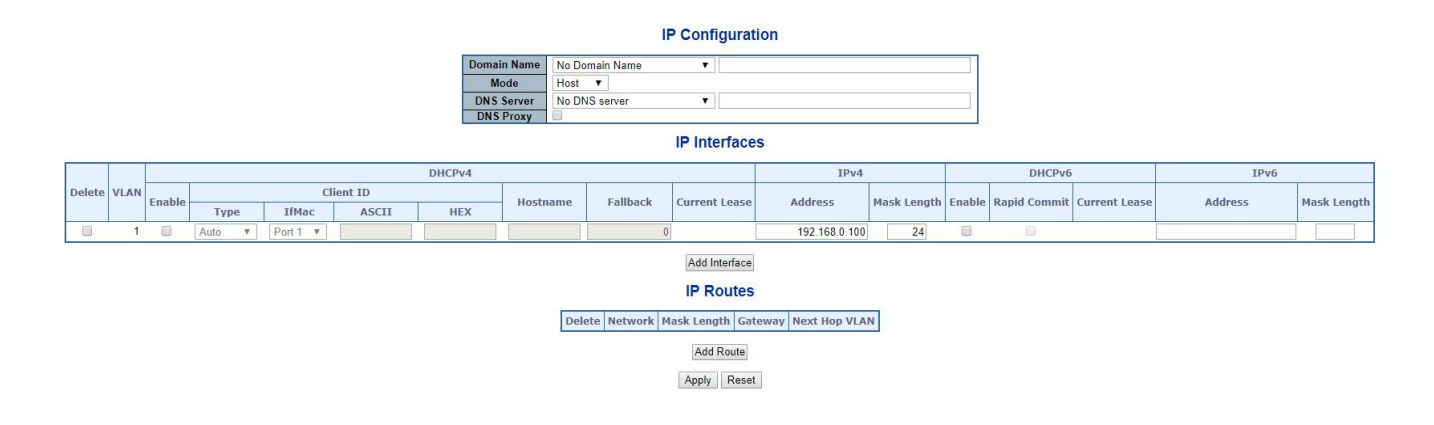

**Figure 4-2-2:** IP Configuration Page Screenshot

The current column is used to show the active IP configuration.

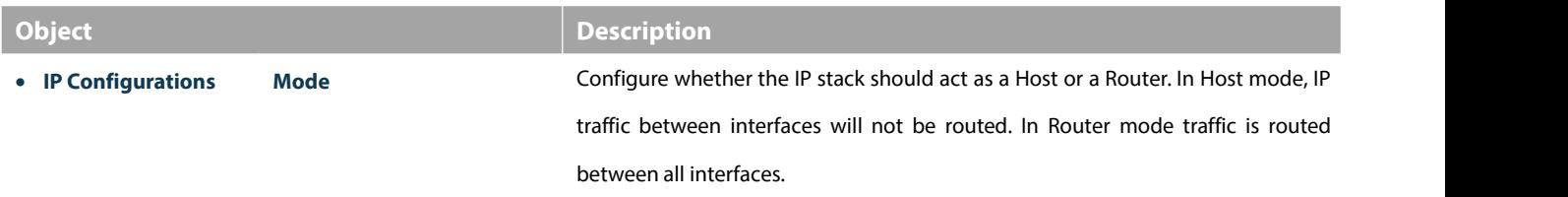

**DNS Server** This setting controls the DNS name resolution done by the switch.

There are four servers available for configuration, and the index of the server presents the preference (less index has higher priority) in doing DNS name resolution.

System selects the active DNS server from configuration in turn, if the preferred server does not respond in five attempts.

The following modes are supported:

#### **No DNS server**

No DNS server will be used.

#### **Configured IPv4**

Explicitly provide the valid IPv4 unicast address of the DNS Serverin [dotted](http://192.168.0.100/help/glossary.htm) decimal notation.

Make sure the configured DNS server could be reachable (e.g. via PING) for activating DNS service.

#### **Configured IPv6**

Explicitly provide the valid IPv6 unicast (except linklocal) address of the DNS Server.

Make sure the configured DNS server could be reachable (e.g. via PING6) for activating DNS service.

#### **From any DHCPv4 interfaces**

The first DNS server offered from a DHCPv4 lease to a DHCPv4-enabled interface will be used.

#### **From this DHCPv4interface**

Specify from which DHCPv4-enabled interface a provided DNS server should be preferred.

#### **From any DHCPv6 interfaces**

The first DNS server offered from a DHCPv6 lease to a DHCPv6-enabled interface will be used.

#### **From this DHCPv6interface**

Specify from which DHCPv6-enabled interface a provided DNS server should be preferred

**DNS** Proxy When DNS proxy is enabled, system will relay DNS requests to the currently configured DNS server, and reply as a DNS resolver to the client devices on the network.

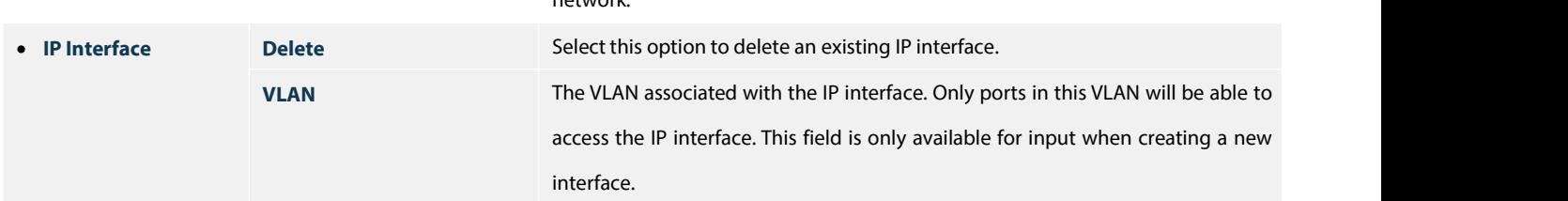

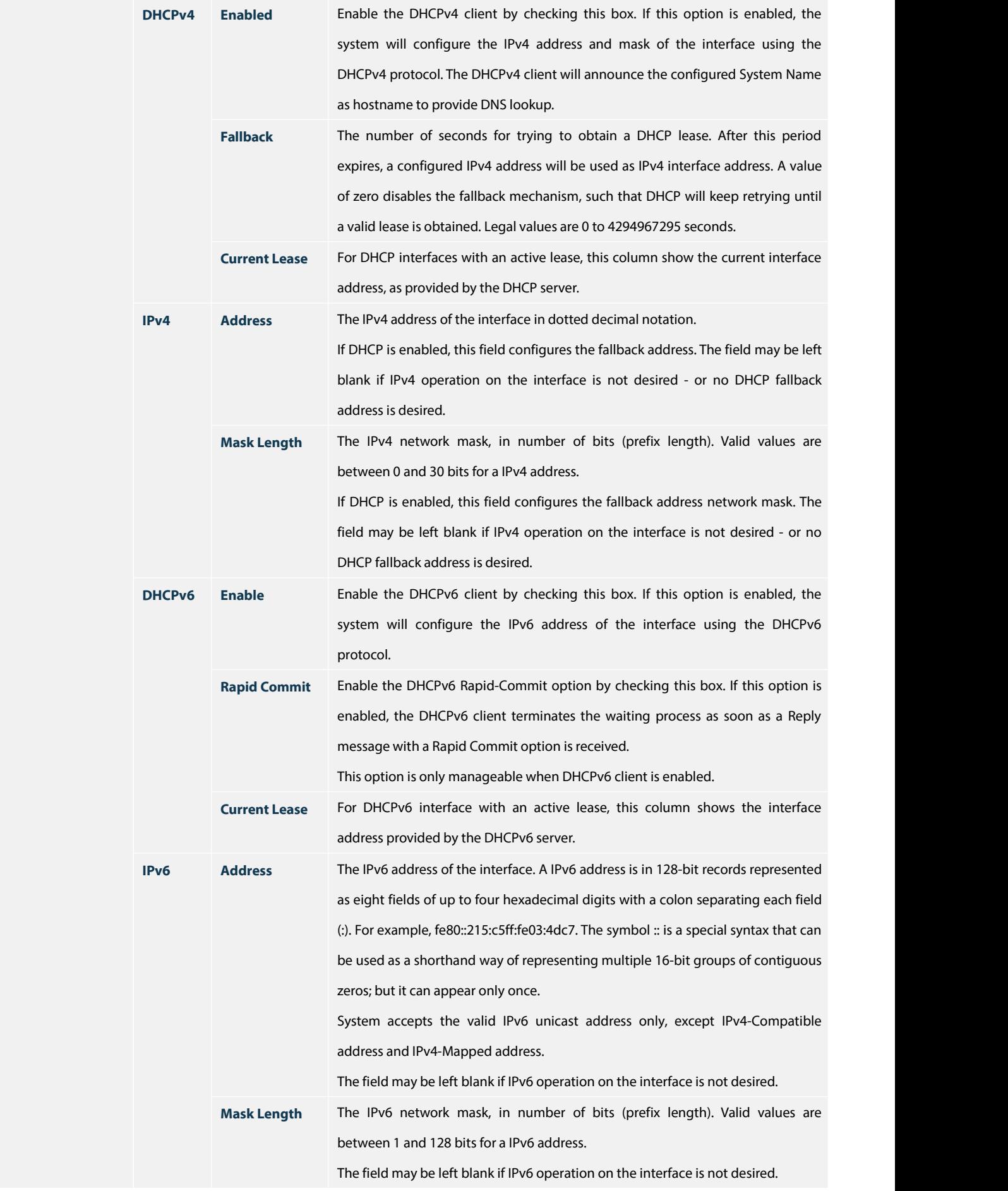

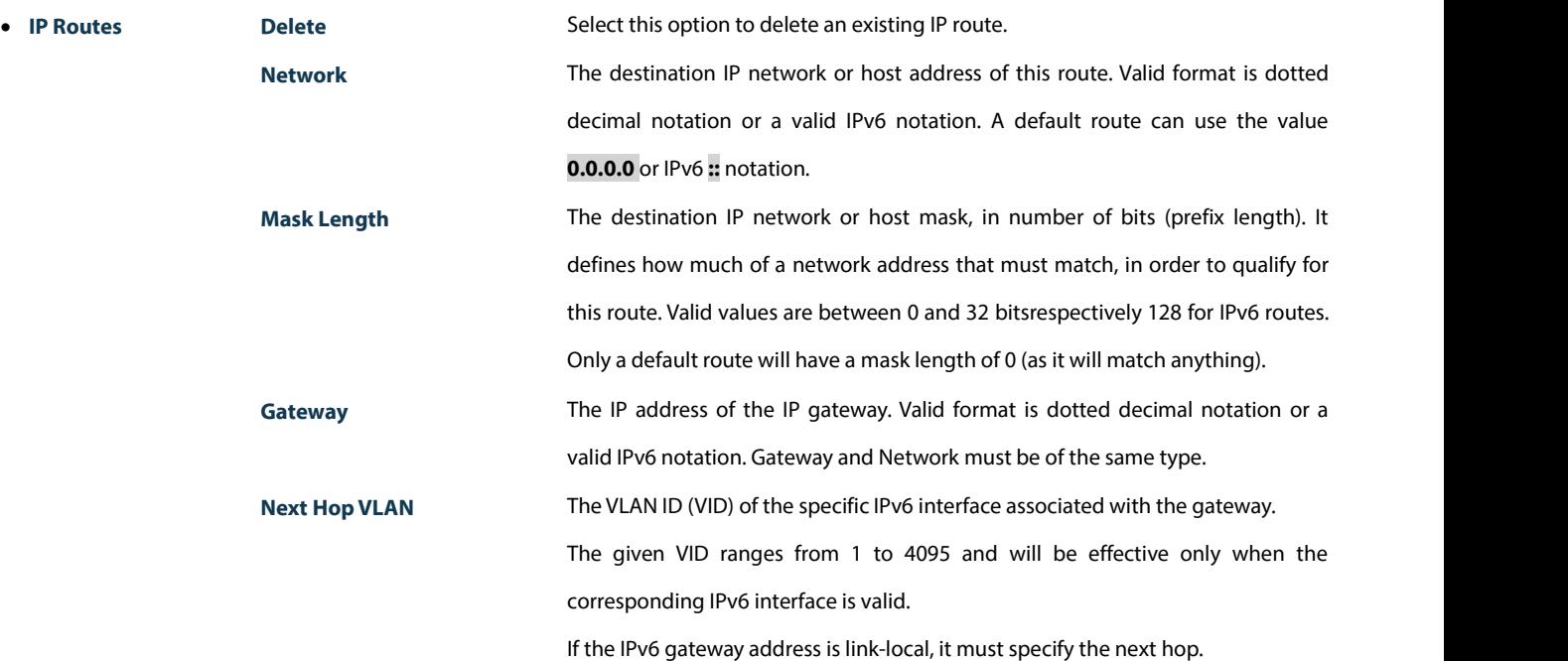

#### **Buttons**

Add Interface : Click to add a new IP interface. A maximum of 128 interfaces are supported.

Add Route  $\rfloor$ : Click to add a new IP route. A maximum of 32 routes are supported.

Apply : Click to apply changes.

Reset : Click to undo any changes made locally and revert to previously saved values.

#### <span id="page-13-0"></span>**1.1.1.3. IP Status**

IP Status displays the status of the IP protocol layer. The status is defined by the IP interfaces, the IP routes and the neighbor cache (ARP cache) status. The screen in Figure 4-2-3 appears.

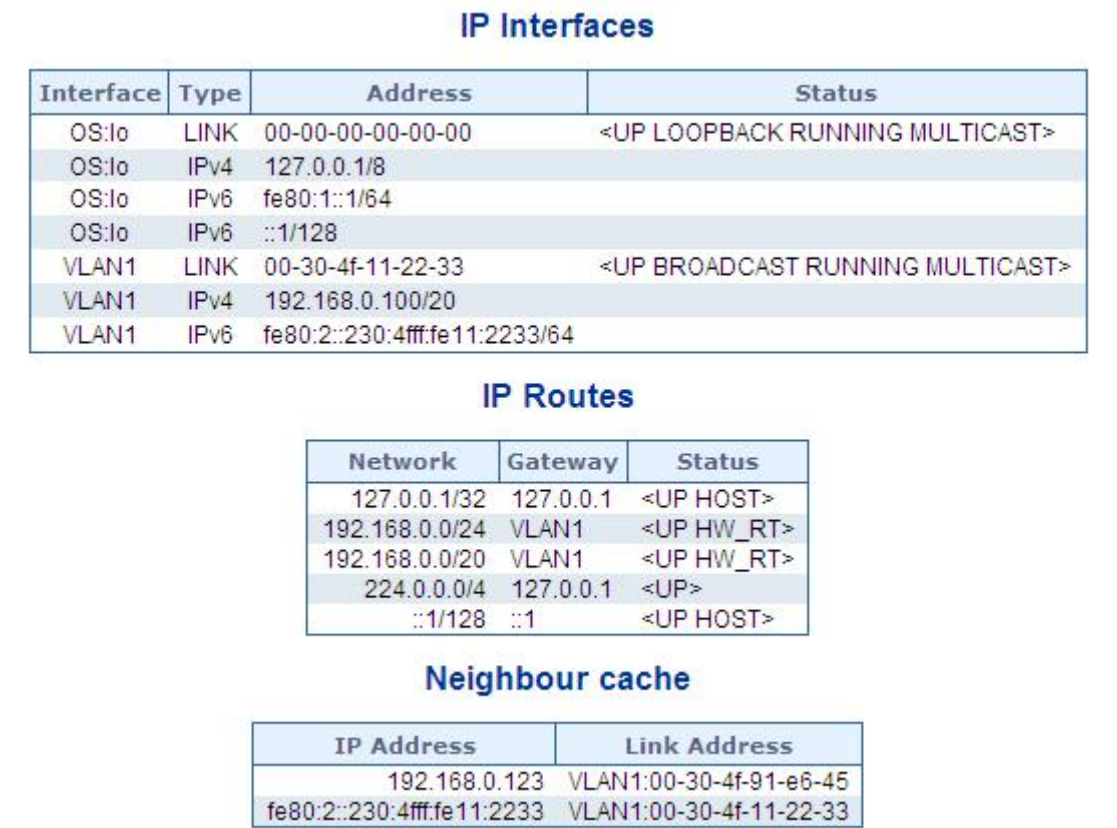

**Figure 4-2-3:** IP Status Page Screenshot

#### The page includes the following fields:

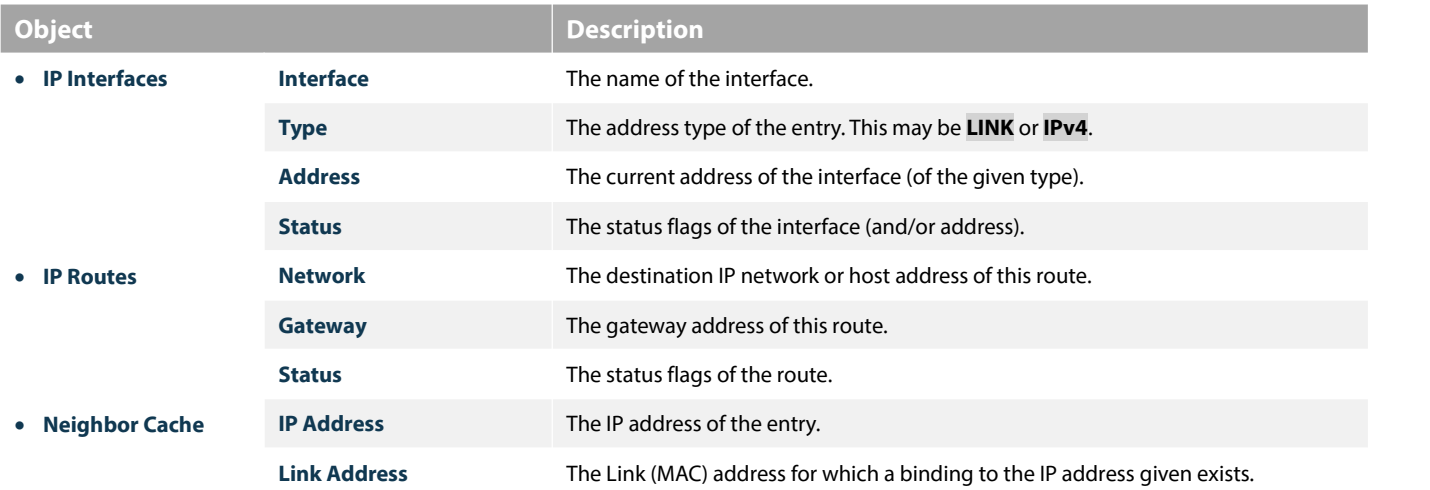

#### **Buttons**

Auto-refresh  $\Box$ : Check this box to refresh the page automatically. Automatic refresh occurs every 3 seconds.

Refresh Click to refresh the page.

#### <span id="page-15-0"></span>**1.1.1.4. Users Configuration**

This page provides an overview of the current users. Currently the only way to login as another user on the web server is to close and reopen the browser. After setup is completed, press the **"Apply"** button to take effect. Please login web interface with new user name and password; the screen in Figure 4-2-4 appears.

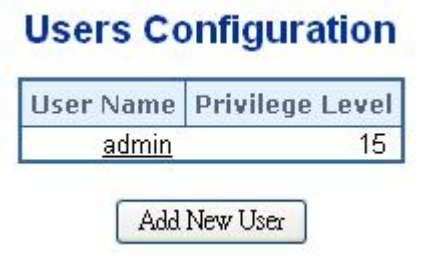

**Figure 4-2-4:** Users Configuration Page Screenshot

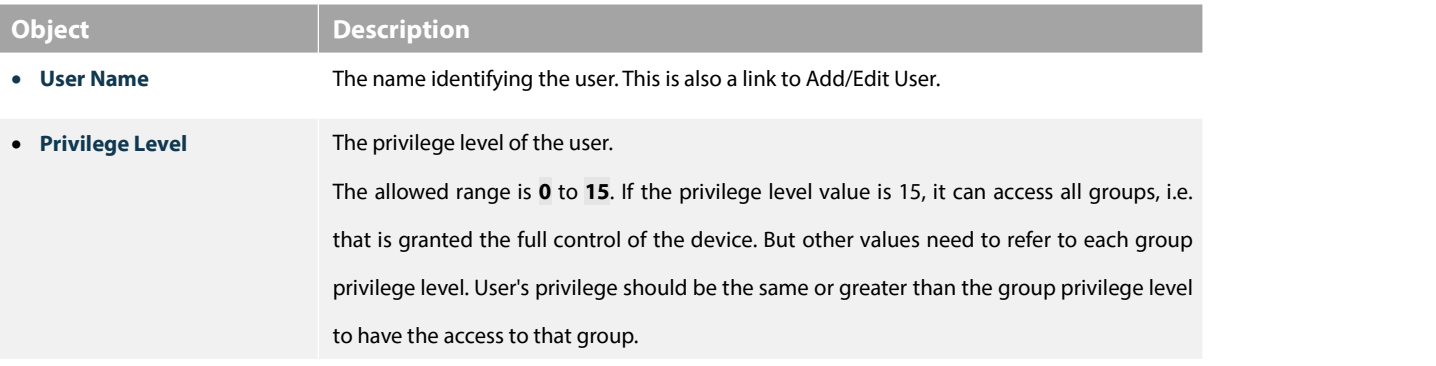

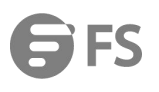

By default setting, most groups privilege level 5 has the read-only access and privilege level 10 has the read-write access. And the system maintenance (software upload, factory defaults and etc.) needs user privilege level 15.

Generally, the privilege level 15 can be used for an administrator account, privilege level 10 for a standard user account and privilege level 5 for a guest account.

#### **Buttons**

Add New User : Click to add a new user.

#### **Add / Edit User**

This page configures a user – add, edit or delete user.

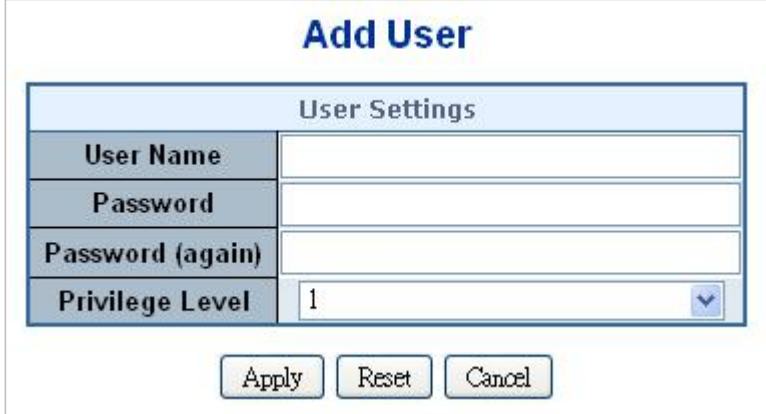

#### Figure 4-2-5: Add / Edit User Configuration Page Screenshot

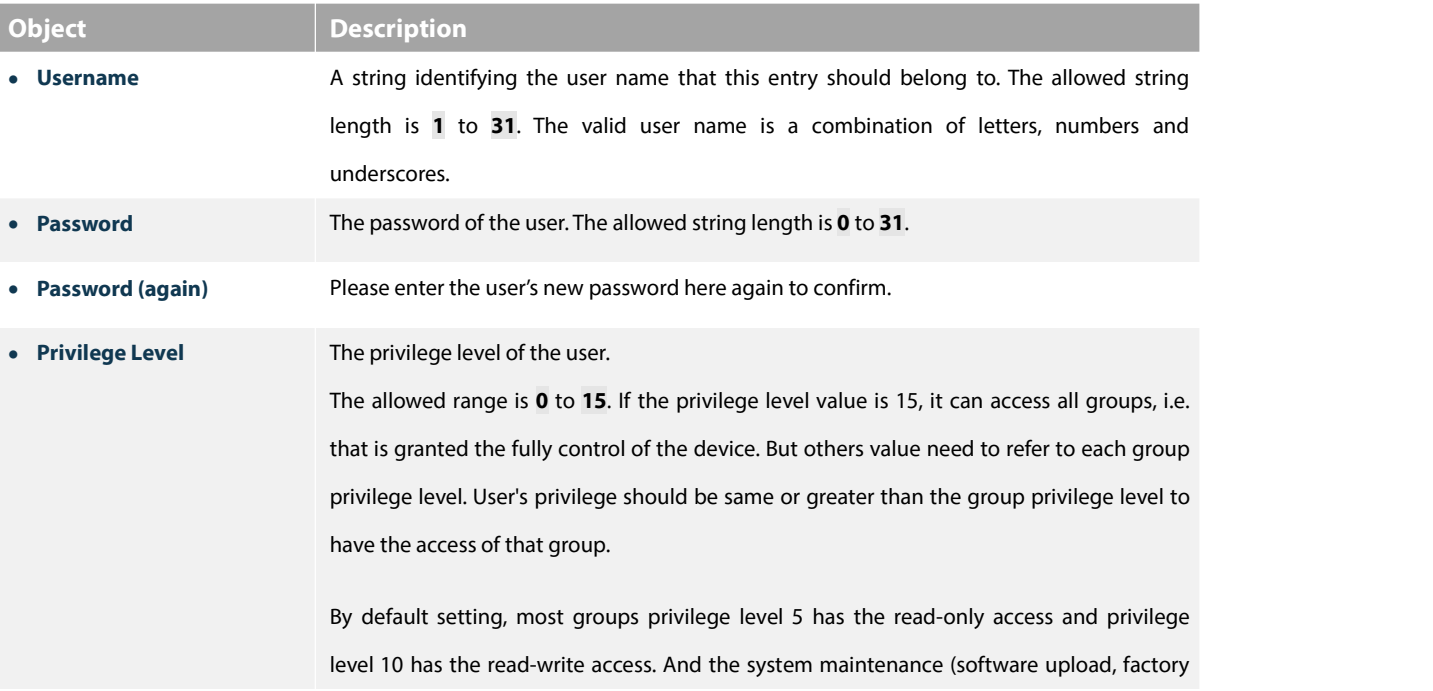

defaults and etc.) needs user privilege level 15.

Generally, the privilege level 15 can be used for an administrator account, privilege level 10 for a standard user account and privilege level 5 for a guest account.

#### **Buttons**

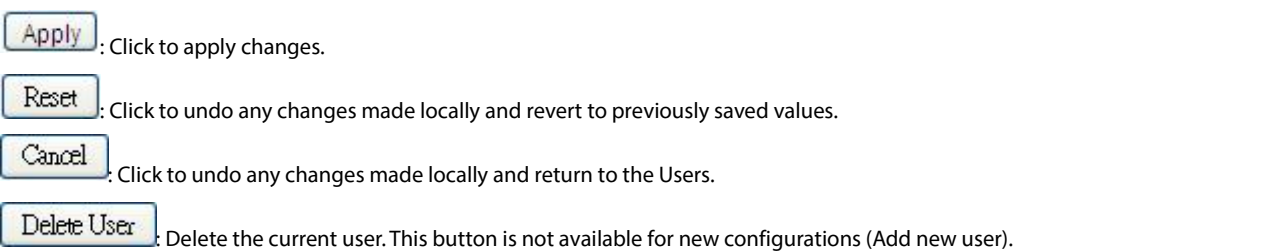

Once the new user is added, the new user entry is shown on the Users Configuration page.

|        | <b>User Name Privilege Level</b> |
|--------|----------------------------------|
| admin  | h                                |
| testin |                                  |
| Test   |                                  |

**Figure 4-2-6:** User Configuration Page Screenshot

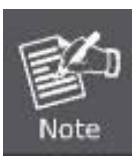

If you forget the new password after changing the default password, please press the "Reset" button on the front panel of the Industrial L2+ Managed Switch for over 10 seconds and then release it. The current setting including VLAN will be lost and the Industrial L2+ Managed Switch will restore to the default mode.

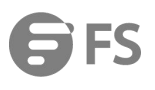

#### <span id="page-18-0"></span>**1.1.1.5. Privilege Levels**

This page provides an overview of the privilege levels. After setup is completed, please press the **"Apply"** button to take effect. Please login web interface with new user name and password and the screen in Figure 4-2-7 appears.

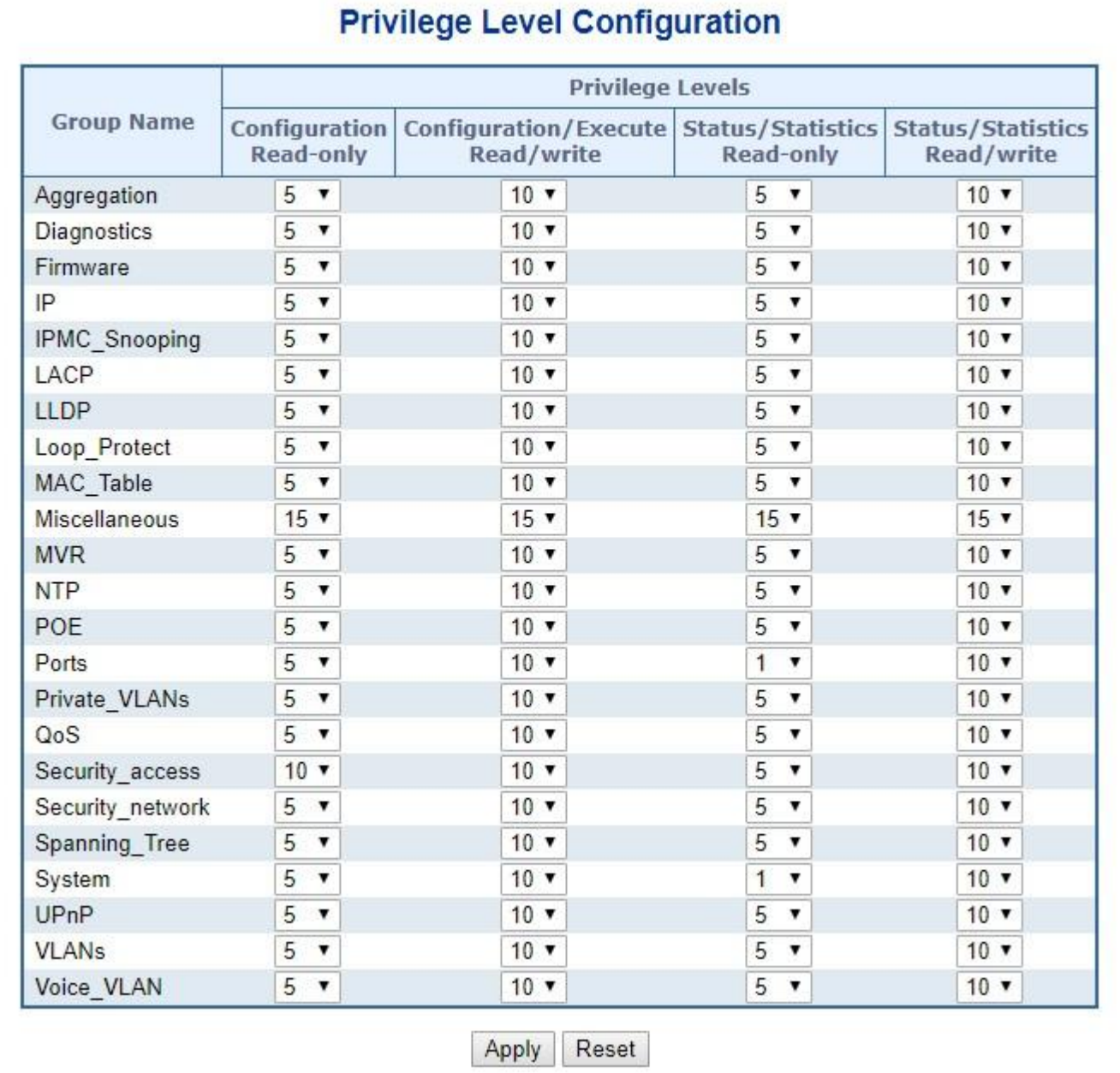

**Figure 4-2-7:** Privilege Levels Configuration Page Screenshot

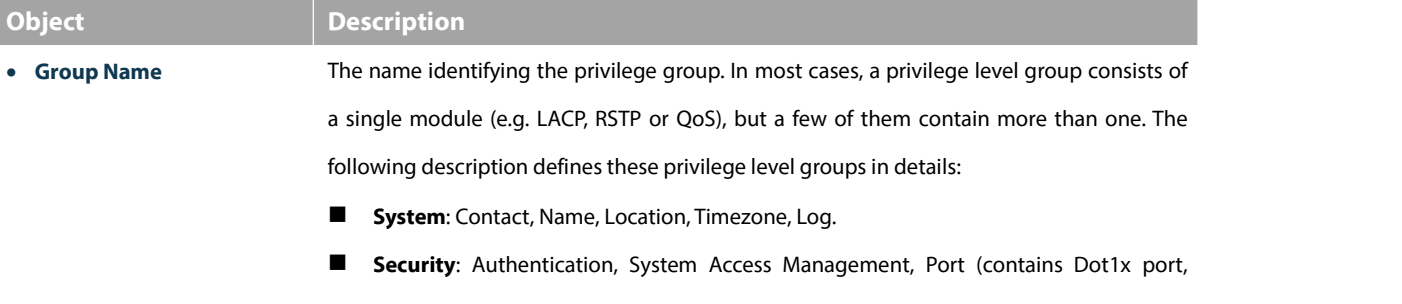

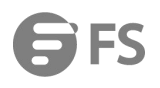

MAC based and the MAC Address Limit), ACL, HTTPS, SSH, ARP Inspection and IP source guard.

- **IP**: Everything except 'ping'.
- **Port:** Everything except 'VeriPHY'.
- **Diagnostics**: 'ping' and 'VeriPHY'.
- **Maintenance**: CLI- System Reboot, System Restore Default, System Password, Configuration Save, Configuration Load and Firmware Load. Web- Users, Privilege Levels and everything in Maintenance.
- **Debug**: Only present in CLI.

**Privilege Level** Every privilege level group has an authorization level for the following sub groups:

- **Configuration read-only**
- **Configuration/execute read-write**
- **Status/statistics read-only**
- **Status/statistics read-write** (e.g. for clearing of statistics).

User Privilege should be same or greater than the authorization Privilege level to have the access to that group.

#### **Buttons**

Apply | : Click to apply changes.

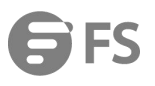

#### <span id="page-20-0"></span>**1.1.1.6. NTP Configuration**

Configure NTP on this page. **NTP** is an acronym for **Network Time Protocol**, a network protocol for synchronizing the clocks of computer systems. NTP uses UDP (data grams) as transport layer. You can specify NTP Servers. The NTP Configuration screen in Figure 4-2-8 appears.

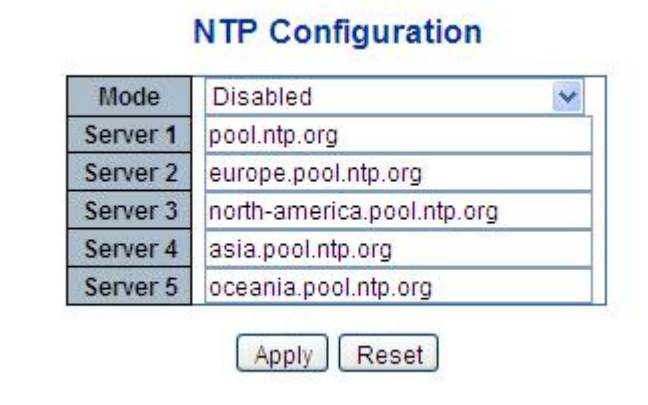

#### **Figure 4-2-8:** NTP Configuration Page Screenshot

The page includes the following fields:

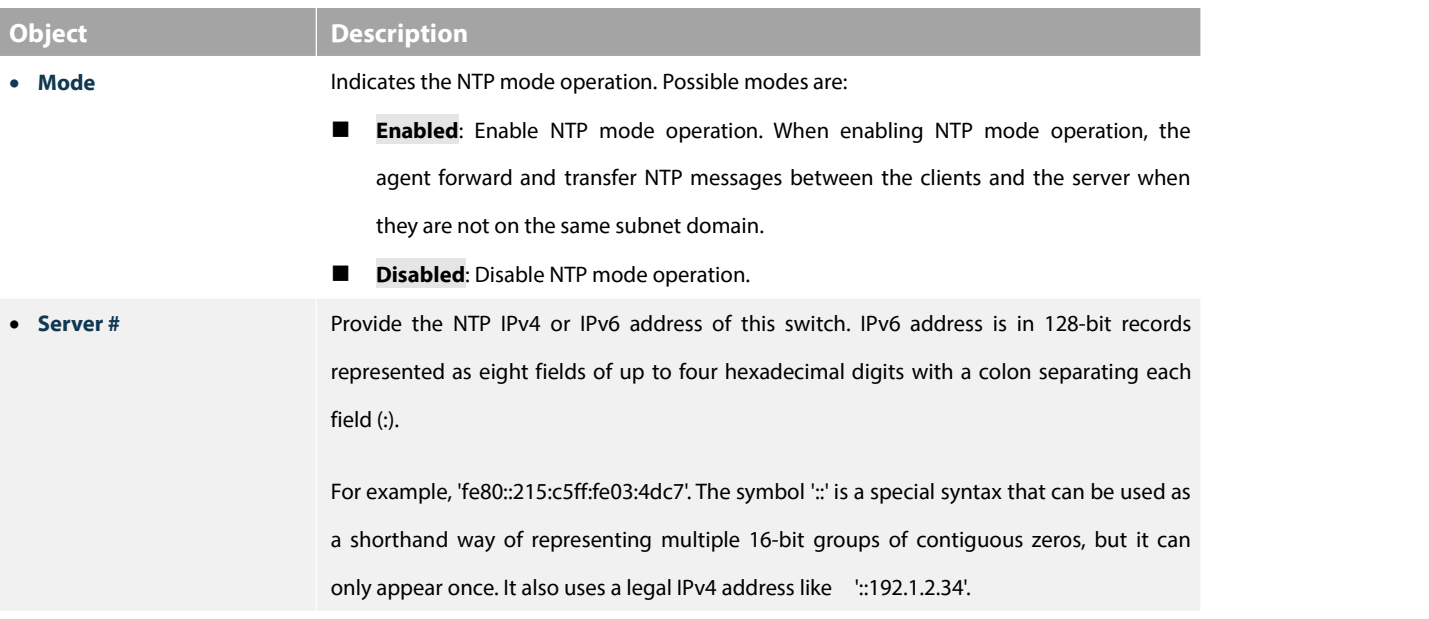

#### **Buttons**

Apply : Click to apply changes.

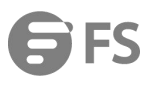

#### <span id="page-21-0"></span>**1.1.1.6.1. System Time Correction Manually**

Configure NTP on this page. **NTP** is an acronym for **Network Time Protocol**, a network protocol for synchronizing the clocks of computer systems. NTP uses UDP (data grams) as transport layer. You can specify NTP Servers. The NTP Configuration screen in Figure 4-2-9 appears.

## **System Time Correction Manually**

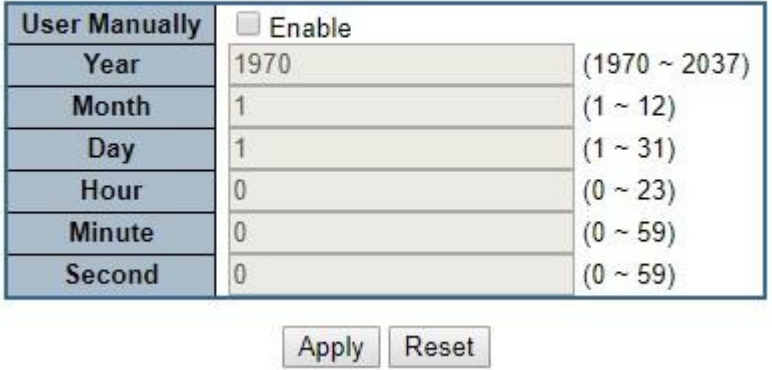

**Figure 4-2-9:** System time correction Manually Page Screenshot

The page includes the following fields:

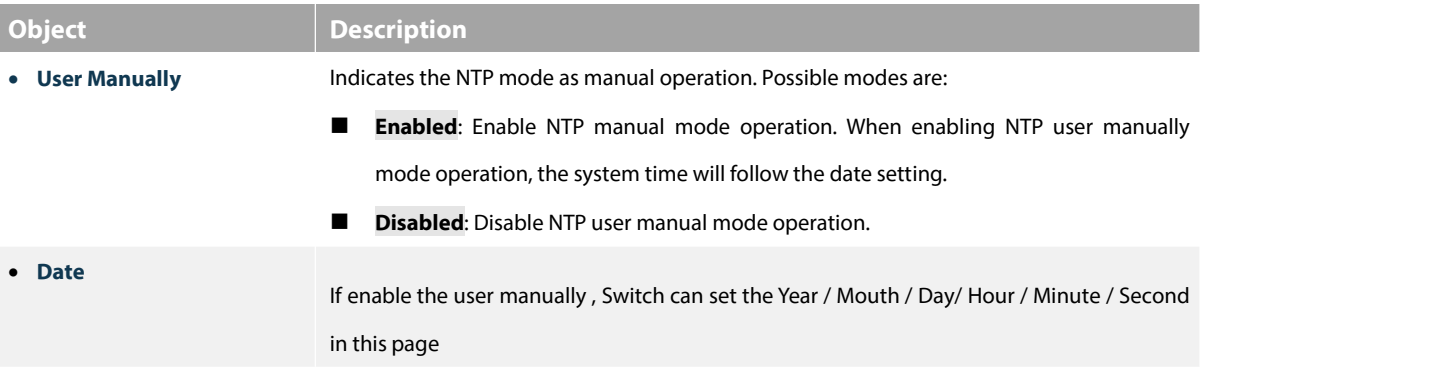

#### **Buttons**

Apply : Click to apply changes.

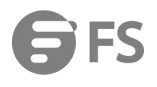

#### <span id="page-22-0"></span>**1.1.1.7. Time Configuration**

Configure Time Zone on this page. A **Time Zone** is a region that has a uniform [standard](http://en.wikipedia.org/wiki/Standard_time) time for legal, commercial, and social purposes. It is convenient for areas in close commercial or other communication to keep the same time, so time zones tend to follow the boundaries of countries and their subdivisions. The Time Zone Configuration screen in Figure 4-2-10 appears

#### **System Log Information**

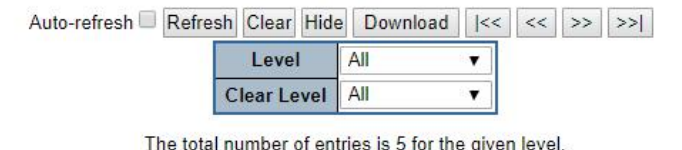

Start from ID 1 with 20 entries per page.

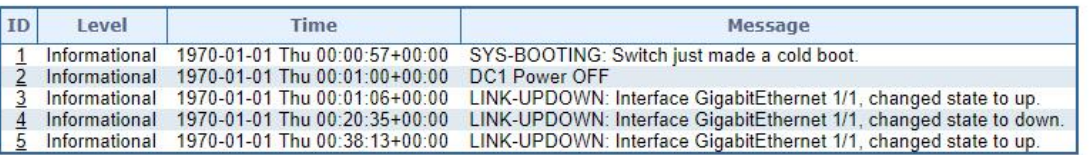

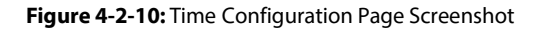

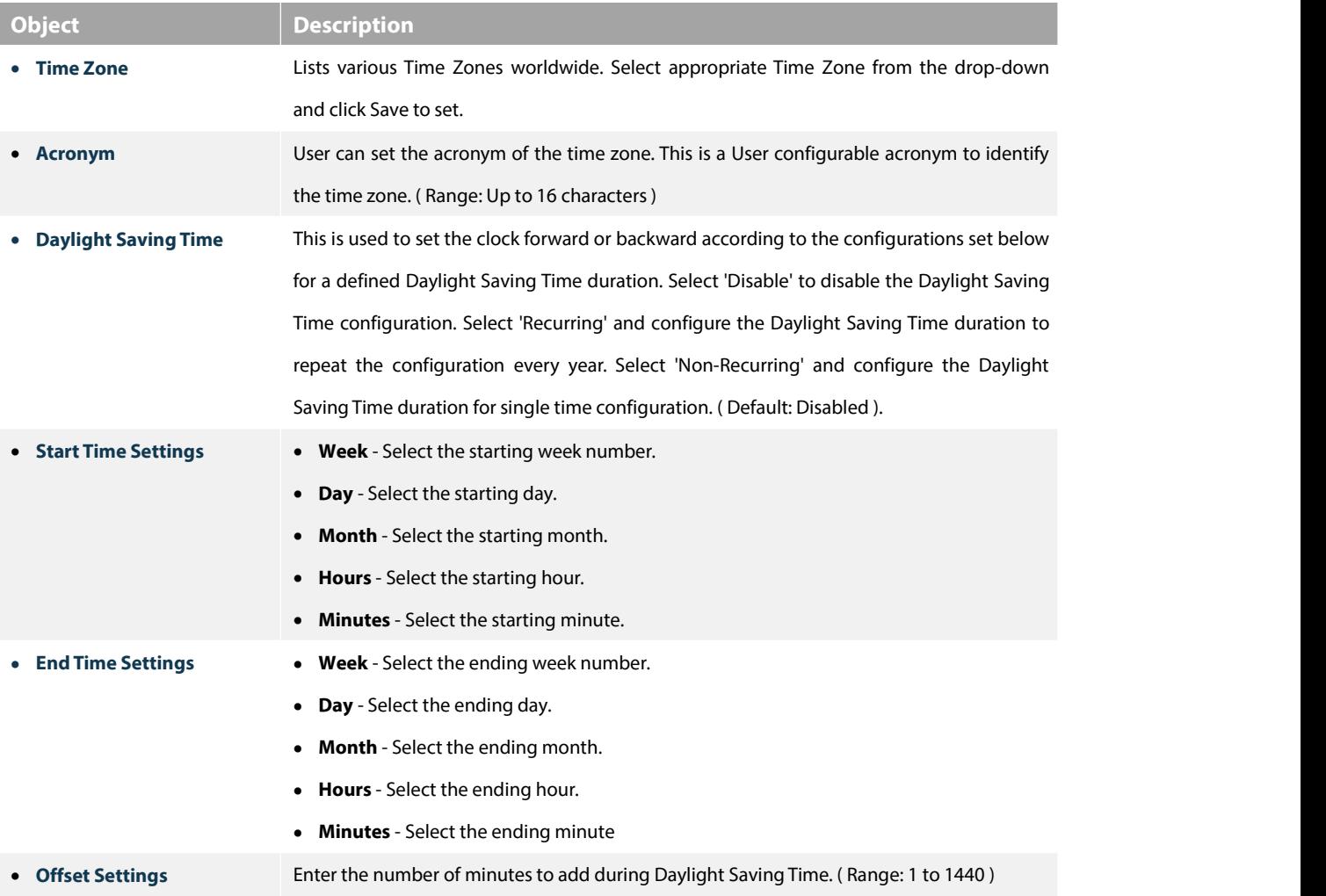

#### **Buttons**

Apply : Click to apply changes.

Reset : Click to undo any changes made locally and revert to previously saved values.

#### <span id="page-23-0"></span>**1.1.1.8. UPnP**

Configure UPnP on this page. UPnP is an acronym for **Universal Plug and Play**. The goals of UPnP are to allow devices to connect seamlessly and to simplify the implementation of networks in the home (data sharing, communications, and entertainment) and in corporate environments for simplified installation of computer components. The UPnP Configuration screen in Figure 4-2-11 appears.

## **UPnP Configuration**

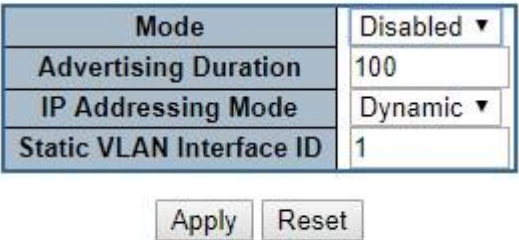

#### **Figure 4-2-11:** UPnP Configuration Page Screenshot

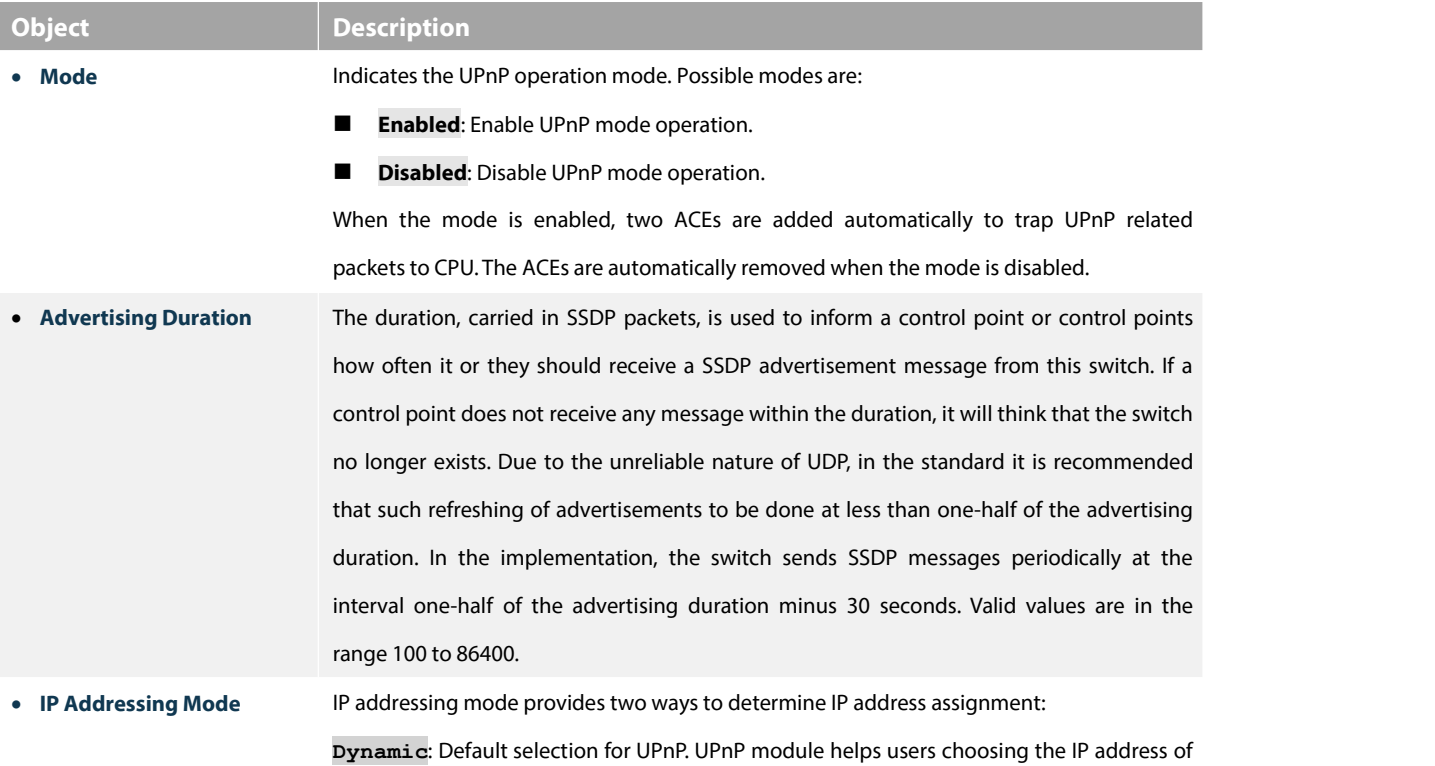

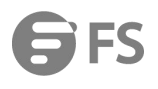

the switch device. It finds the first available system IP address.

**Static**: User specifies the IP interface VLAN for choosing the IP address of the switch device.

• Static VLAN Interface ID The index of the specific IP VLAN interface. It will only be applied when IP Addressing Mode is static. Valid configurable values ranges from 1 to 4095. Default value is 1.

#### **Buttons**

Apply : Click to apply changes

#### <span id="page-25-0"></span>**1.1.1.9. DHCP Relay**

Configure DHCP Relay on this page. **DHCP Relay** isused to forward and transfer DHCP messages between the clients and the server when they are not on the same subnet domain.

The **DHCP option 82** enables a DHCP relay agent to insert specific information into a DHCP request packets when forwarding client DHCP packets to a DHCP server and remove the specific information from a DHCP reply packets when forwarding server DHCP packets to a DHCP client. The DHCP server can use this information to implement IP address or other assignment policies. Specifically the option works by setting two sub-options:

#### **Circuit ID (option 1)**

#### **Remote ID (option 2)**

The **Circuit ID** sub-option issupposed to include information specific to which circuit the request came in on.

The **Remote ID** sub-option was designed to carry information relating to the remote host end of the circuit.

The definition of Circuit ID in the switch is 4 bytes in length and the format is "vlan\_id" "module\_id" "port\_no". The parameter of "vlan\_id" is the first two bytes representing the VLAN ID. The parameter of "module\_id" is the third byte for the module ID. The parameter of "port\_no" is the fourth byte and it means the port number.

The Remote ID is 6 bytes in length, and the value equals the DHCP relay agent's MAC address. The DHCP Relay Configuration screen in Figure 4-2-12 appears.

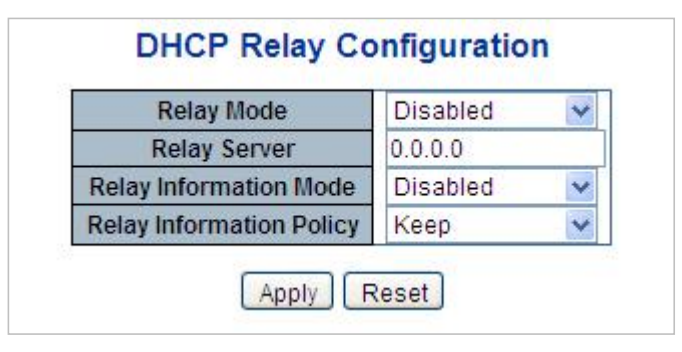

**Figure 4-2-12** DHCP Relay Configuration Page Screenshot

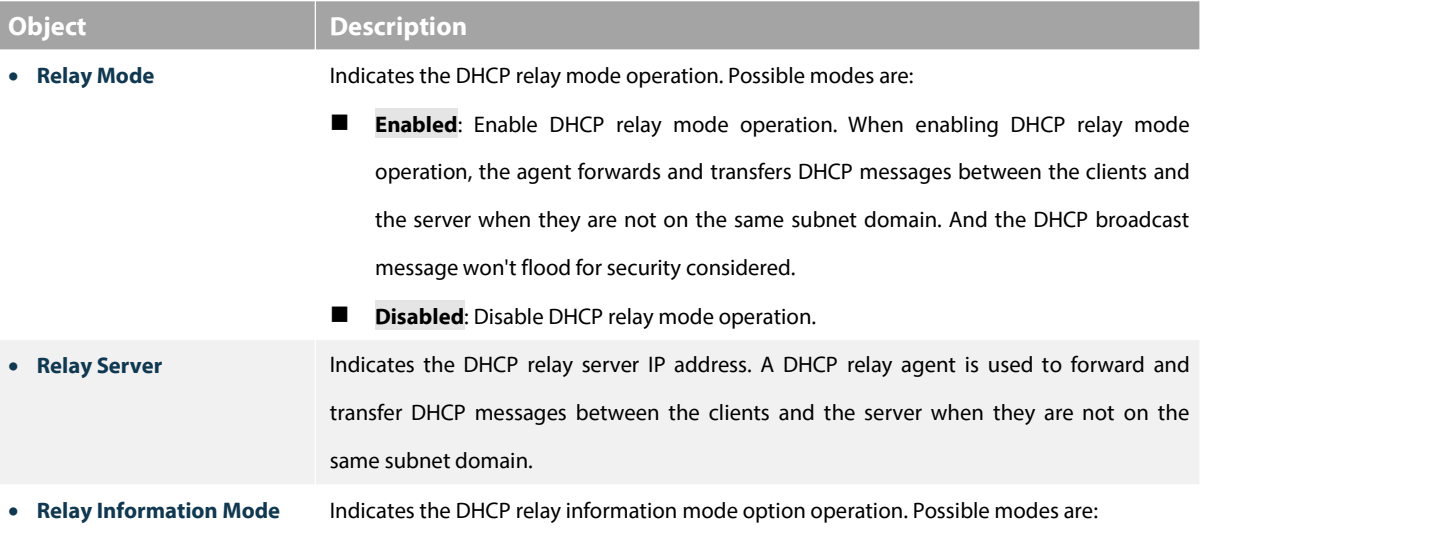

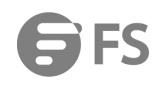

- **Enabled**: Enable DHCP relay information mode operation. When enabling DHCP relay information mode operation, the agent inserts specific information (option82) into a DHCP message when forwarding to DHCP server and removing it from a DHCP message when transferring to DHCP client. It only works under DHCP relay operation mode enabled.
- **Disabled**: Disable DHCP relay information mode operation.
- **Relay Information Policy** Indicates the DHCP relay information option policy. When enabling DHCP relay information mode operation, if agent receives a DHCP message that already contains relay agent information. It will enforce the policy. And it only works under DHCP relay information operation mode enabled. Possible policies are:
	- **Replace**: Replace the original relay information when receiving a DHCP message that already contains it.
	- **Keep**: Keep the original relay information when receiving a DHCP message that already contains it.
	- **Drop**: Drop the package when receiving a DHCP message that already contains relay information.

#### **Buttons**

Apply : Click to apply changes

#### <span id="page-27-0"></span>**1.1.1.10. DHCP Relay Statistics**

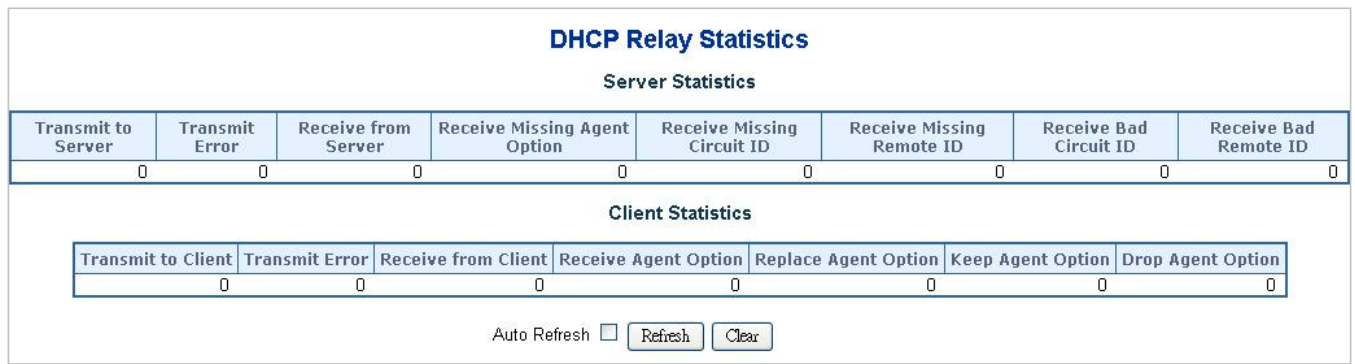

This page provides statistics for [DHCP](http://192.168.0.100/help/glossary.htm) relay. The DHCP Relay Statistics screen in Figure 4-2-13 appears.

#### **Figure 4-2-13:** DHCP Relay Statistics Page Screenshot

The page includes the following fields:

#### **Server Statistics**

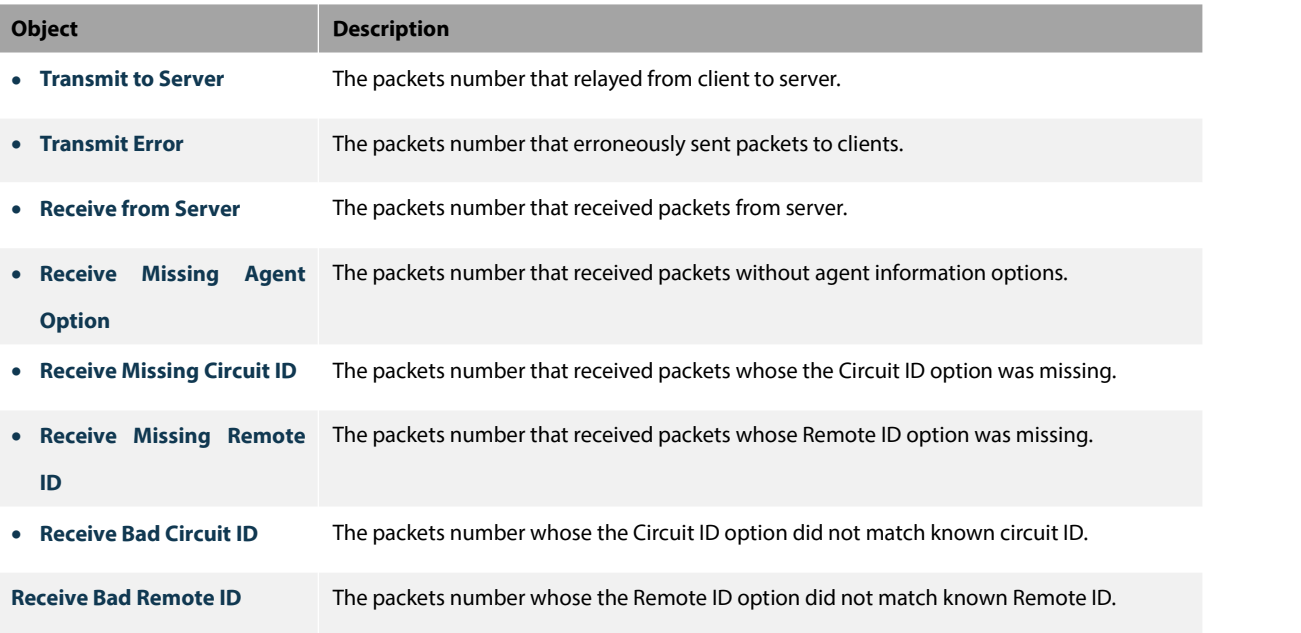

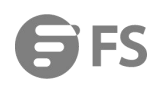

#### **Client Statistics**

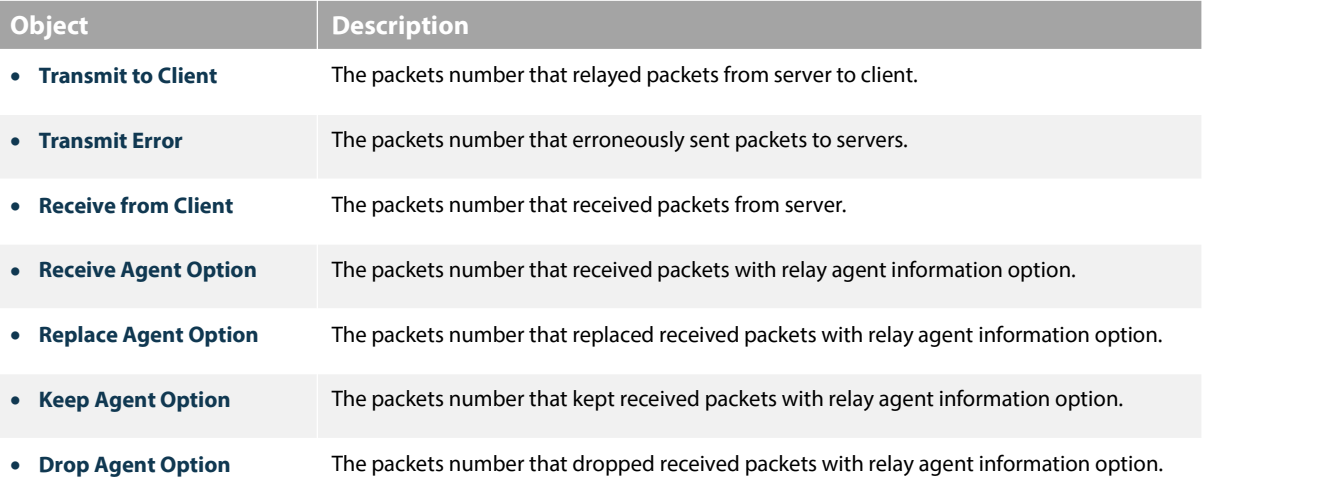

#### **Buttons**

Auto-refresh  $\Box$ : Check this box to refresh the page automatically. Automatic refresh occurs every 3 seconds.

Refresh

 $\frac{1}{k}$  Click to refresh the page immediately.

Clear

: Clears all statistics.

#### <span id="page-29-0"></span>**1.1.1.11. CPU Load**

This page displays the CPU load, using an SVG graph. The load is measured as average over the last 100ms, 1 sec and 10 seconds intervals. The last 120 samples are graphed, and the last numbers are displayed as text as well. In order to display the SVG graph, your browser must support the SVG format. Consult the SVG Wiki for more information on browser support.

Specifically, at the time of writing, Microsoft Internet Explorer will need to have a plugin installed to support SVG. The CPU Load screen in Figure 4-2-14 appears.

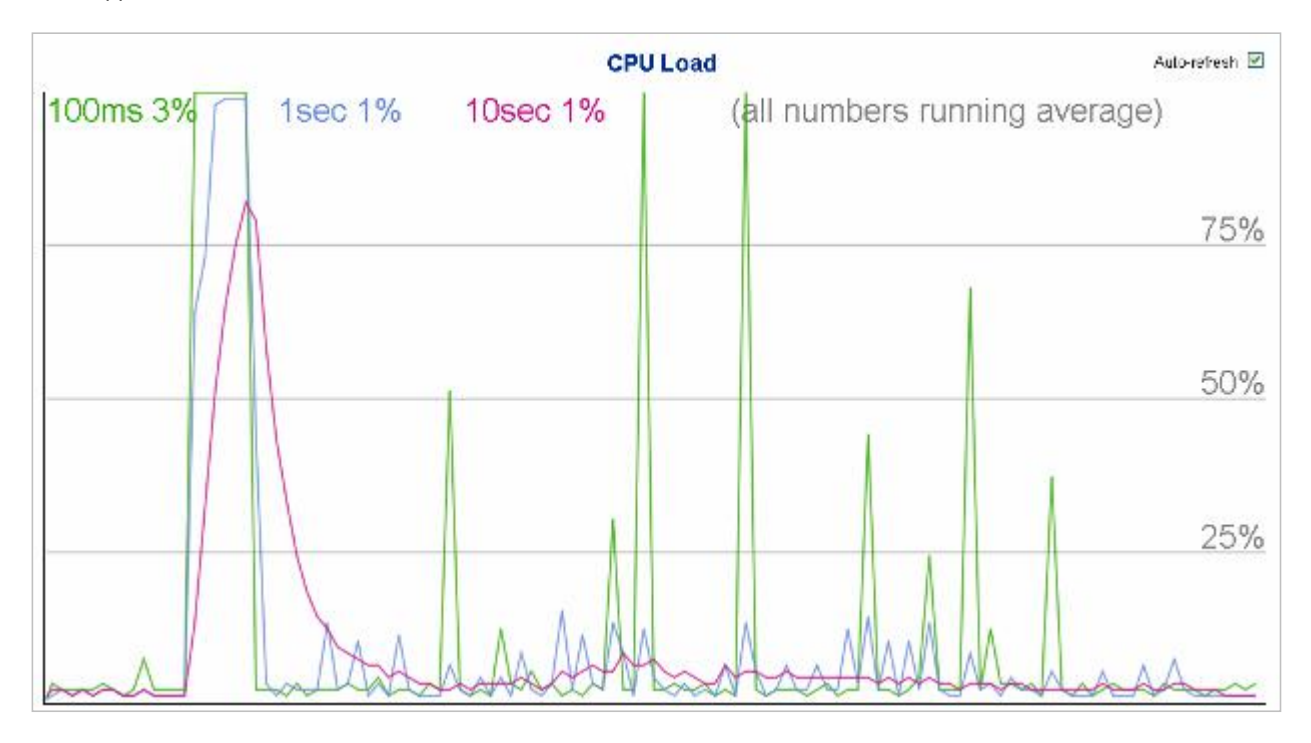

**Figure 4-2-14:** CPU Load Page Screenshot

#### **Buttons**

Auto-refresh  $\Box$ : Check this box to refresh the page automatically. Automatic refresh occurs every 3 seconds.

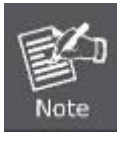

If your browser cannot display anything on this page, please download Adobe SVG tool and install it in your computer.

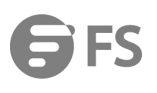

#### <span id="page-30-0"></span>**1.1.1.12. System Log**

The **Industrial L2+ Managed Switch** system log information is provided here. The System Log screen in Figure 4-2-15 appears.

### **System Log Information**

 $\overline{\mathbf{v}}$ 

 $\overline{\phantom{a}}$ 

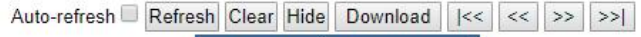

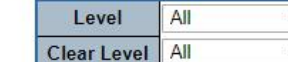

The total number of entries is 5 for the given level.

Start from ID 1 with 20 entries per page.

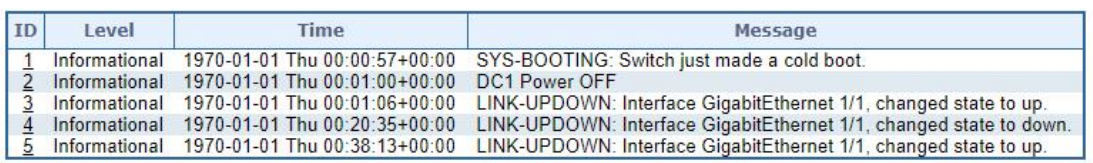

#### **Figure 4-2-15:** System Log Page Screenshot

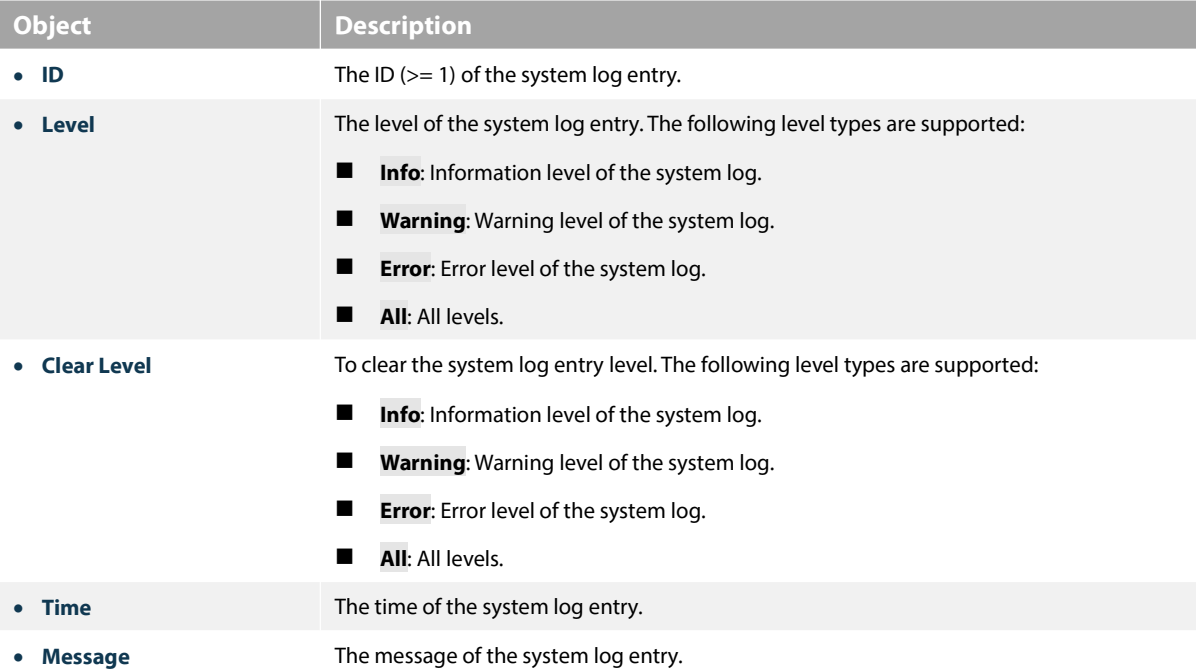

The page includes the following fields:

#### **Buttons**

Auto-refresh  $\Box$ : Check this box to refresh the page automatically. Automatic refresh occurs every 3 seconds. Refresh Updates the system log entries, starting from the current entry ID. Clear : Flushes the selected log entries. Hide Hides the selected log entries. Download : Downloads the selected log entries.  $k<$ Updates the system log entries, starting from the first available entry ID.  $\ll$ Updates the system log entries, ending at the last entry currently displayed.

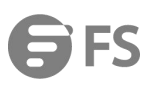

 $\gg$ : Updates the system log entries, starting from the last entry currently displayed.

<span id="page-31-0"></span>Updates the system log entries, ending at the last available entry ID.

#### **1.1.1.13. Detailed Log**

 $\gg$ 

The **Industrial L2+ Managed Switch** system detailed loginformation is provided here. The Detailed Log screen in Figure 4-2-16 appears.

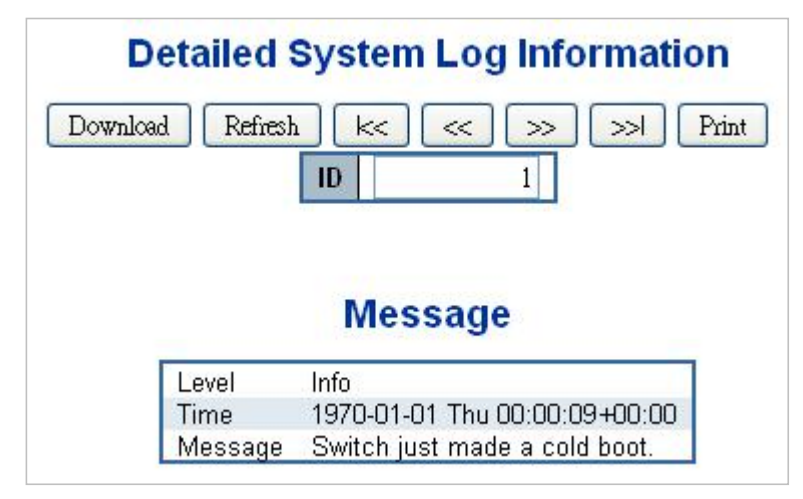

**Figure 4-2-16:** Detailed Log Page Screenshot

The page includes the following fields:

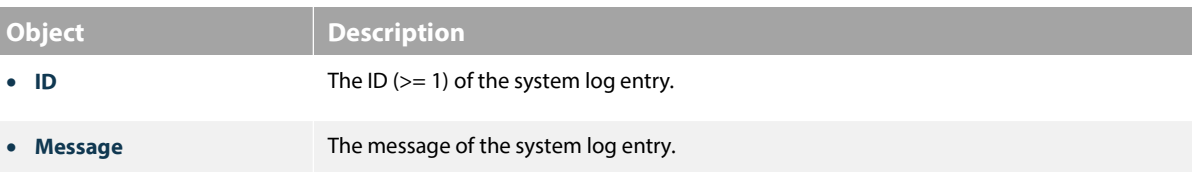

#### **Buttons**

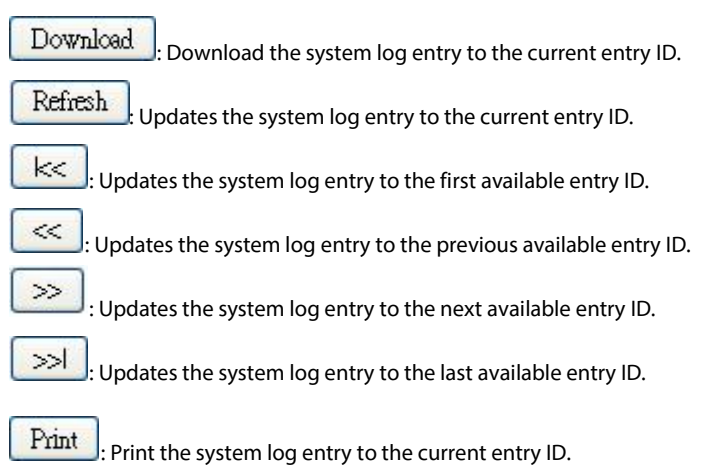

#### <span id="page-31-1"></span>**1.1.1.14. Remote Syslog**

Configure remote syslog on this page. The Remote Syslog screen in Figure 4-2-17 appears.

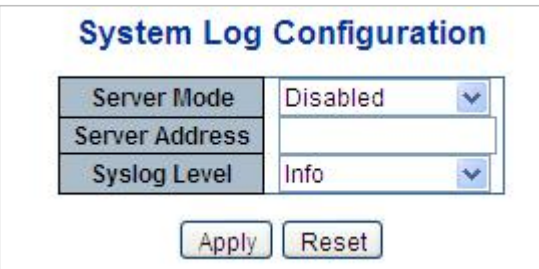

**Figure 4-2-17:** Remote Syslog Page Screenshot

The page includes the following fields:

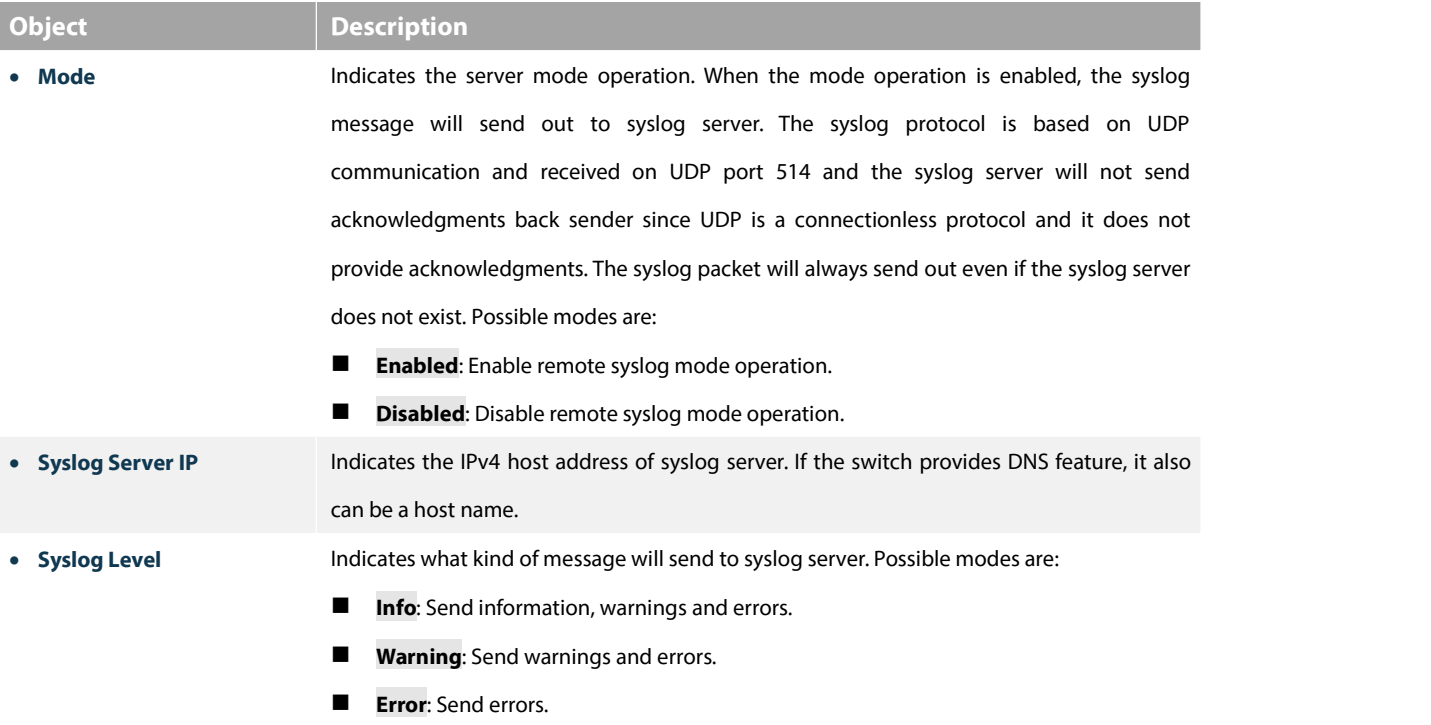

#### **Buttons**

Apply

: Click to apply changes

#### <span id="page-33-0"></span>**1.1.1.15. SMTP Configuration**

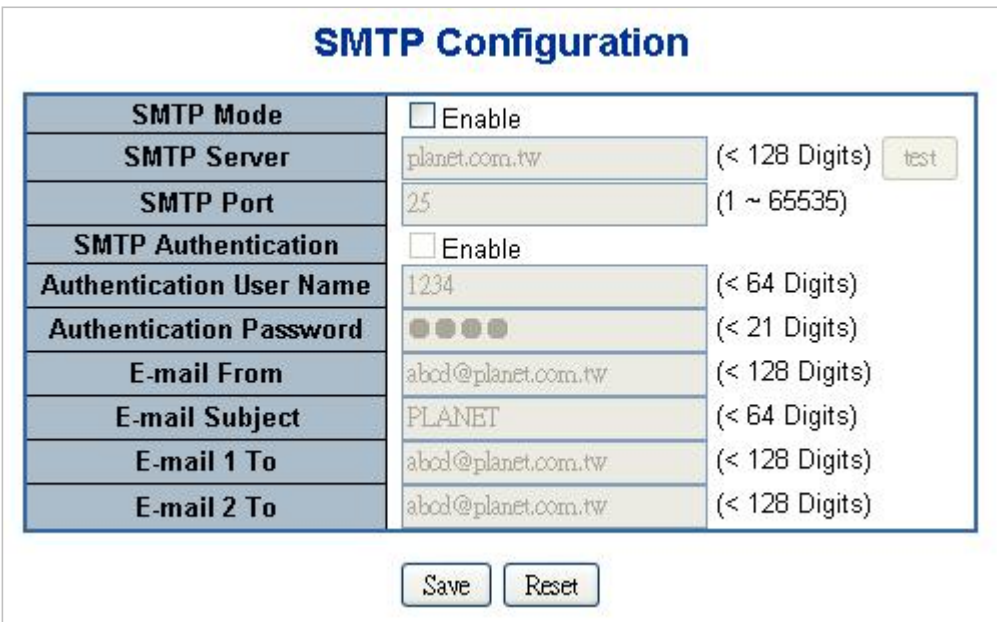

This page facilitates an SMTP Configuration on the switch. The SMTP Configure screen in Figure 4-2-18 appears.

#### **Figure 4-2-18:** SMTP Configuration Page Screenshot

The page includes the following fields:

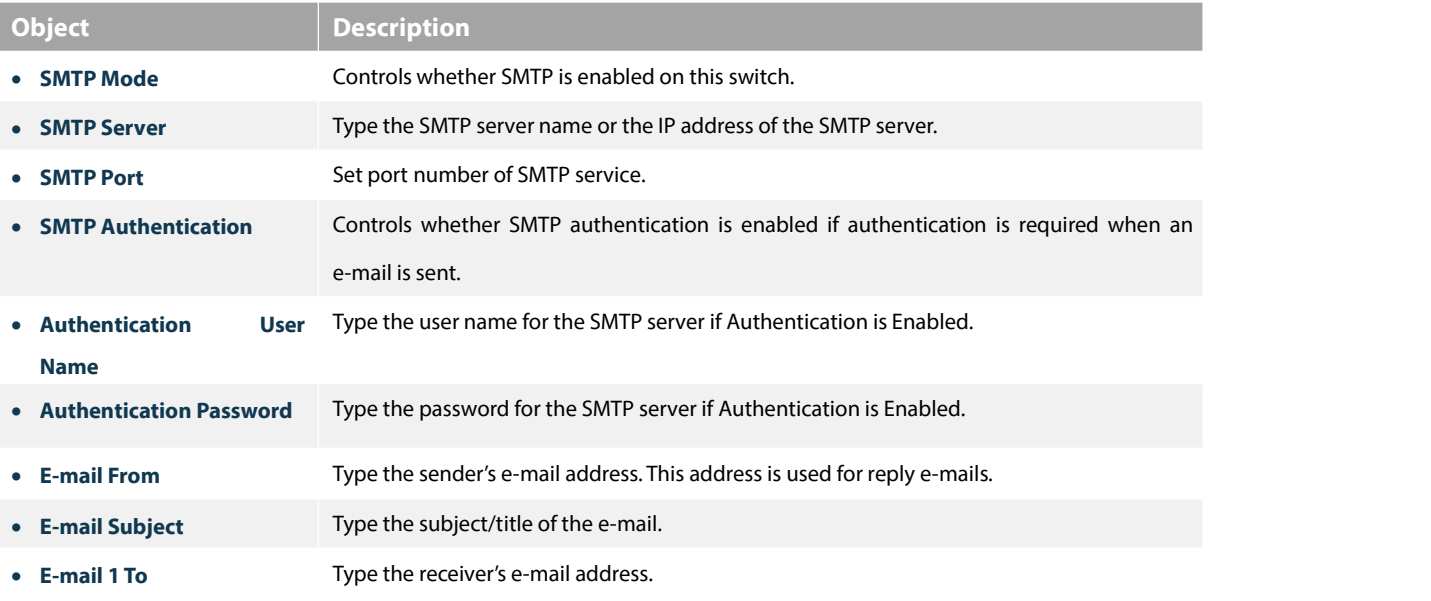

**E-mail 2 To**

#### **Buttons**

test Send a test mail to mail server to check whether this account is available or not. Save

: Click to save changes.

Reset : Click to undo any changes made locally and revert to previously saved values.

#### <span id="page-34-0"></span>**1.1.1.16. Fault Alarm**

This page facilitates an update of the firmware controlling the switch. The Web Firmware Upgrade screen in Figure 4-2-19 appears.

#### **Fault Alarm Control Configuration Fault Alarm Output Enable** Enable Record System Log SNMP Trap **Action** Port Fail Power Fail **Power Alarm**  $DC 1$  DC 2 1 2 3 4 5 6 7 8 區 **CH** Œ G **FR** a. 0 **Port Alarm** 9 10 11 - 12  $\Box$  $00$ Apply **Reset**

**Figure 4-2-19:** Fault Alarm Control Configuration page Screenshot

The page includes the following fields:

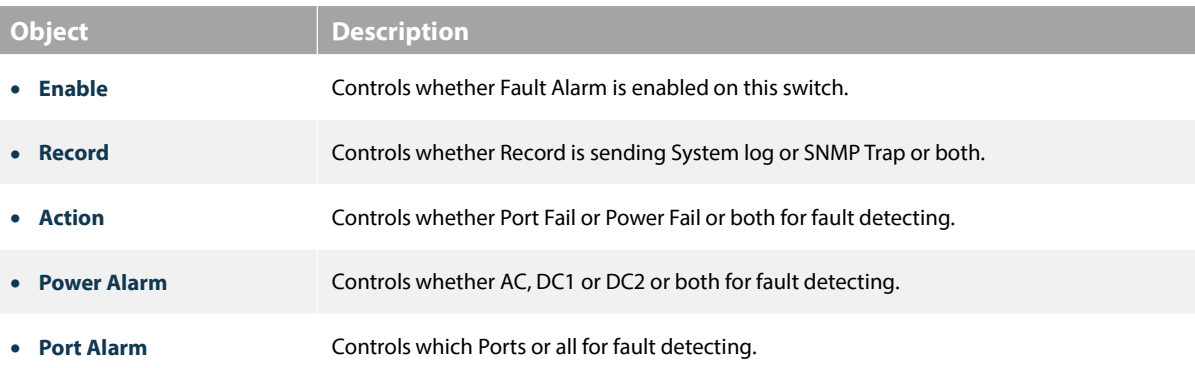

#### **Buttons**

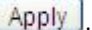

Reset

Click to apply changes

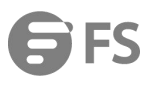

#### <span id="page-35-0"></span>**1.1.1.17. Digital Input/Output**

**Digital Input** allows user to log external device (such as industrial cooler) dead or alive or something else. System will log a user customized message into system log and syslog, and issue SNMP trap or issue an alarm E-mail.

**Digital Output** allows user to monitor the switch port and power, and let system issue a high or low signal to an external device (such as alarm)

when the monitor port or power has failed. The Configuration screen in Figure 4-2-20 appears.

#### **Digital Input/Output Control Configuration Digital Input 0 Digital Input 1 Enable** Enable Enable Enable Condition High to Low  $\Psi$ Condition High to Low  $\Psi$ **Event Description** Customize DIO Message **Event Description** Customize DI1 Message. Event Event System Log SNMP Trap System Log SNMP Trap

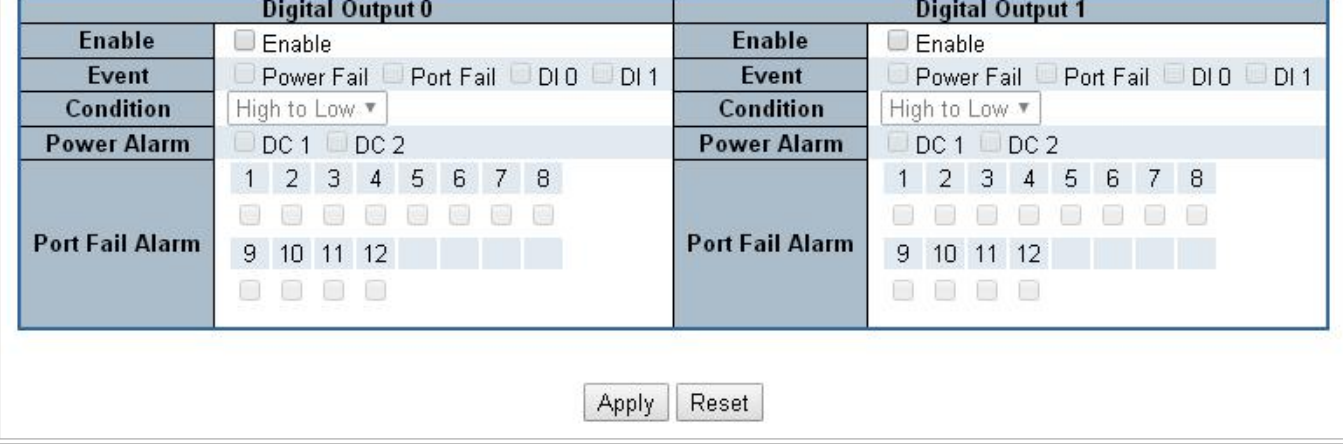

**Figure 4-2-20** Digital Input/Output Control Configuration page Screenshot

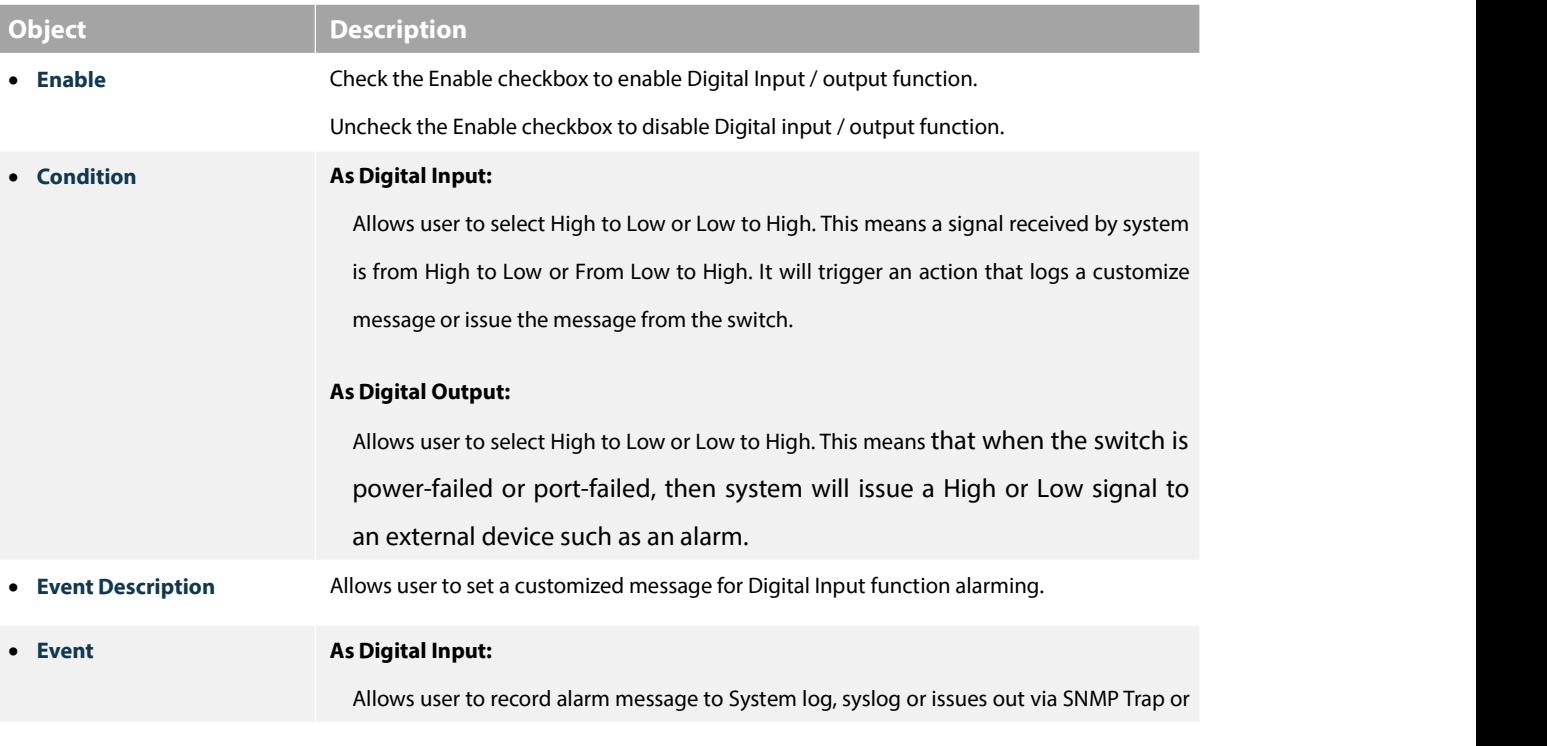
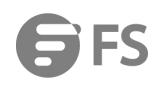

# SMTP.

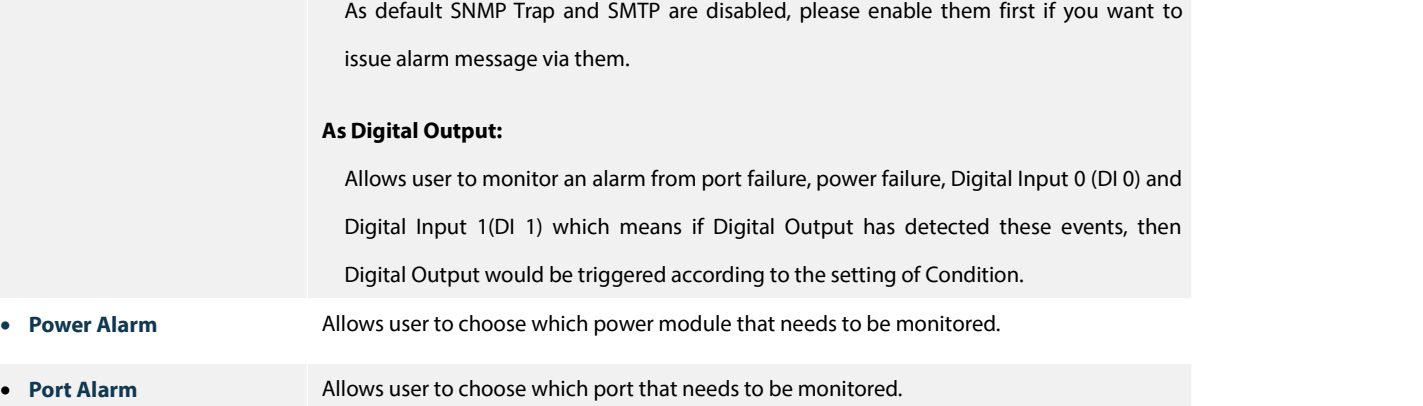

# **Buttons**

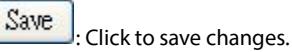

Reset : Click to undo any changes made locally and revert to previously saved values.

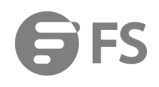

#### **1.1.2. Simple Network Management Protocol**

#### **1.1.2.1. SNMP Overview**

The Simple Network Management Protocol (SNMP) is an application layer protocol that facilitates the exchange of management information between network devices. It is part of the Transmission Control Protocol/Internet Protocol (TCP/IP) protocol suite. SNMP enables network administrators to manage network performance, find and solve network problems, and plan for network growth.

An SNMP-managed network consists of three key components: Network management stations (NMSs), SNMP agents, Management information base (MIB) and network-management protocol:

- **Network management stations (NMSs):** Sometimes called consoles, these devices execute management applications that monitor and control network elements. Physically, NMSs are usually engineering workstation-caliber computers with fast CPUs, megapixel color displays, substantial memory, and abundant disk space. At least one NMS must be present in each managed environment.
- **Agents:** Agents are software modules that reside in network elements. They collect and store management information such as the number of error packets received by a network element.
- **Management information base (MIB):** A MIB is a collection of managed objects residing in a virtual information store. Collections of related managed objects are defined in specific MIB modules.
- **Network-management protocol:** A management protocol is used to convey management information between agents and NMSs. SNMP is the Internet community's de facto standard management protocol.

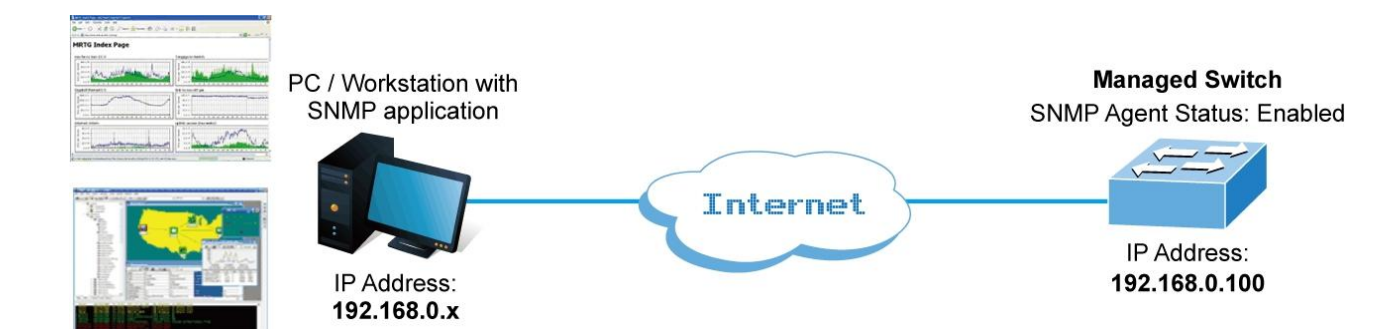

#### **Figure 4-2-2-1:**

#### SNMP Operations

SNMP itself is a simple request/response protocol. NMSs can send multiple requests without receiving a response.

- **Get --**Allows the NMS to retrieve an object instance from the agent.
- **Set --** Allows the NMS to set values for object instances within an agent.
- **Trap --** Used by the agent to asynchronously inform the NMS of some event. The SNMPv2 trap message is designed to replace the SNMPv1 trap message.

#### **SNMP community**

An SNMP community is the group that devices and management stations running SNMP belong to. It helps define where information is sent. The community name is used to identify the group. An SNMP device or agent may belong to more than one SNMP community. It will not respond to requests from management stations that do not belong to one of its communities. SNMP default communities are:

**Write** = private

**Read** = public<br>Use the SNMP Menu to display or configure the **Industrial L2+ Managed Switch** 's SNMP function. This section has the following items:

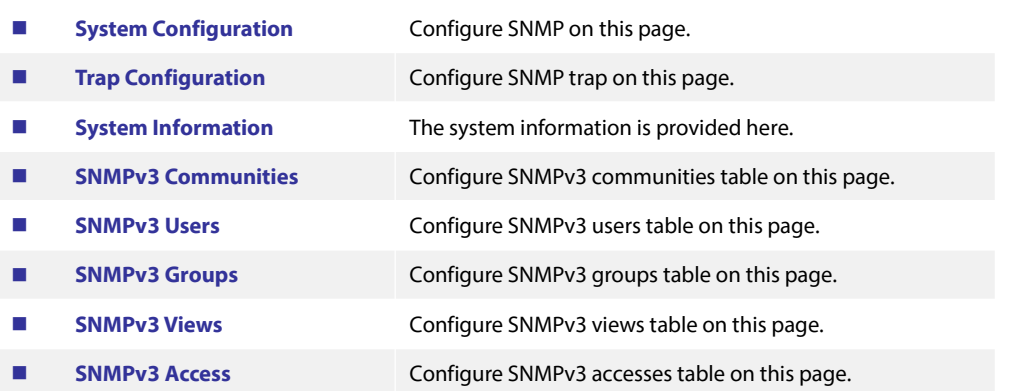

# **1.1.2.2. SNMP System Configuration**

Configure [SNMP](file://///10.1.1.26/fae/我的文件/工作/新產品測試/WGSW-24040HP/文件/WGSW-20160HP%201207%20Firmware/Application%20Data/Microsoft/Kent/SGSW-24240/help/glossary.htm) on this page. The **SNMP** System Configuration screen in Figure 4-2-2-2 appears.

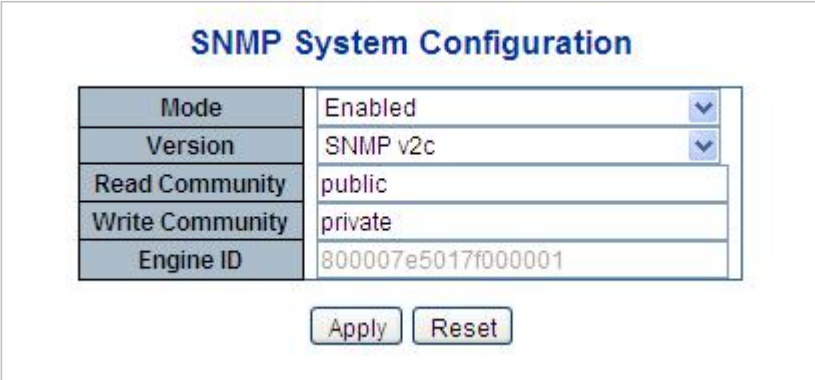

# **Figure 4-2-2-2:** [SNMP](file://///10.1.1.26/fae/我的文件/工作/新產品測試/WGSW-24040HP/文件/WGSW-20160HP%201207%20Firmware/Application%20Data/Microsoft/Kent/SGSW-24240/help/glossary.htm) System Configuration Page Screenshot

The page includes the following fields:

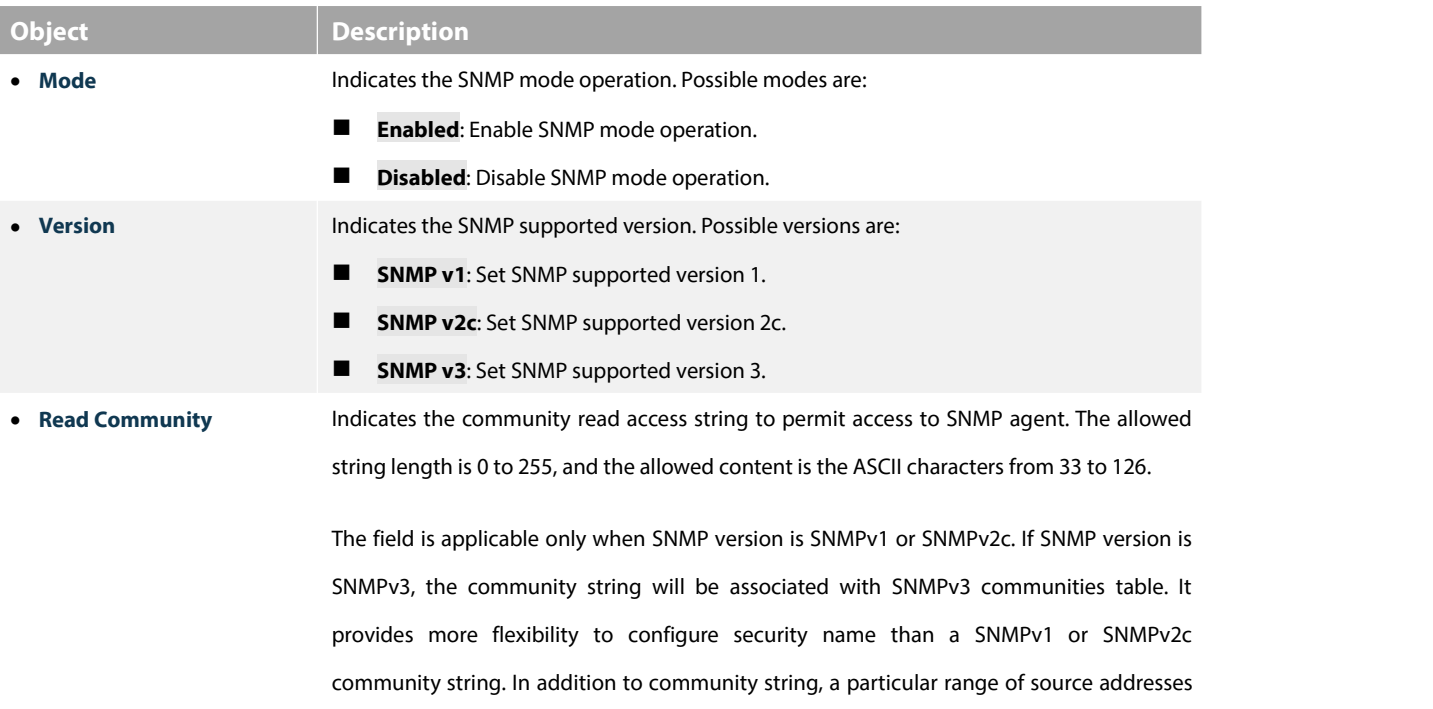

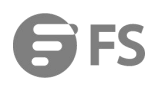

can be used to restrict source subnet.

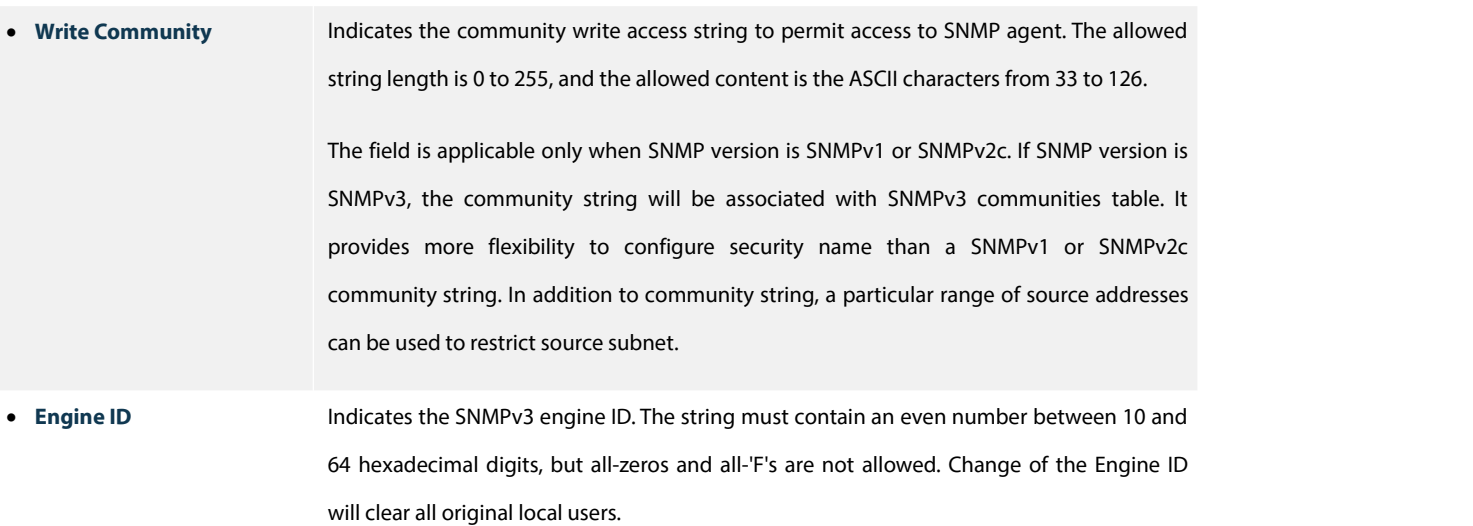

#### **Buttons**

Apply : Click to apply changes

Reset : Click to undo any changes made locally and revert to previously saved values.

#### **1.1.2.3. SNMP Trap Configuration**

Configure SNMP trap on this page. The SNMP Trap Configuration screen in Figure 4-2-2-3 appears.

# **SNMP Trap Configuration**

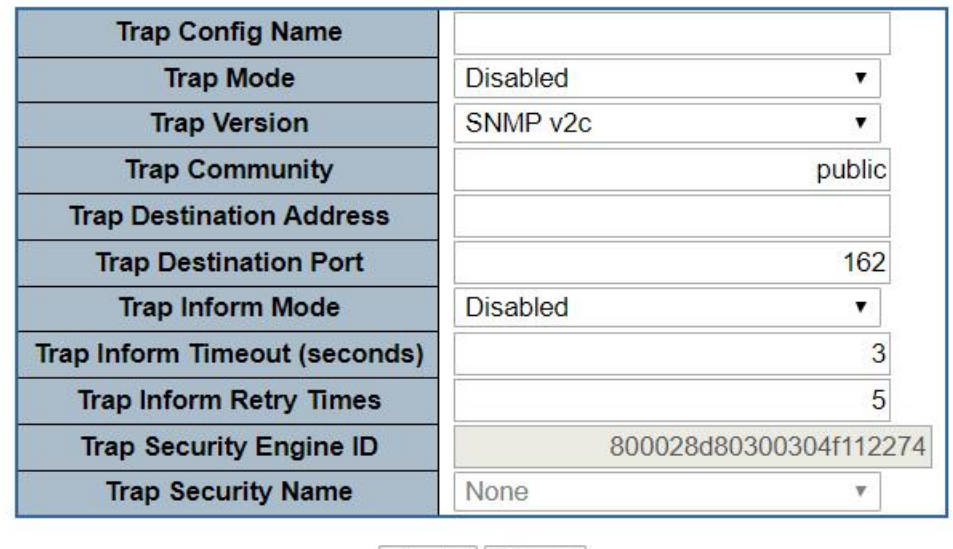

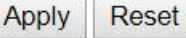

**Figure 4-2-2-3:** SNMP Trap Configuration Page Screenshot

The page includes the following fields:

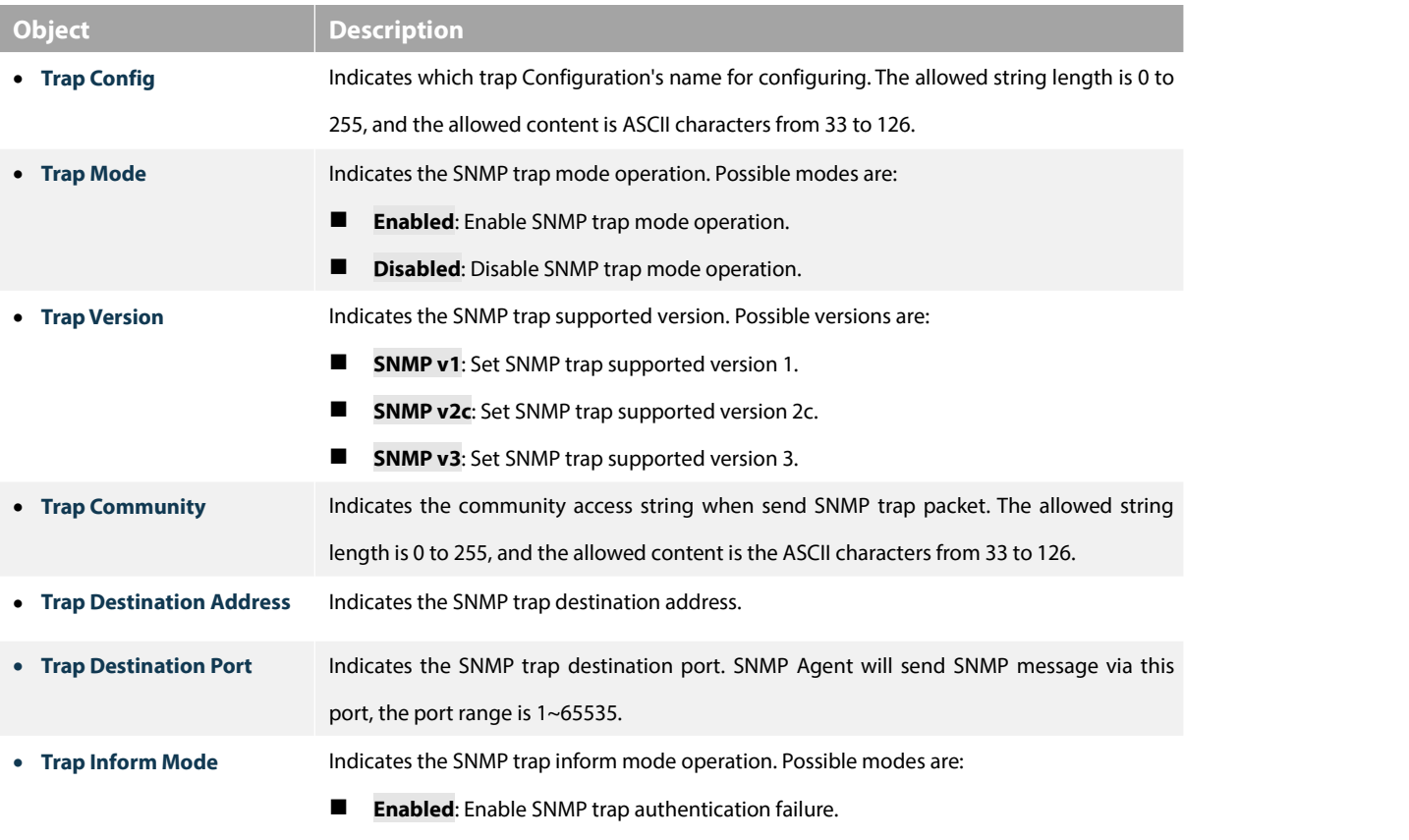

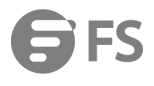

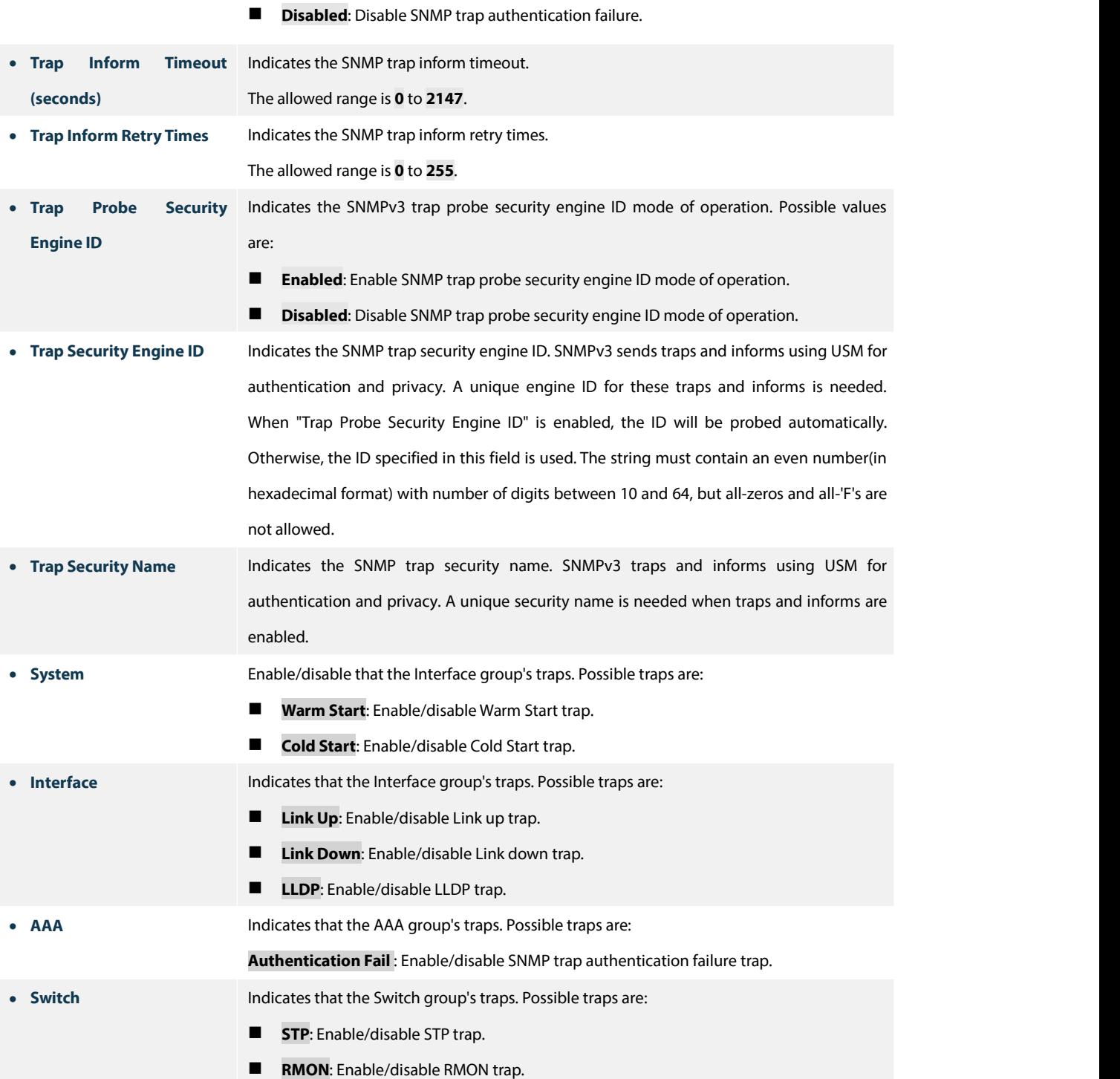

#### **Buttons**

Apply : Click to apply changes

Reset : Click to undo any changes made locally and revert to previously saved values.

#### **1.1.2.4. SNMP System Information**

The switch system information is provided here. The SNMP System Information screen in Figure 4-2-2-4 appears.

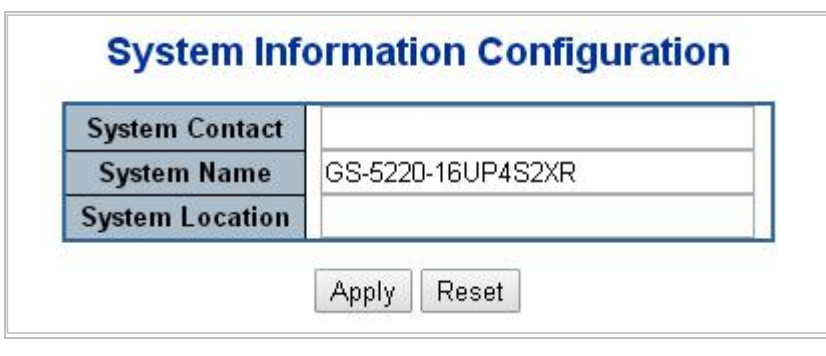

**Figure 4-2-2-4:** System Information Configuration Page Screenshot

The page includes the following fields:

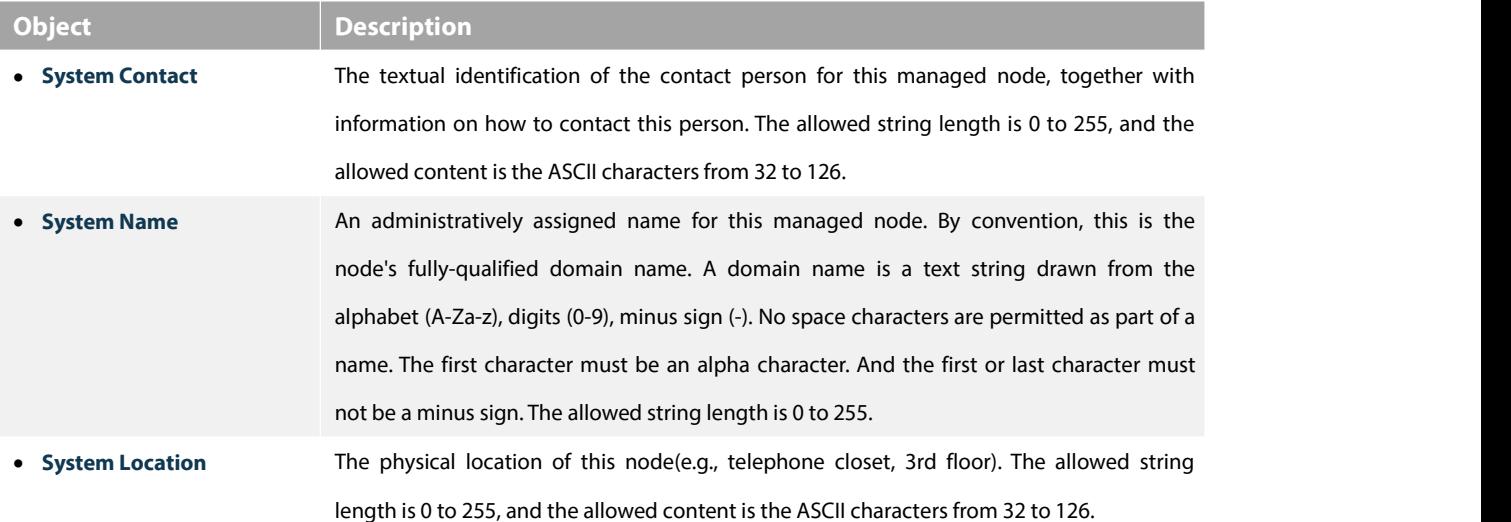

#### **1.1.2.5. SNMPv3 Communities**

Configure [SNMP](file://///10.1.1.26/fae/我的文件/工作/新產品測試/WGSW-24040HP/文件/WGSW-20160HP%201207%20Firmware/Application%20Data/Microsoft/Kent/SGSW-24240/help/glossary.htm)v3 communities table on this page. The entry index key is Community. The SNMPv3 Communities screen in

Figure 4-2-2-5 appears.

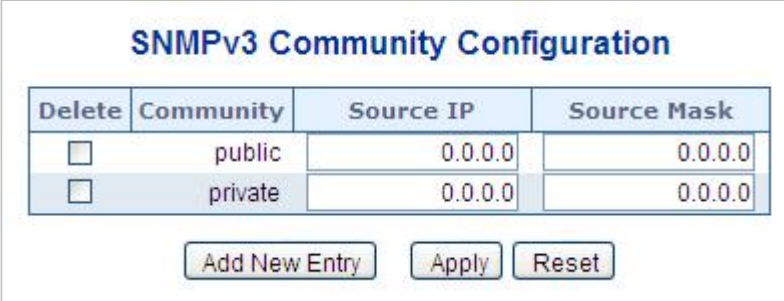

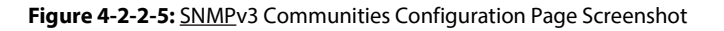

The page includes the following fields:

**Object Description**

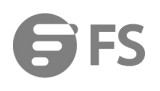

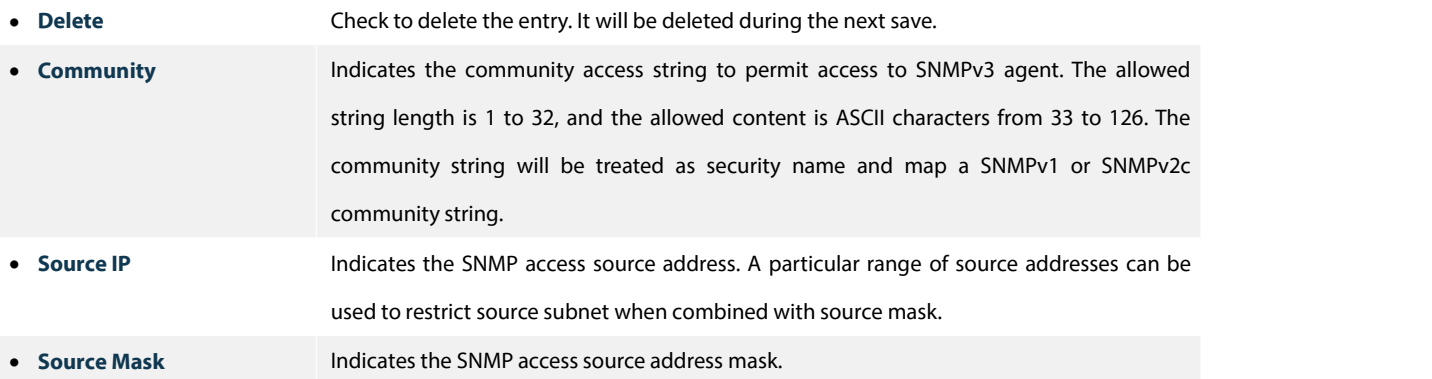

#### **Buttons**

Add New Entry Click to add a new community entry.

Apply : Click to apply changes

Reset : Click to undo any changes made locally and revert to previously saved values.

#### **1.1.2.6. SNMPv3 Users**

Configure SNMPv3 users table on this page. The entry index keys are Engine ID and User Name. The [SNMPv](file://///10.1.1.26/fae/我的文件/工作/新產品測試/WGSW-24040HP/文件/WGSW-20160HP%201207%20Firmware/Application%20Data/Microsoft/Kent/SGSW-24240/help/glossary.htm)3 Users screen in

#### Figure 4-2-2-6 appears. **SNMPv3 User Configuration** Privacy Security **Authentication Authentication** User Privacy Delete **Engine ID** Password **Name** Level Protocol Protocol Password None  $\Box$ 800007e5017f000001 default\_user NoAuth, NoPriv None None None Add New Entry Reset Apply

#### **Figure 4-2-2-6:** [SNMP](file://///10.1.1.26/fae/我的文件/工作/新產品測試/WGSW-24040HP/文件/WGSW-20160HP%201207%20Firmware/Application%20Data/Microsoft/Kent/SGSW-24240/help/glossary.htm)v3 Users Configuration Page Screenshot

#### The page includes the following fields:

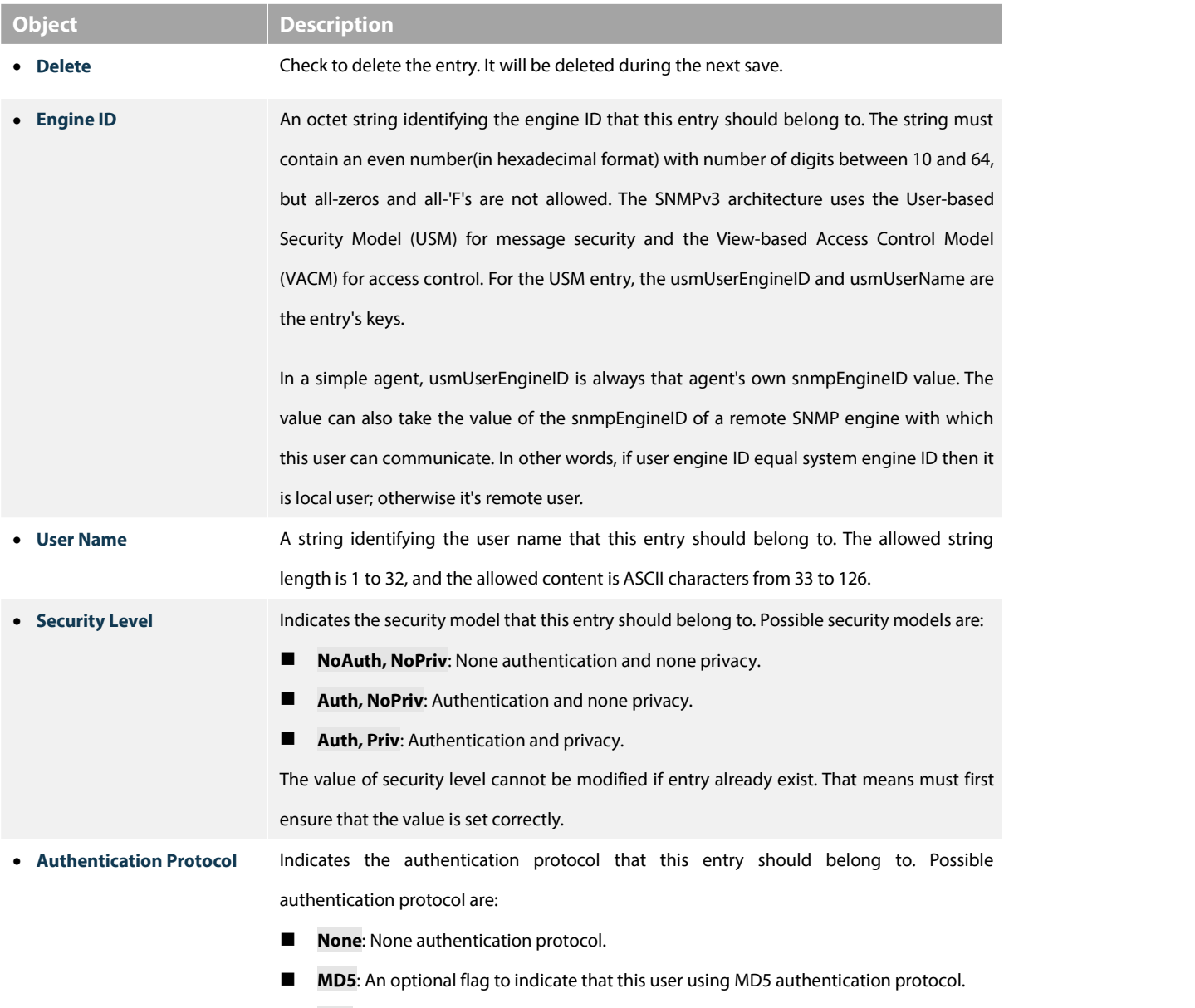

**SHA**: An optional flag to indicate that this user using SHA authentication protocol.

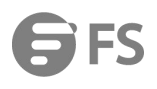

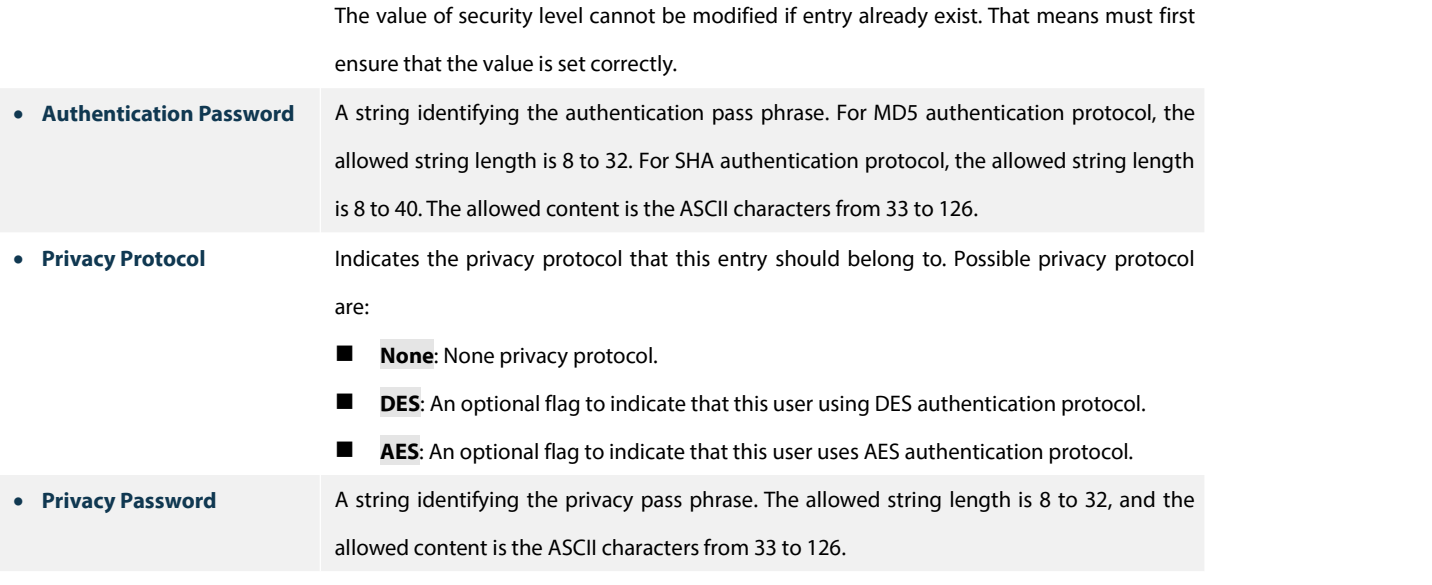

#### **Buttons**

Add New Entry : Click to add a new user entry.

Apply : Click to apply changes

Reset : Click to undo any changes made locally and revert to previously saved values.

#### **1.1.2.7. SNMPv3 Groups**

Configure SNMPv3 groups table on this page.The entry index keys are Security Model and Security Name. The SNMPv3 Groups screen in

# Figure 4-2-2-7 appears.

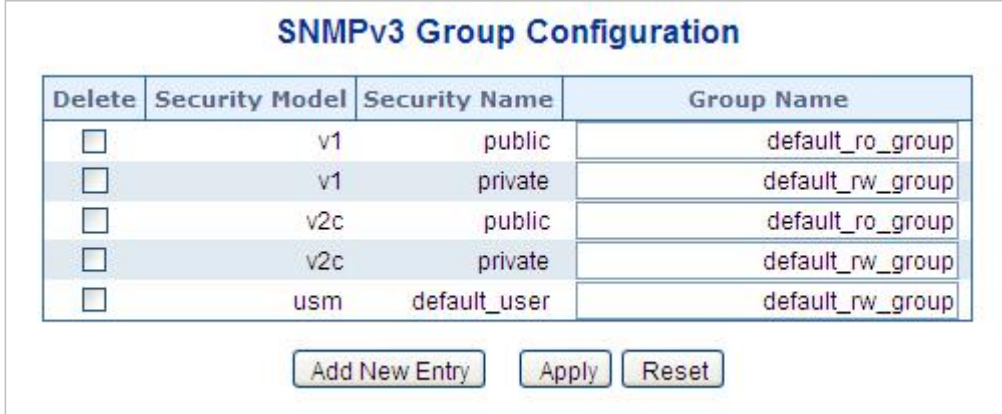

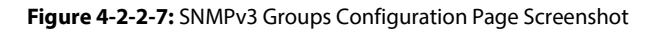

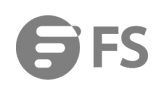

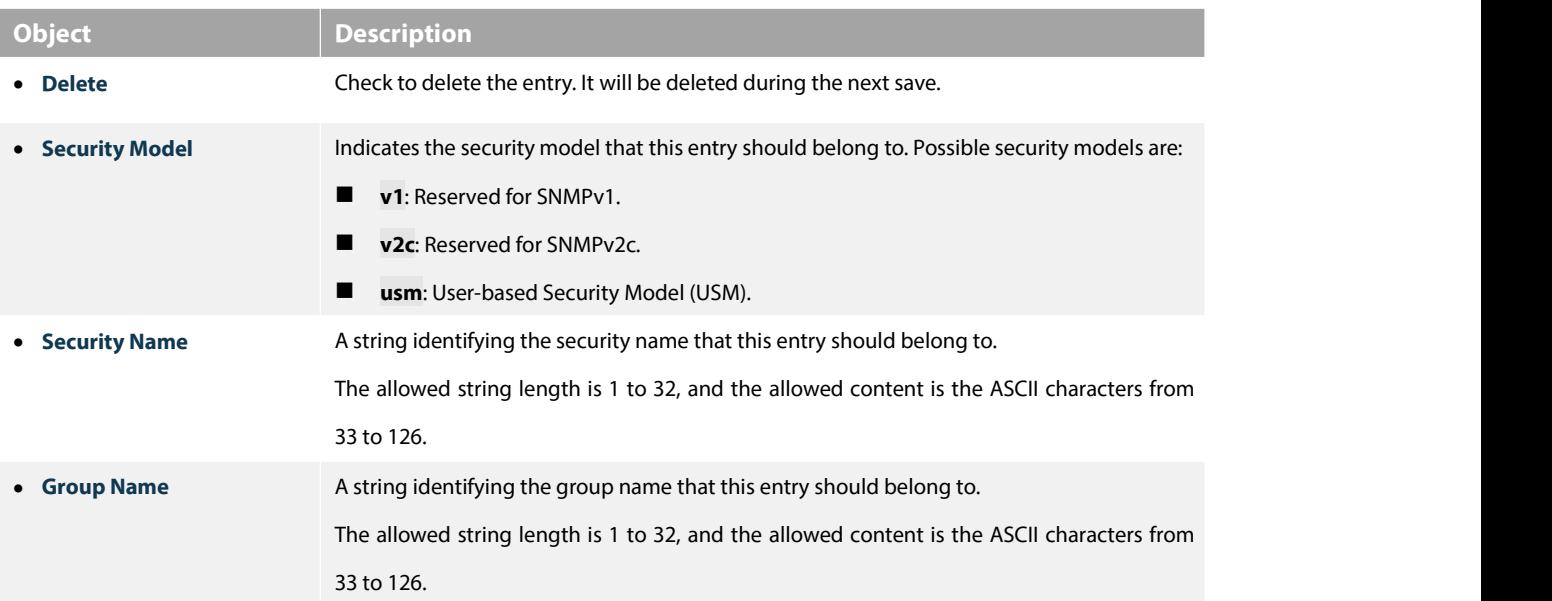

#### **Buttons**

Add New Entry : Click to add a new group entry.

Apply : Click to apply changes

Reset : Click to undo any changes made locally and revert to previously saved values.

#### **1.1.2.8. SNMPv3 Views**

Configure SNMPv3 views table on this page. The entry index keys are View Name and OID Subtree. The [SNMPv](file://///10.1.1.26/fae/我的文件/工作/新產品測試/WGSW-24040HP/文件/WGSW-20160HP%201207%20Firmware/Application%20Data/Microsoft/Kent/SGSW-24240/help/glossary.htm)3 Views screen in Figure 4-2-2-8

# appears.

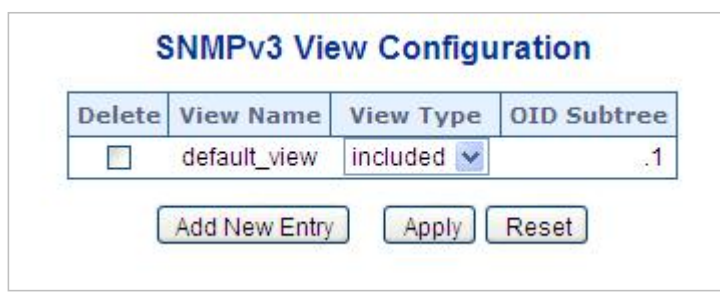

**Figure 4-2-2-8:** [SNMP](file://///10.1.1.26/fae/我的文件/工作/新產品測試/WGSW-24040HP/文件/WGSW-20160HP%201207%20Firmware/Application%20Data/Microsoft/Kent/SGSW-24240/help/glossary.htm)v3 Views Configuration Page Screenshot

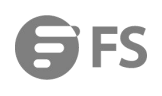

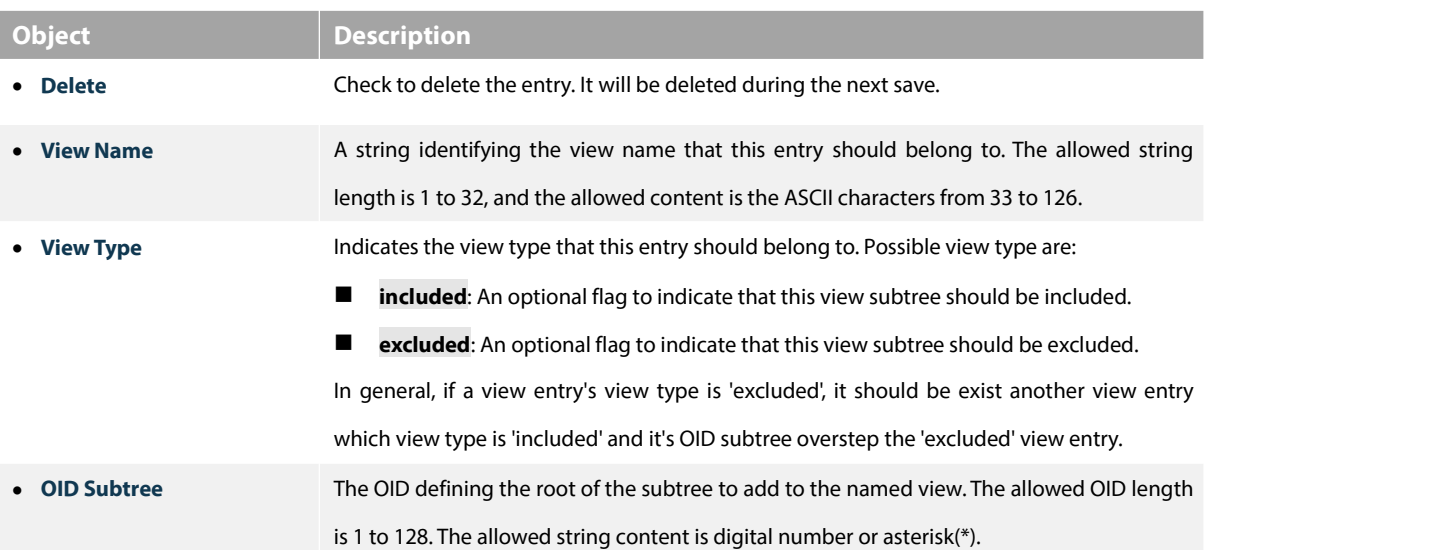

#### **Buttons**

Add New Entry : Click to add a new view entry.

Apply : Click to apply changes

Reset : Click to undo any changes made locally and revert to previously saved values.

#### **1.1.2.9. SNMPv3 Access**

Configure SNMPv3 accesses table on this page.The entry index keys are Group Name, Security Model and Security Level.

The [SNMP](file://///10.1.1.26/fae/我的文件/工作/新產品測試/WGSW-24040HP/文件/WGSW-20160HP%201207%20Firmware/Application%20Data/Microsoft/Kent/SGSW-24240/help/glossary.htm)v3 Access screen in Figure 4-2-2-9 appears.

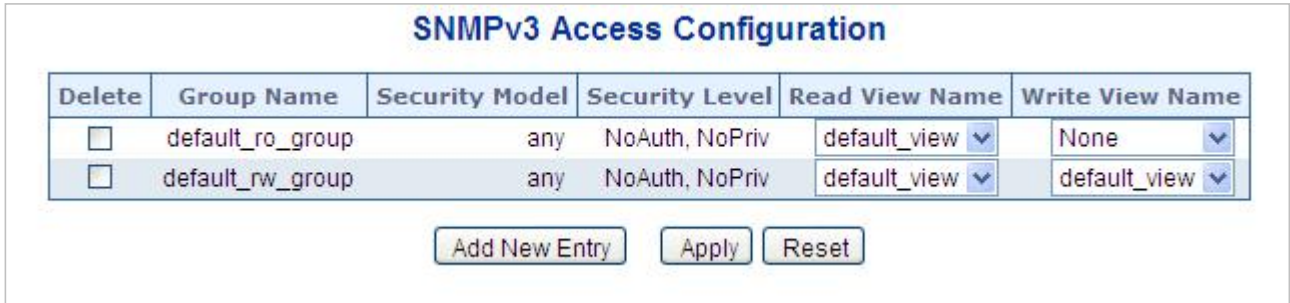

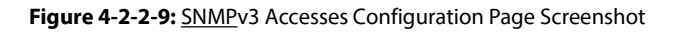

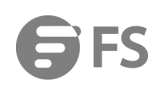

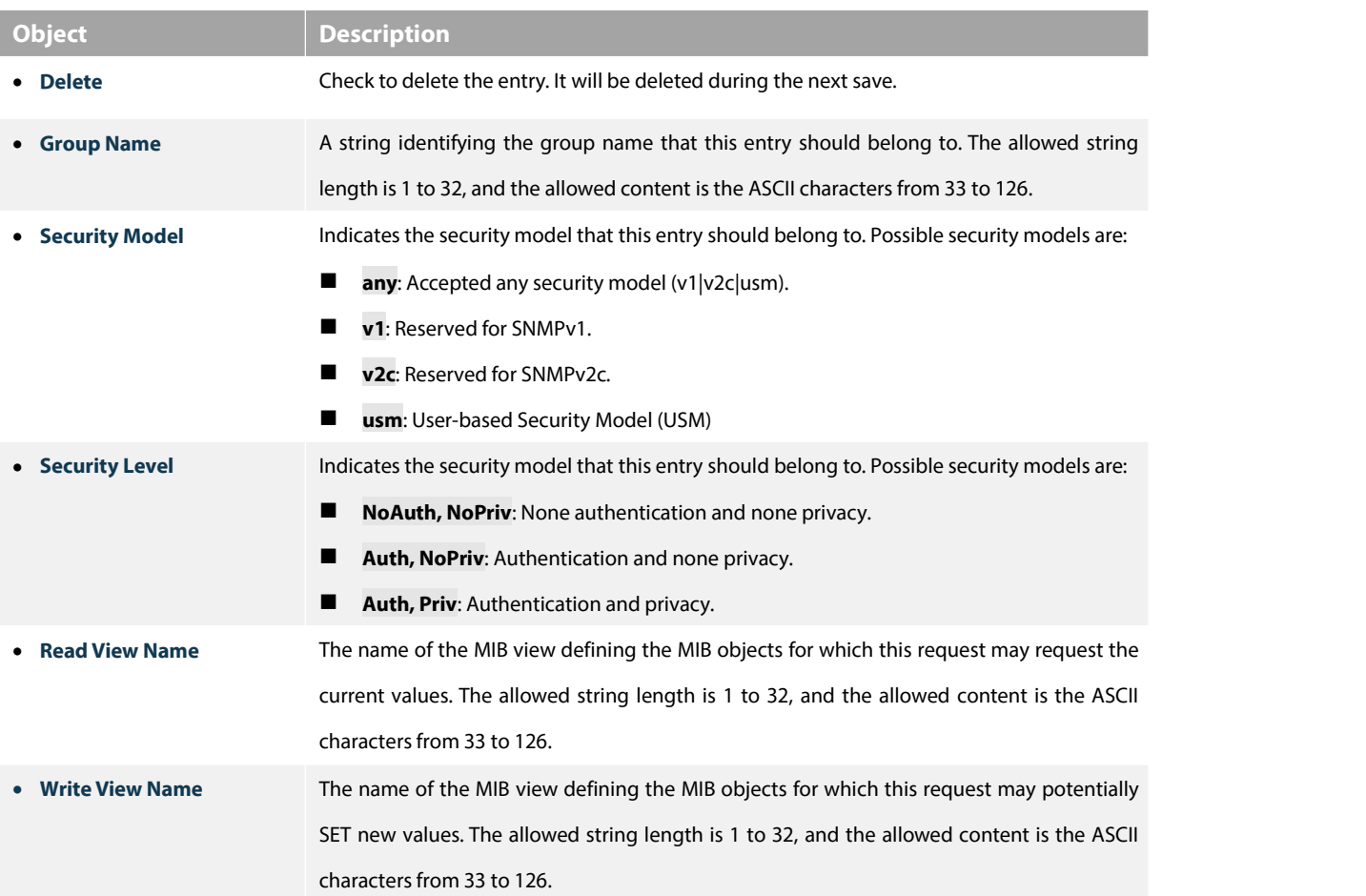

#### **Buttons**

Reset

Add New Entry : Click to add a new access entry.

Apply : Click to apply changes

: Click to undo any changes made locally and revert to previously saved values.

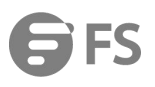

#### **1.1.3. RMON**

RMON is the most important expansion of the standard SNMP. RMON is a set of MIB definitions, used to define standard network monitor functions and interfaces, enabling the communication between SNMP management terminals and remote monitors. RMON provides a highly efficient method to monitor actions inside the subnets.

MID of RMON consists of 10 groups. The switch supports the most frequently used groups 1, 2, 3 and 9:

- **Statistics:** Maintain basic usage and error statistics for each subnet monitored by the agent.
- **History:** Record periodical statistic samples available from statistics.
- Alarm: Allow management console users to set any count or integer for sample intervals and alert thresholds for RMON agent records.
- **Event:** A list of all events generated by RMON agent.

Alarm depends on the implementation of Event. Statistics and History display some current or history subnet statistics. Alarm and Event provide a method to monitor any integer data change in the network, and provide some alerts upon abnormal events (sending Trap or record in logs).

#### **1.1.3.1. RMON Alarm Configuration**

Configure RMON Alarm table on this page.The entry index key is**ID**.; screen in Figure 4-2-3-1 appears.

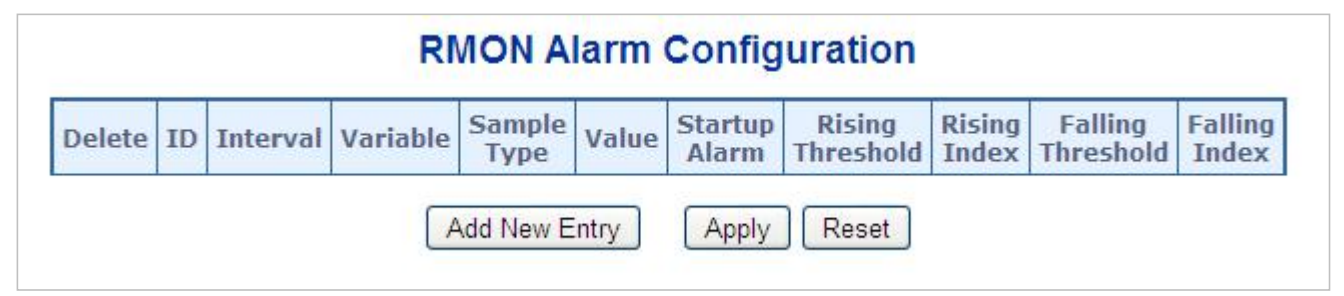

**Figure 4-2-3-1:** RMON Alarm Configuration Page Screenshot

The page includes the following fields:

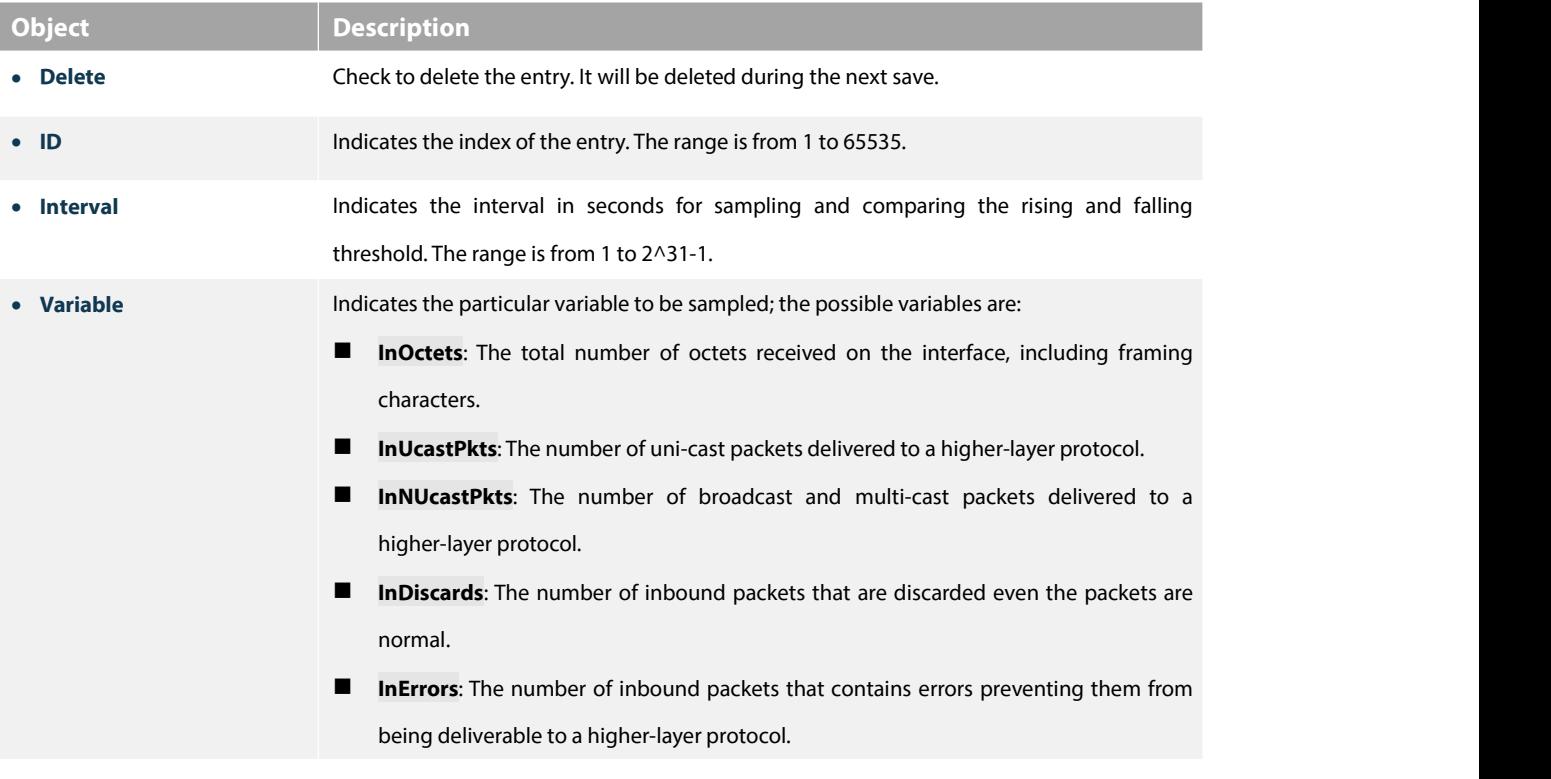

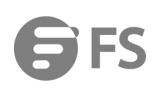

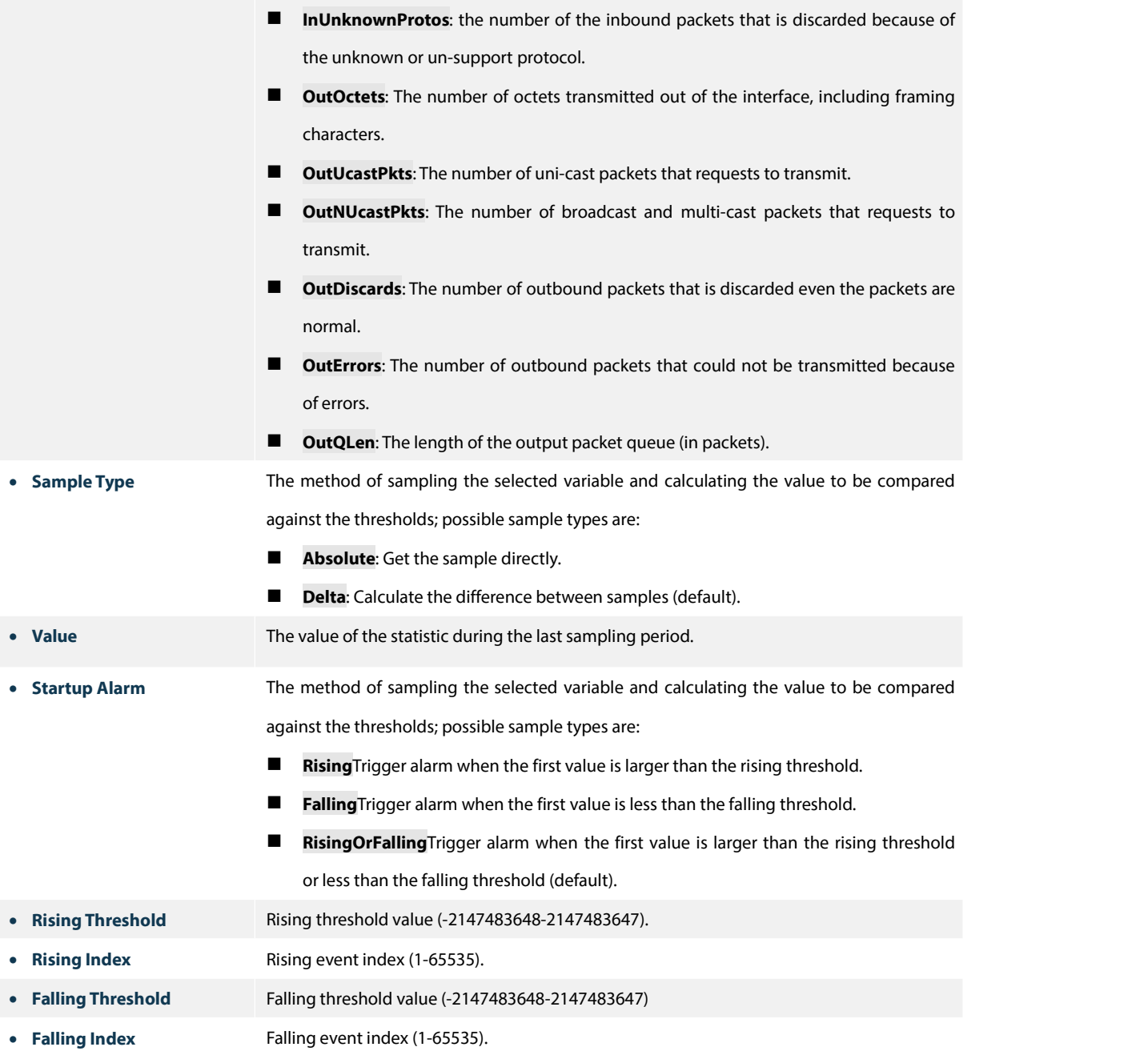

# **Buttons**

Add New Entry : Click to add a new community entry.

Apply : Click to apply changes

Reset : Click to undo any changes made locally and revert to previously saved values.

# **1.1.3.2. RMON Alarm Status**

This page provides an overview of RMON Alarm entries. Each page shows up to 99 entries from the Alarm table, default being 20, selected through the "entries per page" input field.When first visited, the web page will show the first 20 entries from the beginning of the Alarm table. The first displayed will be the one with the lowest ID found in the Alarm table; screen in Figure 4-2-3-2 appears.

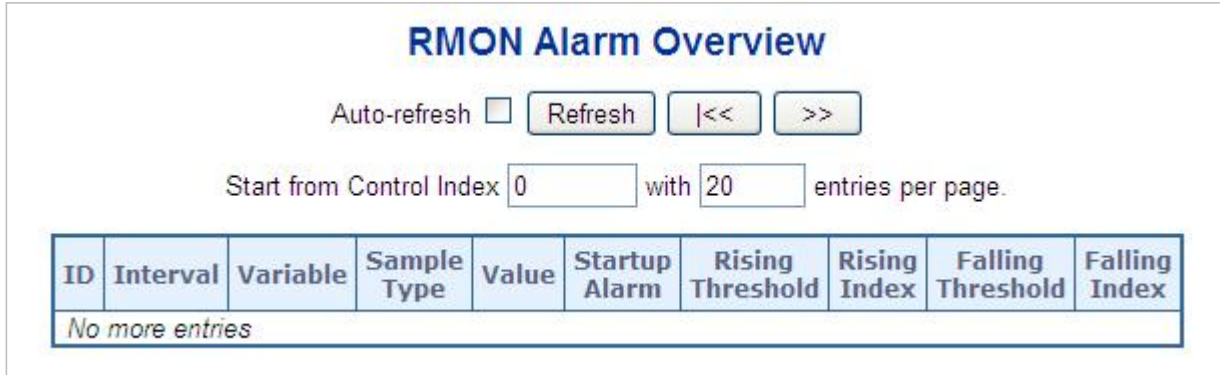

**Figure 4-2-3-2:** RMON Alarm Overview Page Screenshot

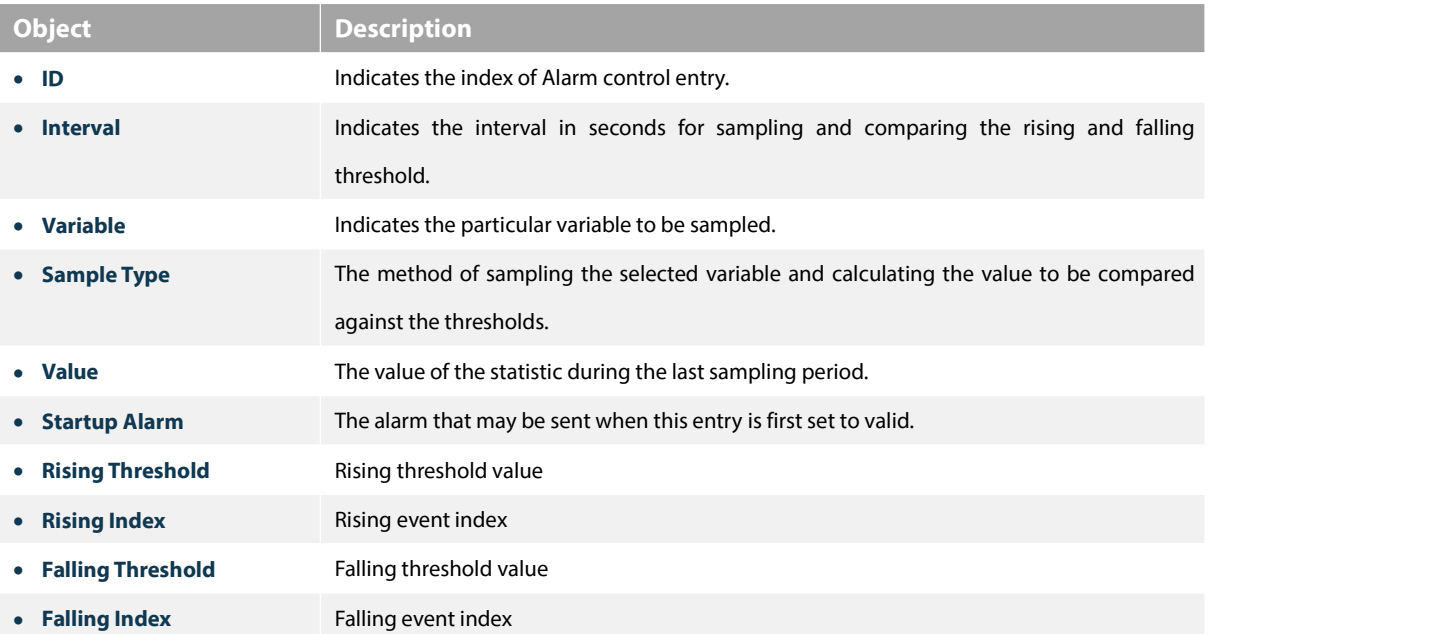

# **Buttons**

 $\gg$ 

: Refresh :<br>Auto-refresh : Click to refresh the page immediately.<br>Auto-refresh : Check this box to refresh the page automatically. Automatic refresh occurs every 3 seconds.

 $k<$ Updates the table, starting from the first entry in the Alarm Table, i.e. the entry with the lowest ID.

: Updates the table, starting with the entry after the last entry currently displayed.

#### **1.1.3.3. RMON Event Configuration**

Configure RMON Event table on this page.The entry index key is **ID**; screen in Figure 4-2-3-3 appears.

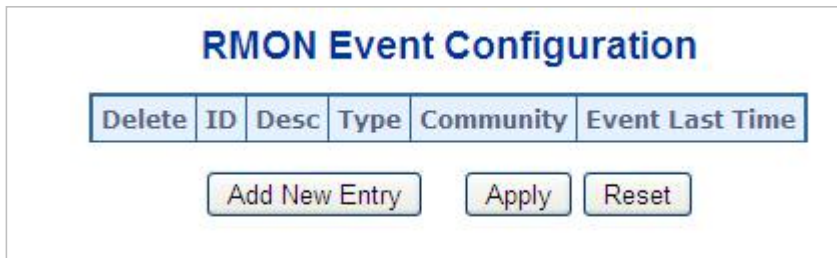

**Figure 4-2-3-3** RMON Event Configuration Page Screenshot

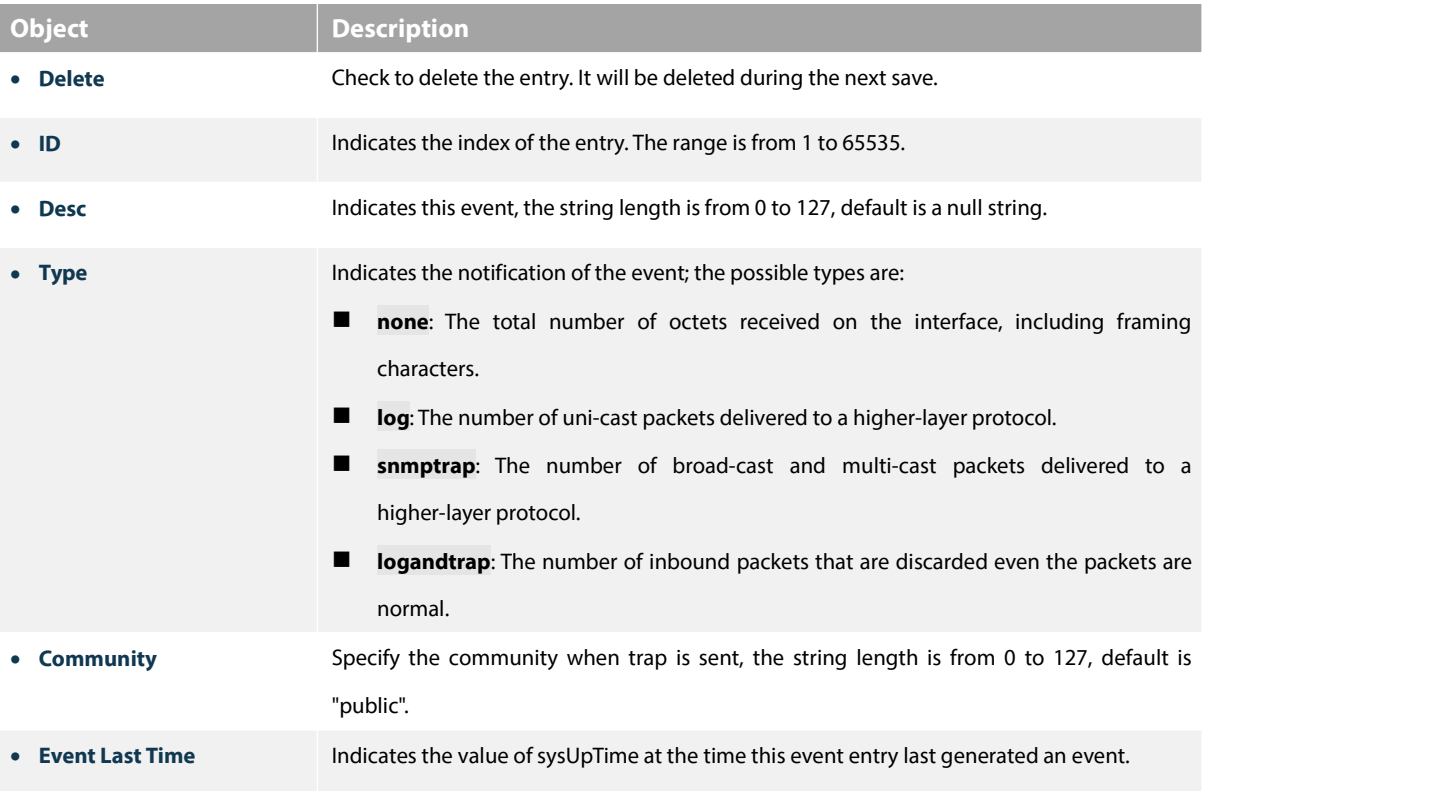

# **Buttons**

Add New Entry : Click to add a new community entry.

Apply | : Click to apply changes

Reset : Click to undo any changes made locally and revert to previously saved values.

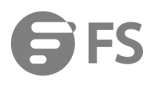

#### **1.1.3.4. RMON Event Status**

This page provides an overview of RMON Event table entries. Each page shows up to 99 entries from the Event table, default being 20, selected through the "entries per page" input field. When first visited, the web page will show the first 20 entries from the beginning of the Event table. The first displayed will be the one with the lowest Event Index and Log Index found in the Event table; screen in Figure 4-2-3-4 appears.

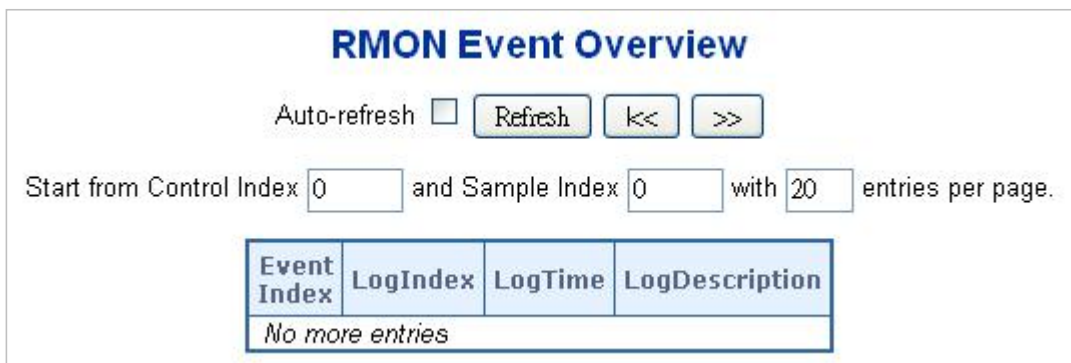

**Figure 4-2-3-4:** RMON Event Overview Page Screenshot

The page includes the following fields:

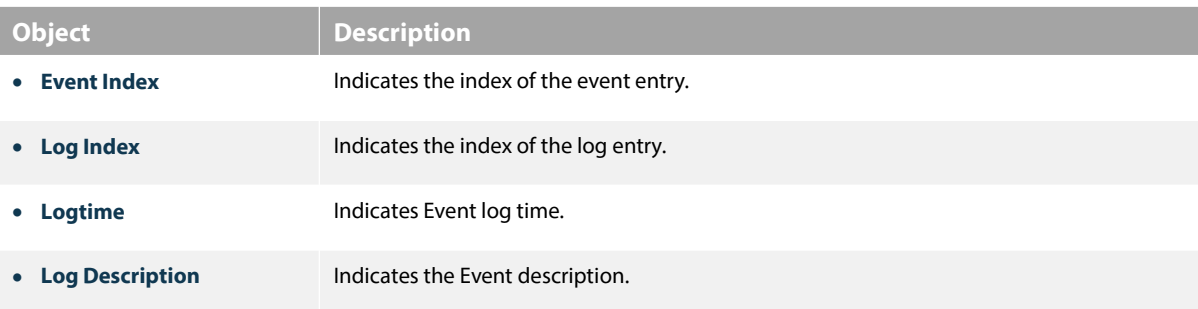

#### **Buttons**

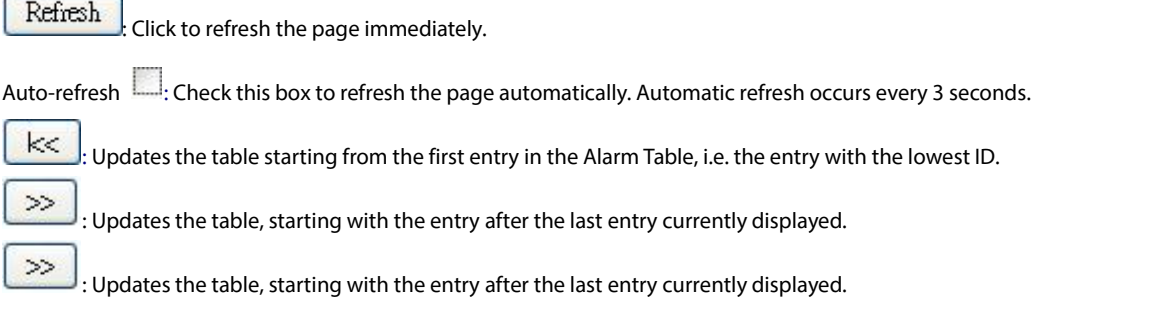

#### **1.1.3.5. RMON History Configuration**

Configure RMON History table on this page. The entry index key is **ID**; screen in Figure 4-2-3-5 appears.

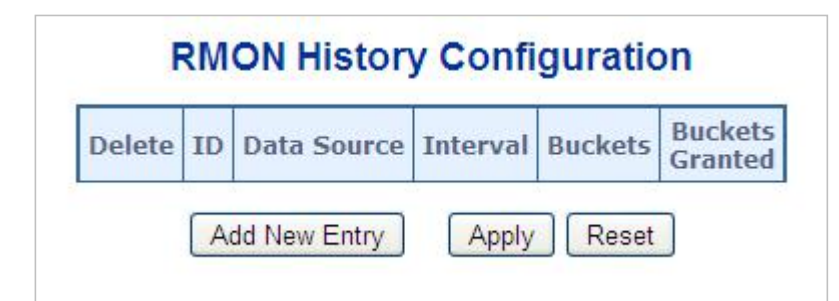

**Figure 4-2-3-5:** RMON History Configuration Page Screenshot

The page includes the following fields:

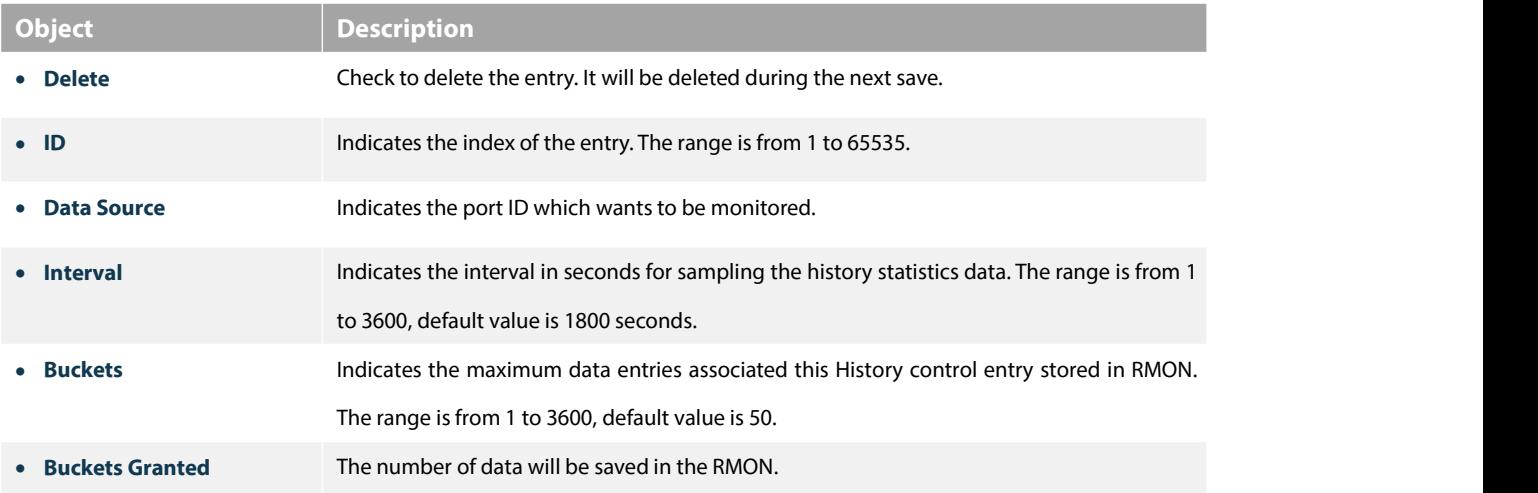

#### **Buttons**

Reset

Add New Entry : Click to add a new community entry.

Apply : Click to apply changes

: Click to undo any changes made locally and revert to previously saved values.

# **1.1.3.6. RMON History Status**

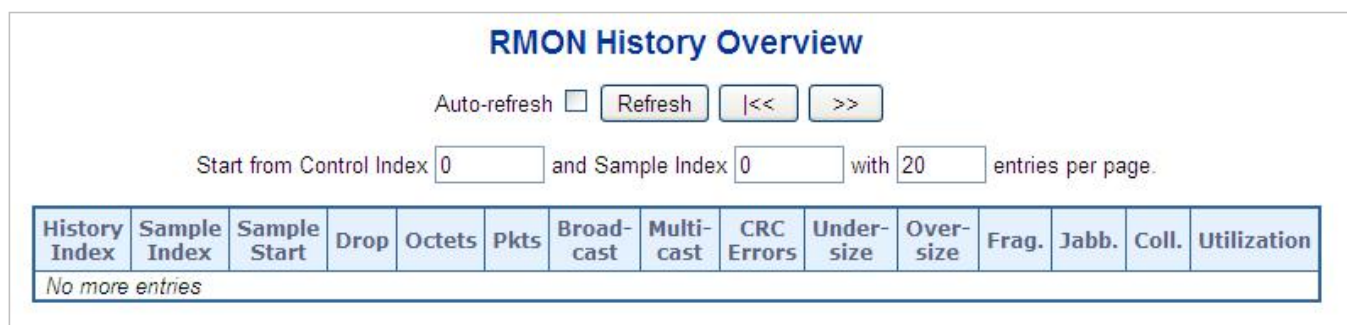

This page provides an detail of RMON history entries; screen in Figure 4-2-3-6 appears.

# **Figure 4-2-3-6:** RMON History Overview Page Screenshot

The page includes the following fields:

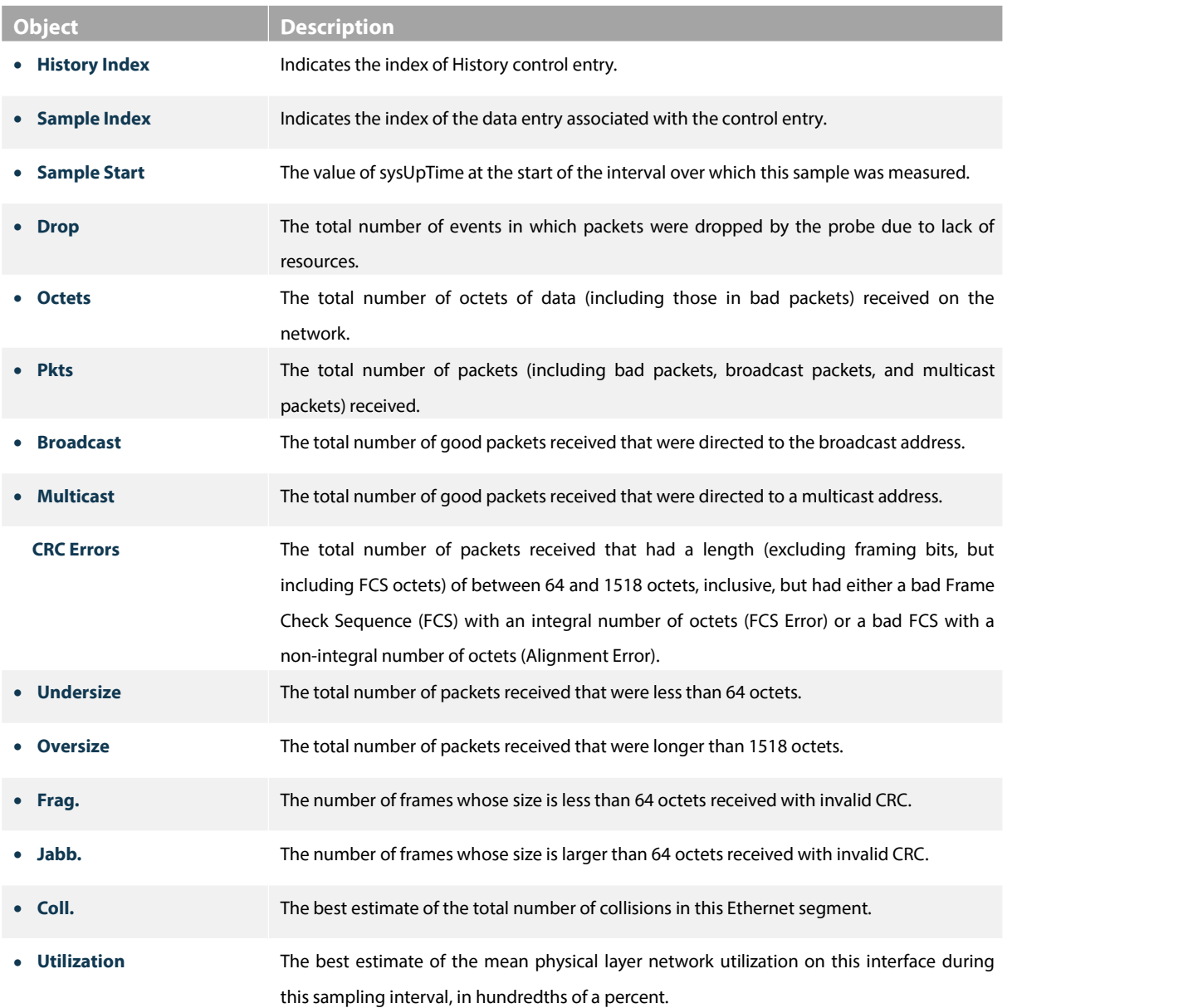

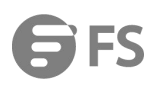

# **Buttons**

Exefiesh : Click to refresh the page immediately.<br>Auto-refresh : Check this box to refresh the page automatically. Automatic refresh occurs every 3 seconds.

k< : Updates the table, starting from the first entry in the History table, i.e., the entry with the lowest History Index and

# Sample Index

 $\gg$ 

Updates the table, starting with the entry after the last entry currently displayed.

#### **1.1.3.7. RMON Statistics Configuration**

Configure RMON Statistics table on this page.The entry index key is **ID**; screen in Figure 4-2-3-7 appears.

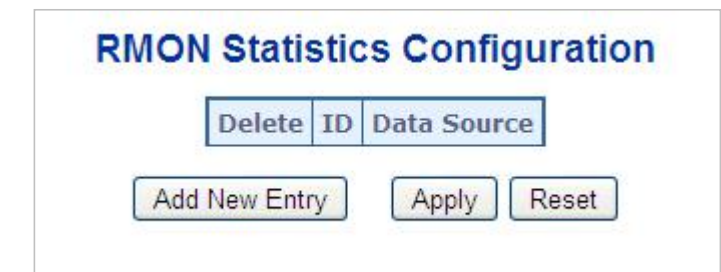

**Figure 4-2-3-7:** RMON Statistics Configuration Page Screenshot

The page includes the following fields:

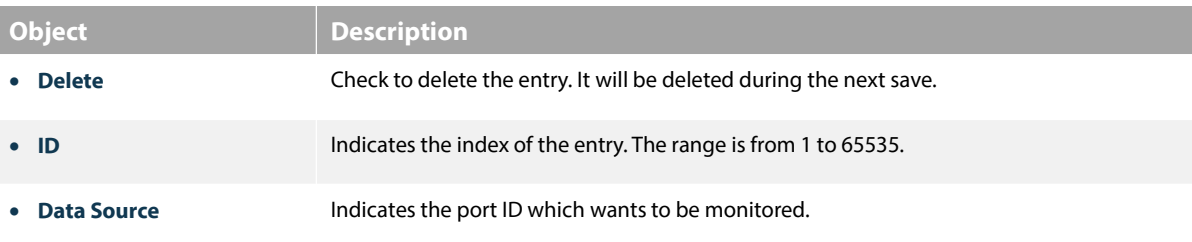

#### **Buttons**

Add New Entry Click to add a new community entry.

Apply Click to apply changes

Reset : Click to undo any changes made locally and revert to previously saved values.

#### **1.1.3.8. RMON Statistics Status**

This page provides an overview of RMON Statistics entries. Each page shows up to 99 entries from the Statistics table, default being 20, selected through the "entries per page" input field.When first visited, the web page will show the first 20 entries from the beginning of the Statistics table. The first displayed will be the one with the lowest ID found in the Statistics table; screen in Figure 4-2-3-8 appears.

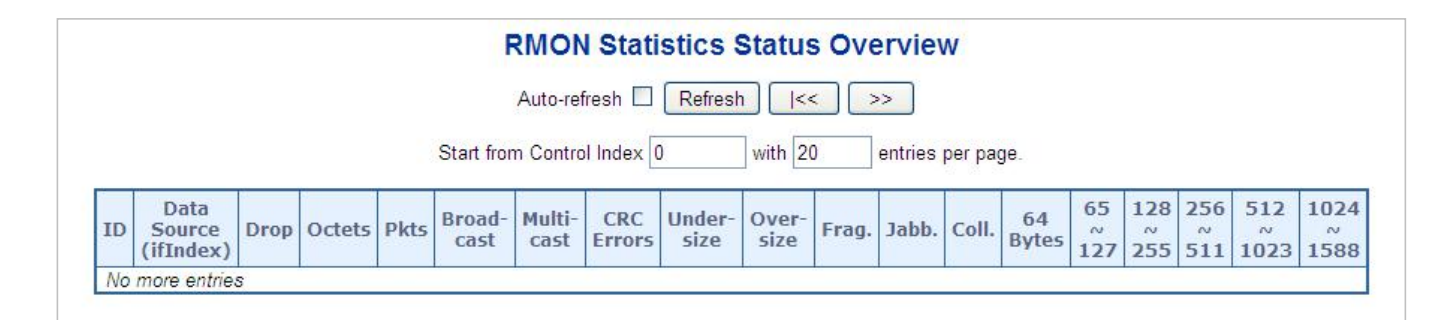

#### **Figure 4-2-3-8:** RMON Statistics Status Overview Page Screenshot

The page includes the following fields:

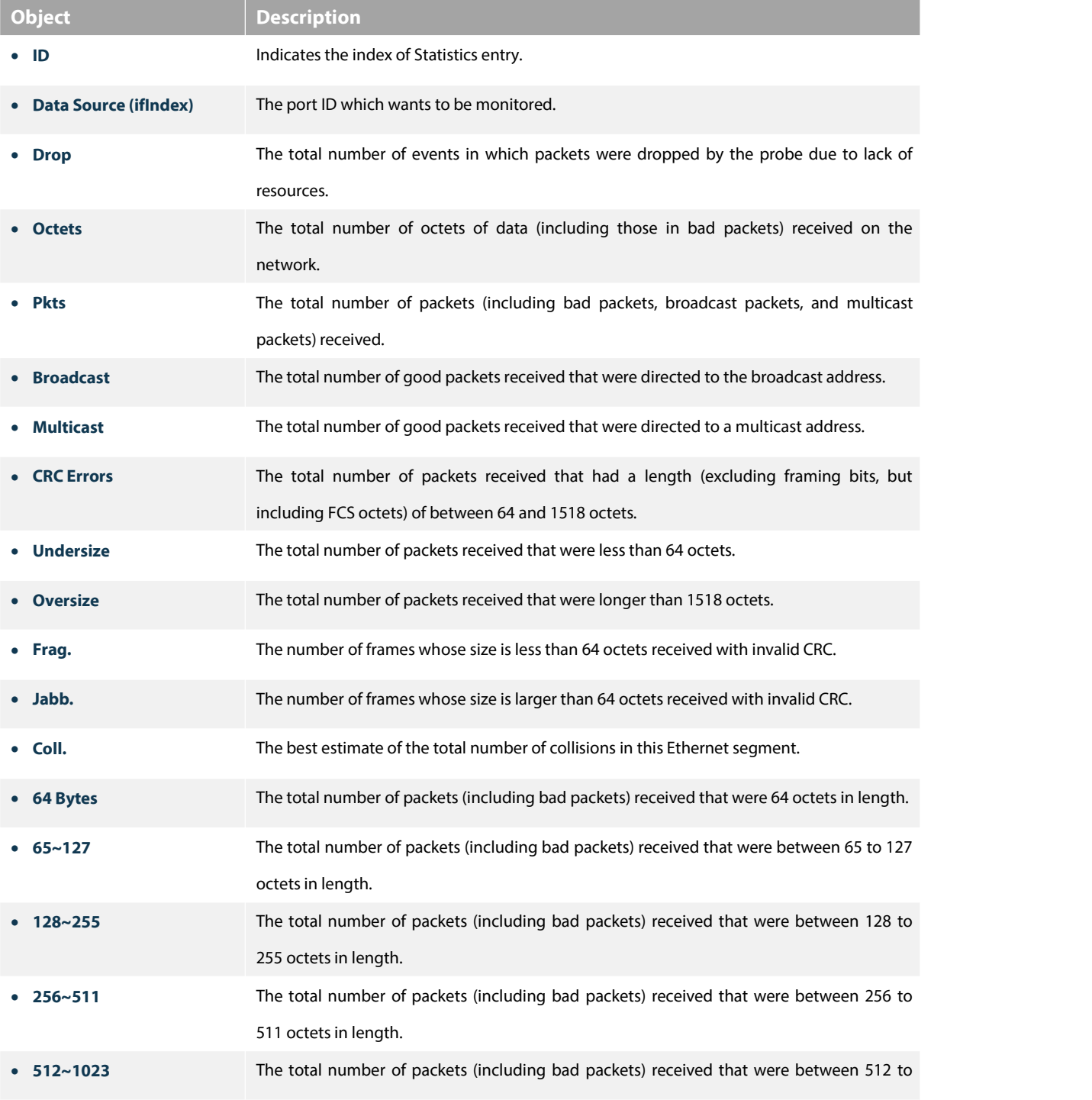

FS

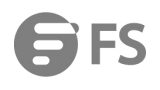

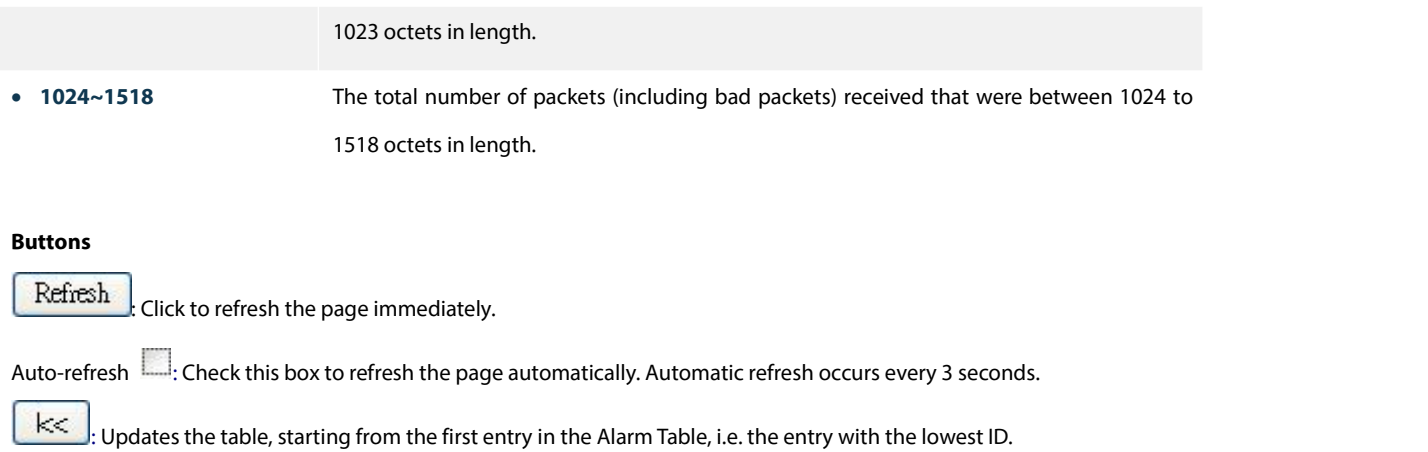

 $|$  : Updates the table, starting with the entry after the last entry currently displayed.

www.fs.com 52

 $\gg$ 

#### **1.1.4. DHCP server**

#### **1.1.4.1. DHCP Server Mode Configuration**

Configure DHCP server mode on this page. The entry index key is**ID**.; screen in Figure 4-2-4-1 appears.

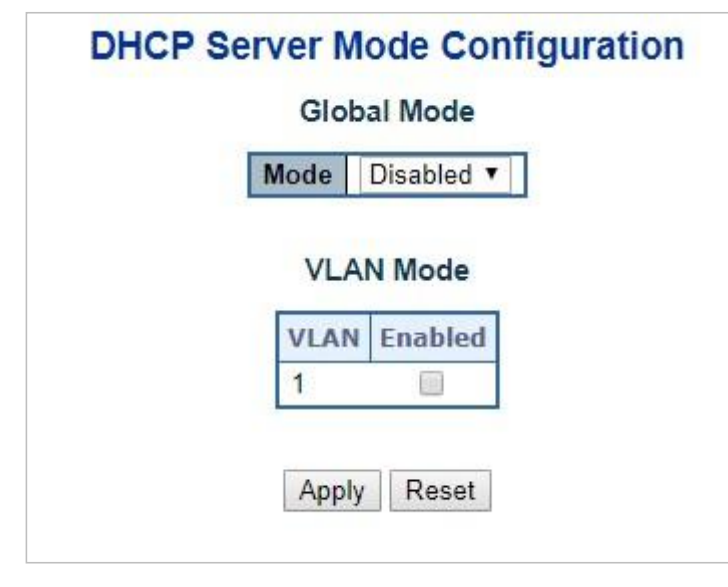

#### **Figure 4-2-4-1:** DHCP server mode Page Screenshot

The page includes the following fields:

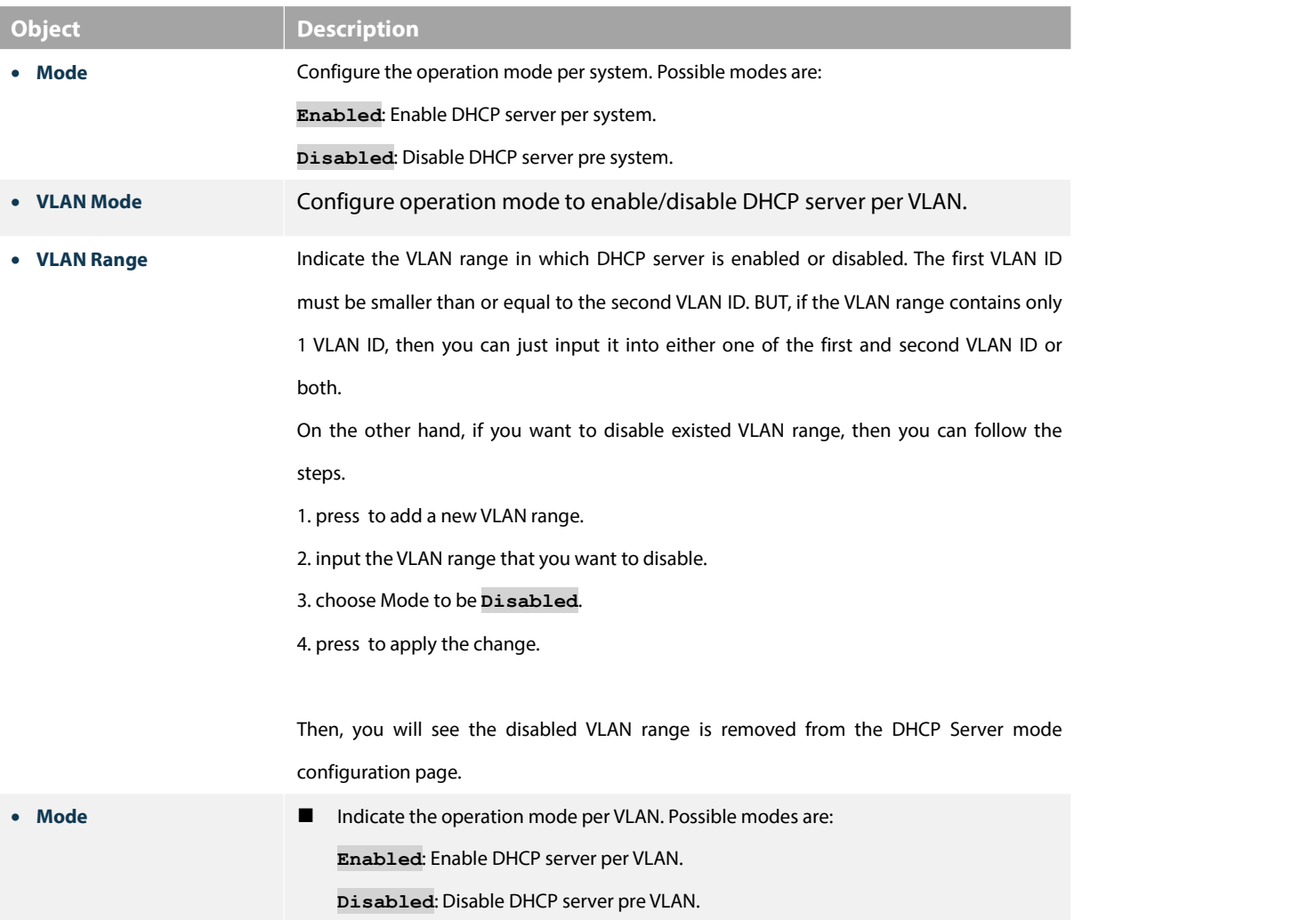

#### **Buttons**

Add VLAN Range | Click to add a new VLAN range.

Apply : Click to apply changes

Reset

: Click to undo any changes made locally and revert to previously saved values.

#### **1.1.4.2. DHCP Server excluded IP Configuration**

Configure excluded IP addresses. DHCP server will not allocate these excluded IP addresses to DHCP client.; screen in Figure 4-2-4-2 appears.

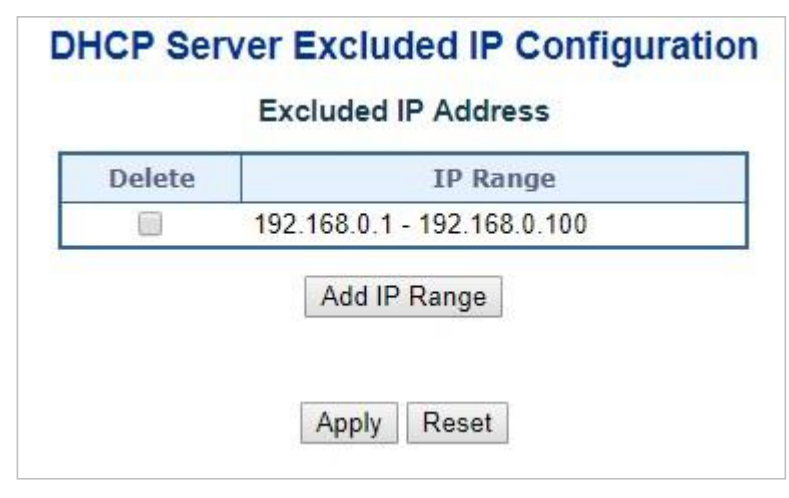

### **Figure 4-2-4-2:** DHCP server excluded Page Screenshot

The page includes the following fields:

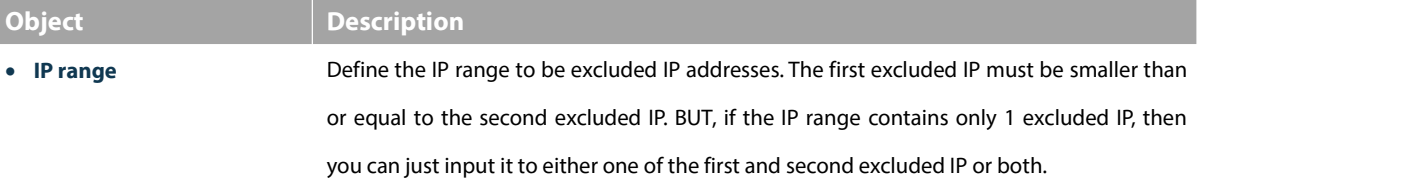

#### **Buttons**

Reset

Add IP Range : Click to add a new excluded IP range.

Apply : Click to apply changes

: Click to undo any changes made locally and revert to previously saved values.

#### **1.1.4.3. DHCP Server pool Configuration**

This page manages DHCP pools. According to the DHCP pool, DHCP server will allocate IP address and deliver configuration parameters to DHCP client. screen in Figure 4-2-4-3 appears.

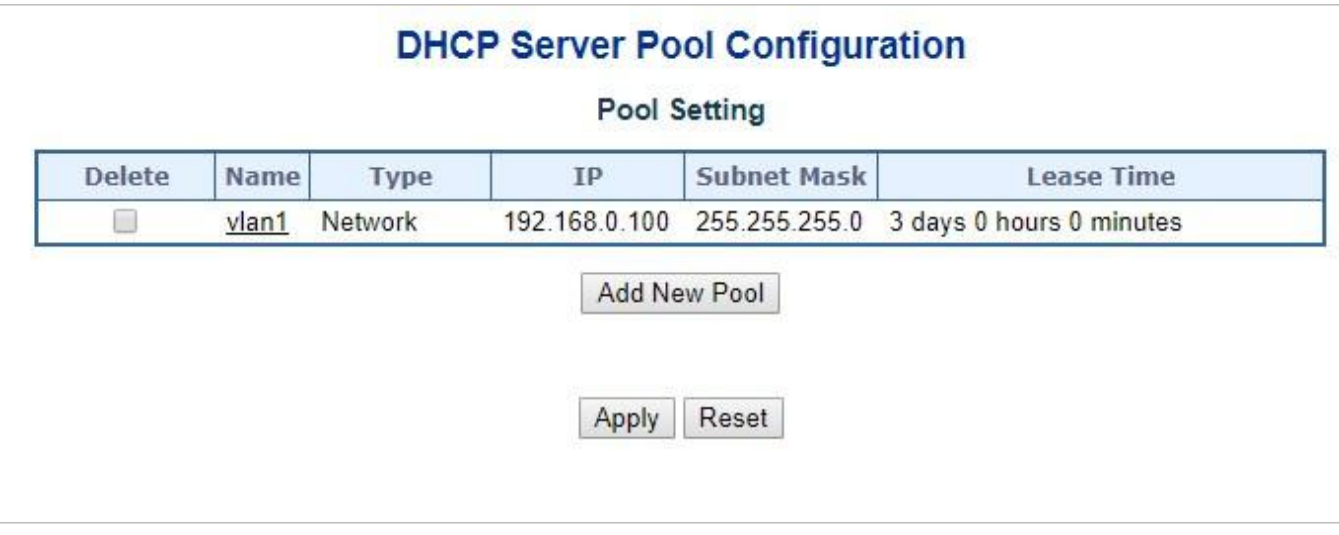

# **Figure 4-2-4-3:** DHCP server pool Page Screenshot

The page includes the following fields:

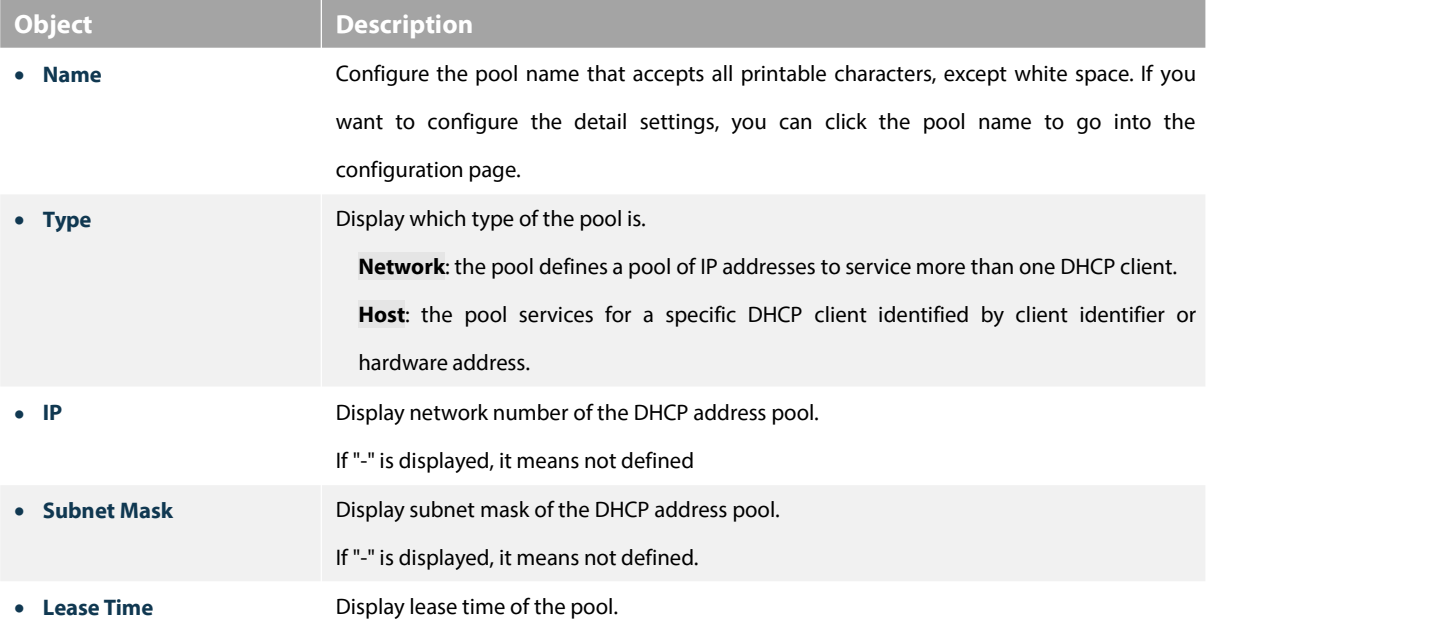

#### **Buttons**

Reset

Add New Pool : Click to add a new excluded IP range.

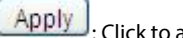

: Click to apply changes

: Click to undo any changes made locally and revert to previously saved values.

# **1.1.4.4. DHCP Server pool Configuration**

This page displays the database counters and the number of DHCP messages sent and received by DHCP server.. screen in Figure 4-2-4-4 appears.

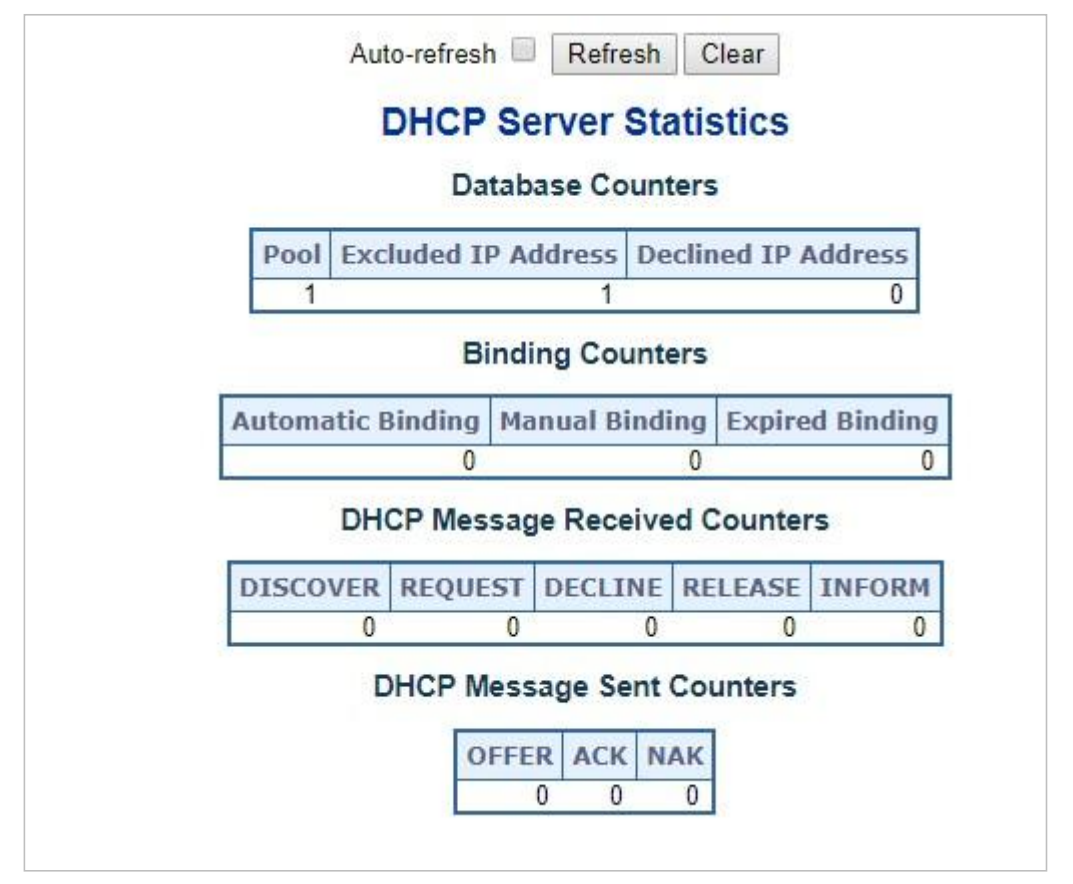

**Figure 4-2-4-4:** DHCP server Statistics Page Screenshot

The page includes the following fields:

#### **Database Counters**

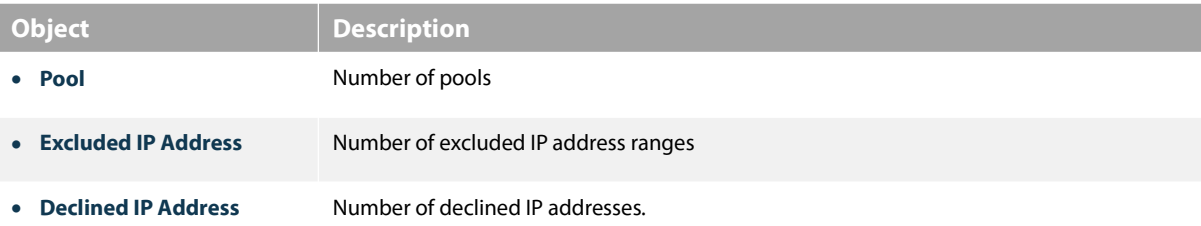

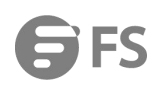

# **Binding Counters**

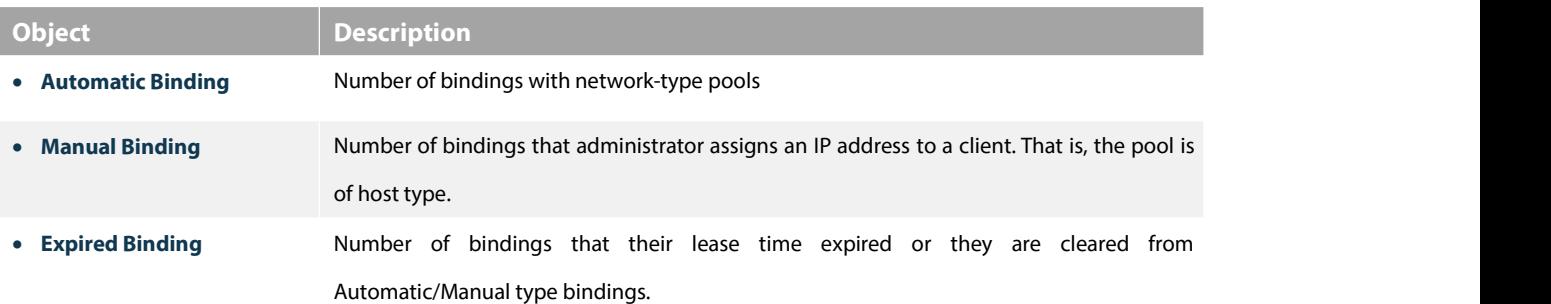

#### **DHCP message Received Counters**

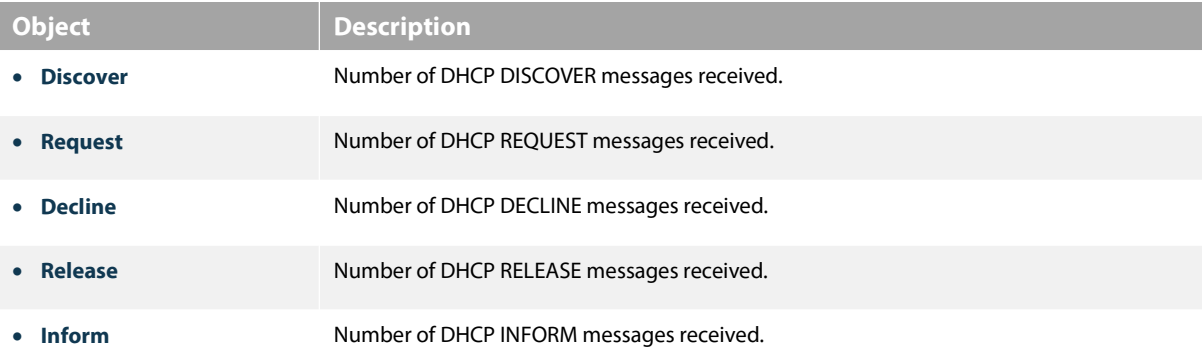

#### **DHCP message Sent Counters**

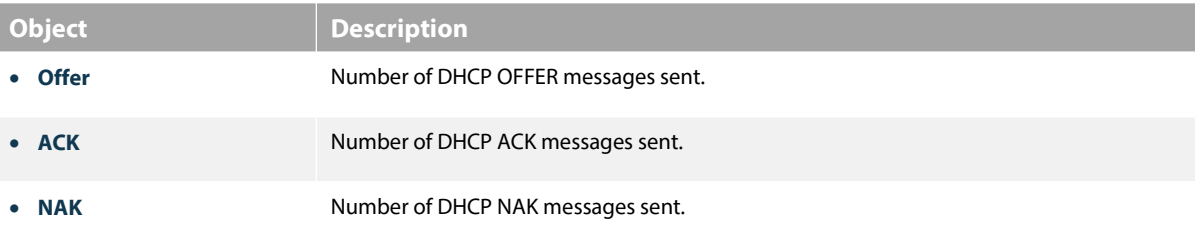

#### **Buttons**

Reset

Auto-refresh □<br>seconds. : Check this box to refresh the page automatically. Apply

: Click to apply changes

: Click to undo any changes made locally and revert to previously saved values

# **1.1.4.5. DHCP Server Binding IP Configuration**

This page displays bindings generated for DHCP clients. screen in Figure 4-2-4-5 appears.

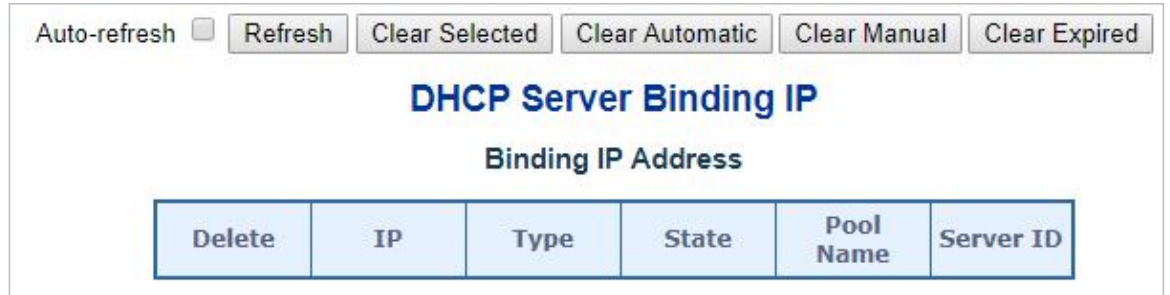

# **Figure 4-2-4-5:** DHCP server Binding IP page Screenshot

#### The page includes the following fields:

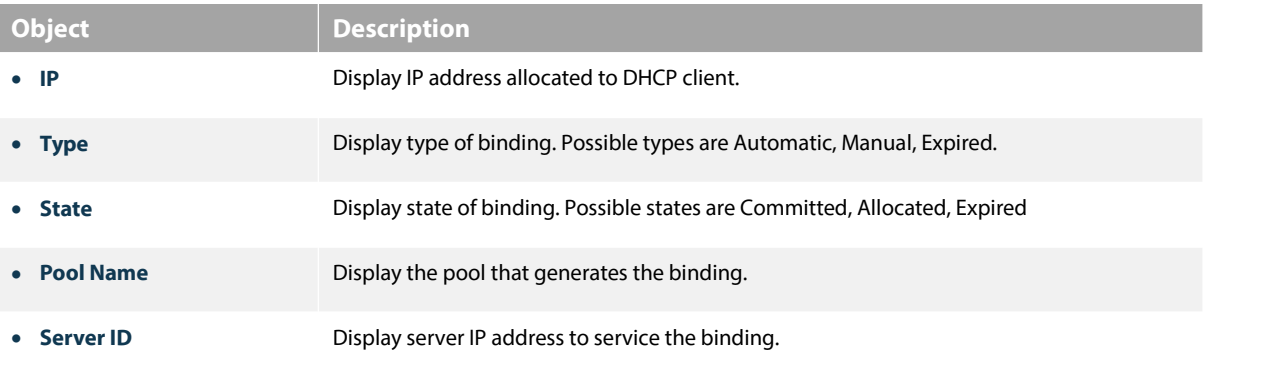

# **Buttons**

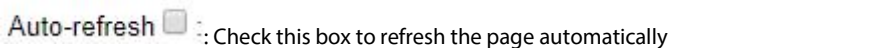

Refresh

Click to refresh the page immediately.<br>Clear Selected |<br>Click to clear selected |

# selected binding is Expired, then it is freed.

**Clear Automatic** Click to clear allAutomatic bindings and Change them to Expired bindings.

**Clear Manual** Click to clear allManual bindings and Change them to Expired bindings.

**Clear Expired** 

Click to clear all Expired bindings and free them.

# **1.1.4.6. DHCP Server Declined IP**

This page displays declined IP addresses. screen in Figure 4-2-4-6 appears.

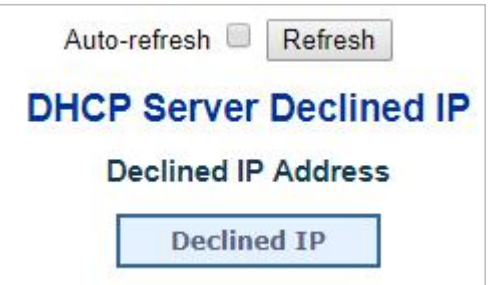

**Figure 4-2-4-6:** DHCP server Declined IP Page Screenshot

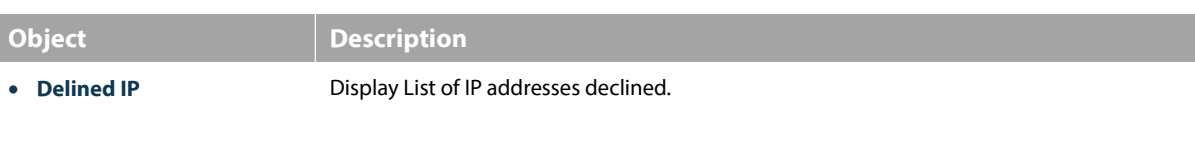

#### **Buttons**

Auto-refresh  $\square$  : Check this box to refresh the page automatically

Refresh Click to refresh the page immediately.

# **1.1.4.7. DHCP Detail Statistics**

This page provides statistics for DHCP [snooping.](http://192.168.0.100/help/glossary.htm) Notice that the normal forward per-port TX statistics isn't increased if the incoming DHCP packet is done by L3 forwarding mechanism. And clear the statistics on specific port may not take effect on global statistics since it gathers the different layer overview. screen in Figure 4-2-4-7 appears.

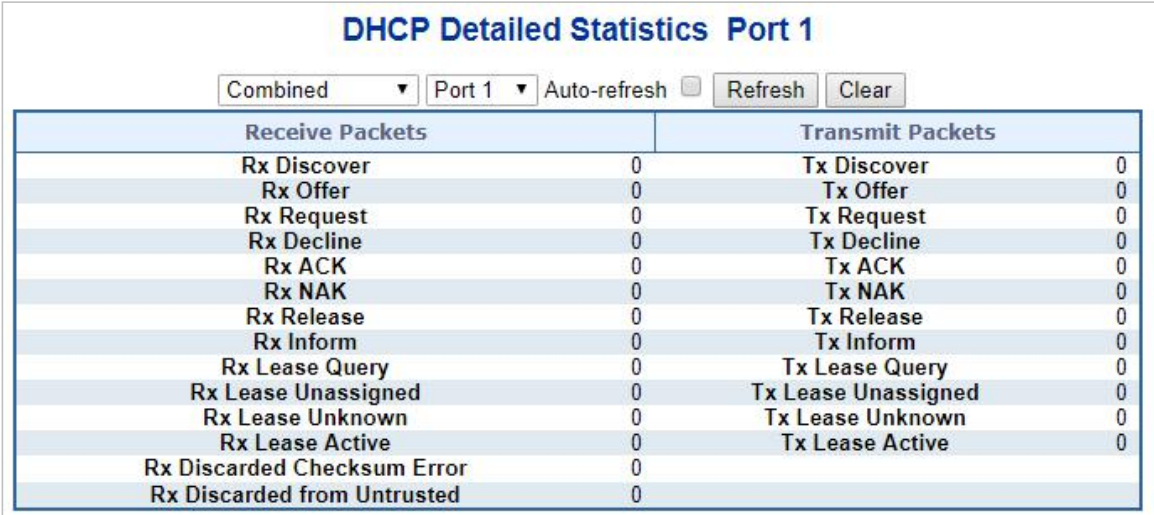

**Figure 4-2-4-7:** DHCP Detail Statistics page Screenshot

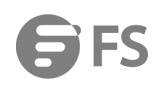

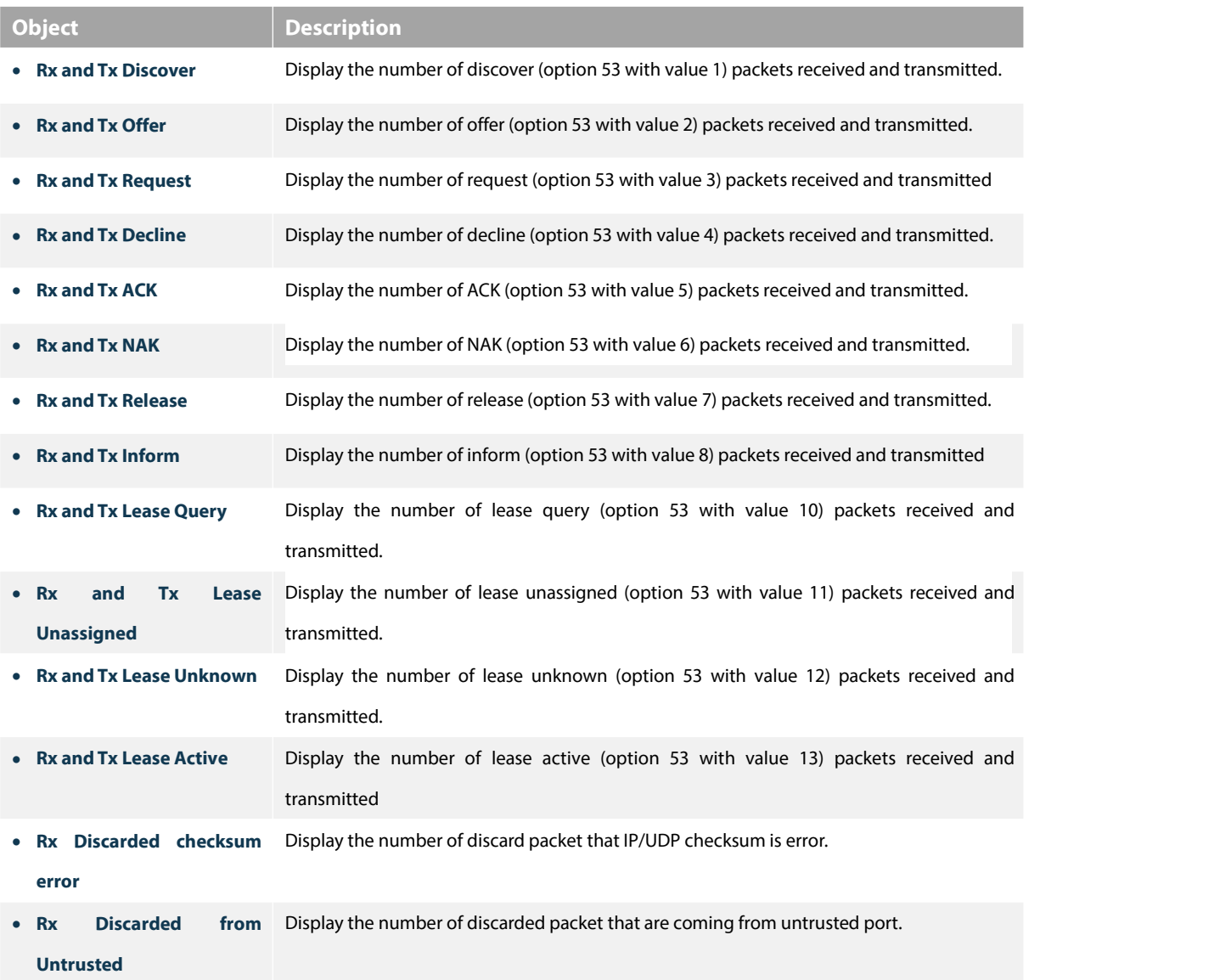

# **Buttons**

Auto-refresh  $\square$  : Check this box to refresh the page automatically

Clear

Refresh :<br>Click to refresh the page immediately.<br>Clears the counters for the selected ports

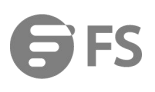

# **1.2. Switching**

## **1.2.1. Port Management**

Use the Port Menu to display or configure the **Industrial L2+ Managed Switch'**s ports. This section has the following items:

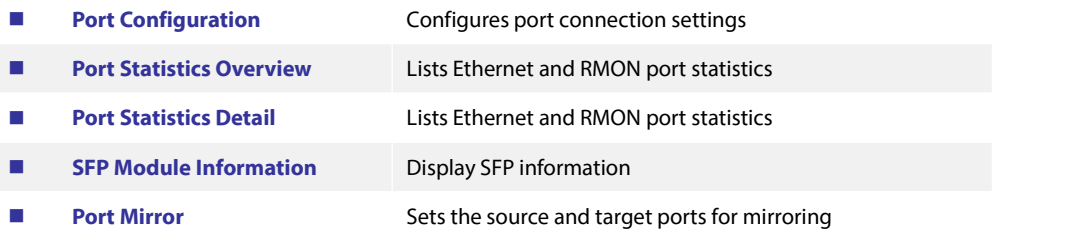

# **1.2.1.1. Port Configuration**

This page displays current port configurations. Ports can also be configured here. The Port Configuration screen in Figure 4-3-1-1 appears.

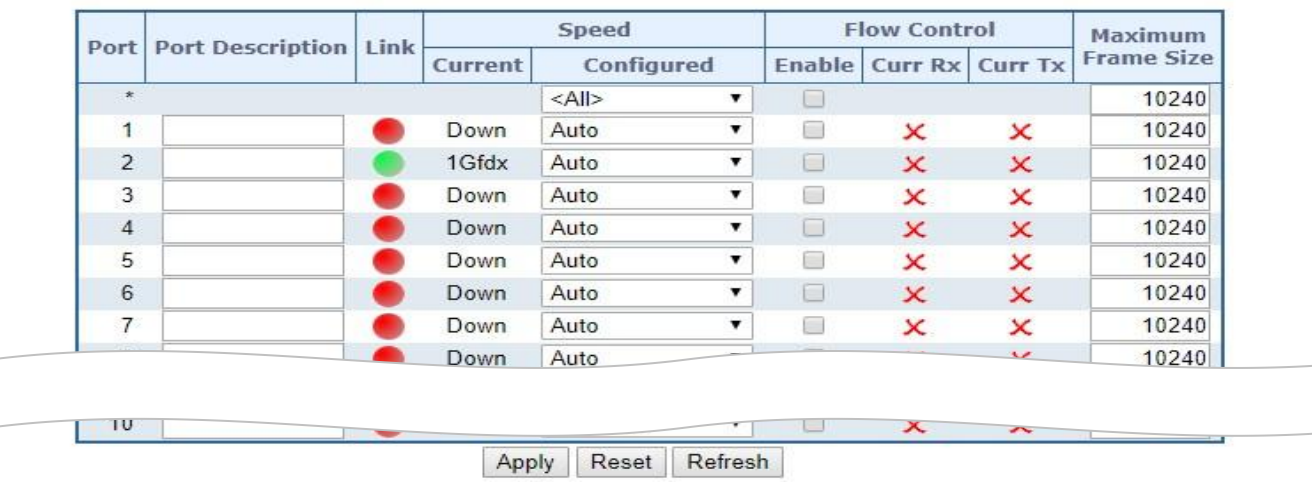

# **Port Configuration**

#### **Figure 4-3-1-1:** Port Configuration Page Screenshot

The page includes the following fields:

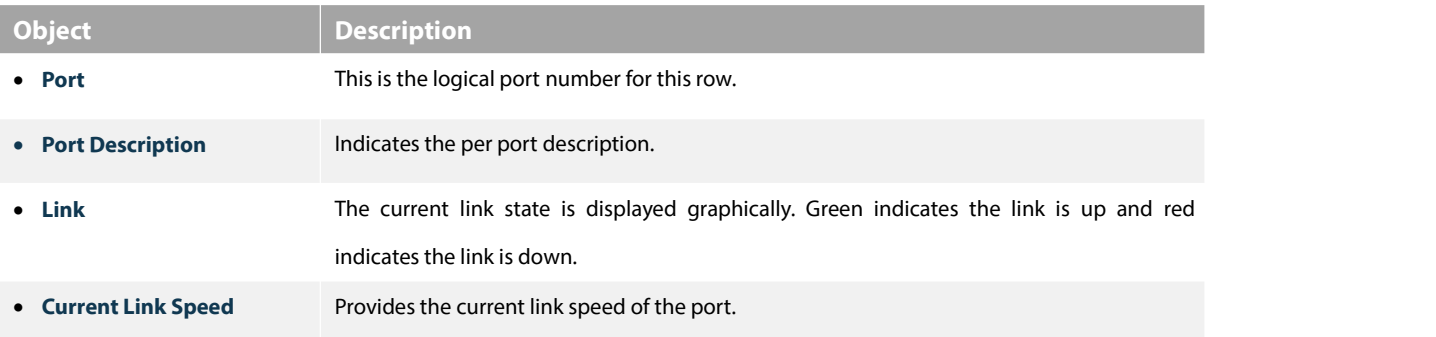

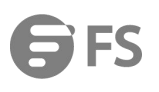

**Configured Link Speed** Select any available link speed for the given switch port. Draw the menu bar to select the

mode.

- **Auto** Set up Auto negotiation for copper interface.
- 10Mbps HDX Force sets 10Mbps/Half-Duplex mode.
- **10Mbps FDX** Force sets 10Mbps/Full-Duplex mode.
- **100Mbps HDX** Force sets 100Mbps/Half-Duplex mode.
- **100Mbps FDX** Force sets 100Mbps/Full-Duplex mode.
- **1Gbps FDX** Force sets 10000Mbps/Full-Duplex mode.
- **Auto Fiber (10G)** Set up 10G fiber port for negotiation automatically.
- **Disable** Shut down the port manually.

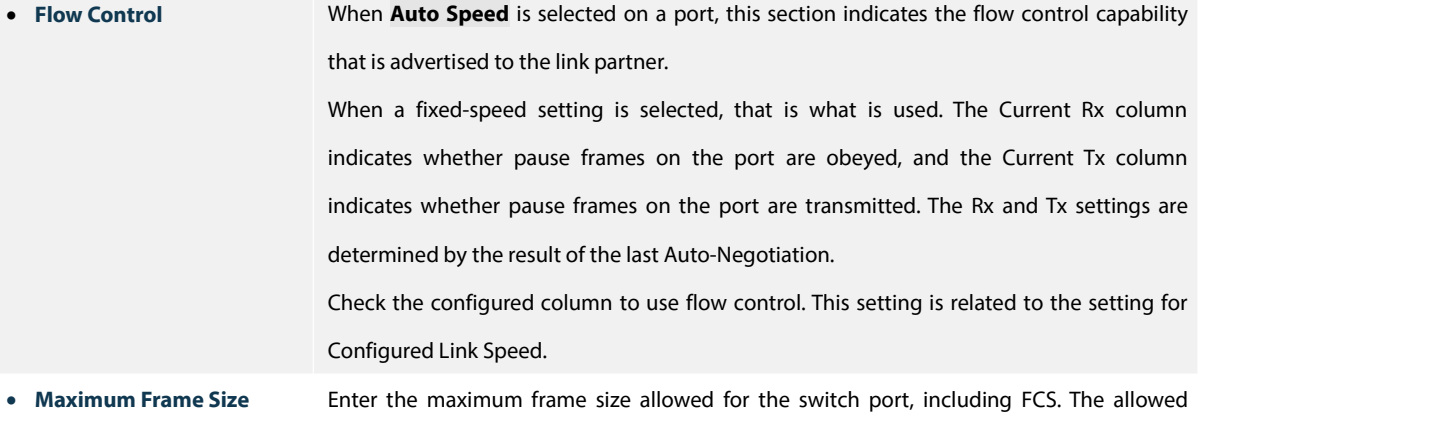

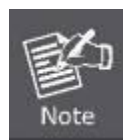

When setting each port to run at 100M Full-, 100M Half-, 10M Full-, and 10M Half-speed modes. The Auto-MDIX function will disable.

# **Buttons**

Apply : Click to apply changes

Reset : Click to undo any changes made locally and revert to previously saved values.

range is 1518 bytes to 10056 bytes.

Refresh : Click to refresh the page. Any changes made locally will be undone.

# **1.2.1.2. Port Statistics Overview**

This page provides an overview of general traffic statistics for all switch ports. The Port Statistics Overview screen in Figure 4-3-1-2 appears.

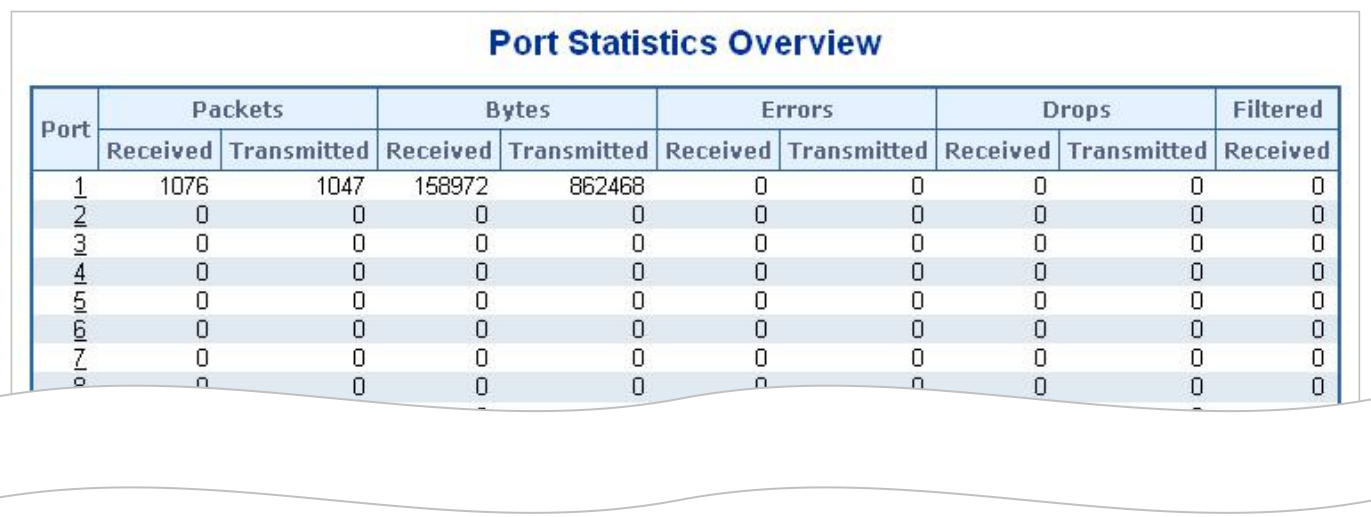

# **Figure 4-3-1-2:** Port Statistics Overview Page Screenshot

The displayed counters are:

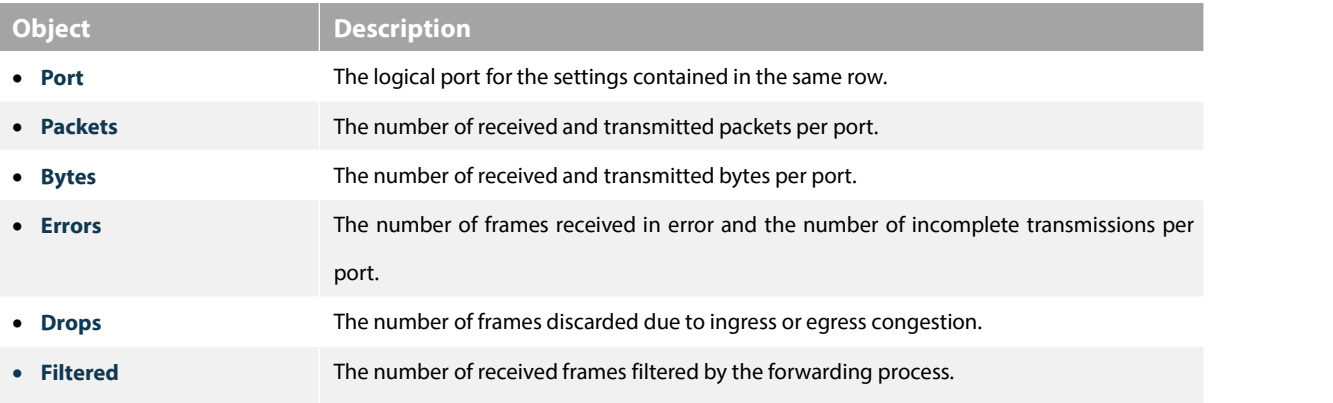

## **Buttons**

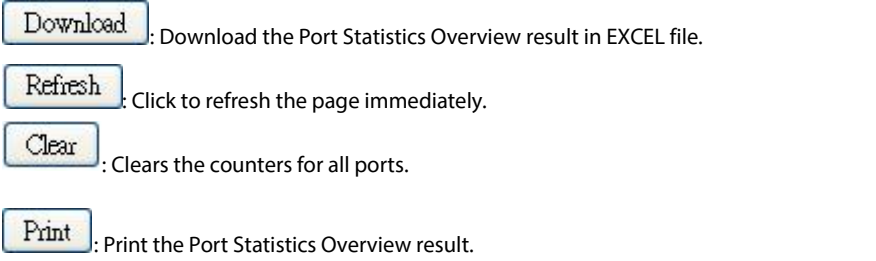

Auto-refresh  $\Box$ : Check this box to enable an automatic refresh of the page at regular intervals.

# **1.2.1.3. Port Statistics Details**

This page provides detailed traffic statistics for a specific switch port. Use the port select box to select which switch port details to display. The displayed counters are the totals for receive and transmit, the size counters for receive and transmit, and the error counters for receive and transmit. The Detailed Port Statistics screen in Figure 4-3-1-3 appears.

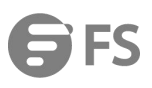

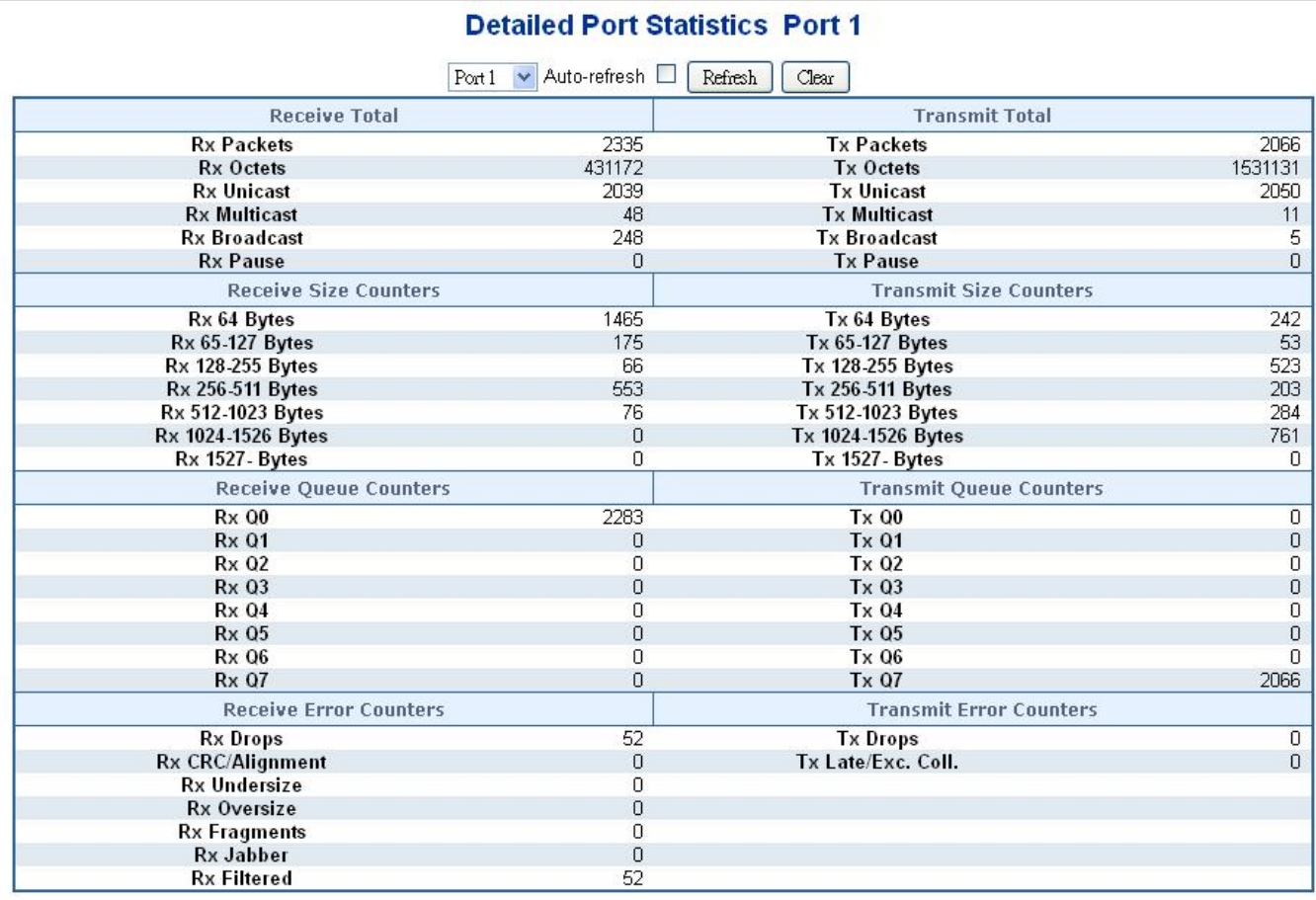

#### **Figure 4-3-1-3:** Detailed Port Statistics Port 1 Page Screenshot

The page includes the following fields:

# **Receive Total and Transmit Total**

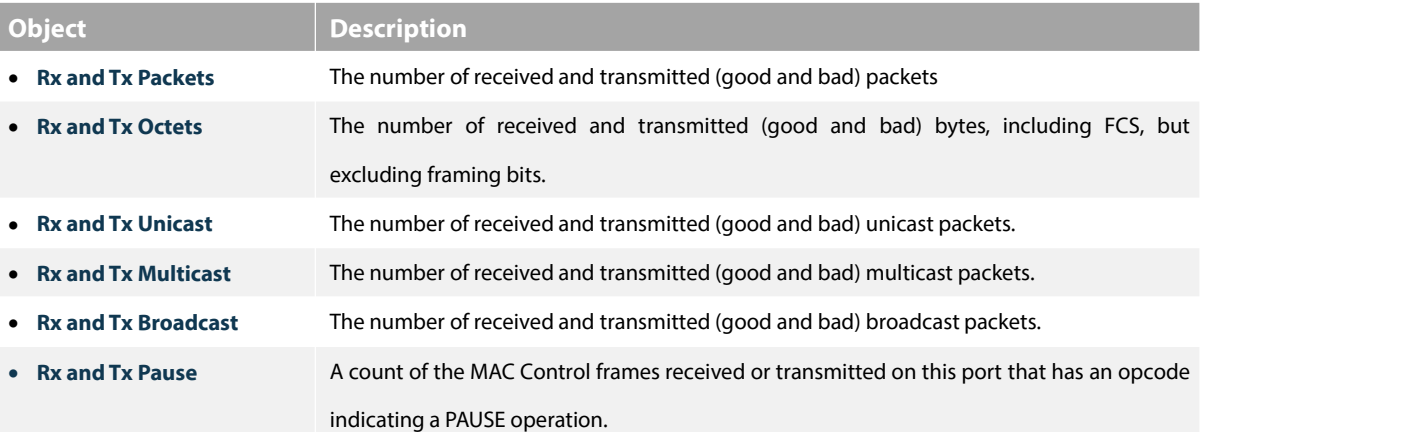

#### **Receive and Transmit Size Counters**

The number of received and transmitted (good and bad) packets split into categories based on their respective frame sizes.

#### **Receive and Transmit Queue Counters**

The number of received and transmitted packets per input and output queue.

#### **Receive Error Counters**

FS

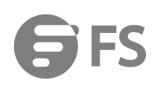

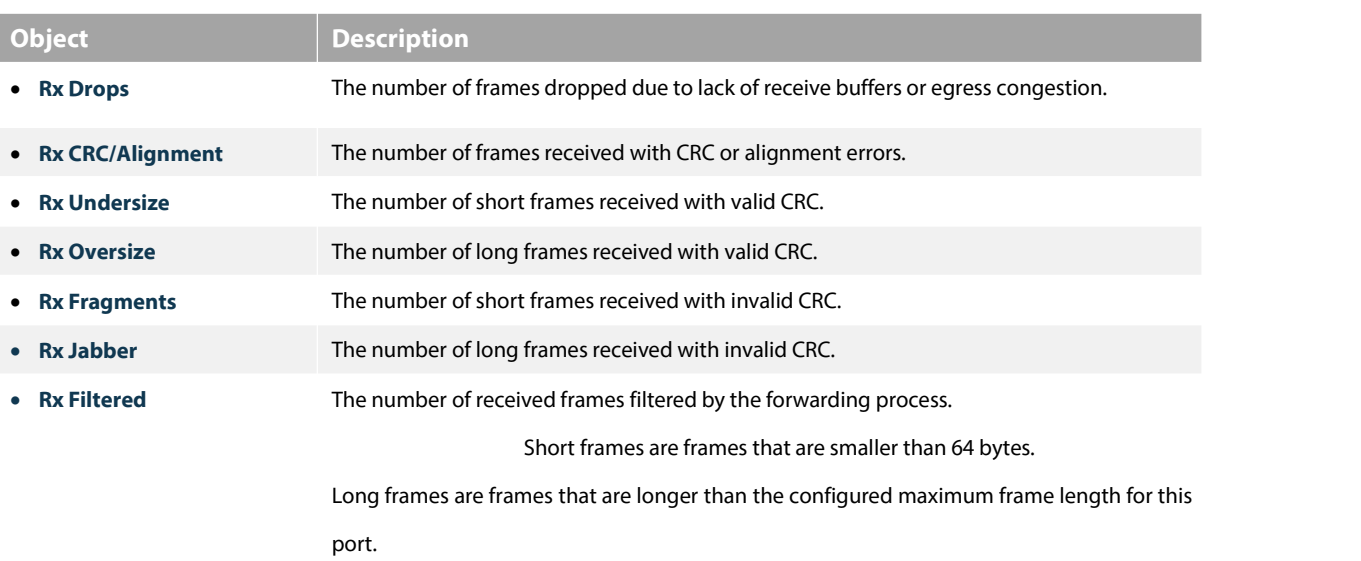

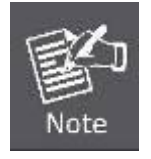

1 Short frames are frames that are smaller than 64 bytes.

2 Long frames are frames that are longer than the configured maximum frame length for this port.

#### **Transmit Error Counters**

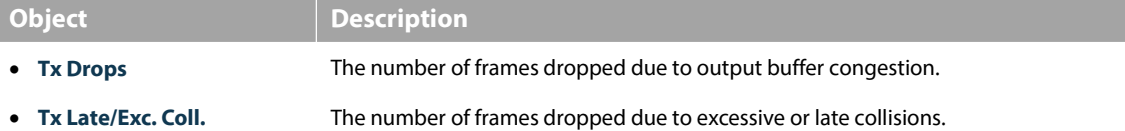

#### **Buttons**

Refresh : Click to refresh the page immediately. Clear Clears the counters for all ports.

Auto-refresh : Check this box to enable an automatic refresh of the page at regular intervals.

#### **1.2.1.4. SFP Module Information**

The **Industrial L2+ Managed Switches** have supported the SFP module with **digital diagnostics monitoring** (**DDM**) function. This feature is also known as digital optical monitoring (DOM). You can check the physical or operational status of an SFP module via the SFP Module Information page. This page shows the operational status, such as the transceiver type, speed, wavelength, optical output power, optical input power, temperature, laser bias current and transceiver supply voltage in real time. You can also use the hyperlink of port no. to check the statistics on a specific interface. The SFP Module Information screen in Figure 4-3-1-4 appears.
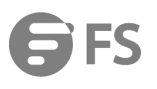

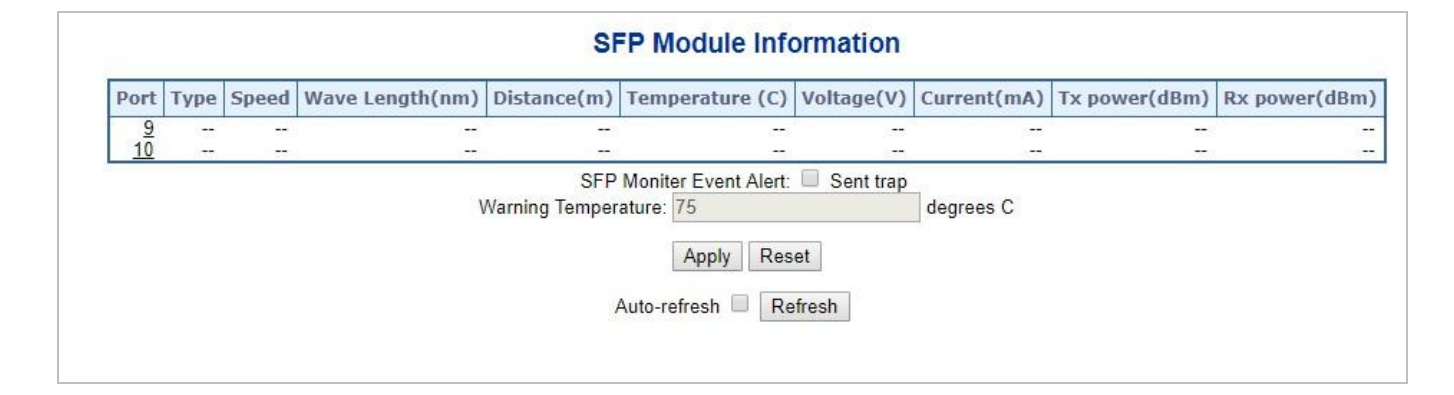

## **Figure 4-3-1-4:** SFP Module Information for Switch Page Screenshot

The page includes the following fields:

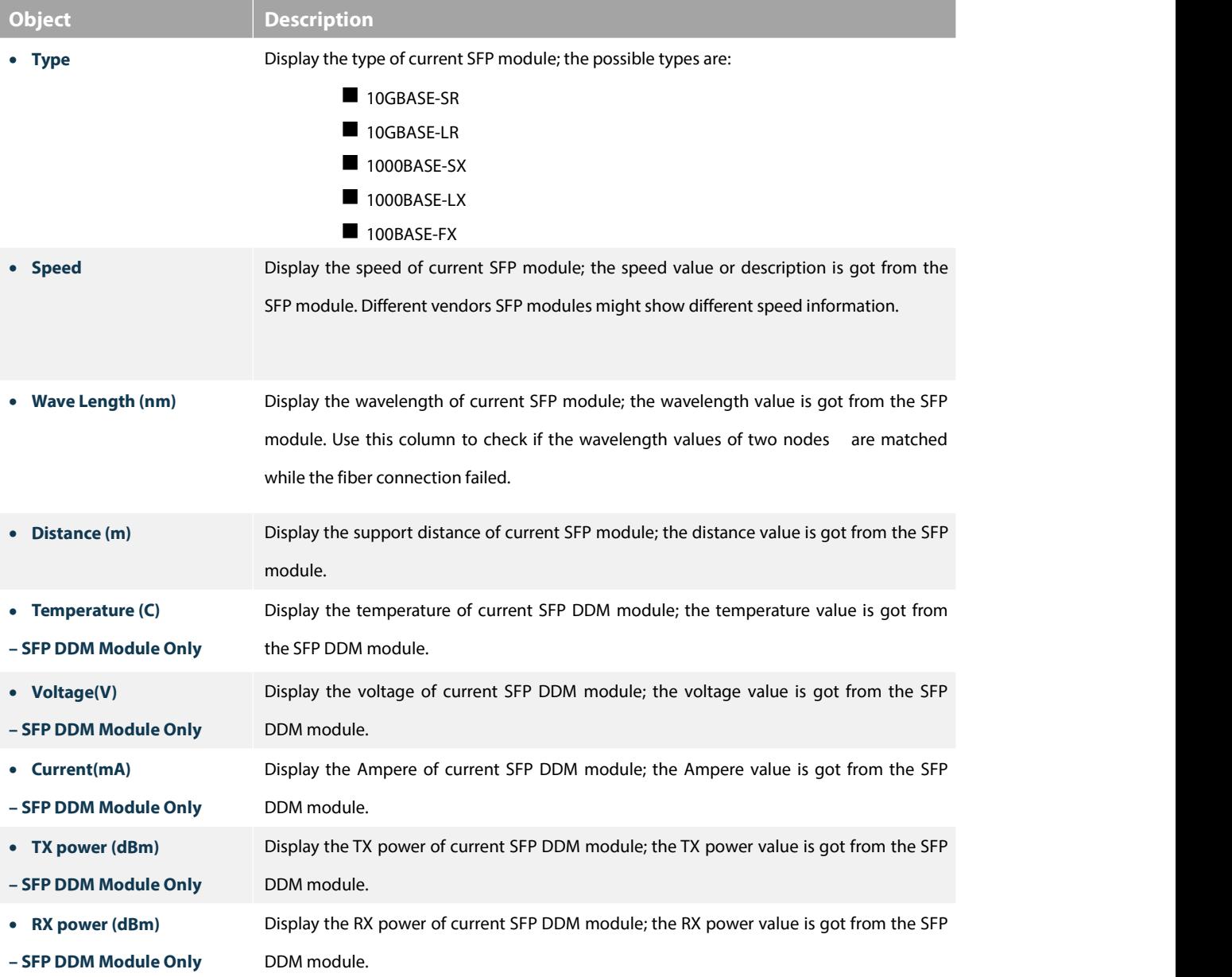

## **Buttons**

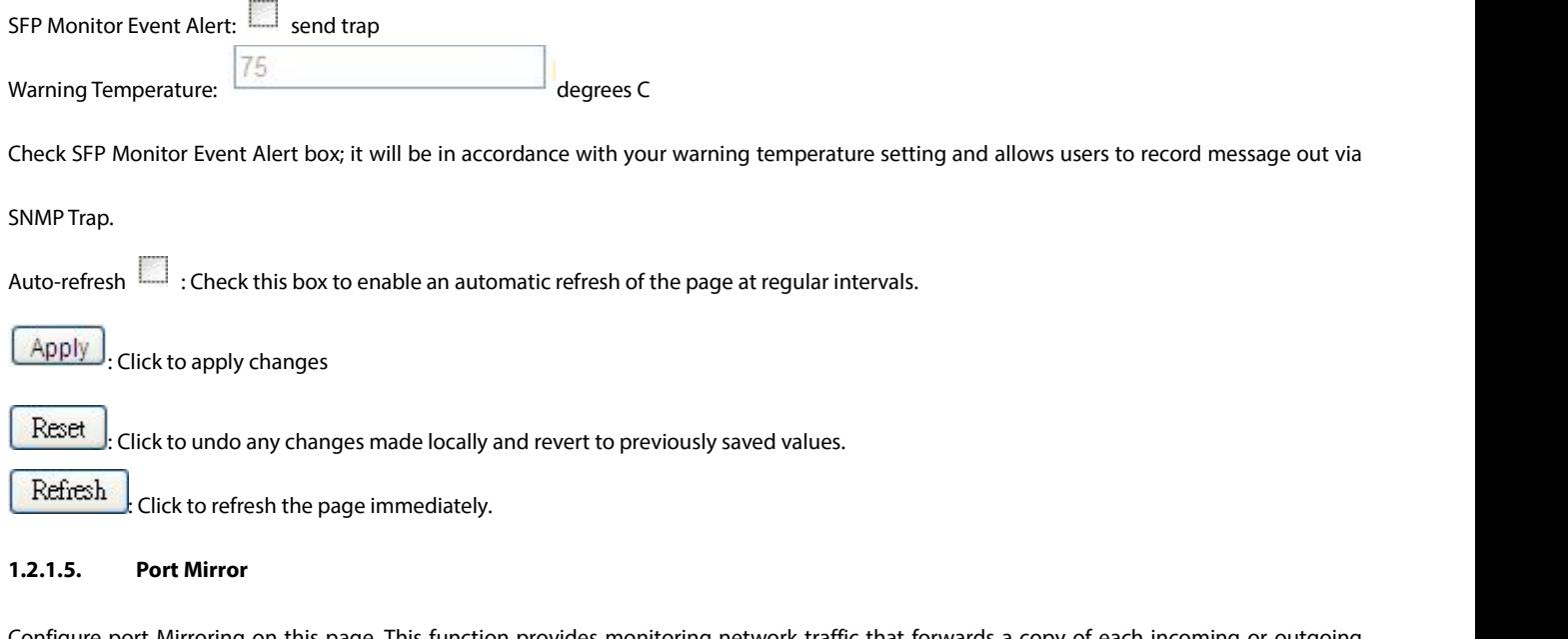

Configure port Mirroring on this page. This function provides monitoring network traffic that forwards a copy of each incoming or outgoing packet from one port of a network Switch to another port where the packet can be studied. It enables the manager to keep close track of switch performance and alter it if necessary.

To debug network problems, selected traffic can be copied, or mirrored, to a mirror port where a frame analyzer can be attached to analyze the frame flow.

• The Industrial L2+ Managed Switch can unobtrusively mirror traffic from any port to a monitor port. You can then attach a protocol analyzer or RMON probe to this port to perform traffic analysis and verify connection integrity.

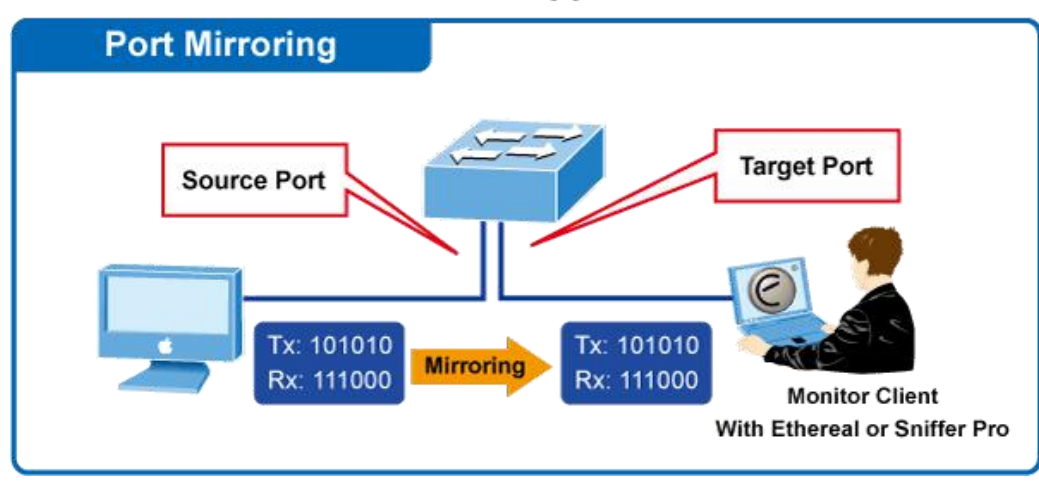

# **Port Mirror Application**

**Figure 4-3-1-5:** Port Mirror Application

The traffic to be copied to the mirror port is selected as follows:

- All frames received on a given port (also known as ingress or source mirroring).
- All frames transmitted on a given port (also known as egress or destination mirroring).

#### **Mirror Port Configuration**

The Port Mirror screen in Figure 4-3-1-6 appears.and click the session ID to Figure 4-3-1-7

# **Mirror & RMirror Configuration Table**

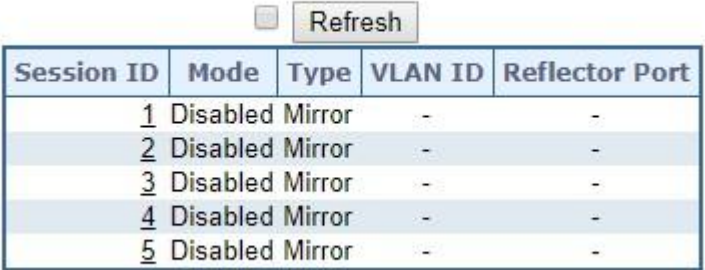

**Figure 4-3-1-6:** Mirror Configuration Page Screenshot

## **Mirror & RMirror Configuration**

#### **Global Settings**

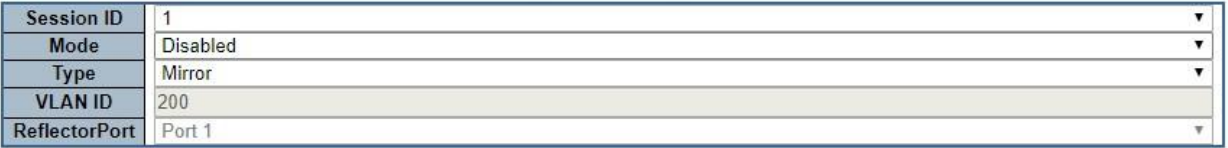

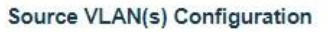

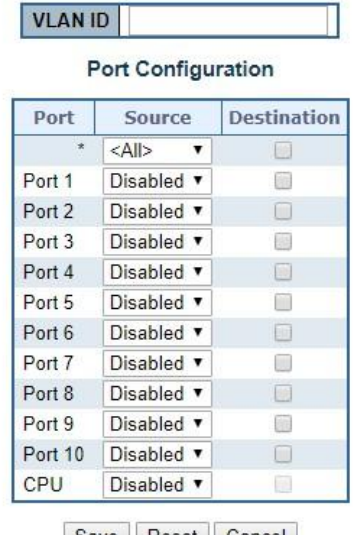

Save Reset Cancel

**Figure 4-3-1-7:** Mirror Configuration Page Screenshot

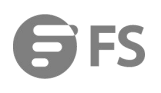

## The page includes the following fields:

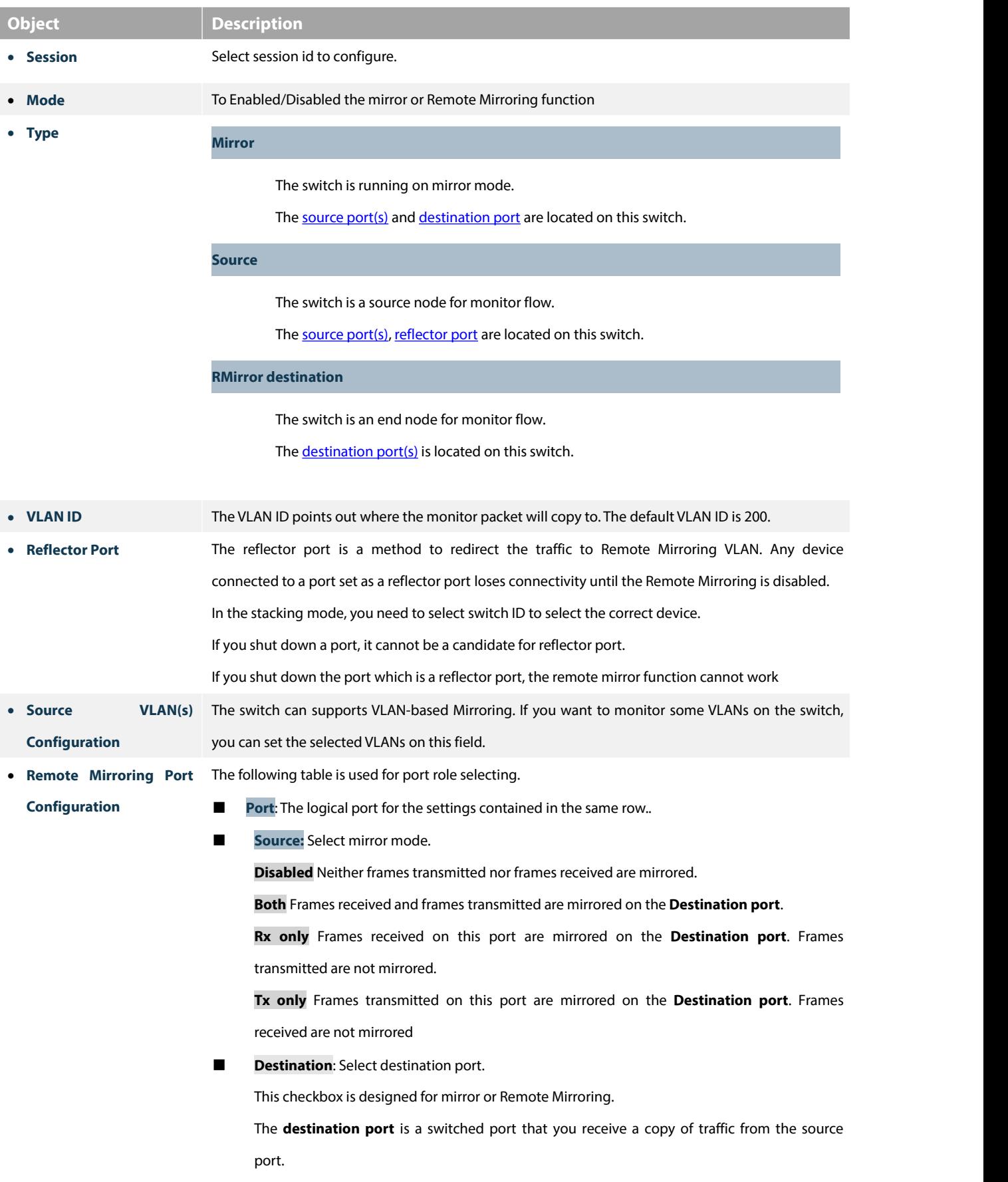

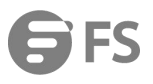

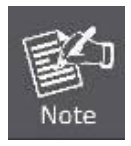

For a given port, a frame is only transmitted once. It is therefore not possible to mirror Tx frames on the **mirror**

**port**. Because of this, **mode** for the selected mirror port is limited to **Disabled** or **Rx only**.

## **Buttons**

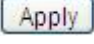

: Click to apply changes

Reset : Click to undo any changes made locally and revert to previously saved values.

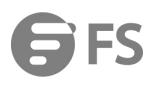

#### **1.2.2. Link Aggregation**

Port Aggregation optimizes port usage by linking a group of ports together to form a single Link Aggregated Groups (LAGs). Port Aggregation multiplies the bandwidth between the devices, increases port flexibility, and provides link redundancy.

Each LAG is composed of ports of the same speed, set to full-duplex operations. Ports in a LAG, can be of different media types (UTP/Fiber, or different fiber types), provided they operate at the same speed.

Aggregated Links can be assigned manually (**Port Trunk**) or automatically by enabling Link Aggregation Control Protocol (**LACP**) on the

relevant links.<br>Aggregated Links are treated by the system as a single logical port. Specifically, the Aggregated Link has similar port attributes to a non-aggregated port, including auto-negotiation, speed, Duplex setting, etc.

The device supports the following Aggregation links :

- **Static LAGs** (**Port Trunk**) Force aggregared selected ports to be a trunk group.
- **Link Aggregation Control Protocol** (**LACP**) LAGs LACP LAG negotiate Aggregated Port links with other LACP portslocated on a different device. If the other device ports are also LACP ports, the devices establish a LAG between them.

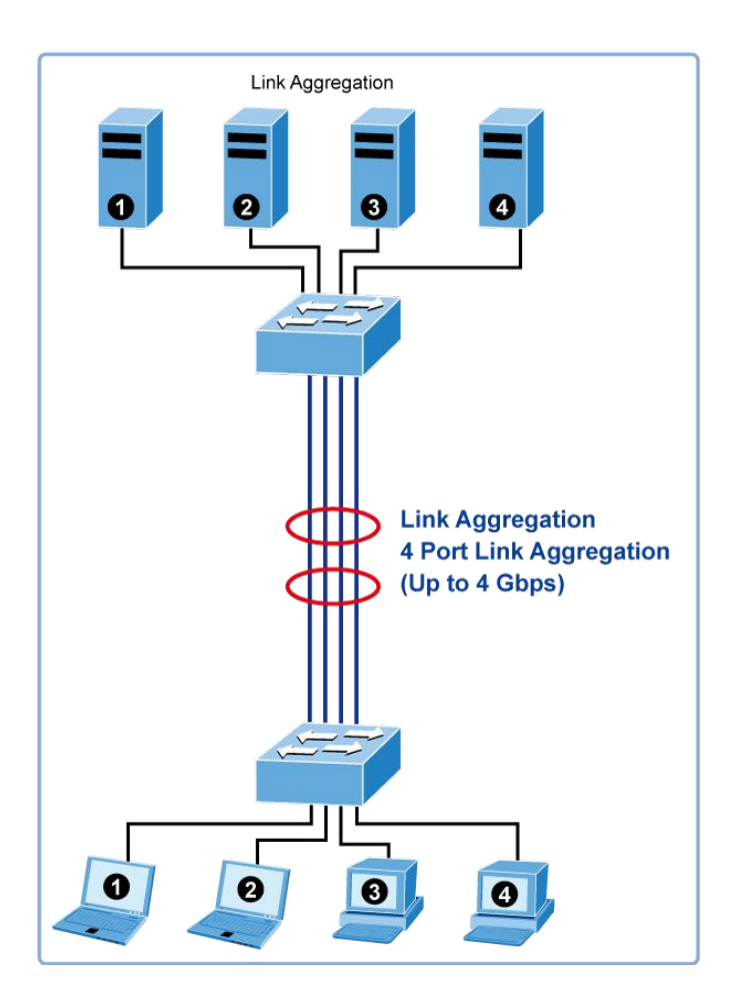

**Figure 4-3-2-1:** Link Aggregation

The **Link Aggregation Control Protocol** (**LACP**) provides a standardized means for exchanging information between Partner Systems that require high speed redundant links.Link aggregation lets you group up to eight consecutive ports into a single dedicated connection. This

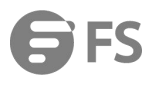

feature can expand bandwidth to a device on the network. LACP operation requires full-duplex mode, more detail information refer to the IEEE 802.3ad standard.

Port link aggregations can be used to increase the bandwidth of a network connection or to ensure fault recovery. Link aggregation lets you group up to 4 consecutive ports into a single dedicated connection between any two the Switch or other Layer 2 switches. However, before making any physical connections between devices, use the Link aggregation Configuration menu to specify the link aggregation on the devices at both ends. When using a port link aggregation, note that:

- The ports used in a link aggregation must all be of the same media type (RJ45, 100 Mbps fiber).
- The ports that can be assigned to the same link aggregation have certain other restrictions (see below).
- Ports can only be assigned to one link aggregation.
- The ports at both ends of a connection must be configured as link aggregation ports.
- None of the ports in a link aggregation can be configured as a mirror source port or a mirror target port.
- All of the ports in a link aggregation have to be treated as a whole when moved from/to, added or deleted from a VLAN.
- The Spanning Tree Protocol will treat all the ports in a link aggregation as a whole.
- Enable the link aggregation prior to connecting anycable between the switches to avoid creating a data loop.

 Disconnect all link aggregation port cables or disable the link aggregation ports before removing a port link aggregation to avoid creating a data loop.

It allows a maximum of 10 ports to be aggregated at the same time. The **Industrial L2+ Managed Switch** support Gigabit Ethernet ports (up to 5 groups). If the group is defined as a LACP static link aggregation group, then any extra ports selected are placed in a standby mode for redundancy if one of the other ports fails. If the group is defined as a local static link aggregation group, then the number of ports must be the same as the group member ports.

The aggregation code ensures that frames belonging to the same frame flow (for example, a TCP connection) are always forwarded on the same link aggregation member port. Recording of frames within a flow is therefore not possible. The aggregation code is based on the following information:

- **Source MAC**
- **Destination MAC**
- **Source and destination IPv4 address.**
- **Source and destination TCP/UDP ports for IPv4 packets**

Normally, all 5 contributions to the aggregation code should be enabled to obtain the best traffic distribution among the link aggregation member ports. Each link aggregation may consist of up to 10 member ports. Any quantity of link aggregation s may be configured for the device (only limited by the quantity of ports on the device.) To configure a proper traffic distribution, the ports within a link aggregation must use the same link speed.

#### **1.2.2.1. Static Aggregation**

This page is used to configure the Aggregation hash mode and the aggregation group. The aggregation hash mode settings are global.

#### **Hash Code Contributors**

The Static Aggregation screen in Figure 4-3-2-2 appears.

#### **Aggregation Mode Configuration Hash Code Contributors** Source MAC Address  $\blacktriangledown$ Destination MAC Address IP Address  $\blacktriangleright$ **TCP/UDP Port Number**  $\overline{\mathsf{v}}$

**Figure 4-3-2-2 :** Aggregation Mode Configuration Page Screenshot

The page includes the following fields:

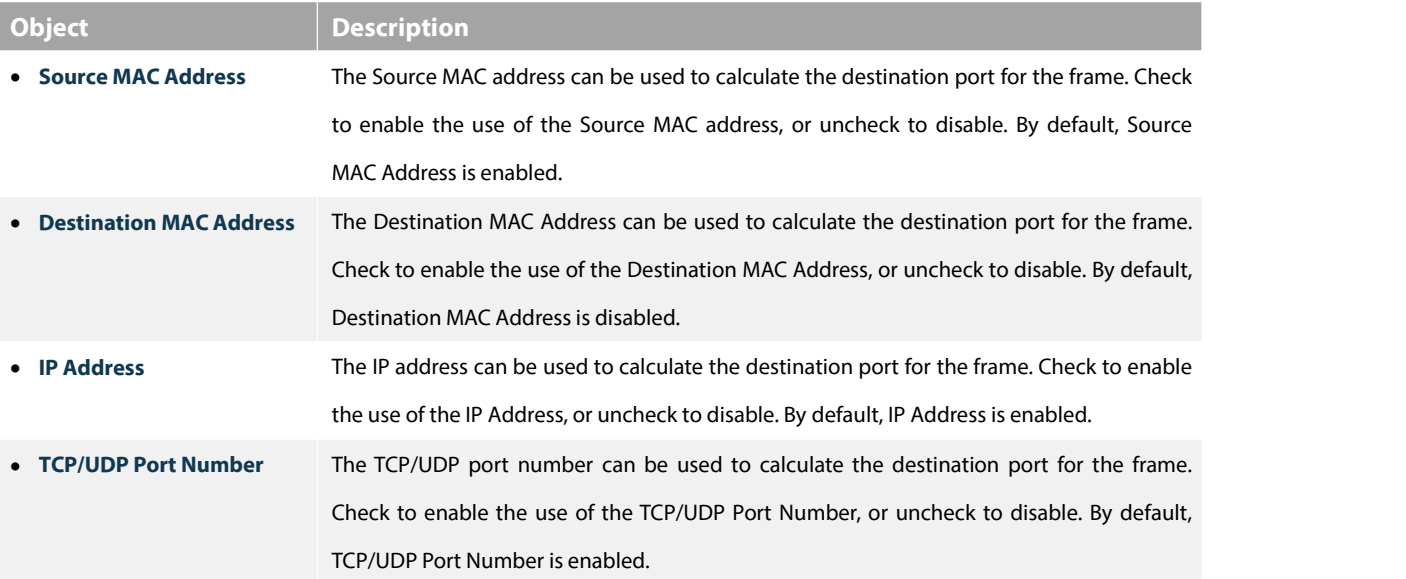

#### **Static Aggregation Group Configuration**

The Aggregation Group Configuration screen in Figure 4-3-2-3 appears.

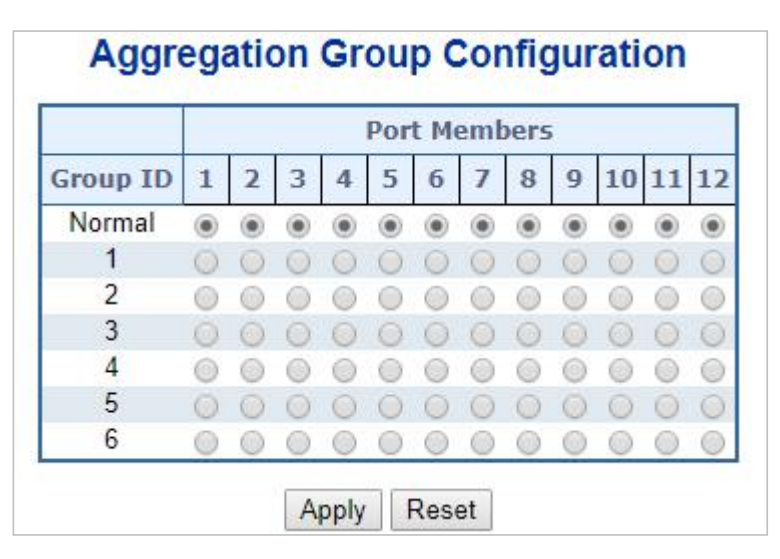

**Figure 4-3-2-3:** Aggregation Group Configuration Page Screenshot

The page includes the following fields:

**.Object Description**

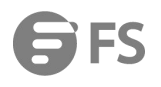

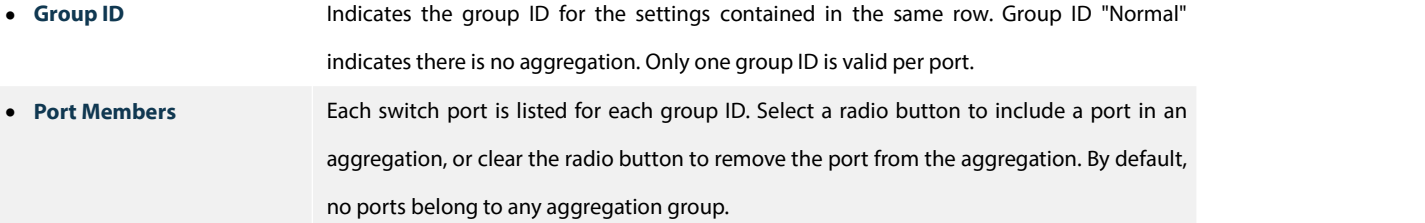

## **Buttons**

Apply Click to apply changes

Reset : Click to undo any changes made locally and revert to previously saved values.

#### **1.2.2.2. Static Aggregation Status**

This page is used to see the staus of ports in [Aggregation](http://192.168.0.100/help/glossary.htm) group. The Static Aggregation Status screen in Figure 4-3-2-4 appears.

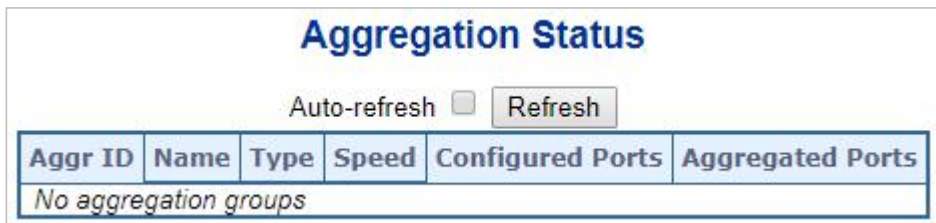

## **Figure 4-3-2-4 :** LACP Port Configuration Page Screenshot

The page includes the following fields:

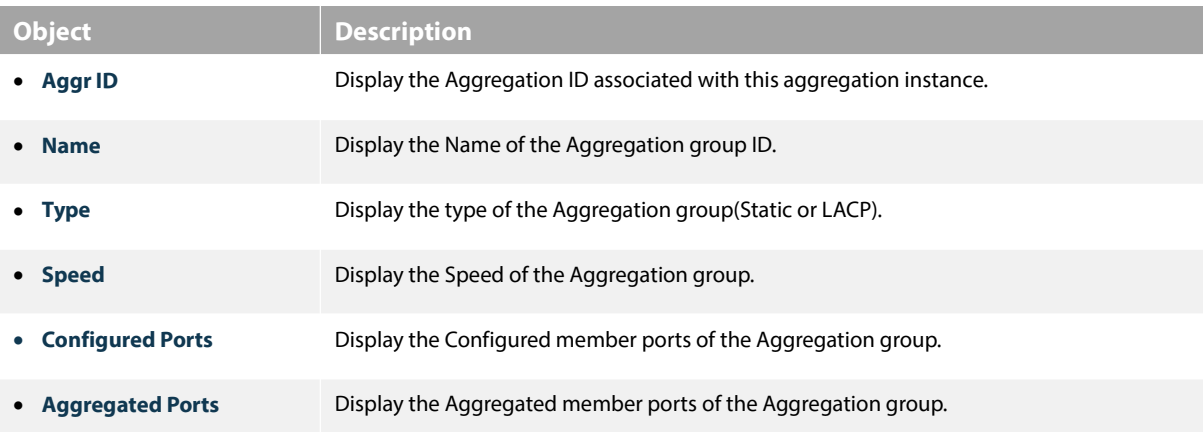

## **Buttons**

**Exercesh :** Click to refresh the page immediately.<br>Auto-refresh  $\Box$ : Automatic refresh occurs every 3 seconds.

## **1.2.2.3. LACP Configuration**

Link Aggregation Control Protocol (LACP) - LACP LAG negotiate Aggregated Port links with other LACP ports located on a different device. LACP allows switches connected to each other to discover automatically whether any ports are member of the same LAG.

This page allows the user to inspect the current LACP port configurations, and possibly change them as well. The LACP Configuration screen in

## Figure 4-3-2-5 appears.

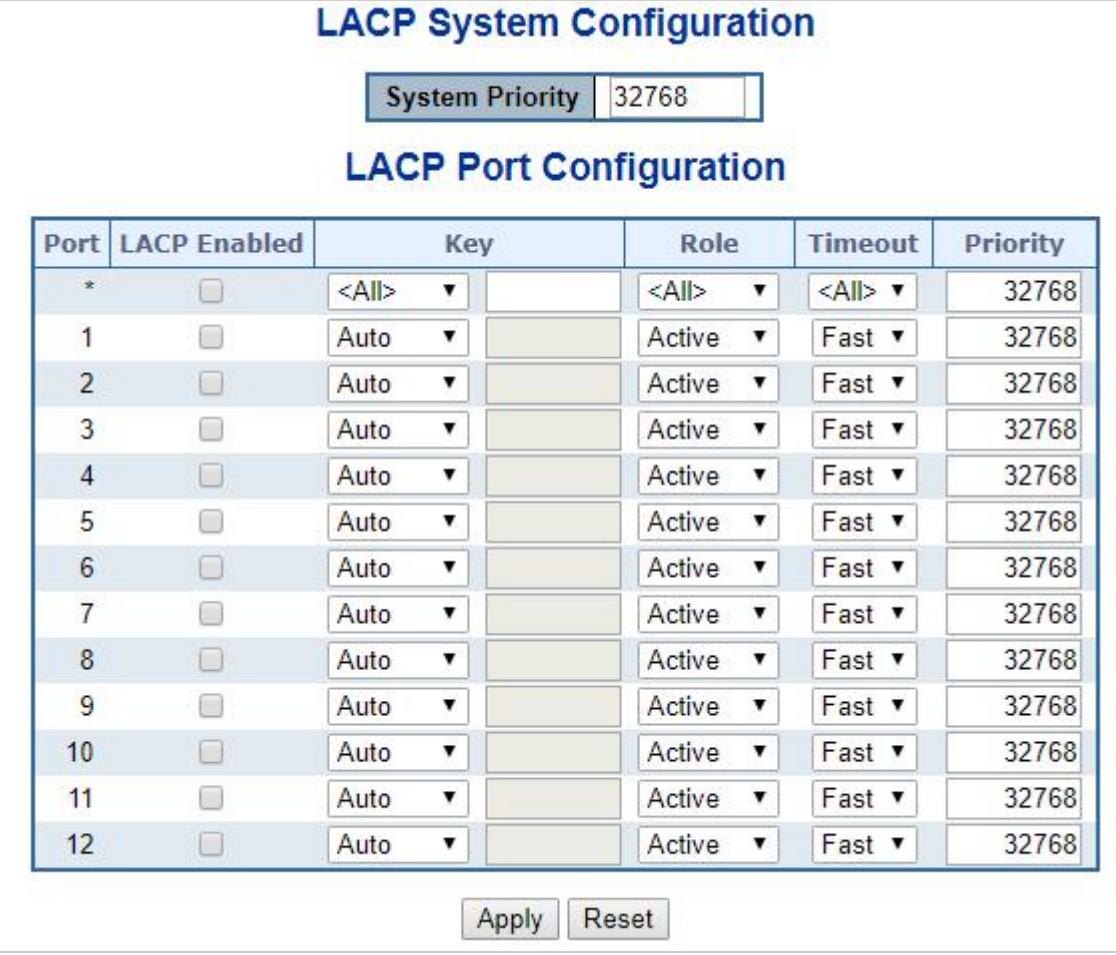

## **Figure 4-3-2-5 :** LACP Port Configuration Page Screenshot

The page includes the following fields:

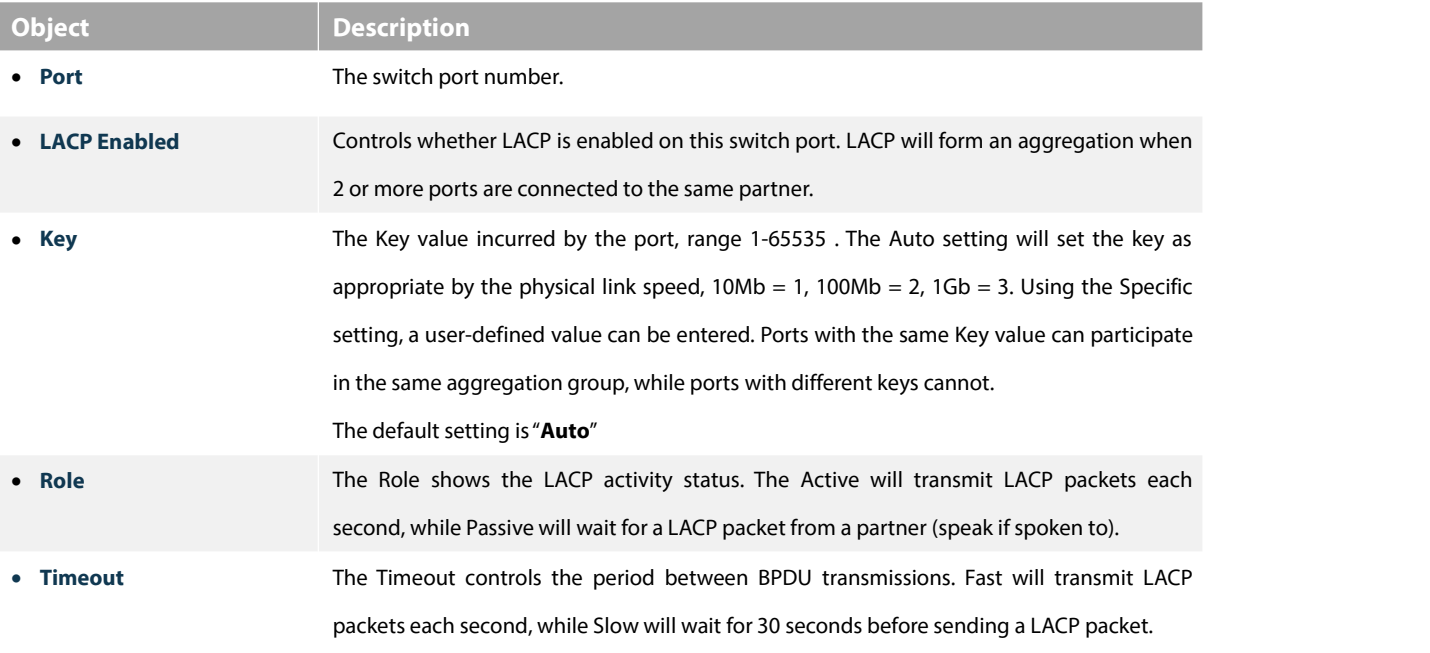

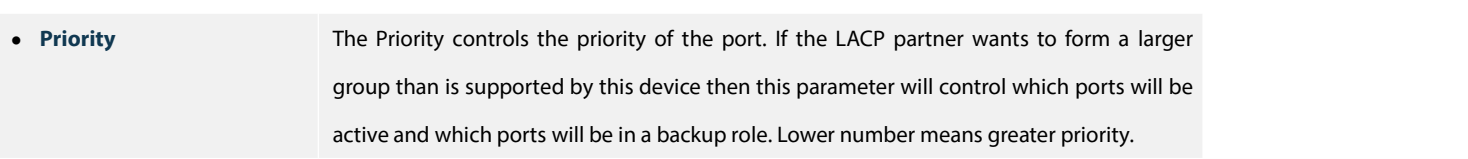

## **Buttons**

Apply : Click to apply changes

Reset : Click to undo any changes made locally and revert to previously saved values.

## **1.2.2.4. LACP System Status**

This page provides a status overview of all LACP instances. The LACP Status Page display the current LACP aggregation Groups and LACP Port status. The LACP System Status screen in Figure 4-3-2-6 appears.

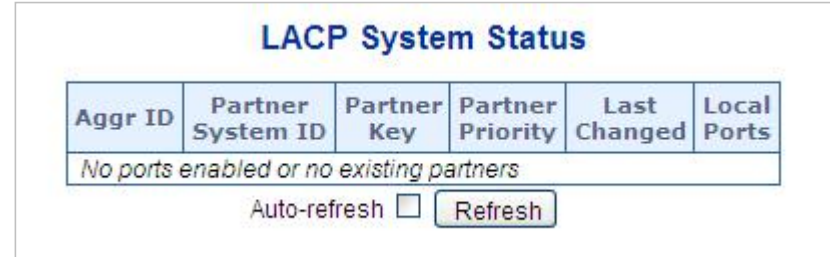

#### **Figure 4-3-2-6:** LACP System Status Page Screenshot

The page includes the following fields:

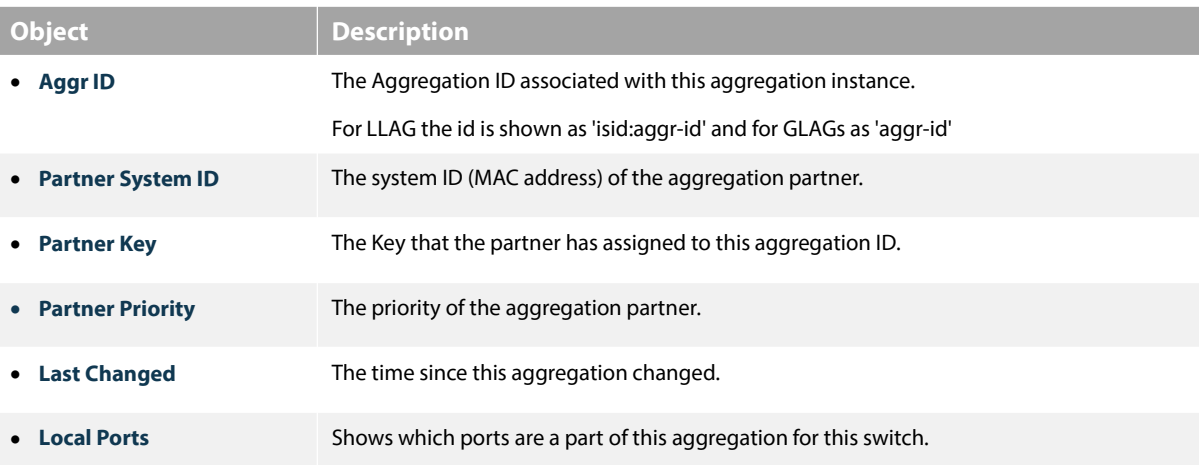

## **Buttons**

**Example 12.1.** Click to refresh the page immediately.<br>Auto-refresh  $\Box$ : Automatic refresh occurs every 3 seconds.

## **1.2.2.5. LACP Port Status**

This page provides a status overview of LACP status for all ports. The LACP Port Status screen in Figure 4-5-2-7 appears.

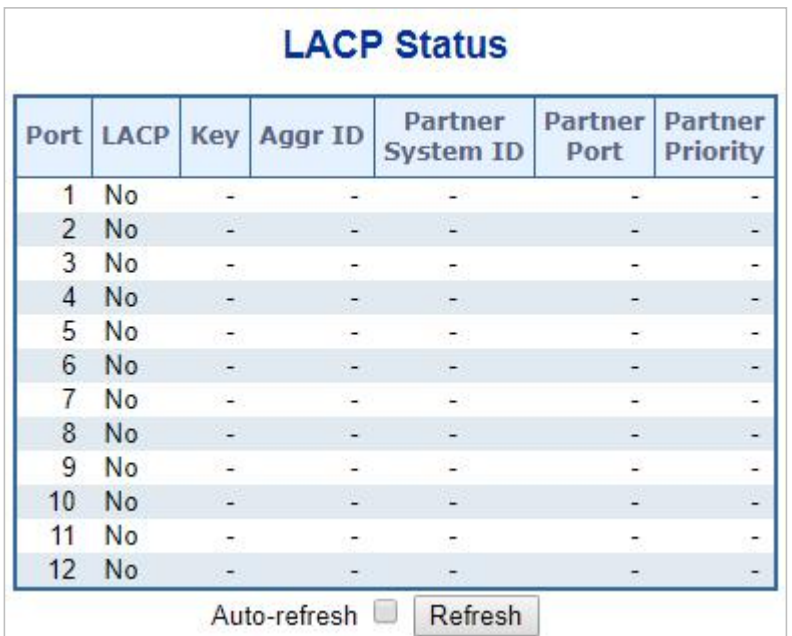

## **Figure 4-3-2-7:** LACP Status Page Screenshot

The page includes the following fields:

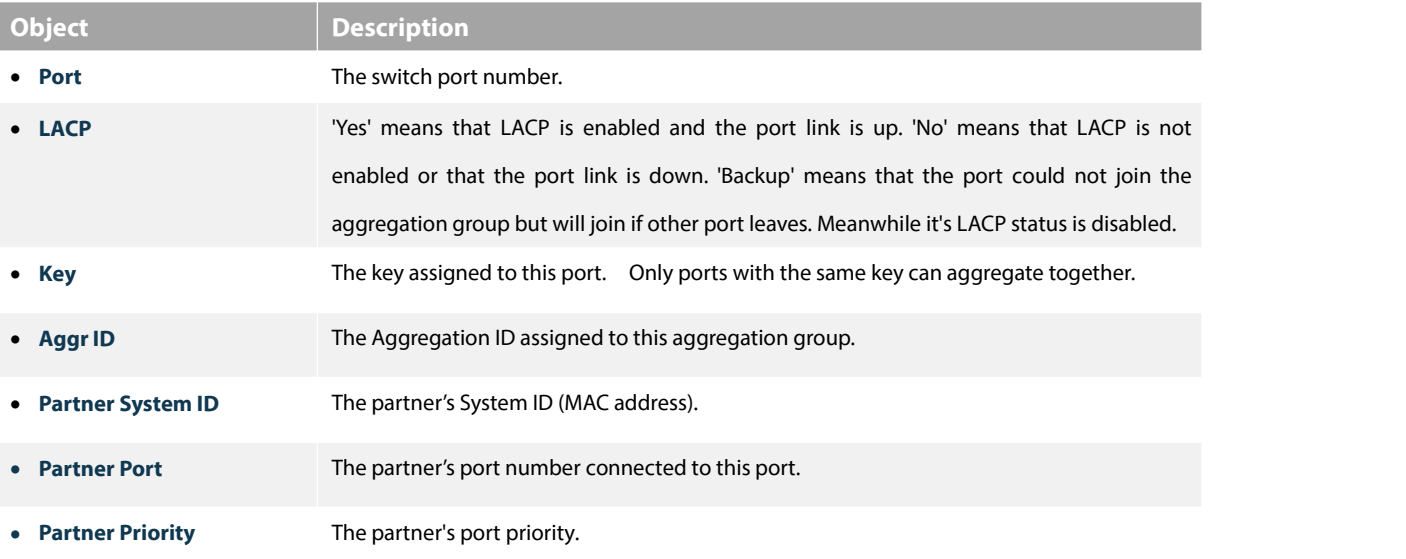

## **Buttons**

Exercitive to refresh the page immediately.<br>Auto-refresh : Automatic refresh occurs every 3 seconds.

## **1.2.2.6. LACP Port Statistics**

This page provides an overview for [LACP](http://192.168.0.100/help/glossary.htm) statistics for all ports. The LACP Port Status screen in Figure 4-5-2-8 appears.

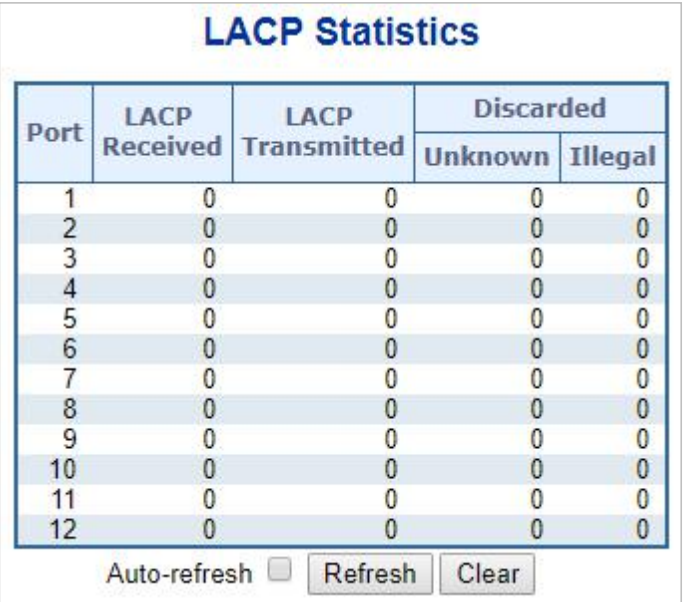

#### **Figure 4-3-2-8:** LACP Port Statistics Page Screenshot

The page includes the following fields:

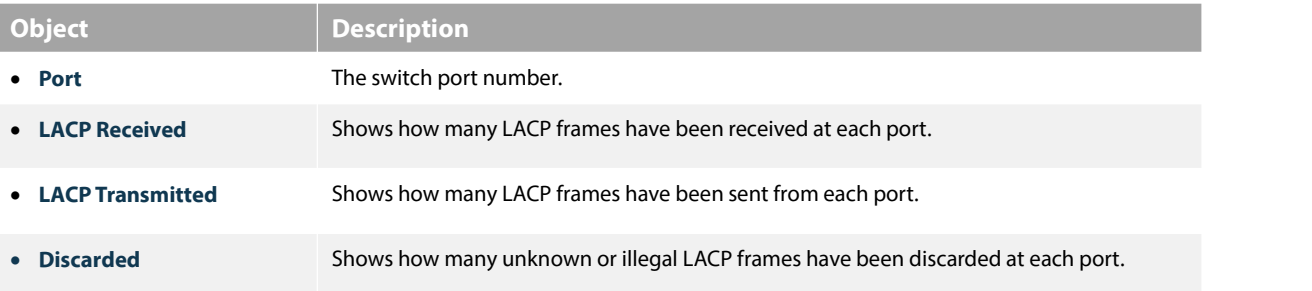

#### **Buttons**

**Examediately:**<br>Auto-refresh  $\Box$ : Automatic refresh occurs every 3 seconds. Clear Clears the counters for all ports.

## **1.2.3.VLAN**

#### **1.2.3.1. VLAN Overview**

**A Virtual Local Area Network (VLAN)** is a network topology configured according to a logical scheme rather than the physical layout. VLAN can be used to combine any collection of LAN segments into an autonomous user group that appears as a single LAN. VLAN also logically segment the network into different broadcast domains so that packets are forwarded only between ports within the VLAN. Typically, a VLAN corresponds to a particular subnet, although not necessarily.<br>VLAN can enhance performance by conserving bandwidth, and improve security by limiting traffic to specific domains.

A VLAN is a collection of end nodes grouped by logic instead of physical location. End nodes that frequently communicate with each other are assigned to the same VLAN, regardless of where they are physically on the network. Logically, a VLAN can be equated to a broadcast domain, because broadcast packets are forwarded to only members of the VLAN on which the broadcast was initiated.

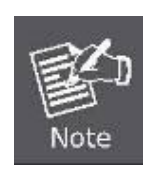

- 1. No matter what basis is used to uniquely identify end nodes and assign these nodes VLAN membership, packets cannot cross VLAN without a network device performing a routing function between the VLANs. 2. The **Industrial L2+ Managed Switch** supports IEEE 802.1Q VLAN. The portuntagging function can be
	- used to remove the 802.1 tag from packet headers to maintain compatibility with devices that are tag-unaware..

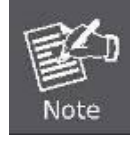

The **Industrial L2+ Managed Switch** 's default is to assign all ports to a single 802.1Q VLAN named DEFAULT\_VLAN. As new VLAN is created, the member ports assigned to the new VLAN will be removed from the DEFAULT\_ VLAN port member list. The DEFAULT\_VLAN has a VID = 1.

#### This section has the following items:

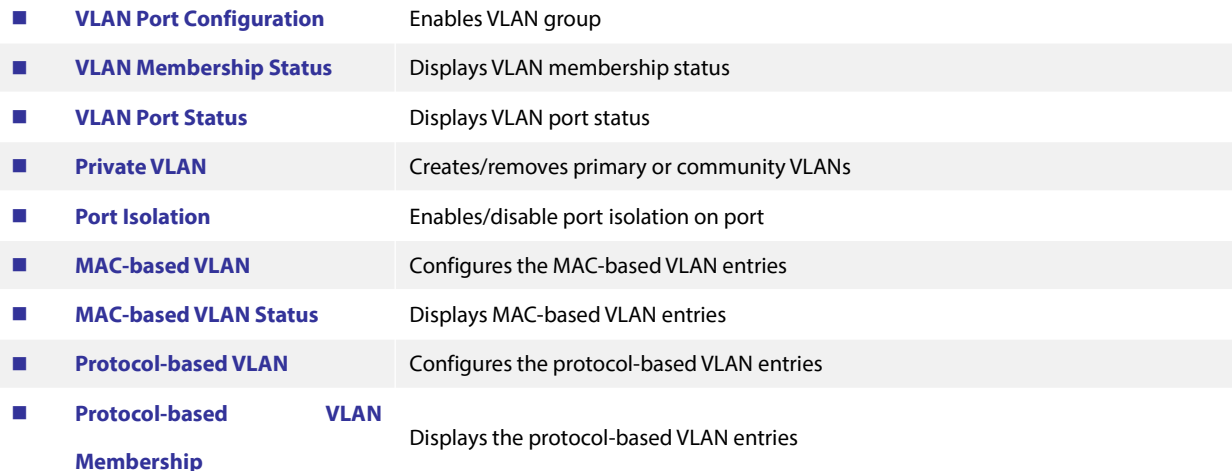

## **1.2.3.2. IEEE 802.1Q VLAN**

In large networks, routers are used to isolate broadcast traffic for each subnet into separate domains. This **Industrial L2+ Managed Switch** provides a similar service at Layer 2 by using VLANs to organize any group of network nodes into separate broadcast domains. VLANs confine broadcast traffic to the originating group, and can eliminate broadcast storms in large networks. This also provides a more secure and cleaner network environment.

An IEEE 802.1Q VLAN is a group of ports that can be located anywhere in the network, but communicate as though they belong to the same physical segment.

VLANs help to simplify network management by allowing you to move devices to a new VLAN without having to change any physical connections. VLANs can be easily organized to reflect departmental groups (such as Marketing or R&D), usage groups (such as e-mail), or multicast groups (used for multimedia applications such as videoconferencing).

VLANs provide greater network efficiency by reducing broadcast traffic, and allow you to make network changes without having to update IP addresses or IP subnets. VLANs inherently provide a high level of network security since traffic must pass through a configured Layer 3 link to reach a different VLAN.

This**Industrial L2+ Managed Switch** supports the following VLAN features:

- Up to 255 VLANs based on the IEEE 802.1Q standard
- Port overlapping, allowing a port to participate in multiple VLANs
- End stations can belong to multiple VLANs
- Passing traffic between VLAN-aware and VLAN-unaware devices
- Priority tagging

#### ■ **IEEE 802.1Q Standard**

**IEEE 802.1Q (tagged) VLAN** are implemented on the Switch. 802.1Q VLAN require tagging, which enables them to span the entire network (assuming all switches on the network are IEEE 802.1Q-compliant).

VLAN allow a network to be segmented in order to reduce the size of broadcast domains. All packets entering a VLAN will only be forwarded to the stations (over IEEE 802.1Q enabled switches) that are members of that VLAN, and this includes broadcast, multicast and unicast packets from unknown sources.

VLAN can also provide a level of security to your network. IEEE 802.1Q VLAN will only deliver packets between stations that are members of the VLAN. Any port can be configured as either **tagging** or **untagging**.:

- The untagging feature of IEEE 802.1Q VLAN allows VLAN to work with legacy switches that don't recognize VLAN tags in packet headers.
- The tagging feature allows VLAN to span multiple 802.1Q-compliant switches through a single physical connection and allows Spanning Tree to be enabled on all ports and work normally.
- **Experimental contracts**

Some relevant terms:

- **Tagging** The act of putting 802.1Q VLAN information into the header of a packet.
- Untagging The act of stripping 802.1Q VLAN information out of the packet header.

#### -

## ■ **802.1Q VLANTags**

The figure below shows the802.1Q VLAN tag. There are four additional octets inserted after the source MAC address. Their presence is indicated by a value of**0x8100** in the Ether Type field. When a packet's Ether Type field is equal to 0x8100, the packet carries the IEEE 802.1Q/802.1p tag. The tag is contained in the following two octets and consists of 3 bits of user priority, 1 bit of Canonical Format Identifier (CFI - used for encapsulating Token Ring packets so they can be carried across Ethernet backbones), and 12 bitsof **VLAN ID (VID)**. The 3 bits of user priority are used by 802.1p. The VID is the VLAN identifier and is used by the 802.1Q standard. Because the VID is 12 bits long, 4094 unique VLAN can be identified.

The tag is inserted into the packet header making the entire packet longer by 4 octets. All of the information originally contained in the packet is retained.

#### **802.1Q Tag**

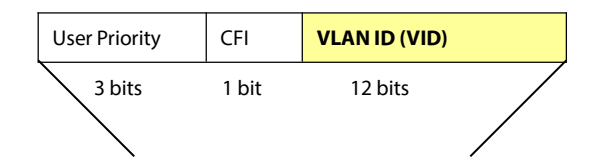

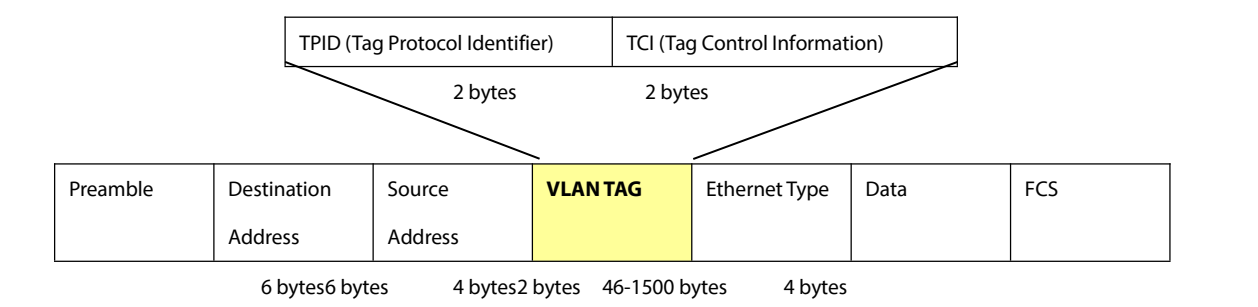

The Ether Type and VLAN ID are inserted after the MAC source address, but before the original Ether Type/Length or Logical Link Control. Because the packet is now a bit longer than it was originally, the Cyclic Redundancy Check (CRC) must be recalculated.

#### **Adding an IEEE802.1Q Tag**

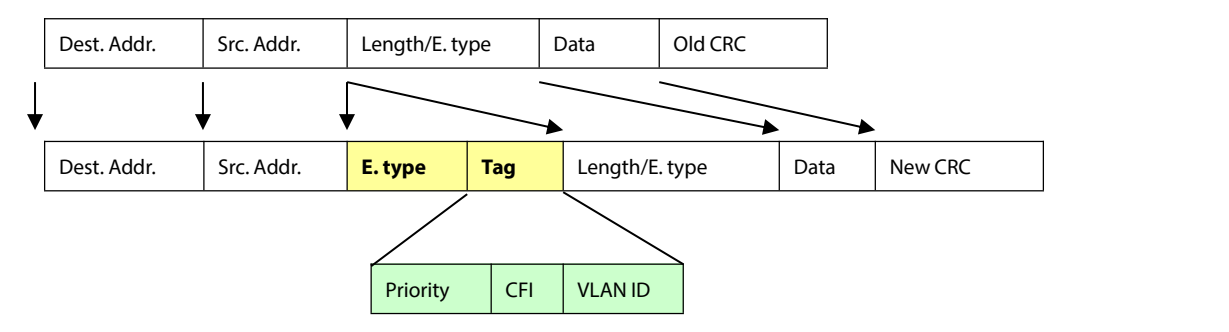

#### ■ **Port VLAN ID**

Packets that are tagged (are carrying the 802.1Q VID information) can be transmitted from one 802.1Q compliant network device to another with the VLAN information intact. This allows 802.1Q VLAN to span network devices (and indeed, the entire network – if all network devices are 802.1Q compliant).

Every physical port on a switch has a PVID. 802.1Q ports are also assigned a PVID, foruse within the switch. If no VLAN are defined on the switch, all ports are then assigned to a default VLAN with a PVID equal to 1. Untagged packets are assigned the PVID of the port on which they were received. Forwarding decisions are based upon this PVID, in so far as VLAN are concerned. Tagged packets are forwarded according to the VID contained within the tag. Tagged packets are also assigned a PVID, but the PVID is not used to make packet forwarding decisions, the VID is.

Tag-aware switches must keep a table to relate PVID within the switch to VID on the network. The switch will compare the VID of a packet to be transmitted to the VID of the port that is to transmit the packet. If the two VID are different the switch will drop the packet. Because of the existence of the PVID for untagged packets and the VID for tagged packets, tag-aware and tag-unaware network devices can coexist on the same network.

A switch port can have only one PVID, but can have as many VID as the switch has memory in its VLAN table to store them.

Because some devices on a network may be tag-unaware, a decision must be made at each port on a tag-aware device before packets are transmitted – should the packet to be transmitted have a tag or not? If the transmitting port is connected to a tag-unaware device, the packet should be untagged. If the transmitting port is connected to a tag-aware device, the packet should be tagged.

#### ■ **DefaultVLANs**

The Switch initially configures one VLAN, VID = 1, called **"default."** The factory default setting assigns all ports on the Switch to the **"default"**. As

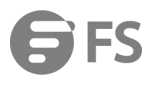

new VLAN are configured in Port-based mode, their respective member ports are removed from the "default."

#### ■ **Assigning Ports to VLANs**

Before enabling VLANs for the switch, you must first assign each port to the VLAN group(s) in which it will participate. By default all ports are assigned to VLAN 1 as untagged ports. Add a port as a tagged port if you want it to carry traffic for one or more VLANs, and any intermediate network devices or the host at the other end of the connection supports VLANs. Then assign ports on the other VLAN-aware network devices along the path that will carry this traffic to the same VLAN(s), either manually or dynamically using GVRP. However, if you want a port on this switch to participate in one or more VLANs, but none of the intermediate network devices nor the host at the other end of the connection supports VLANs, then you should add this port to the VLAN as an untagged port.

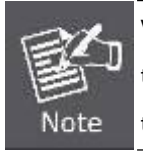

VLAN-tagged frames can pass through VLAN-aware or VLAN-unaware network interconnection devices, but the VLAN tags should be stripped off before passing it on to any end-node host that does not support VLAN tagging.

#### ■ **VLAN Classification**

When the switch receives a frame, it classifies the frame in one of two ways. If the frame is untagged, the switch assigns the frame to an associated VLAN (based on the default VLAN ID of the receiving port). But if the frame is tagged, the switch uses the tagged VLAN ID to identify the port broadcast domain of the frame.

#### ■ **Port Overlapping**

Port overlapping can be used to allow access to commonly shared network resources among different VLAN groups, such as file servers or<br>printers. Note that if you implement VLANs which do not overlap, but still need to comm this switch.

#### ■ **UntaggedVLANs**

Untagged (or static) VLANs are typically used to reduce broadcast traffic and to increase security. A group of network users assigned to a VLAN form a broadcast domain that isseparate from other VLANs configured on the switch. Packets are forwarded only between ports that are designated for the same VLAN. Untagged VLANs can be used to manually isolate user groups or subnets.

#### **1.2.3.3. VLAN Port Configuration**

This page is used for configuring the **Industrial L2+ Managed Switch** port VLAN. The VLAN per Port Configuration page contains fields for managing ports that are part of a VLAN. The port default VLAN ID (PVID) is configured on the VLAN Port Configuration page. All untagged packets arriving to the device are tagged by the ports PVID.

#### **Understand nomenclature of the Switch**

#### ■ **IEEE 802.1Q Tagged and Untagged**

Every port on an 802.1Q compliant switch can be configured as tagged or untagged.

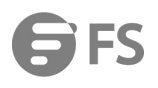

- **Tagged:** Ports with tagging enabled will put the VID number, priority and other VLAN information into the header of all packets that flow into those ports. If a packet has previously been tagged, the port will not alter the packet, thus keeping the VLAN information intact. The VLAN information in the tag can then be used by other 802.1Q compliant devices on the network to make packet-forwarding decisions.
- **Untagged:** Ports with untagging enabled will strip the 802.1Q tag from all packets that flow into those ports. If the packet doesn't have an 802.1Q VLAN tag, the port will not alter the packet. Thus, all packets received by and forwarded by an untagging port will have no 802.1Q VLAN information. (Remember that the PVID is only used internally within the Switch). Untagging is used to send packets from an 802.1Q-compliant network device to a non-compliant network device.

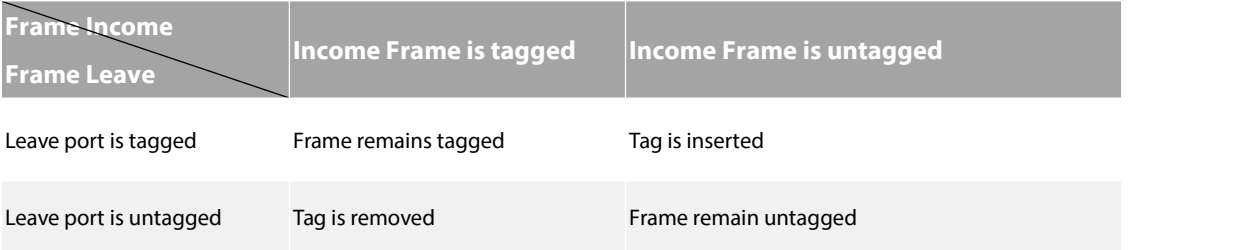

**Table 4-3-3-1:** Ingress/ Egress Port with VLAN VIDTag / Untag Table

#### ■ **IEEE 802.1Q Tunneling (Q-in-Q)**

IEEE 802.1Q Tunneling (Q-in-Q) is designed for service providers carrying traffic for multiple customers across their networks. Q-in-Q tunneling is used to maintain customer-specific VLAN and Layer 2 protocol configurations even when different customers use the same internal VLAN IDs. This is accomplished by inserting **Service Provider VLAN (SPVLAN)** tags into the customer's frames when they enter the service provider's network, and then stripping the tags when the frames leave the network.

A service provider's customers may have specific requirements for their internal VLAN IDs and number of VLANs supported. VLAN ranges required by different customers in the same service-provider network might easily overlap, and traffic passing through the infrastructure might be mixed. Assigning a unique range of VLAN IDs to each customer would restrict customer configurations, require intensive processing of VLAN mapping tables, and could easily exceed the maximum VLAN limit of 4096.

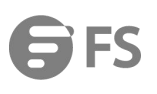

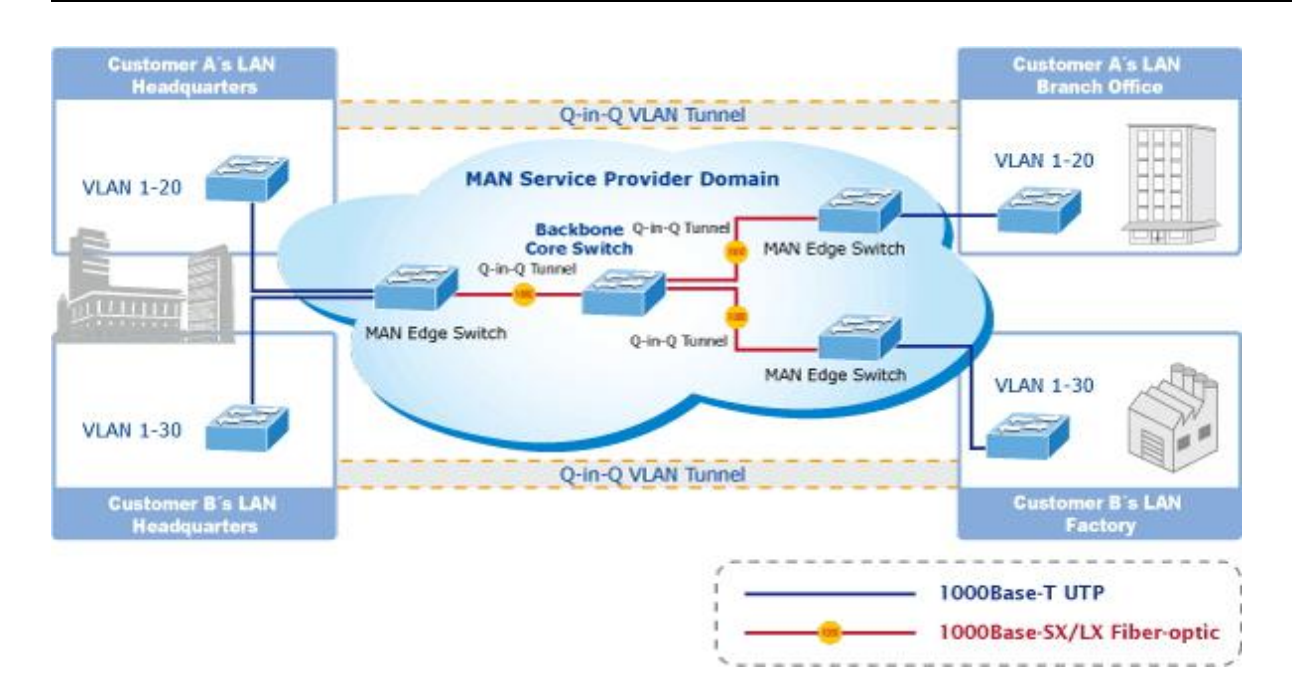

The **Industrial L2+ Managed Switch** supports multiple VLAN tags and can therefore be used in MAN applications as a provider bridge, aggregating traffic from numerous independent customer LANs into the **MAN (Metro Access Network)** space. One of the purposes of the provider bridge is to recognize and use VLAN tags so that the VLANs in the MAN space can be used independent of the customers'VLANs. This is accomplished by adding a VLAN tag with a MAN-related VID for frames entering the MAN. When leaving the MAN, the tag is stripped and the original VLAN tag with the customer-related VID is again available.

This provides a tunneling mechanism to connect remote costumer VLANs through a common MAN space without interfering with the VLAN tags. All tags use EtherType **0x8100** or **0x88A8**, where 0x8100 is used for customer tags and 0x88A8 are used for service provider tags.

In cases where a given service VLAN only has two member ports on the switch, the learning can be disabled for the particular VLAN and can therefore rely on flooding as the forwarding mechanism between the two ports. This way, the MAC table requirements is reduced.

#### **Global VLAN Configuration**

The Global VLAN Configuration screen in Figure 4-3-3-1 appears.

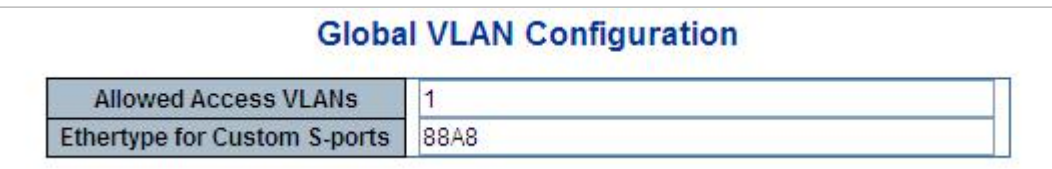

#### **Figure 4-3-3-1 :** Global VLAN Configuration Screenshot

The page includes the following fields:

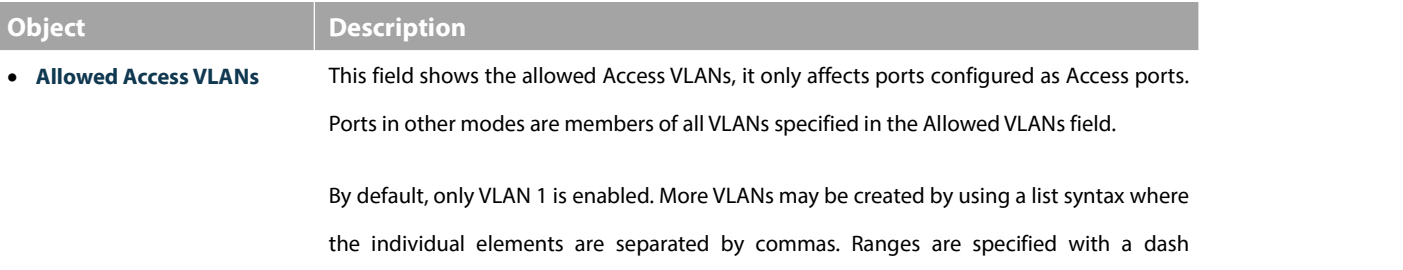

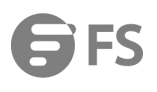

separating the lower and upper bound.

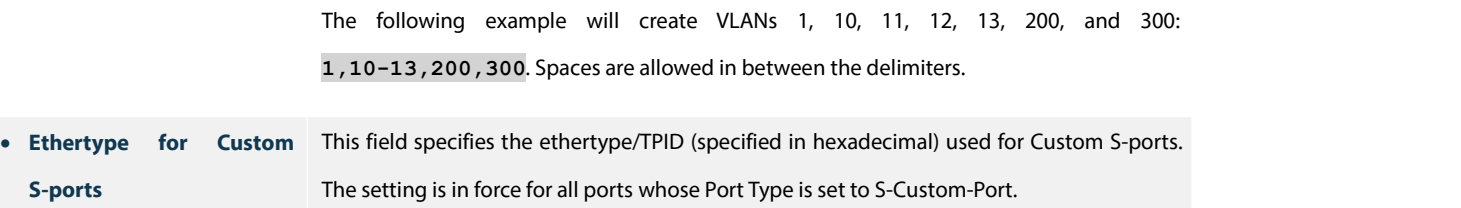

## **Port VLAN Configuration**

The VLAN Port Configuration screen in Figure 4-3-3-2 appears.

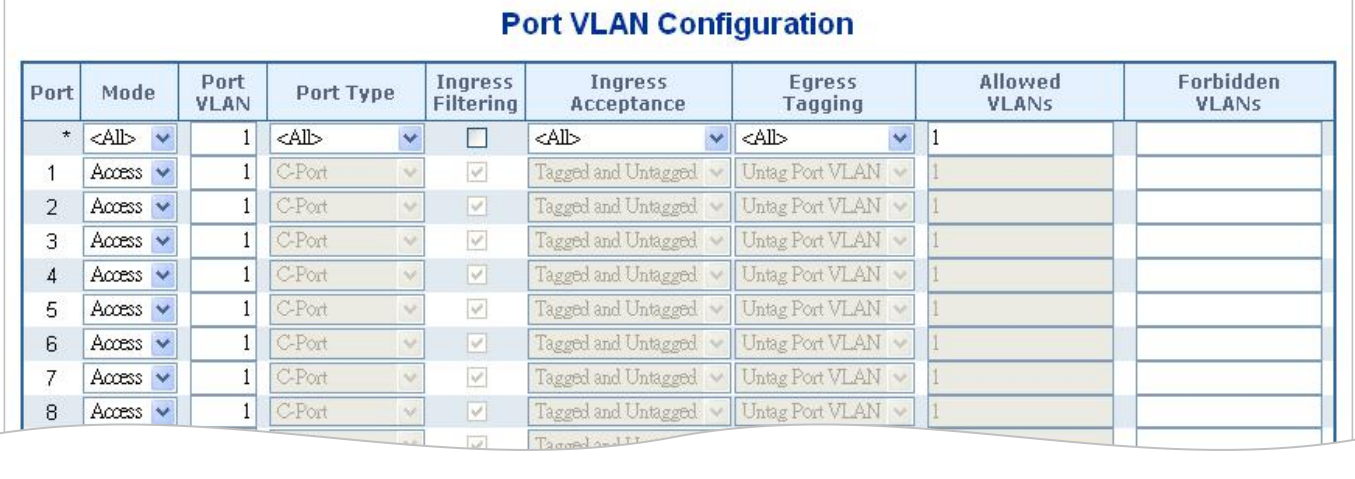

## **Figure 4-3-3-2 :** Port VLAN Configuration Screenshot

The page includes the following fields:

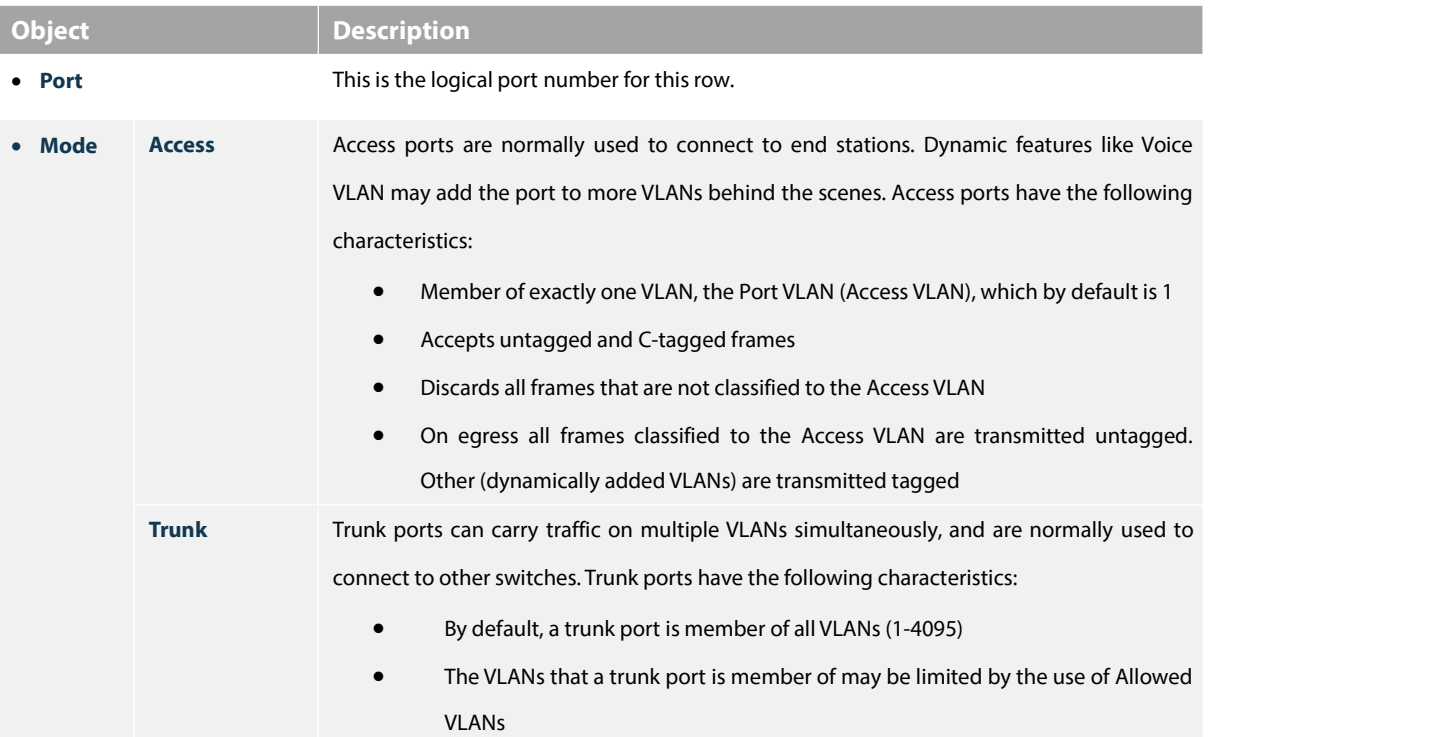

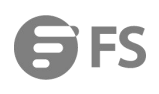

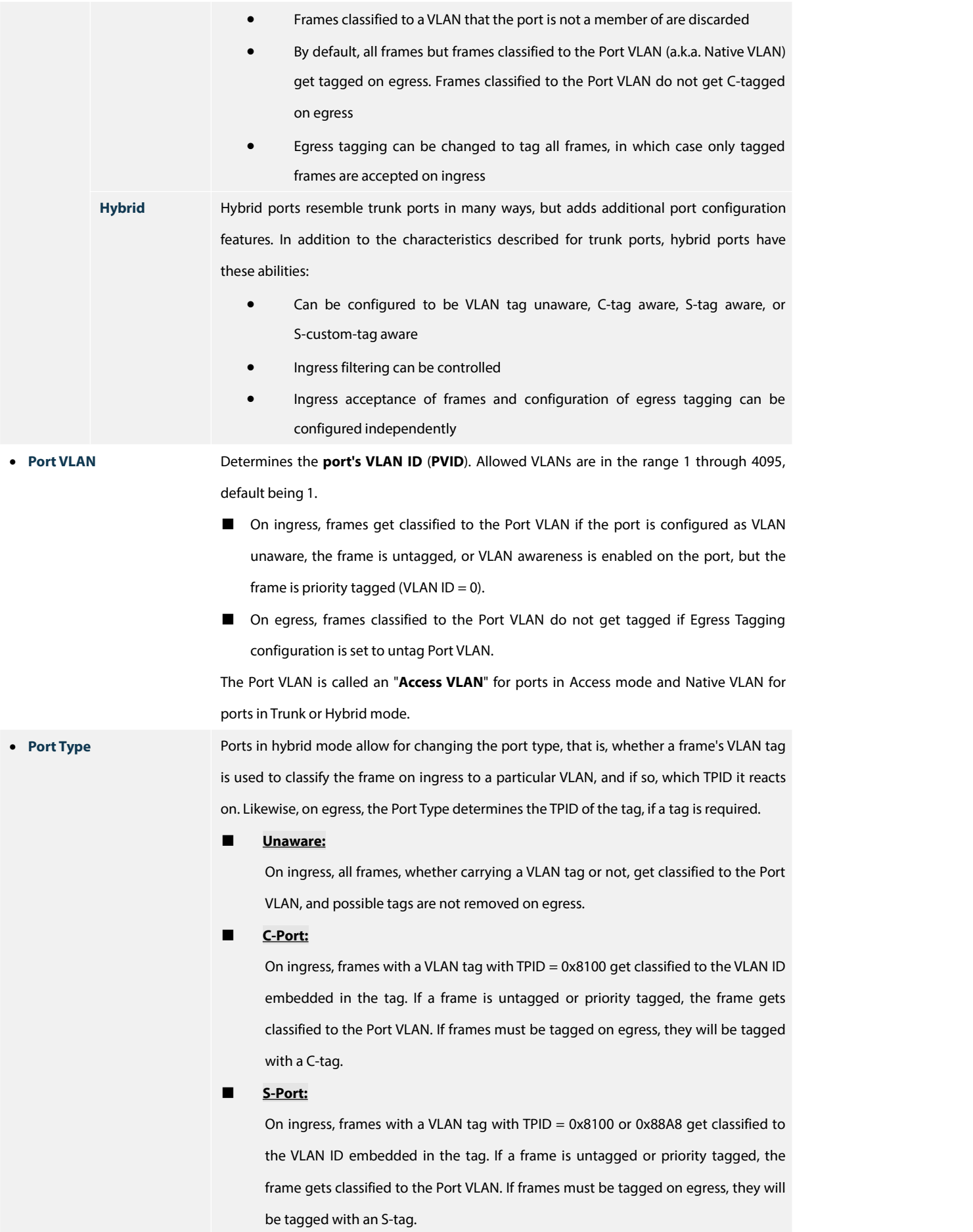

■ **S-Custom-Port:**

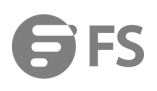

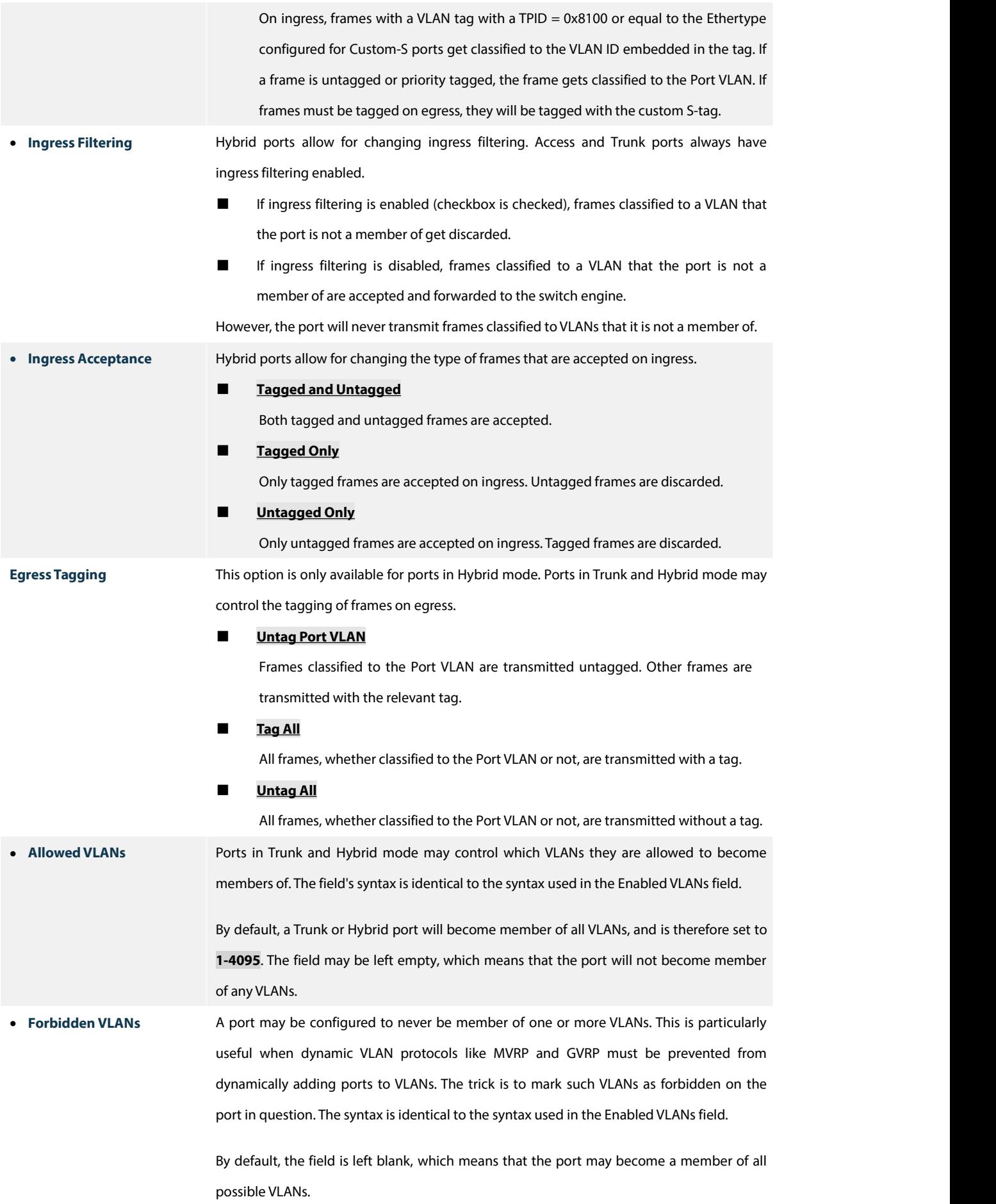

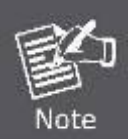

The port must be a member of the same VLAN as the Port VLAN ID.

## **Buttons**

Apply Click to apply changes

Reset : Click to undo any changes made locally and revert to previously saved values.

## **1.2.3.4. VLAN Membership Status**

This page provides an overview of membership status for VLAN users. The VLAN Membership Status screen in Figure 4-3-3-3 appears.

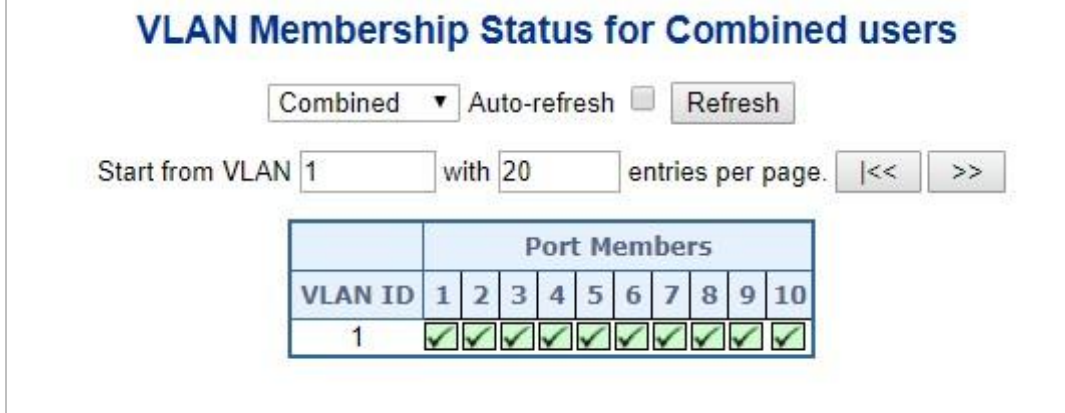

**Figure 4-3-3-3:** VLAN Membership Status for Static User Page Screenshot

The page includes the following fields:

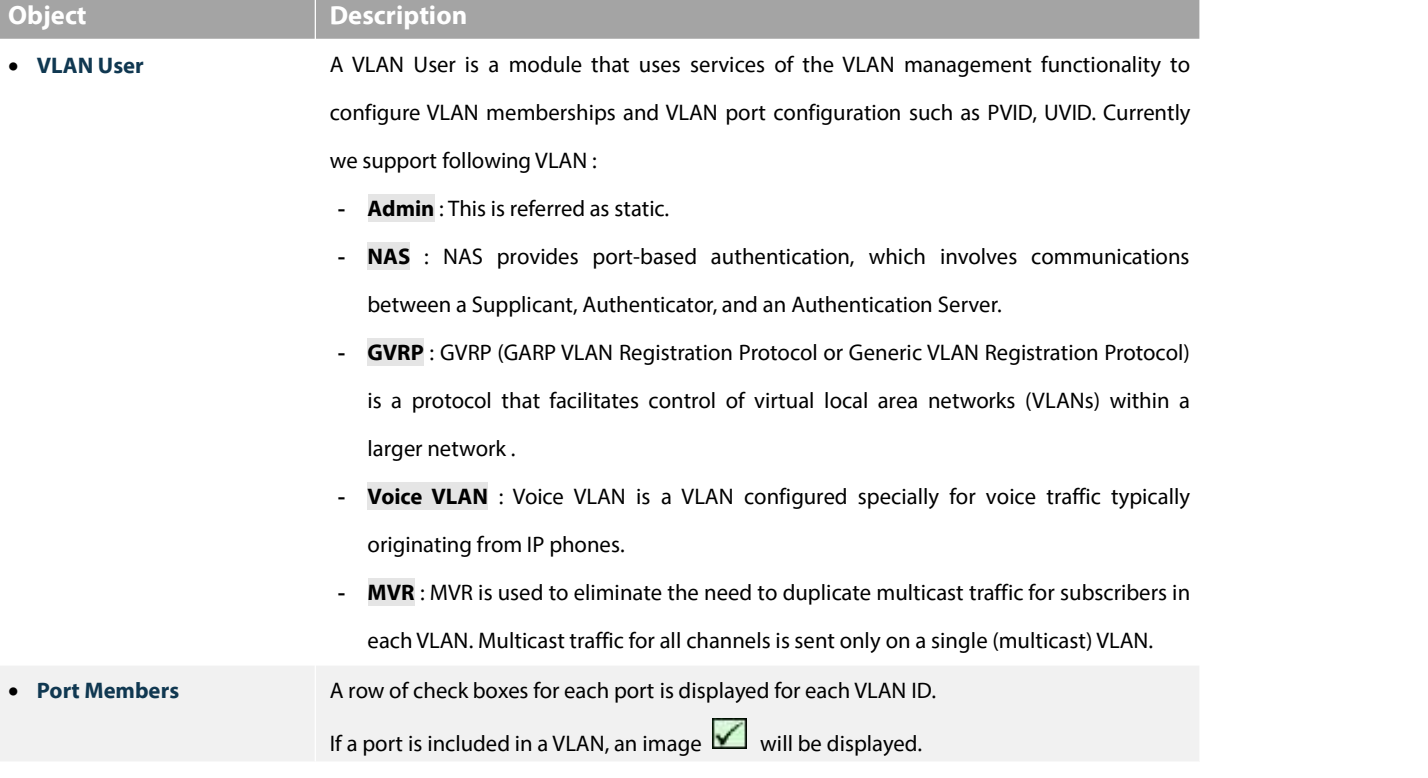

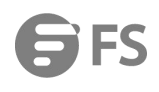

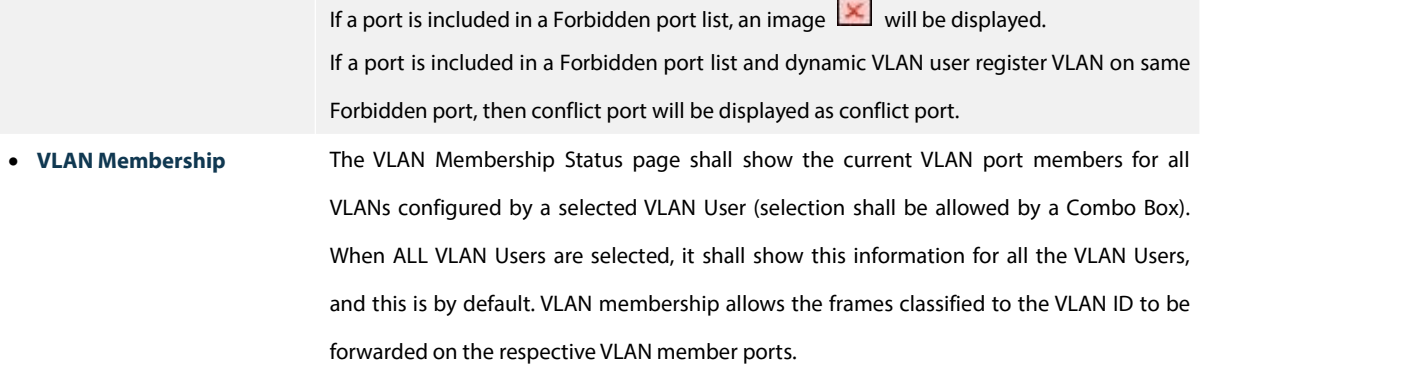

## **Buttons**

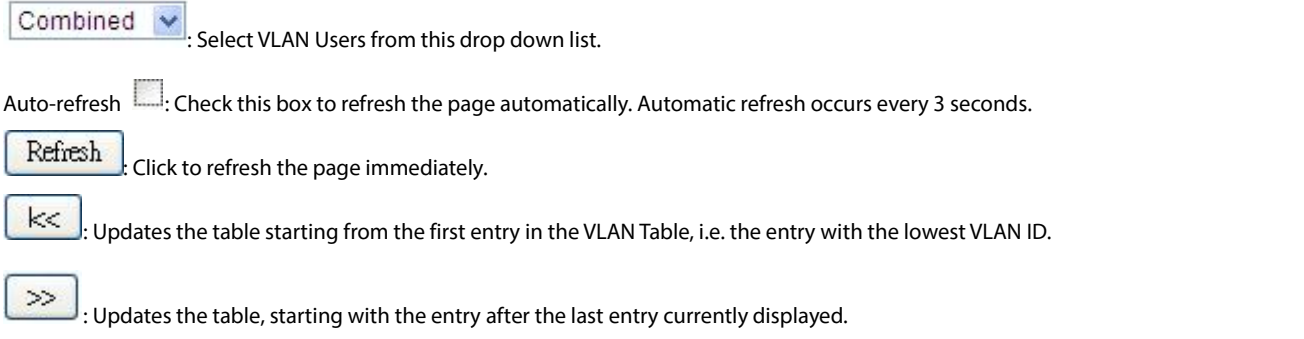

## **1.2.3.5. VLAN Port Status**

This page provides [VLAN](http://192.168.0.100/help/glossary.htm) Port Status. The VLAN Port Status screen in Figure 4-3-3-4 appears.

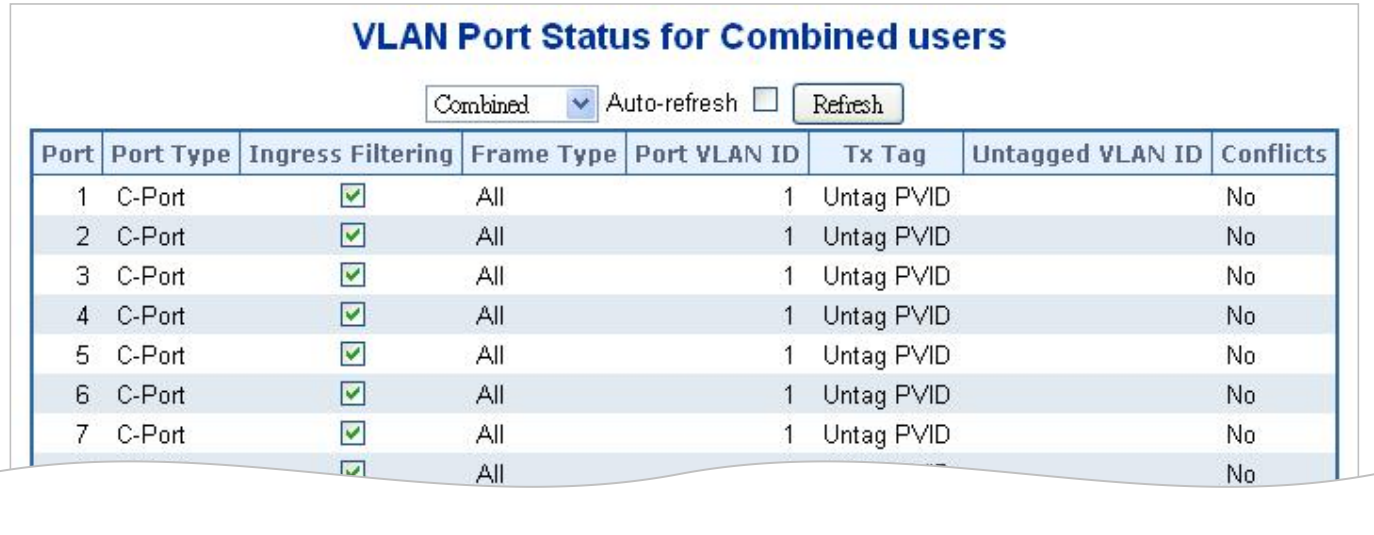

**Figure 4-3-3-4:** VLAN Port Status for Combined users Page Screenshot

The page includes the following fields:

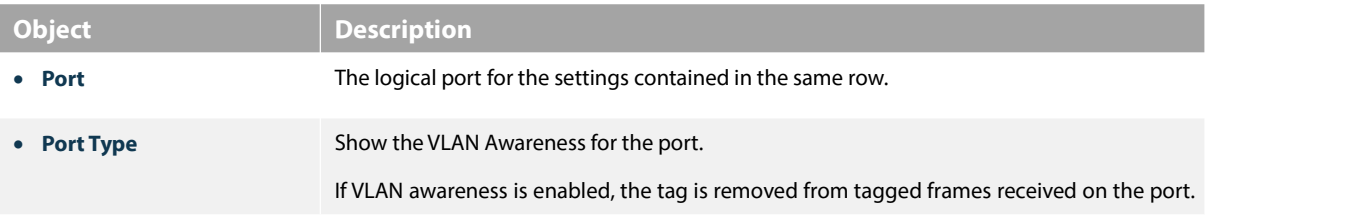

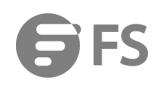

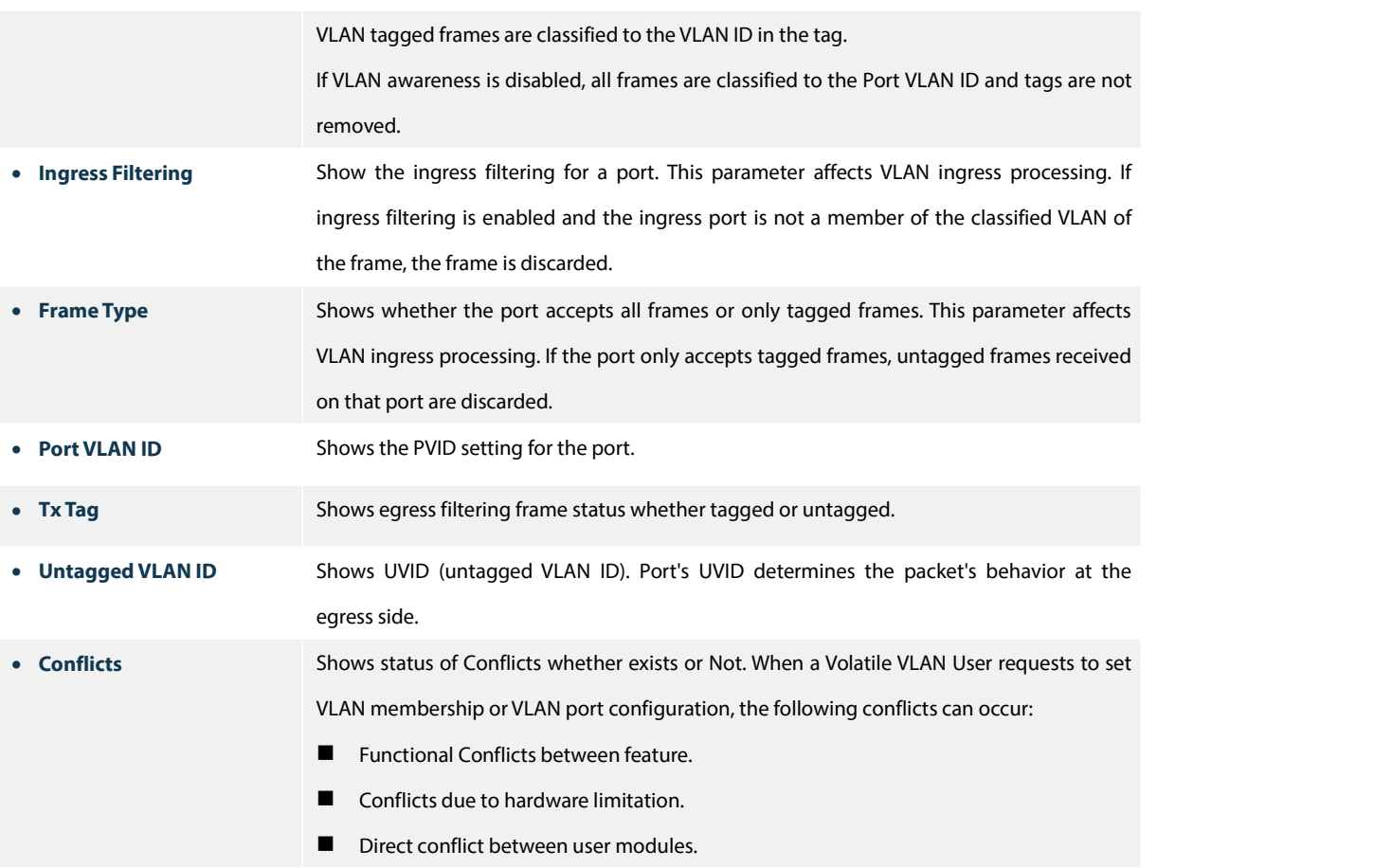

## **Buttons**

 $\left| \bullet \right|$ : Select VLAN Users from this drop down list. Static

Auto-refresh  $\Box$ : Check this box to refresh the page automatically. Automatic refresh occurs every 3 seconds.

Refresh : Click to refresh the page immediately.

#### **1.2.3.6. PrivateVLAN**

The [Private](http://192.168.0.100/help/glossary.htm) VLAN membership configurations forthe switch can be monitored and modified here. Private [VLAN](http://192.168.0.100/help/glossary.htm)s can be added or deleted here. Port members of each Private VLAN can be added or removed here.

Private VLANs are based on the source port mask, and there are no connections to VLANs. This means that [VLAN](http://192.168.0.100/help/glossary.htm) IDs and Private VLAN IDs can be identical.

A port must be a member of both a VLAN and a Private VLAN to be able to forward packets. By default, all ports are VLAN unaware and members of VLAN 1 and Private VLAN 1.

A VLAN unaware port can only be a member of one VLAN, but it can be a member of multiple Private VLANs. The VLAN Port Status screen in Figure 4-3-3-5 appears.

|                 |              | <b>Port Members</b> |   |   |   |   |  |   |   |  |       |    |
|-----------------|--------------|---------------------|---|---|---|---|--|---|---|--|-------|----|
| Delete PVLAN ID | $\mathbf{1}$ | $\overline{2}$      | 3 | 4 | 5 | 6 |  | 8 | 9 |  | 10 11 | 12 |
|                 |              |                     |   |   |   |   |  |   |   |  |       |    |

**Figure 4-3-3-5:** Private VLAN Membership Configuration page screenshot

The page includes the following fields:

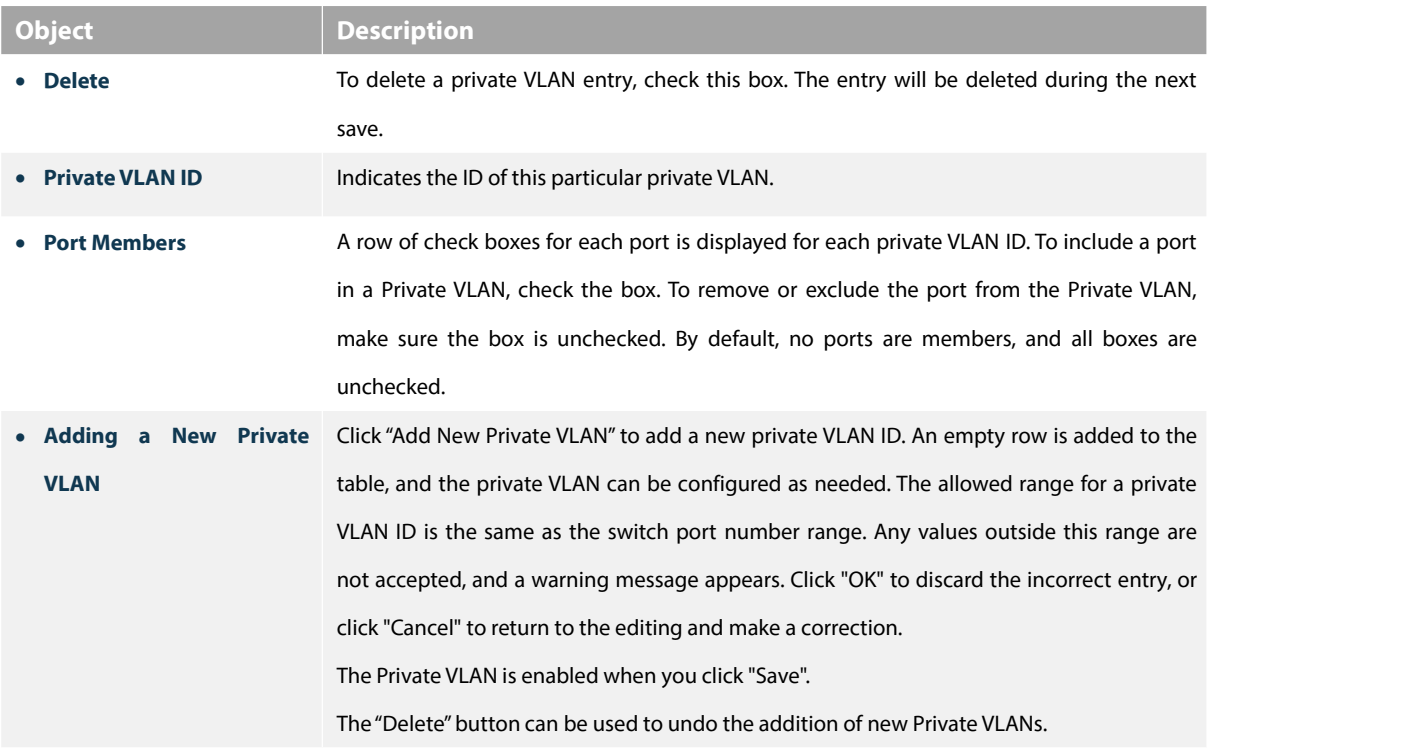

## **Buttons**

Save

Add new Private VLAN : Click to add new VLAN.

: Click to save changes.

Reset : Click to undo any changes made locally and revert to previously saved values.

Auto-refresh  $\Box$ : Check this box to refresh the page automatically. Automatic refresh occurs every 3 seconds.

Refresh : Click to refresh the page immediately.

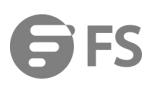

#### **1.2.3.7. Port Isolation**

#### **Overview**

When a VLAN is configured to be a private VLAN, communication between ports within that VLAN can be prevented. Two application examples are provided in this section:

 Customers connected to an ISP can be members of the same VLAN, but they are not allowed to communicate with each other within that VLAN.

Servers in a farm of web servers in a Demilitarized Zone (DMZ) are allowed to communicate with the outside world and with database servers on the inside segment, but are not allowed to communicate with each other

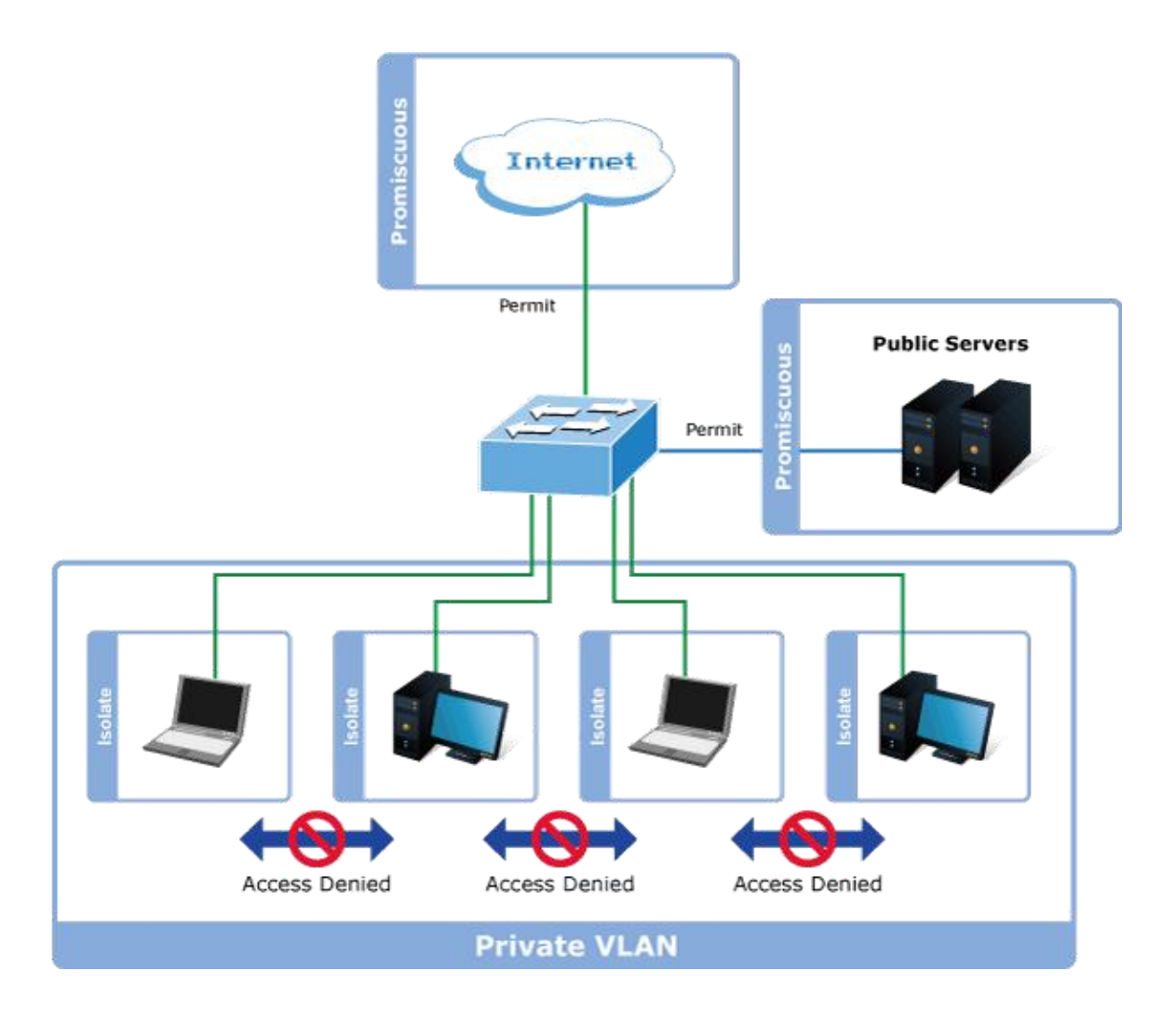

For private VLANs to be applied, the switch must first be configured for standard VLAN operation When this is in place, one or more of the configured VLANs can be configured as private VLANs. Portsin a private VLAN fall into one of these two groups:

**Promiscuous ports**

- Ports from which traffic can be forwarded to all ports in the private VLAN
- Ports which can receive traffic from all ports in the private VLAN
- **Isolated ports**
	- Ports from which traffic can only be forwarded to promiscuous ports in the private VLAN
	- Ports which can receive traffic from only promiscuous ports in the private VLAN

The configuration of promiscuous and isolated ports applies to all private VLANs. When traffic comes in on a promiscuous port in a private

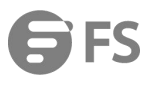

VLAN, the VLAN mask from the VLAN table is applied.When traffic comes in on an isolated port, the private VLAN mask is applied in addition to the VLAN mask from the VLAN table. This reduces the ports to which forwarding can be done to just the promiscuous ports within the private VLAN.

This page is used for enabling or disabling port isolation on ports in a [Private](http://192.168.0.100/help/glossary.htm) VLAN.A port member of a [VLAN](http://192.168.0.100/help/glossary.htm) can be isolated to other isolated ports on the same VLAN and Private VLAN. The Port Isolation screen in Figure 4-3-3-6 appears.

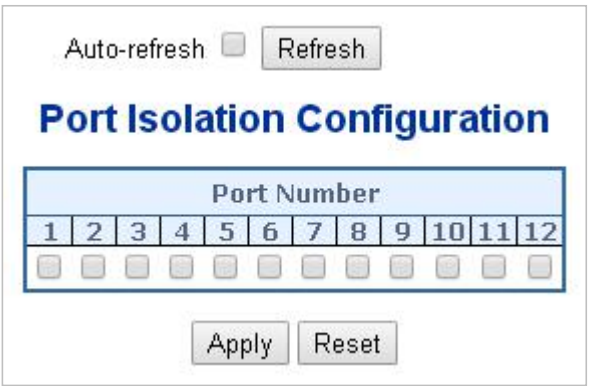

## **Figure 4-3-3-6:** Port Isolation Configuration Page Screenshot

The page includes the following fields:

**Object Description**

• Port Members **A** check box is provided for each port of a private VLAN. When checked, port isolation is enabled on that port. When unchecked, port isolation is disabled on that port.

By default, port isolation is **disabled** on all ports.

#### **Buttons**

Refresh

Apply Click to apply changes

Reset : Click to undo any changes made locally and revert to previously saved values.

Auto-refresh : Check this box to refresh the page automatically. Automatic refresh occurs every 3 seconds.

: Click to refresh the page immediately.

#### **1.2.3.8. VLAN setting example:**

- **Separate VLAN**
- **802.1Q VLANTrunk**
- **Port Isolate**

#### **1.2.3.8.1. Two Separate 802.1Q VLANs**

The diagram shows how the **Industrial L2+ Managed Switch** handle Tagged and Untagged traffic flow for two VLANs. VLAN Group 2 and VLAN Group 3 are separated VLAN. Each VLAN isolate network traffic so only members of the VLAN receive traffic from the same VLAN members. The screen in Figure 4-3-3-7 appears and Table 4-3-3-8 describesthe port configuration of the **Industrial L2+ Managed Switch**es.

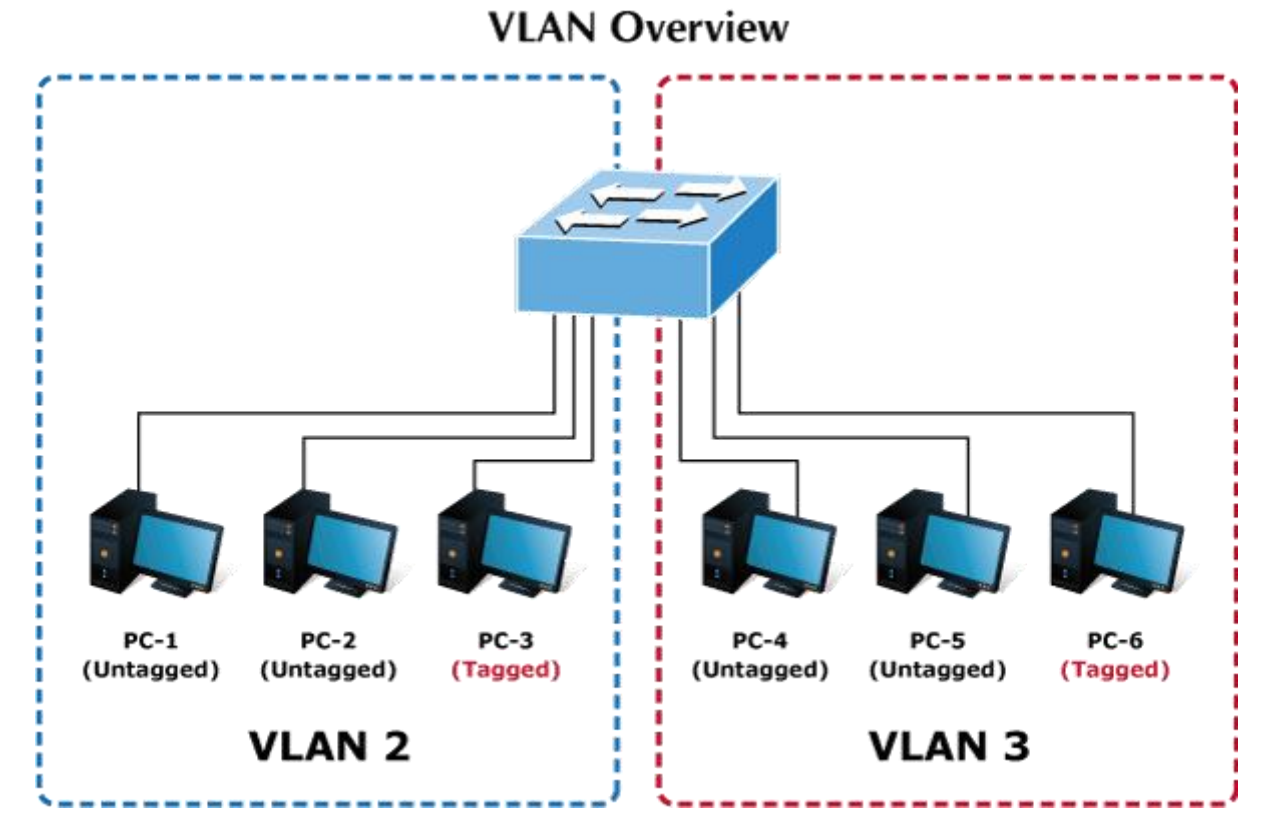

## **Figure 4-3-3-7:** Two Separate VLANs Diagram

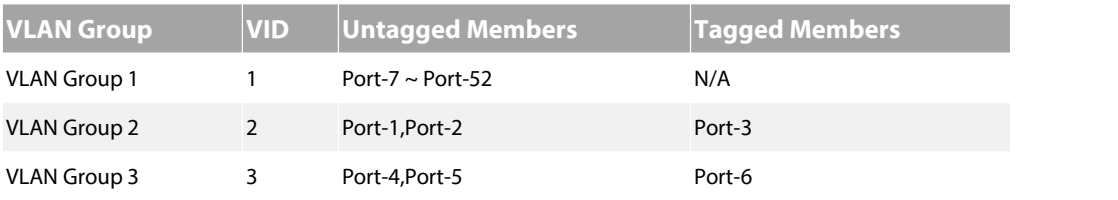

#### **Table 4-1: VLAN and Port Configuration**

The scenario is described as follows:

#### **Untagged packet entering VLAN 2**

1. While **[PC-1]** transmit an **untagged** packet enters **Port-1**, the **Industrial L2+ Managed Switch** will tag it with a **VLAN Tag=2**.**[PC-2]** and **[PC-3]** will received the packet through **Port-2** and **Port-3**.

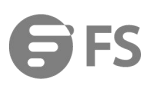

- 2. [PC-4],[PC-5] and [PC-6] received no packet.
- 3. While the packet leaves **Port-2**, it will be stripped away it tag becoming an **untagged** packet.
- 4. While the packet leaves **Port-3**, it will keep as a **tagged** packet with **VLANTag=2**.
- **Tagged packet enteringVLAN 2**
- 5. While **[PC-3]** transmit a **tagged** packet with **VLAN Tag=2** enters **Port-3**,**[PC-1]** and **[PC-2]** will received the packet through **Port-1** and **Port-2**.
- 6. While the packet leaves **Port-1** and **Port-2**, it will be stripped away it tag becoming an **untagged** packet.
- **Untagged packet entering VLAN 3**
- 1. While **[PC-4]** transmit an **untagged** packet enters **Port-4**, the switch will tag it with a **VLAN Tag=3**. **[PC-5]** and **[PC-6]** will received the packet through **Port-5** and **Port-6**.
- 2. While the packet leaves **Port-5**, it will be stripped away it tag becoming an **untagged** packet.
- 3. While the packet leaves **Port-6**, it will keep as a **tagged** packet with **VLANTag=3**.

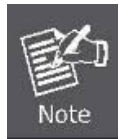

For this example, VLAN Group 1 just set as default VLAN, but only focus on VLAN 2 and VLAN 3 traffic flow

#### **Setup steps**

#### **1. AddVLAN Group**

Add two VLANs– VLAN 2 and VLAN 3

Type 1-3 in Allowed Access VLANs column, the 1-3 is including VLAN1 and 2 and 3.

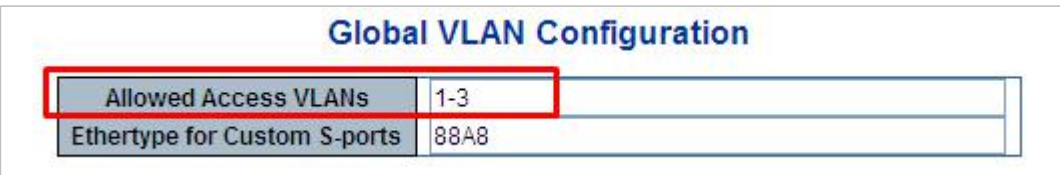

**Figure 4-3-3-8:** Add VLAN 2 and VLAN 3

#### **2. Assign VLAN Member and PVID for each port:**

VLAN 2 : Port-1,Port-2 and Port-3

VLAN 3 : Port-4, Port-5 and Port-6

VLAN 1 : All other ports – Port-7~Port-52

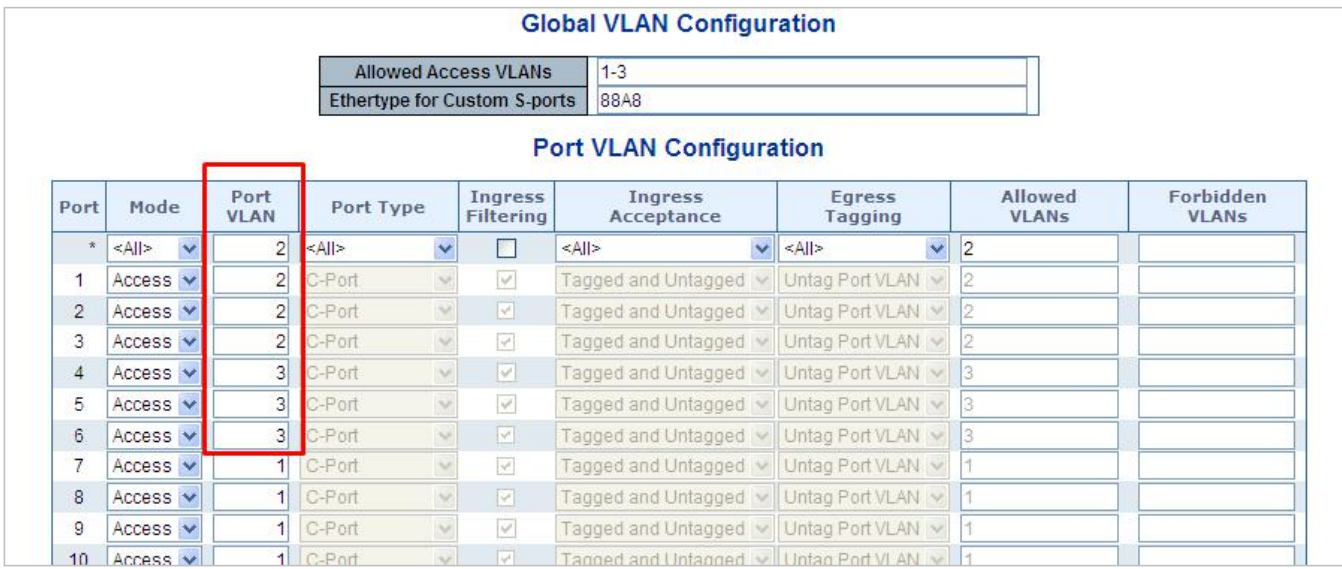

**Figure 4-3-3-9:** Change Port VLAN of Port 1~3 to be VLAN2 and Port VLAN of Port 4~6 to be VLAN3

## **3. EnableVLANTag for specific ports**

Link Type: *Port-3* (VLAN-2)and *Port-6* (VLAN-3)

Change Port 3 Mode as Trunk, Selects Egress Tagging as Tag All and Types 2 in the Allowed VLANs column.<br>Change Port 6 Mode as Trunk and Selects Egress Tagging as Tag All and Types 3 in the Allowed VLANs column.<br>The Per Por

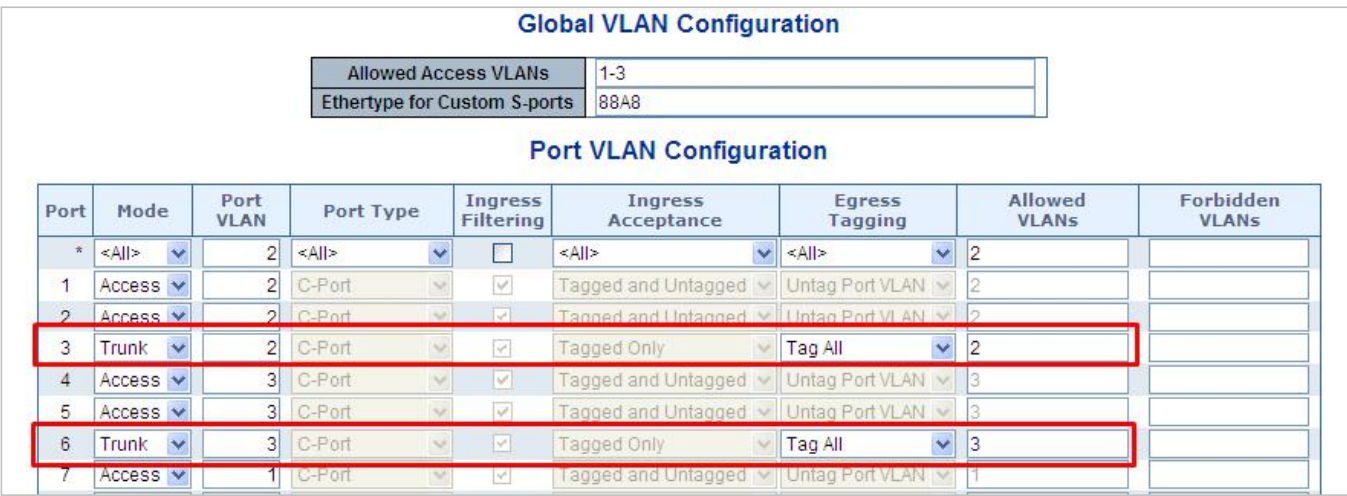

**Figure 4-3-3-10:** Check VLAN 2 and 3 Members on VLAN Membership Page

#### **1.2.3.8.2. VLANTrunking between two 802.1Q aware switches**

The most cases are used for"**Uplink**"to other switches. VLANs are separated at different switches, but they need to accesswith other switches within the same VLAN group. The screen in Figure 4-3-3-11 appears.

FS

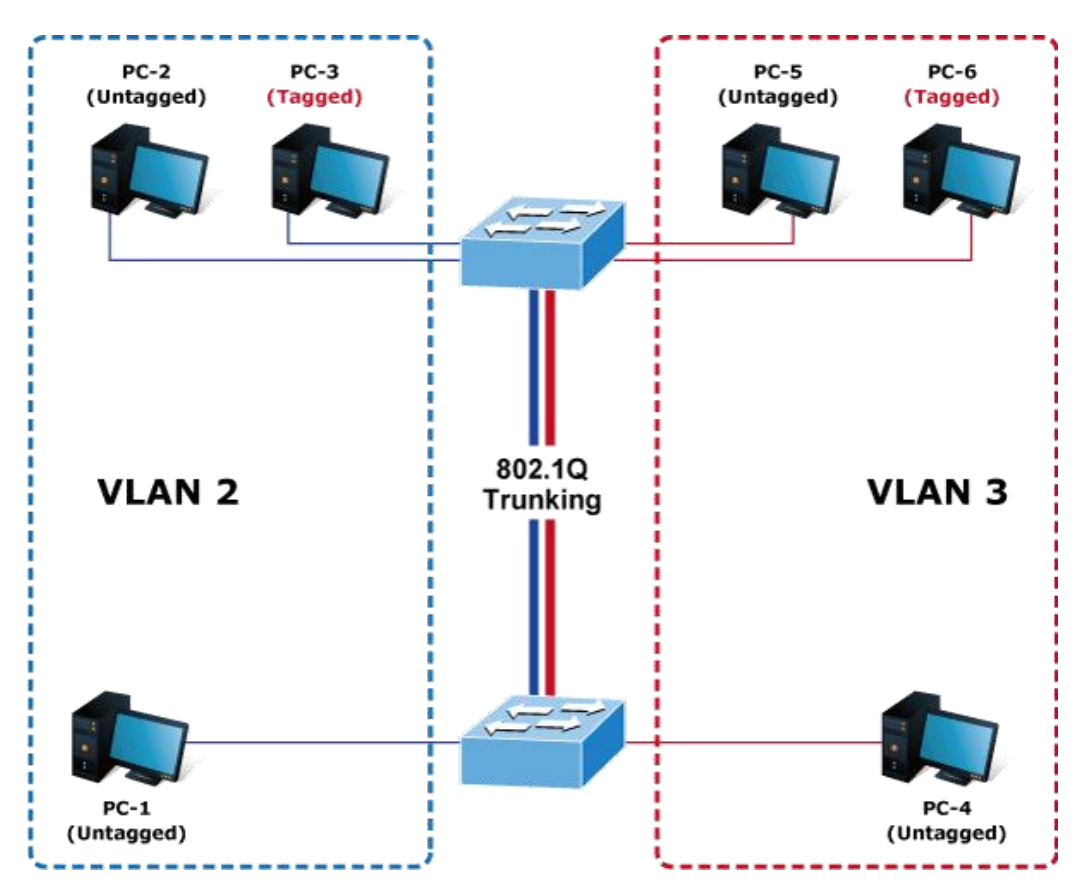

**Figure 4-3-3-11:** VLAN Trunking Diagram

## **Setup steps**

## **1. AddVLAN Group**

Add two VLANs– VLAN 2 and VLAN 3

Type 1-3 in Allowed Access VLANs column, the 1-3 is including VLAN1 and 2 and 3.

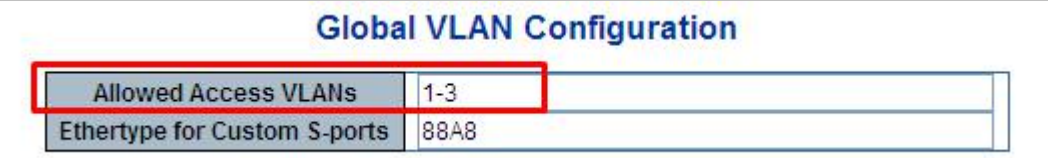

## **Figure 4-3-3-12:** Add VLAN 2 and VLAN 3

## **2. Assign VLAN Member and PVID for each port :**

VLAN 2 : Port-1,Port-2 and Port-3

VLAN 3 : Port-4, Port-5 and Port-6

VLAN 1 : All other ports – Port-7~Port-52

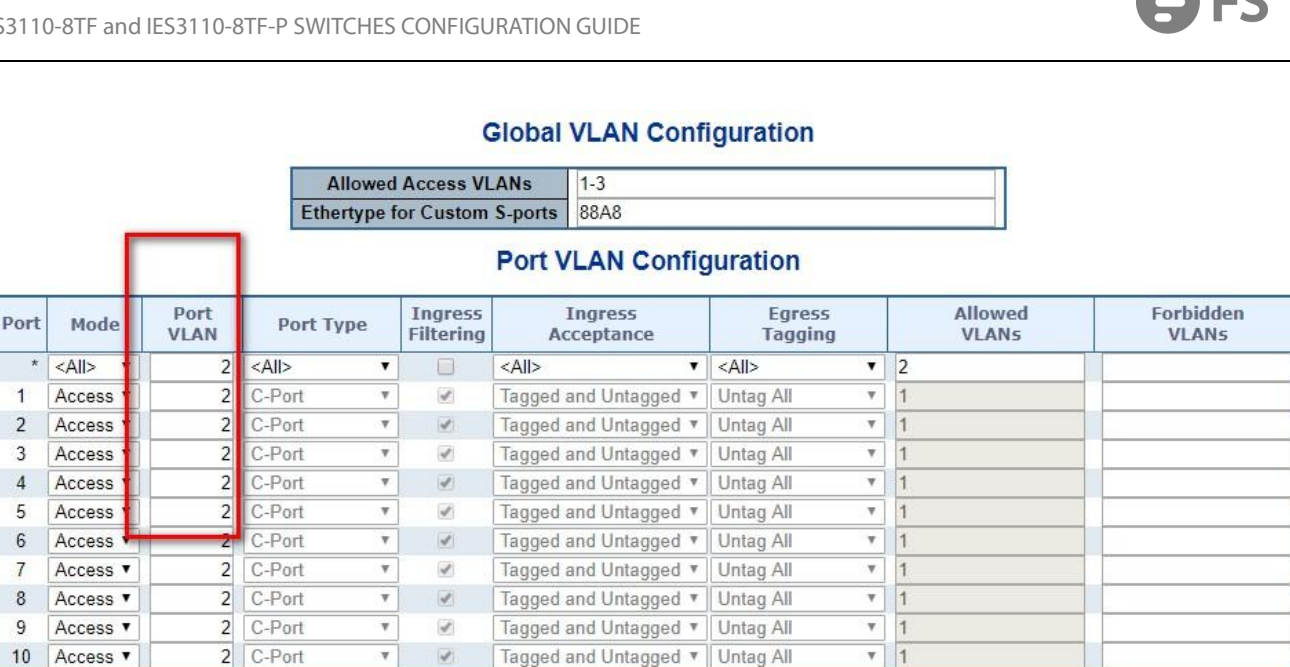

Apply Reset

#### **Figure 4-3-3-13:** Changes Port VLAN of Port 1~3 to be VLAN2 and Port VLAN of Port 4~6 to be VLAN3

For the VLAN ports connecting to the hosts, please refer to 4.6.10.1 examples. The following steps will focus on the VLAN **Trunk port** configuration.

- 1. Specify **Port-7** to be the 802.1Q VLAN **Trunk port**.
- 2. Assign **Port-7** to both **VLAN 2** and **VLAN 3** atthe VLAN Member configuration page.
- 3. Define a **VLAN 1** as a **"Public Area"** that overlapping with both **VLAN 2 members** and **VLAN 3 members**.
- 4. Assign the VLAN Trunk Port to be the member of each VLAN which wants to be aggregated. For this example, add **Port-7** to be **VLAN 2**

and **VLAN 3** member port.

5. Specify **Port-7** to be the 802.1Q VLAN **Trunk port**, and the Trunking port mustbe a **Tagged** port while egress. The Port-7 configuration is shown in Figure 4-3-3-14.

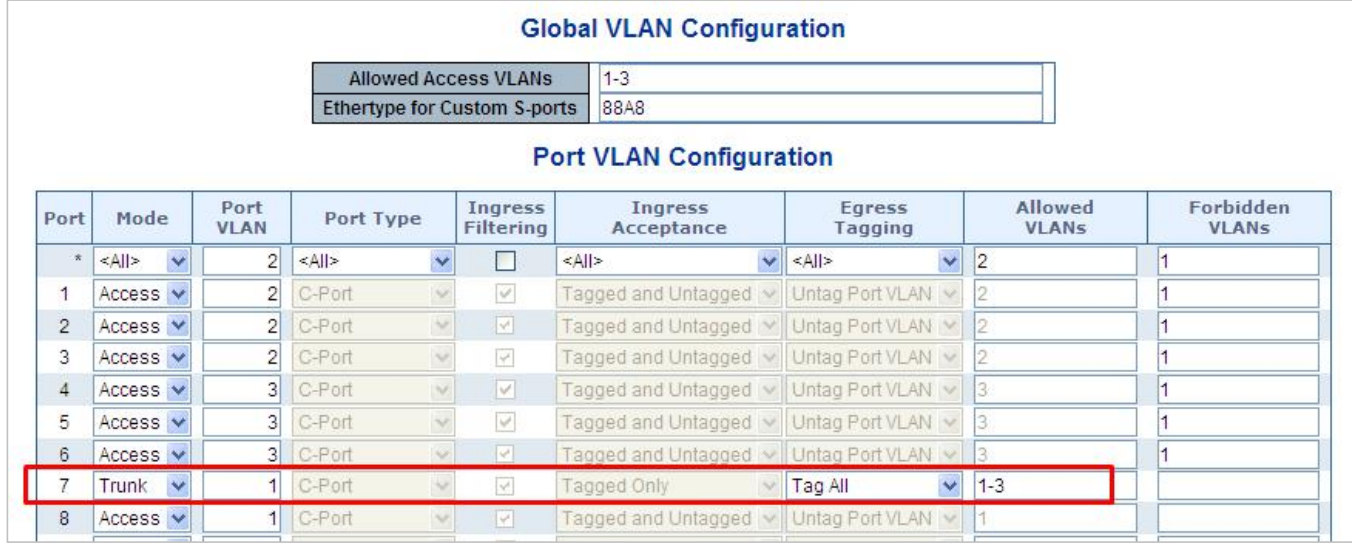

#### **Figure 4-3-3-14:** VLAN Overlap Port Setting & VLAN 1 – The Public Area Member Assign

That is, although the VLAN 2 members: Port-1 to Port-3 and VLAN 3 members: Port-4 to Port-6 also belongs to VLAN 1. But with different PVID settings, packets form VLAN 2 or VLAN 3 is not able to access to the other VLAN.

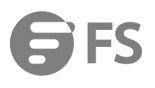

6. Repeat Steps 1 to 6, set up the VLAN Trunk port at the partner switch and add more VLANs to join the VLAN trunk, repeat Steps 1 to 3 to assign the Trunk port to the VLANs.

#### **1.2.3.8.3. Port Isolate**

The diagram shows how the **Industrial L2+ Managed Switch** handlesisolated and promiscuous ports, and the each PC is not able to access the isolated port of each other's PCs. But they all need to access with the same server/AP/Printer. This section will show you how to configure the port for the server – that could be accessed by each isolated port.

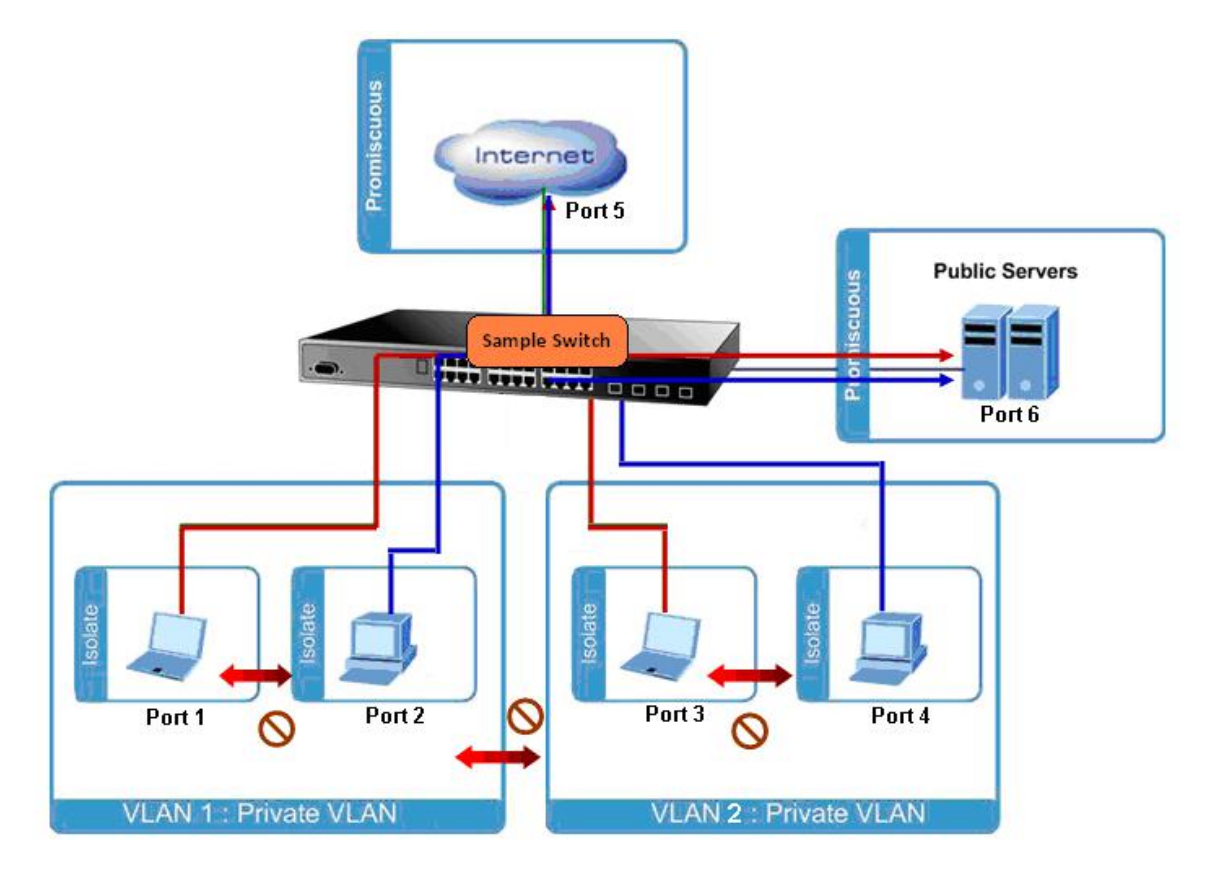

#### **Setup steps**

## **1. Assign Port Mode**

Set Port-1~Port-4 in Isolate port.

Set Port5 and Port-6 in Promiscuous port. The screen in Figure 4-3-3-15 appears.

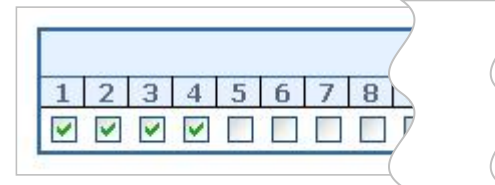

**Figure 4-3-3-15:** The Configuration of Isolated and Promiscuous Port

### **1.2.3.9. MAC-based VLAN**

The MAC-based VLAN entries can be configured here. This page allows for adding and deleting MAC-based VLAN entries and assigning the entries to different ports. This page shows only static entries. The MAC-based VLAN screen in Figure 4-3-3-16 appears.

# **MAC-based VLAN Membership Configuration**

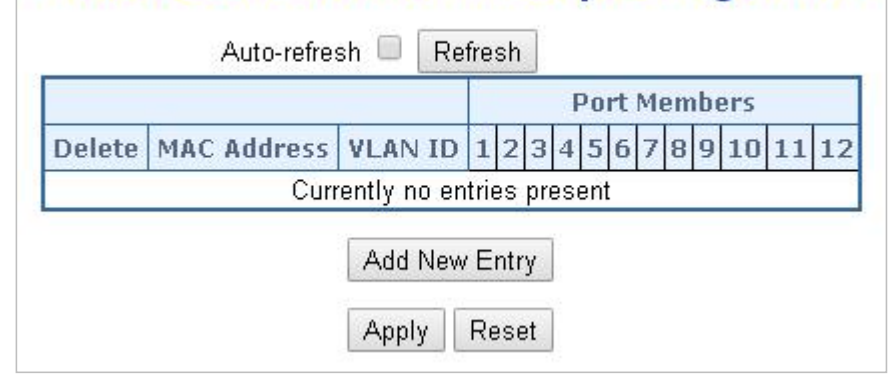

**Figure 4-3-3-16:** MAC-based VLAN Membership Configuration Page Screenshot

The page includes the following fields:

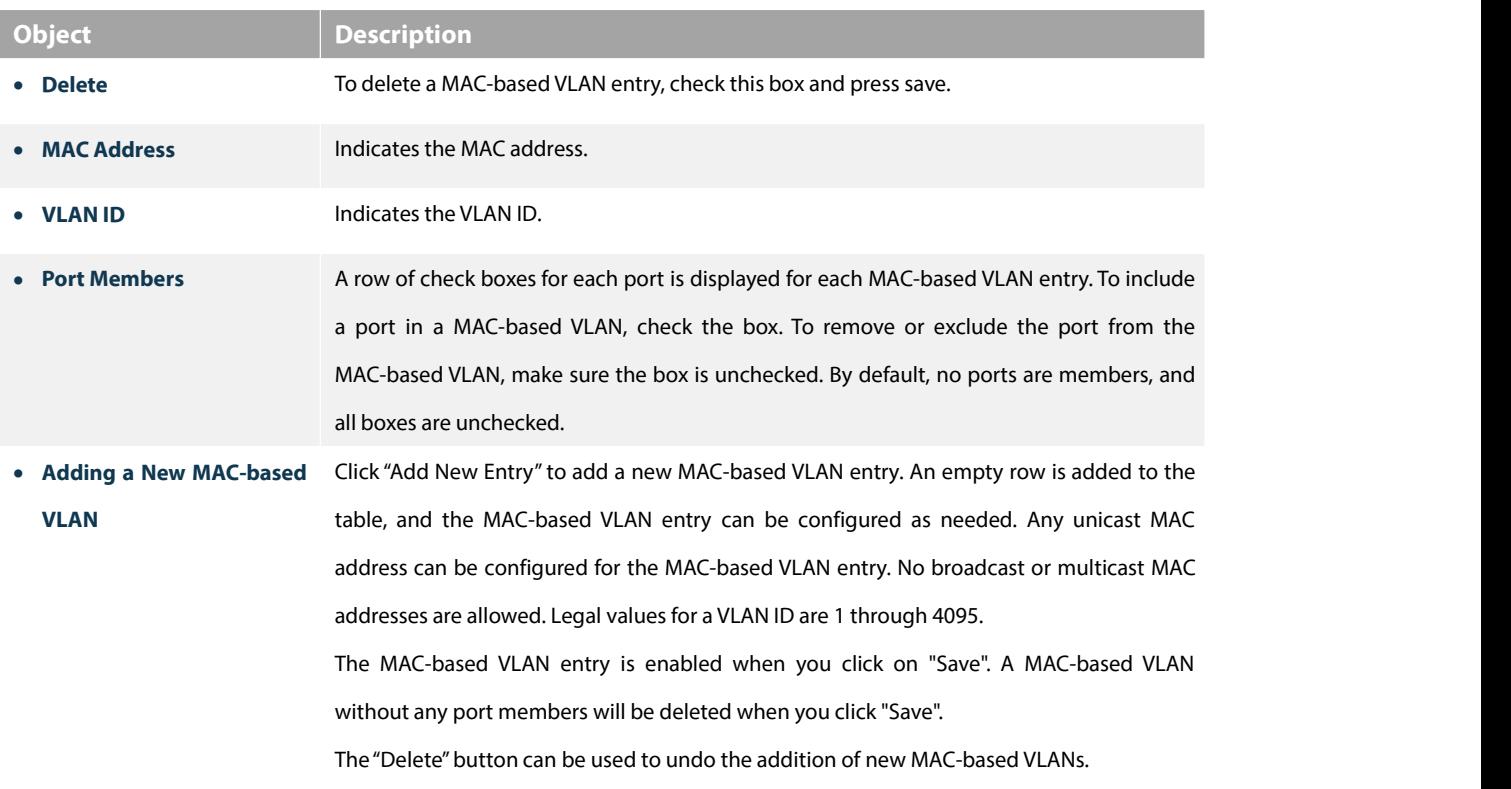

#### **Buttons**

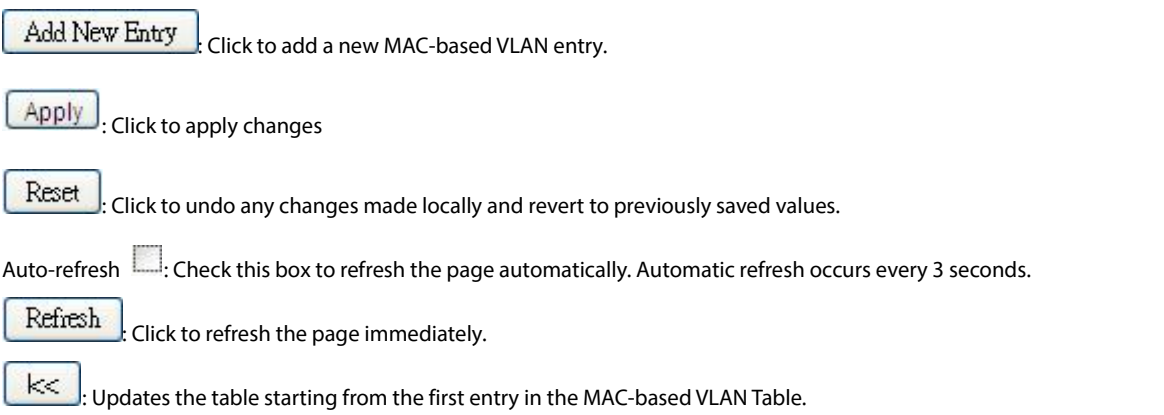

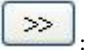

: Updates the table, starting with the entry after the last entry currently displayed.

## **1.2.3.10. IP Subnet-based VLAN Membership Configuration**

The IP subnet to VLAN ID mappings can be configured here. This page allows adding, updating and deleting IP subnet to VLAN ID mapping entries and assigning them to different ports. The MAC-based VLAN screen in Figure 4-3-3-17 appears.

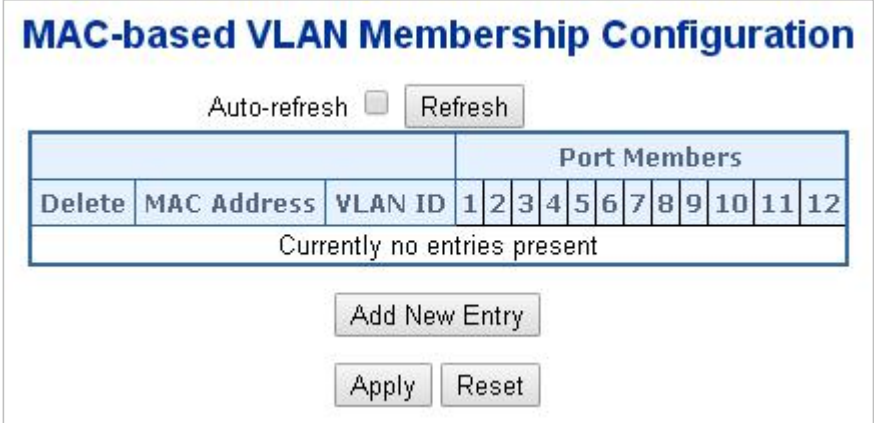

**Figure 4-3-3-17:** IP Subnet-based VLAN Membership Configuration page screenshot

The page includes the following fields:

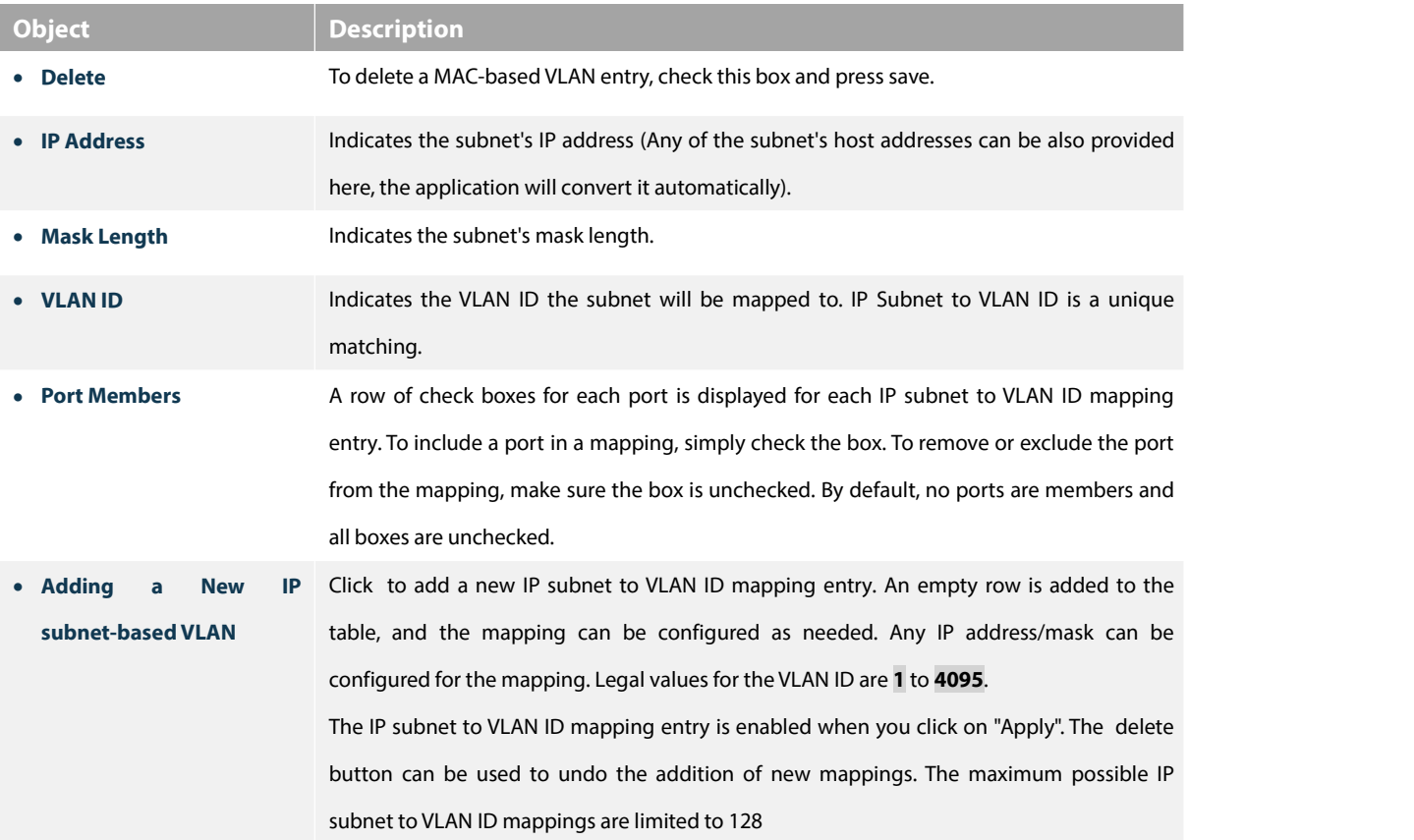

## **Buttons**

Apply : Click to apply changes
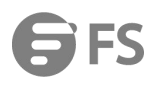

Reset : Click to undo any changes made locally and revert to previously saved values.

Auto-refresh  $\Box$ : Check this box to refresh the page automatically. Automatic refresh occurs every 3 seconds.

Refresh : Click to refresh the page immediately.

### **1.2.3.11. Protocol-based VLAN**

This page allows you to add new protocols to Group Name (unique for each Group) mapping entries as well as allow you to see and delete already mapped entries for the switch. The Protocol-based VLAN screen in Figure 4-3-3-18 appears.

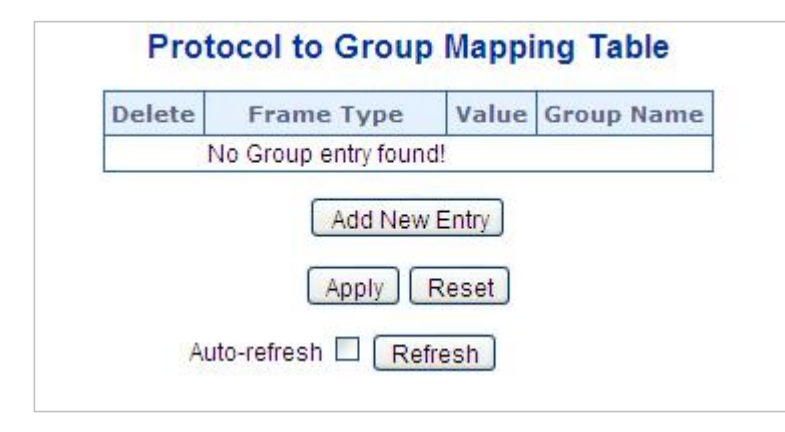

**Figure 4-3-3-18:** Protocol to Group Mapping Table Page Screenshot

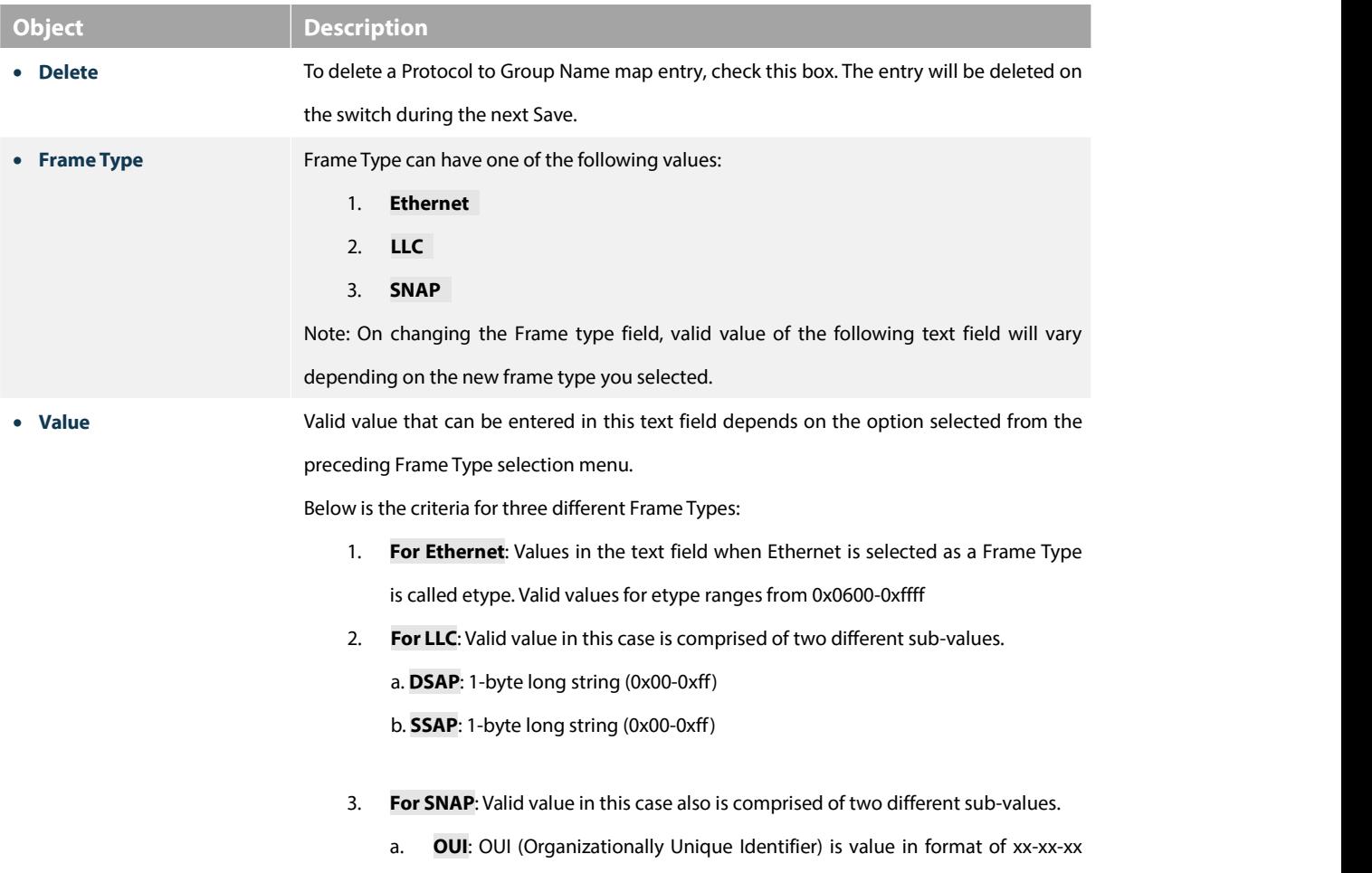

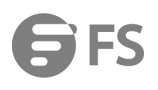

where each pair (xx) in string is a hexadecimal value ranges from 0x00-0xff.

b. **PID**: If the OUI is hexadecimal 000000, the protocol ID is the Ethernet type (EtherType) field value for the protocol running on top of SNAP; if the OUI is an OUI for a particular organization, the protocol ID is a value assigned by

that organization to the protocol running on top of SNAP.<br>In other words, if value of OUI field is 00-00-00 then value of PID will be etype (0x0600-0xffff) and if value of OUI is other than 00-00-00 then valid value of PID will be any value from 0x0000 to 0xffff.

 **Group Name** A valid Group Name is a unique 16-character long string for every entry which consists of a combination of alphabets (a-z or A-Z) and integers(0-9). **Note**: special character and underscore(\_) are not allowed. **Adding aNew Group to VLAN mapping entry** Click "Add New Entry" to add a new entry in mapping table.An empty row is added to the table; Frame Type, Value and the Group Name can be configured as needed.

The "Delete" button can be used to undo the addition of new entry.

### **Buttons**

Add New Entry Click to add a new entry in mapping table.

Apply Click to apply changes

Reset : Click to undo any changes made locally and revert to previously saved values.

Auto-refresh : Check this box to refresh the page automatically. Automatic refresh occurs every 3 seconds.

Refresh : Click to refresh the page immediately.

### **1.2.3.12. Protocol-based VLAN Membership**

This page allows you to map a already configured Group Name to a [VLAN](http://192.168.0.100/help/glossary.htm) for the switch. The Group Name to VLAN Mapping Table screen in

Figure 4-6-19 appears.

## **Protocol to Group Mapping Table Delete** Value **Group Name Frame Type** No Group entry found! **Add New Entry** Apply Reset

### **Figure 4-3-3-19:** Group Name to VLAN Mapping Table Page Screenshot

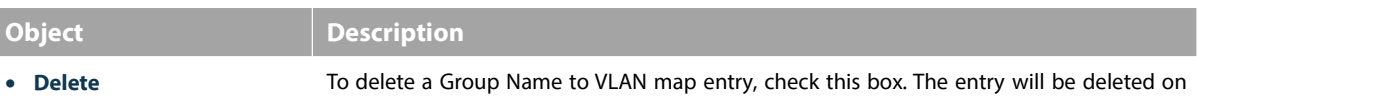

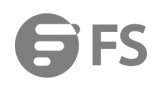

the switch during the next Save

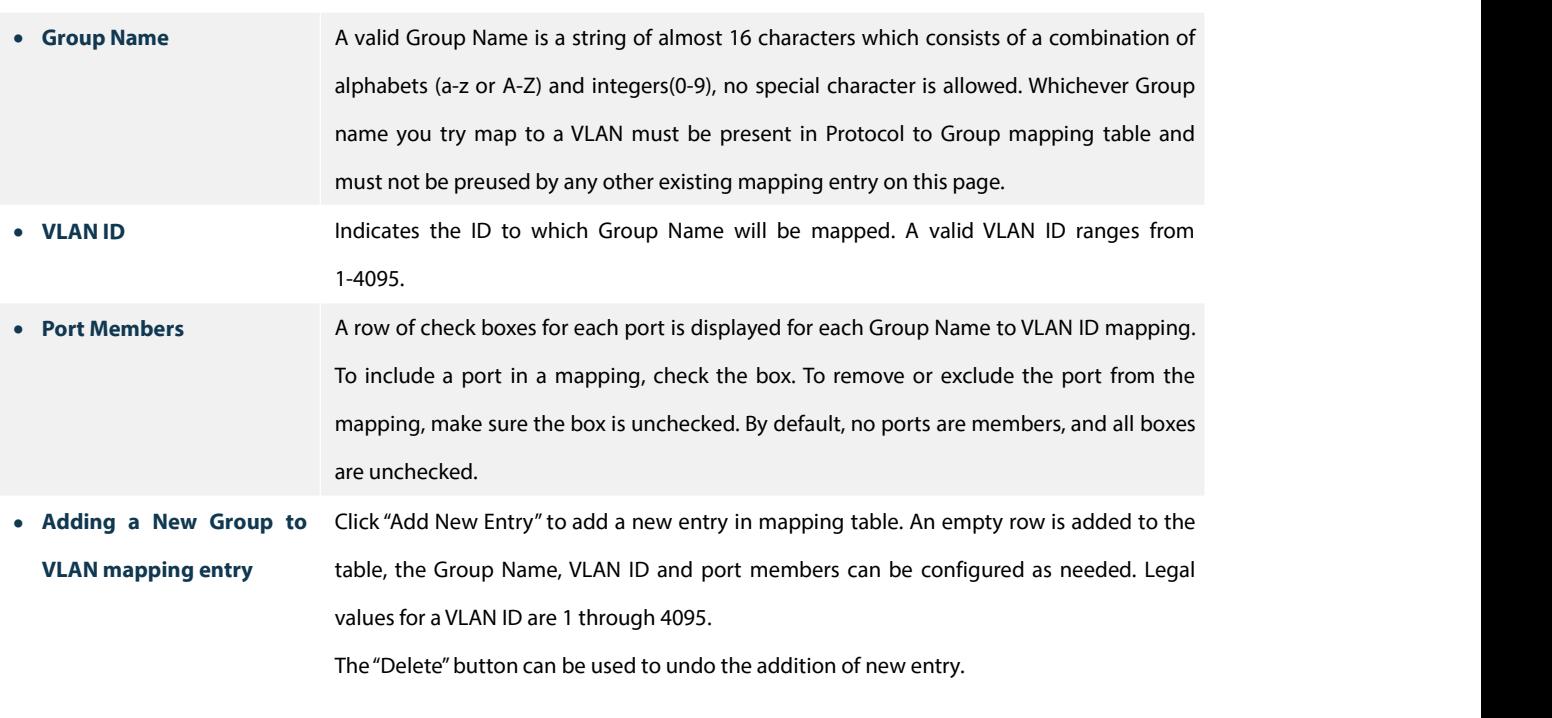

### **Buttons**

Apply : Click to apply changes

Reset : Click to undo any changes made locally and revert to previously saved values. Auto-refresh : Check this box to refresh the page automatically. Automatic refresh occurs every 3 seconds. Refresh : Click to refresh the page immediately.

### **1.2.4. Spanning Tree Protocol**

### **1.2.4.1. Theory**

The Spanning Tree protocol can be used to detect and disable network loops, and to provide backup links between switches, bridges or routers. This allows the switch to interact with other bridging devices in your network to ensure that only one route exists between any two stations on the network, and provide backup links which automatically take over when a primary link goes down. The spanning tree algorithms supported by this switch include these versions:

- **STP – Spanning Tree Protocol (IEEE 802.1D)**
- **RSTP –Rapid Spanning Tree Protocol (IEEE 802.1w)**
- **MSTP – Multiple Spanning Tree Protocol (IEEE 802.1s)**

The **IEEE 802.1D Spanning Tree** Protocol and **IEEE 802.1w Rapid Spanning Tree** Protocol allow for the blocking of links between switches that form loops within the network. When multiple links between switches are detected, a primary link is established. Duplicated links are blocked from use and become standby links. The protocol allows for the duplicate links to be used in the event of a failure of the primary link. Once the Spanning Tree Protocol is configured and enabled, primary links are established and duplicated links are blocked automatically. The reactivation of the blocked links (atthe time of a primary link failure) is also accomplished automatically without operator intervention.

This automatic network reconfiguration provides maximum uptime to network users. However, the concepts of the Spanning Tree Algorithm and protocol are a complicated and complex subject and must be fully researched and understood. It is possible to cause serious degradation of the performance of the network if the Spanning Tree is incorrectly configured. Please read the following before making any changes from the default values.

The Switch STP performs the following functions:

- Creates a single spanning tree from any combination of switching or bridging elements.
- Creates multiple spanning trees from any combination of ports contained within a single switch, in user specified groups.
- Automatically reconfigures the spanning tree to compensate for the failure, addition, or removal of any element in the tree.
- Reconfigures the spanning tree without operator intervention.

### **Bridge Protocol Data Units**

For STP to arrive at a stable network topology, the following information is used:

- The unique switch identifier
- The path cost to the root associated with each switch port
- The port identifier

STP communicates between switches on the network using Bridge Protocol Data Units(BPDUs). Each BPDU containsthe following information:

- The unique identifier of the switch that the transmitting switch currently believes is the root switch
- The path cost to the root from the transmitting port
- The port identifier of the transmitting port

The switch sends BPDUs to communicate and construct the spanning-tree topology. All switches connected to the LAN on which the packet is

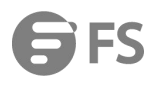

transmitted will receive the BPDU. BPDUs are not directly forwarded by the switch, but the receiving switch uses the information in the frame to calculate a BPDU, and, if the topology changes, initiates a BPDU transmission.

The communication between switches via BPDUs results in the following:

- One switch is elected as the root switch
- The shortest distance to the root switch is calculated for each switch
- A designated switch is selected. This is the switch closest to the root switch through which packets will be forwarded to the root.
- A port for each switch is selected. Thisis the port providing the best path from the switch to the root switch.
- Ports included in the STP are selected.

### **Creating a Stable STP Topology**

It is to make the root port a fastest link. If all switches have STP enabled with default settings, the switch with the lowest MAC address in the network will become the root switch. By increasing the priority (lowering the priority number) of the best switch, STP can be forced to select the best switch as the root switch.

When STP is enabled using the default parameters, the path between source and destination stations in a switched network might not be ideal. For instance, connecting higher-speed links to a port that has a higher number than the current root port can cause a root-port change.

### **STP Port States**

The BPDUs take some time to pass through a network. This propagation delay can result in topology changes where a port that transitioned directly from a Blocking state to a Forwarding state could create temporary data loops. Ports must wait for new network topology information to propagate throughout the network before starting to forward packets. They must also wait for the packet lifetime to expire for BPDU packets that were forwarded based on the old topology. The forward delay timer is used to allow the network topology to stabilize after a topology change. In addition, STP specifies a series of states a port must transition through to further ensure that a stable network topology is created after a topology change.

### **Each port on a switch using STP existsis in one of the following five states:**

- **Blocking** the port is blocked from forwarding or receiving packets
- **Listening** the port is waiting to receive BPDU packets that may tell the port to go back to the blocking state
- Learning the port is adding addresses to its forwarding database, but not yet forwarding packets
- **Forwarding** the port is forwarding packets
- **Disabled** the port only responds to network management messages and must return to the blocking state first

### **A port transitions from one state to anotheras follows:**

- From initialization (switch boot) to blocking
- From blocking to listening or to disabled
- **From listening to learning or to disabled**
- From learning to forwarding or to disabled
- From forwarding to disabled
- From disabled to blocking

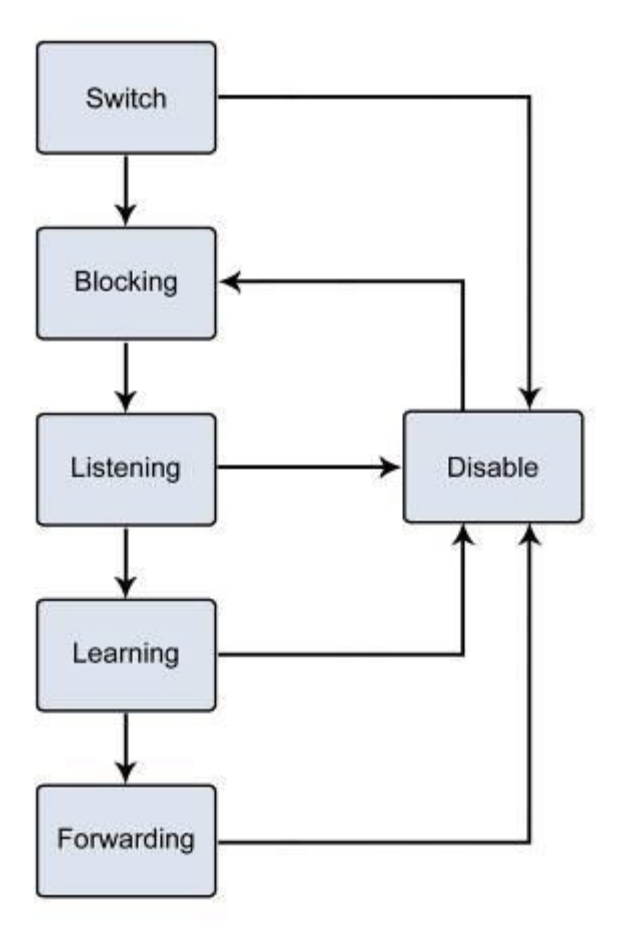

**Figure 4-3-4-1:** STP Port State Transitions

You can modify each port state by using management software. When you enable STP, every port on every switch in the network goes through the blocking state and then transitions through the states of listening and learning at power up. If properly configured, each port stabilizes to the forwarding or blocking state. No packets (except BPDUs) are forwarded from, or received by, STP enabled ports until the forwarding state is<br>enabled for that port.

### **2. STP Parameters**

### **STP Operation Levels**

The Switch allows for two levels of operation: the switch level and the port level. The switch level forms a spanning tree consisting of links between one or more switches. The port level constructs a spanning tree consisting of groups of one or more ports. The STP operates in much the same way for both levels.

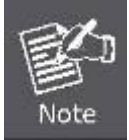

On the switch level, STP calculates the Bridge Identifier for each switch and then sets the Root Bridge and the Designated Bridges.

On the port level, STP sets the Root Port and the Designated Ports.

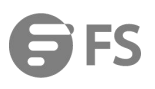

### The following are the user-configurable STP parameters for the switch level:

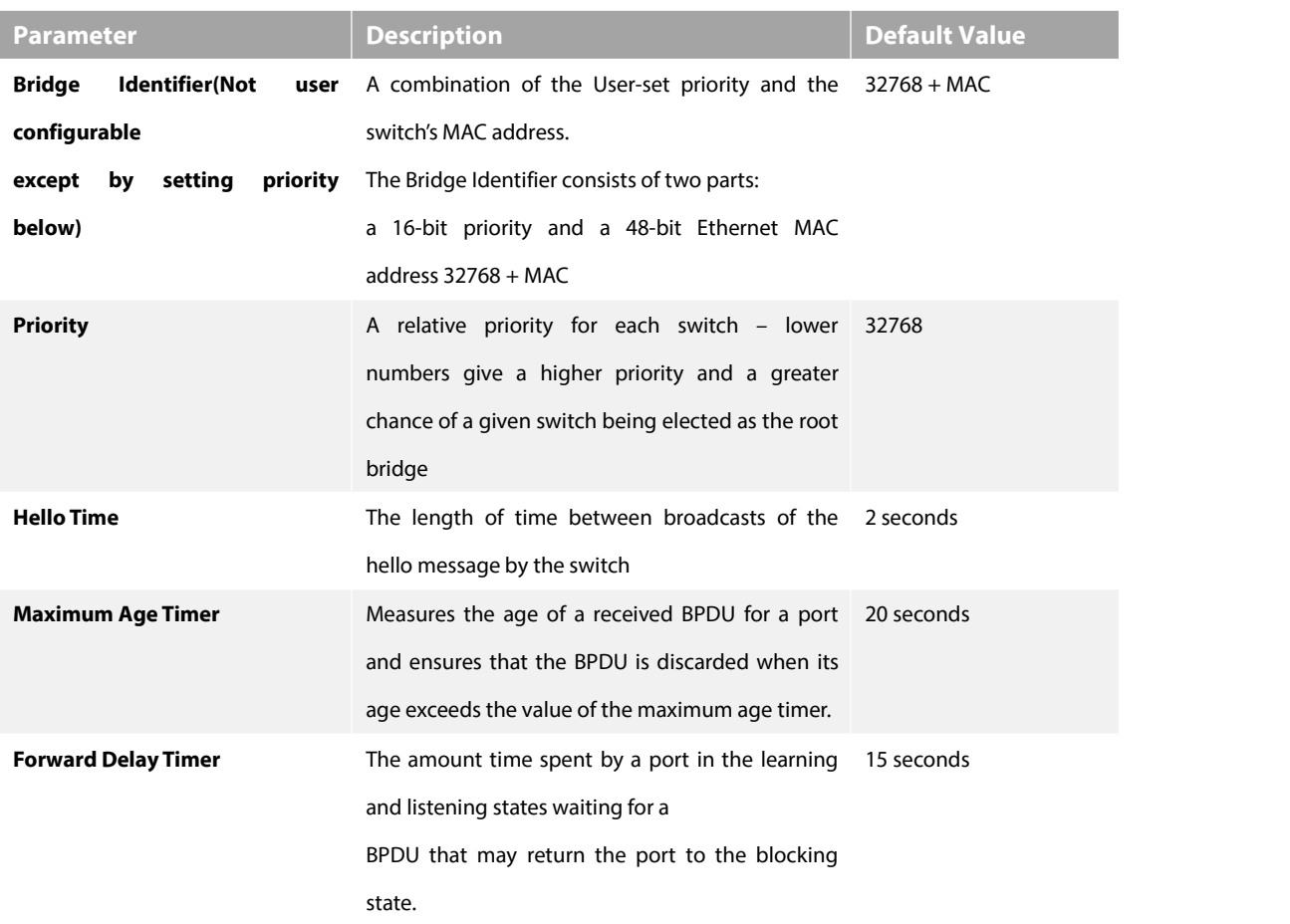

The following are the user-configurable STP parameters for the port or port group level:

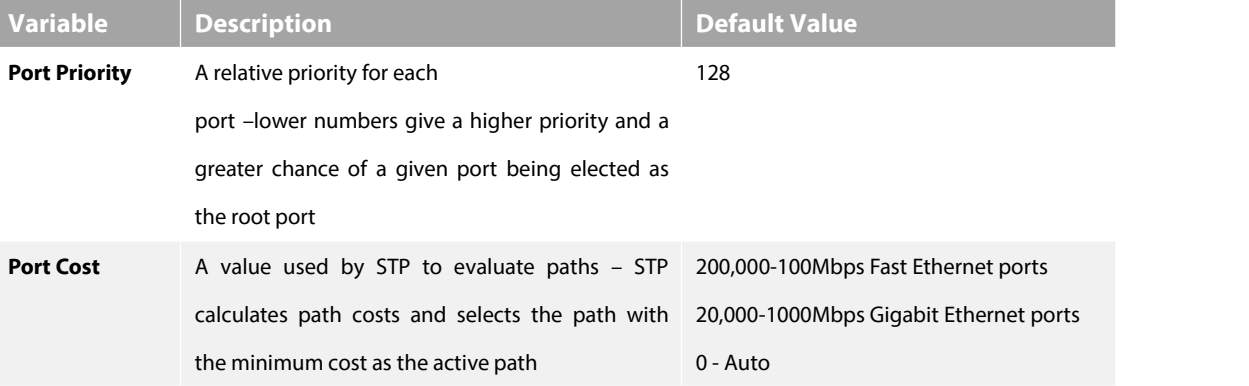

### **Default Spanning-Tree Configuration**

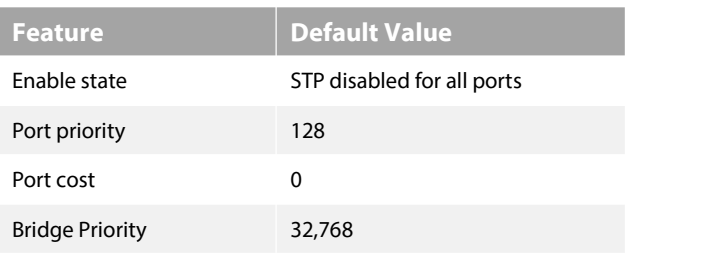

### **User-Changeable STA Parameters**

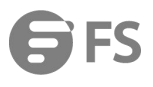

The Switch's factory default setting should cover the majority of installations. However, it is advisable to keep the default settings as set at the factory; unless, it is absolutely necessary. The user changeable parameters in the Switch are as follows: **Priority** – A Priority for the switch can be set from 0 to 65535. 0 is equal to the highest Priority.

**Hello Time** – The Hello Time can be from 1 to 10 seconds. This is the interval between two transmissions of BPDU packets sent by the Root Bridge to tell all other Switches that it is indeed the Root Bridge. If you set a Hello Time for your Switch, and it is not the Root Bridge, the set Hello Time will be used if and when your Switch becomes the Root Bridge.

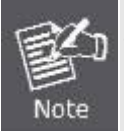

The Hello Time cannot be longer than the Max. Age; otherwise, a configuration error will occur.

**Max. Age** – The Max Age can be from 6 to 40 seconds. At the end of the Max Age, if a BPDU has still not been received from the Root Bridge, your Switch will start sending its own BPDU to all other Switches for permission to become the Root Bridge. If it turns out that your Switch has the lowest Bridge Identifier, it will become the Root Bridge.

**Forward Delay Timer** – The Forward Delay can be from 4 to 30 seconds. This is the time any port on the

Switch spends in the listening state while moving from the blocking state to the forwarding state.

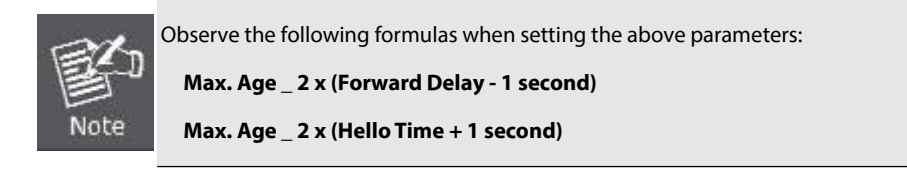

Port Priority - A Port Priority can be from 0 to 240. The lower the number, the greater the probability the port will be chosen as the Root Port.

Port Cost - A Port Cost can be set from 0 to 20000000. The lower the number, the greater the probability the port will be chosen to forward packets.

### **3. Illustration of STP**

A simple illustration of three switches connected in a loop is depicted in the below diagram. In this example, you can anticipate some major network problems if the STP assistance is not applied.

If switch A broadcasts a packet to switch B, switch B will broadcast it to switch C, and switch C will broadcast it to back to switch A and so on. The broadcast packet will be passed indefinitely in a loop, potentially causing a network failure. In this example, STP breaks the loop by blocking the connection between switch B and C. The decision to block a particular connection is based on the STP calculation of the most current Bridge and Port settings.

Now, if switch A broadcasts a packet to switch C, then switch C will drop the packet at port 2 and the broadcast will end there. Setting-up STP using values other than the defaults, can be complex. Therefore, you are advised to keep the default factory settings and STP will automatically assign root bridges/ports and block loop connections. Influencing STP to choose a particular switch as the root bridge using the Priority setting, or influencing STP to choose a particular port to block using the Port Priority and Port Cost settings is, however, relatively straight forward.

IES3110-8TF and IES3110-8TF-P SWITCHES CONFIGURATION GUIDE

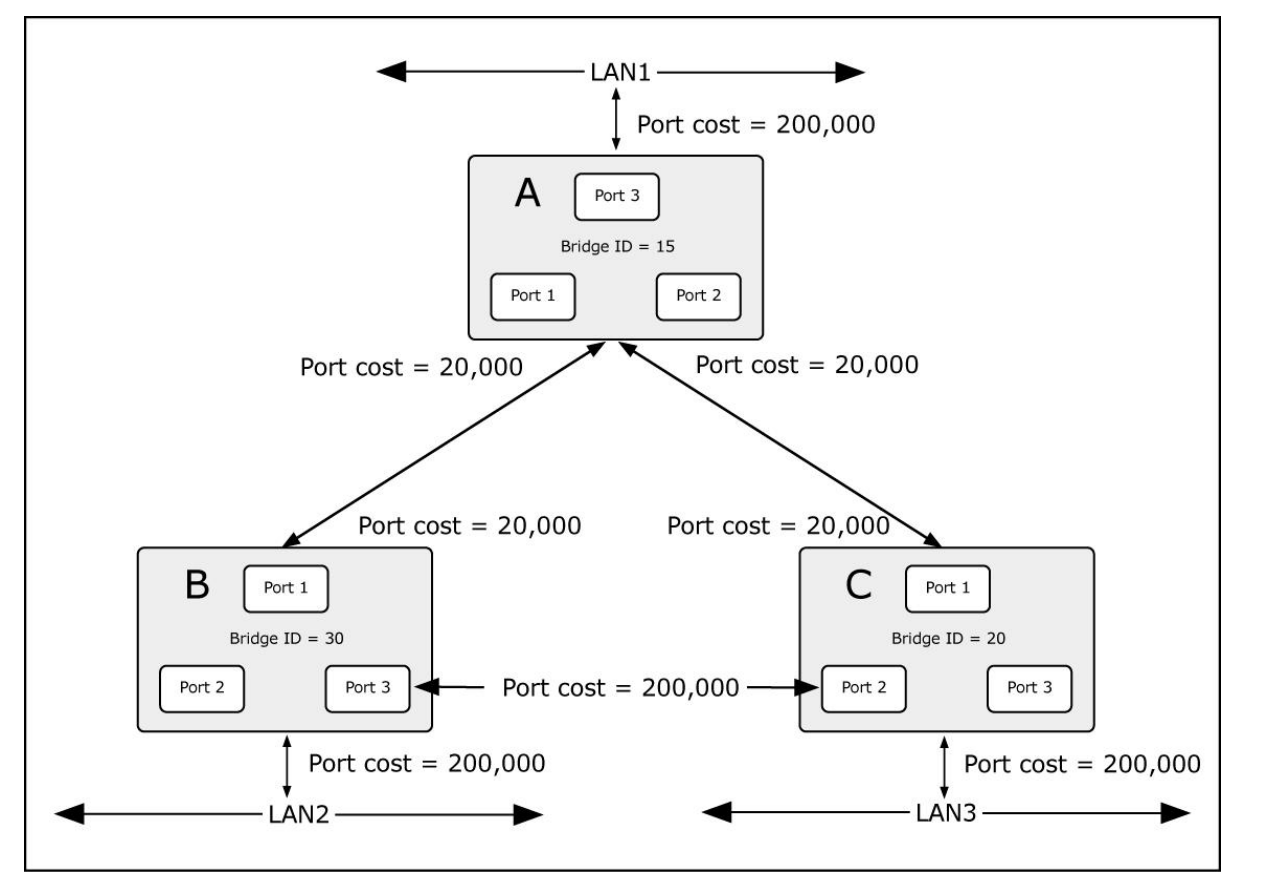

**Figure 4-3-4-2:** Before Applying the STA Rules

In this example, only the default STP values are used.

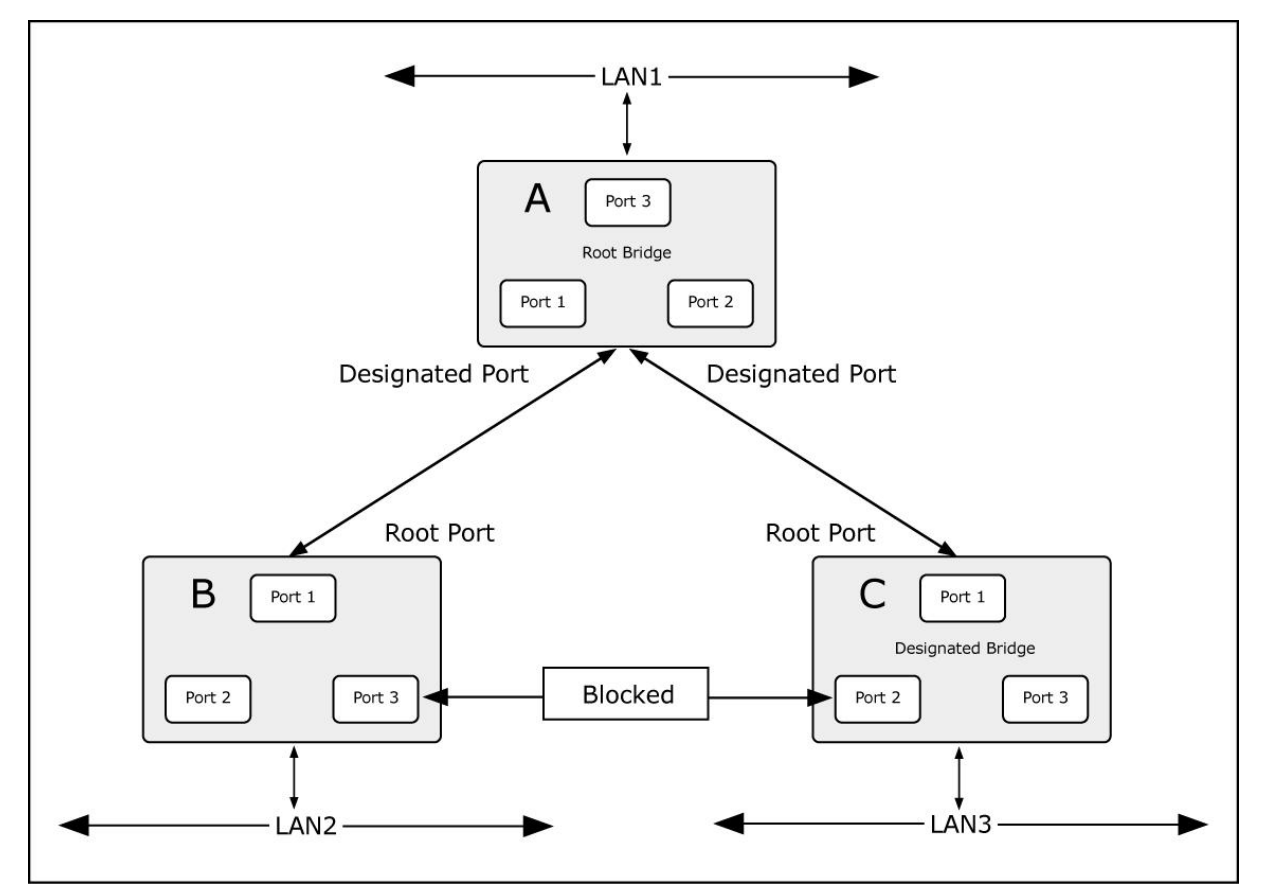

**Figure 4-3-4-3:** After Applying the STA Rules

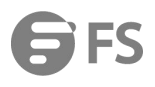

The switch with the lowest Bridge ID (switch C) was elected the root bridge, and the ports were selected to give a high port cost between switches B and C.The two (optional) Gigabit ports (default port cost = 20,000) on switch A are connected to one (optional) Gigabit port on both switch B and C. The redundant link between switch B and C is deliberately chosen as a 100 Mbps Fast Ethernet link (default port cost = 200,000). Gigabit ports could be used, but the port cost should be increased from the default to ensure that the link between switch B and switch C is the blocked link.

### **1.2.4.2. STP System Configuration**

This page allows you to configure STP system settings. The settings are used by allSTP Bridge instances in the Switch. The **Industrial L2+ Managed Switch** support the following Spanning Tree protocols:

‧ **Compatiable -- Spanning Tree Protocol (STP):**Provides a single path between end stations, avoiding and eliminating loops.

‧ **Normal -- Rapid Spanning Tree Protocol (RSTP) :** Detects and uses of network topologies that provide faster spanning tree convergence, without creating forwarding loops.

‧ **Extension – Multiple Spanning Tree Protocol (MSTP) :** Defines an extension to RSTP to further develop the usefulness of virtual LANs (VLANs). This "Per-VLAN" Multiple Spanning Tree Protocol configures a separate Spanning Tree for each VLAN group and blocks all but one of the possible alternate paths within each Spanning Tree.

The STP System Configuration screen in Figure 4-3-4-4 appears.

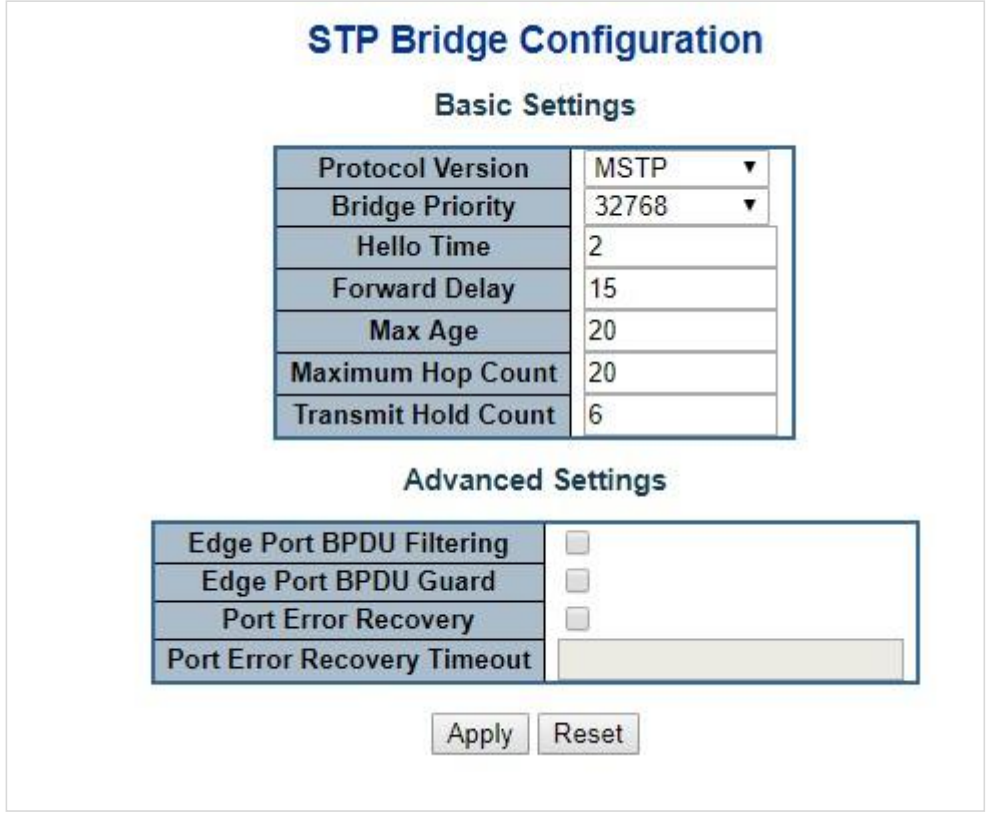

**Figure 4-3-4-4:** STP Bridge Configuration Page Screenshot

The page includes the following fields:

### **Basic Settings**

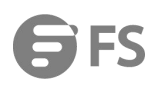

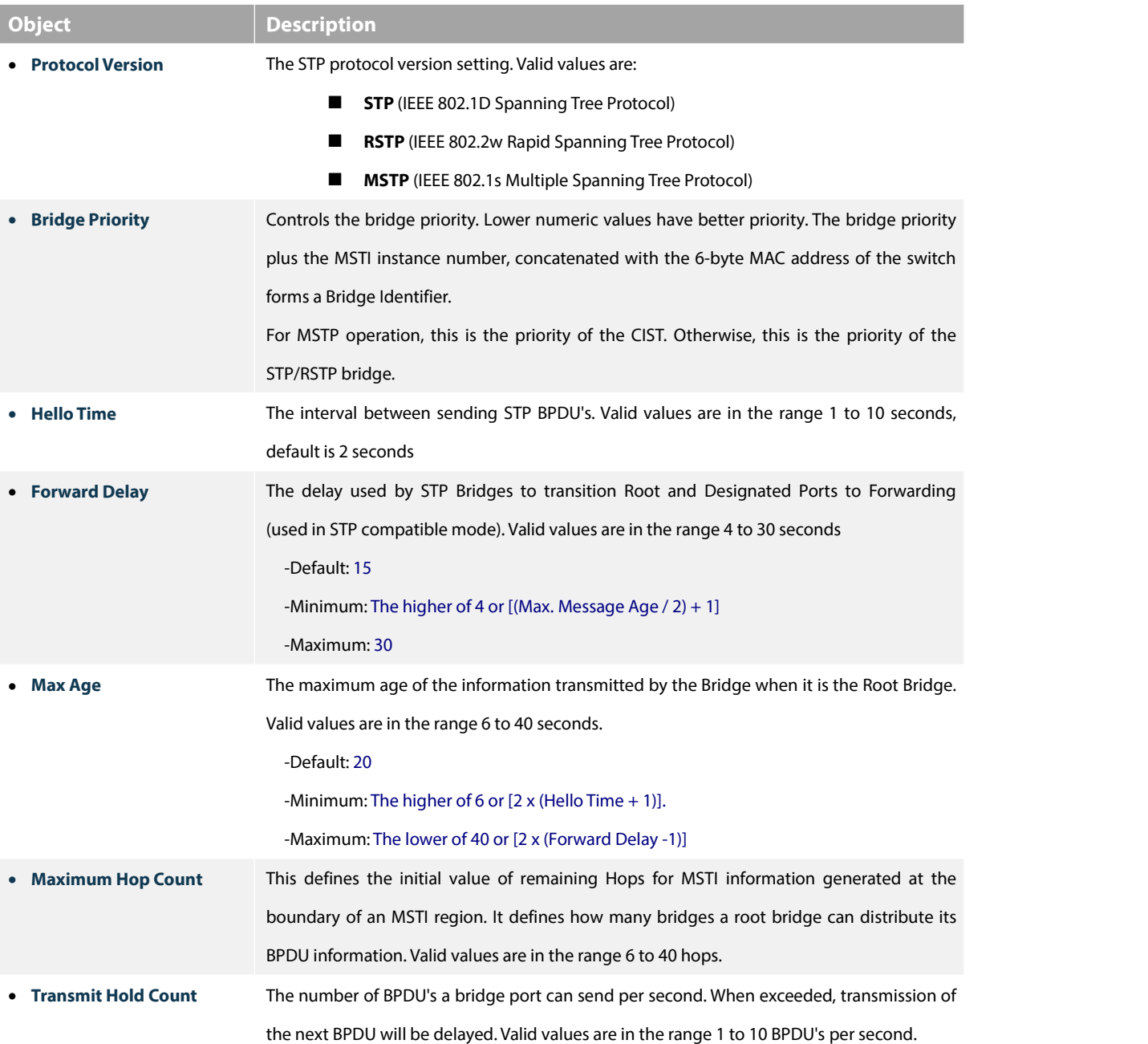

### **Advanced Settings**

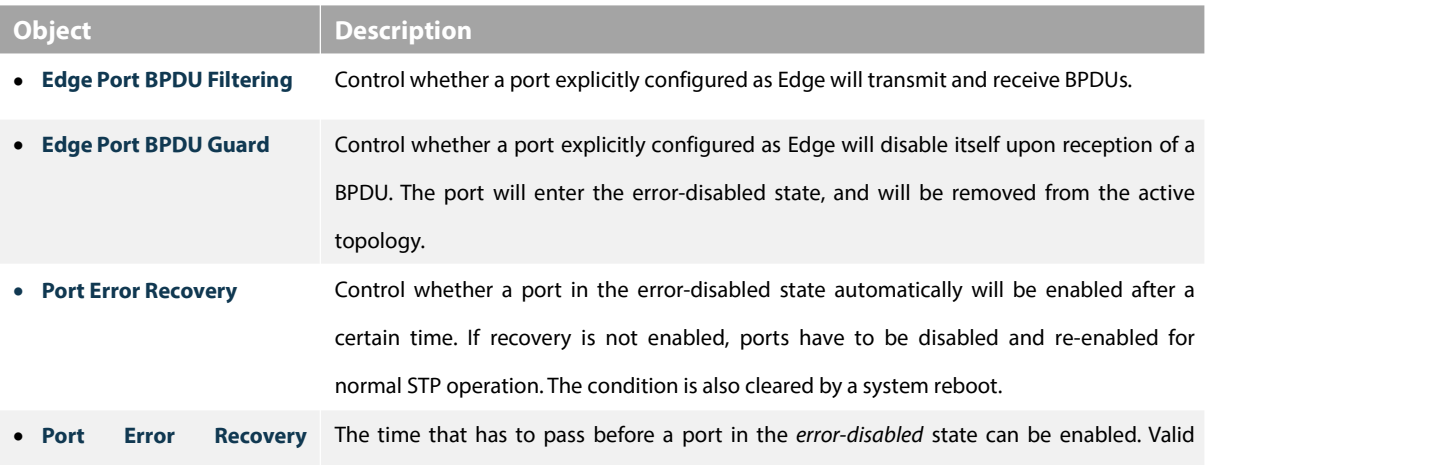

**Timeout** values are between 30 and 86400 seconds (24 hours).

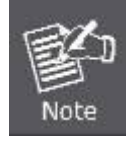

The **Industrial L2+ Managed Switch** implements the Rapid Spanning Protocol as the default spanning tree protocol. When selecting **"Compatibles"** mode, the system uses the RSTP (802.1w) to be compatible and to co-work with another STP (802.1D)'s BPDU control packet.

### **Buttons**

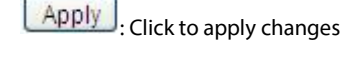

Reset : Click to undo any changes made locally and revert to previously saved values.

### **1.2.4.3. Bridge Status**

This page provides a status overview for all STP bridge instances. The displayed table contains a row for each STP bridge instance, where the column displays the following information: The Bridge Status screen in Figure 4-3-4-5 appears.

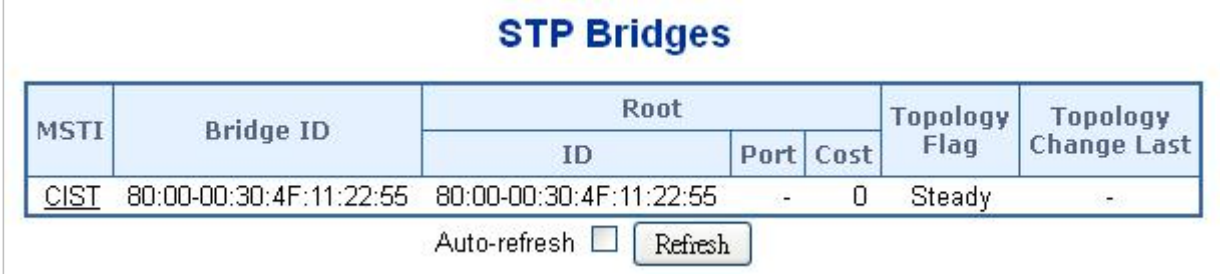

### **Figure 4-3-4-5:** STP Bridge Status Page Screenshot

The page includes the following fields:

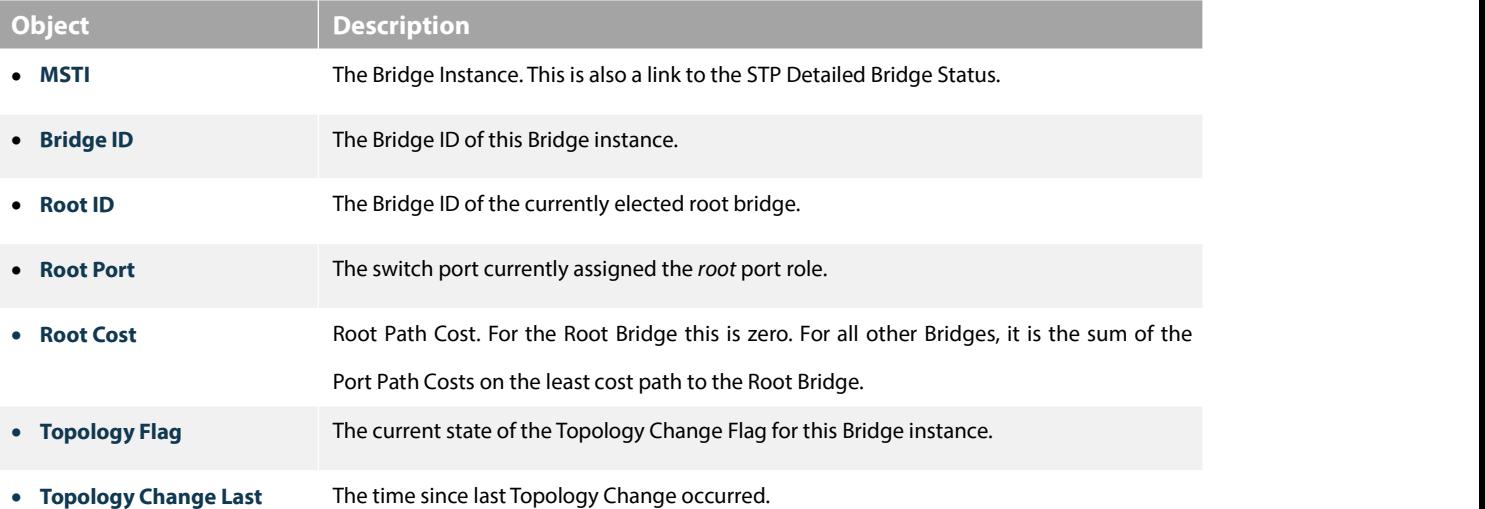

### **Buttons**

Auto-refresh : Check this box to refresh the page automatically. Automatic refresh occurs every 3 seconds.

Refresh : Click to refresh the page immediately.

### **1.2.4.4. CIST Port Configuration**

This page allows the user to inspect the current STP CIST port configurations, and possibly change them as well. The CIST Port Configuration screen in Figure 4-3-4-6 appears.

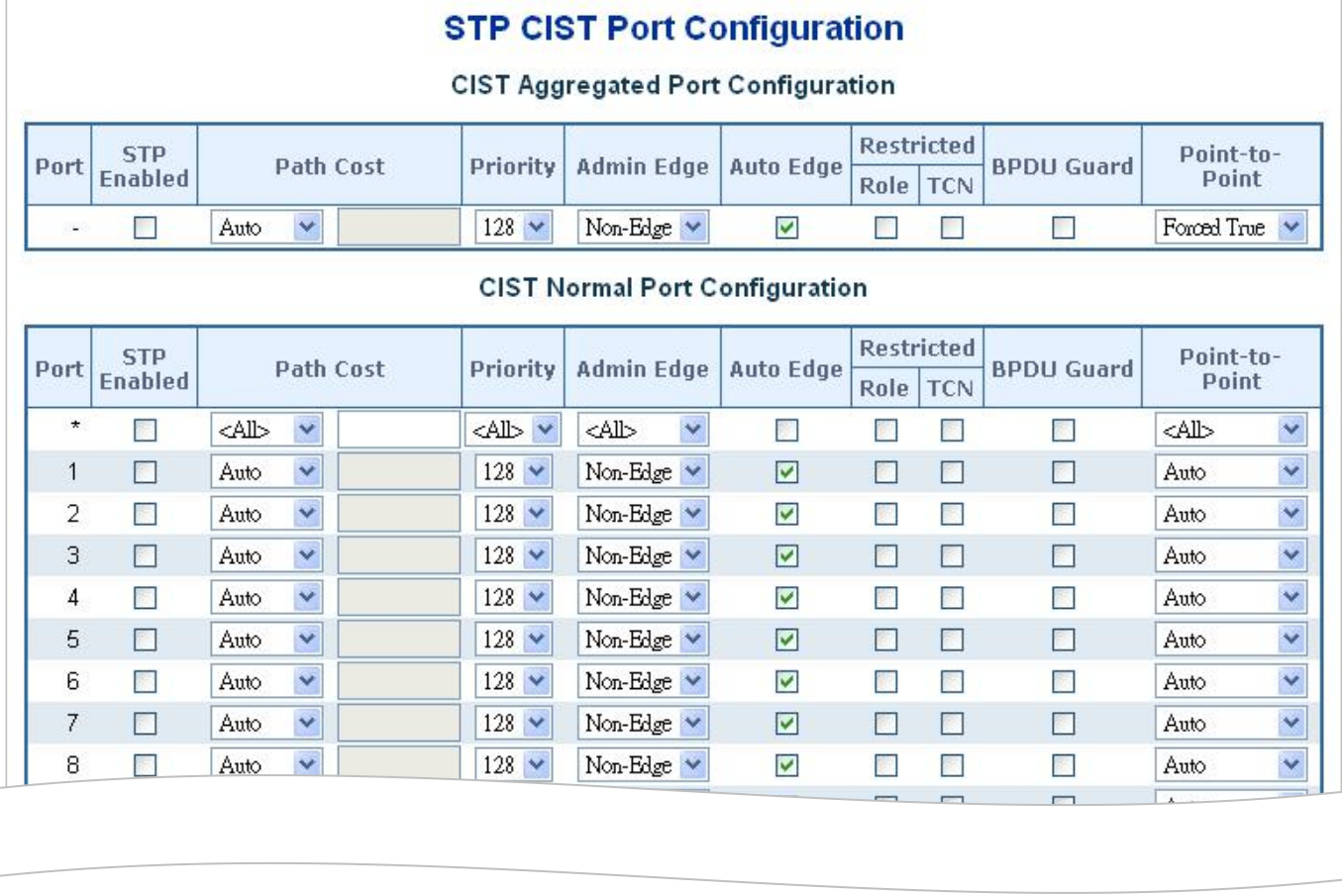

**Figure 4-3-4-6 :** STP CIST Port Configuration Page Screenshot

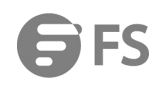

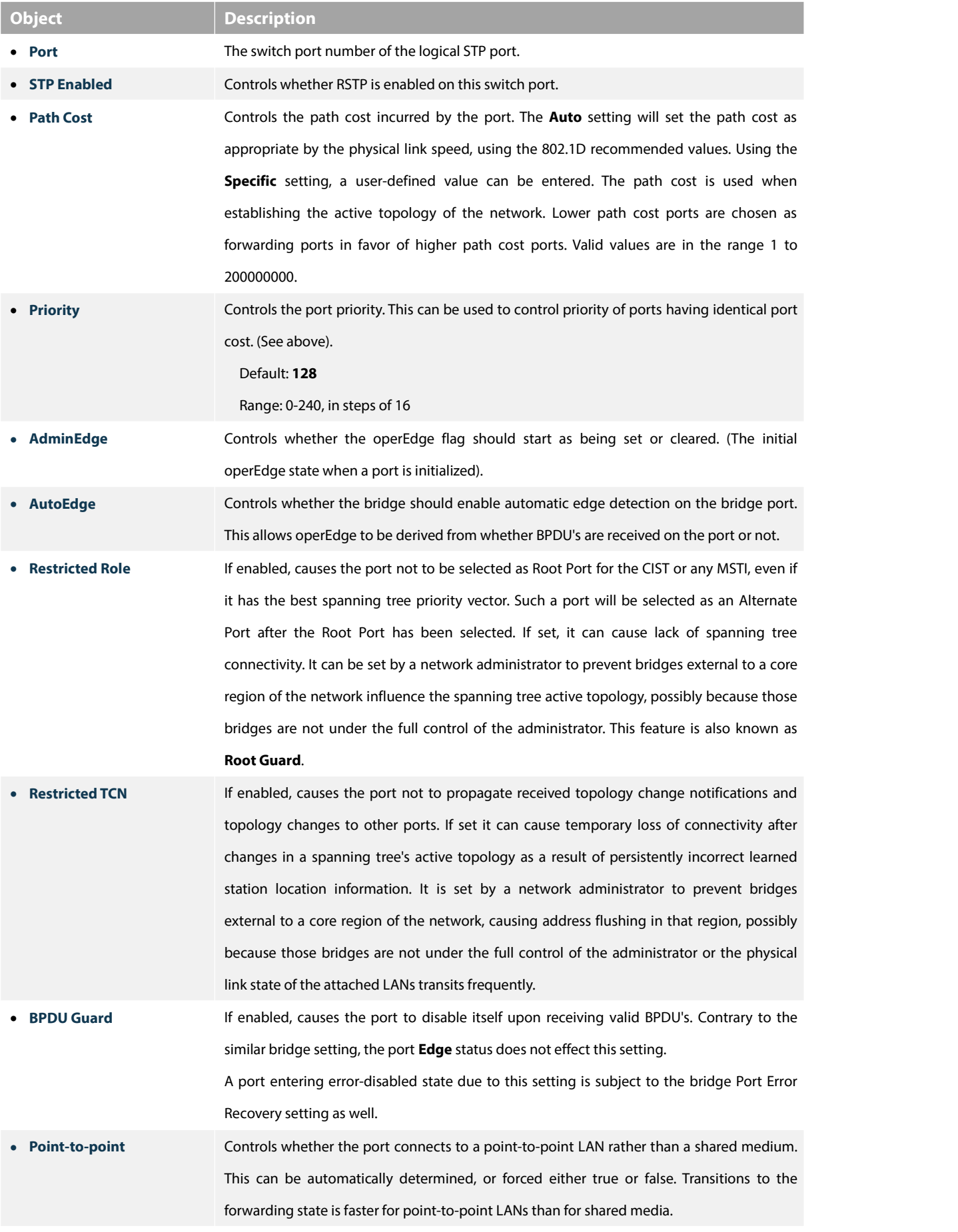

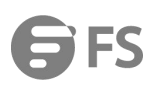

Apply : Click to apply changes

Reset : Click to undo any changes made locally and revert to previously saved values.

By default, the system automatically detects the speed and duplex mode used on each port, and configures the path cost according to the values shown below. Path cost "0" is used to indicate auto-configuration mode. When the short path cost method is selected and the default path cost recommended by the IEEE 8021w standard exceeds 65,535, the default is set to 65,535.

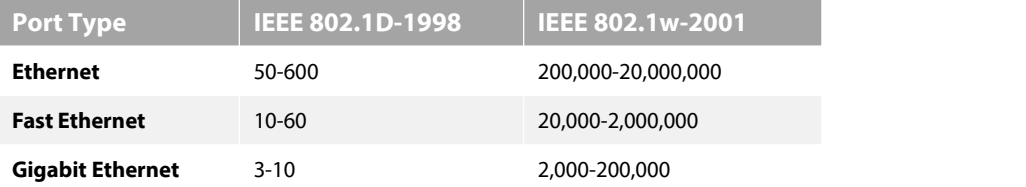

### **Table 4-3-4-1:** Recommended STP Path Cost Range

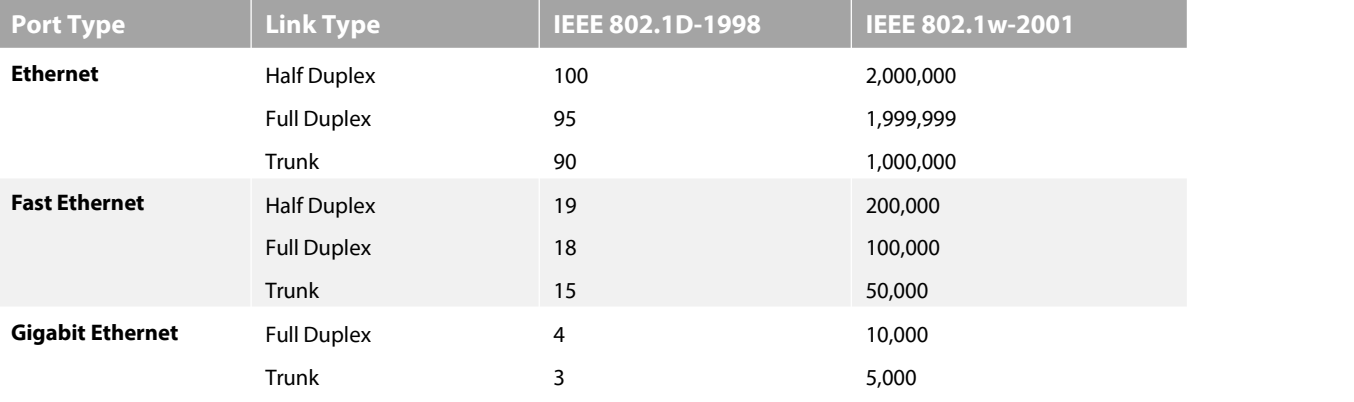

### **Table 4-3-4-2**: Recommended STP Path Costs

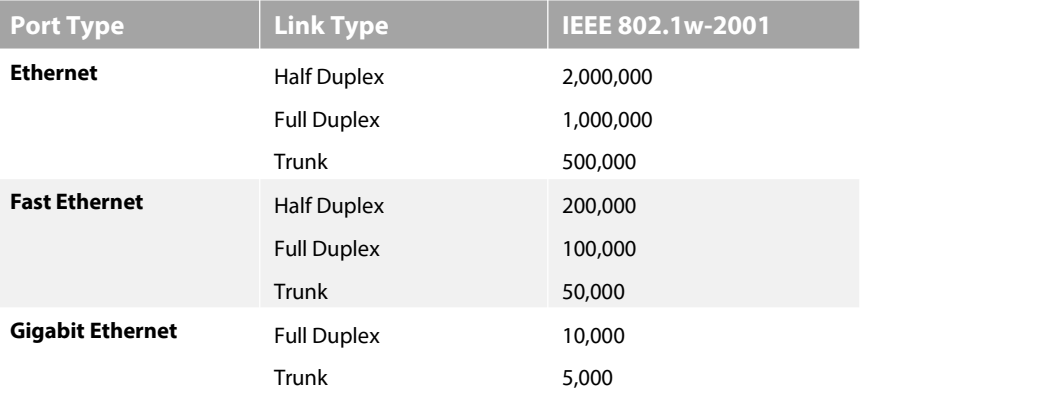

**Table 4-3-4-3**: Default STP Path Costs

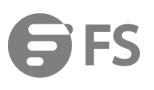

### **1.2.4.5. MSTI Priorities**

This page allows the user to inspect the current STP MSTI bridge instance priority configurations, and possibly change them as well. The MSTI Priority screen in Figure 4-3-4-7 appears.

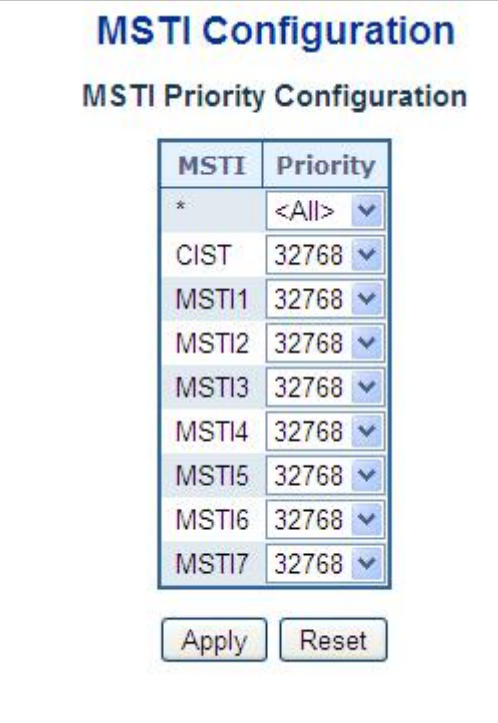

### **Figure 4-3-4-7:** MSTI Priority Page Screenshot

The page includes the following fields:

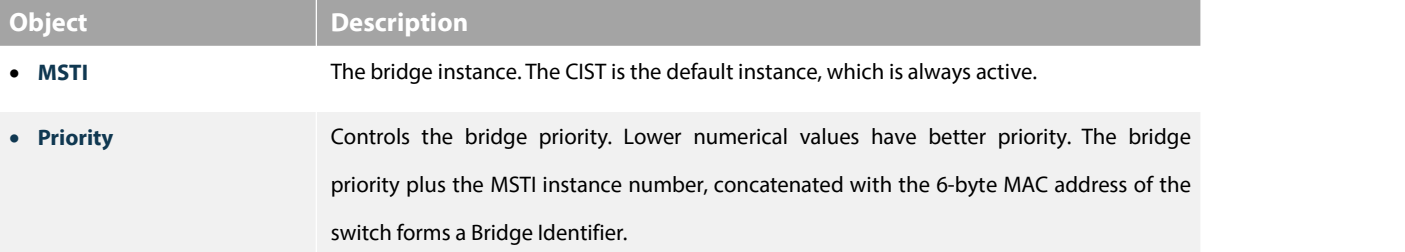

## **Buttons**

Reset

Apply : Click to apply changes

: Click to undo any changes made locally and revert to previously saved values.

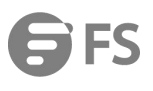

### **1.2.4.6. MSTI Configuration**

This page allows the user to inspect the current STP MSTI bridge instance priority configurations, and possibly change them as well. The MSTI Configuration screen in Figure 4-3-4-8 appears.

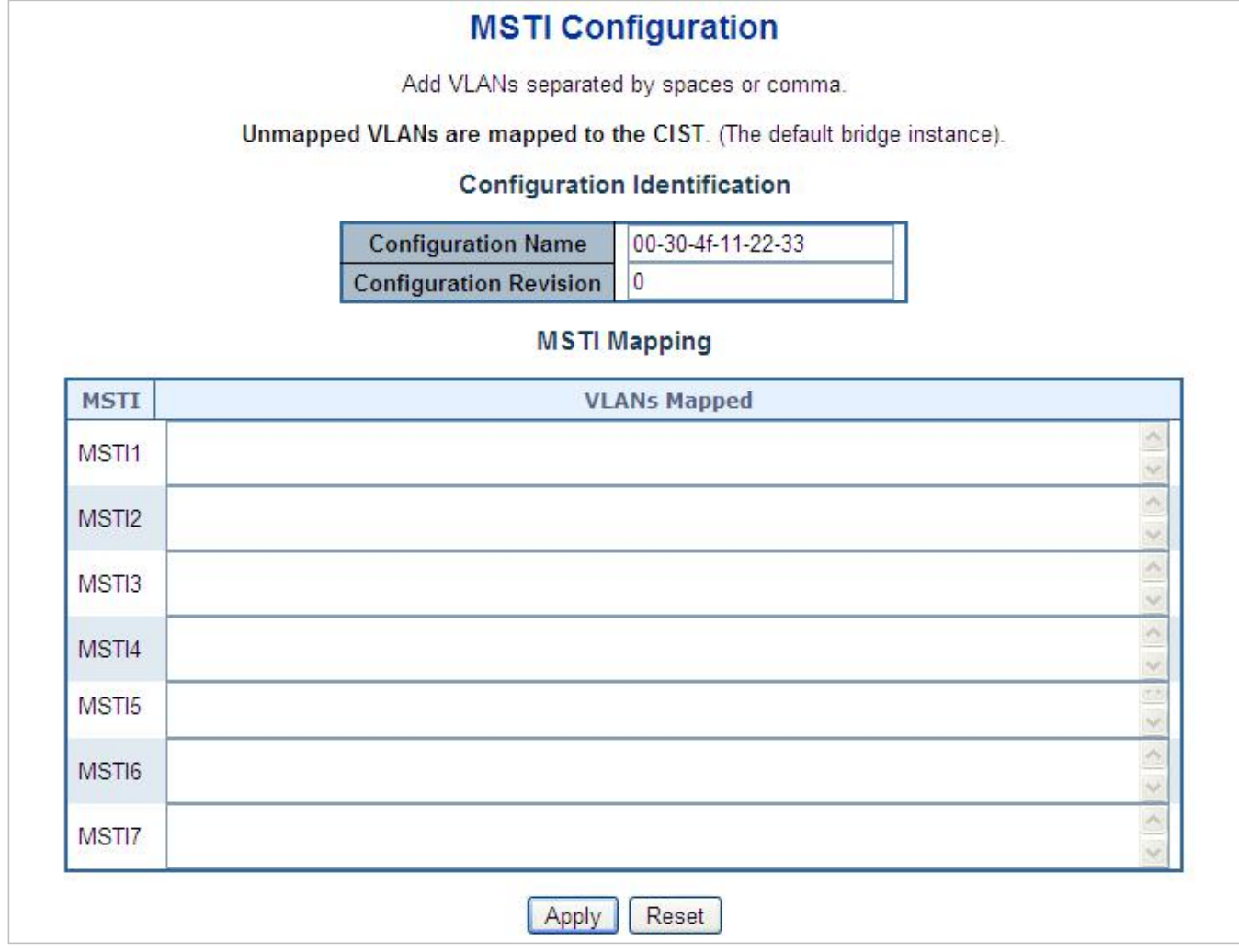

### **Figure 4-3-4-8:** MSTI Configuration Page Screenshot

The page includes the following fields:

### **Configuration Identification**

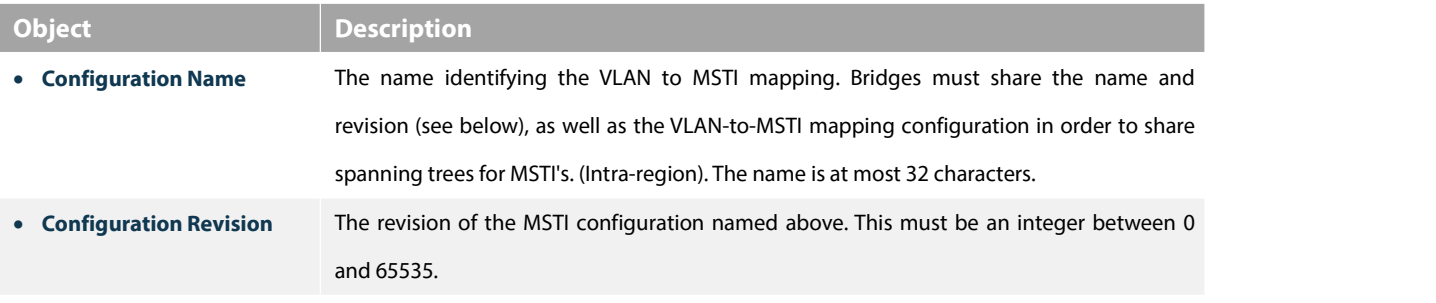

### **MSTI Mapping**

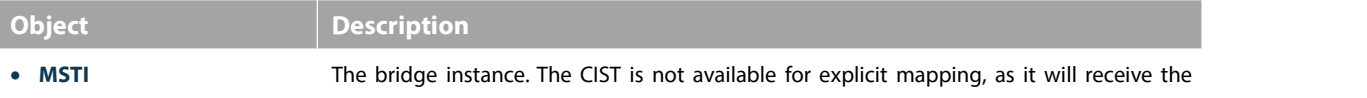

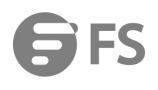

### VLANs not explicitly mapped.

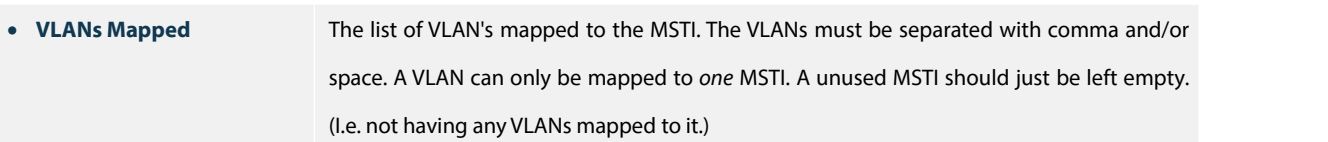

**Buttons**

Apply Click to apply changes

Reset : Click to undo any changes made locally and revert to previously saved values.

### **1.2.4.7. MSTI Ports Configuration**

This page allows the user to inspect the current STP MSTI port configurations, and possibly change them as well. A MSTI port is a virtual port,<br>which is instantiated separately for each active CIST (physical) port for each instance must be selected before displaying actual MSTI port configuration options.

This page contains MSTI port settings for physical and aggregated ports. The aggregation settings are global. The MSTI Port Configuration screen in Figure 4-3-4-9 & Figure 4-3-4-10 appears.

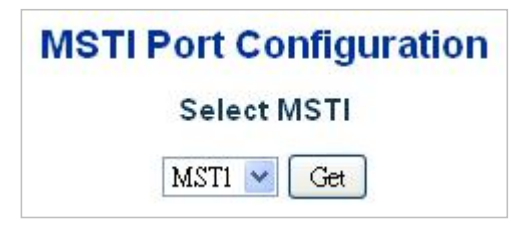

**Figure 4-3-4-9 :** MSTI Port Configuration Page Screenshot

The page includes the following fields:

### **MSTI Port Configuration**

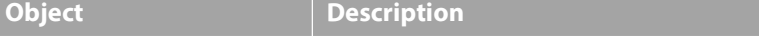

**Select MSTI** Select the bridge instance and set more detail configuration.

# **MST1 MSTI Port Configuration**

## **MSTI Aggregated Ports Configuration**

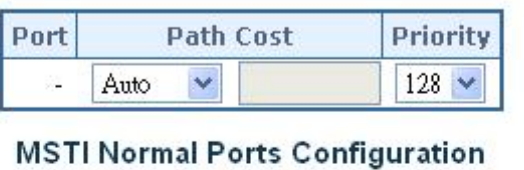

### Priority Port **Path Cost**  $^\star$ <All>  $\checkmark$ <All> v  $\overline{1}$ Auto Ÿ  $128 \vee$  $\overline{2}$  $\checkmark$  $128 \vee$ Auto 3  $\checkmark$  $128 \times$ Auto  $128 \vee$  $\overline{4}$  $\checkmark$ Auto 5 Auto  $\checkmark$  $128 \vee$ 6 Y Auto  $128 \vee$  $\overline{7}$ Auto  $\checkmark$  $128 \times$

**Figure 4-3-4-10 :** MST1 MSTI Port Configuration Page Screenshot

The page includes the following fields:

### **MSTx MSTI Port Configuration**

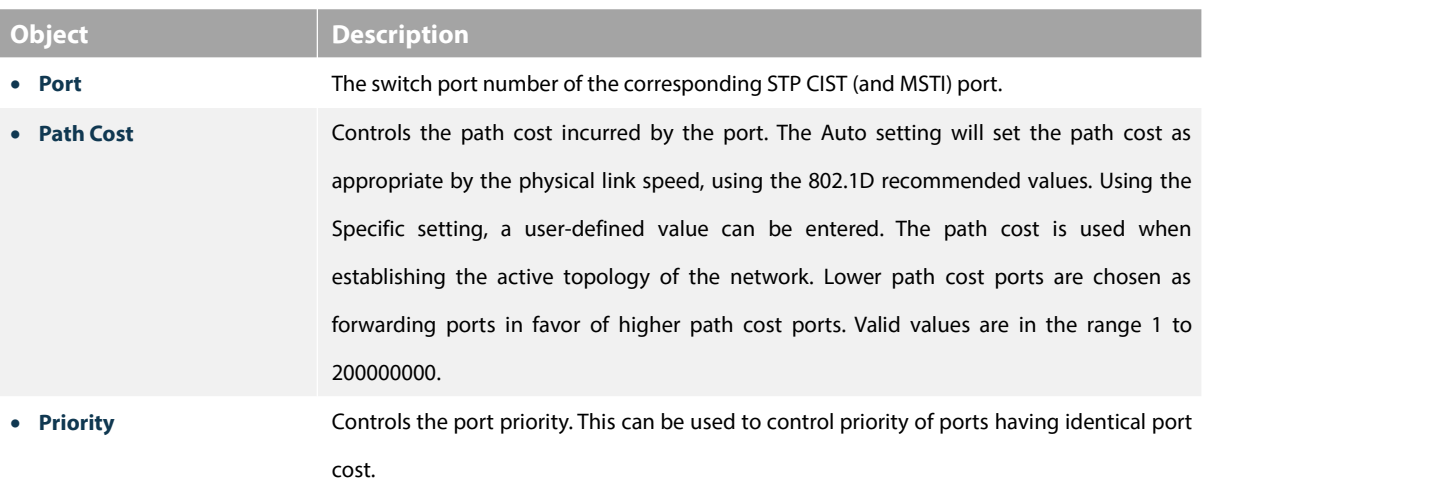

### **Buttons**

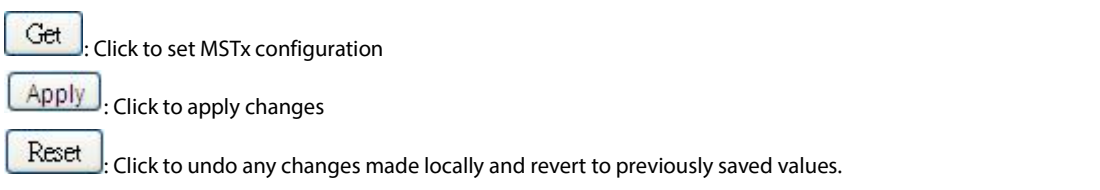

### **1.2.4.8. Port Status**

This page displays the STP CIST port status for port physical ports in the currently selected switch.

The STP Port Status screen in Figure 4-3-4-11 appears.

| Port | <b>CIST Role</b> | <b>CIST State</b> | <b>Uptime</b> |
|------|------------------|-------------------|---------------|
|      | Non-STP          | Forwarding        |               |
| 2    | Non-STP          | Forwarding        |               |
| з    | Non-STP          | Forwarding        |               |
| 4    | Non-STP          | Forwarding        |               |
| 5.   | Non-STP          | Forwarding        |               |
| 6.   | Non-STP          | Forwarding        |               |
| 7    | Non-STP          | Forwarding        |               |
|      |                  | mardina           |               |

**Figure 4-3-4-11:** STP Port Status Page Screenshot

The page includes the following fields:

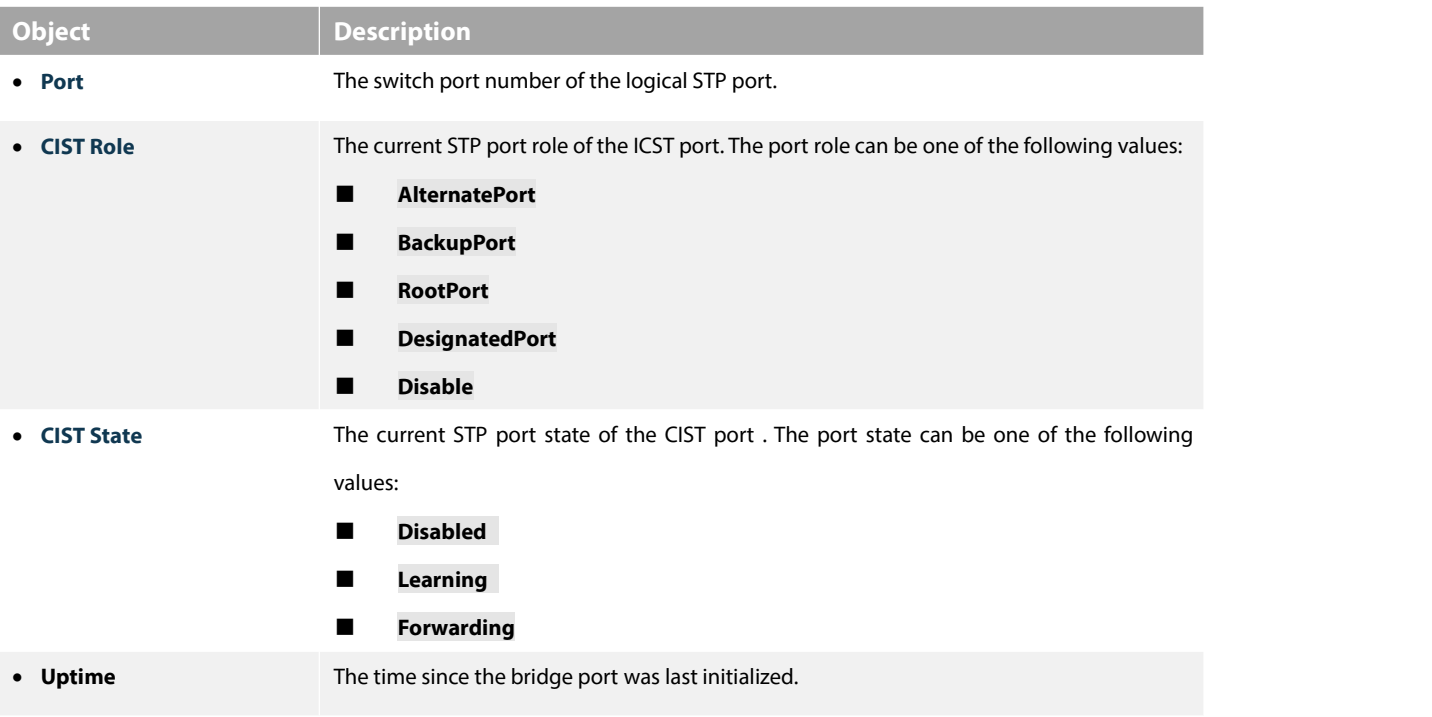

### **Buttons**

**Exefresh :**<br>Auto-refresh : Check this box to refresh the page automatically. Automatic refresh occurs every 3 seconds

### **1.2.4.9. Port Statistics**

This page displays the STP port statistics counters for port physical ports in the currently selected switch.

The STP Port Statistics screen in Figure 4-3-4-12 appears.

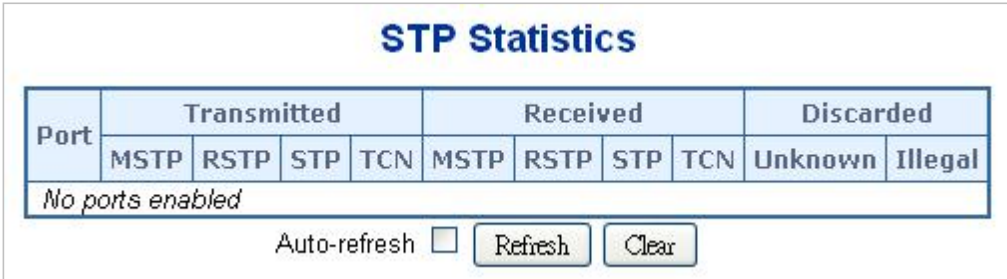

### **Figure 4-3-4-12:** STP Statistics Page Screenshot

The page includes the following fields:

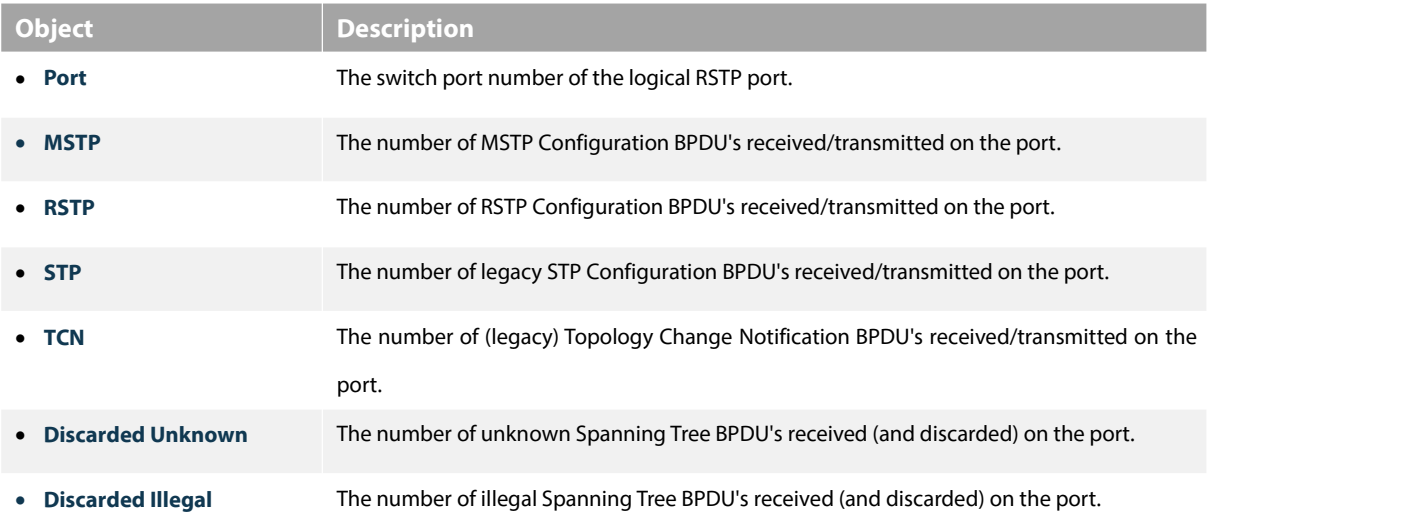

### **Buttons**

Auto-refresh : Automatic refresh occurs every 3 seconds. Refresh : Click to refresh the page immediately. Clear Clears the counters for all ports.

### **1.2.5. Multicast**

### **1.2.5.1. IGMP Snooping**

The **Internet Group Management Protocol (IGMP)** lets host and routers share information about multicast groups memberships. IGMP snooping is a switch feature that monitors the exchange of IGMP messages and copies them to the CPU for feature processing. The overall purpose of IGMP Snooping is to limit the forwarding of multicast frames to only ports that are a member of the multicast group.

### **About the Internet Group Management Protocol (IGMP) Snooping**

Computers and network devices that want to receive multicast transmissions need to inform nearby routers that they will become members of a multicast group. The **Internet Group Management Protocol (IGMP)** is used to communicate thisinformation. IGMP is also used to periodically check the multicast group for members that are no longer active. In the case where there is more than one multicast router on a sub network, one router is elected as the 'queried'.This router then keeps track of the membership of the multicast groups that have active members. The information received from IGMP is then used to determine if multicast packets should be forwarded to a given sub network or not. The router can check, using IGMP, to see if there is at least one member of a multicast group on a given subnet work. If there are no members on a sub network, packets will not be forwarded to that sub network.

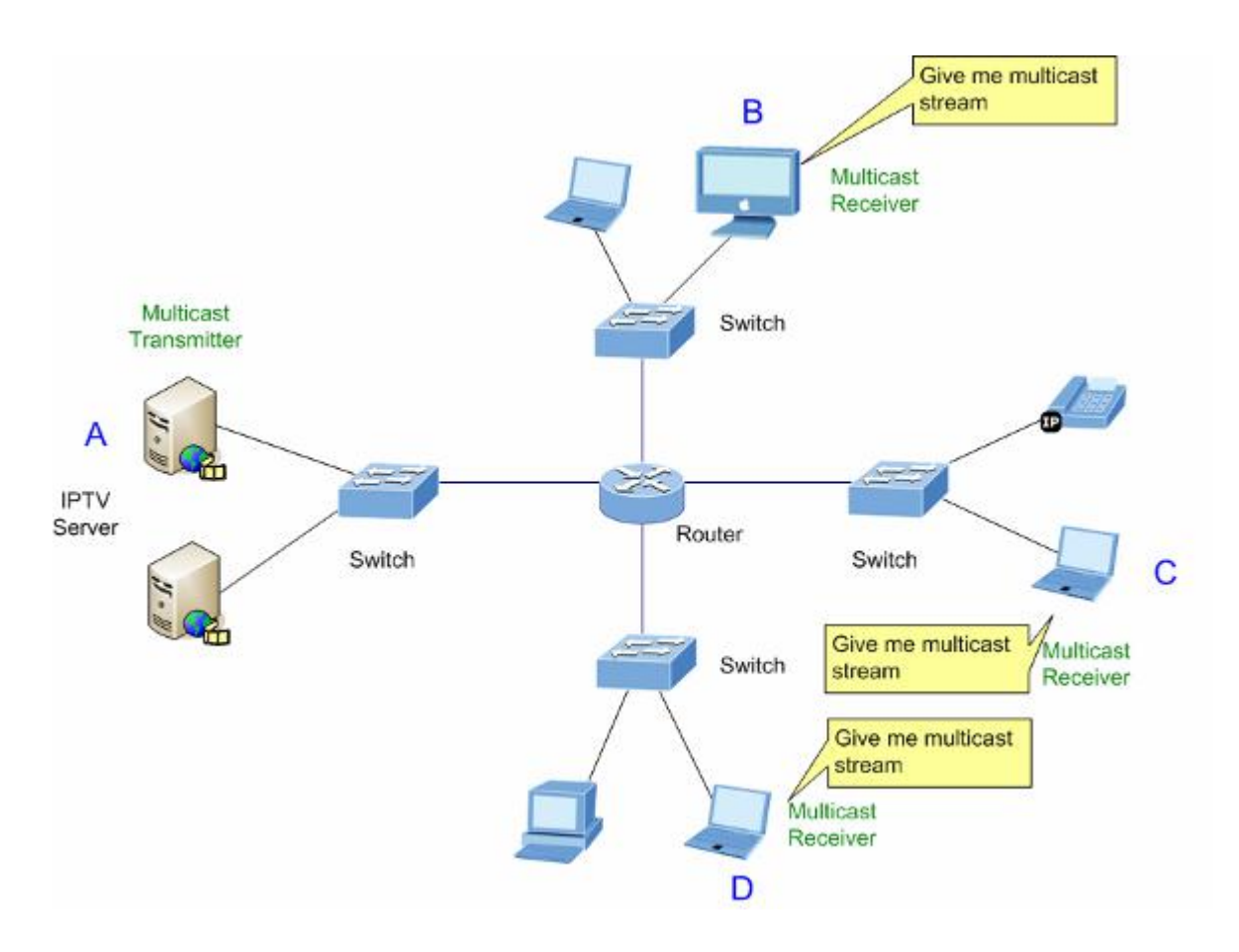

**Figure 4-3-5-1:** Multicast Service

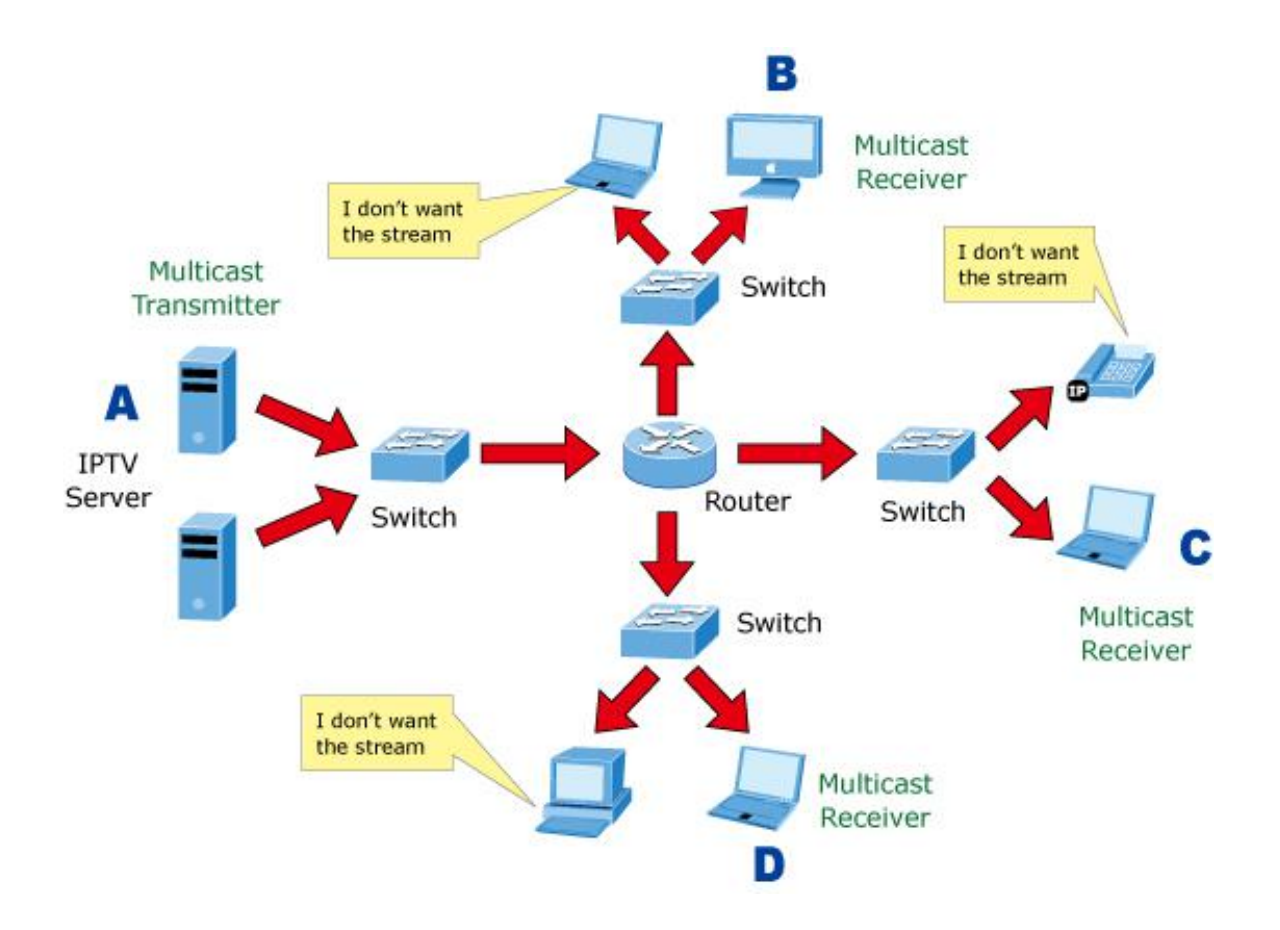

**Figure 4-3-5-2:** Multicast Flooding

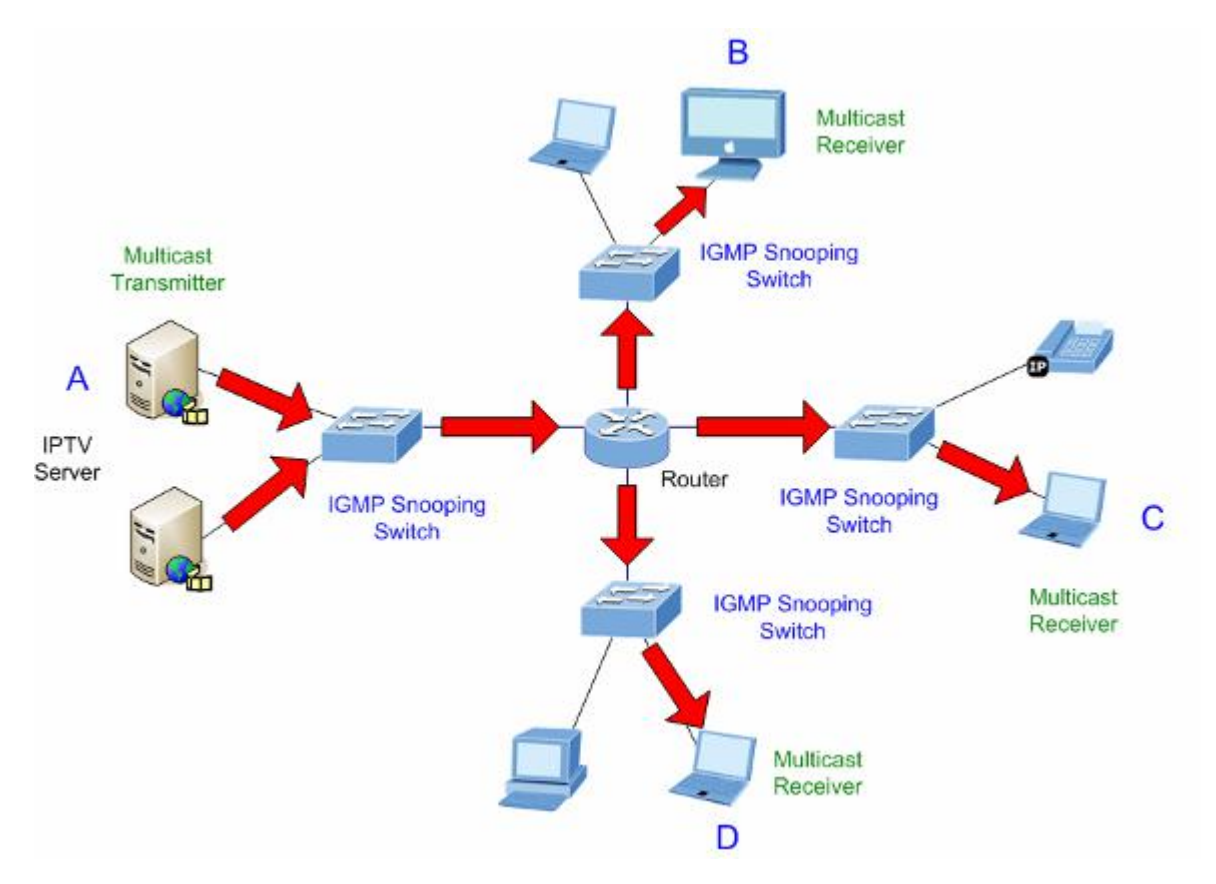

**Figure 4-3-5-3:** IGMP Snooping Multicast Stream Control

### **IGMP Versions 1 and 2**

Multicast groups allow members to join or leave at any time. IGMP provides the method for members and multicast routers to communicate when joining or leaving a multicast group. IGMP version 1is defined in RFC 1112. It has a fixed packet size and no optional data. The format of an IGMP packet is shown below:

### **IGMP Message Format**

**Octets** 

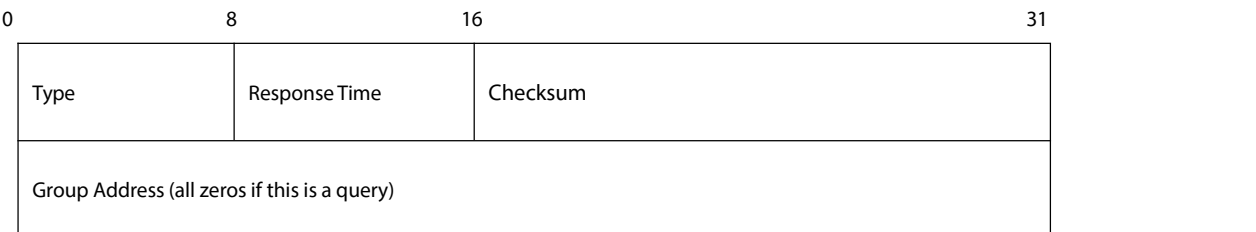

### The IGMP Type codes are shown below:

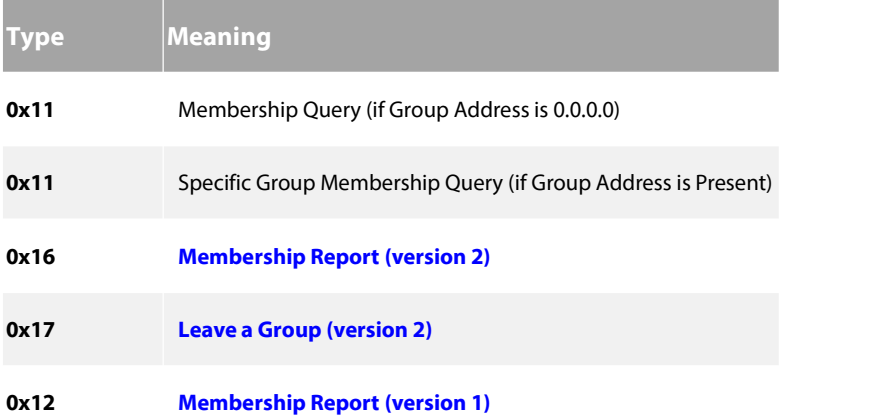

IGMP packets enable multicast routers to keep track of the membership of multicast groups, on their respective sub networks. The following outlines what is communicated between a multicast router and a multicast group member using IGMP. A host sends an IGMP **"report"** to join a group

A host will never send a report when it wants to leave a group (for version 1).

A host will send a **"leave"** report when it wants to leave a group (for version 2).

Multicast routers send IGMP queries (to the all-hosts group address: 224.0.0.1) periodically to see whether any group members exist on their sub networks. If there is no response from a particular group, the router assumes that there are no group members on the network.

The Time-to-Live (TTL) field of query messages is set to 1 so that the queries will not be forwarded to other sub networks.

IGMP version 2 introduces some enhancements such as a method to elect a multicast queried for each LAN, an explicit leave message, and query messages that are specific to a given group.

The states a computer will go through to join or to leave a multicast group are shown below:

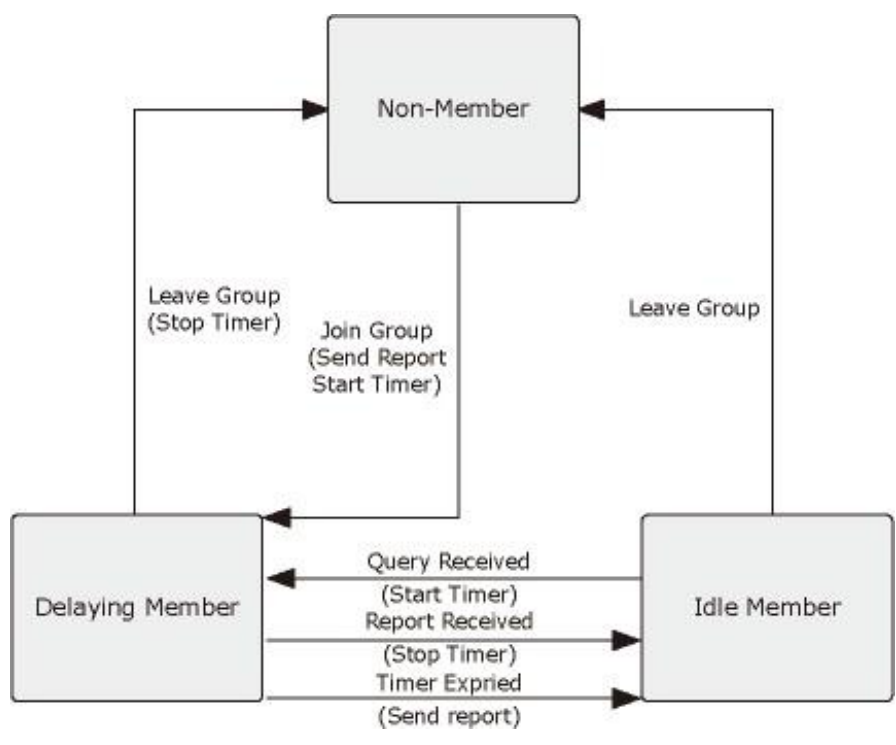

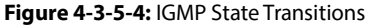

### **IGMP Querier –**

A router, or multicast-enabled switch, can periodically ask their hosts if they want to receive multicast traffic. If there is more than one router/switch on the LAN performing IP multicasting, one of these devices is elected "querier" and assumes the role of querying the LAN for group members. It then propagates the service requests on to any upstream multicast switch/router to ensure that it will continue to receive the multicast service.

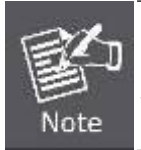

Multicast routers use this information, along with a multicast routing protocol such as DVMRP or PIM, to support IP multicasting across the Internet.

### **1.2.5.2. Profile Table**

This page provides IPMC [Profile](http://192.168.0.101/help/glossary.htm) related configurations. The [IPMC](http://192.168.0.101/help/glossary.htm) profile is used to deploy the access control on [IP](http://192.168.0.101/help/glossary.htm) multicast streams. It is allowed to create at maximum 64 Profiles with at maximum 128 corresponding rules for each. The Profile Table screen in Figure 4-3-5-5 appears.

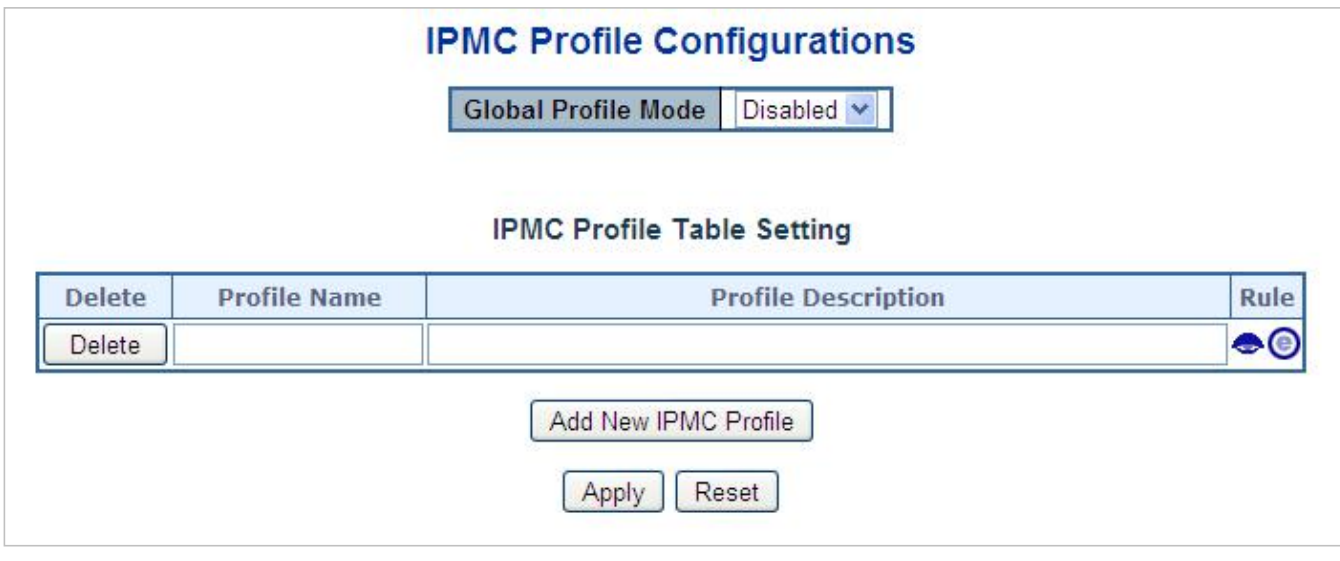

**Figure 4-3-5-5:** IPMC Profile Configuration Page

The page includes the following fields:

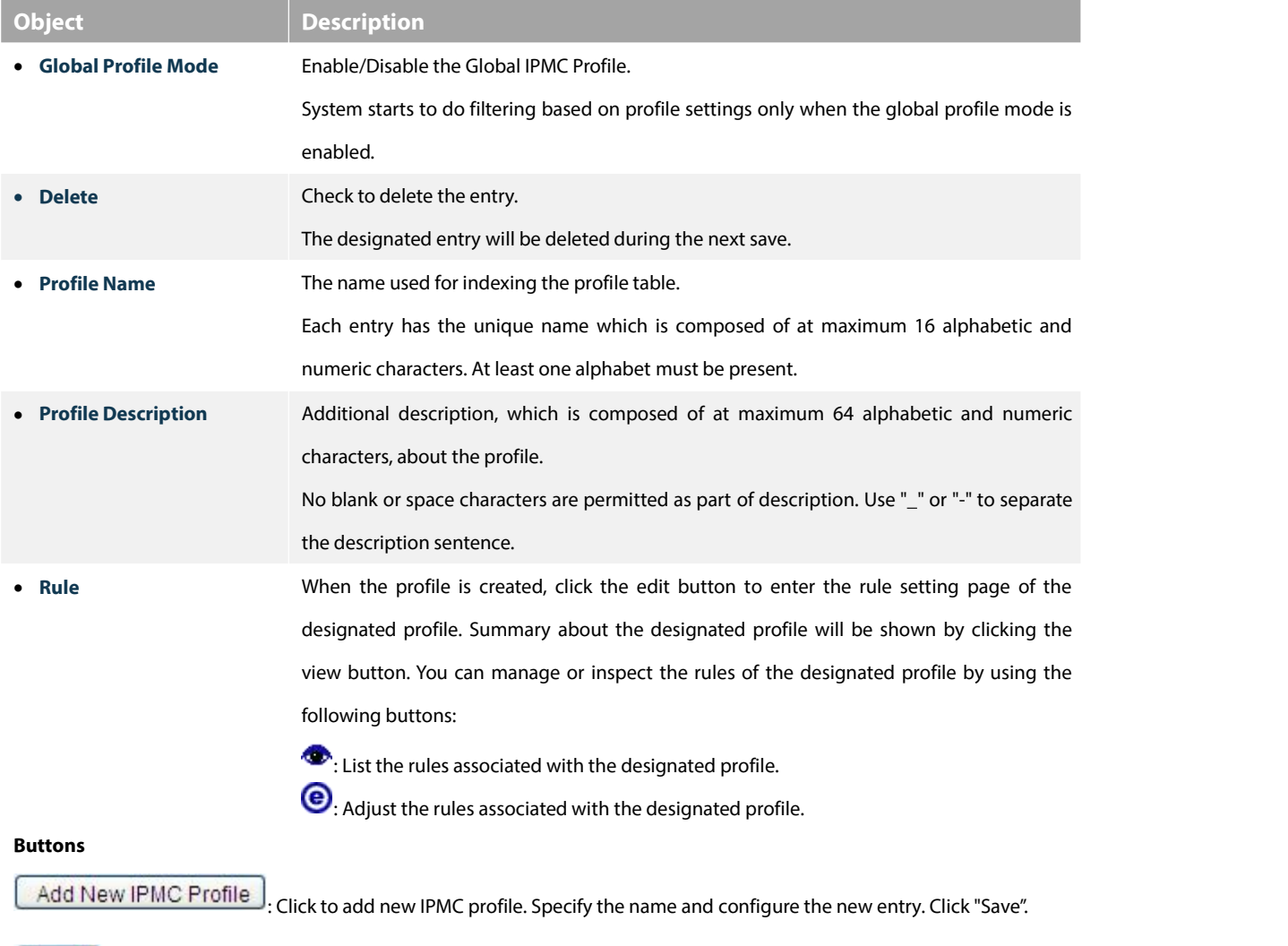

[Apply]<sub>:</sub> Click to apply changes

Reset : Click to undo any changes made locally and revert to previously saved values.

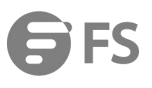

### **1.2.5.3. Address Entry**

This page provides address range settings used in IPMC [profile.](http://192.168.0.101/help/glossary.htm) The address entry is used to specify the address range that will be associated with [IPMC](http://192.168.0.101/help/glossary.htm) Profile. It is allowed to create at maximum 128 address entries in the system. The Profile Table screen in Figure 4-3-5-6 appears.

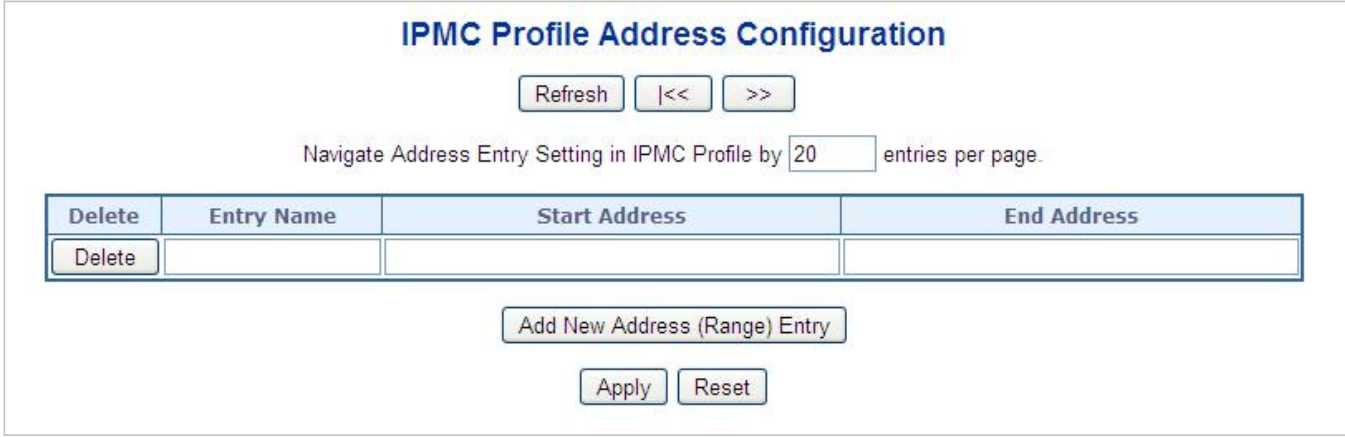

### **Figure 4-3-5-6:** IPMC Profile Address Configuration Page

The page includes the following fields:

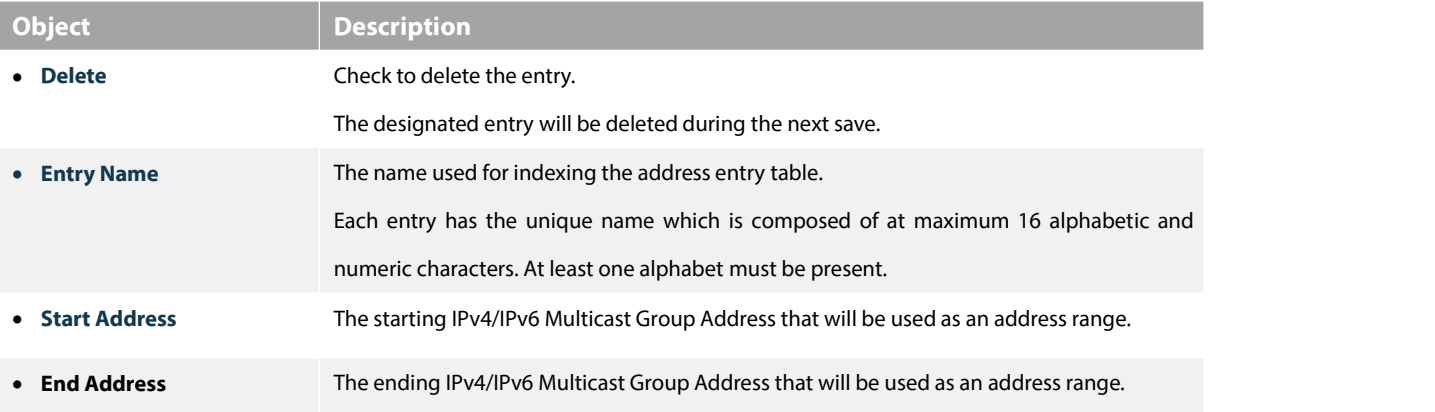

### **Buttons**

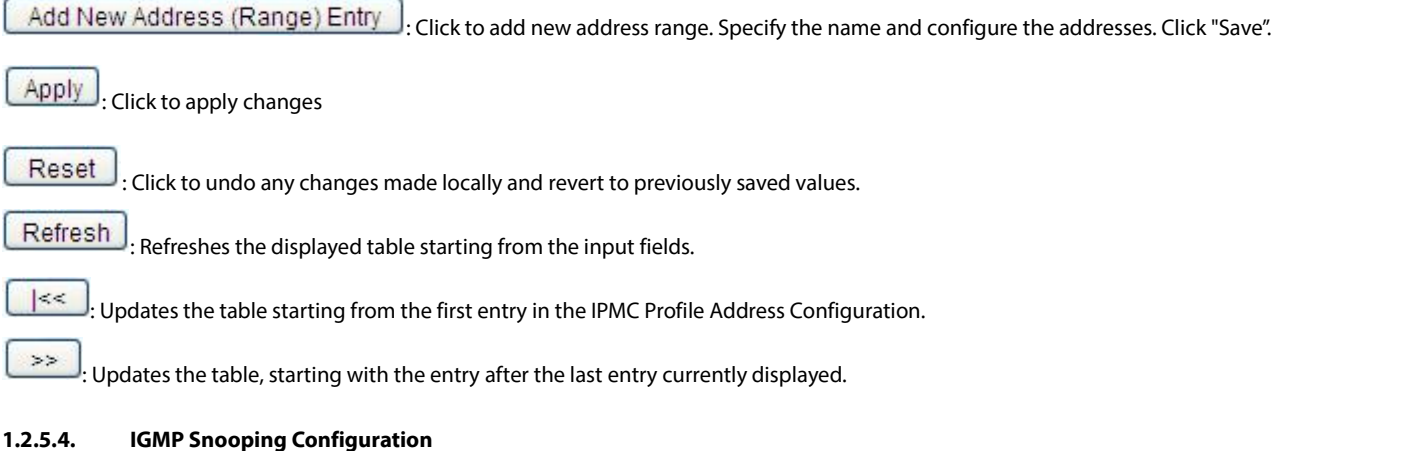

This page provides IGMP Snooping related configuration. The IGMP Snooping Configuration screen in Figure 4-3-5-7 appears.

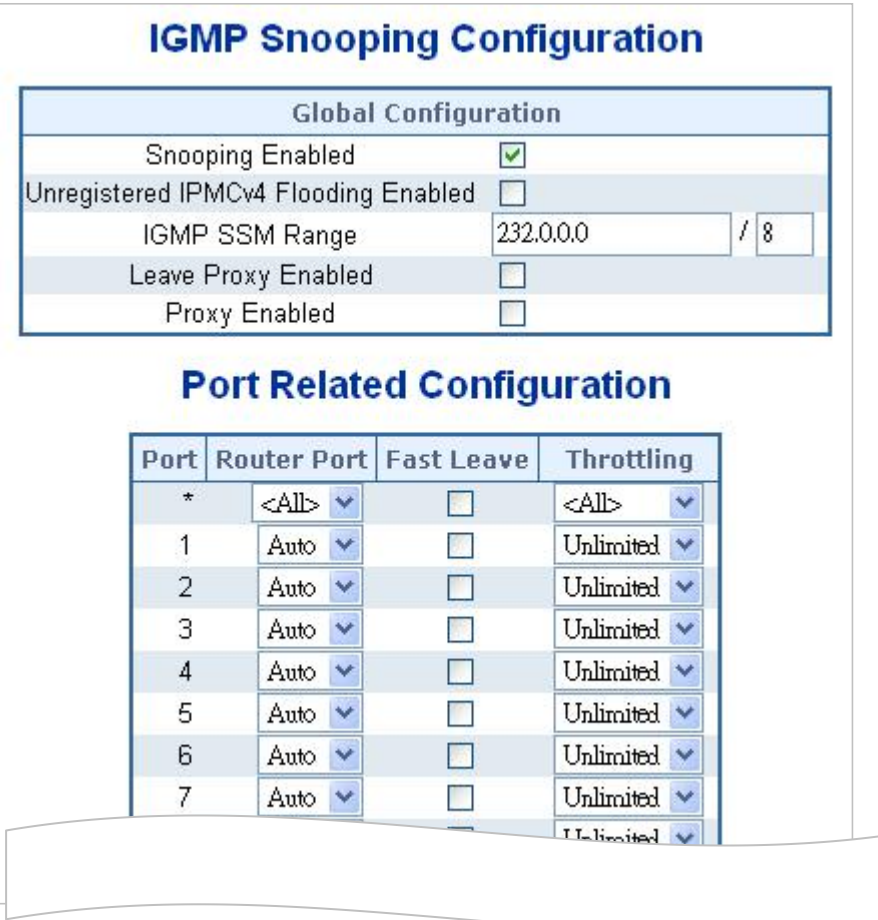

**Figure 4-3-5-7:** IGMP Snooping Configuration Page Screenshot

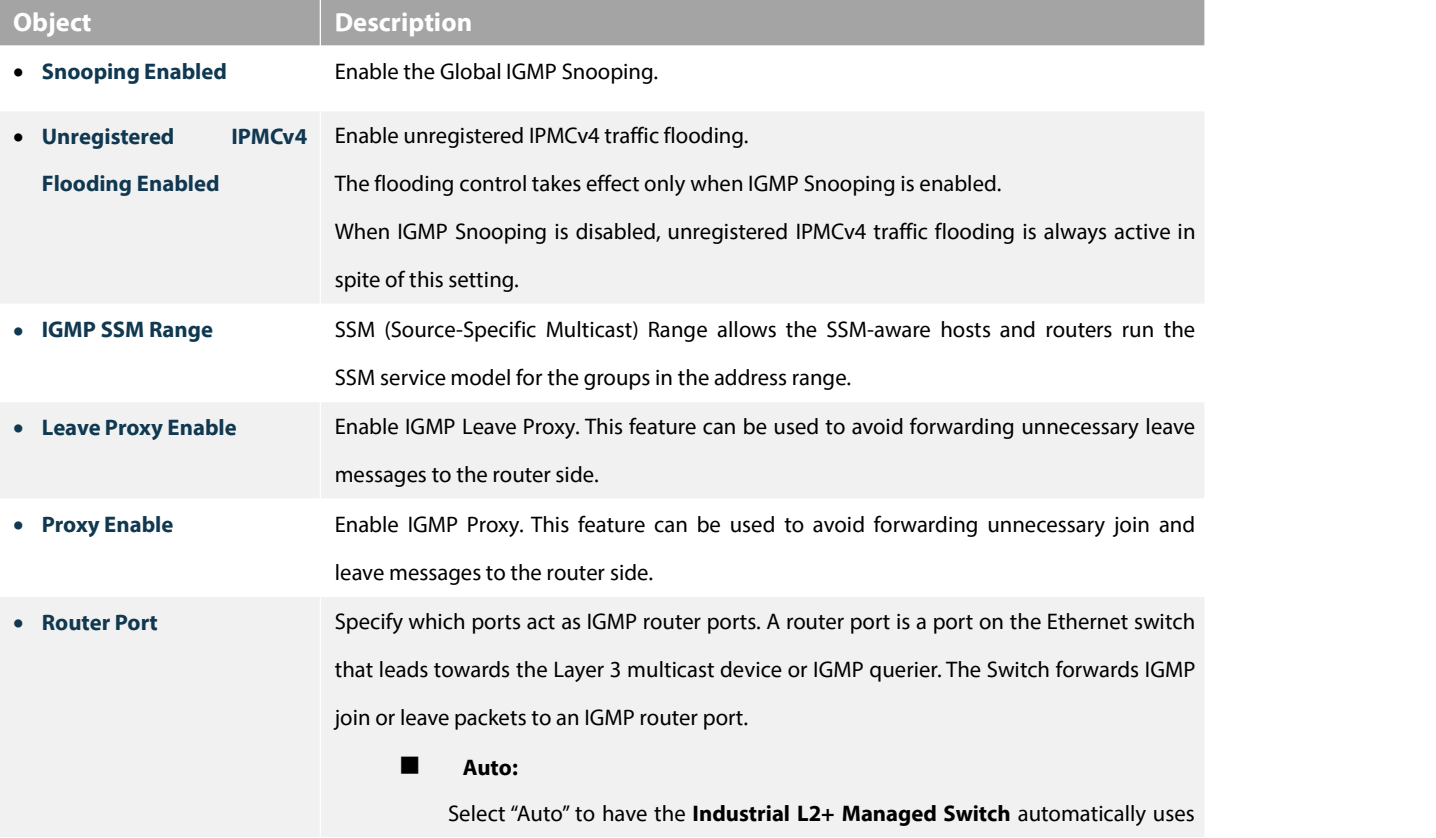

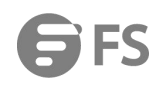

the port as IGMP Router port if the port receives IGMP query packets. **Fix:** Fix: **Fix:** Fix: **Fix:** Fix: **Fix:** Fix: **Fix:** Fix: **Fix:** Fix: **Fix:** Fix: **Fix:** Fix: **Fix:** Fix: **Fix:** Fix: **Fix:** Fix: **Fix:** Fix: **Fix:** Fix: **Fix:** Fix: **Fix:** Fix: **Fix:** Fix: **Fix:** Fix: **Fix:** Fix: **Fix:** The **Industrial L2+ Managed Switch** always uses the specified port as an IGMP Router port. Use this mode when you connect an IGMP multicast server or IP camera which applied with multicast protocol to the port. **None:** The **Industrial L2+ Managed Switch** will not use the specified port as an IGMP Router port. The **Industrial L2+ Managed Switch** will not keep any record of an IGMP router being connected to this port. Use this mode when you connect other IGMP multicast servers directly on the non-querier **Industrial L2+ Managed Switch** and don't want the multicast stream to be flooded by uplinking switch through the port that is connected to the IGMP querier. **Fast Leave** Enable the fast leave on the port. **Throtting** Enable to limit the number of multicast groups to which a switch port can belong.

### **Buttons**

Apply Click to apply changes

Reset : Click to undo any changes made locally and revert to previously saved values.

### **1.2.5.5. IGMP Snooping VLAN Configuration**

Each page shows up to 99 entries from the VLAN table, default being 20, selected through the "entries per page" input field. When first visited, the web page will show the first 20 entries from the beginning of the VLAN Table. The first displayed will be the one with the lowest VLAN ID found in the VLAN Table.

The "VLAN" input fields allow the user to select the starting point in the VLAN Table. The IGMP Snooping VLAN Configuration screen in Figure 4-3-5-8 appears.

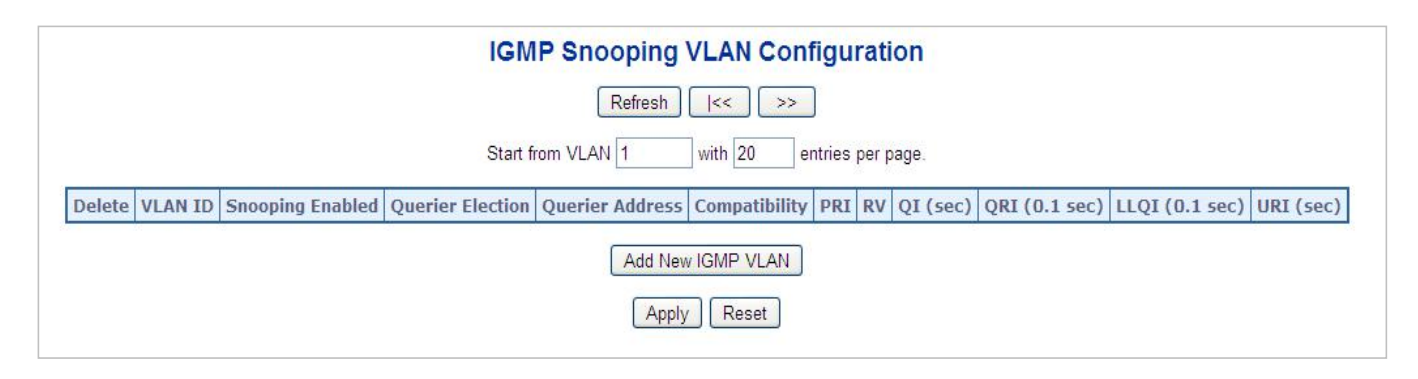

**Figure 4-3-5-8:** IGMP Snooping VLAN Configuration Page Screenshot

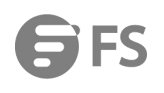

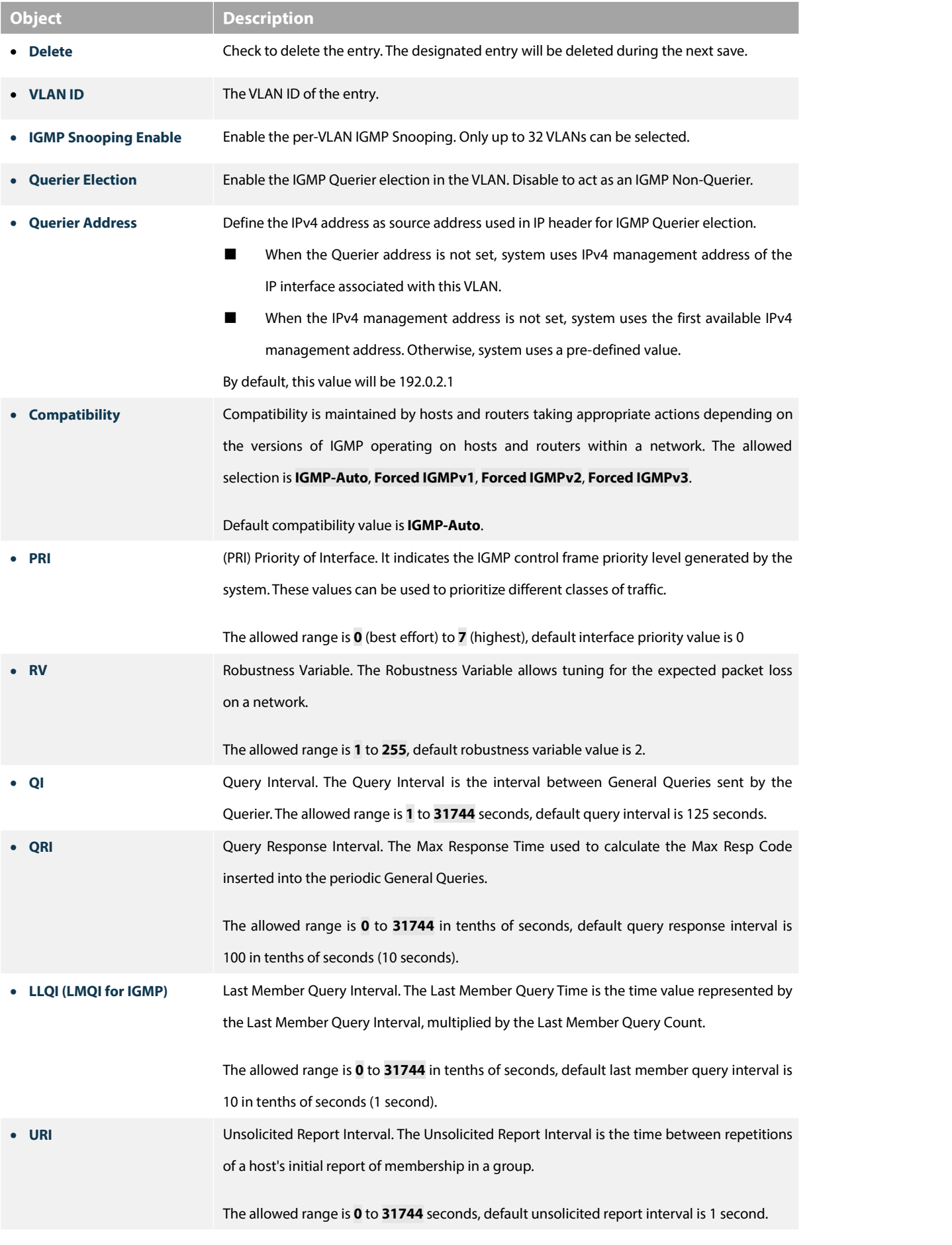

Refresh Refreshes the displayed table starting from the "VLAN" input fields.  $k$ Updates the table starting from the first entry in the VLAN Table, i.e. the entry with the lowest VLAN ID.  $\gg$ : Updates the table, starting with the entry after the last entry currently displayed. Add New IGMP VLAN : Click to add new IGMP VLAN. Specify the VID and configure the new entry.

Click "Save". The specific IGMP VLAN starts working after the corresponding static VLAN is also created.

Apply : Click to apply changes

Reset : Click to undo any changes made locally and revert to previously saved values.

### **1.2.5.6. IGMP Snooping Port Group Filtering**

In certain switch applications, the administrator may want to control the multicast services that are available to end users. For example, an IP/TV service based on a specific subscription plan. The IGMP filtering feature fulfills this requirement by restricting access to specified multicast services on a switch port, and IGMP throttling limits the number of simultaneous multicast groups a port can join.

IGMP filtering enables you to assign a profile to a switch port that specifies multicast groups that are permitted or denied on the port. An IGMP filter profile can contain one or more, or a range of multicast addresses; but only one profile can be assigned to a port. When enabled, IGMP join reports received on the port are checked against the filter profile. If a requested multicast group is permitted, the IGMP join report is forwarded as normal. If a requested multicast group is denied, the IGMP join report is dropped.

IGMP throttling sets a maximum number of multicast groups that a port can join at the same time. When the maximum number of groups is reached on a port, the switch can take one of two actions; either "deny" or "replace". If the action is set to deny, any new IGMP join reports will be dropped. If the action is set to replace, the switch randomly removes an existing group and replaces it with the new multicast group. The IGMP Snooping Port Group Filtering Configuration screen in Figure 4-3-5-9 appears.

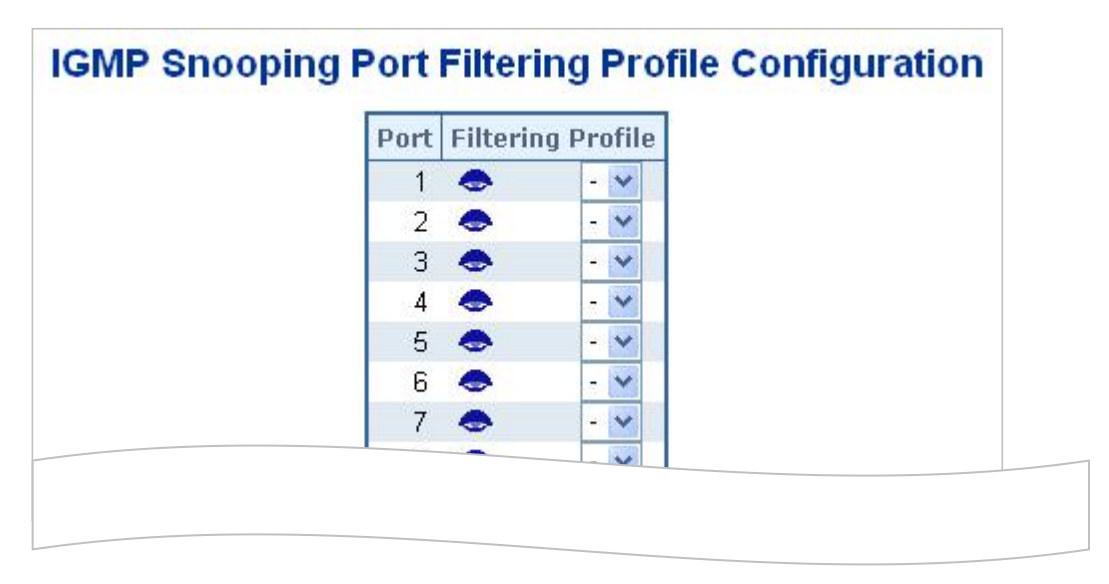

**Figure 4-3-5-9:** IGMP Snooping Port Filtering Profile Configuration Page Screenshot

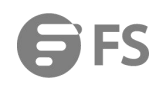

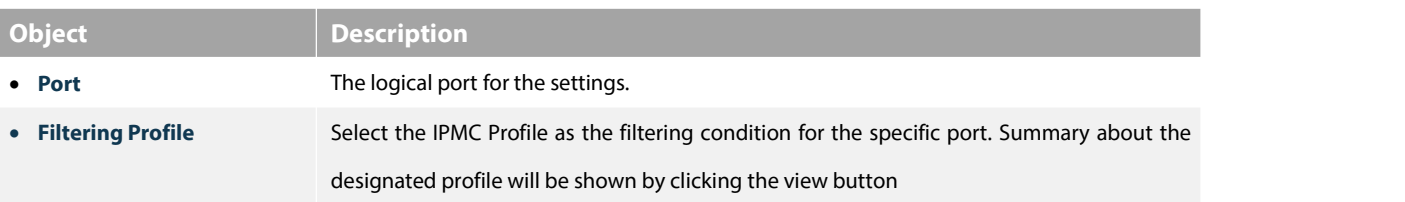

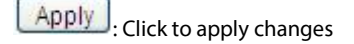

Reset : Click to undo any changes made locally and revert to previously saved values.

### **1.2.5.7. IGMP Snooping Status**

This page provides IGMP Snooping status. The IGMP Snooping Status screen in Figure 4-3-5-10 appears.

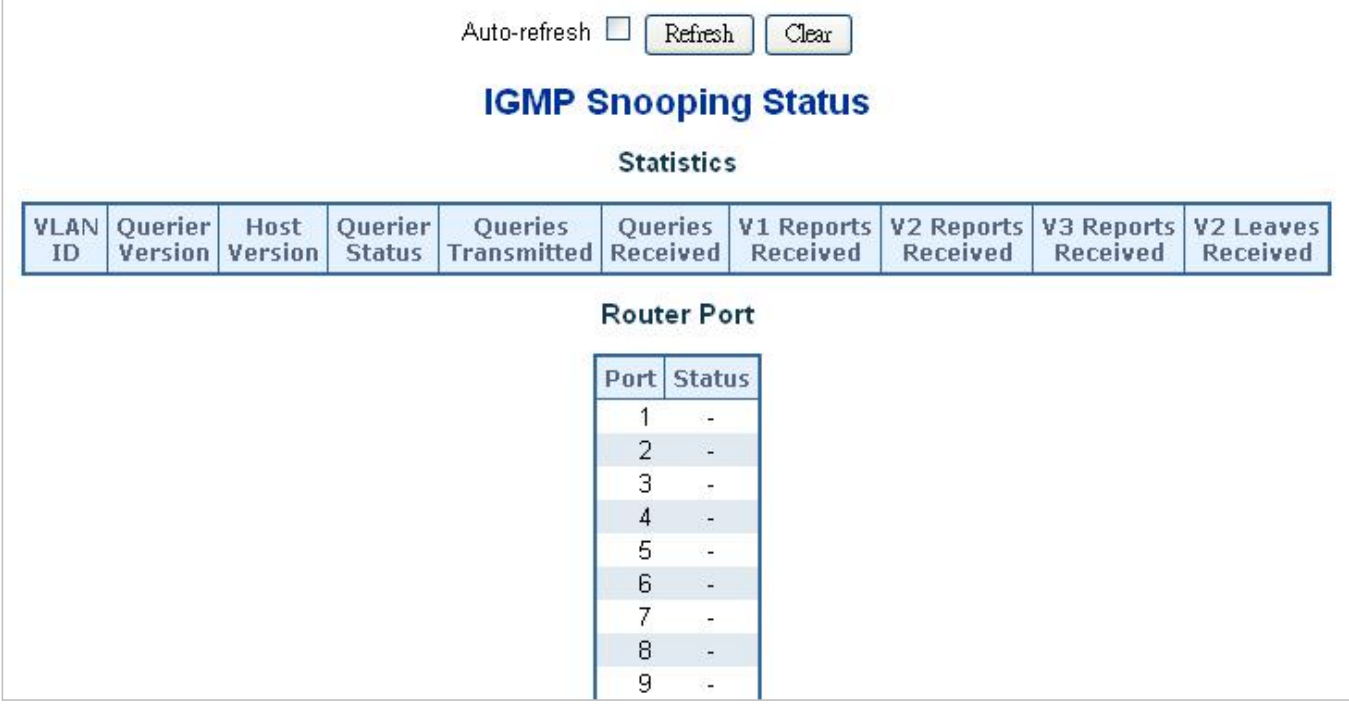

**Figure 4-3-5-10:** IGMP Snooping Status Page Screenshot

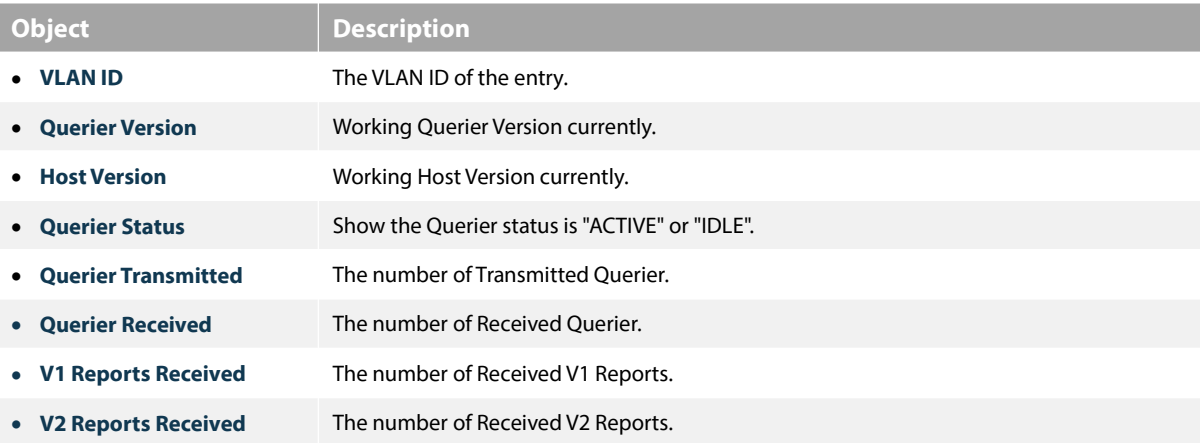

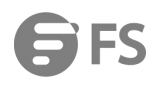

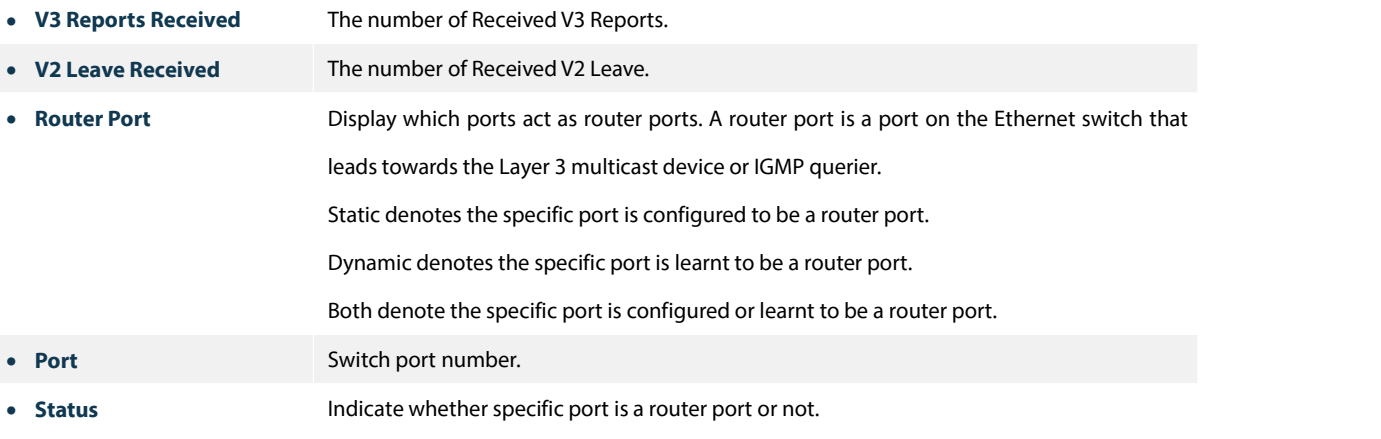

Refresh : Click to refresh the page immediately.

Clear

: Clears all Statistics counters.

Auto-refresh : Automatic refresh occurs every 3 seconds.

### **1.2.5.8. IGMP Group Information**

Entries in the IGMP Group Table are shown on this Page. The IGMP Group Table is sorted first by VLAN ID, and then by group.

Each page shows up to 99 entries from the IGMP Group table, default being 20, selected through the "entries per page" input field.When first visited, the web page will show the first 20 entries from the beginning of the IGMP Group Table. The "Start from VLAN", and "group" input fields allow the user to select the starting point in the IGMP Group Table. The IGMP Groups

### Information screen in Figure 4-3-5-11 appears.

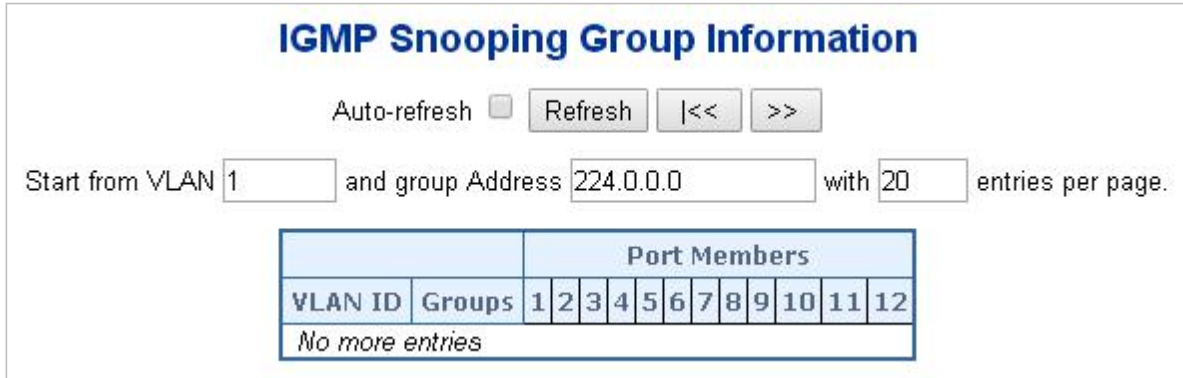

**Figure 4-3-5-11:** IGMP Snooping Groups Information Page Screenshot

The page includes the following fields:

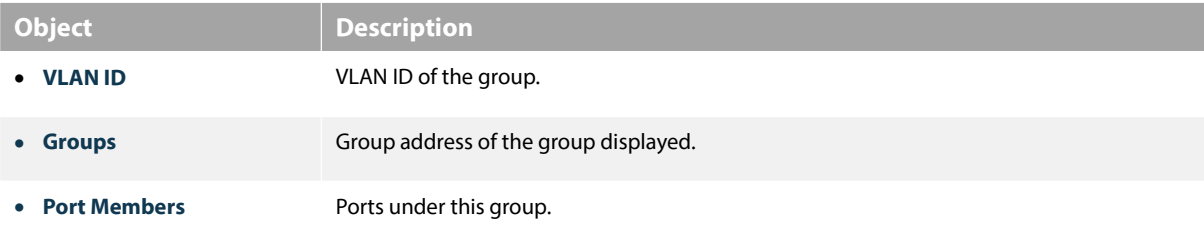

### **Buttons**

Auto-refresh : Automatic refresh occurs every 3 seconds.

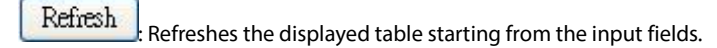

 $k<$ Updates the table, starting with the first entry in the IGMP Group Table.

Updates the table, starting with the entry after the last entry currently displayed.

### **1.2.6. MLD Snooping**

 $\gg$ 

### **1.2.6.1. MLD Snooping Configuration**

This page provides MLD Snooping related configuration. The MLD Snooping Configuration screen in Figure 4-3-6-1 appears.

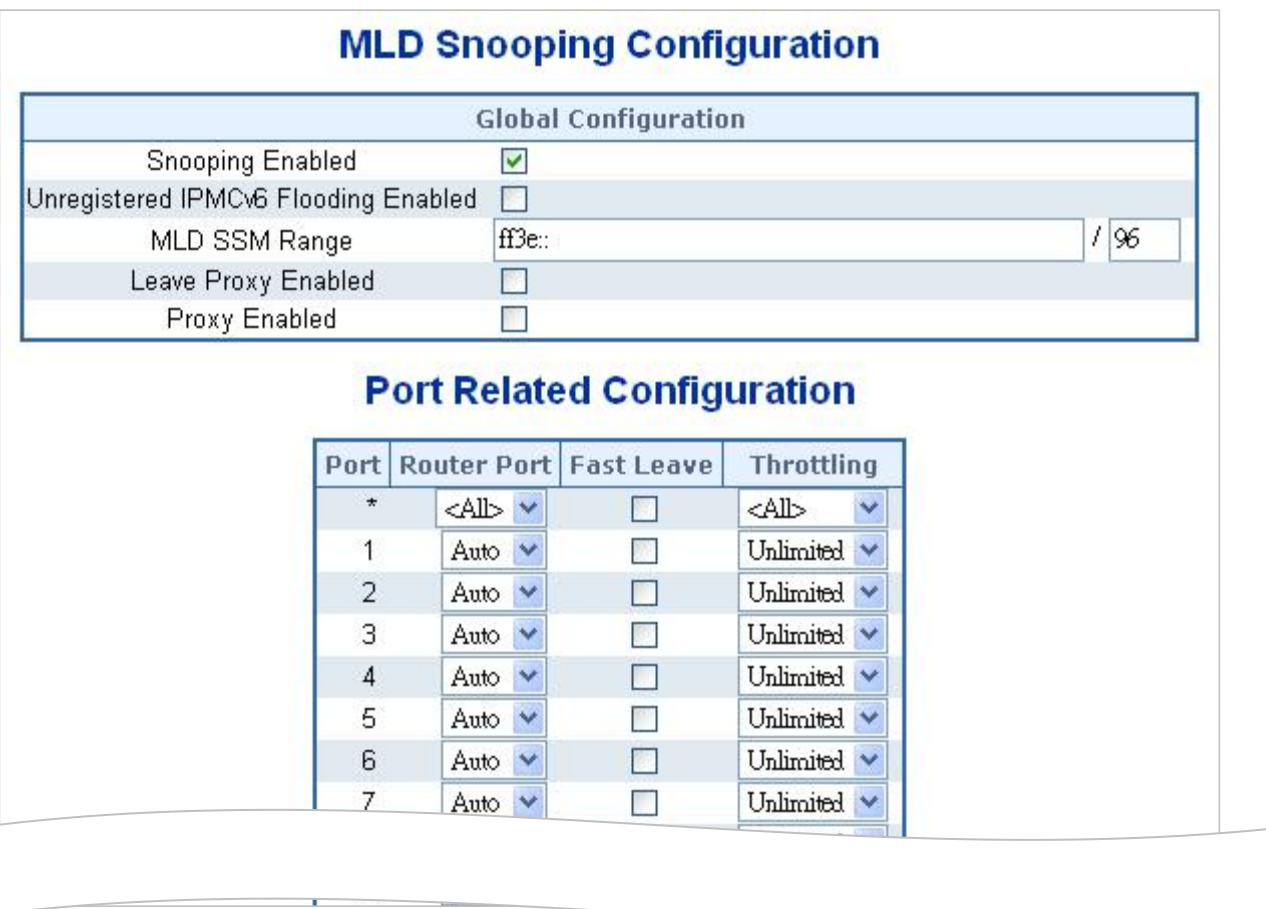

### **Figure 4-3-6-1:** MLD Snooping Configuration Page Screenshot

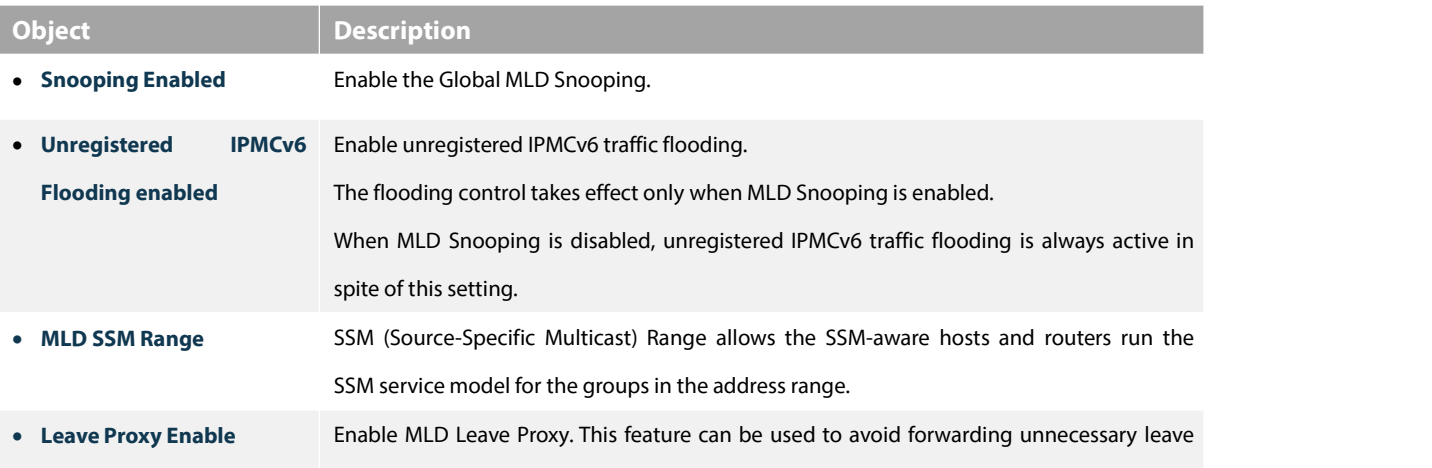

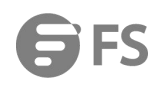

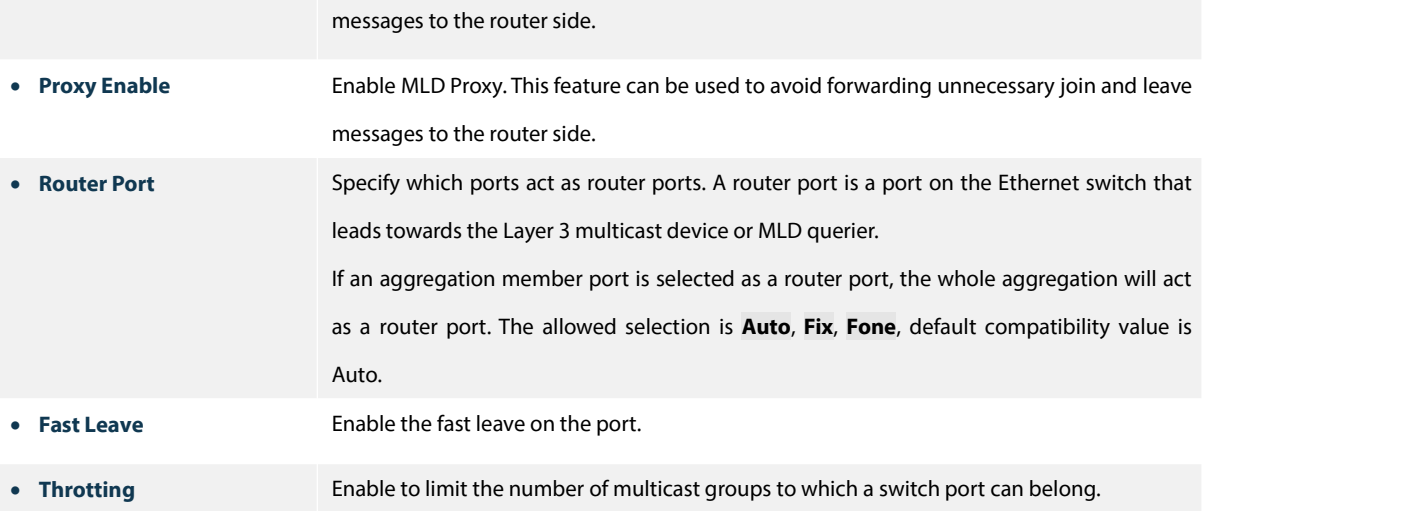

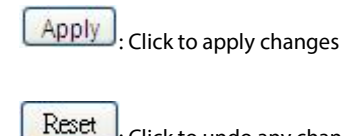

: Click to undo any changes made locally and revert to previously saved values.

### **1.2.6.2. MLD SnoopingVLAN Configuration**

Each page shows up to 99 entries from the VLAN table, default being 20, selected through the "entries per page" input field. When first visited, the web page will show the first 20 entries from the beginning of the VLAN Table. The first displayed will be the one with the lowest VLAN ID found in the VLAN Table.

The "VLAN" input fields allow the user to select the starting point in the VLAN Table. The MLD Snooping VLAN Configuration screen in Figure 4-3-6-2 appears.

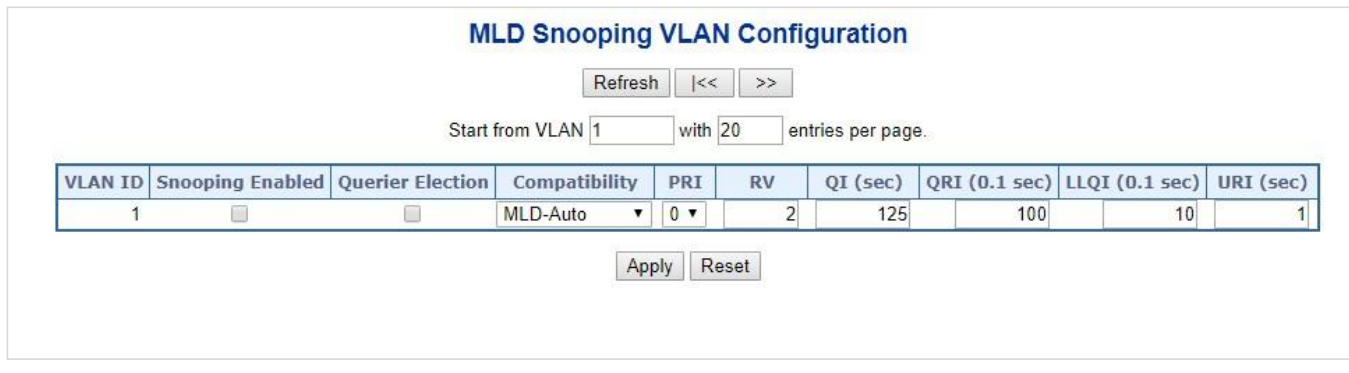

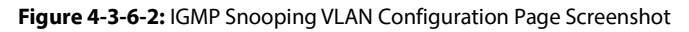

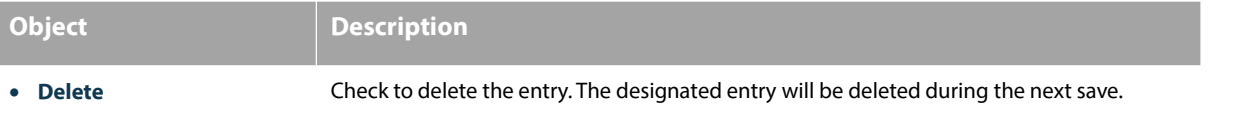

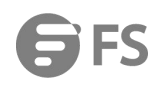

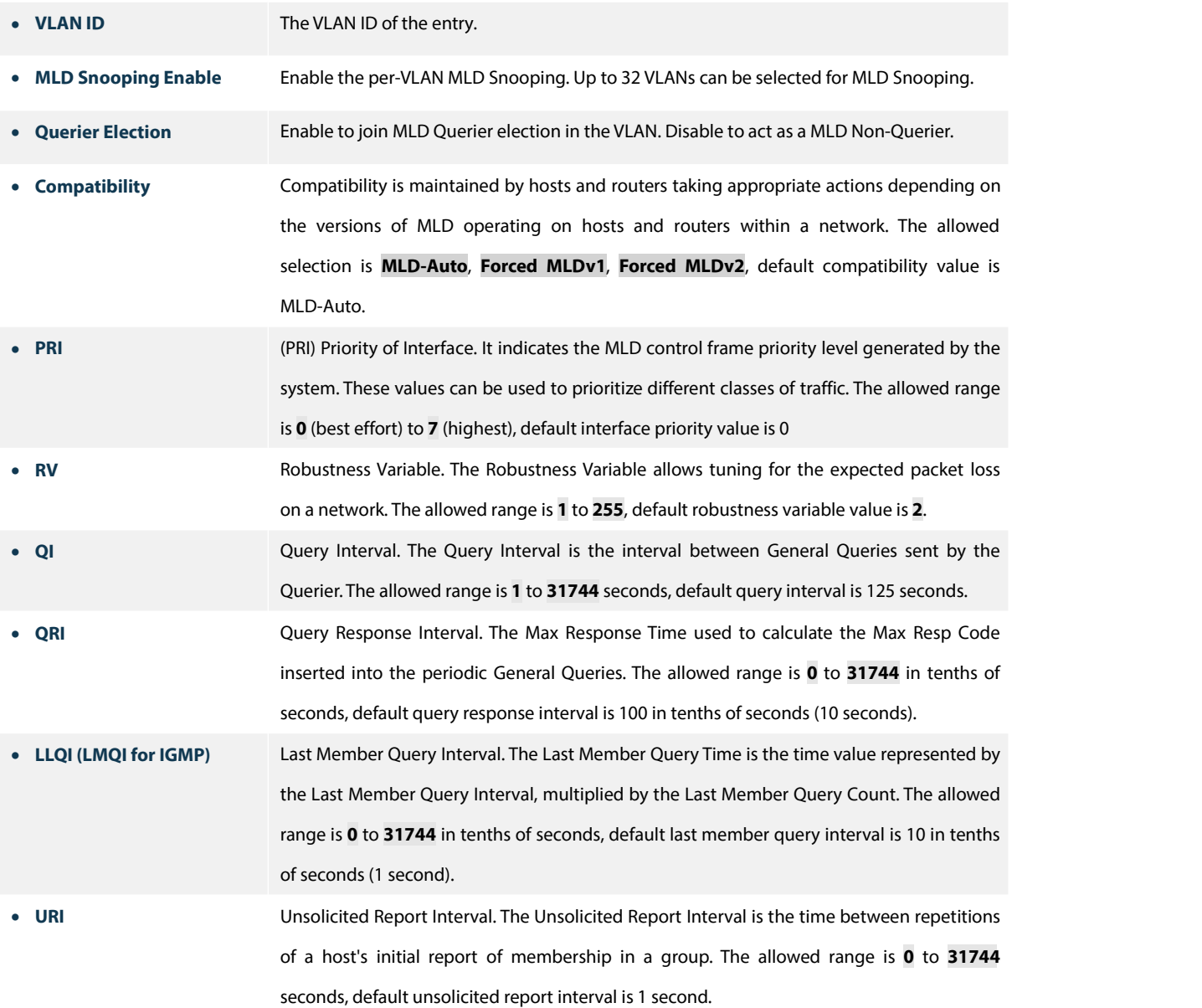

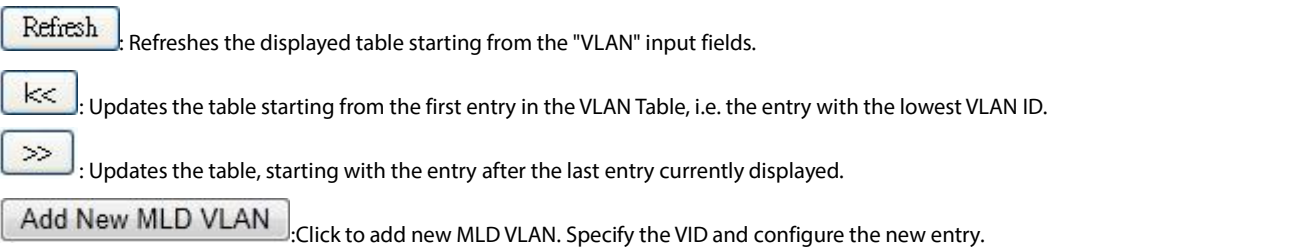

Click "Save". The specific MLD VLAN starts working after the corresponding static VLAN is also created.

Apply : Click to apply changes

Reset : Click to undo any changes made locally and revert to previously saved values.

### **1.2.6.3. MLD Snooping Port Group Filtering**

In certain switch applications, the administrator may want to control the multicast services that are available to end users. For example, an
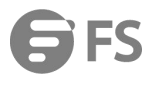

IP/TV service based on a specific subscription plan. The MLD filtering feature fulfills this requirement by restricting access to specified multicast services on a switch port, and MLD throttling limits the number of simultaneous multicast groups a port can join.

MLD filtering enables you to assign a profile to a switch port that specifies multicast groups that are permitted or denied on the port. A MLD filter profile can contain one or more, or a range of multicast addresses; but only one profile can be assigned to a port. When enabled, MLD join reports received on the port are checked against the filter profile. If a requested multicast group is permitted, the MLD join report is forwarded as normal. If a requested multicast group is denied, the MLD join report is dropped.

MLD throttling sets a maximum number of multicast groups that a port can join at the same time. When the maximum number of groups is reached on a port, the switch can take one of two actions; either "deny" or "replace". If the action is set to deny, any new MLD join reports will be dropped. If the action is set to replace, the switch randomly removes an existing group and replaces it with the new multicast group. The MLD Snooping Port Group Filtering Configuration screen in Figure 4-3-6-3 appears.

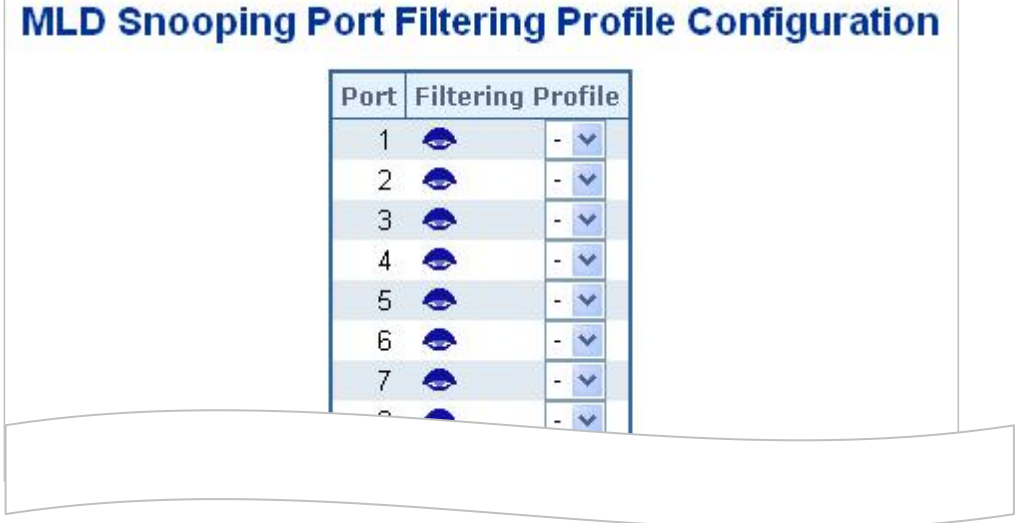

**Figure 4-3-6-3:** MLD Snooping Port Group Filtering Configuration Page Screenshot

The page includes the following fields:

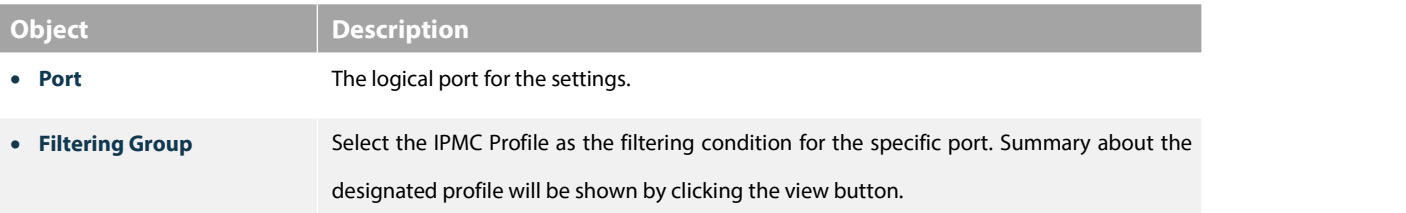

### **Buttons**

Apply : Click to apply changes Reset : Click to undo any changes made locally and revert to previously saved values.

### **1.2.6.4. MLD Snooping Status**

This page provides MLD Snooping status. The IGMP Snooping Status screen in Figure 4-3-6-4 appears.

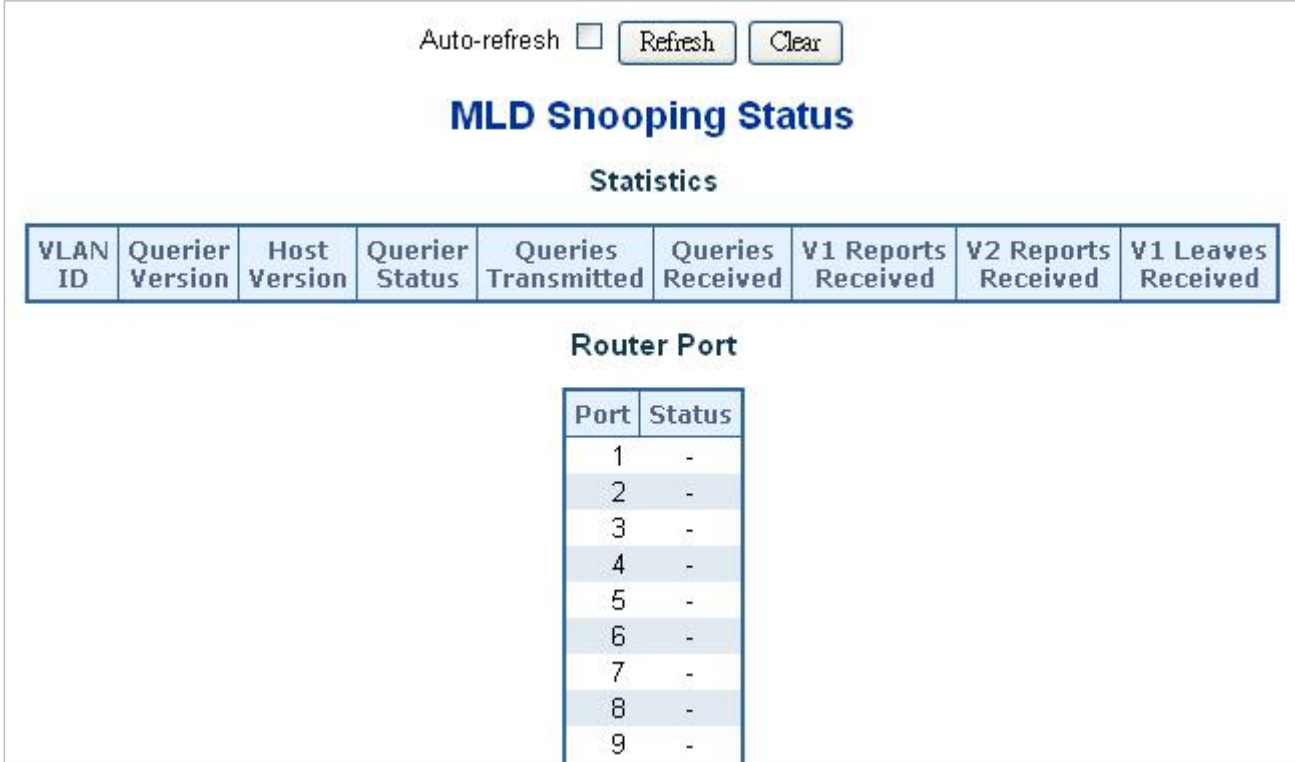

# **Figure 4-3-6-4:** MLD Snooping Status Page Screenshot

The page includes the following fields:

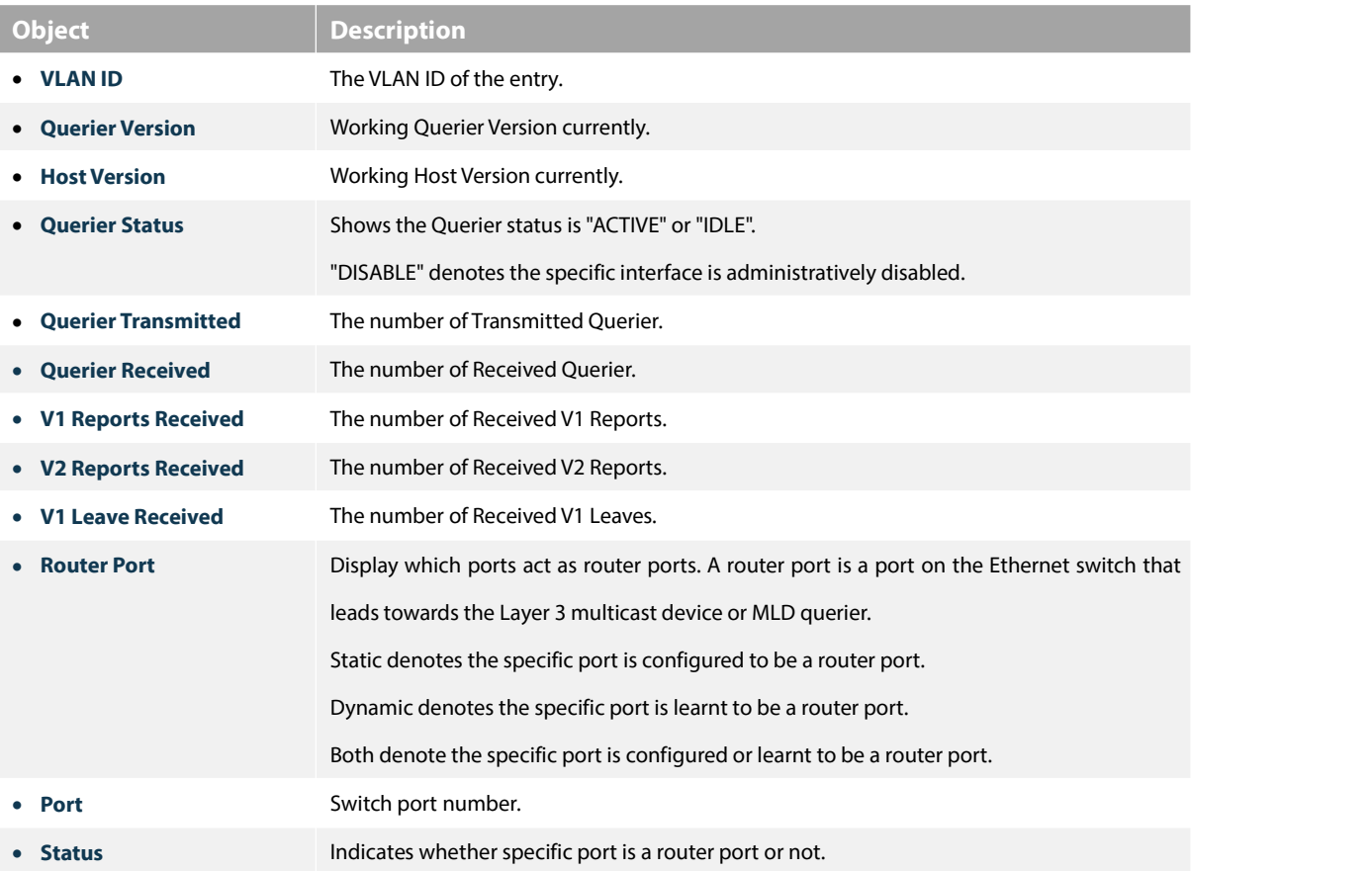

### **Buttons**

 $\frac{1}{2}$  FS

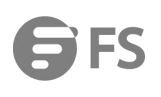

Refresh : Click to refresh the page immediately.

Clear : Clears all Statistics counters.

Auto-refresh : Automatic refresh occurs every 3 seconds.

# **1.2.6.5. MLD Group Information**

Entries in the MLD Group Table are shown on this page. The MLD Group Table is sorted first by VLAN ID, and then by group.

Each page shows up to 99 entries from the MLD Group table, default being 20, selected through the "entries per page" input field.When first visited, the web page will show the first 20 entries from the beginning of the MLD Group Table.

The "Start from VLAN", and "group" input fields allow the user to select the starting point in the MLD Group Table. The MLD Groups Information screen in Figure 4-3-6-5 appears.

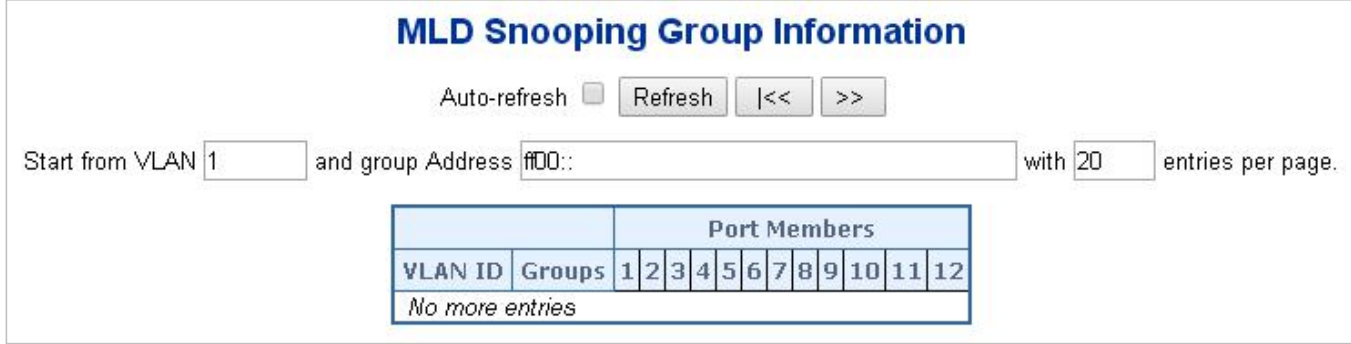

**Figure 4-3-6-5:** MLD Snooping Groups Information Page Screenshot

The page includes the following fields:

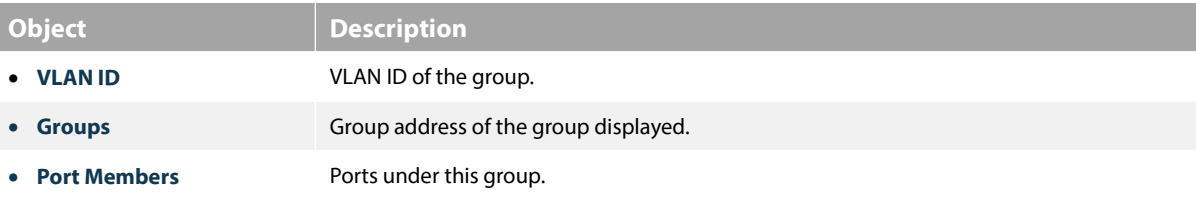

# **Buttons**

 $>$ 

Auto-refresh : Automatic refresh occurs every 3 seconds.

Refresh : Click to refresh the page immediately.

 $k<$ Updates the table, starting with the first entry in the IGMP Group Table.

: Updates the table, starting with the entry after the last entry currently displayed.

### **1.2.6.6. MLDv2 Information**

Entries in the MLD SFM Information Table are shown on this page. The MLD SFM (Source-Filtered Multicast) Information Table also contains the SSM (Source-Specific Multicast) information. This table is sorted first by VLAN ID, then by group, and then by Port. Different source addresses belong to the same group are treated as single entry. Each page shows up to 99 entries from the MLD SFM Information table, default being 20, selected through the "entries per page" input field. When first visited, the web Page will show the first 20 entries from the beginning of the MLD SFM Information Table.

The "Start from VLAN", and "group" input fields allow the user to select the starting point in the MLD SFM Information Table. The MLDv2 Information screen in Figure 4-3-6-6 appears.

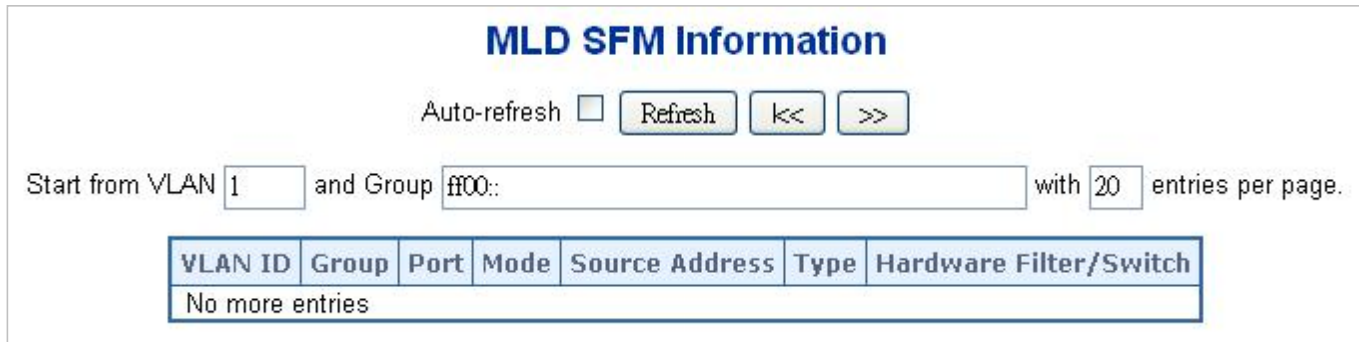

# **Figure 4-3-6-6:** MLD SSM Information Page Screenshot

# The page includes the following fields:

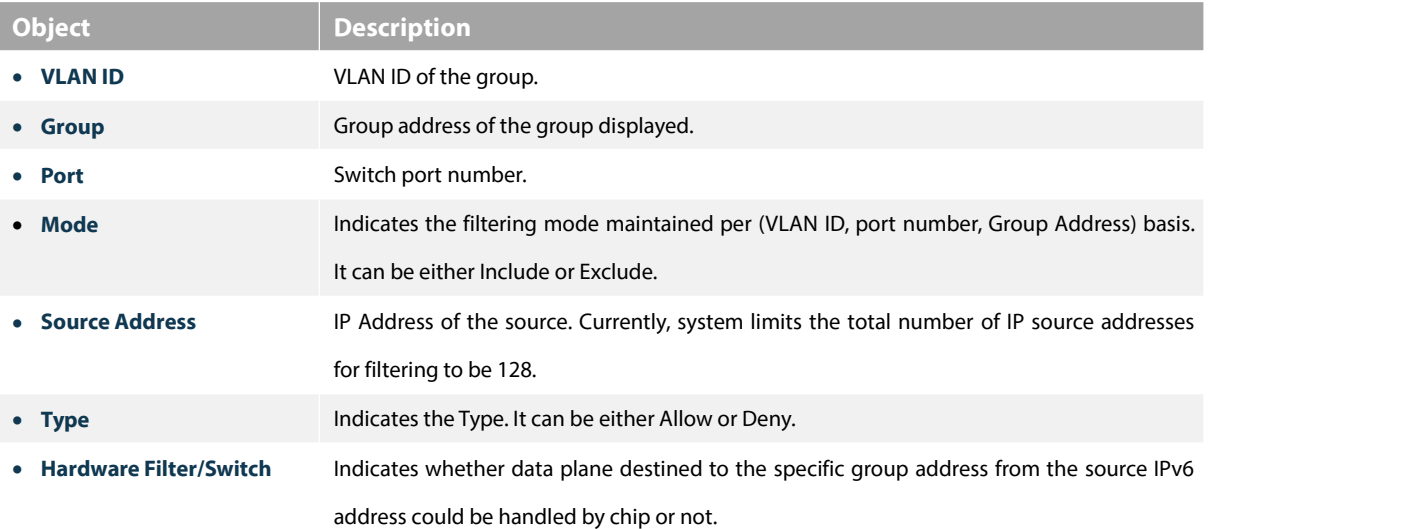

### **Buttons**

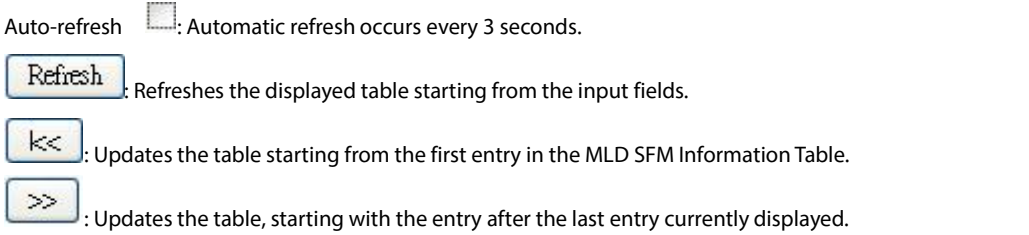

### **1.2.7. MVR (Multicast VLAN Registration)**

The MVR feature enables multicast traffic forwarding on the Multicast VLANs.

In a multicast television application, a PC or a network television or a set-top box can receive the multicast stream.

- Multiple set-top boxes or PCs can be connected to one subscriber port, which is a switch port configured as an MVR receiver port. When a subscriber selects a channel, the set-top box or PC sends an IGMP/MLD report message to Switch A tojoin the appropriate multicast group address.
- Uplink ports that send and receive multicast data to and from the multicast VLAN are called MVR source ports.

It is allowed to create at maximum 8 MVR VLANs with corresponding channel settings for each Multicast VLAN. There will be totally at maximum 256 group addresses for channel settings.

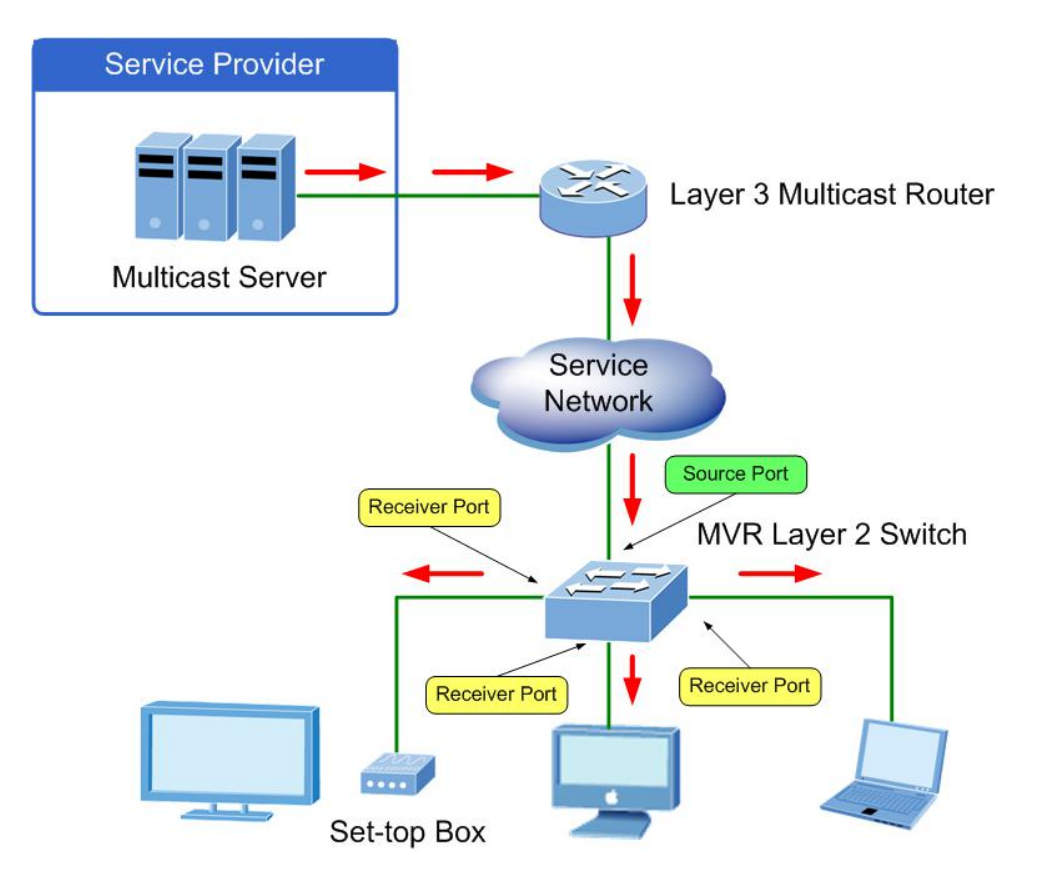

# **1.2.7.1. MVR Configuration**

. This page provides MVR related configuration. The MVR screen in Figure 4-3-7-1 appears

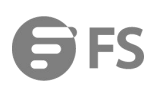

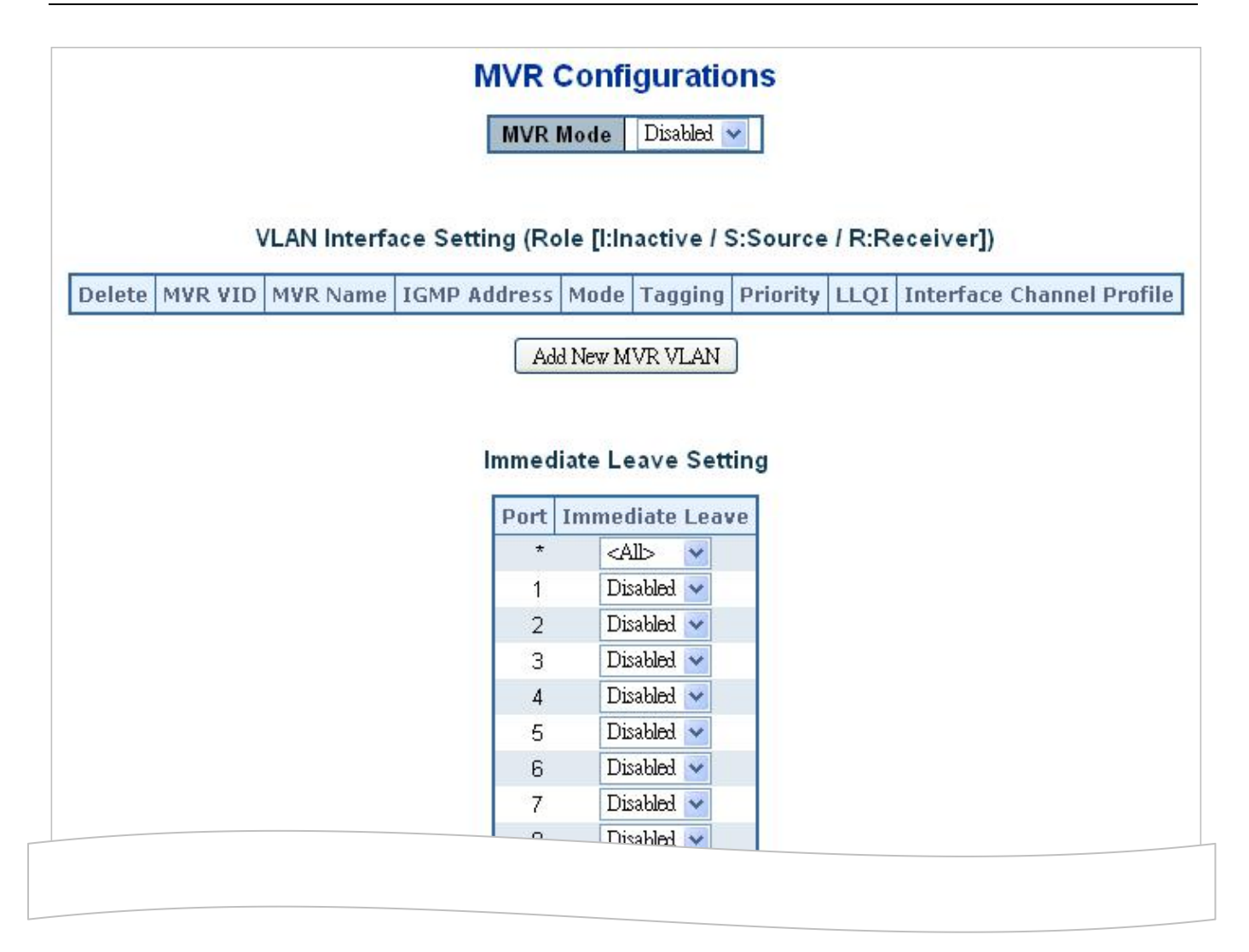

**Figure 4-3-7-1:** MVR Configuration Page Screenshot

The page includes the following fields:

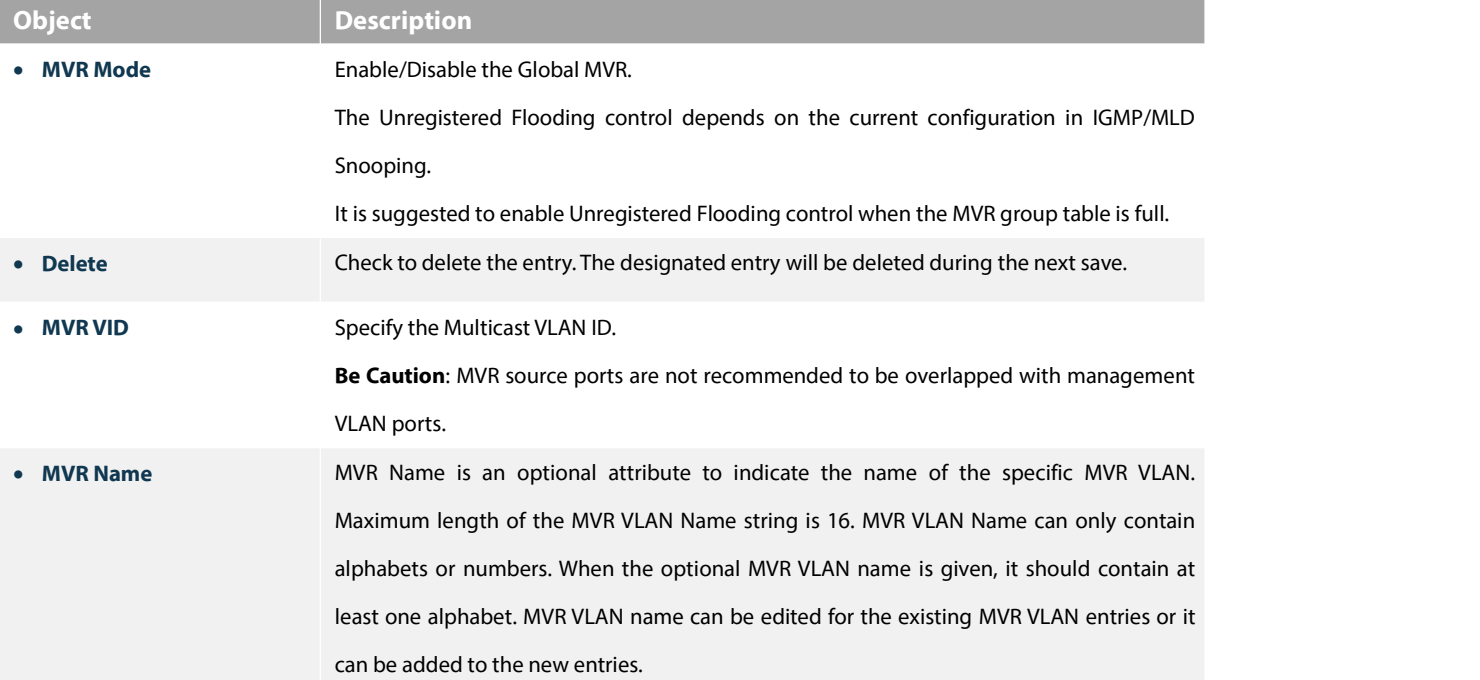

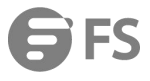

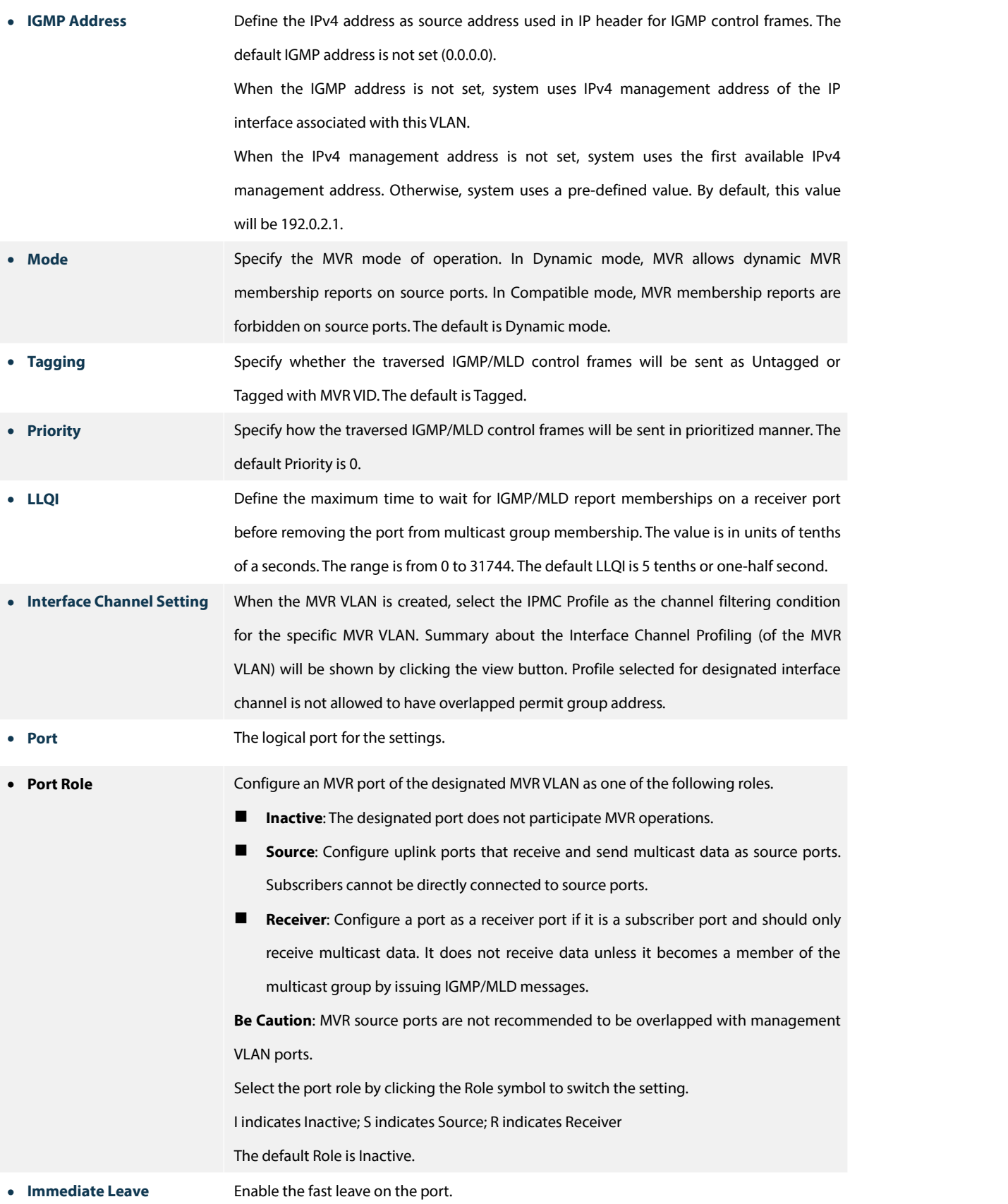

# **Buttons**

Add New MVR VLAN  $\rfloor$ : Click to add new MVR VLAN. Specify the VID and configure the new entry. Click "Save" Apply : Click to apply changes

Reset : Click to undo any changes made locally and revert to previously saved values.

# **1.2.7.2. MVR Status**

This page provides MVR status. The MVR Status screen in Figure 4-3-7-2 appears.

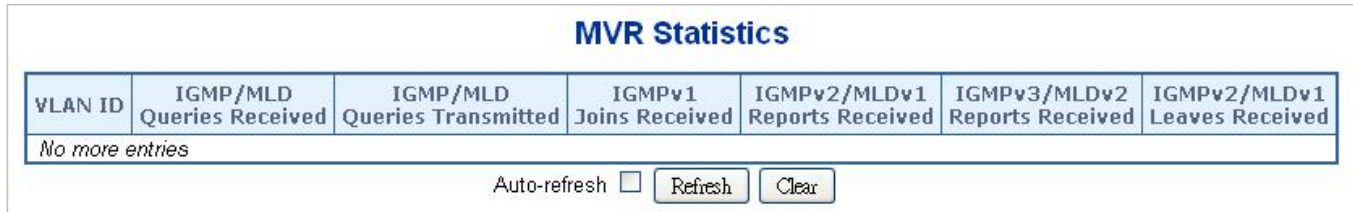

### **Figure 4-3-7-2:** MVR Status Page Screenshot

The page includes the following fields:

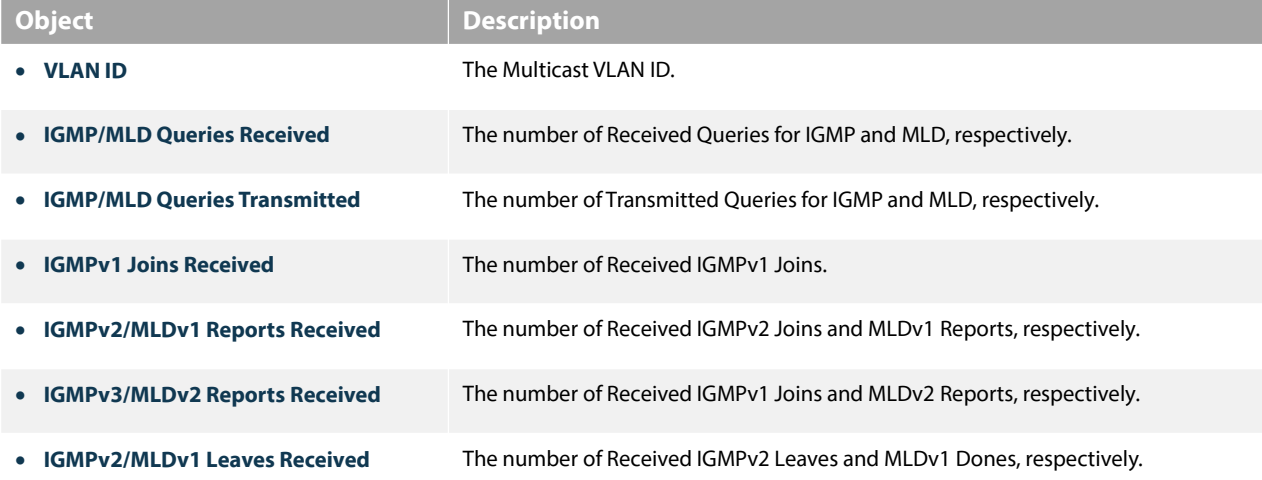

### **Buttons**

Refresh : Click to refresh the page immediately.

Clear

: Clears all Statistics counters.

Auto-refresh  $\Box$ : Automatic refresh occurs every 3 seconds.

### **1.2.7.3. MVR Groups Information**

Entries in the MVR Group Table are shown on this page. The MVR Group Table is sorted first by VLAN ID, and then by group.

Each page shows up to 99 entries from the MVR Group table, default being 20, selected through the "entries per page" input field.When first visited, the web page will show the first 20 entries from the beginning of the MVR Group Table.

The "Start from VLAN", and "group" input fields allow the user to select the starting point in the MVR Group Table. The MVR Groups Information screen in Figure 4-3-7-3 appears.

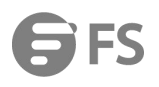

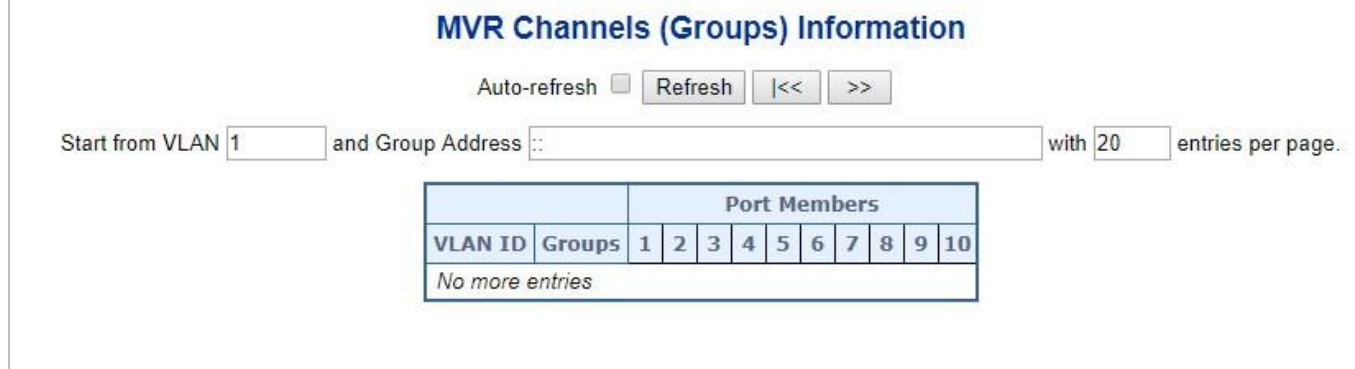

**Figure 4-3-7-3:** MVR Groups Information Page Screenshot

The page includes the following fields:

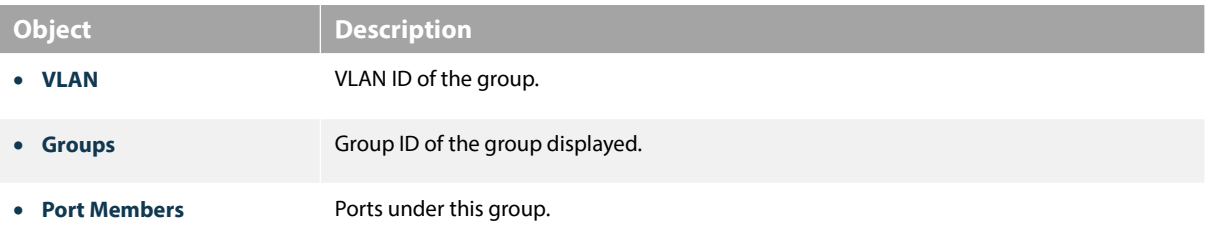

# **Buttons**

Auto-refresh : Automatic refresh occurs every 3 seconds.

Refresh Refreshes the displayed table starting from the input fields.

 $k$ Updates the table starting from the first entry in the MVR Channels (Groups) Information Table.

 $\gg$ Updates the table, starting with the entry after the last entry currently displayed.

# **1.2.7.4. MVR SFM Information**

Entries in the MVR SFM Information Table are shown on this page. The MVR **SFM** (**Source-Filtered Multicast**) Information Table also contains the SSM (Source-Specific Multicast) information. This table is sorted first by VLAN ID, then by group, and then by Port. Different source addresses belong to the same group are treated as single entry.

Each page shows up to 99 entries from the MVR SFM Information Table, default being 20, selected through the "entries per page" input field. When first visited, the web page will show the first 20 entries from the beginning of the MVR SFM Information Table.

The "Start from VLAN", and "Group Address" input fields allow the user to select the starting point in the MVR SFM Information Table. The MVR SFM Information screen in Figure 4-3-7-4 appears.

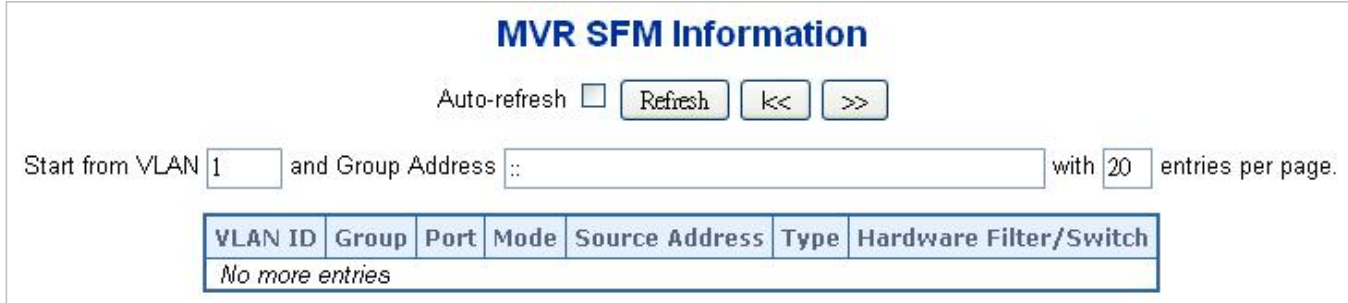

# **Figure 4-3-7-4:** MVR SFM Information Page Screenshot

### The page includes the following fields:

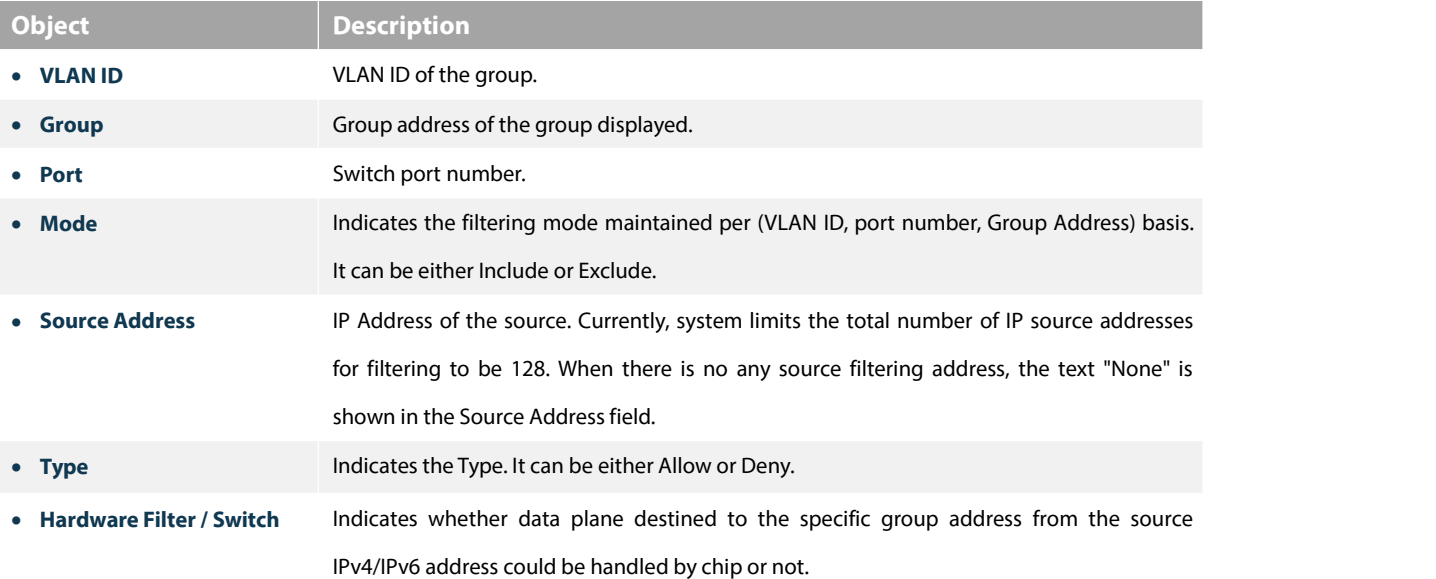

### **Buttons**

Auto-refresh : Automatic refresh occurs every 3 seconds.

Refresh Refreshes the displayed table starting from the input fields.

 $k$ : Updates the table starting from the first entry in the MVR SFM Information Table.

### **1.2.8. LLDP**

# **1.2.8.1. Link Layer Discovery Protocol**

**Link Layer Discovery Protocol (LLDP)** is used to discover basic information about neighboring devices on the local broadcast domain. LLDP is a Layer 2 protocol that uses periodic broadcasts to advertise information about the sending device. Advertised information is represented in **Type Length Value (TLV)** format according to the IEEE 802.1ab standard, and can include details such as device identification, capabilities and configuration settings. LLDP also defines how to store and maintain information gathered about the neighboring network nodesit discovers.

**Link Layer Discovery Protocol - Media Endpoint Discovery (LLDP-MED)** is an extension of LLDP intended for managing endpoint devices such as Voice over IP phones and network switches. The LLDP-MED TLVs advertise information such as network policy, power, inventory, and device location details. LLDP and LLDP-MED information can be used by SNMP applications to simplify troubleshooting, enhance network management, and maintain an accurate network topology.

# **1.2.8.2. LLDP Configuration**

This page allows the user to inspect and configure the current LLDP port settings. The LLDP Configuration screen in Figure 4-3-8-1 appears.

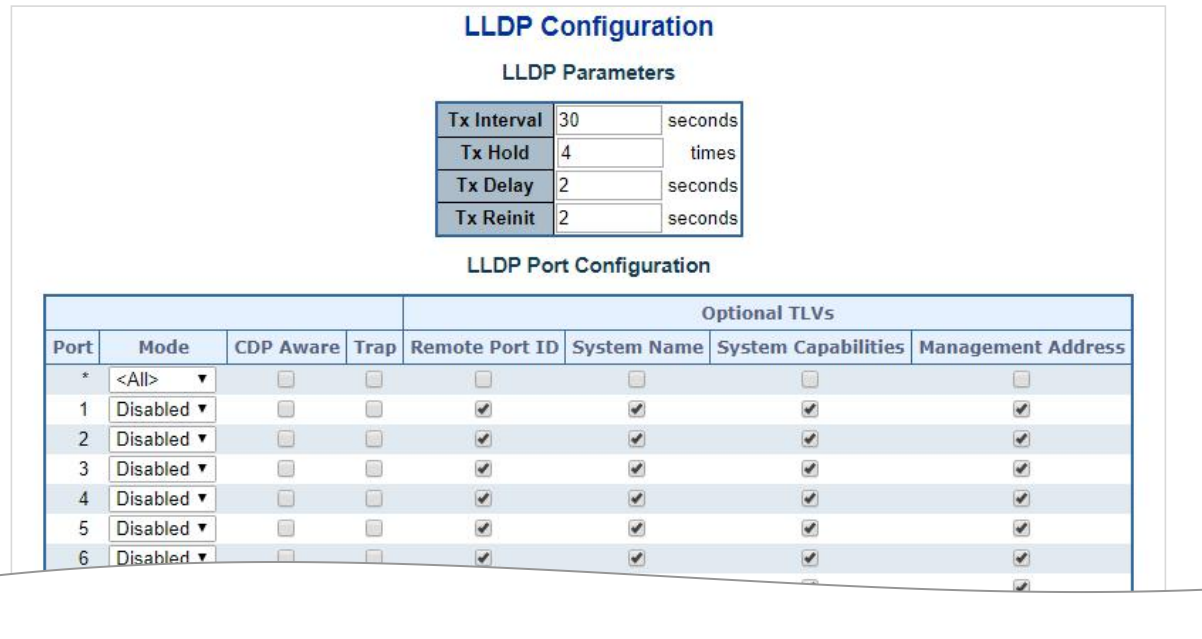

**Figure 4-3-8-1:** LLDP Configuration Page Screenshot

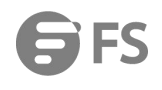

# The page includes the following fields:

# **LLDP Parameters**

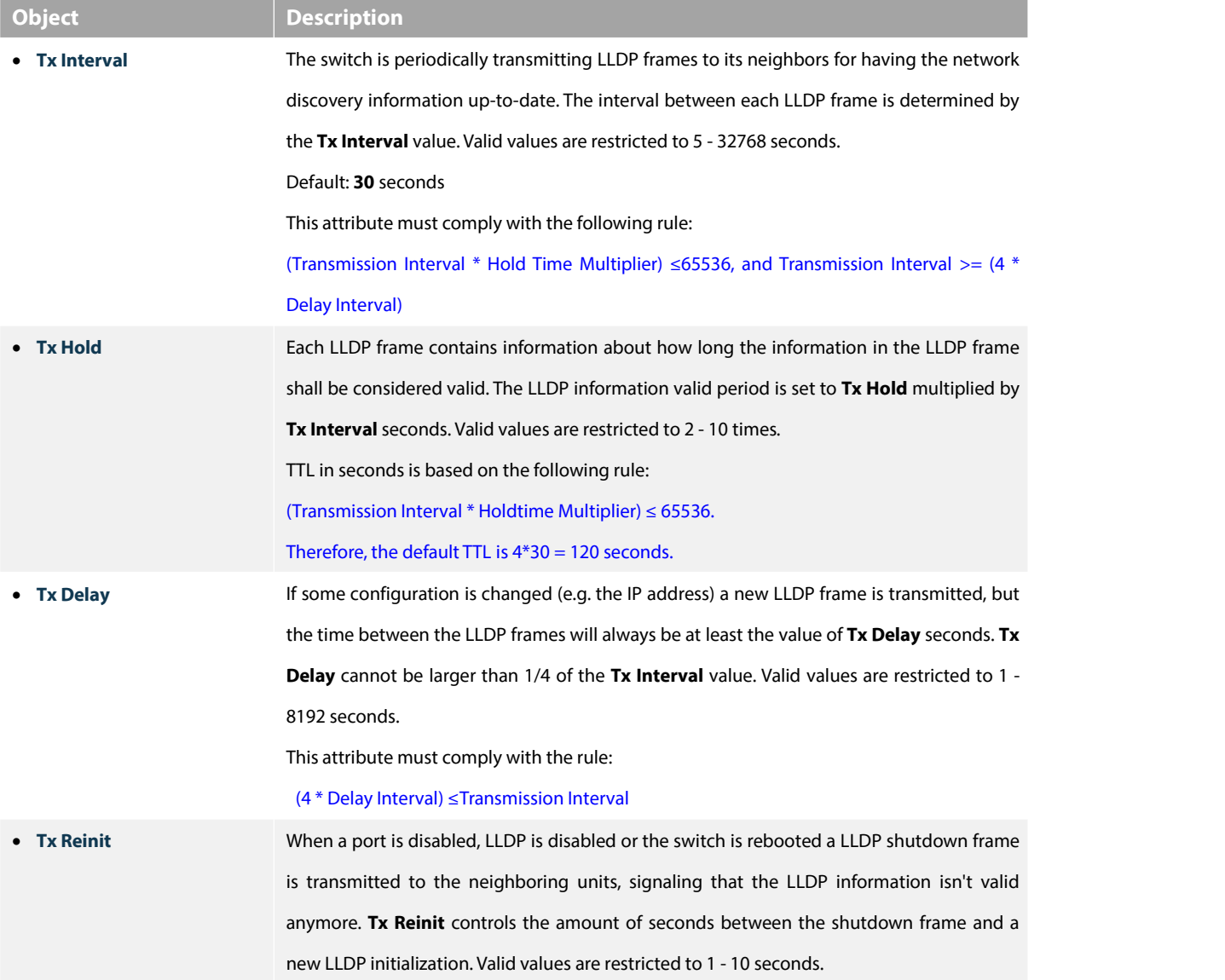

# **LLDP Port Configuration**

The LLDP port settings relate to the switch, as reflected by the page header.

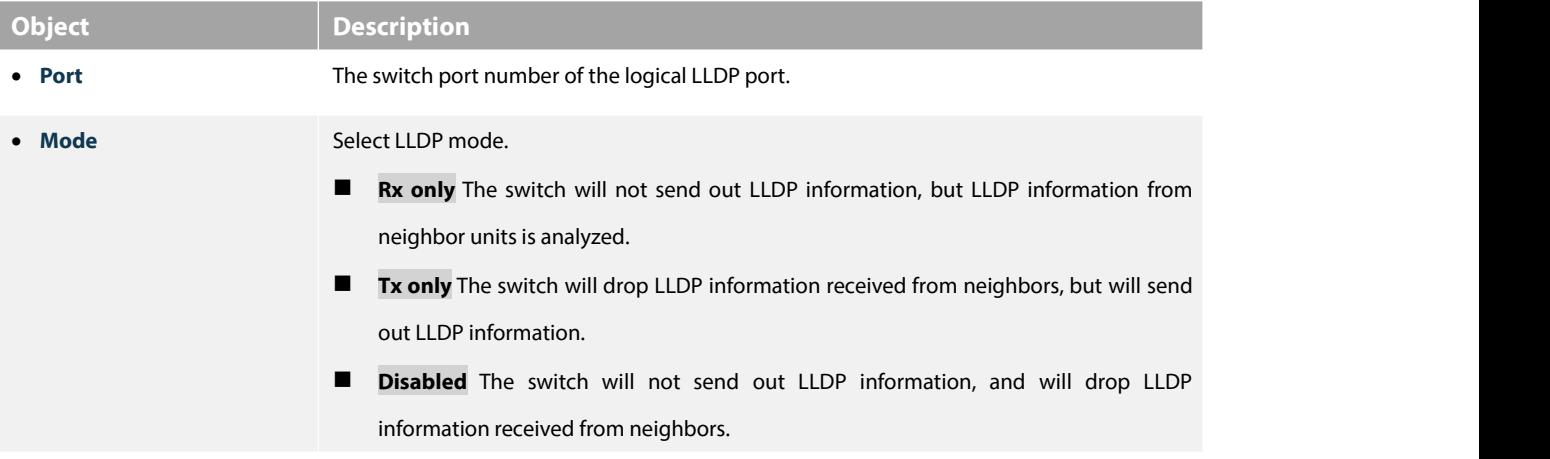

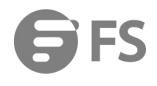

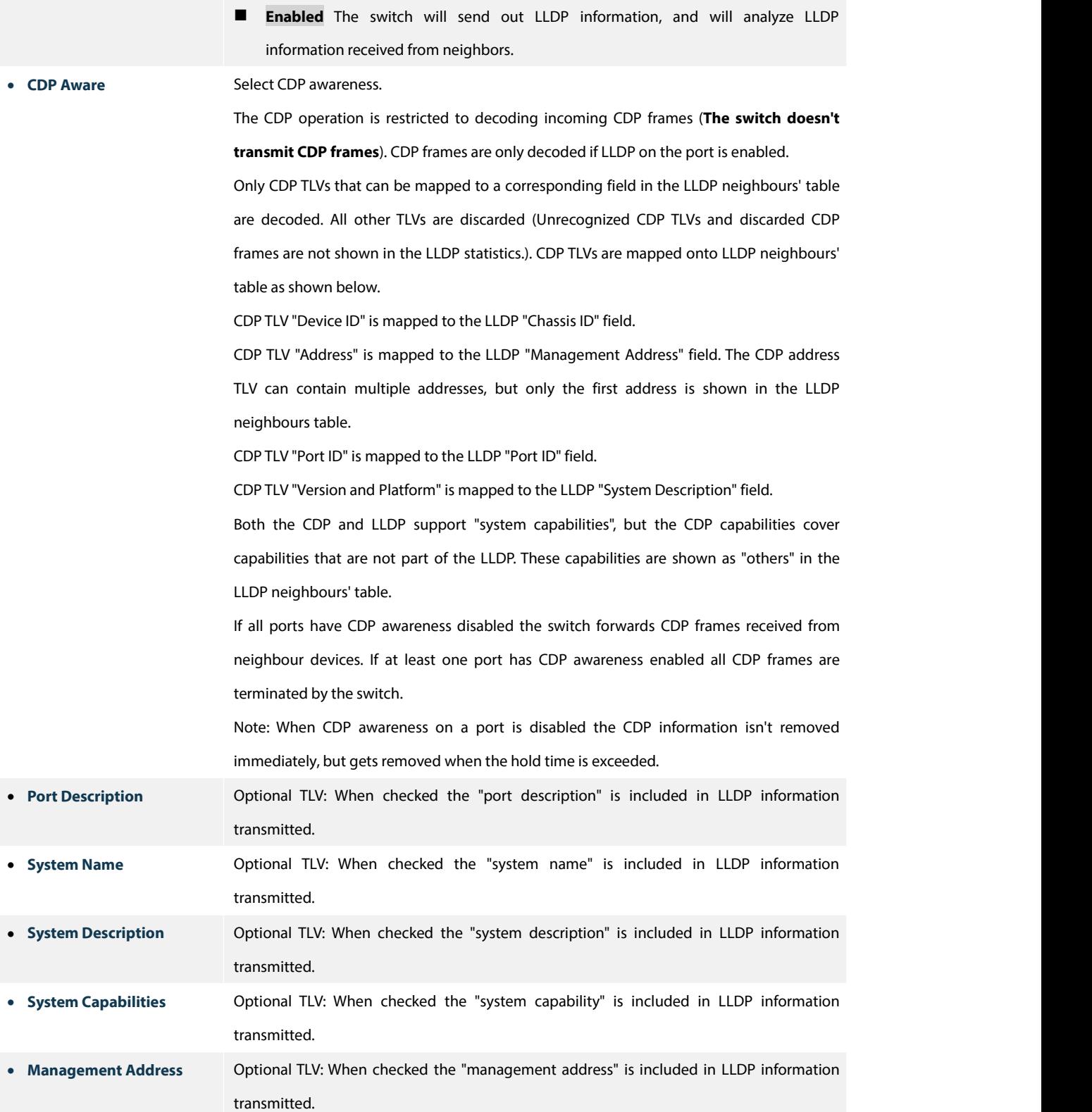

# **Buttons**

Apply : Click to apply changes

Reset : Click to undo any changes made locally and revert to previously saved values.

www.fs.com 150

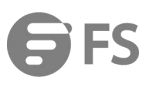

### **1.2.8.3. LLDP Neighbor**

This page provides a status overview for all [LLDP](http://192.168.0.101/help/glossary.htm) neighbors. The displayed table contains a row for each port on which an LLDP neighbor is detected. The LLDP Neighbor Information screen in Figure 4-3-8-2 appears.

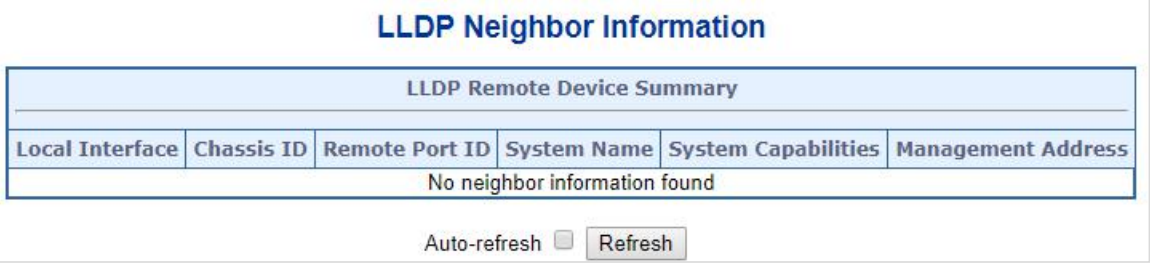

**Figure 4-3-8-2:** LLDP Neighbor Information Page Screenshot

The page includes the following fields:

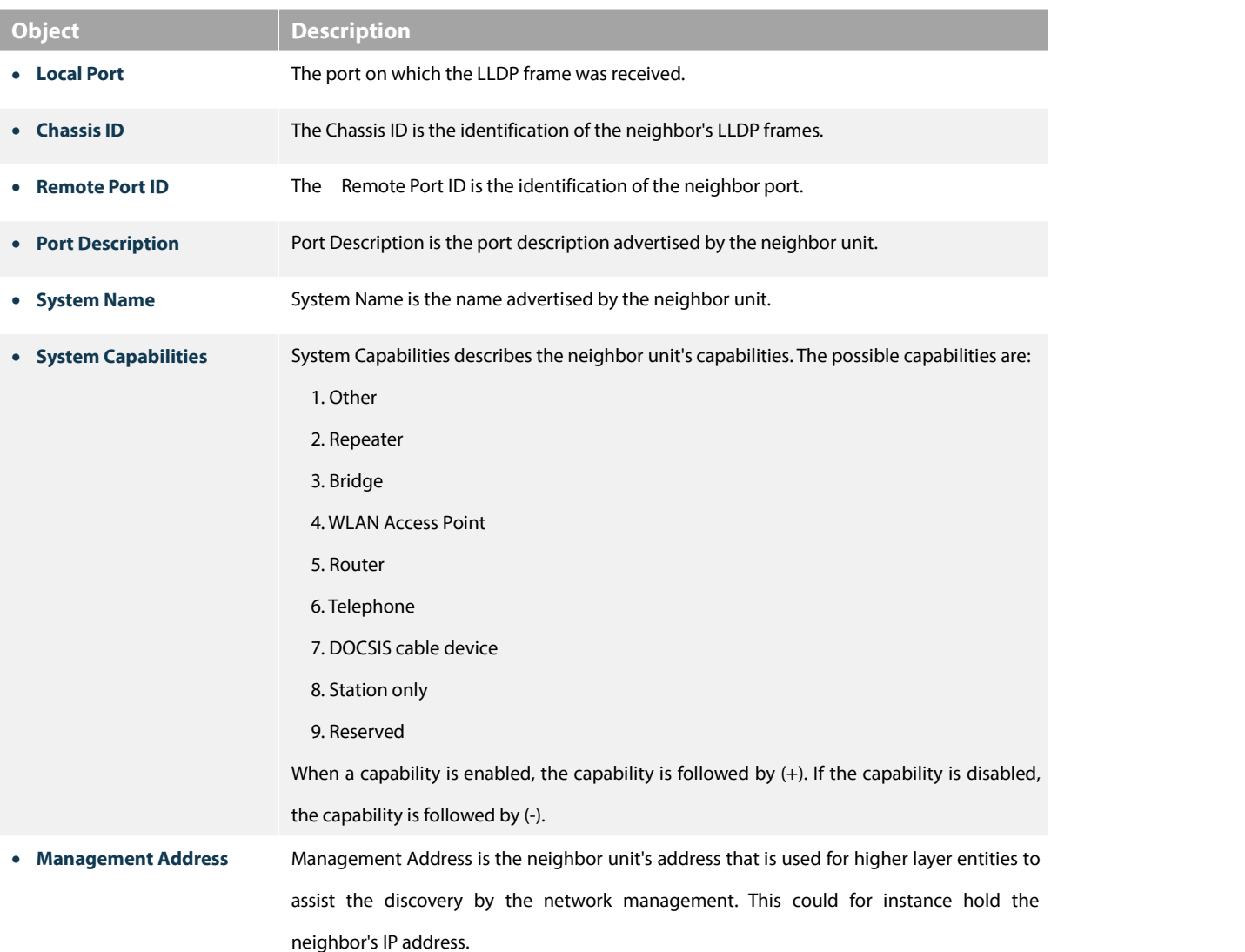

: Click to refresh the page immediately.<br>Auto-refresh : Check this box to refresh the page automatically. Automatic refresh occurs every 3 seconds.

# **1.2.8.4. LLDP MED Configuration**

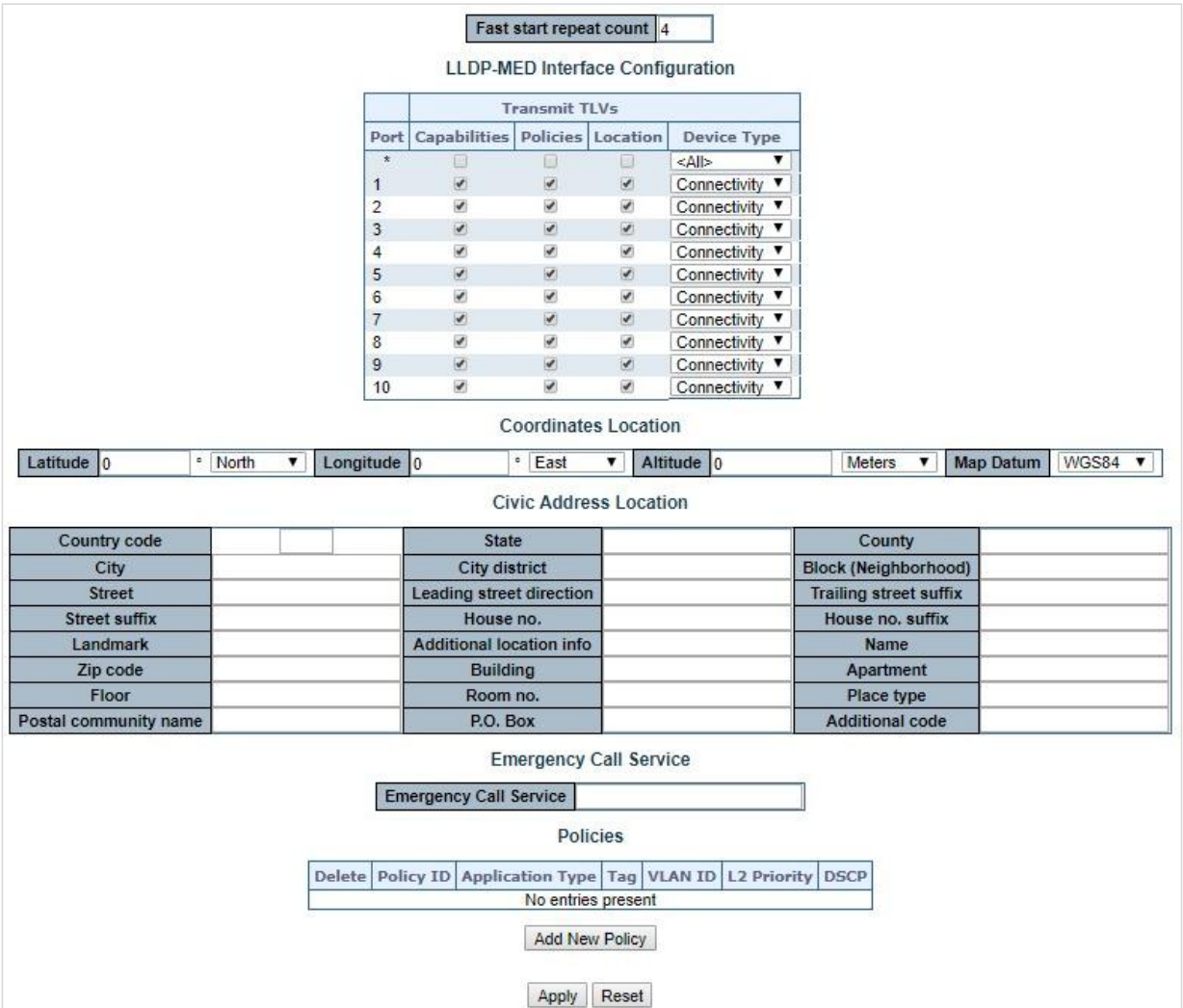

This page allows you to configure the LLDP-MED. The LLDPMED Configuration screen in Figure 4-3-8-3 appears.

**Figure 4-3-8-3:** LLDPMED Configuration Page Screenshot

The page includes the following fields:

# **Fast start repeat count**

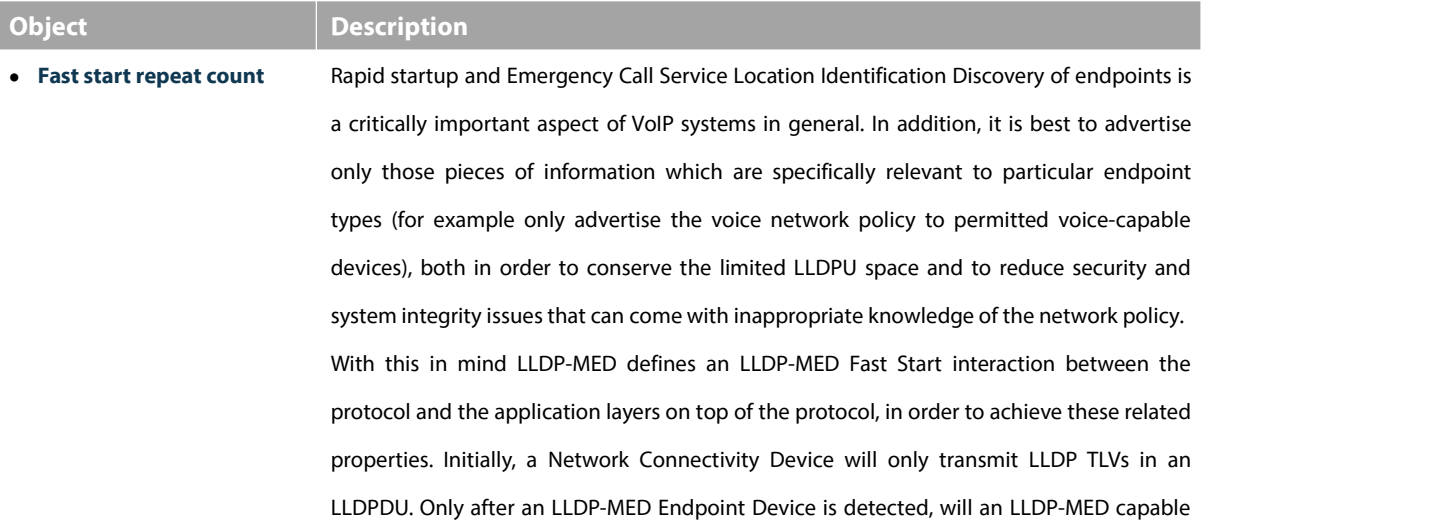

**FS** 

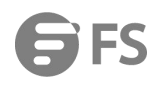

Network Connectivity Device start to advertise LLDP-MED TLVs in outgoing LLDPDUs on the associated port. The LLDP-MED application will temporarily speed up the transmission of the LLDPDU to start within a second, when a new LLDP-MED neighbour has been detected in order share LLDP-MED information as fast as possible to new neighbours. Because there is a risk of an LLDP frame being lost during transmission between neighbours, it is recommended to repeat the fast start transmission multiple times to increase the possibility of the neighbours receiving the LLDP frame. With **Fast start repeat count** it is possible to specify the number of times the fast start transmission would be repeated. The recommended value is 4 times, given that 4 LLDP frames with a 1 second interval will be transmitted, when an LLDP frame with new information is received. It should be noted that LLDP-MED and the LLDP-MED Fast Start mechanism is only intended to run on links between LLDP-MED Network Connectivity Devices and Endpoint Devices, and as such does not apply to links between LAN infrastructure elements,

# **LLDP-MED Interface Configuration**

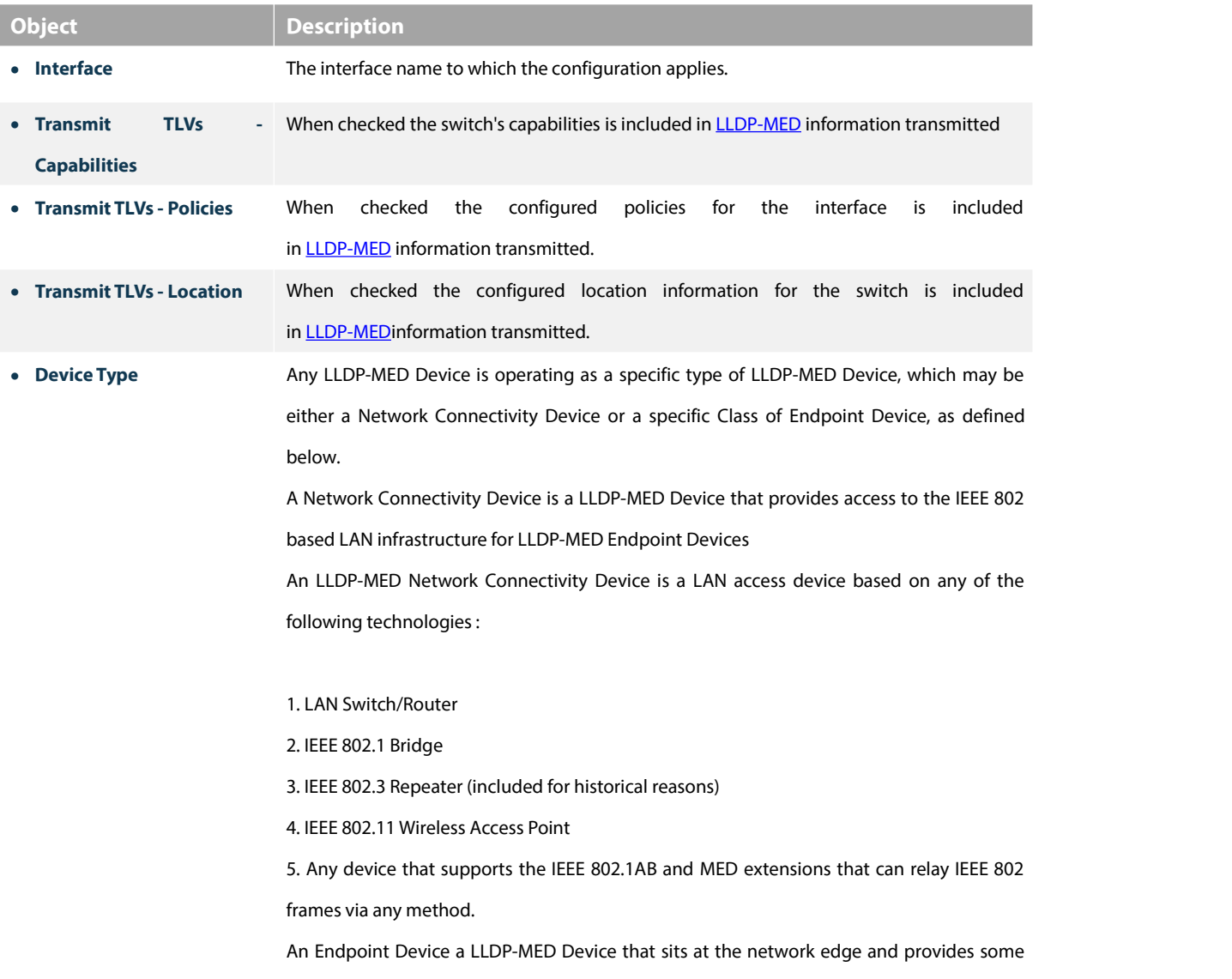

including Network Connectivity Devices, or other types of links.

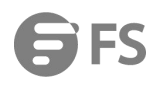

aspect of IP communications service, based on IEEE 802 LAN technology. The main difference between a Network Connectivity Device and an Endpoint Device is that only an Endpoint Device can start the LLDP-MED information exchange. Even though a switch always should be a Network Connectivity Device, it is possible to configure it to act as an Endpoint Device, and thereby start the LLDP-MED information exchange (In the case where two Network Connectivity Devices are connected together)

# **Coordinates Location**

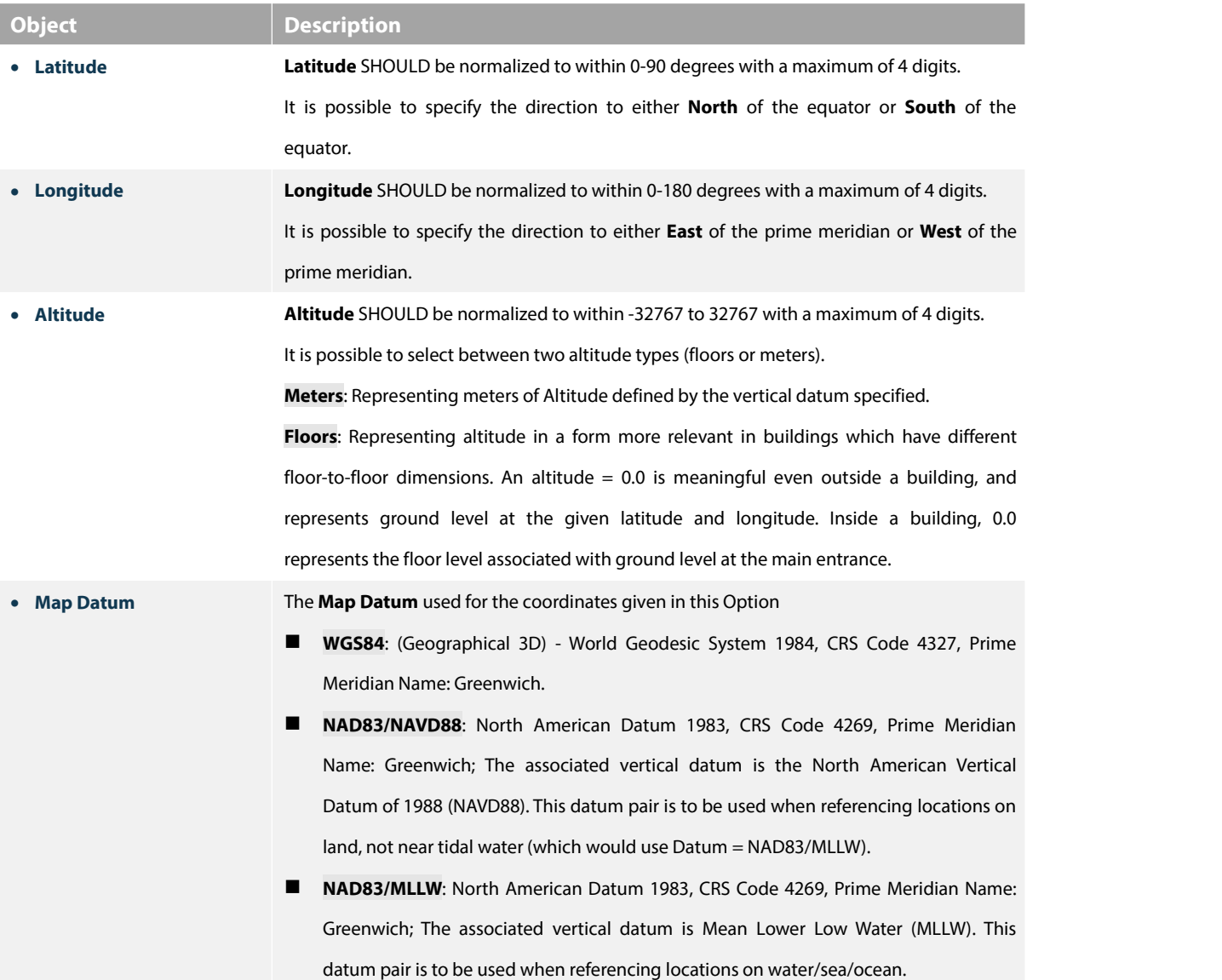

### **Civic Address Location**

IETF Geopriv Civic Address based Location Configuration Information (Civic Address LCI).

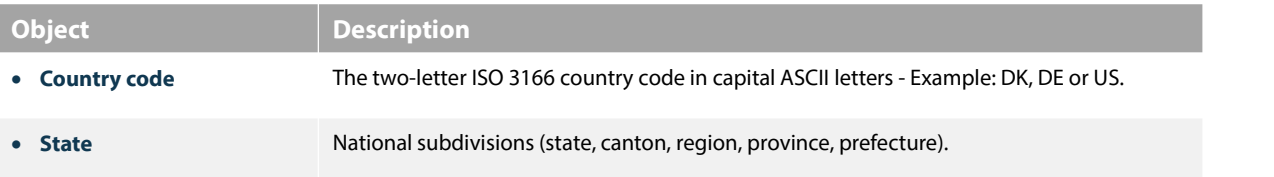

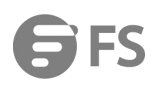

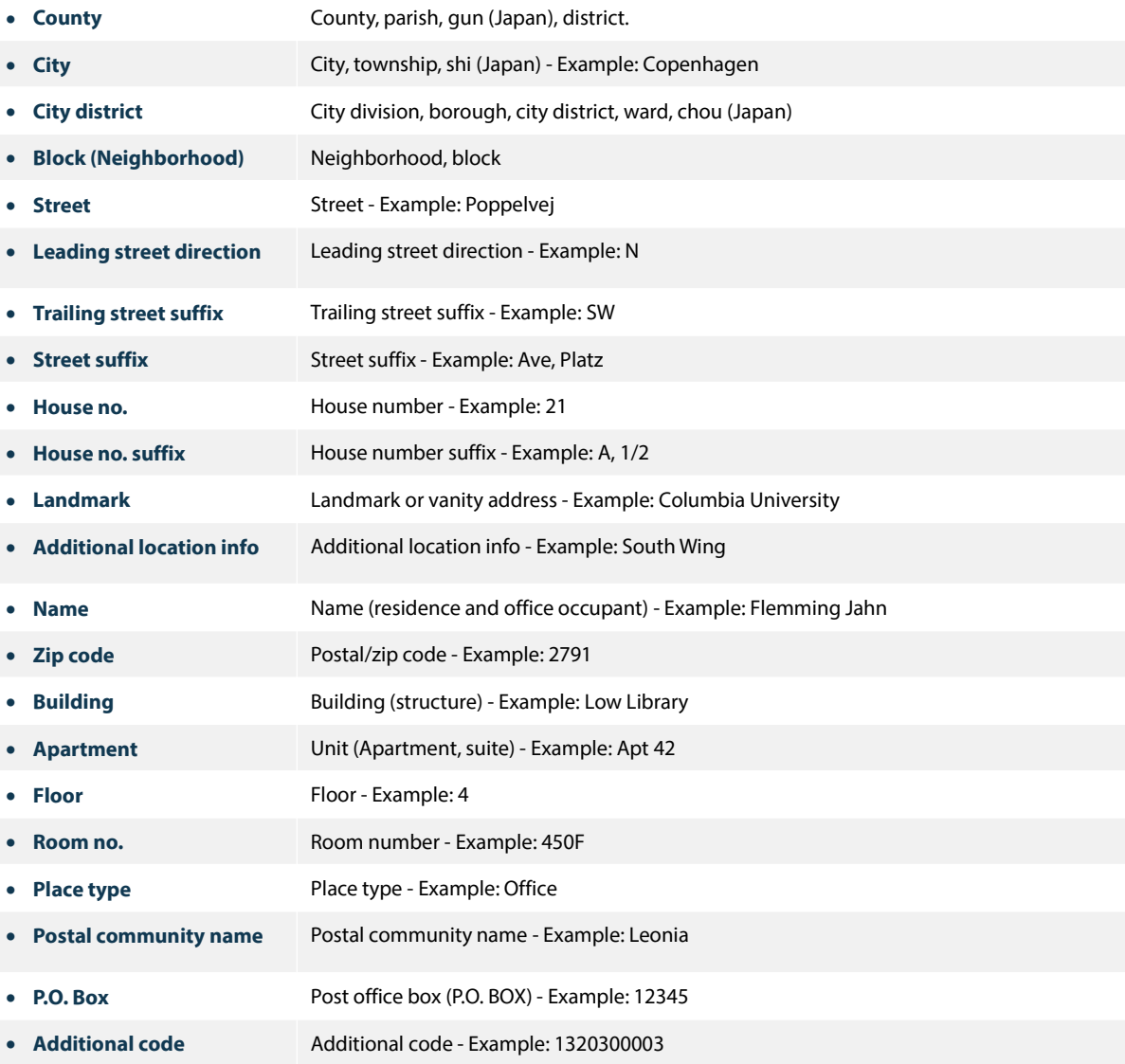

### **Emergency Call Service**

Emergency Call Service (e.g. E911 and others), such as defined by TIA or NENA.

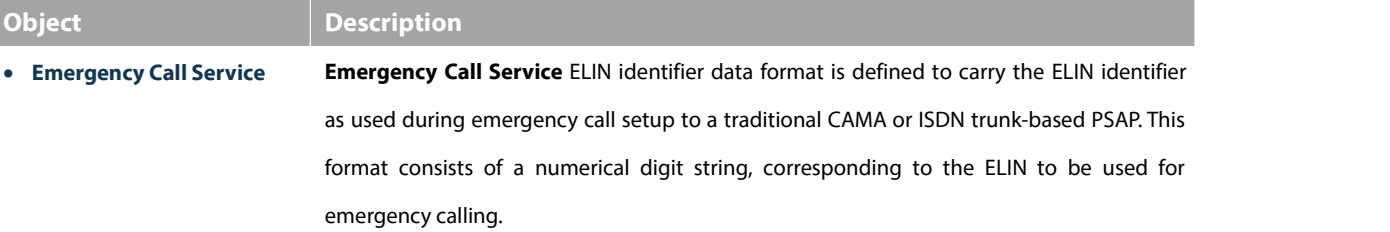

### **Policies**

Network Policy Discovery enables the efficient discovery and diagnosis of mismatch issues with the VLAN configuration, along with the associated Layer 2 and Layer 3 attributes, which apply for a set of specific protocol applications on that port. Improper network policy configurations are a very significant issue in VoIP environments that frequently result in voice quality degradation or loss of service.

Policies are only intended for use with applications that have specific 'real-time' network policy requirements, such as interactive voice and/or video services.

The network policy attributes advertised are:

- 1. Layer 2 VLAN ID (IEEE 802.1Q-2003)
- 2. Layer 2 priority value (IEEE 802.1D-2004)
- 3. Layer 3 Diffserv code point (DSCP) value (IETF RFC 2474)

This network policy is potentially advertised and associated with multiple sets of application types supported on a given port. The application types specifically addressed are:

- 1. Voice
- 2. Guest Voice
- 3. Softphone Voice
- 4. Video Conferencing
- 5. Streaming Video

6. Control / Signaling (conditionally support a separate network policy for the media types above)

A large network may support multiple VoIP policies across the entire organization, and different policies per application type. LLDP-MED allows multiple policies to be advertised per port, each corresponding to a different application type. Different ports on the same Network Connectivity Device may advertise different sets of policies, based on the authenticated user identity or port configuration.

It should be noted that LLDP-MED is not intended to run on links other than between Network Connectivity Devices and Endpoints, and therefore does not need to advertise the multitude of network policies that frequently run on an aggregated link interior to the LAN.

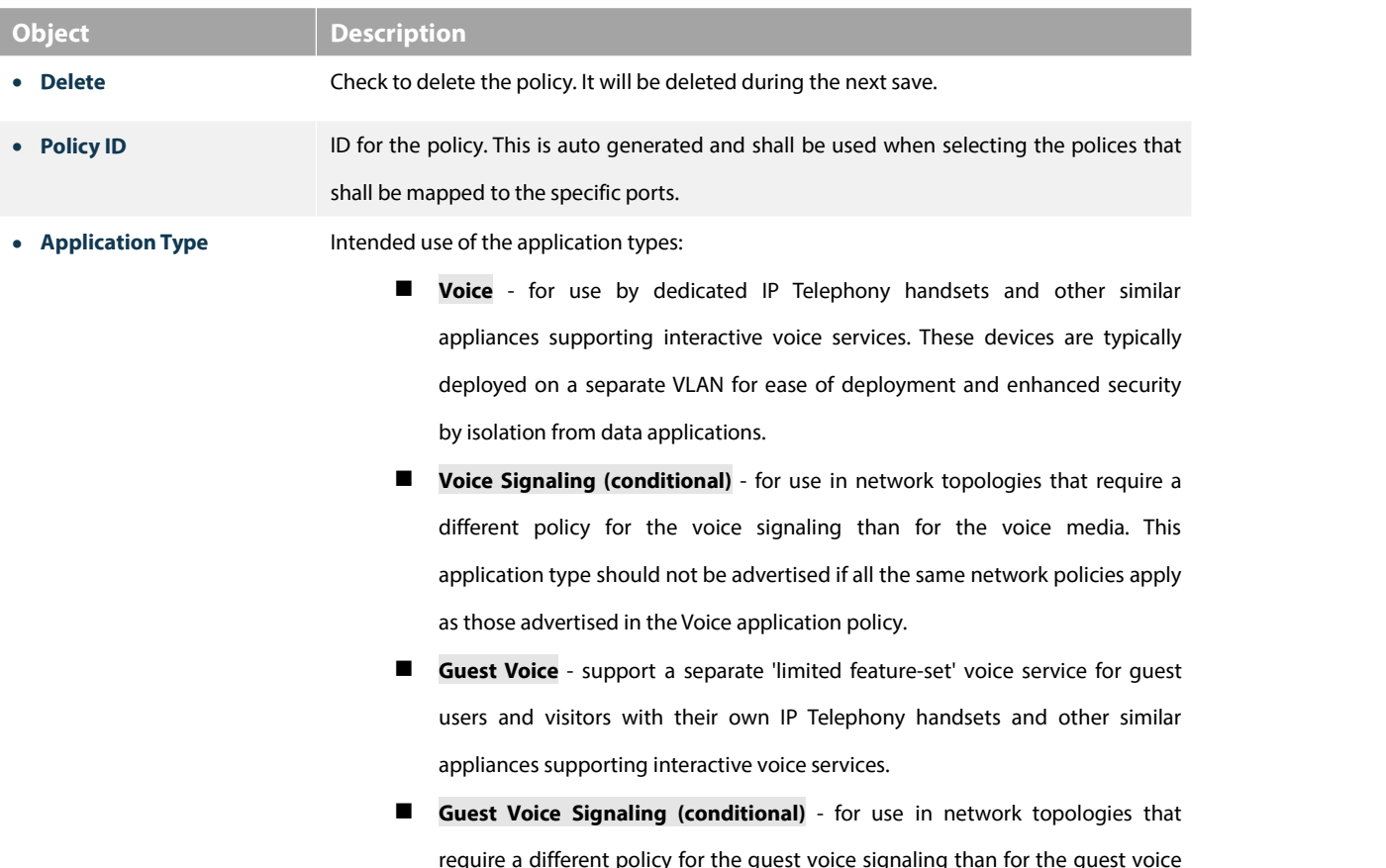

media. This application type should not be advertised if all the same network policies apply as those advertised in the Guest Voice application policy.

- **Softphone Voice** for use by softphone applications on typical data centric devices, such as PCs or laptops. This class of endpoints frequently does not support multiple VLANs, if at all, and are typically configured to use an 'untagged'VLAN or a single 'tagged' data specific VLAN. When a network policy is defined for use with an 'untagged'VLAN (see Tagged flag below), then the L2 priority field is ignored and only the DSCP value has relevance.
- **Video Conferencing** for use by dedicated Video Conferencing equipment and other similar appliances supporting real-time interactive video/audio services.
- **Streaming Video** for use by broadcast or multicast based video content distribution and other similar applications supporting streaming video services that require specific network policy treatment. Video applications relying on TCP with buffering would not be an intended use of this application type.
- **Video Signaling (conditional)** for use in network topologies that require a separate policy for the video signaling than for the video media. This application type should not be advertised if all the same network policies apply as those advertised in the Video Conferencing application policy.

**Tag Tag** indicating whether the specified application type is using a 'tagged' or an 'untagged' VLAN.

- **Untagged** indicates that the device is using an untagged frame format and as such does not include a tag header as defined by IEEE 802.1Q-2003. In this case, both the VLAN ID and the Layer 2 priority fields are ignored and only the DSCP value has relevance.
- **Tagged** indicates that the device is using the IEEE 802.1Q tagged frame format,<br>and that both the VLAN ID and the Layer 2 priority values are being used, as well as the DSCP value. The tagged format includes an additional field, known as the tag header. The tagged frame format also includes priority tagged frames as defined by IEEE 802.1Q-2003.

```
 VLAN ID VLAN identifier (VID) for the port as defined in IEEE 802.1Q-2003
```
- **L2 Priority** L2 Priority is the Layer 2 priority to be used for the specified application type. L2 Priority may specify one of eight priority levels (0 through 7), as defined by IEEE 802.1D-2004. A value of 0 represents use of the default priority as defined in IEEE 802.1D-2004.
- **DSCP** DSCP value to be used to provide Diffserv node behavior for the specified application type as defined in IETF RFC 2474. DSCP may contain one of 64 code point values (0 through 63). A value of 0 represents use of the default DSCP value as defined in RFC 2475.

 **Adding a new policy** to add a new policy. Specify the **Application type**, Tag, **VLAN ID**, **L2 Priority** and **DSCP** for the new policy. Click"Save".

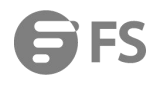

The number of policies supported is 32

# **Port Policies Configuration**

Every port may advertise a unique set of network policies or different attributes for the same network policies, based on the authenticated user identity or port configuration.

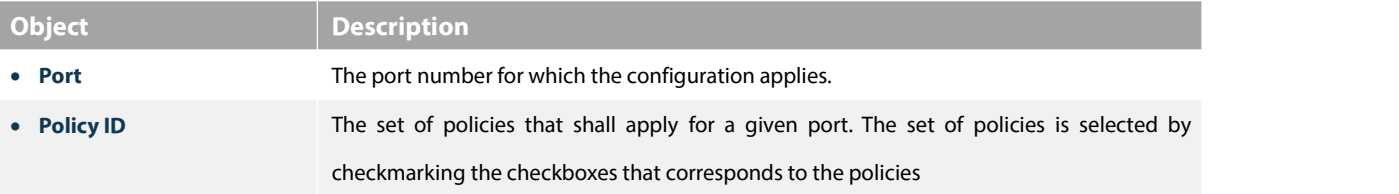

#### **Buttons**

Apply  $\mathsf{I}$ : Click to apply changes

Reset : Click to undo any changes made locally and revert to previously saved values.

# **1.2.8.5. LLDP-MED Neighbor**

This page provides a status overview for all [LLDP-MED](http://192.168.0.101/help/glossary.htm) neighbors. The displayed table contains a row for each port on which an LLDP neighbor is detected. The LLDP-MED Neighbor Information screen in Figure 4-3-8-4 appears. The columns hold the following information:

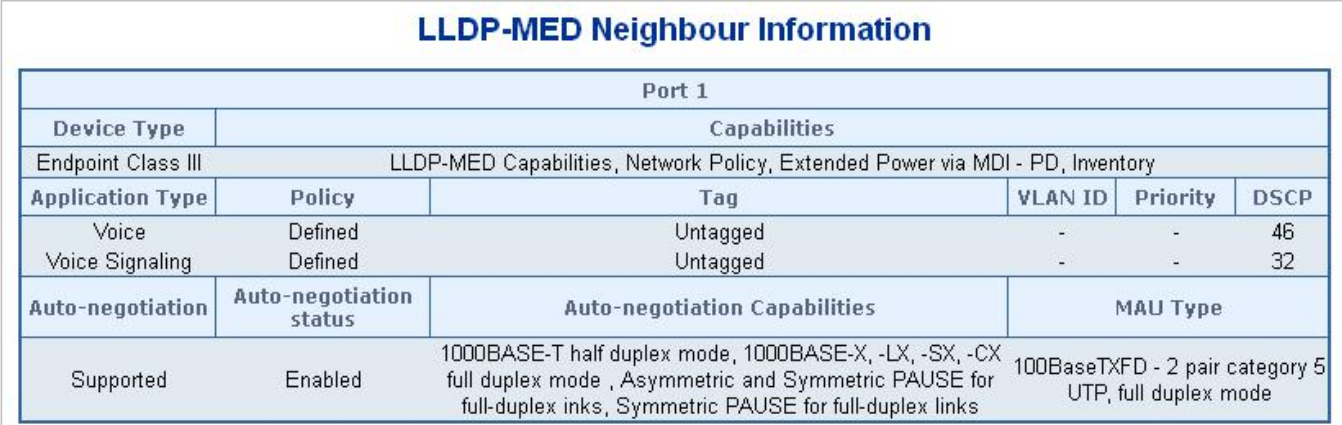

**Figure 4-3-8-3:** LLDP-MED Neighbor Information Page Screenshot

The page includes the following fields:

# **Fast start repeat count**

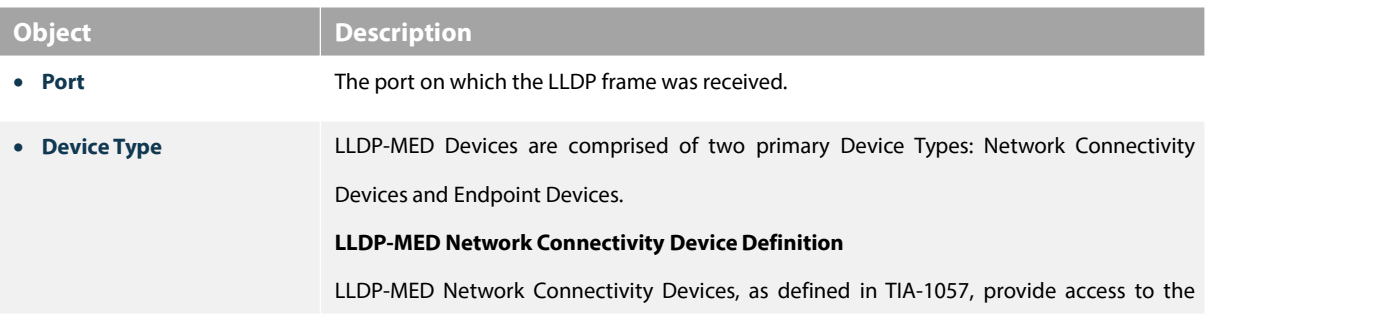

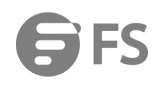

IEEE 802 based LAN infrastructure for LLDP-MED Endpoint Devices. An LLDP-MED Network Connectivity Device is a LAN access device based on any of the following technologies:

1. LAN Switch/Router

2. IEEE 802.1 Bridge

3. IEEE 802.3 Repeater (included for historical reasons)

4. IEEE 802.11 Wireless Access Point

5. Any device that supports the IEEE 802.1AB and MED extensions defined by TIA-1057 and can relay IEEE 802 frames via any method.

#### **LLDP-MED Endpoint Device Definition**

Within the LLDP-MED Endpoint Device category, the LLDP-MED scheme is broken into further Endpoint Device Classes, as defined in the following.

Each LLDP-MED Endpoint Device Class is defined to build upon the capabilities defined for the previous Endpoint Device Class. Fore-example will any LLDP-MED Endpoint Device claiming compliance as a Media Endpoint (Class II) also support all aspects of TIA-1057 applicable to Generic Endpoints (Class I), and any LLDP-MED Endpoint Device claiming compliance as a Communication Device (Class III) willalso support all aspects of TIA-1057 applicable to both Media Endpoints (Class II) and Generic Endpoints (Class I).

#### **LLDP-MED Generic Endpoint (Class I)**

The LLDP-MED Generic Endpoint (Class I) definition is applicable to all endpoint products that require the base LLDP discovery services defined in TIA-1057, however do not support IP media or act as an end-user communication appliance. Such devices may include (but are not limited to) IP Communication Controllers, other communication related servers, or any device requiring basic services as defined in TIA-1057.

Discovery services defined in this class include LAN configuration, device location, network policy, power management, and inventory management.

#### **LLDP-MED Media Endpoint (Class II)**

The LLDP-MED Media Endpoint (Class II) definition is applicable to all endpoint products that have IP media capabilities however may or may not be associated with a particular end user. Capabilities include all of the capabilities defined for the previous Generic Endpoint Class (Class I), and are extended to include aspects related to media streaming. Example product categories expected to adhere to this class include (but are not limited to) Voice / Media Gateways, Conference Bridges, Media Servers, and similar.

Discovery services defined in this class include media-type-specific network layer policy discovery.

#### **LLDP-MED Communication Endpoint (Class III)**

The LLDP-MED Communication Endpoint (Class III) definition is applicable to all endpoint products that act as end user communication appliances supporting IP media. Capabilities include all of the capabilities defined for the previous Generic Endpoint (Class I) and Media Endpoint (Class II) classes, and are extended to include aspects related to end user devices. Example product categories expected to adhere to this class include (but are not limited

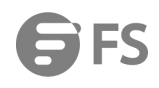

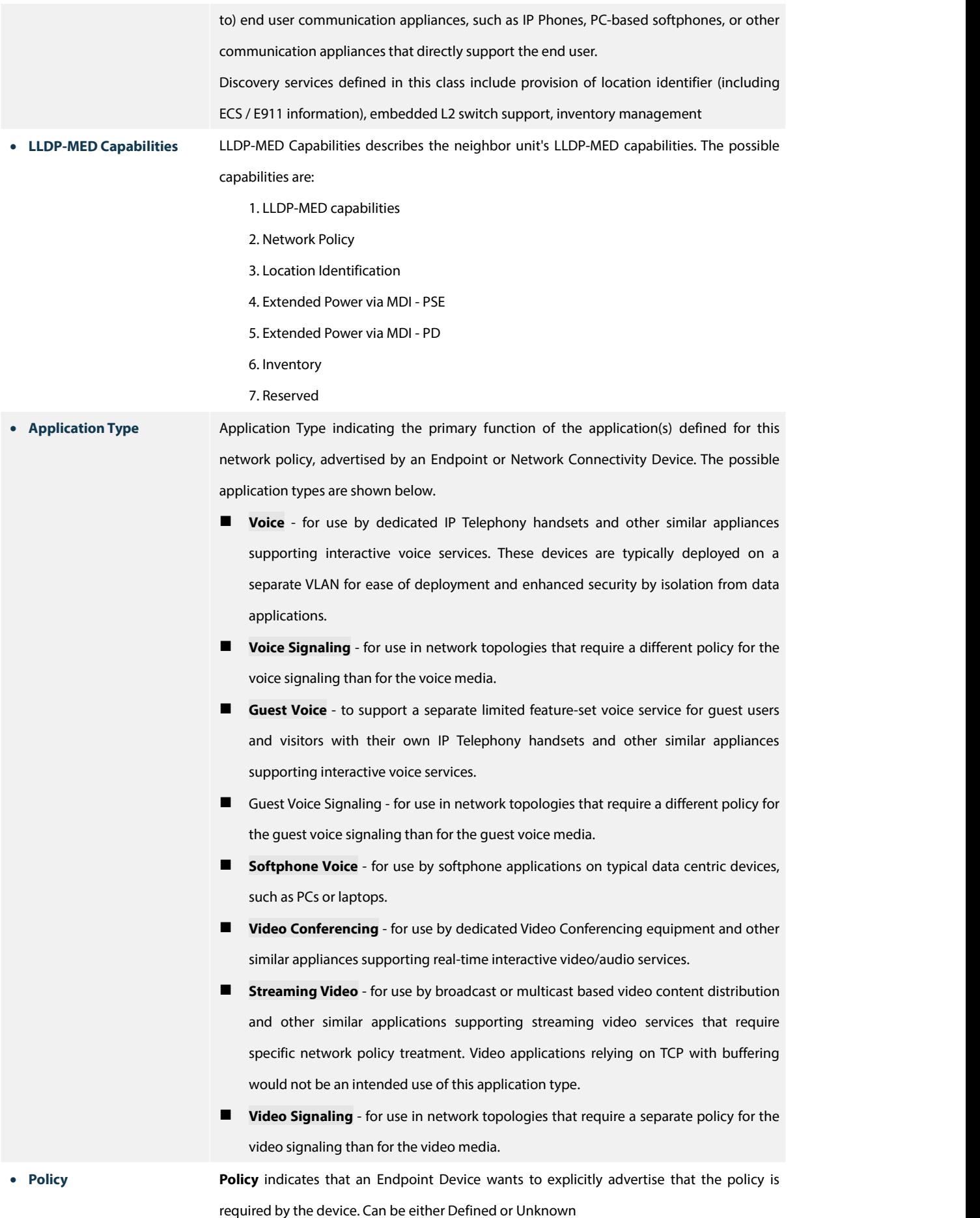

**Unknown**: The network policy for the specified application type is currently

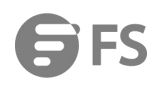

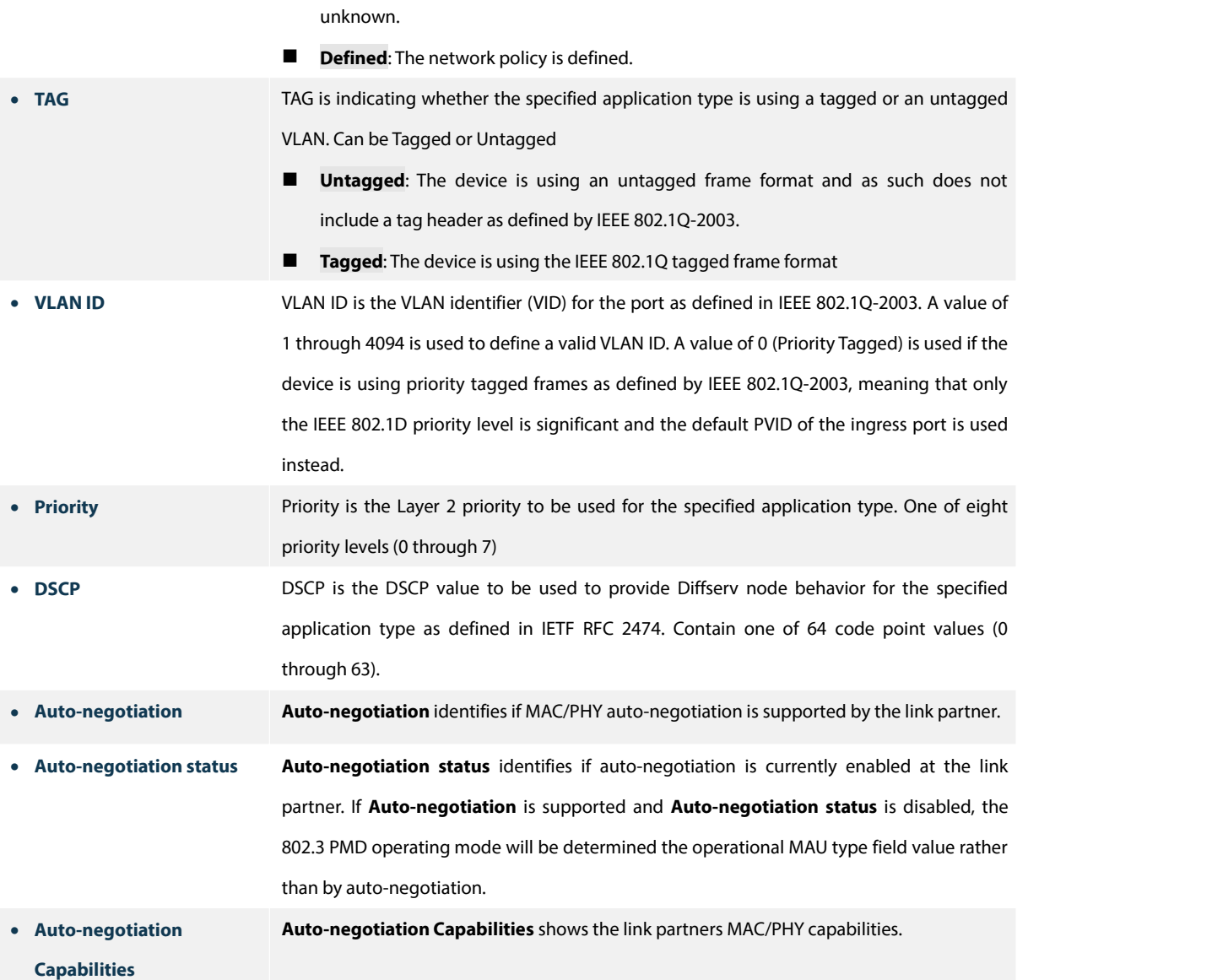

# **Buttons**

: Refresh : Click to refresh the page immediately.<br>Auto-refresh : Check this box to refresh the page automatically. Automatic refresh occurs every 3 seconds.

### **1.2.8.6. Port Statistics**

This page provides an overview of all LLDP traffic. Two types of counters are shown. Global counters are counters that refer to the whole switch, while local counters refers to counters for the currently selected switch. The LLDP Statistics screen in Figure 4-3-8-5 appears.

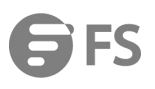

# **LLDP Global Counters**

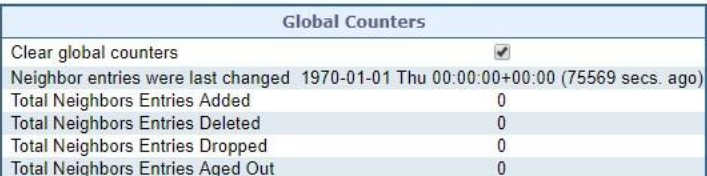

# **LLDP Statistics Local Counters**

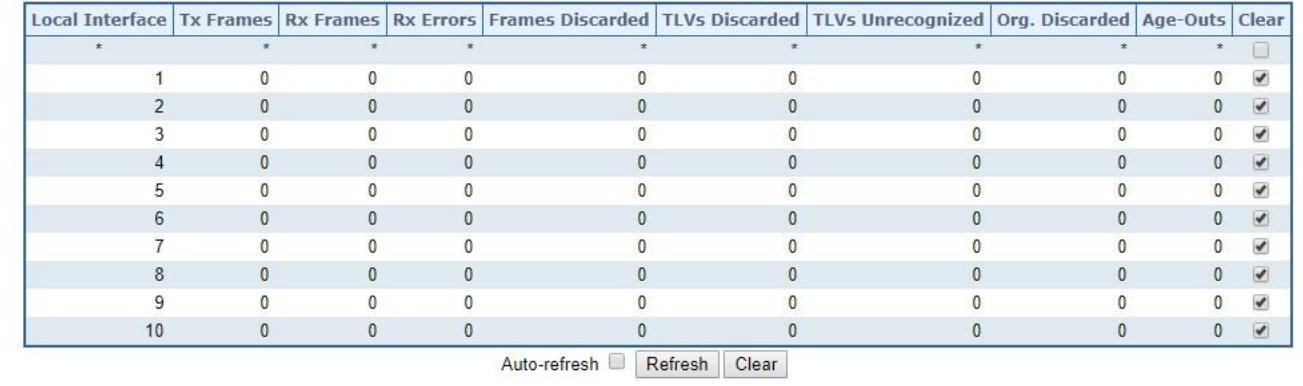

**Figure 4-3-8-5:** LLDP Statistics Page Screenshot

# The page includes the following fields:

# **Global Counters**

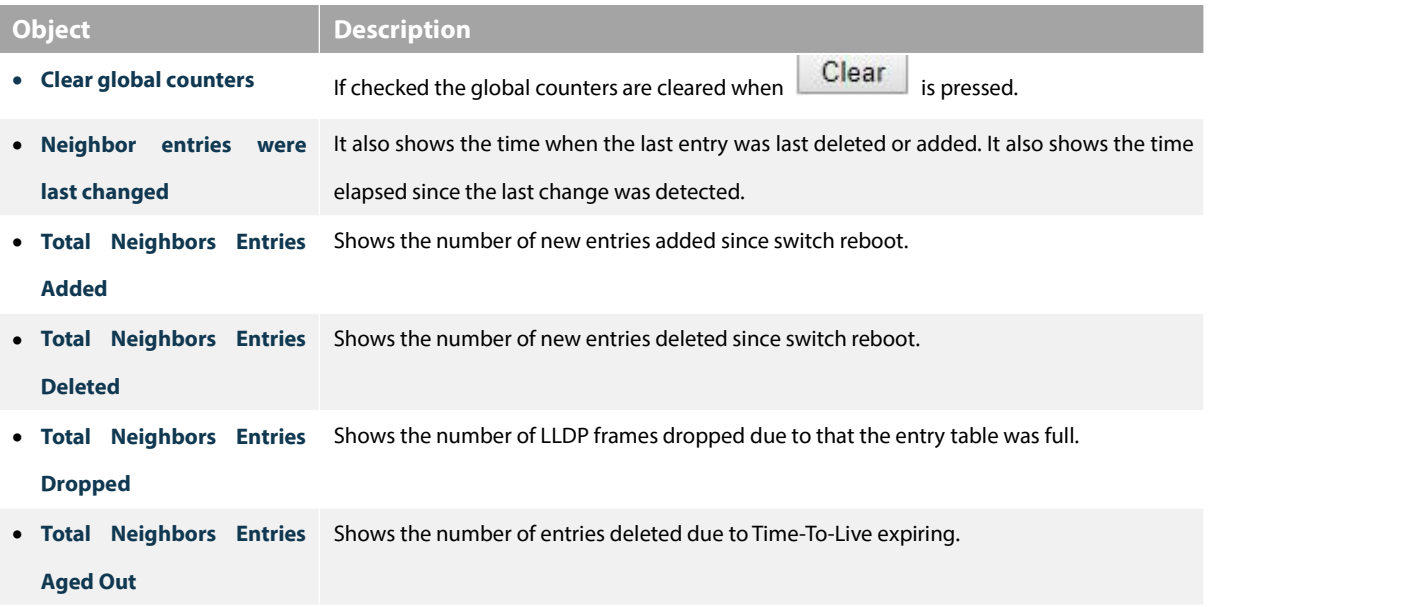

# **LLDP Statistics Local Counters**

The displayed table contains a row for each port. The columns hold the following information:

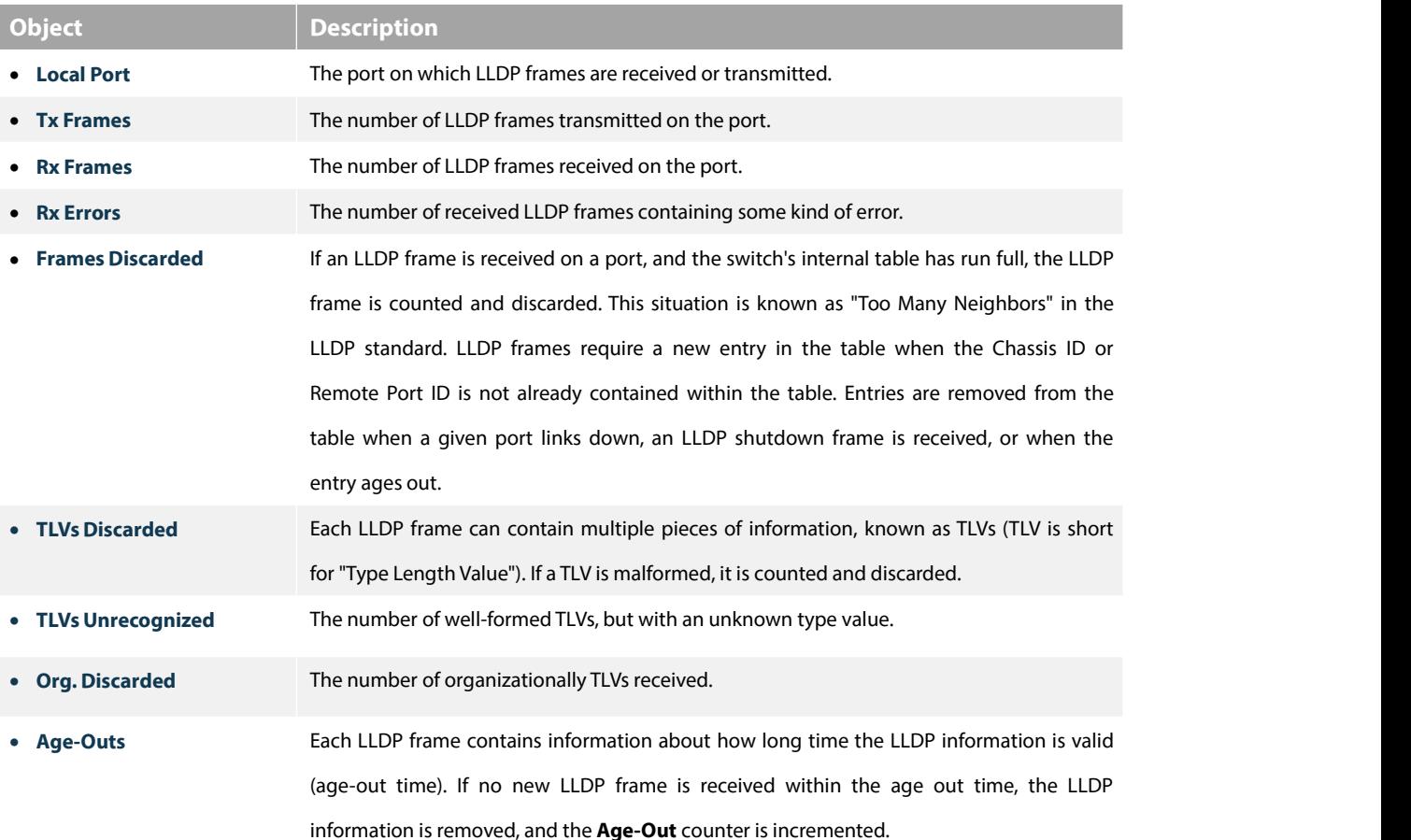

### **Buttons**

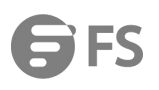

Refresh

: Click to refresh the page immediately.

Clear

: Clears the local counters. All counters (including global counters) are cleared upon reboot.

Auto-refresh  $\Box$ : Check this box to refresh the page automatically. Automatic refresh occurs every 3 seconds.

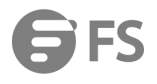

### **1.2.9.MAC Address Table**

Switching of frames is based upon the DMAC addresscontained in the frame. The **Industrial L2+ Managed Switch** builds up a table that maps MAC addresses to switch ports for knowing which ports the frames should go to (based upon the DMAC addressin the frame ). This table contains both static and dynamic entries. The static entries are configured by the network administrator if the administrator wants to do a fixed mapping between the DMAC address and switch ports.

The frames also contain a MAC address(SMAC address), which shows the MAC address of the equipment sending the frame. The SMAC address is used by the switch to automatically update the MAC table with these dynamic MAC addresses. Dynamic entries are removed from the MAC table if no frame with the corresponding SMAC address have been seen after a configurable age time.

### **1.2.9.1. MACTable Configuration**

The MAC Address Table is configured on this page. Set timeouts for entries in the dynamic MAC Table and configure the static MAC table here. The MAC Address Table Configuration screen in Figure 4-3-9-1 appears.

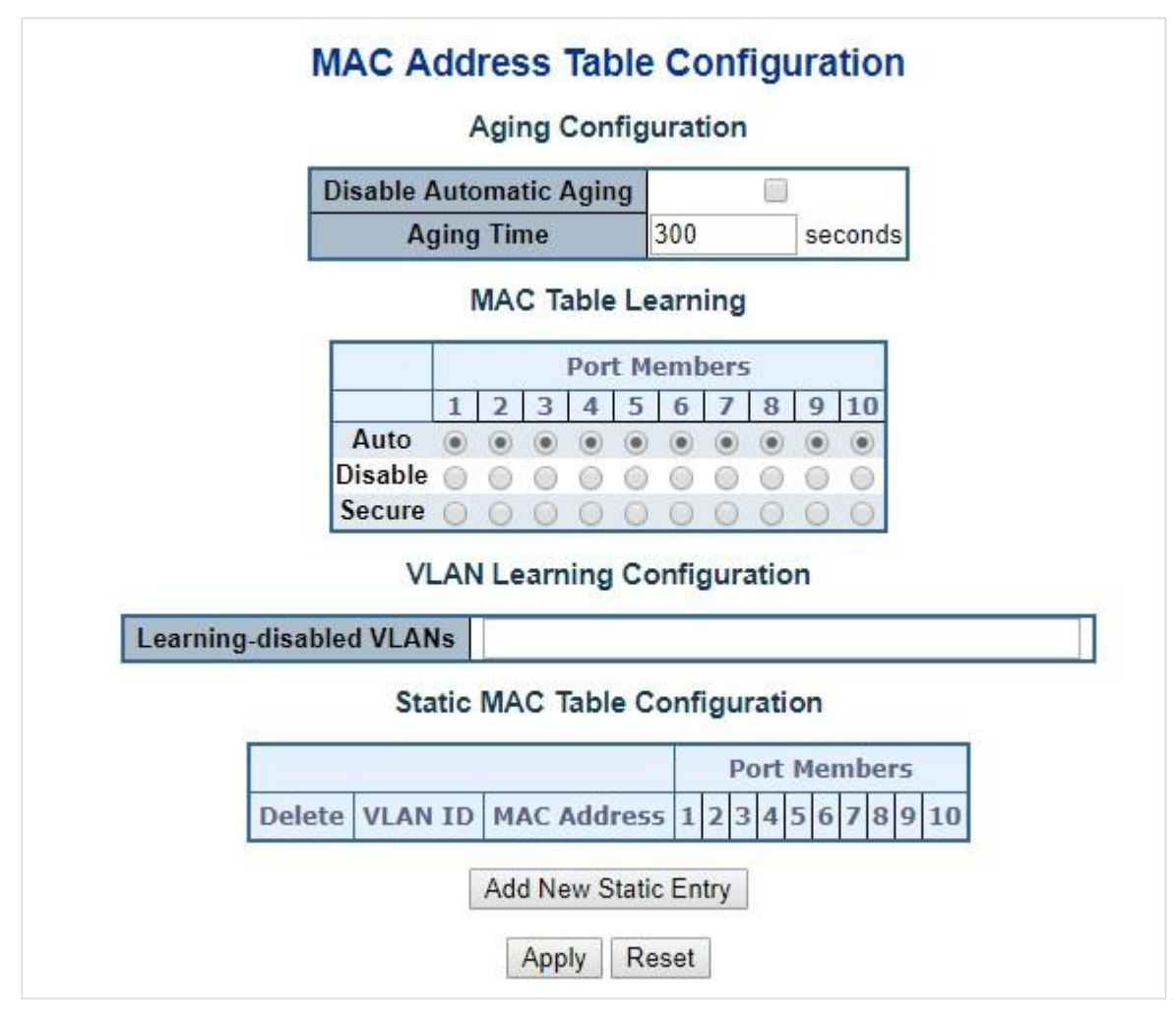

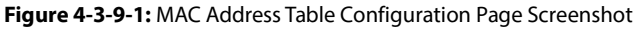

The page includes the following fields:

### **Aging Configuration**

By default, dynamic entries are removed from the MAC table after 300 seconds. This removal is also called aging.

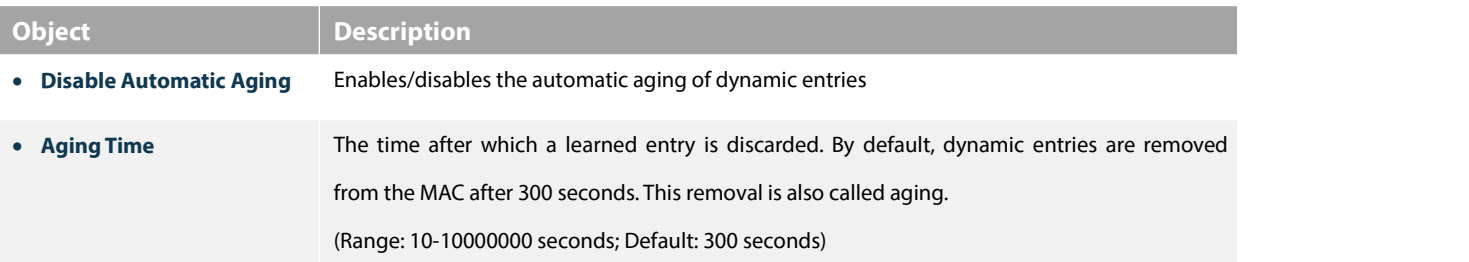

### **MACTable Learning**

If the learning mode for a given port is grayed out, another module is in control of the mode, so that it cannot be changed by the user. An example of such a module isthe MAC-Based Authentication under 802.1X.

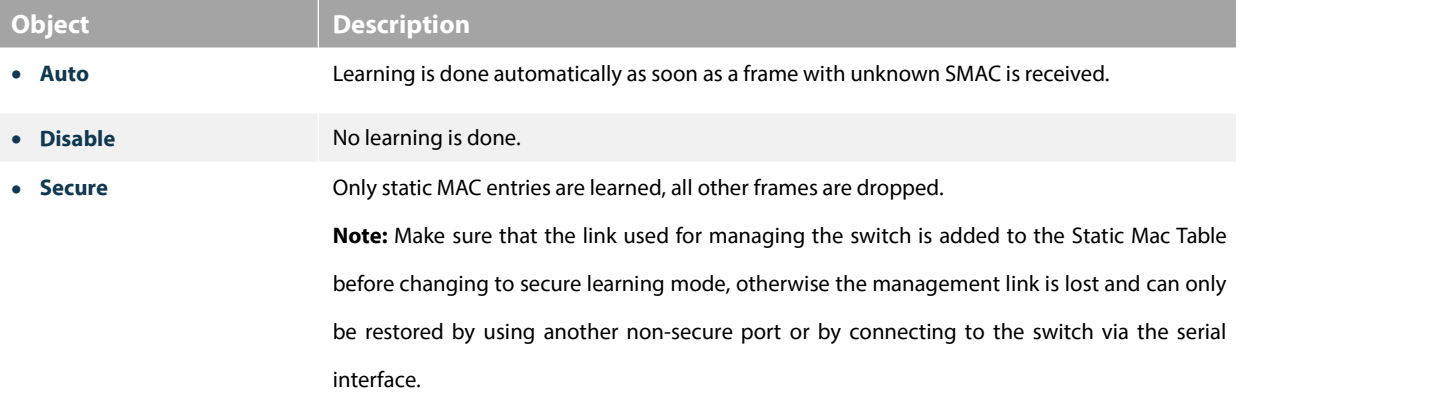

### **Static MACTable Configuration**

The static entries in the MAC table are shown in this table. The static MAC table can contain 64 entries. The MAC table is sorted first by VLAN ID and then by MAC address.

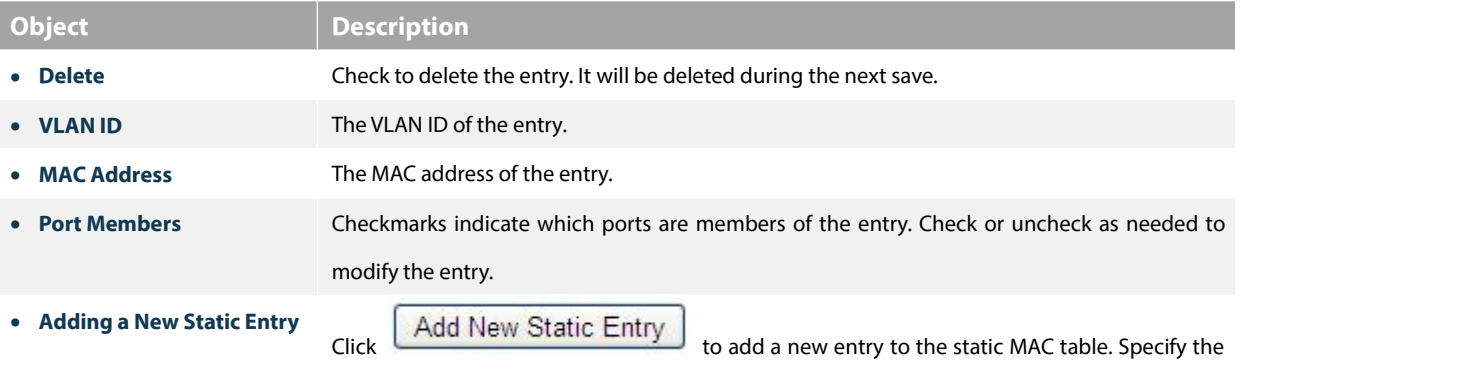

VLAN ID, MAC address, and port members for the new entry. Click "Save".

# **Buttons**

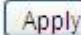

Apply : Click to apply changes

Reset

Click to undo any changes made locally and revert to previously saved values.

# **1.2.9.2. MAC Address Table Status**

# **Dynamic MACTable**

Entries in the MAC Table are shown on this page. The MAC Table contains up to **8192** entries, and is sorted first by VLAN ID, then by MAC

address. The MAC Address Table screen in Figure 4-3-9-2 appears.

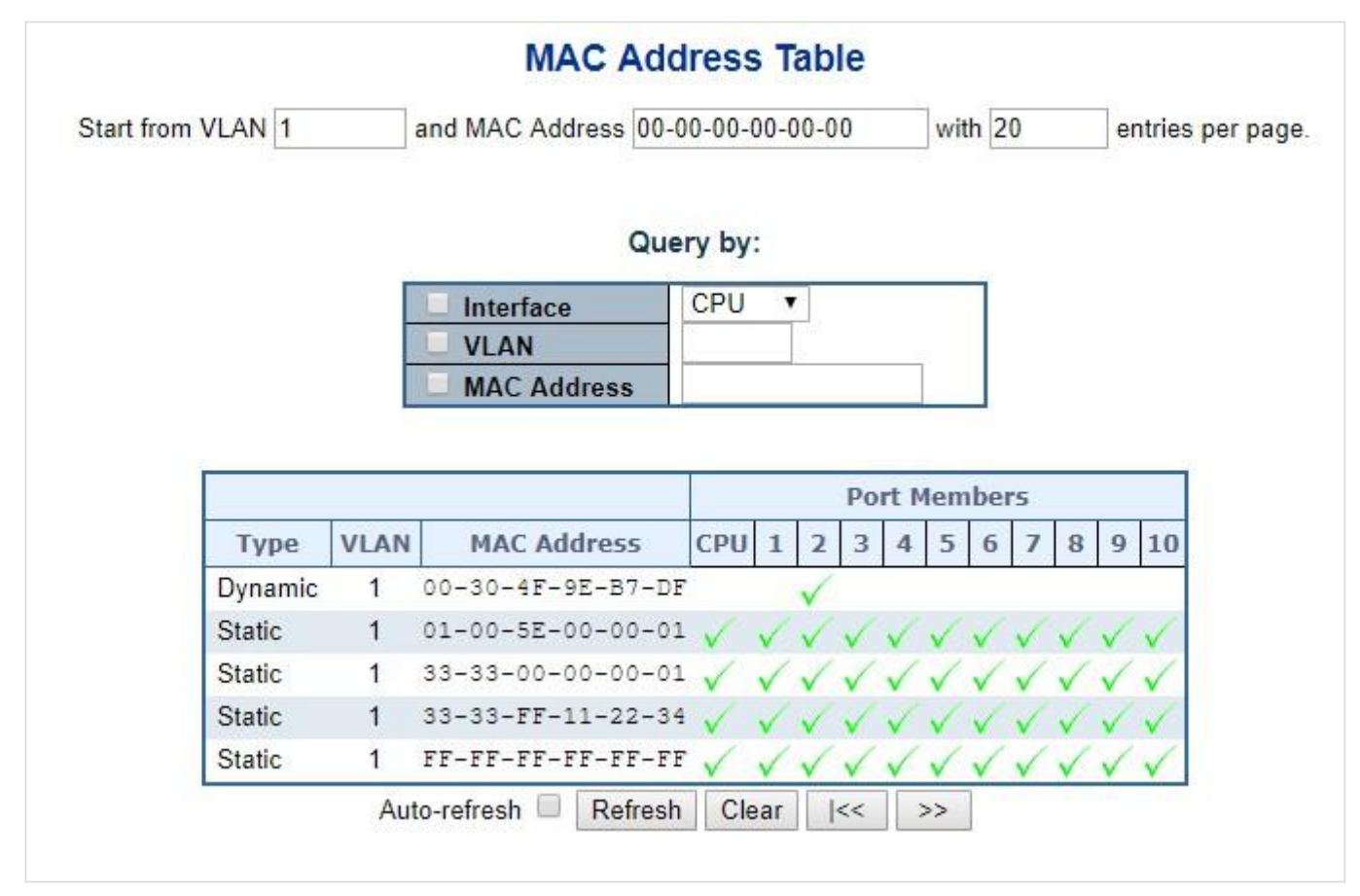

**Figure 4-3-9-2:** MAC Address Table Status Page Screenshot

### **Navigating the MACTable**

Each page shows up to 999 entries from the MAC table, default being 20, selected through the "**entries per page"** input field. When first visited, the web page will show the first 20 entries from the beginning of the MAC Table. The first displayed will be the one with the lowest VLAN ID and the lowest MAC address found in the MAC Table.

The "**Start from MAC address**" and "**VLAN**" input fields allow the user to select the starting point in the MAC Table. Clicking the "**Refresh**" button will update the displayed table starting from that or the closest next MAC Table match.

In addition, the two input fields will - upon a "**Refresh**" button click - assume the value of the first displayed entry, allowing for continuous refresh with the same start address.

The ">>" will use the last entry of the currently displayed VLAN/MAC address pairs as a basis for the next lookup. When the end is reached the text "no more entries" isshown in the displayed table. Use the"**|<<**"button to start over.

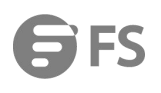

# The page includes the following fields:

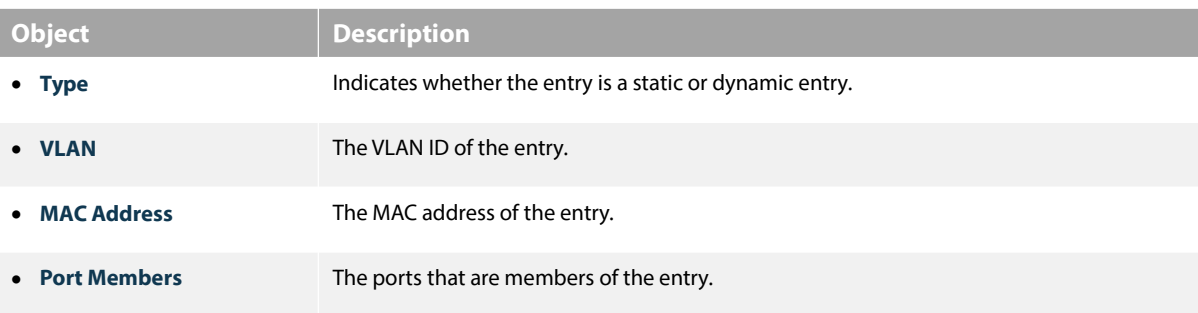

# **Buttons**

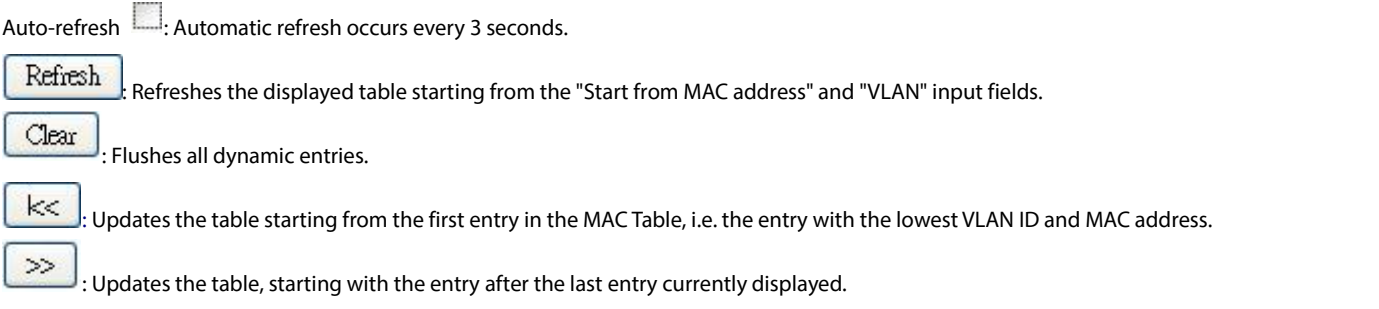

# **1.2.10. Loop Protection**

This chapter describes enabling loop protection function that provides loop protection to prevent broadcast loops in **Industrial L2+ Managed Switch**.

# **1.2.10.1. Configuration**

This page allows the user to inspect the current Loop Protection configurations, and possibly change them as well as screen in Figure 4-3-10-1 appears.

|                           |                                         | <b>General Settings</b>       |           |                |
|---------------------------|-----------------------------------------|-------------------------------|-----------|----------------|
|                           | <b>Global Configuration</b>             |                               |           |                |
|                           |                                         | <b>Enable Loop Protection</b> | Disable v |                |
| <b>Port Configuration</b> |                                         |                               |           |                |
| Port                      | Enable                                  | <b>Action</b>                 |           | <b>Tx Mode</b> |
| $\star$                   | n                                       | $<$ All>                      | ▼         | $<$ All>       |
| 1                         | $\left\vert \psi_{\alpha}\right\rangle$ | Shutdown Port                 | ▼         | Disable v      |
| 2                         | $\Box$                                  | Shutdown Port                 | ▼         | Disable v      |
| 3                         | $\left\langle \cdot \right\rangle$      | Shutdown Port                 | ▼         | Disable v      |
| 4                         | B                                       | Shutdown Port                 | ▼         | Disable v      |
| 5                         | $\Box$                                  | Shutdown Port                 | ▼         | Disable v      |
| 6                         | E                                       | Shutdown Port                 | ▼         | Disable v      |
| 7                         |                                         | Shutdown Port                 | ▼         | Disable v      |
| 8                         | п                                       | Shutdown Port                 | ۷         | Disable v      |
| 9                         | o.                                      | Shutdown Port                 | ▼         | Disable v      |
| 10                        | ۳                                       | Shutdown Port                 | ▼         | Disable \      |

**Figure 4-3-10-1:** Loop Protection Configuration Page Screenshot

The page includes the following fields:

# **General Settings**

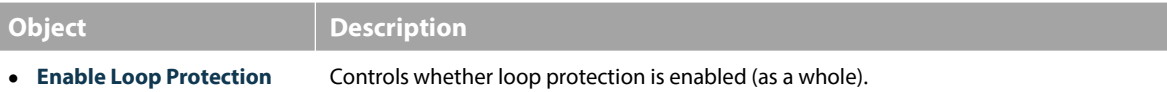

# **Port Configuration**

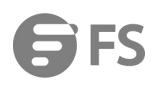

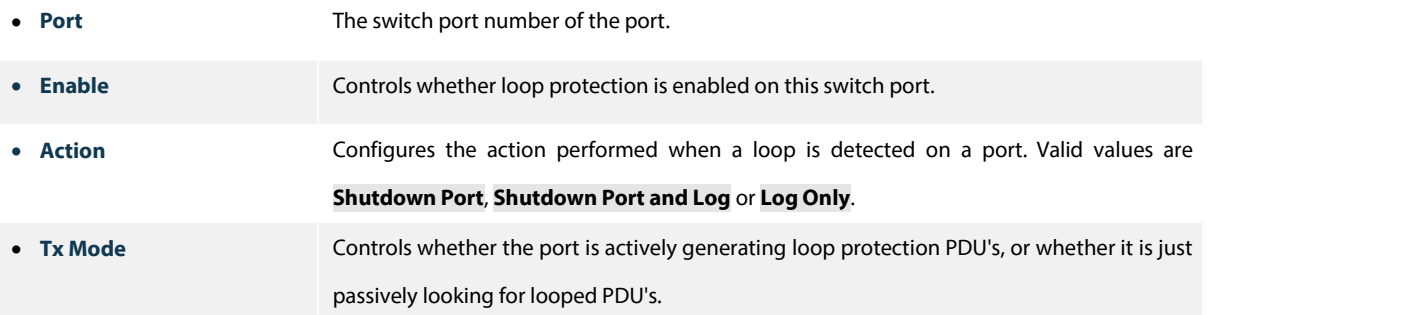

### **Buttons**

Apply : Click to apply changes

Reset : Click to undo any changes made locally and revert to previously saved values.

# **1.2.10.2. Loop Protection Status**

This page displays the loop protection port status of the switch; screen in Figure 4-3-10-2 appears.

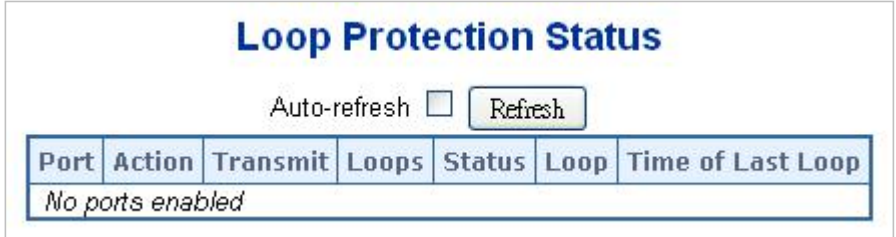

**Figure 4-3-10-2:** Loop Protection Status Screenshot

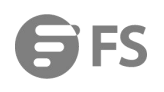

# The page includes the following fields:

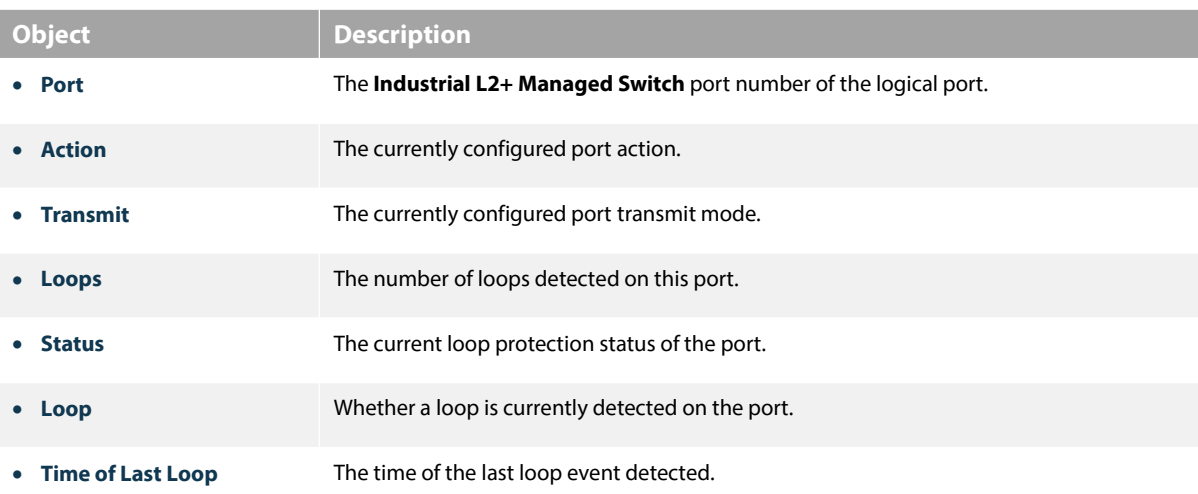

# **Buttons**

**Exercition II:** Click to refresh the page immediately.<br>Auto-refresh : Check this box to enable an automatic refresh of the page at regular intervals.

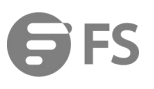

### **1.2.11. UDLD**

Unidirectional Link Detection (UDLD) is a data link layer protocol from Cisco Systems to monitor the physical configuration of the cables and detect unidirectional links. UDLD complements the Spanning Tree Protocol which is used to eliminate switching loops..

# **1.2.11.1. UDLD Port Configuration**

This page allows the user to inspect the current [UDLD](http://192.168.0.100/help/glossary.htm)configurations, and possibly change them as well. as screen in Figure 4-3-11-1 appears.

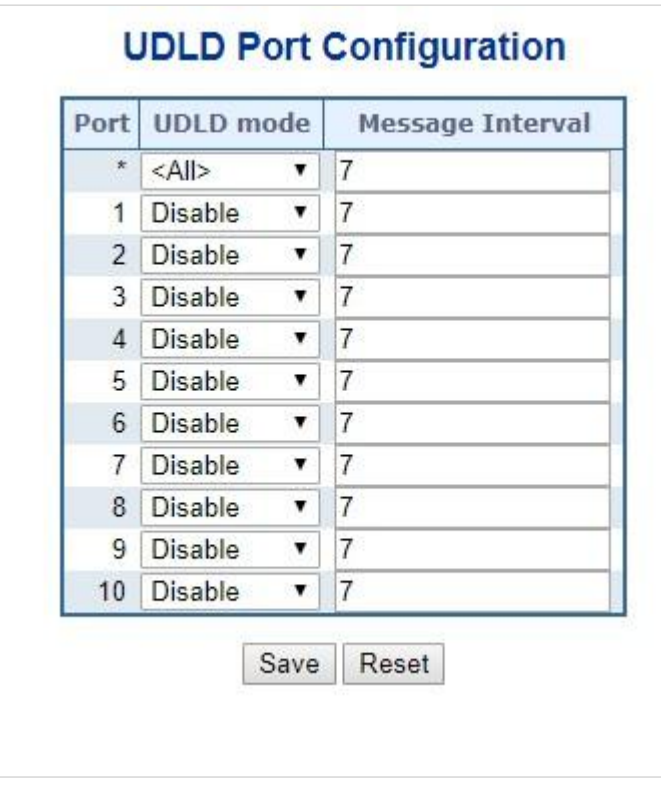

**Figure 4-3-11-1:** UDLD Configuration Page Screenshot

The page includes the following fields:

# **General Settings**

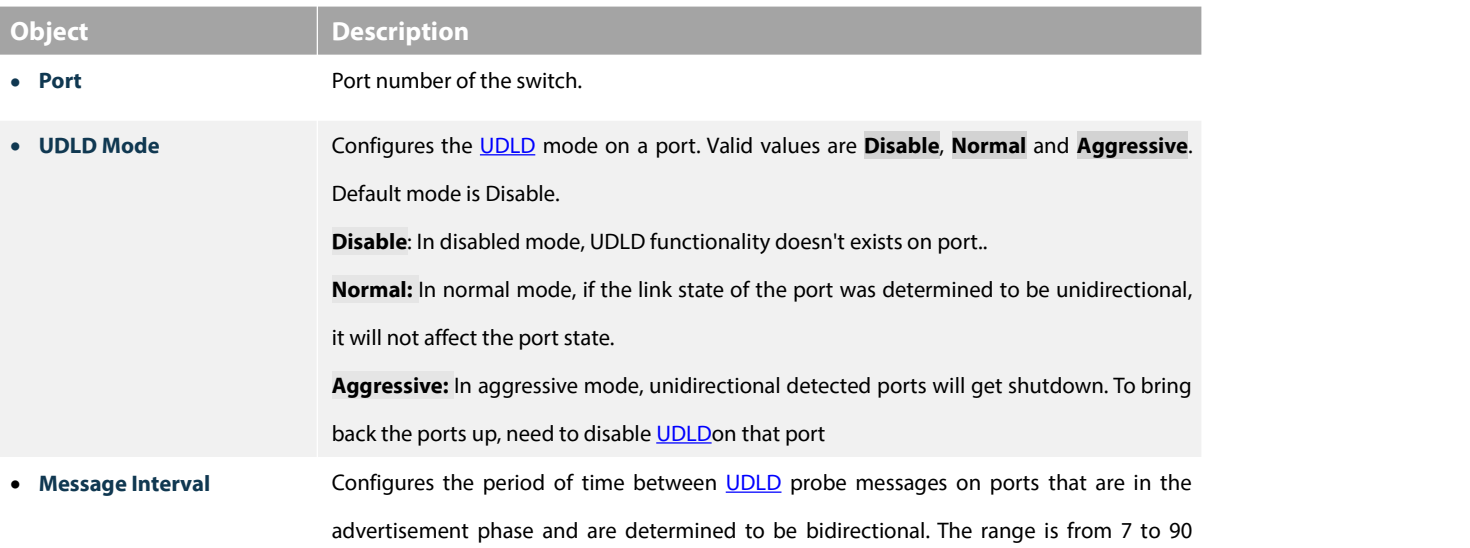

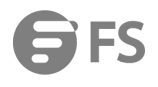

seconds(Default value is 7 seconds)(Currently default time interval is supported, due to

lack of detailed information in RFC 5171).

# **Buttons**

Save : Click to apply changes

Reset

: Click to undo any changes made locally and revert to previously saved values.

# **1.2.11.2. UDLD Status**

This page displays the [UDLD](http://192.168.0.100/help/glossary.htm) status of the ports as well. as screen in Figure 4-3-11-2 appears.

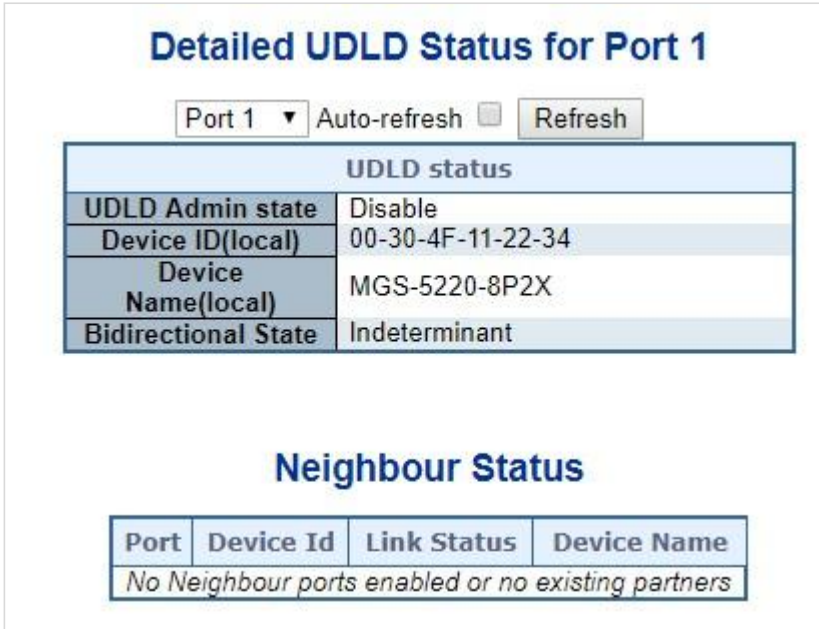

**Figure 4-3-11-2:** UDLD status Page Screenshot
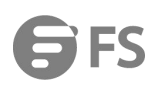

# **UDLD port status**

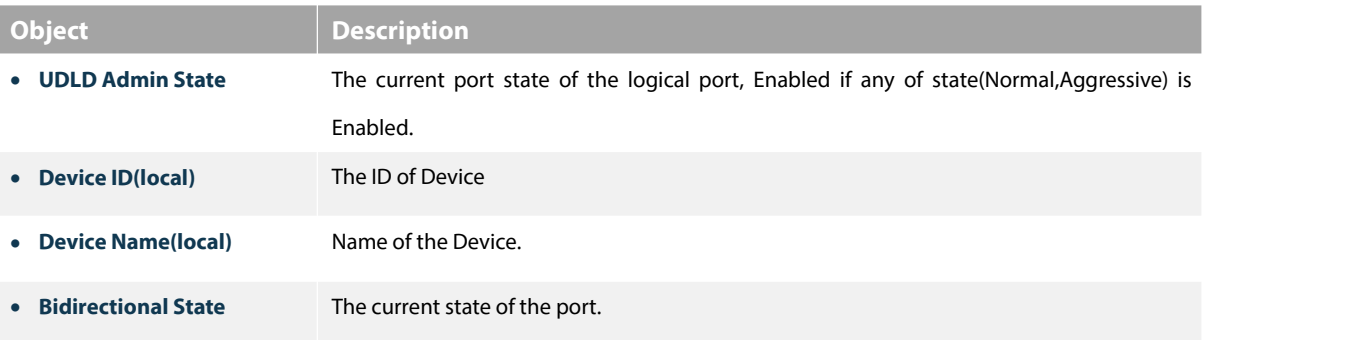

# **Neighbour Status**

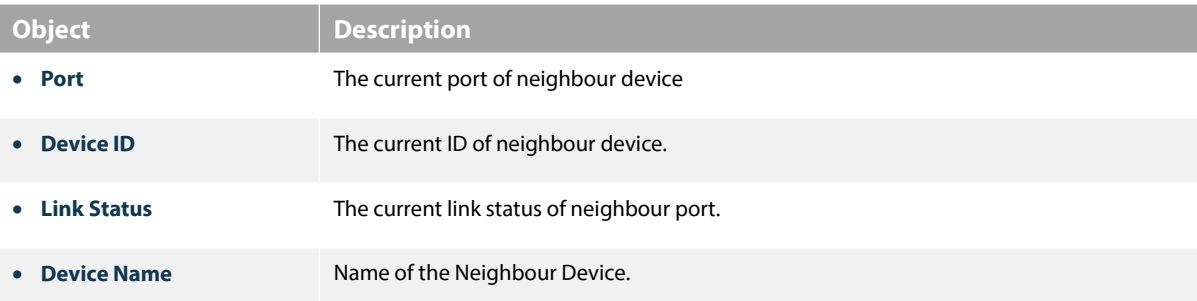

#### **Buttons**

Refresh

: Click to refresh the page immediately..

#### **1.2.12. GVRP**

GVRP (GARP VLAN Registration Protocol or Generic VLAN Registration Protocol) is a [protocol](http://searchnetworking.techtarget.com/definition/protocol) that facilitates control of virtual local area networks (VLANs) within a larger network

# **1.2.12.1. GVRP Configuration**

This page allows you to configure the global GVRP configuration settings that are commonly applied to all GVRP enabled ports. as well. as screen in Figure 4-3-12-1 appears.

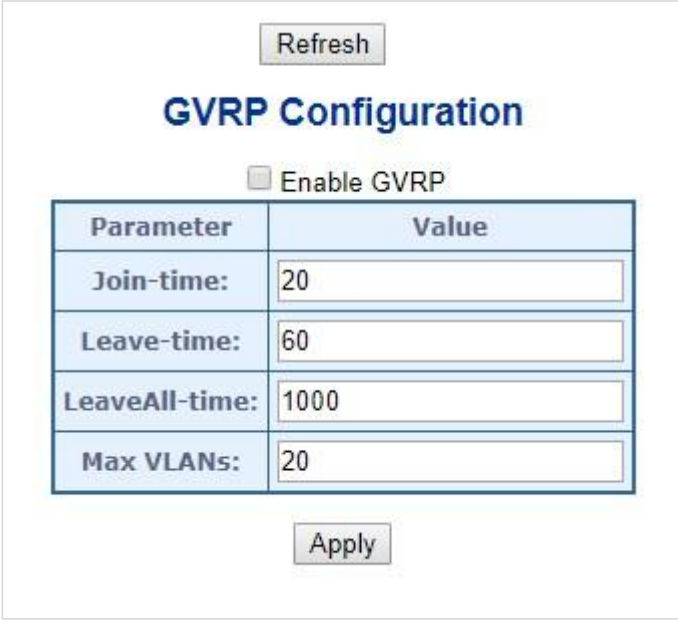

**Figure 4-3-12-1:** GVRP Configuration Page Screenshot

The page includes the following fields:

#### **General Settings**

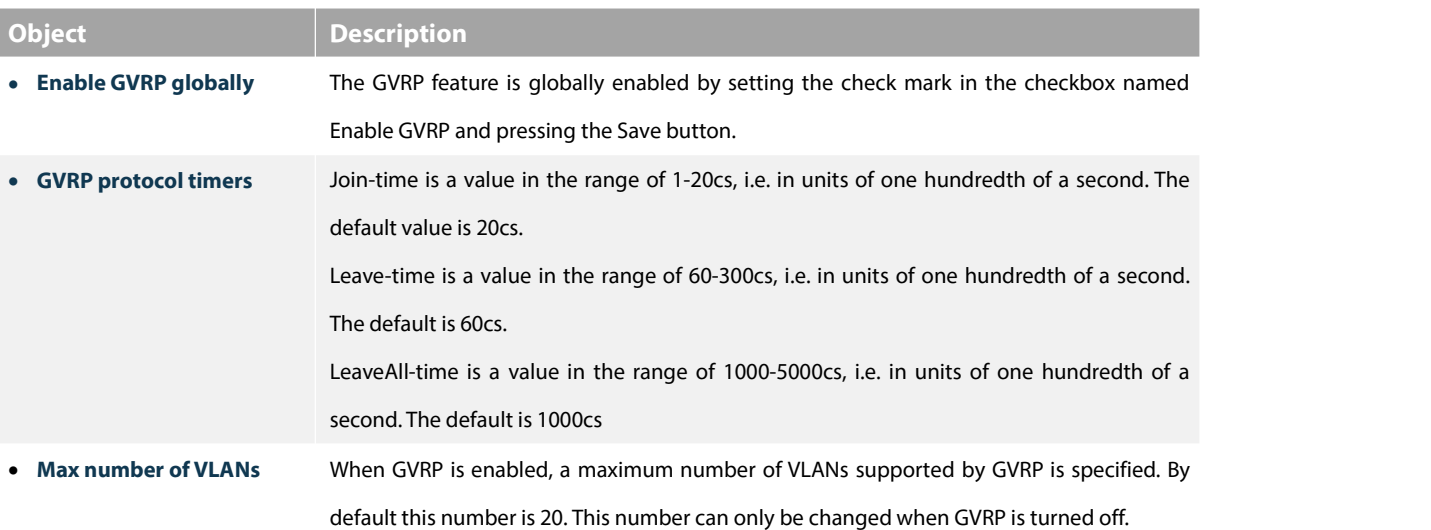

### **Buttons**

Refresh

: Click to refresh the page. Note that unsaved changes will be lost.

Reset

: Click to undo any changes made locally and revert to previously saved values.

# **1.2.12.2. GVRP Port Configuration**

This configuration can be performed either before or after GVRP is configured globally - the protocol operation will be the same. as well. as screen in Figure 4-3-12-2 appears.

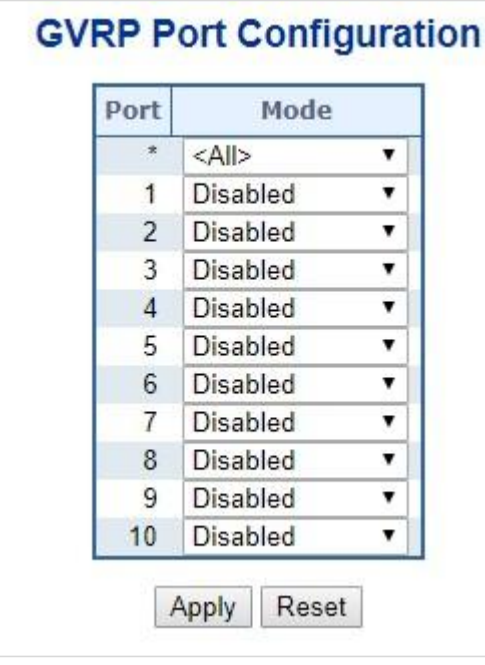

**Figure 4-3-11-2:** GVRP Port Configuration Page Screenshot

#### **General Settings**

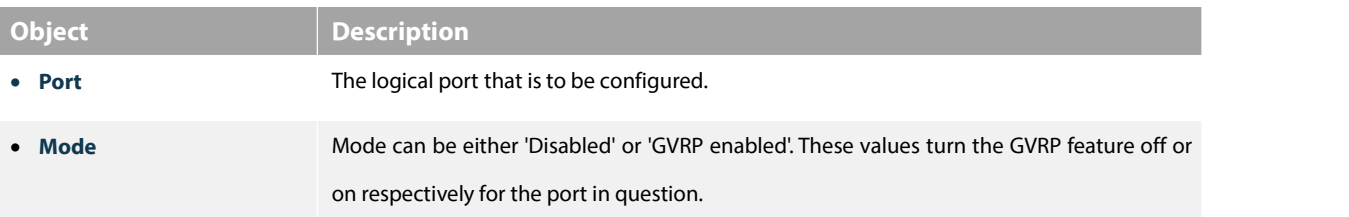

#### **Buttons**

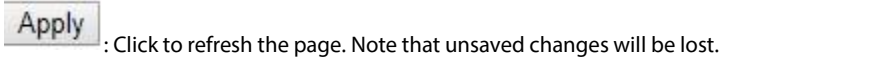

Reset : Click to undo any changes made locally and revert to previously saved values.

#### **1.2.13. PTP**

The **Precision Time Protocol** (**PTP**) is a [protocol](http://en.wikipedia.org/wiki/Protocol_(computing)) used to [synchronize](http://en.wikipedia.org/wiki/Clock_synchronization) clocks throughout a [computer](http://en.wikipedia.org/wiki/Computer_network) network. On a local area [network](http://en.wikipedia.org/wiki/Local_area_network), it achieves clock accuracy in the sub-microsecond range, making it suitable for measurement and control systems. PTP was originally defined in the IEEE 1588-2002 standard, officially entitled "Standard for a Precision Clock Synchronization Protocol for Networked Measurement and Control *Systems"* and published in 2002. In 2008 a revised standard, **IEEE 588-2008** was released. This new version, also known as PTP Version 2, improves accuracy, precision and robustness but is not backwards [compatible](http://en.wikipedia.org/wiki/Backwards_compatible) with the original 2002 version.

"IEEE 1588 is designed to fill a niche not well served by either of the two dominant protocols, **[NTP](http://en.wikipedia.org/wiki/Network_Time_Protocol)** and **[GPS](http://en.wikipedia.org/wiki/GPS)**. IEEE 1588 is designed for local systems requiring accuracies beyond those attainable using NTP. It is also designed for applications that cannot bear the cost of a GPS receiver at each node, or for which GPS signals are inaccessible"

#### **1.2.13.1. PTP Configuration**

This page allows the user to configure and inspect the current [PTP](http://192.168.0.100/help/glossary.htm) clock settings. as screen in Figure 4-3-12-1 appears.

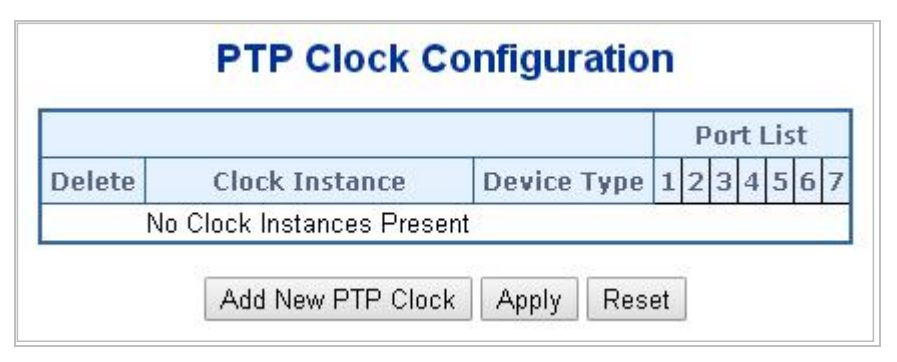

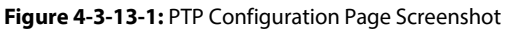

The page includes the following fields:

#### **General Settings**

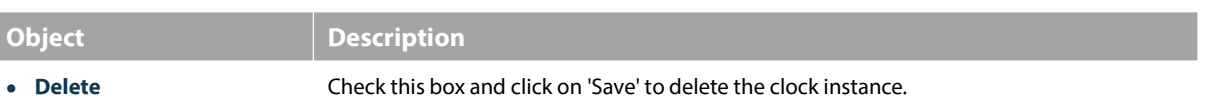

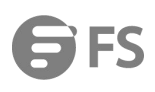

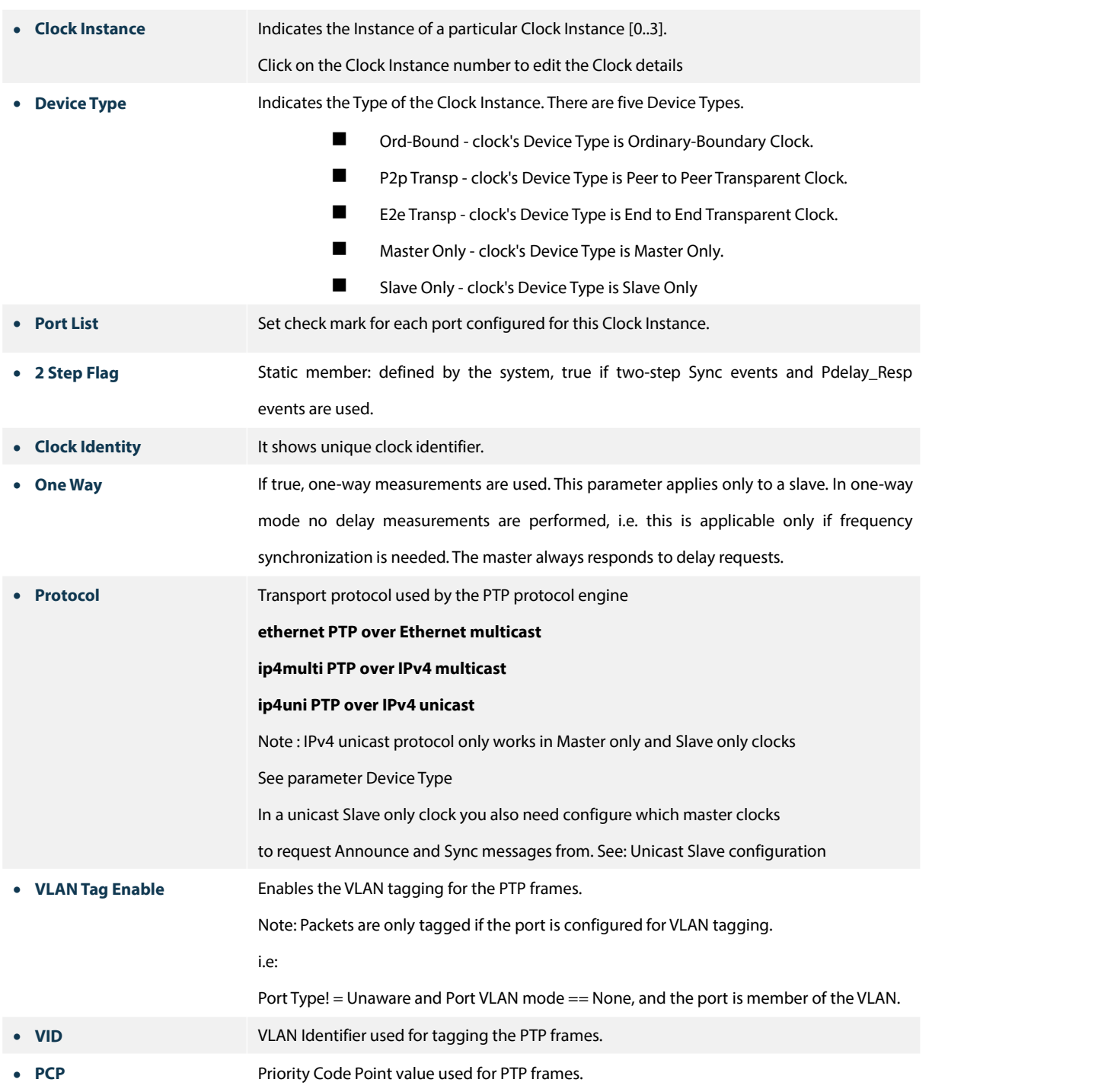

# **Buttons**

Add New PTP Clock

 $J$ : Click to create a new clock instance.

Apply : Click to apply changes

Reset : Click to undo any changes made locally and revert to previously saved values.

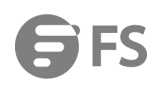

# **Local Clock Current Time**

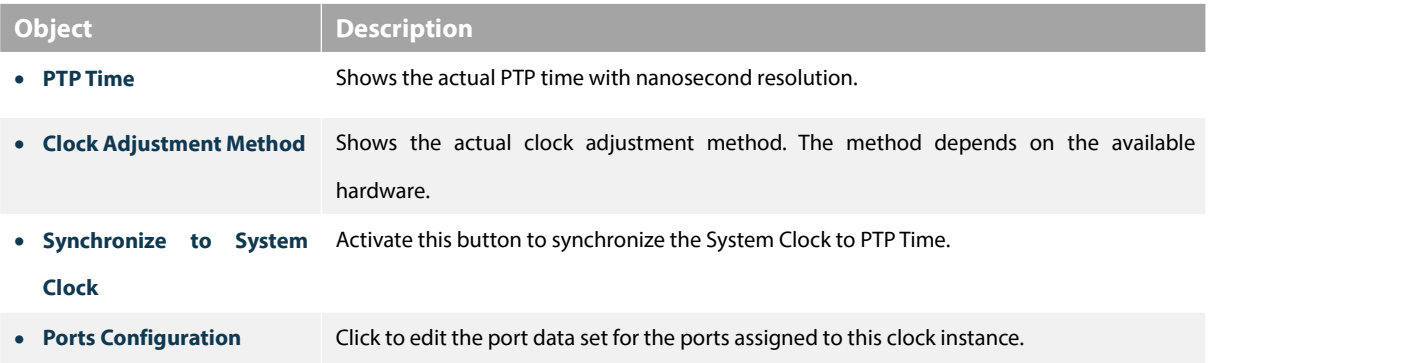

#### **Clock Default Data Set**

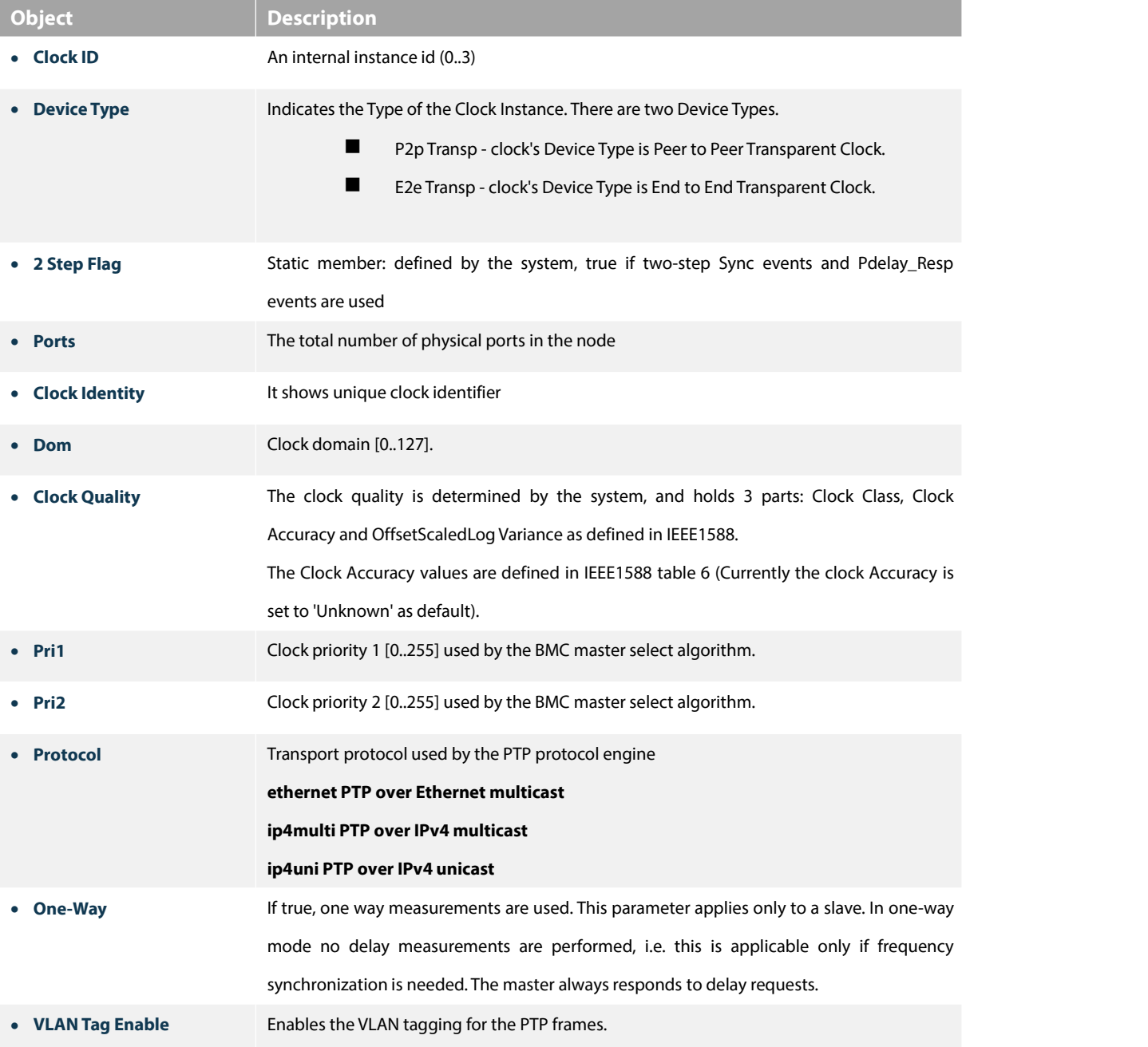

**FS** 

 **VID** VLAN Identifier used for tagging the VLAN packets. **PCP** Priority Code Point value used for PTP frames.

# **Clock current Data Set**

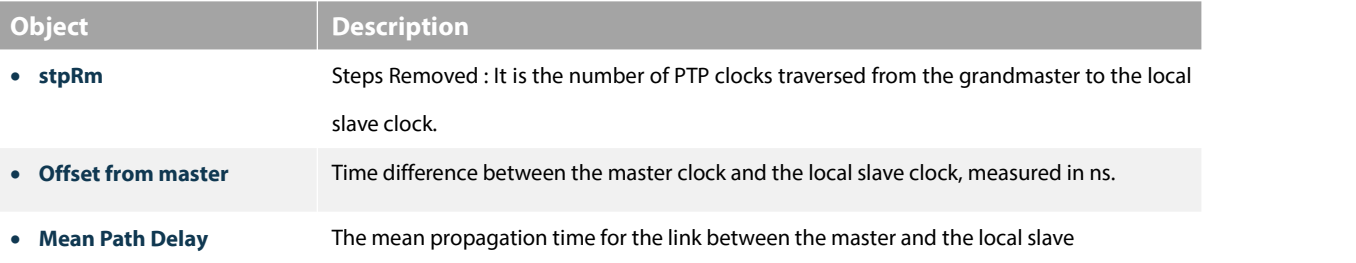

# **Clock Parent Data Set**

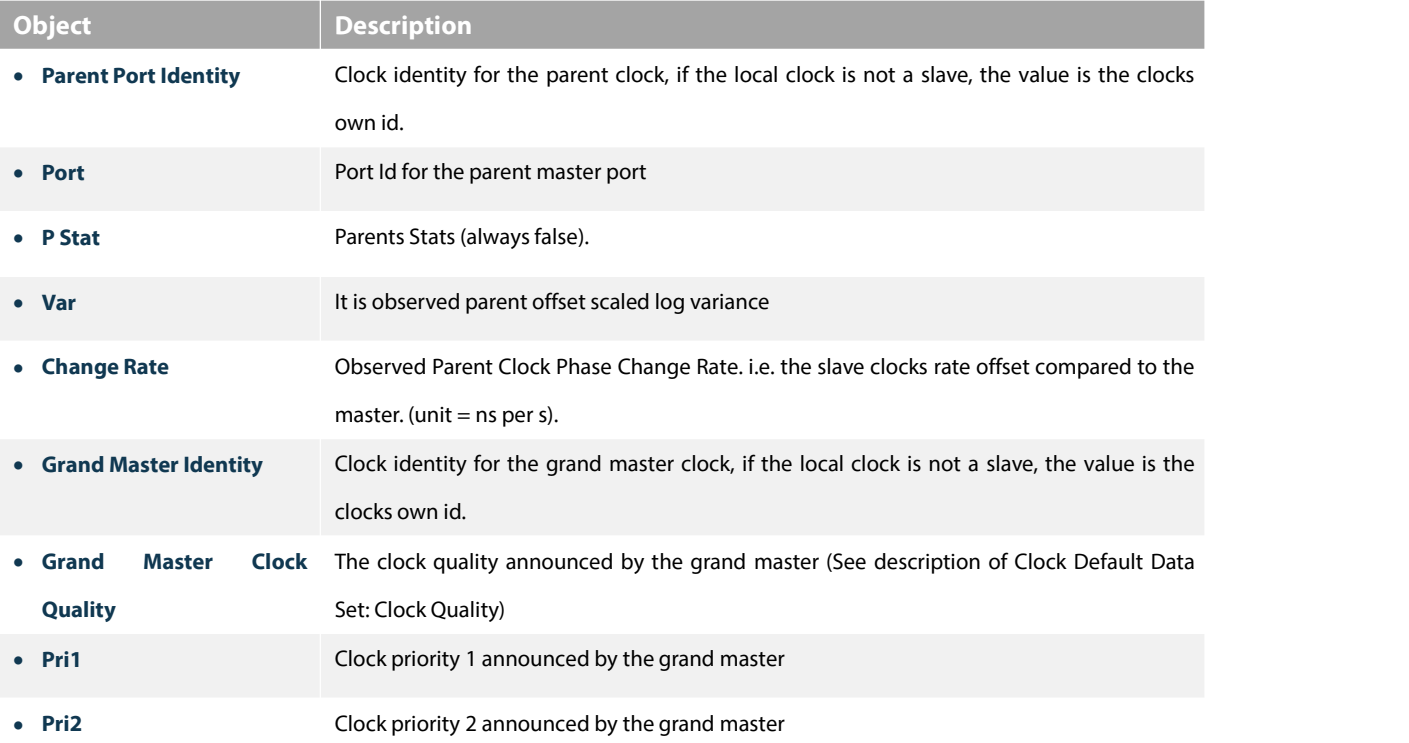

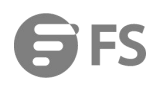

# **Servo Parameters**

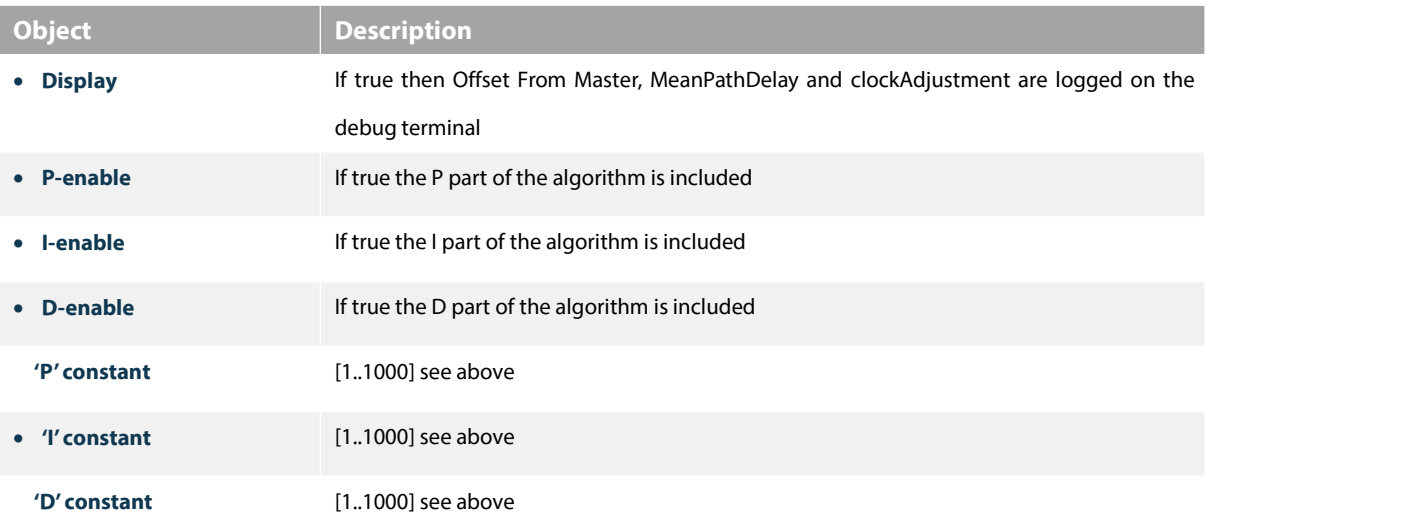

# **Unicast Slave Configuration**

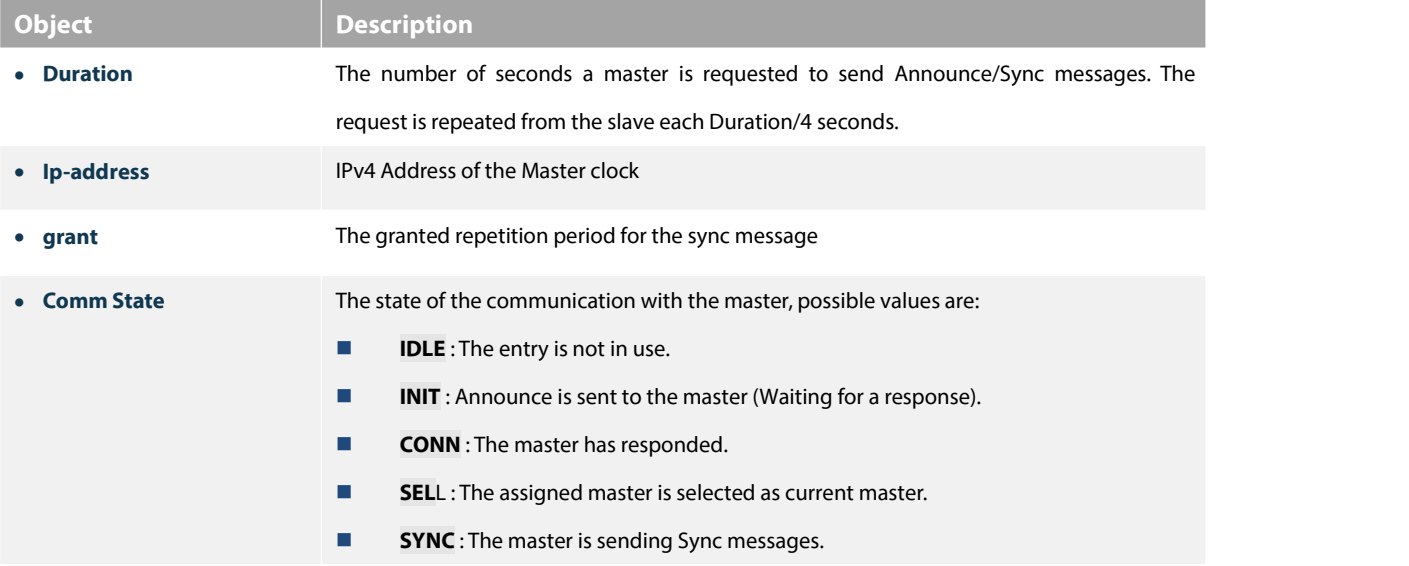

#### **Buttons**

Apply : Click to apply changes

Reset : Click to undo any changes made locally and revert to previously saved values

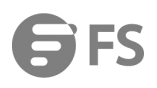

# **1.3. Quality of Service**

#### **1.3.1. General**

Quality of Service (QoS) is an advanced traffic prioritization feature that allows you to establish control over network traffic. QoS enables you to assign various grades of network service to different types of traffic, such as multi-media, video, protocol-specific, time critical, and file-backup traffic.

QoS reduces bandwidth limitations, delay, loss, and jitter. It also provides increased reliability for delivery of your data and allows you to prioritize certain applications across your network. You can define exactly how you want the switch to treat selected applications and types of traffic. You can use QoS on your system to:

- Control a wide variety of network traffic by:
- Classifying traffic based on packet attributes.
- Assigning priorities to traffic (forexample, to set higher priorities to time-critical or business-critical applications).
- Applying security policy through traffic filtering.
- Provide predictable throughput for multimedia applications such as video conferencing or voice over IP byminimizing delay and jitter.
- Improve performance for specific types of traffic and preserve performance as the amount of traffic grows.
- Reduce the need to constantly add bandwidth to the network.
- Manage network congestion.

#### **QoS Terminology**

- **Classifier**-classifies the traffic on the network. Traffic classifications are determined by protocol, application, source, destination, and so on. You can create and modify classifications. The Switch then groups classified traffic in order to schedule them with the appropriate service level.
- **DiffServ Code Point (DSCP)** is the traffic prioritization bits within an IP header that are encoded by certain applications and/or devices to indicate the level of service required by the packet across a network.
- Service Level-defines the priority that will be given to a set of classified traffic. You can create and modify service levels.
- Policy comprises a set of "rules" that are applied to a network so that a network meets the needs of the business. That is, traffic can be prioritized across a network according to itsimportance to that particular business type.
- QoS Profile consists of multiple sets of rules (classifier plus service level combinations). The QoS profile is assigned to a port(s).
- **Rules**-comprises a service level and a classifier to define how the Switch will treat certain types of traffic. Rules are associated with a QoS Profile (see above).

To implement QoS on your network, you need to carry out the following actions:

- 1. Define a service level to determine the priority that will be applied to traffic.
- 2. Apply a classifier to determine how the incoming traffic will be classified and thus treated by the Switch.
- 3. Create a QoS profile which associates a service level and a classifier.
- 4. Apply a QoS profile to a port(s).

#### **1.3.1.1. QoS Port Classification**

This page allows you to configure the basic QoS Classification settings for all switch ports. The Port classification screen in Figure 4-4-1-1 appears.

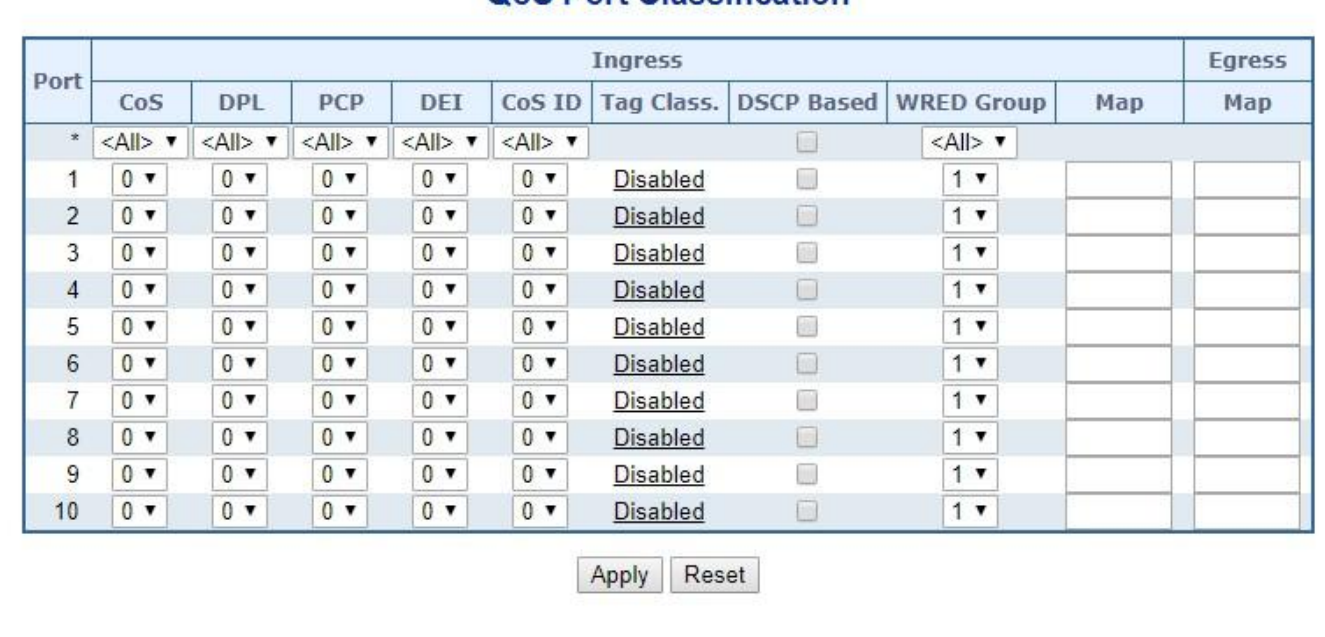

# QoS Port Classification

# **Figure 4-4-1-1:** QoS Ingress Port Policers Page Screenshot

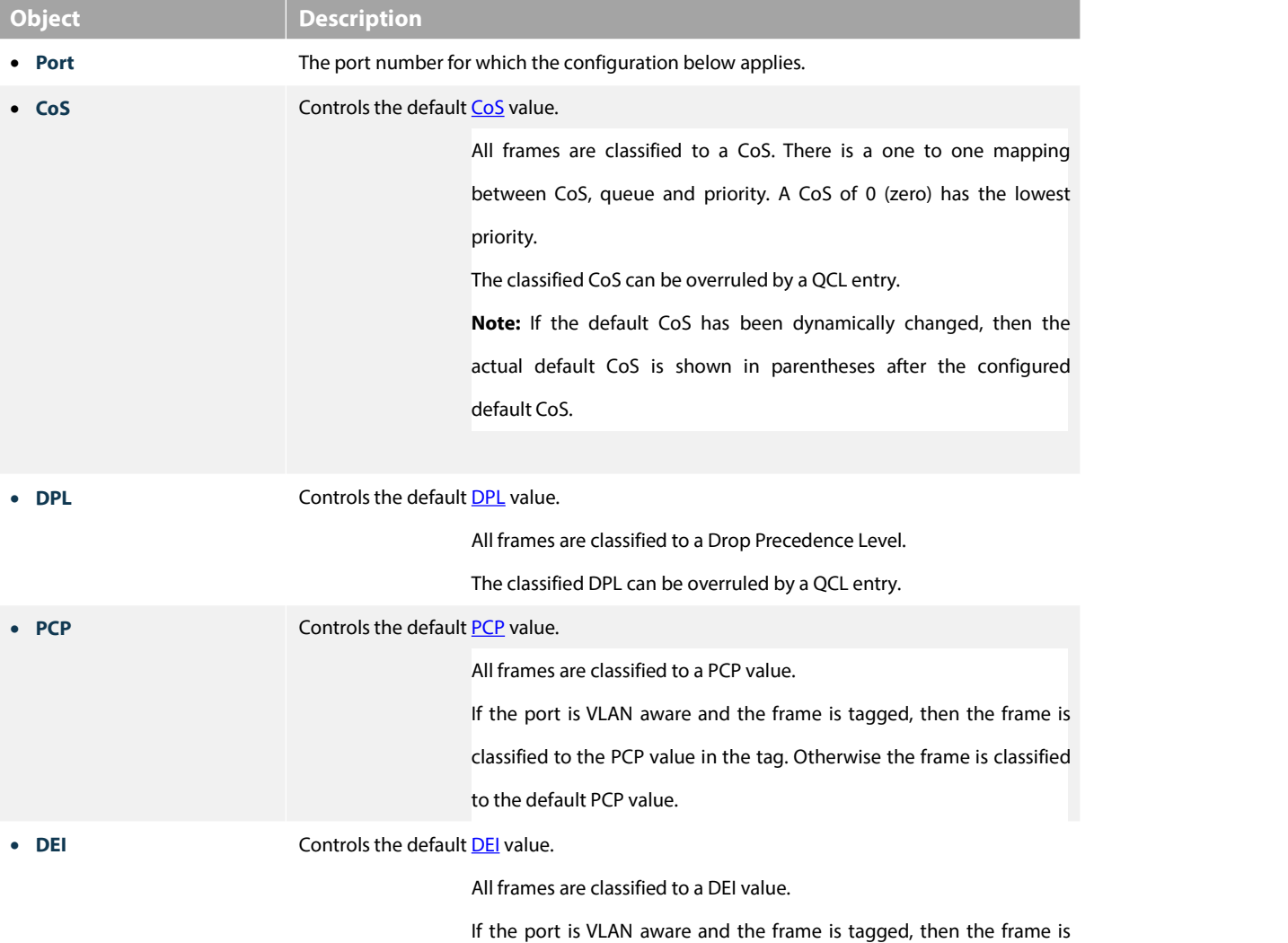

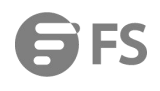

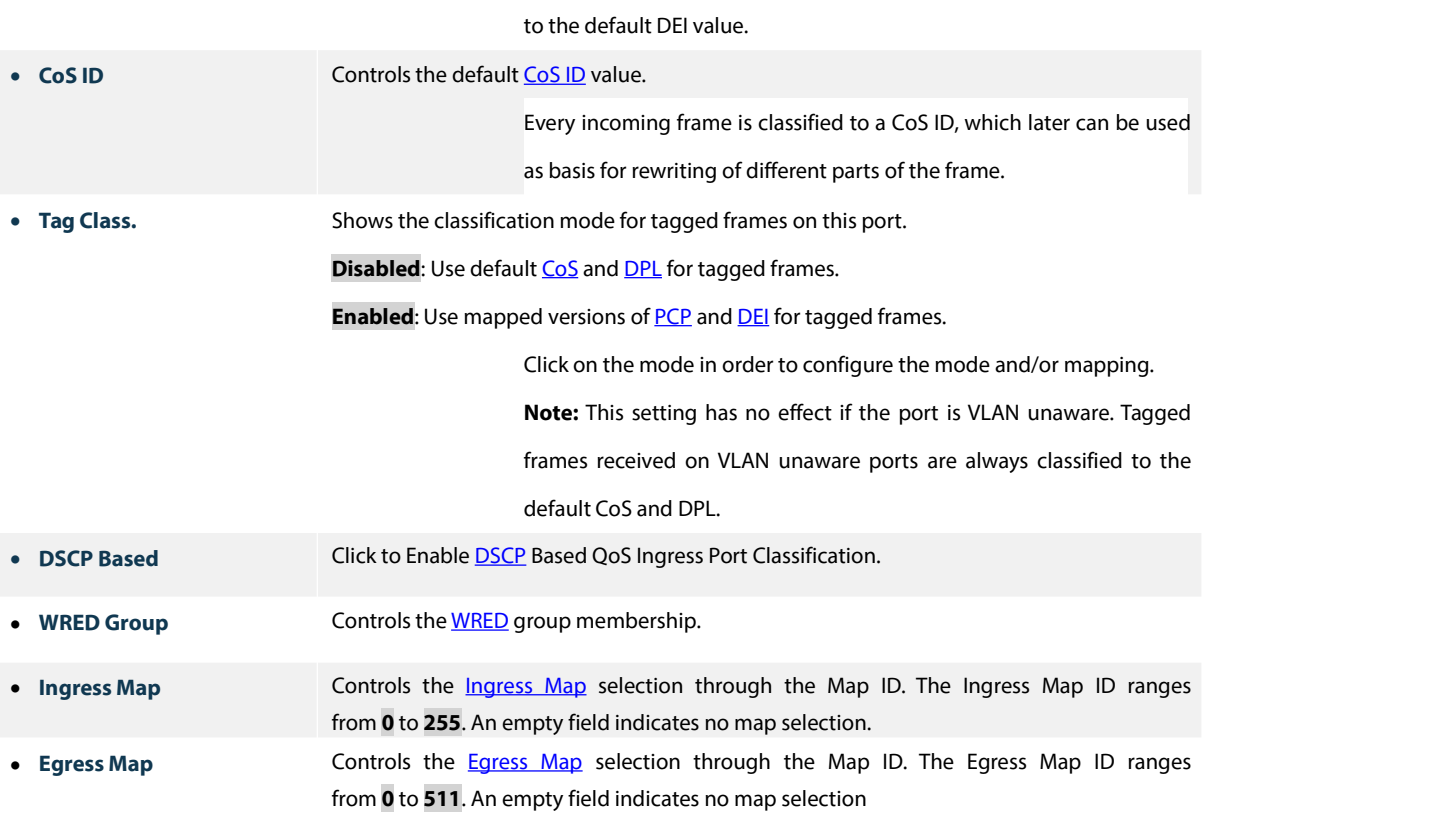

classified to the DEI value in the tag. Otherwise the frame is classified

# **Buttons**

Apply : Click to apply changes

Reset : Click to undo any changes made locally and revert to previously saved values.

# **1.3.1.2. Queue Policing**

This page allows you to configure the Queue Policer settings for all switch ports.. The Queue Policing screen in Figure 4-4-1-2 appears.

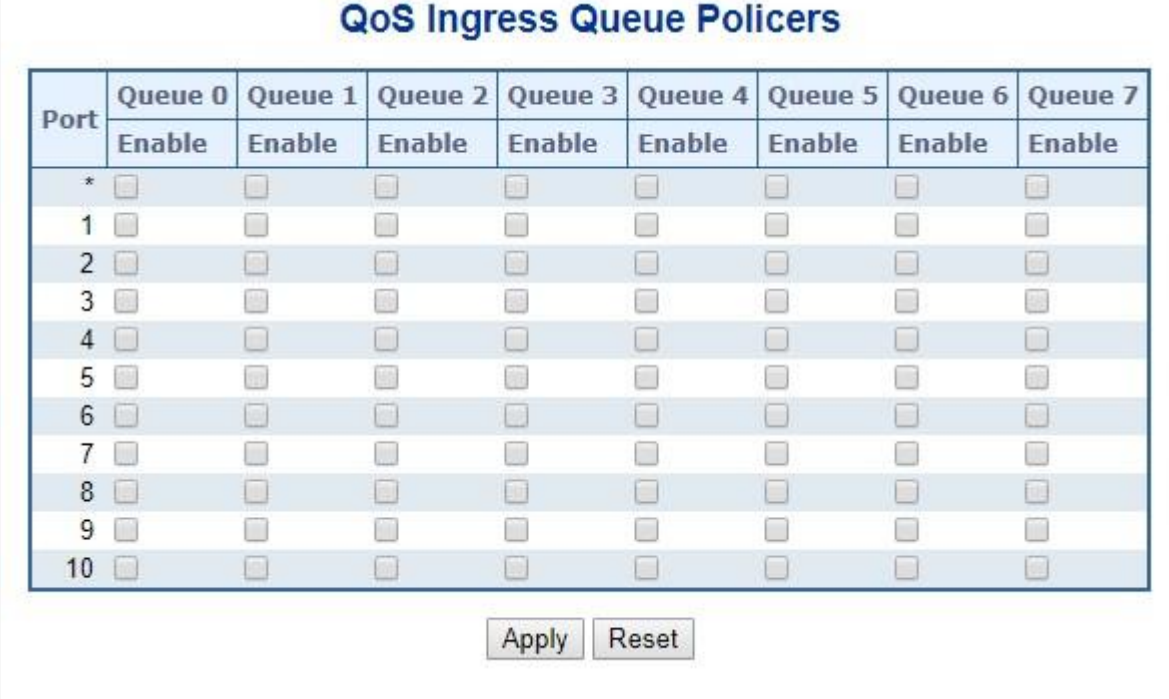

# **Figure 4-4-1-2 :** QoS Ingress Port Classification Page Screenshot

The page includes the following fields:

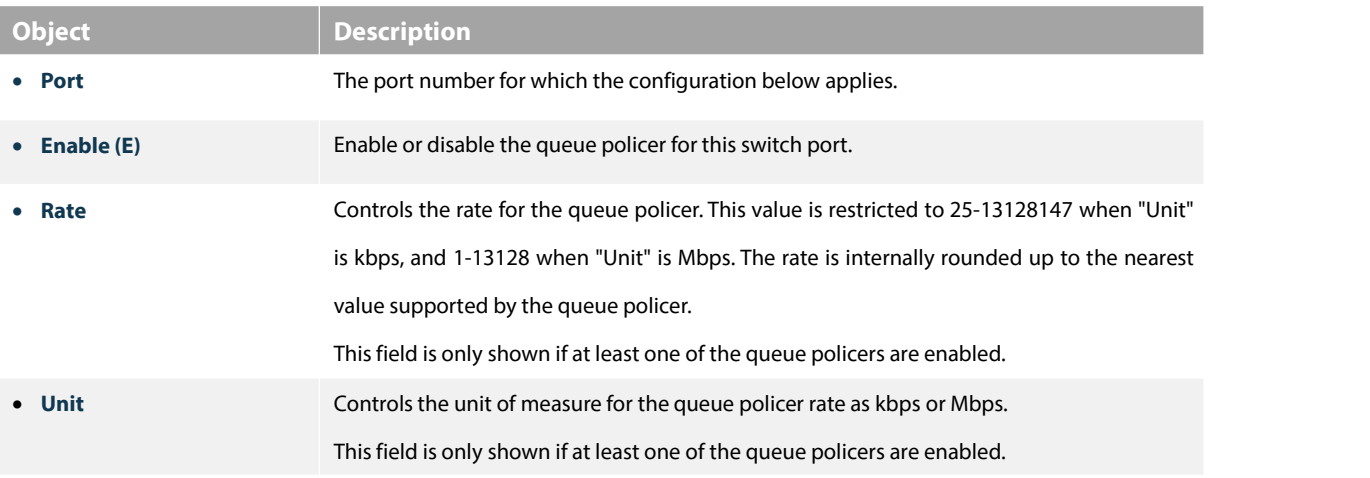

**Buttons**

Reset

Apply : Click to apply changes

: Click to undo any changes made locally and revert to previously saved values.

# **1.3.1.3. Port Tag Remarking**

This page provides an overview of [QoS](http://192.168.0.100/help/glossary.htm) Egress Port Tag Remarking for all switch ports. The Port tag remarking screen in Figure 4-4-1-3 appears.

| Port               | Mode       |
|--------------------|------------|
|                    | Classified |
|                    | Classified |
|                    | Classified |
| $2 \times 10 = 10$ | Classified |
|                    | Classified |
|                    | Classified |
|                    | Classified |
| $\frac{7}{9}$      | Classified |
|                    | Classified |
|                    | Classified |

**Figure 4-4-1-3:** Port Tag Remarking Page Screenshot

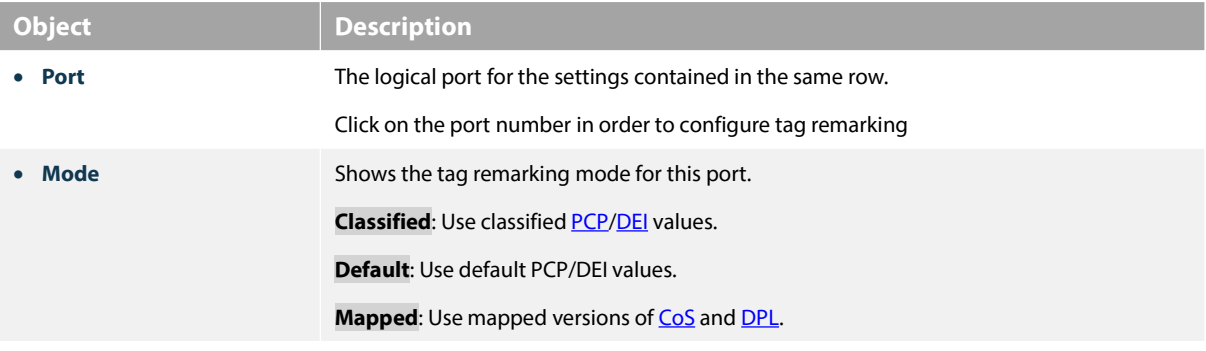

#### **1.3.1.4. WRED**

This page allows you to configure the Random Early Detection (RED) settings.. The Port Shaper screen in Figure 4-4-4 appears.

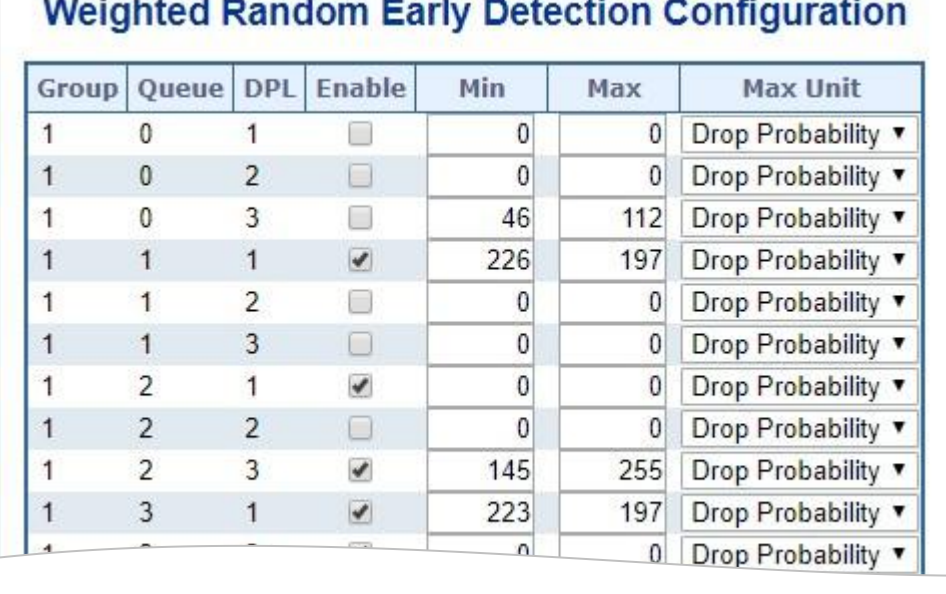

# *Material And President Party Products and Company* **PERSONAL PRO**

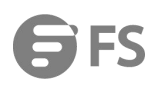

# **Figure 4-4-1-4:** QoS Egress Port Shapers Page Screenshot

The page includes the following fields:

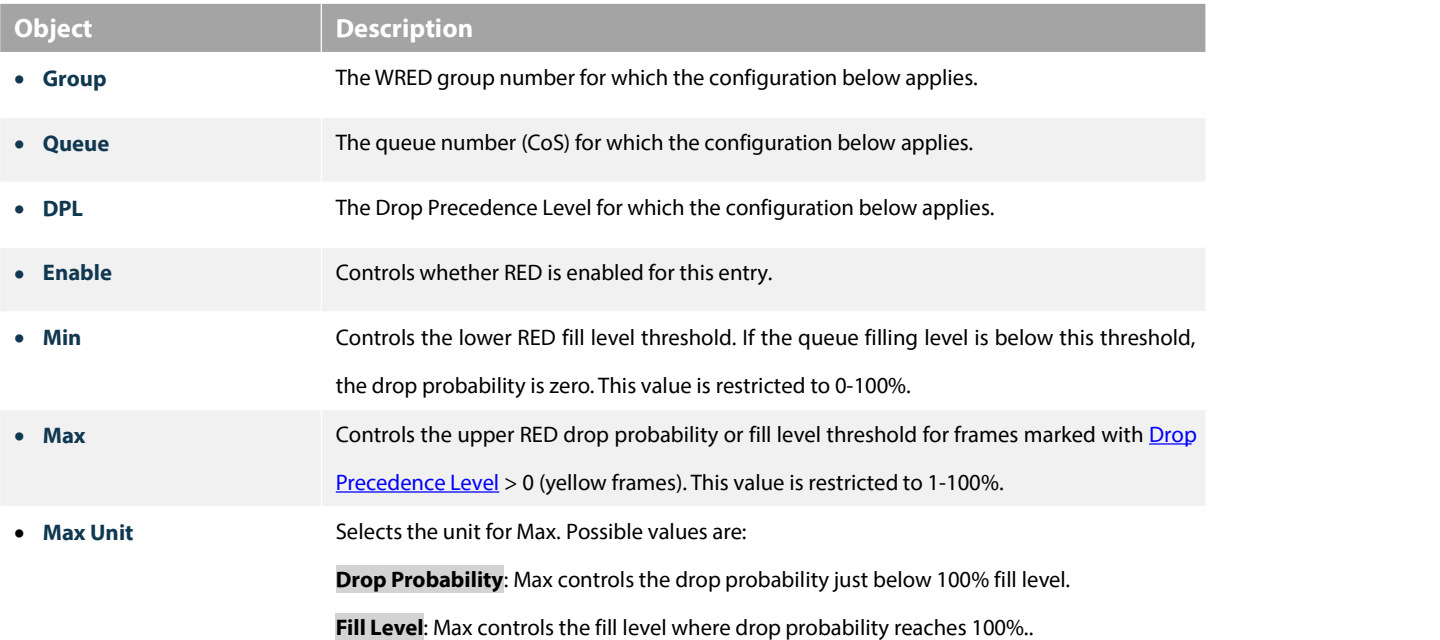

#### **Buttons**

Apply ] : Click to apply changes

Reset : Click to undo any changes made locally and revert to previously saved values.

#### **1.3.1.5. Statistics**

This page provides statistics for the different queues for all switch ports. The statistics screen in Figure 4-4-1-5 appears.

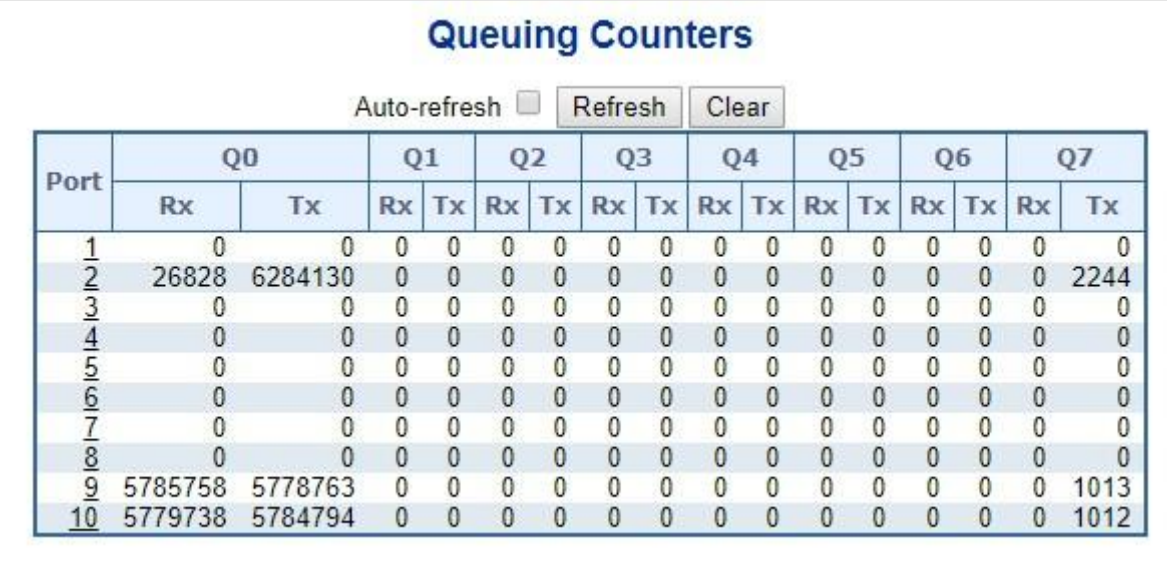

### **Figure 4-4-1-5:** QoS Statistics Page Screenshot

The page includes the following fields:

**Object Description**

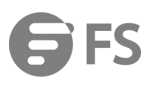

- Port **Port** The logical port for the settings contained in the same row.
- **Qn** There are 8 QoS queues per port. Q0 isthe lowest priority queue.
- **Rx/Tx** The number of received and transmitted packets per queue.

#### **Buttons**

Refresh

: Click to refresh the page immediately.

Clear :Clears the counters for all ports

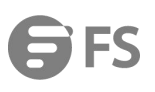

# **1.3.2. Bandwidth Control**

# **1.3.2.1. Port Policing**

This page allows you to configure the [Policer](http://192.168.0.100/help/glossary.htm) settings for all switch ports. The Port Policing screen in Figure 4-4-2-1 appears.

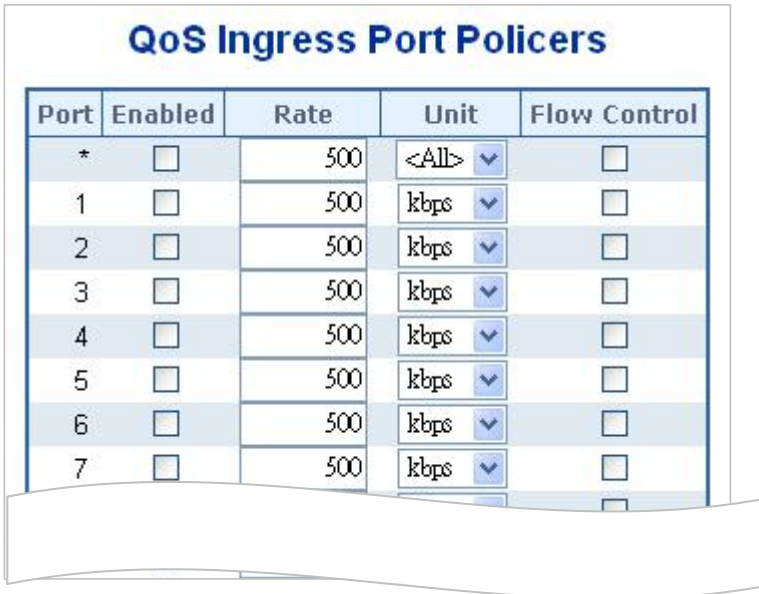

# **Figure 4-4-2-1:** QoS Ingress Port Policers Page Screenshot

The page includes the following fields:

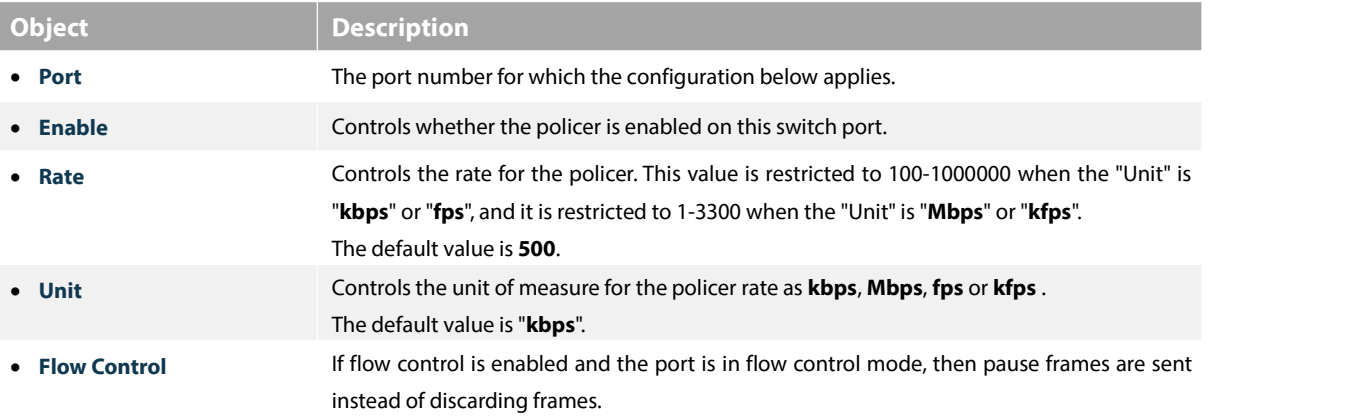

### **Buttons**

Apply : Click to apply changes

Reset : Click to undo any changes made locally and revert to previously saved values.

# **1.3.2.2. Port Schedule**

The Port Scheduler and Shapers for a specific port are configured on this page. The QoS Egress Port Schedule and Shaper screen in Figure

4-4-2-2 appears.

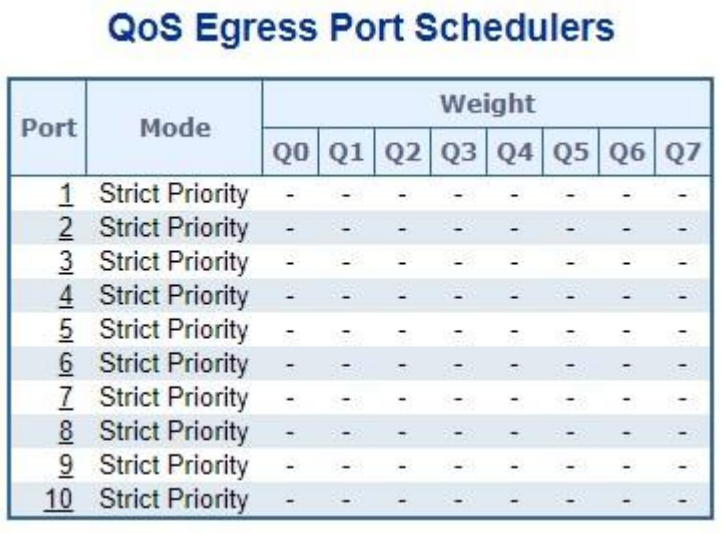

**College** 

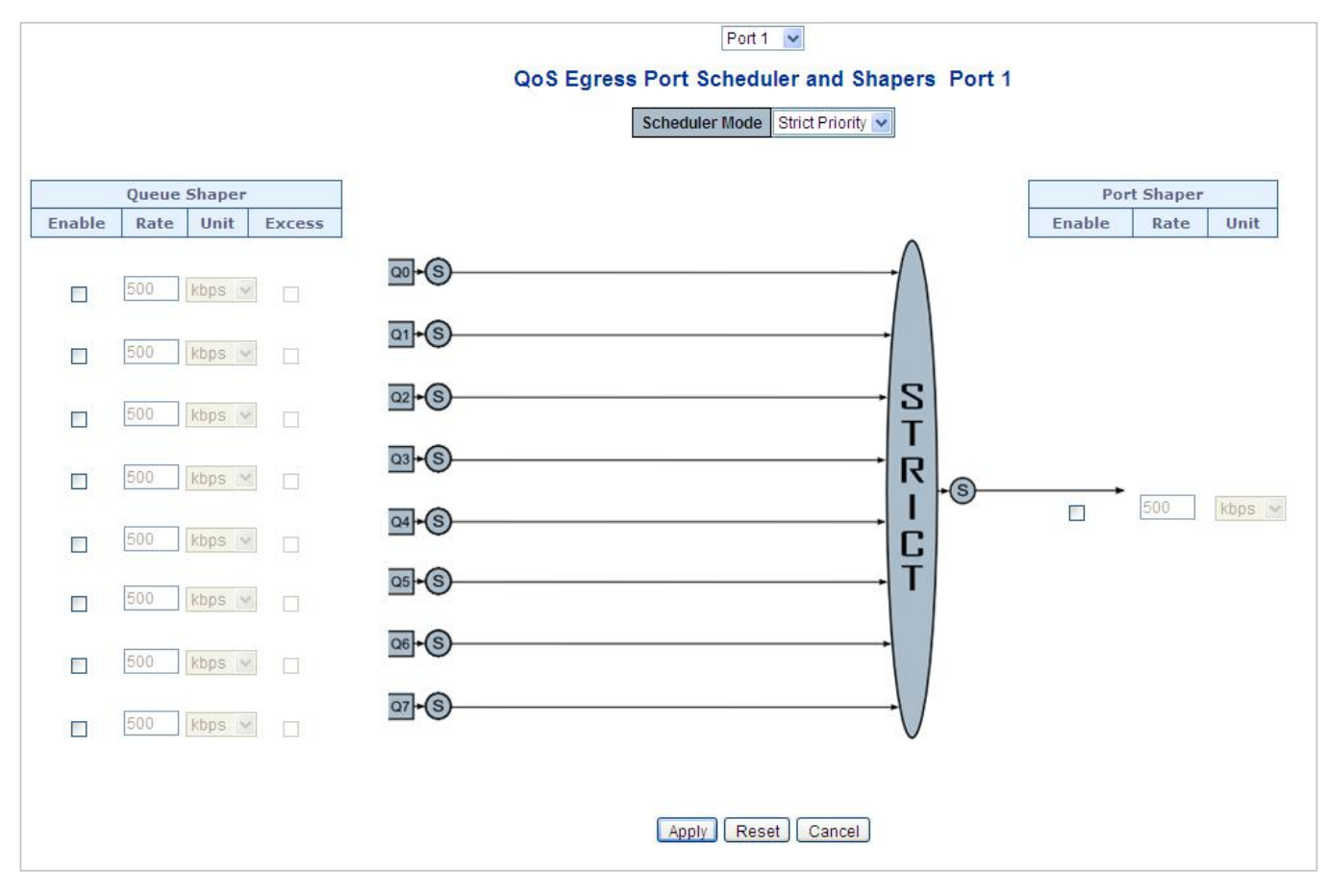

**Figure 4-4-2-2:** QoS Egress Port Schedule and Shapers Page Screenshot

The page includes the following fields:

# **Object Description**

**Schedule Mode** Controls whether the scheduler mode is "**Strict Priority**" or "**Weighted**" on this switch

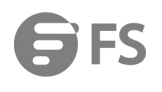

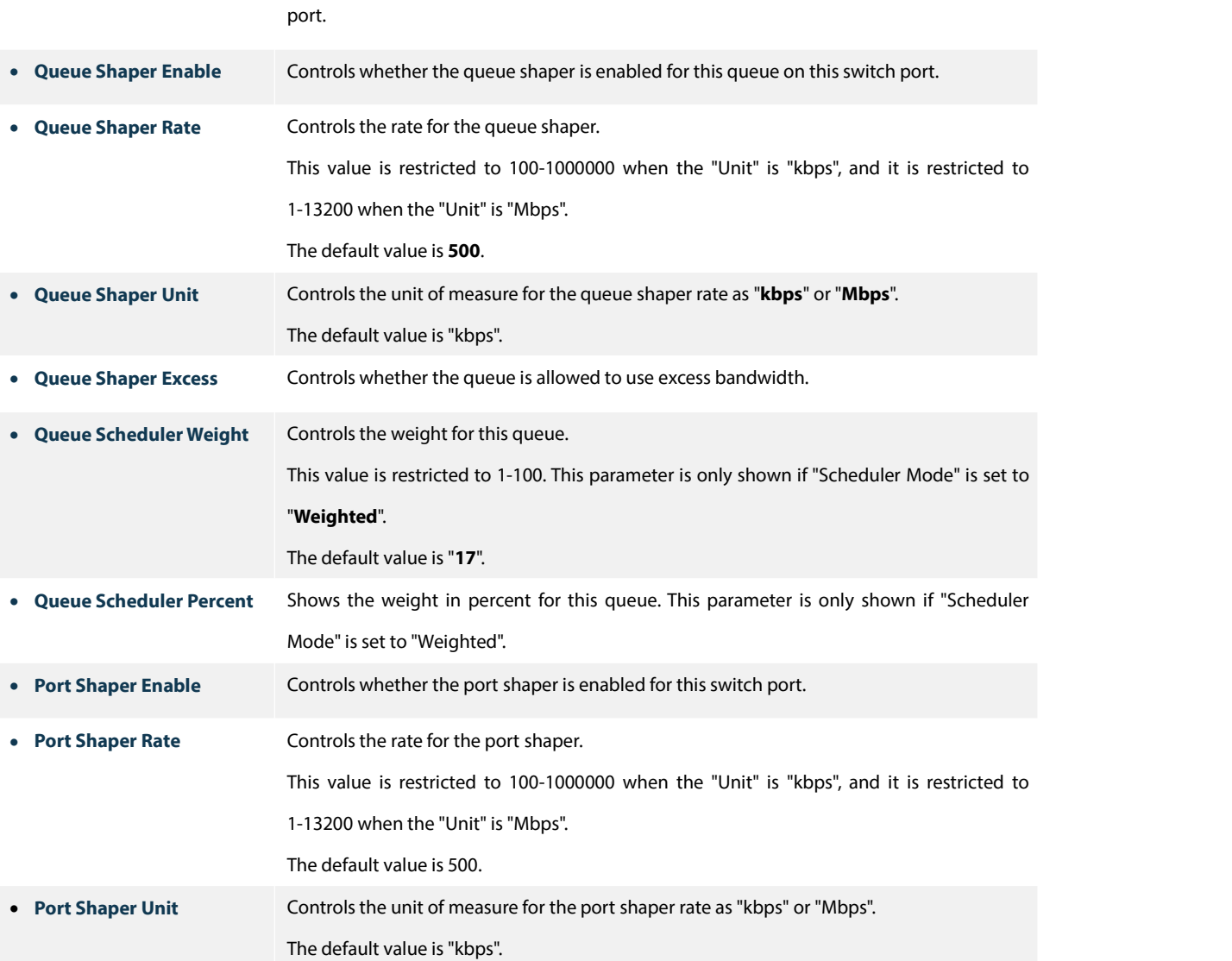

#### **Buttons**

Cancel

Apply : Click to apply changes

Reset : Click to undo any changes made locally and revert to previously saved values.

: Click to undo any changes made locally and return to the previous page.

# **1.3.2.3. Port Shaping**

This page provides an overview of QoS Egress Port Shapers for all switch ports. The Port shaping screen in Figure 4-4-2-3 appears.

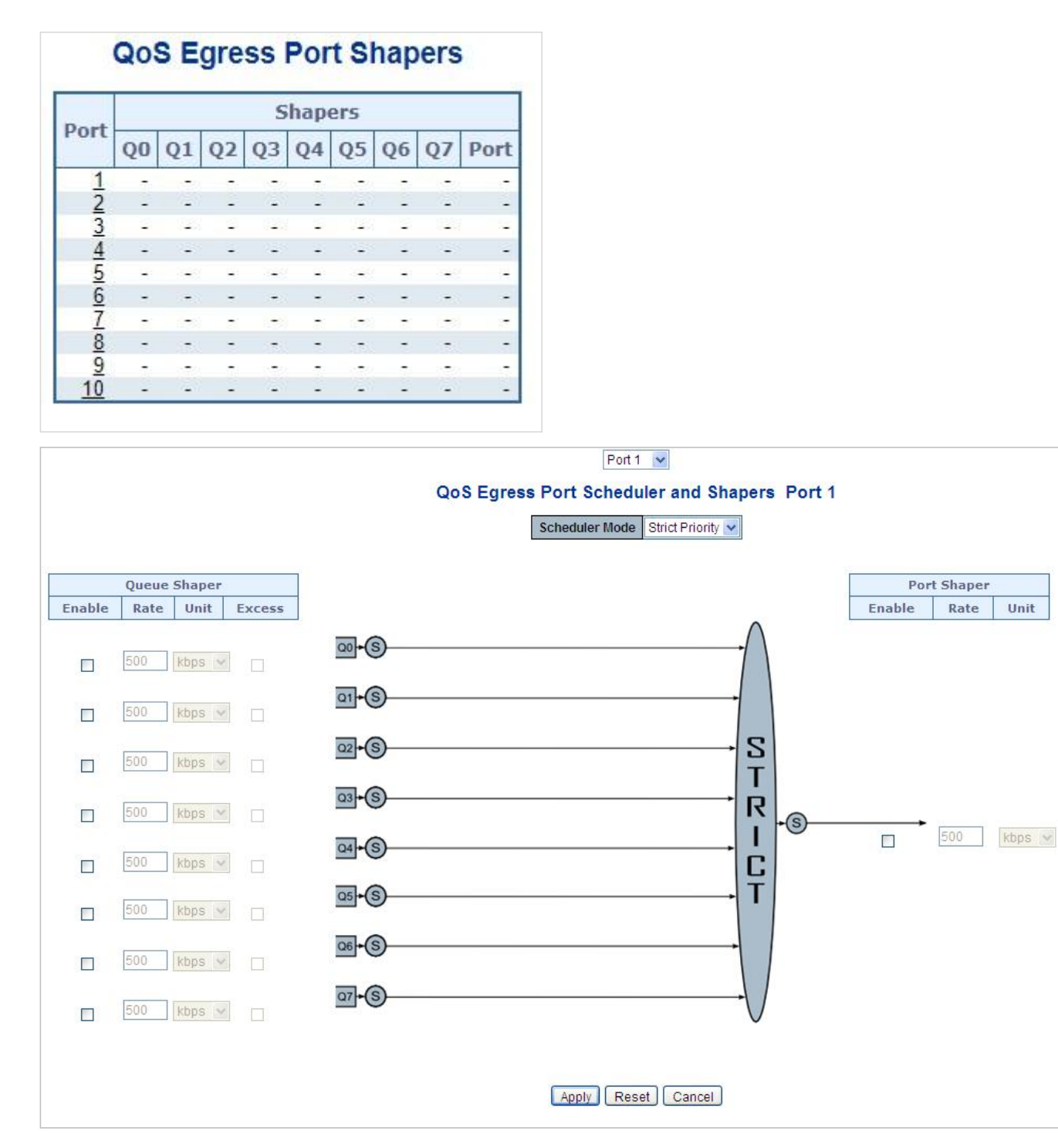

**Figure 4-4-2-3:** QoS Egress Port Schedule and Shapers Page Screenshot

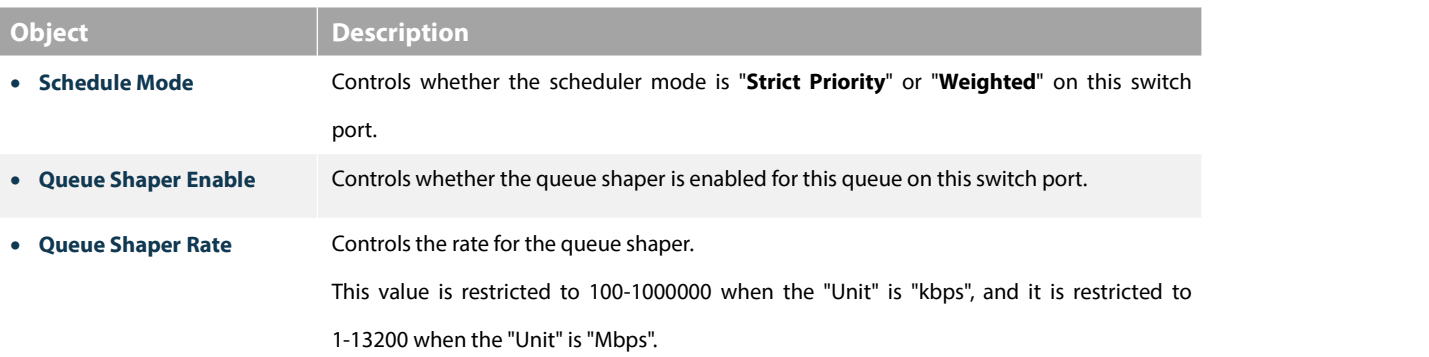

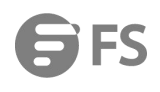

# The default value is **500**.

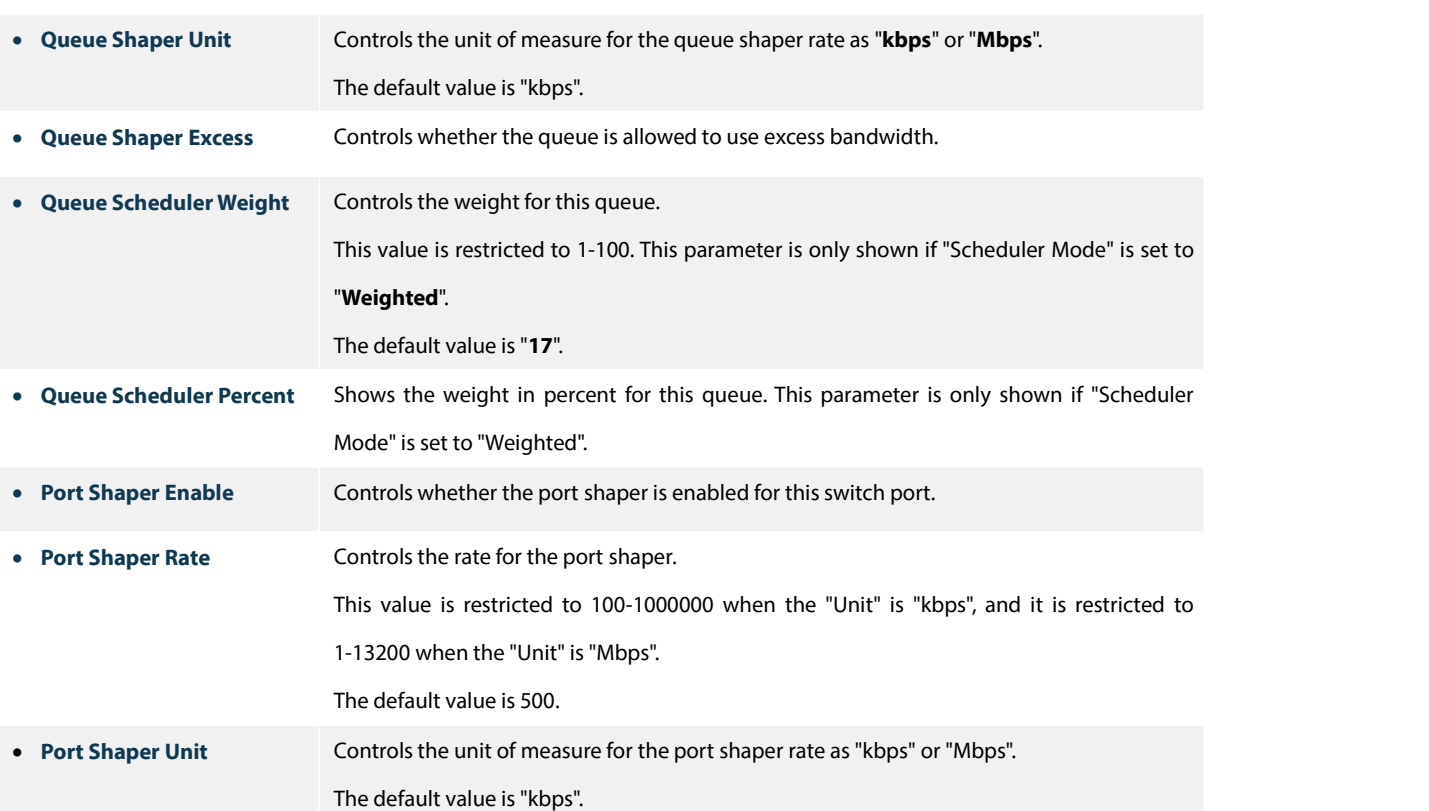

# **Buttons**

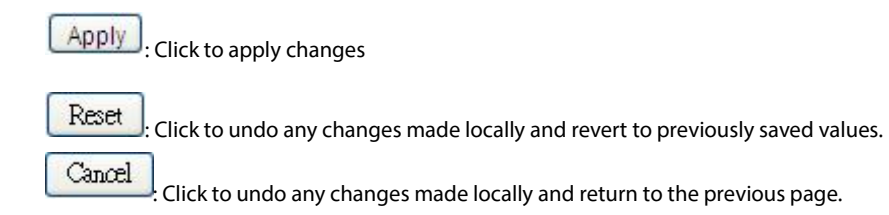

#### **1.3.3. Storm Control**

#### **1.3.3.1. Storm Policing Configuration**

Storm control for the switch is configured on this page. There is a unicast storm rate control, multicast storm rate control, and a broadcast storm rate control. These only affect flooded frames, i.e. frames with a (VLAN ID, DMAC) pair not present on the MAC Address table.

The configuration indicates the permitted packet rate for unicast, multicast or broadcast traffic across the switch.

The Storm Control Configuration screen in Figure 4-4-3-1 appears.

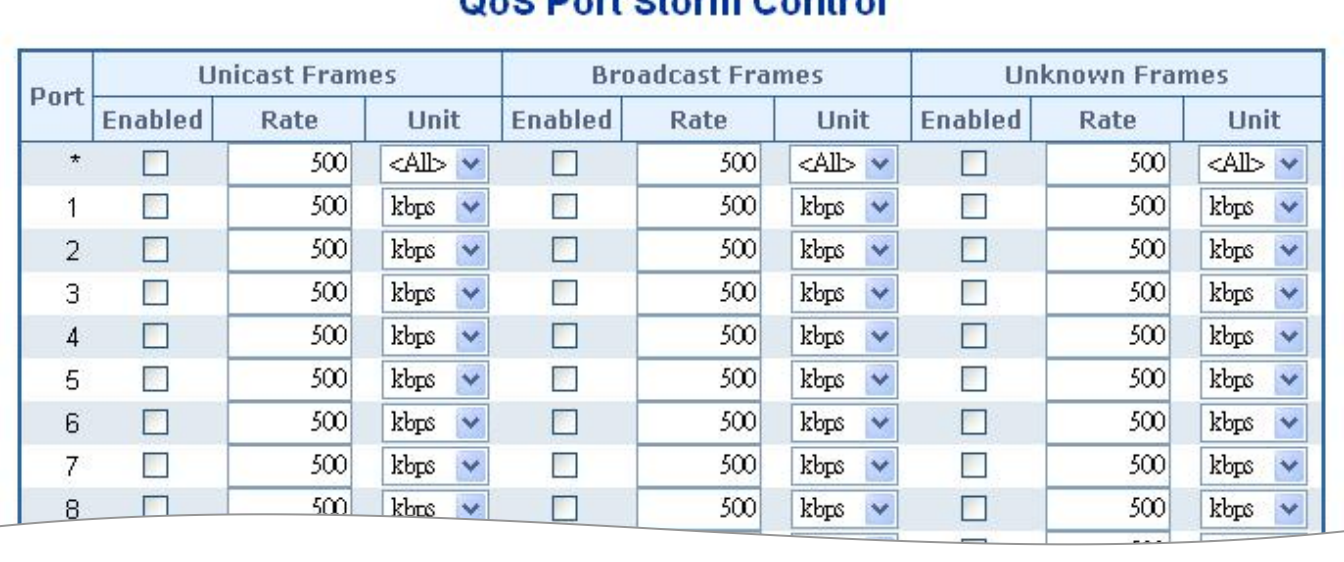

# One Dort Storm Control

#### **Figure 4-4-3-1:** Storm Control Configuration Page Screenshot

The page includes the following fields:

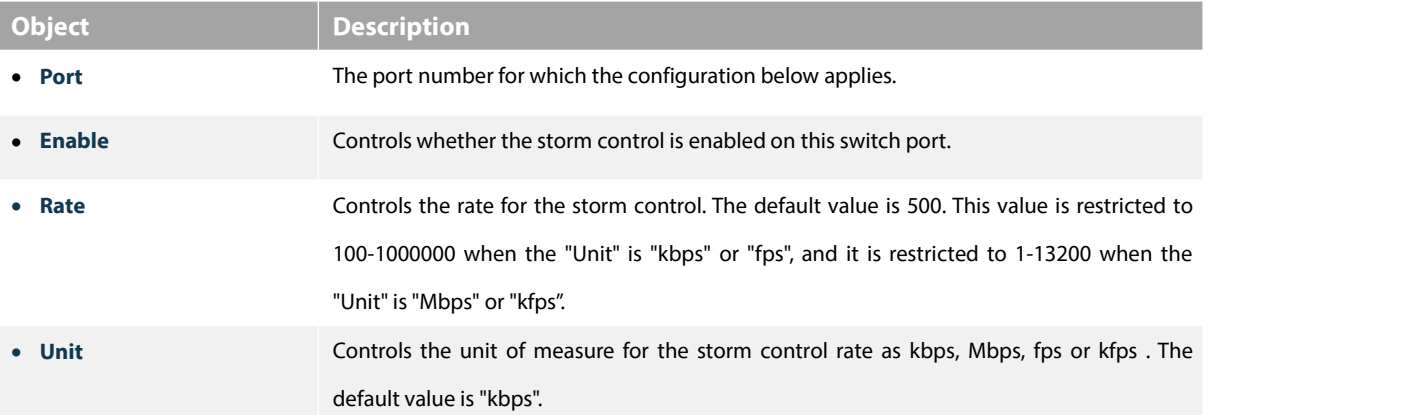

#### **Buttons**

Reset

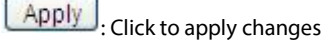

: Click to undo any changes made locally and revert to previously saved values.

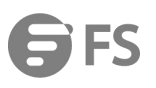

#### **1.3.4. Differentiated Service**

# **1.3.4.1. Port DSCP**

This page allows you to configure the basic [QoS](http://192.168.0.100/help/glossary.htm) Port DSCP Configuration settings for all switch ports. The Port DSCP screen in Figure 4-9-8 appears.

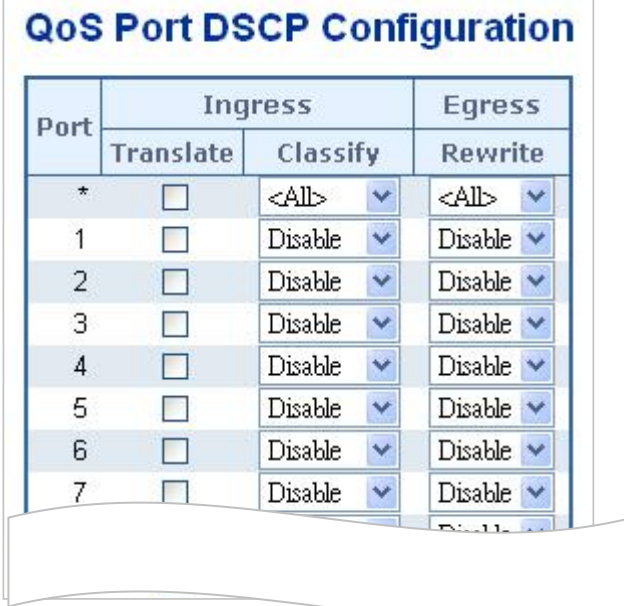

**Figure 4-4-4-1:** QoS Port DSCP Configuration Page Screenshot

The page includes the following fields:

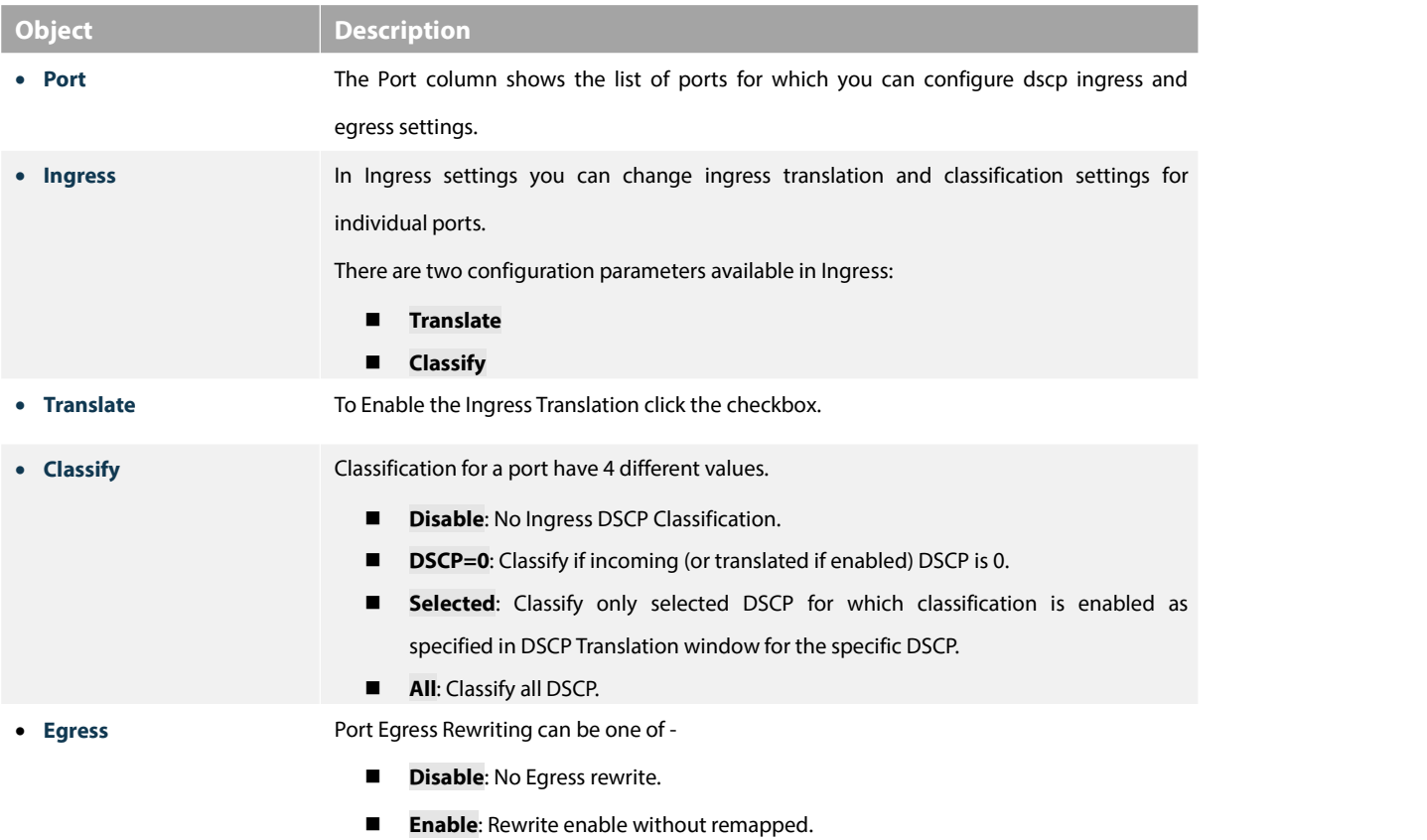

**Remap DP Unaware**: DSCP from analyzer is remapped and frame is remarked with

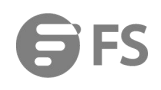

remapped DSCP value. The remapped DSCP value is always taken from the 'DSCP Translation->Egress Remap DP0' table.

 **Remap DP Aware**: DSCP from analyzer is remapped and frame is remarked with remapped DSCP value. Depending on the DP level of the frame, the remapped DSCP value is either taken from the 'DSCP Translation->Egress Remap DP0' table or from the 'DSCP Translation->Egress Remap DP1' table.

#### **Buttons**

Apply Click to apply changes

Reset : Click to undo any changes made locally and revert to previously saved values.

#### **1.3.4.2. DSCP-based QoS**

This page allows you to configure the basic [QoS](http://192.168.0.100/help/glossary.htm) DSCP-based QoS Ingress Classification settings for all switches. The DSCP-based QoS screen in Figure 4-4-4-2 appears.

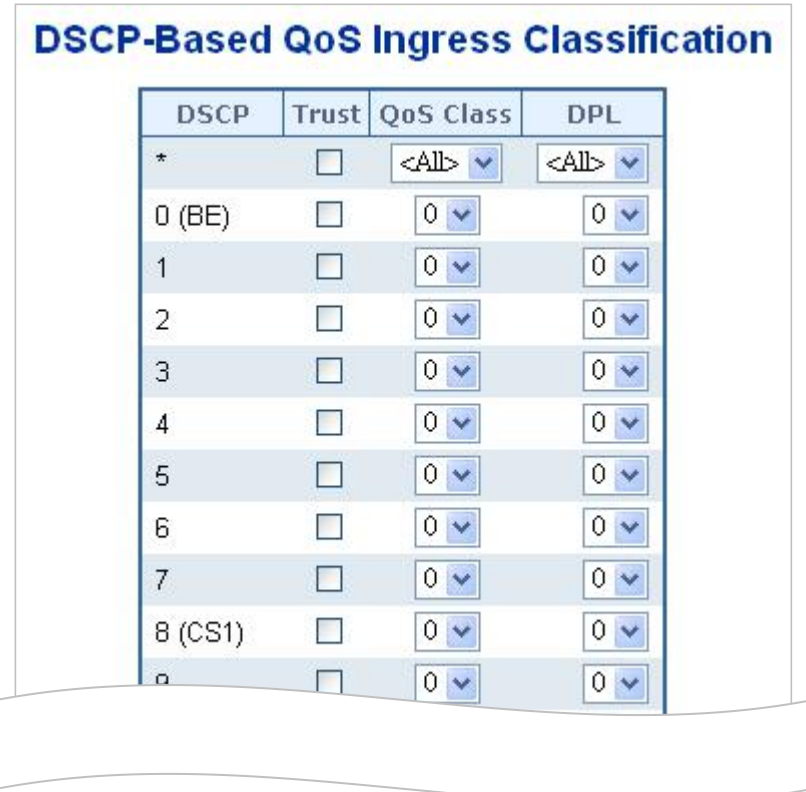

#### **Figure 4-4-4-2:** DSCP-based QoS Ingress Classification Page Screenshot

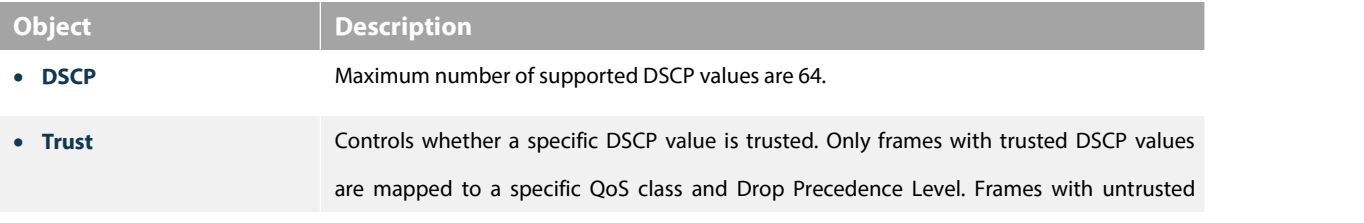

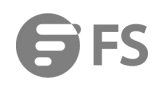

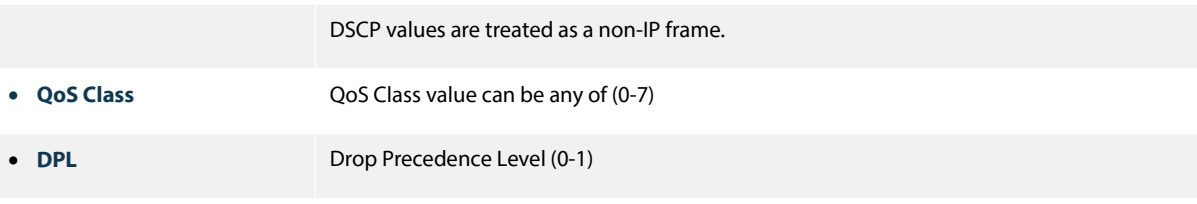

# **1.3.4.3. DSCP Translation**

This page allows you to configure the basic [QoS](http://192.168.0.100/help/glossary.htm) DSCP Translation settings for all switches. DSCP translation can be done in Ingress or Egress. The DSCP Translation screen in Figure 4-4-4-3 appears.

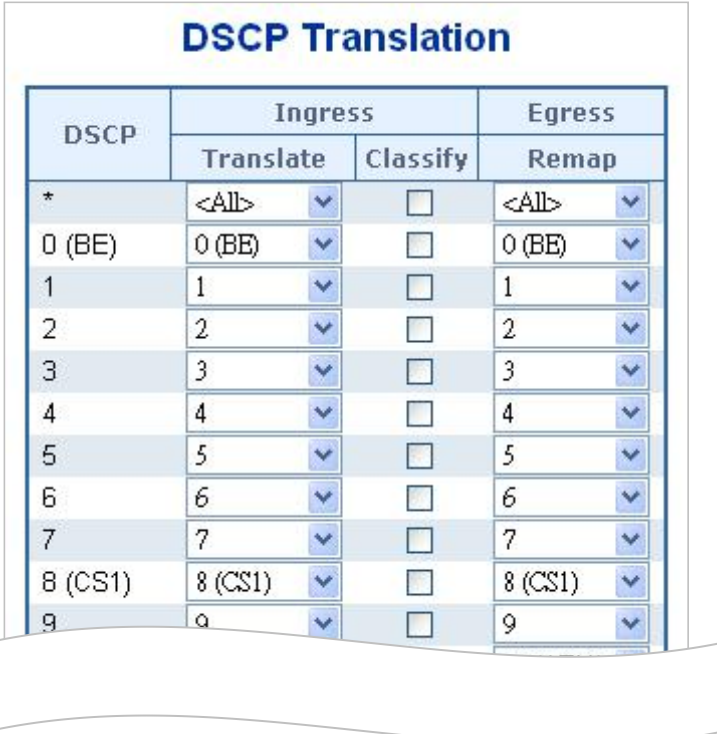

**Figure 4-4-4-3:** DSCP Translation Page Screenshot

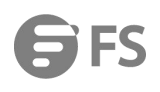

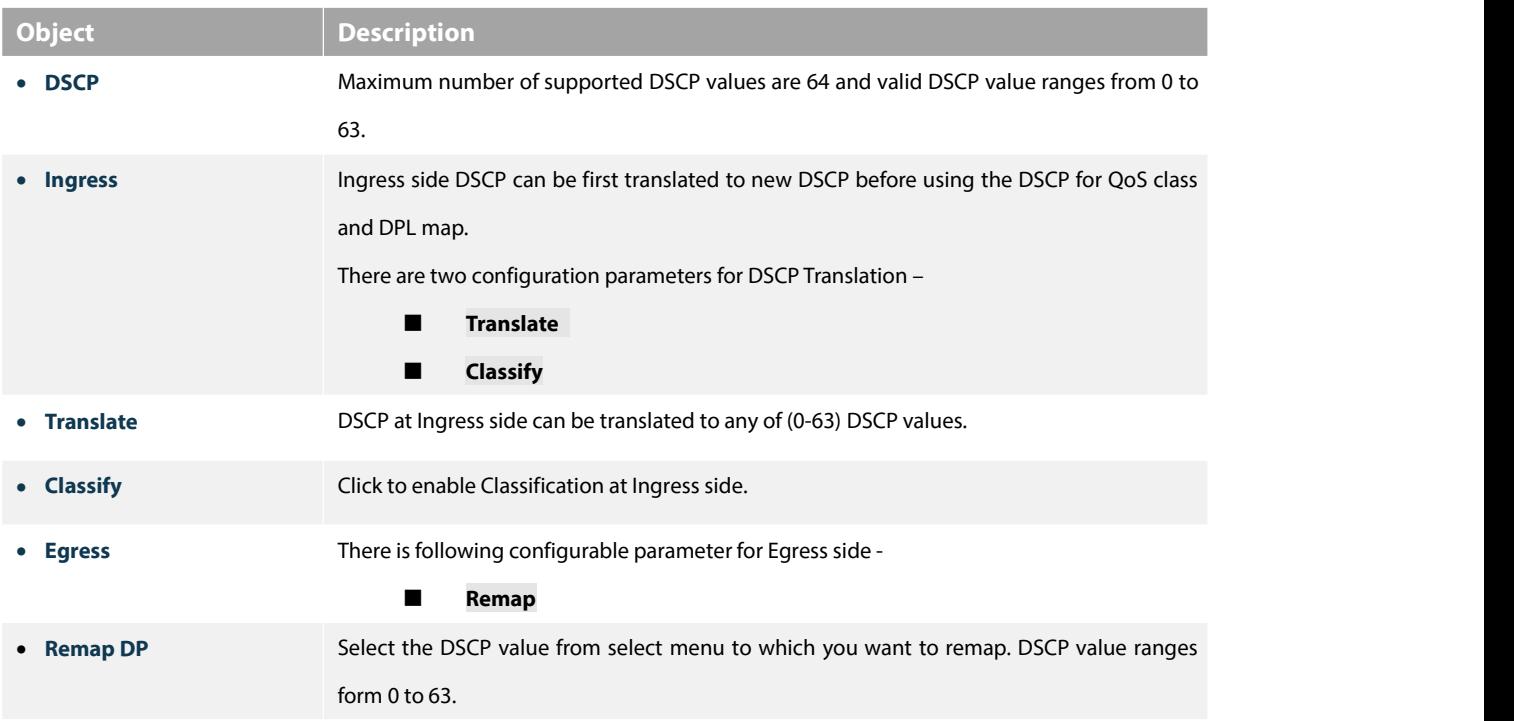

#### **Buttons**

Reset

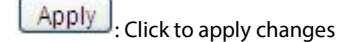

: Click to undo any changes made locally and revert to previously saved values.

# **1.3.4.4. DSCP Classification**

This page allows you to map DSCP value to a [QoS](http://192.168.0.100/help/glossary.htm) Class and DPL value. The DSCP Classification screen in Figure 4-4-4-4 appears.

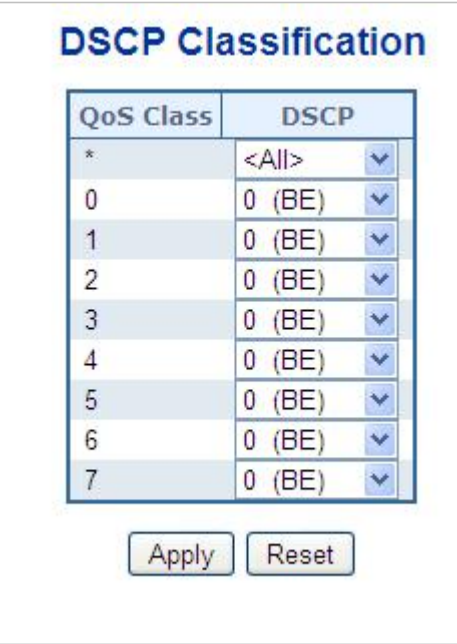

**Figure 4-4-4-4:** DSCP Classification Page Screenshot

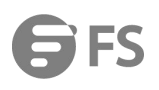

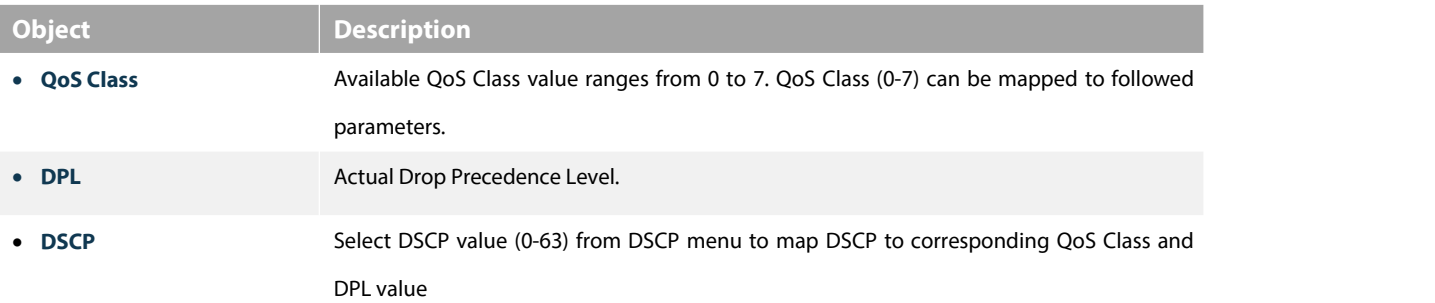

# **Buttons**

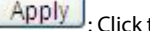

Apply : Click to apply changes

Reset  $\mathop{!:}$  Click to undo any changes made locally and revert to previously saved values.

#### **1.3.5. QCL**

# **1.3.5.1. QoS Control List**

This page shows the QoS Control List[\(QCL](http://192.168.0.100/help/glossary.htm)), which is made up of the [QCE](http://192.168.0.100/help/glossary.htm)s. Each row describes a QCE that is defined. The maximum number of QCEs is 256 on each switch.

Click on the lowest plus sign to add a new QCE to the list. The QoS Control List screen in Figure 4-4-5-1 appears.

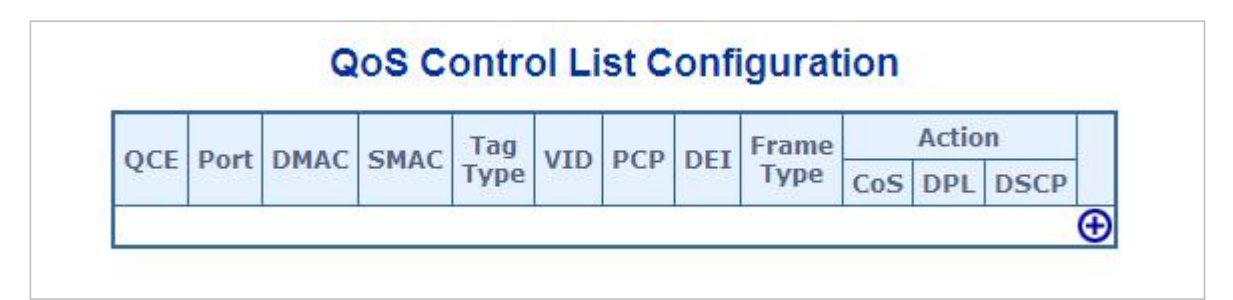

#### **Figure 4-4-5-1:** QoS Control List Configuration Page Screenshot

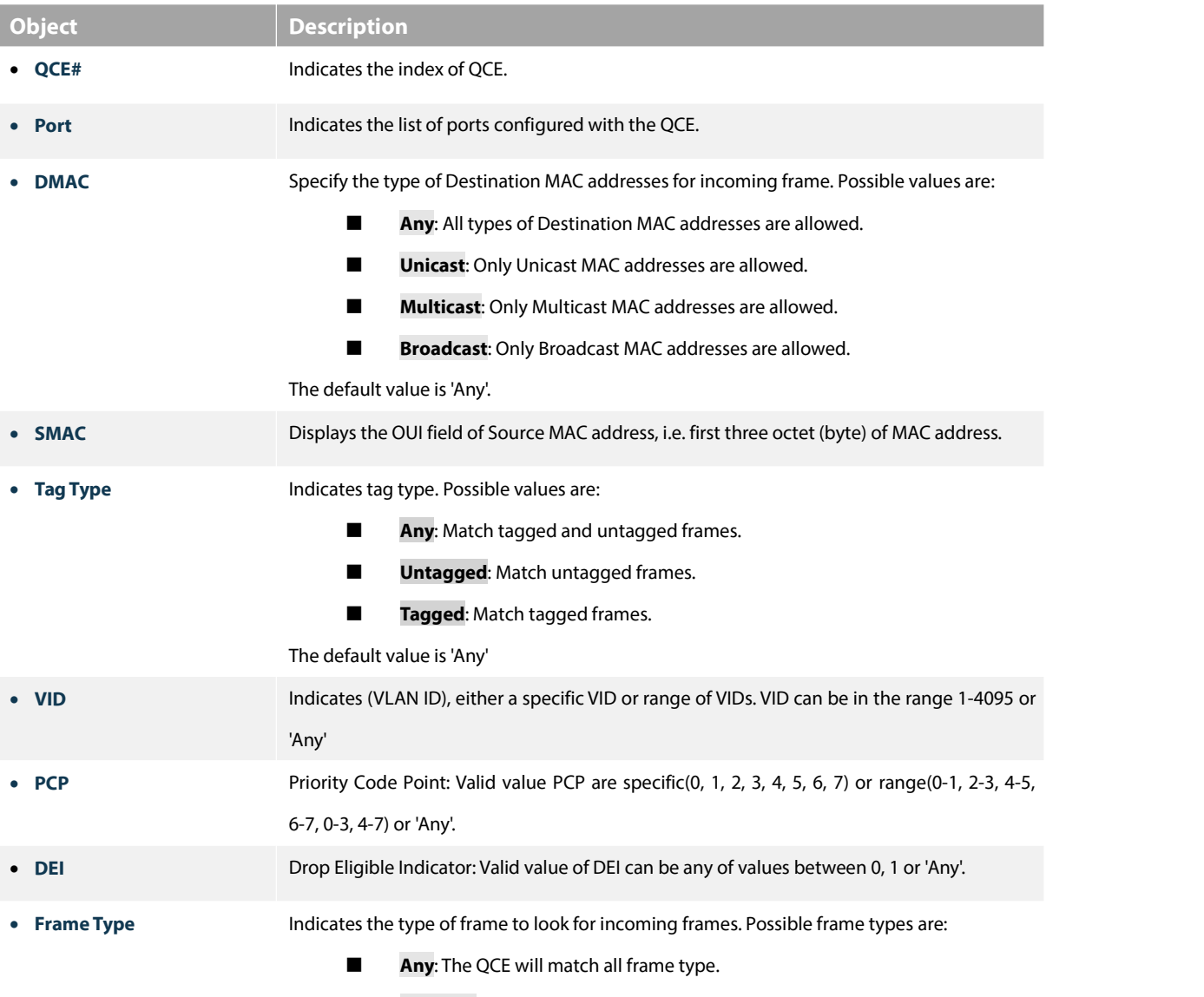

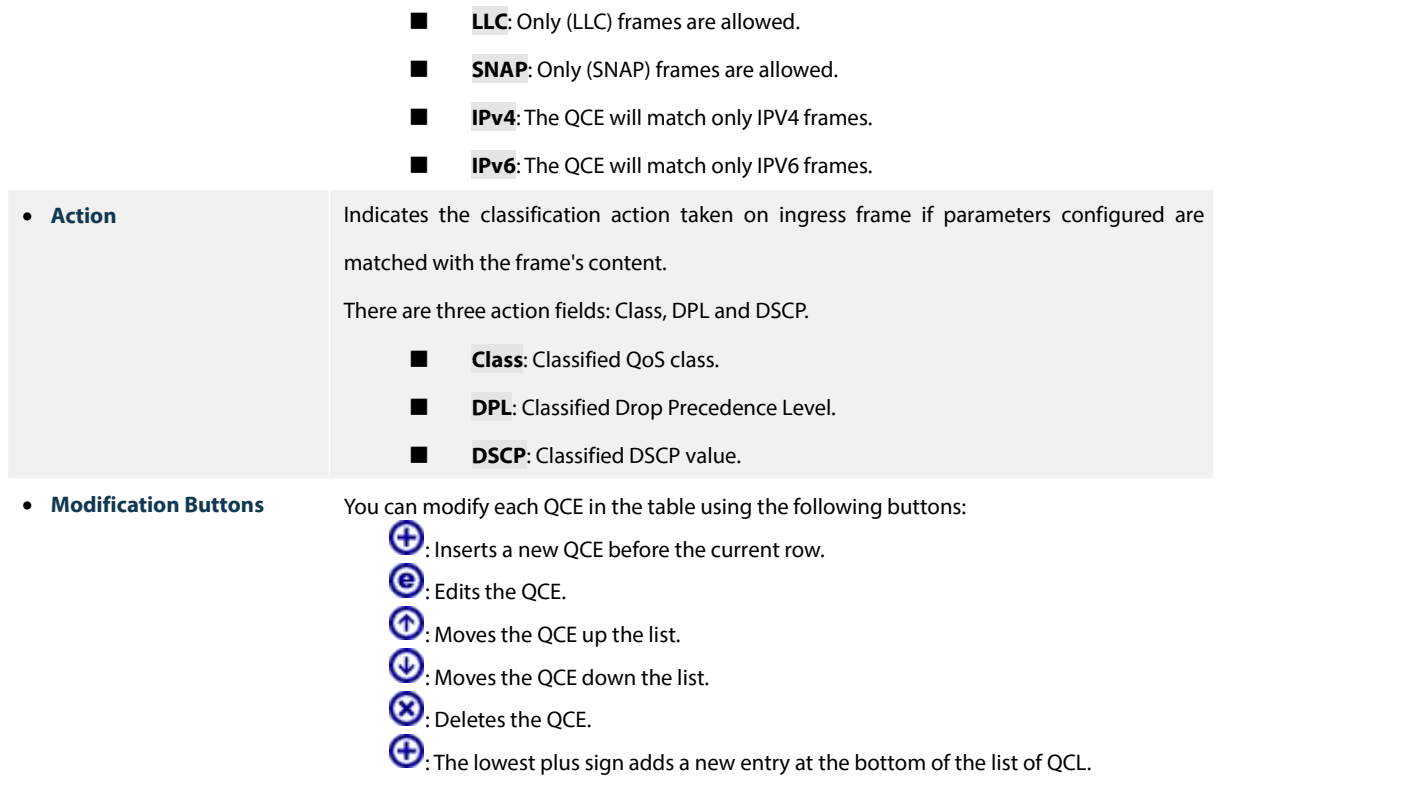

# **1.3.5.2. QoS Control Entry Configuration**

The QCE Configuration screen in Figure 4-4-5-2 appears.

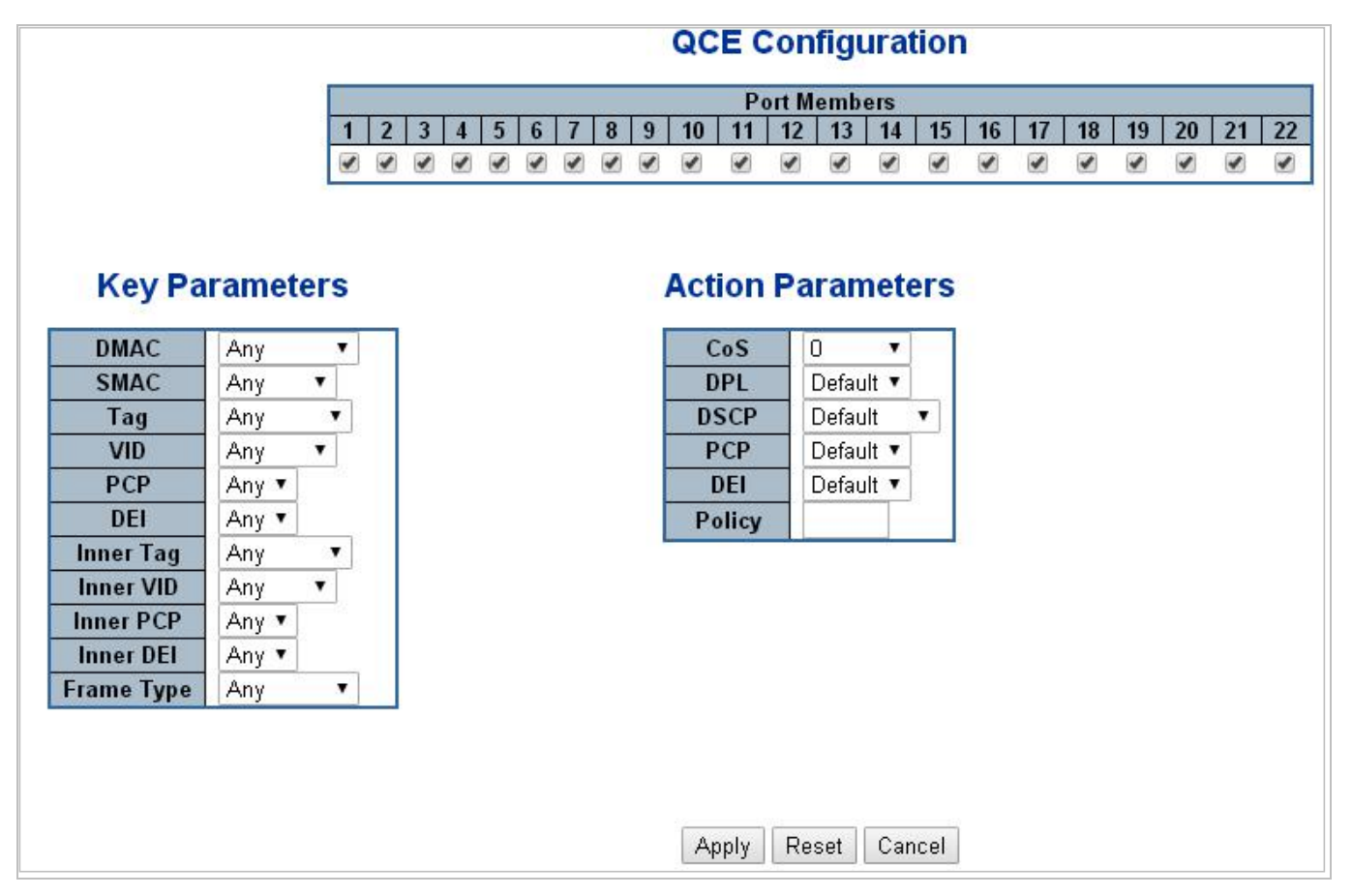

**Figure 4-4-5-2:** QCE Configuration Page Screenshot

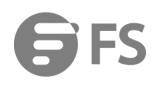

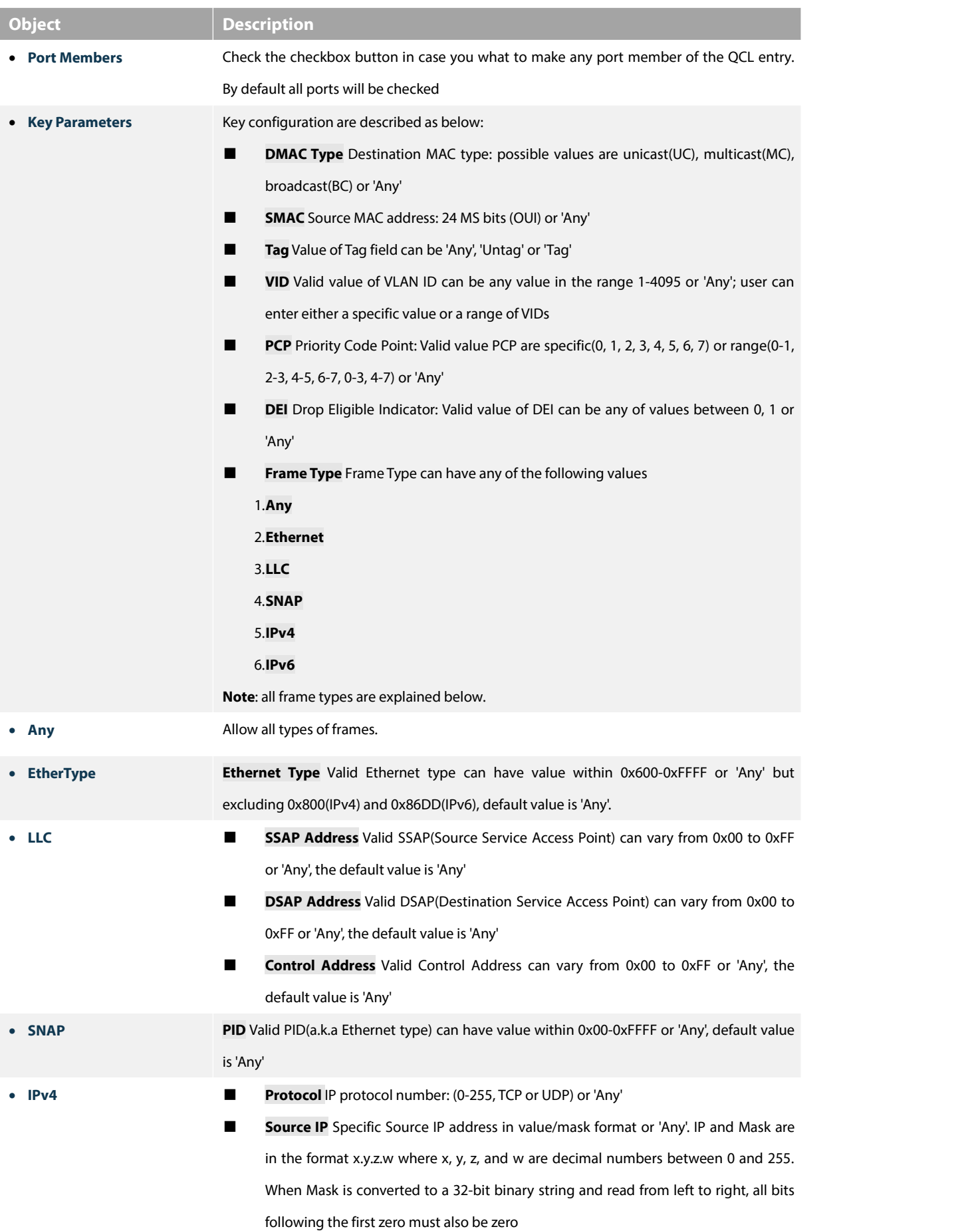

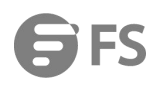

**DSCP** Diffserv Code Point value(DSCP): It can be specific value, range of value or 'Any'. DSCP values are in the range 0-63 including BE, CS1-CS7, EF or AF11-AF43 ■ **IP Fragment** IPv4 frame fragmented option: yes|no|any Sport Source TCP/UDP port:(0-65535) or 'Any', specific or port range applicable for IP protocol UDP/TCP ■ **Dport** Destination TCP/UDP port:(0-65535) or 'Any', specific or port range applicable for IP protocol UDP/TCP **IPv6 Protocol** IP protocol number: (0-255, TCP or UDP) or 'Any' **Source IP** IPv6 source address: (a.b.c.d) or 'Any', 32 LS bits **DSCP** Diffserv Code Point value(DSCP): It can be specific value, range of value or 'Any'. DSCP values are in the range 0-63 including BE, CS1-CS7, EF or AF11-AF43 **Sport** Source TCP/UDP port:(0-65535) or 'Any', specific or port range applicable for IP protocol UDP/TCP **Dport** Destination TCP/UDP port:(0-65535) or 'Any', specific or port range applicable for IP protocol UDP/TCP **Action Parameters Class** QoS class:(0-7) or 'Default'. **DPL** Valid Drop Precedence Level can be (0-3) or 'Default'. **DSCP** Valid DSCP value can be (0-63, BE, CS1-CS7, EF or AF11-AF43) or 'Default'. 'Default' means that the default classified value is not modified by this QCE.

#### **Buttons**

Apply Click to apply changes

Reset : Click to undo any changes made locally and revert to previously saved values

Cancel Return to the previous page without saving the configuration change

#### **1.3.5.3. QCL Status**

This page shows the QCL status by different QCL users. Each row describes the [QCE](http://192.168.0.100/help/glossary.htm) that is defined. It is a conflict if a specific QCE is not applied to the hardware due to hardware limitations. The maximum number of QCEs is **256** on each switch.The QoS Control List Status screen in Figure 4-4-5-3 appears.

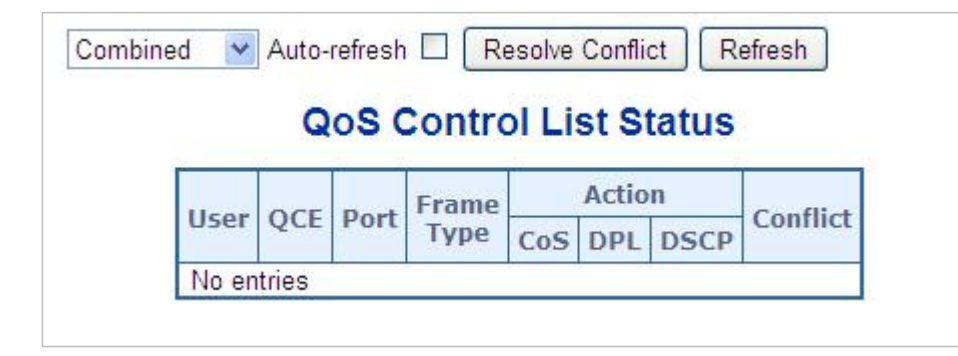

# **Figure 4-4-5-3:** QoS Control List Status Page Screenshot

The page includes the following fields:

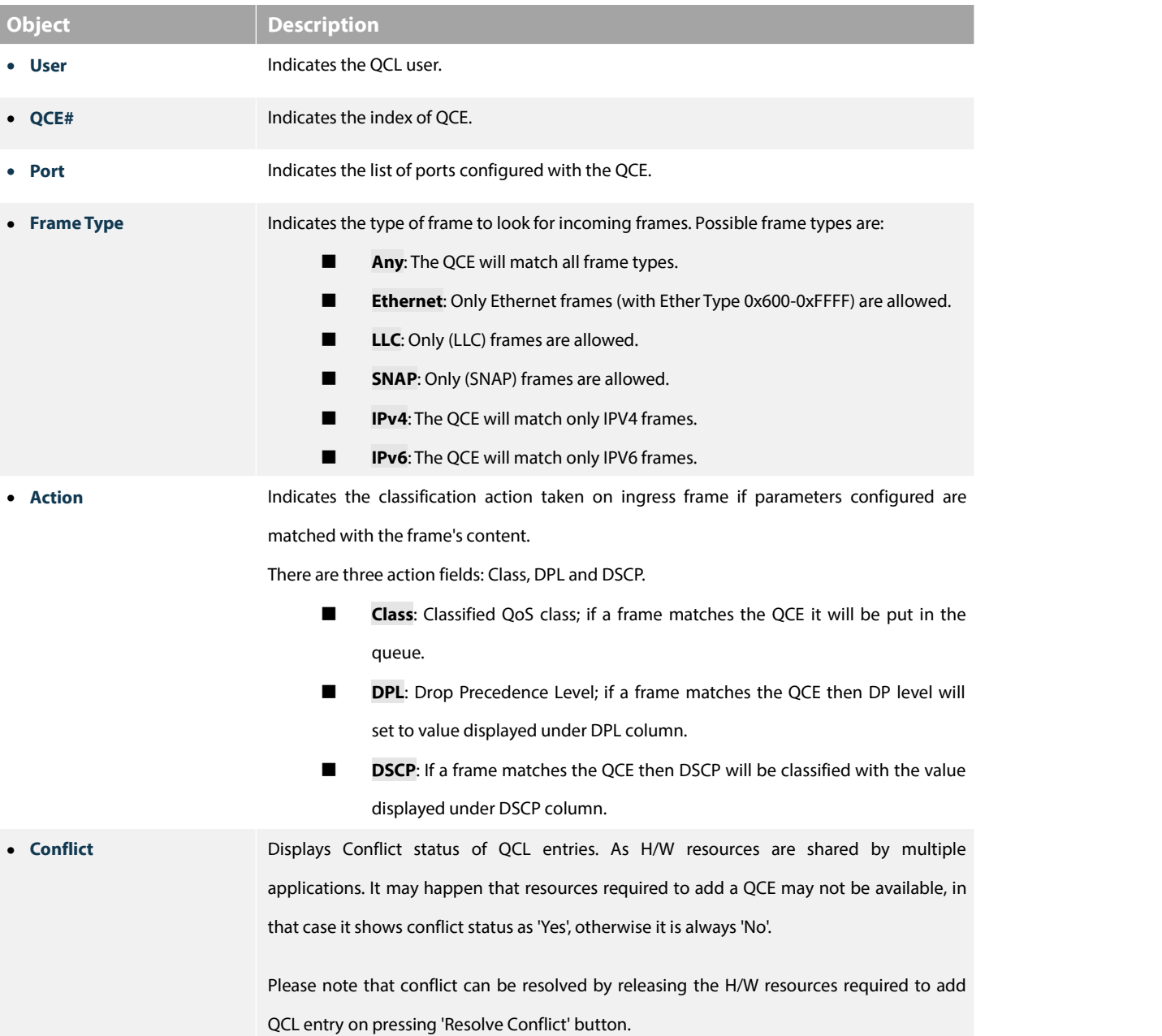

#### **Buttons**

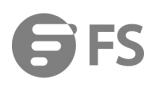

# Combined

 $\left| \bullet \right|$ : Select the QCL status from this drop down list.

Auto-refresh : Check this box to refresh the page automatically. Automatic refresh occurs every 3 seconds.

Resolve Conflict : Click to release the resources required to add QCL entry, in case the conflict status for any QCL entry is 'yes'.

Refresh

: Click to refresh the page.

# **1.3.5.4. VoiceVLAN Configuration**

The Voice VLAN feature enables voice traffic forwarding on the Voice VLAN, then the switch can classify and schedule network traffic. It is

recommended that there be two [VLAN](http://192.168.0.100/help/glossary.htm)s on a port - one for voice, one for data.<br>Before connecting the IP device to the switch, the IP phone should configure the voice VLAN ID correctly. It should be configured through its own GUI. The Voice VLAN Configuration screen in Figure 4-4-5-4 appears.

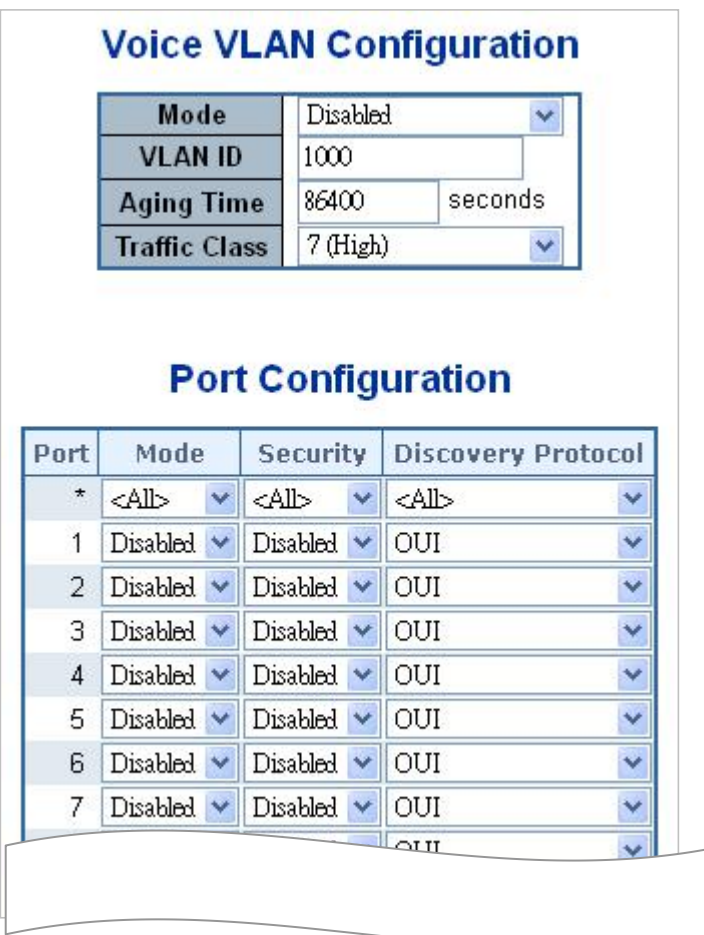

**Figure 4-4-5-4:** Voice VLAN Configuration Page Screenshot

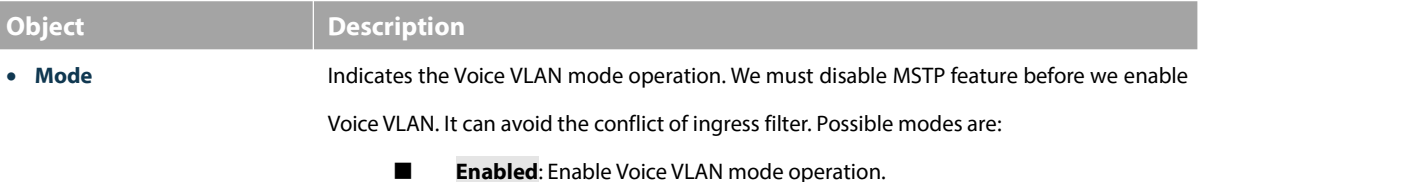

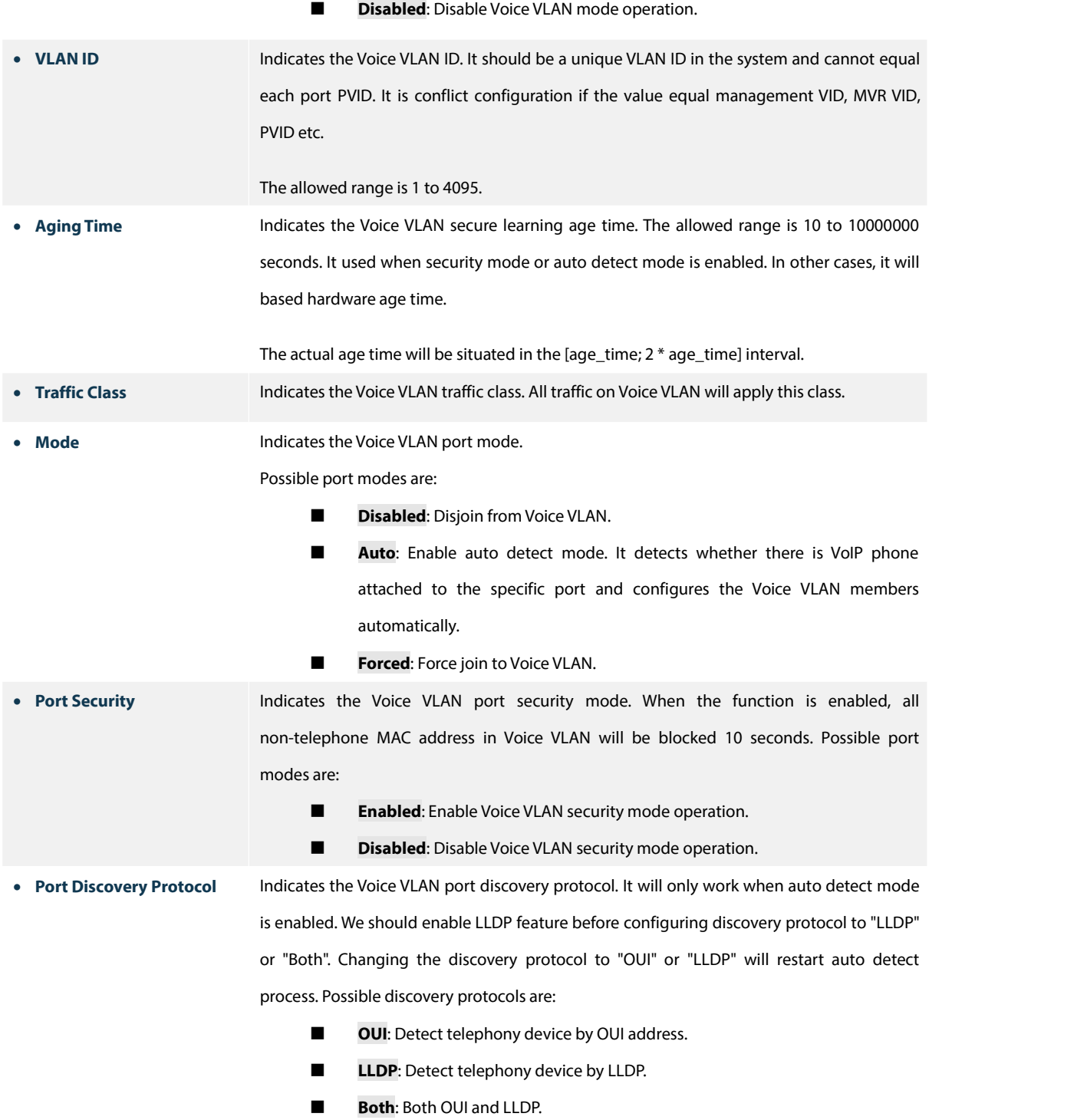

#### **1.3.5.5. VoiceVLAN OUI Table**

Configure VOICE VLAN OUI table on this page. The maximum entry number is 16. Modifying the OUI table will restart auto detection of OUI process. The Voice VLAN OUI Table screen in Figure 4-4-5-5 appears.

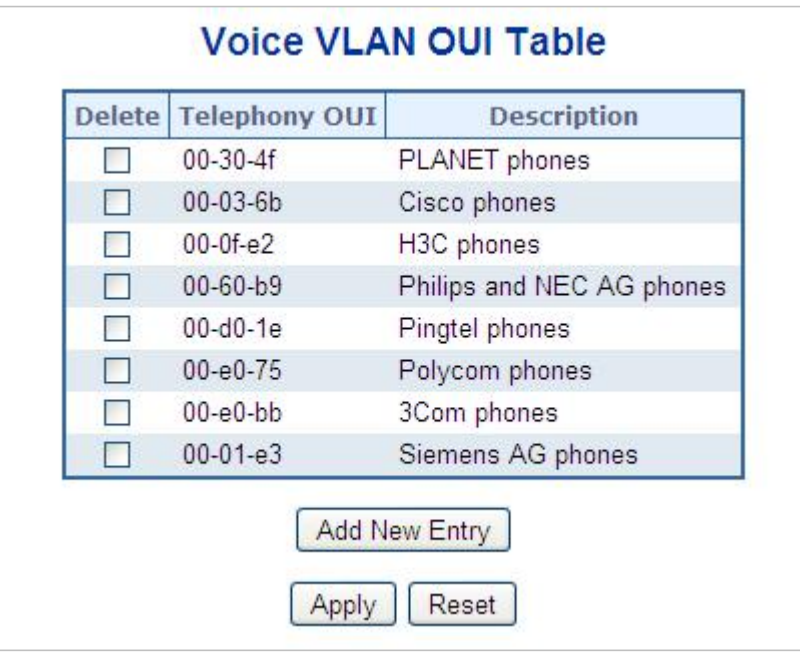

# **Figure 4-4-5-5:** Voice VLAN OUI Table Page Screenshot

The page includes the following fields:

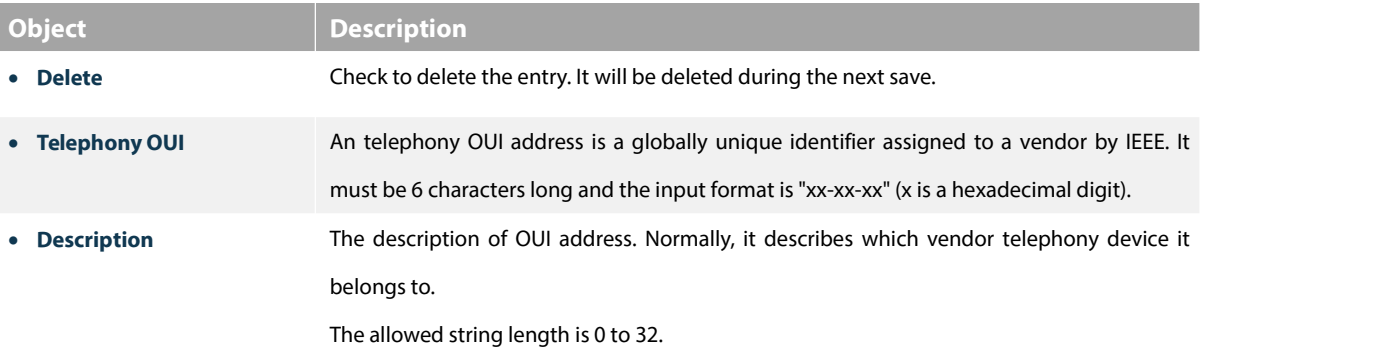

#### **Buttons**

Add New Entry : Click to add a new access management entry.

Apply Click to apply changes

Reset : Click to undo any changes made locally and revert to previously saved values.

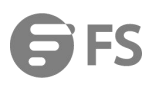

# **1.4. Security**

### **1.4.1. Access Security**

#### **1.4.1.1. Access Management**

Configure access management table on this page. The maximum entry number is 16. If the application's type match any one of the access management entries, it will allow access to the switch. The Access Management Configuration screen in Figure 4-5-1-1 appears.

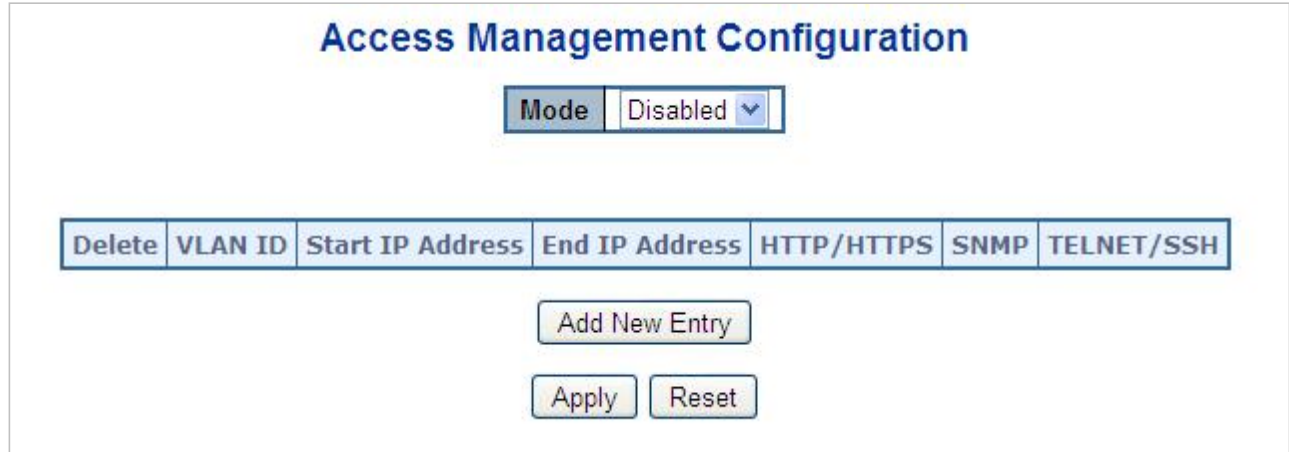

**Figure 4-5-1-1:** Access Management Configuration Overview Page Screenshot

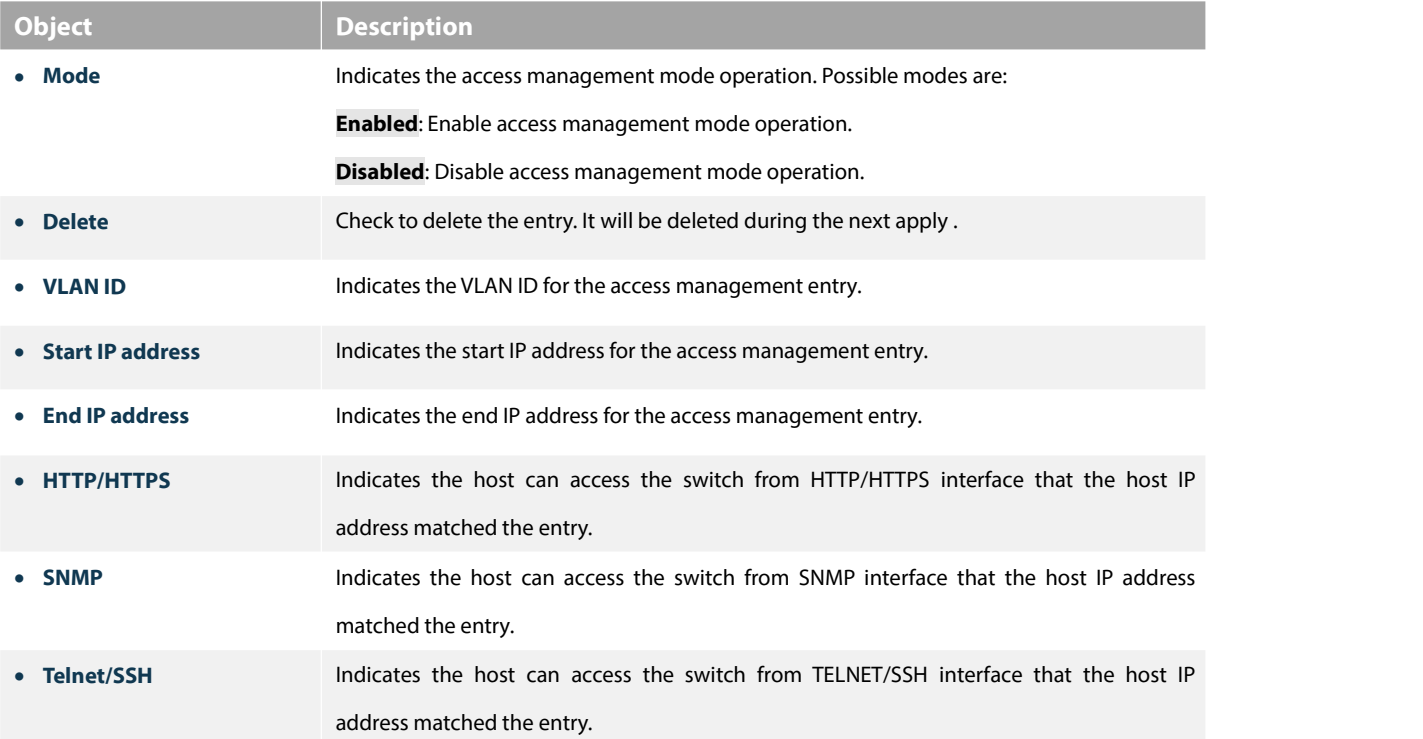

# **Buttons**

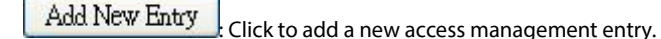

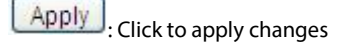

Reset

: Click to undo any changes made locally and revert to previously saved values.

# **1.4.1.2. Access Management Statistics**

This page provides statistics for access management. The Access Management Statistics screen in Figure 4-5-1-2 appears.

# **Access Management Statistics**

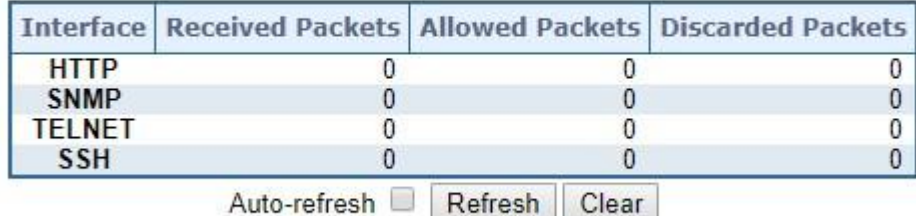

#### **Figure 4-5-1-2:** Access Management Statistics Overview Page Screenshot

The page includes the following fields:

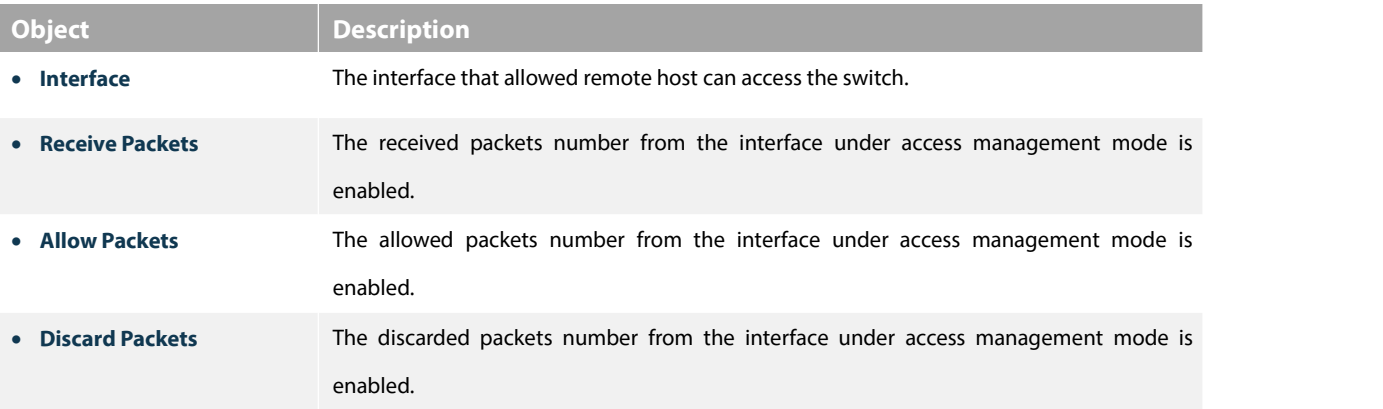

#### **Buttons**

Clear

Auto-refresh : Check this box to refresh the page automatically. Automatic refresh occurs every 3 seconds.

Refresh : Click to refresh the page immediately.

: Clears all statistics.
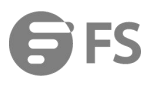

#### **1.4.1.3. SSH**

Configure SSH on this page. This page shows the Port Security status. Port Security is a module with no direct configuration. Configuration comes indirectly from other modules - the user modules. When a user module has enabled port security on a port, the port is set-up for software-based learning. In this mode, frames from unknown MAC addresses are passed on to the port security module, which in turn asks all user modules whether to allow this new MAC address to forward or block it. For a MAC address to be set in the forwarding state, all enabled user modules must unanimously agree on allowing the MAC address to forward. If only one chooses to block it, it willbe blocked until that user module decides otherwise.

The status page is divided into two sections - one with a legend of user modules and one with the actual port status. The SSH Configuration screen in Figure 4-5-1-3 appears.

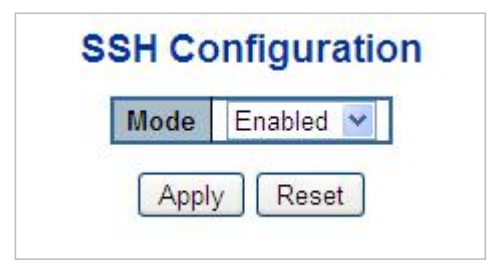

**Figure 4-5-1-3:** SSH Configuration Screen Page Screenshot

The page includes the following fields:

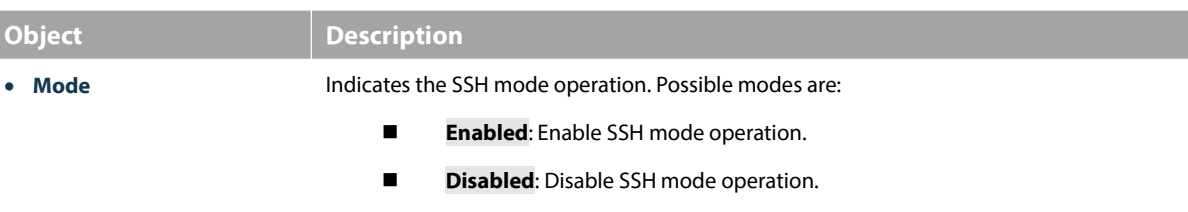

#### **Buttons**

Reset

Apply Click to apply changes

: Click to undo any changes made locally and revert to previously saved values.

## **1.4.1.4. HTTPs**

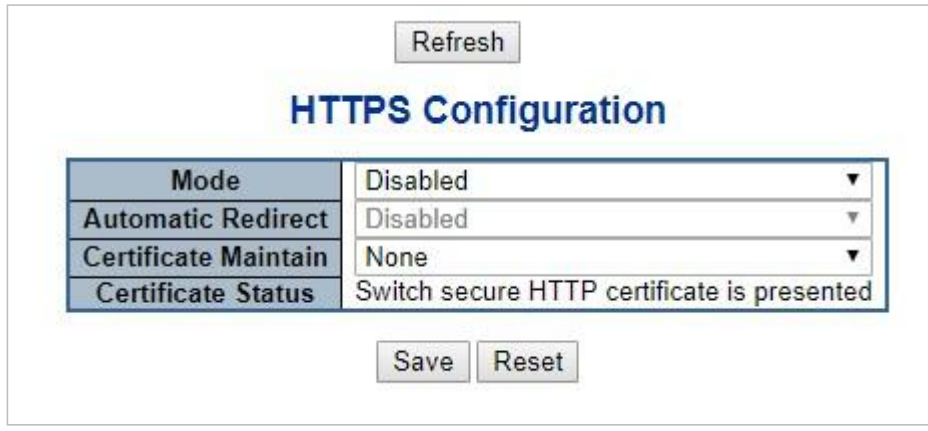

Configure HTTPS on this page. The HTTPS Configuration screen in Figure 4-5-1-4 appears.

**Figure 4-5-1-4:** HTTPS Configuration Screen Page Screenshot

The page includes the following fields:

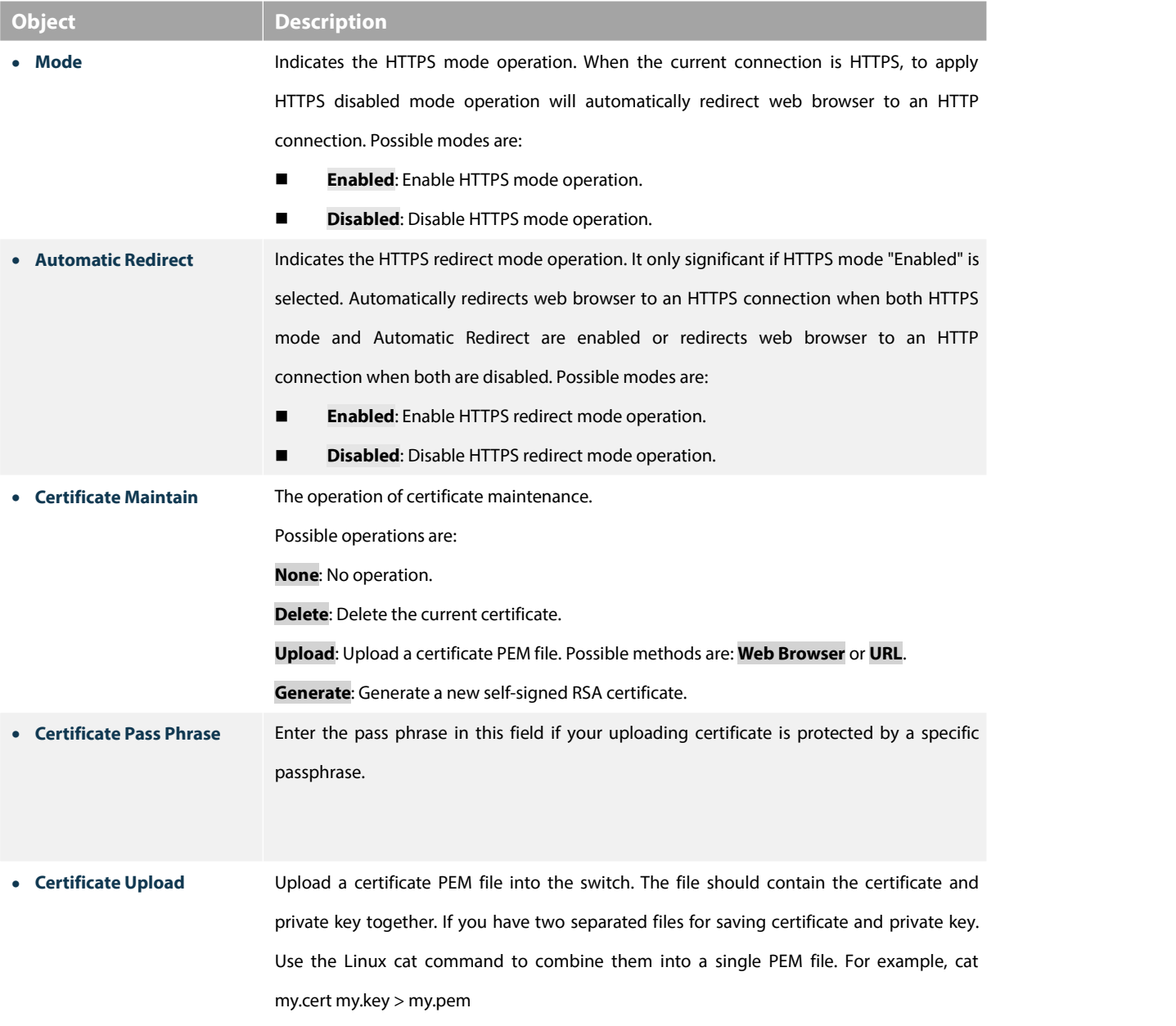

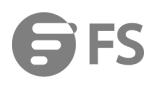

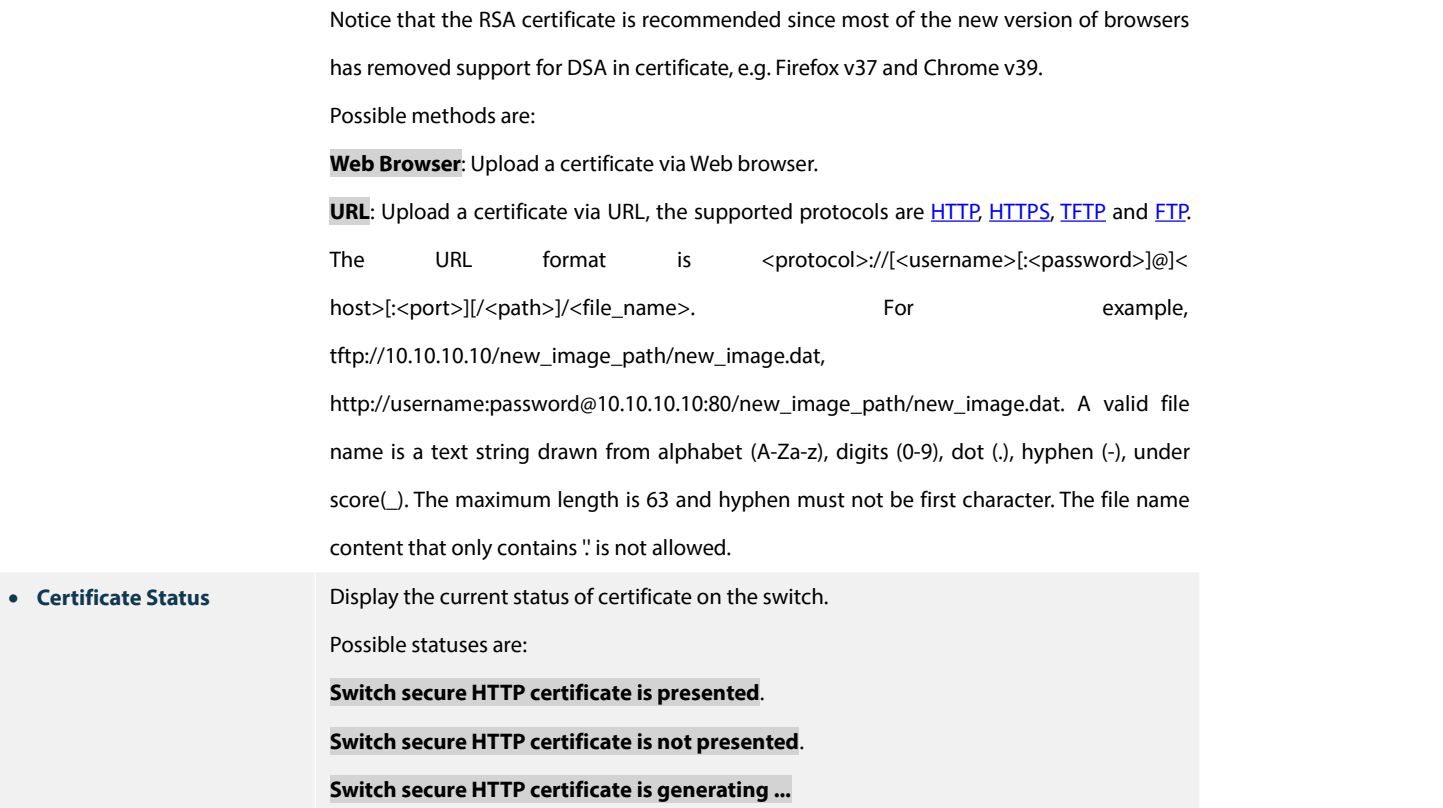

## **Buttons**

Save : Click to save changes.

Reset : Click to undo any changes made locally and revert to previously saved values.

Refresh : Click to refresh the page. Any changes made locally will be undone.

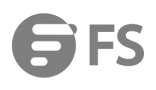

#### **1.4.2. AAA**

Thissection isto control the access to the **Industrial L2+ Managed Switch**, including the user access and management control. The Authentication section contains links to the following main topics:

- **User Authentication**
- **IEEE 802.1X Port-based Network Access Control**
- **MAC-based Authentication**

#### **Overview of 802.1X (Port-Based) Authentication**

In the 802.1X-world, the user is called the supplicant, the switch is the authenticator, and the RADIUS server is the authentication server. The switch acts as the man-in-the-middle, forwarding requests and responses between the supplicant and the authentication server. Frames sent between the supplicant and the switch are special 802.1X frames, known as **EAPOL (EAP Over LANs)** frames. EAPOL frames encapsulate **EAP PDU**s (RFC3748). Frames sent between the switch and the RADIUS server are RADIUS packets. RADIUS packets also encapsulate EAP PDUs together with other attributes like the switch's IP address, name, and the supplicant's port number on the switch. EAP is very flexible, in that it allows for different authentication methods, like **MD5-Challenge**, **PEAP**, and **TLS**. The important thing is that the authenticator (the switch) doesn't need to know which authentication method the supplicant and the authentication server are using, or how many information exchange frames are needed for a particular method. The switch simply encapsulates the EAP part of the frame into the relevant type (EAPOL or RADIUS) and forwards it.

When authentication is complete, the RADIUS server sends a special packet containing a success or failure indication. Besides forwarding this decision to the supplicant, the switch usesit to open up or block traffic on the switch port connected to the supplicant.

#### **Overview of MAC-based Authentication**

Unlike 802.1X, MAC-based authentication is not a standard, but merely a best-practices method adopted by the industry. In MAC-based authentication, users are called clients, and the switch acts as the supplicant on behalf of clients. The initial frame (any kind of frame) sent by a client is snooped by the switch, which in turn uses the client's MAC address as both username and password in the subsequent EAP exchange with the RADIUS server. The 6-byte MAC address is converted to a string on the following form "xx-xx-xx-xx-xx-xx", that is, a dash (-) is used as separator between the lower-cased hexadecimal digits. The switch only supports the MD5-Challenge authentication method, so the RADIUS server must be configured accordingly.

When authentication is complete, the RADIUS server sends a success or failure indication, which in turn causes the switch to open up or block traffic for that particular client, using static entries into the MAC Table.Only then will frames from the client be forwarded on the switch. There are no EAPOL frames involved in this authentication, and therefore, MAC-based Authentication has nothing to do with the 802.1X standard.

The advantage of MAC-based authentication over 802.1X is that several clients can be connected to the same port (e.g. through a 3rd party switch or a hub) and still require individual authentication, and that the clients don't need special supplicant software to authenticate. The disadvantage is that MAC addresses can be spoofed by malicious users, equipment whose MAC addressis a valid RADIUS user can be used by anyone, and only the MD5-Challenge method is supported.

The 802.1X and MAC-Based Authentication configuration consists of two sections, a system- and a port-wide.

#### **Overview of User Authentication**

It is allowed to configure the **Industrial L2+ Managed Switch** to authenticate users logging into the system for management access using

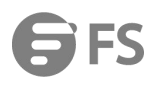

local or remote authentication methods, such as telnet and Web browser. This **Industrial L2+ Managed Switch** provides secure network management access using the following options:

- **Remote Authentication Dial-in User Service (RADIUS)**
- **Terminal Access Controller Access Control System Plus (TACACS+)**
- **Local user name and Privilege Level control**

**RADIUS and TACACS+** are logon authentication protocols that use software running on a central server to control access to RADIUS-aware or TACACS-aware devices on the network. An **authentication server** contains a database of multiple user name / password pairs with associated privilege levels foreach user that requires management access to the **Industrial L2+ Managed Switch**.

#### **Understanding IEEE 802.1X Port-based Authentication**

The IEEE 802.1X standard defines a client-server-based access control and authentication protocol that restricts unauthorized clients from connecting to a LAN through publicly accessible ports. The authentication server authenticates each client connected to a switch port before making available any services offered by the switch or the LAN.

Until the client is authenticated, 802.1X access control allows only **Extensible Authentication Protocol over LAN (EAPOL)** traffic through the port to which the client is connected. After authentication is successful, normal traffic can pass through the port.

This section includes this conceptual information:

- Device Roles
- Authentication Initiation and Message Exchange
- Ports in Authorized and Unauthorized States

#### **Device Roles**

With 802.1X port-based authentication, the devices in the network have specific roles as shown below.

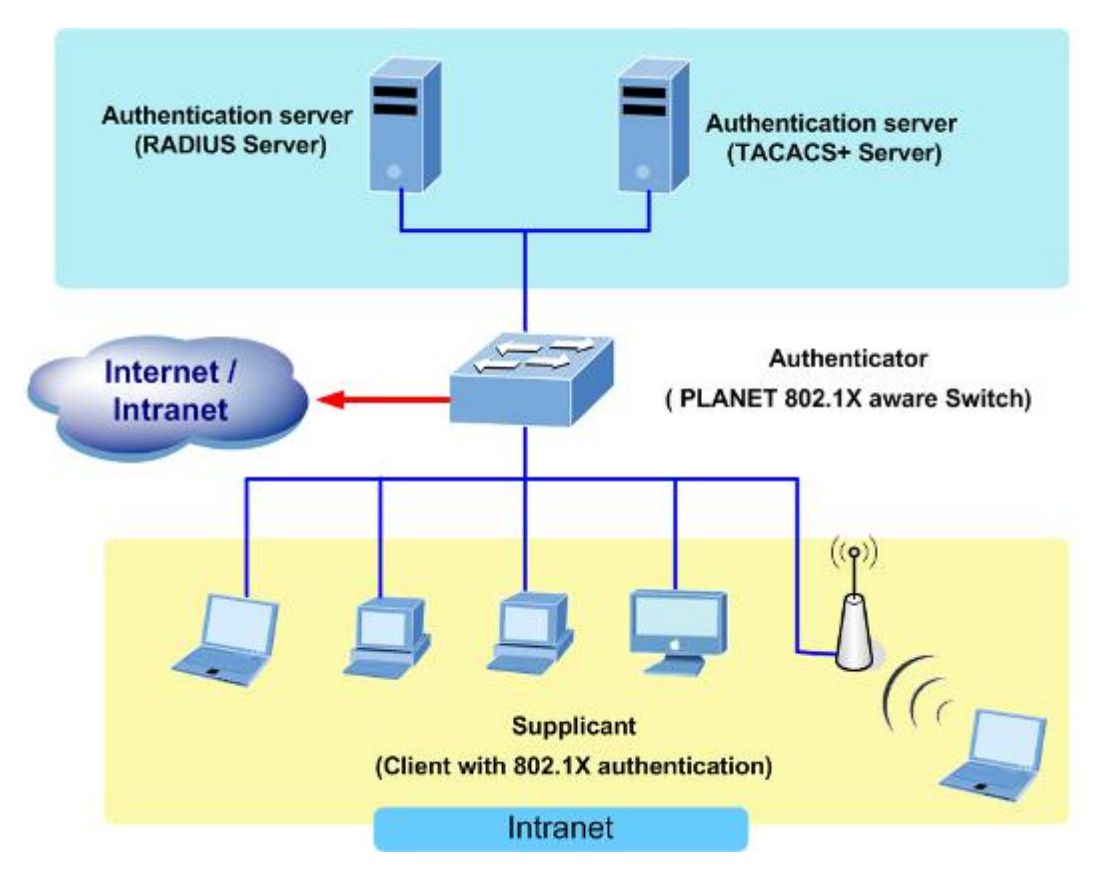

#### **Figure 4-5-2-1**

- **Client**—the device (workstation) that requests access to the LAN and switch services and responds to requests from the switch. The workstation must be running 802.1X-compliant client software such as that offered in the Microsoft Windows XP operating system. (The client isthe *supplicant* in the IEEE 802.1X specification.)
- **Authentication server**—performs the actual authentication of the client. The authentication server validates the identity of the client and notifies the switch whether or not the client is authorized to access the LAN and switch services. Because the switch acts as the proxy, the authentication service is transparent to the client. In this release, the Remote Authentication Dial-In User Service (RADIUS) security system with **Extensible Authentication Protocol (EAP)** extensions is the only supported authentication server; it is available in Cisco Secure Access Control Server version 3.0. RADIUS operates in a client/server model in which secure authentication information is exchanged between the RADIUS server and one or more RADIUS clients.
- **Switch (802.1X device)**—controls the physical access to the network based on the authentication status of the client. The switch acts as an intermediary (proxy) between the client and the authentication server, requesting identity information from the client, verifying that information with the authentication server, and relaying a response to the client. The switch includes the RADIUS client, which is responsible for encapsulating and decapsulating the Extensible Authentication Protocol (EAP) frames and interacting with the authentication server. When the switch receives EAPOL frames and relays them to the authentication server, the Ethernet header is stripped and the remaining EAP frame is re-encapsulated in the RADIUS format. The EAP frames are not modified or examined during encapsulation, and the authentication server must support EAP within the native frame format. When the switch receives frames from the authentication server, the server's frame header is removed, leaving the EAP frame, which is then encapsulated for Ethernet and sent to the client.

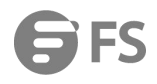

#### **Authentication Initiation and Message Exchange**

The switch or the client can initiate authentication. If you enable authentication on a port by using the **dot1x port-control auto** interface configuration command, the switch must initiate authentication when it determines that the port link state transitions from down to up. It then sends an EAP-request/identity frame to the client to request itsidentity (typically, the switch sends an initial identity/request frame followed by one or more requests for authentication information). Upon receipt of the frame, the client responds with an EAP-response/identity frame.

However, if during bootup, the client does not receive an EAP-request/identity frame from the switch, the client can initiate authentication by sending an EAPOL-start frame, which prompts the switch to request the client's identity

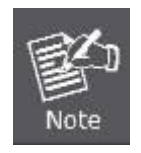

If 802.1X is not enabled or supported on the network access device, any EAPOL frames from the client are dropped. If the client does not receive an EAP-request/identity frame after three attempts to start authentication, the client transmits frames as if the port is in the authorized state. A port in the authorized state effectively means that the client has been successfully authenticated.

When the client supplies its identity, the switch begins its role as the intermediary, passing EAP frames between the client and the authentication server until authentication succeeds or fails. If the authentication succeeds, the switch port becomes authorized.

The specific exchange of EAP frames depends on the authentication method being used."Figure 4-5-2"shows a message exchange initiated by the client using the One-Time-Password (OTP) authentication method with a RADIUS server.

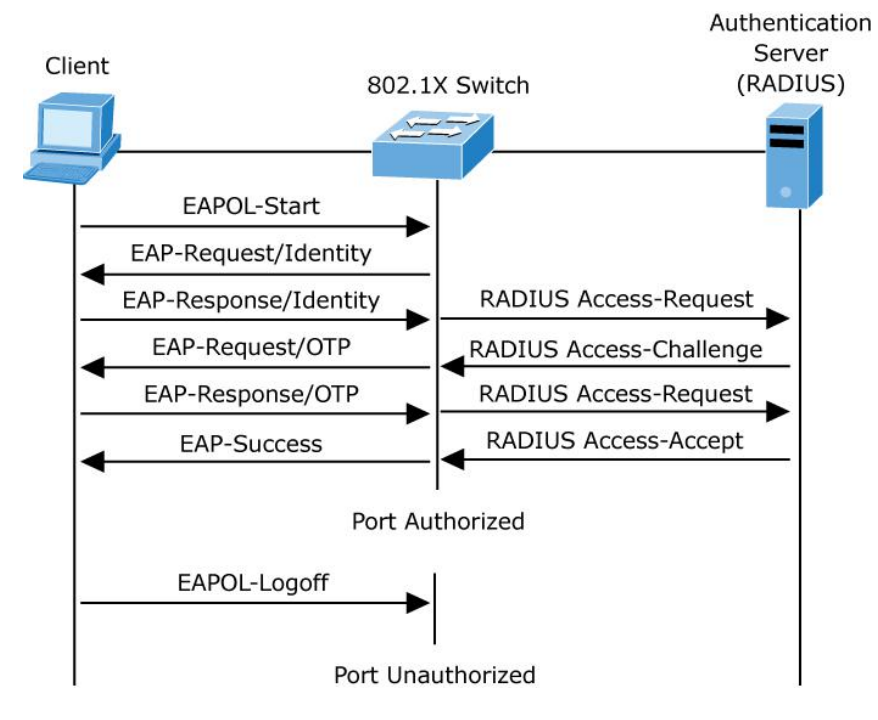

**Figure 4-5-2-2:** EAP Message Exchange

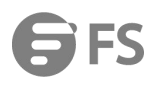

### **Ports in Authorized and Unauthorized States**

The switch port state determines whether or not the client is granted access to the network. The port starts in the *unauthorized* state. While in this state, the port disallows all ingress and egress traffic except for 802.1X protocol packets. When a client is successfully authenticated, the port transitions to the *authorized* state, allowing all traffic for the client to flow normally.

If a client that does not support 802.1X is connected to an unauthorized 802.1X port, the switch requests the client's identity. In this situation, the client does not respond to the request, the port remains in the unauthorized state, and the client is not granted access to the network.

In contrast, when an 802.1X-enabled client connects to a port that is not running the 802.1X protocol, the client initiates the authentication process by sending the EAPOL-start frame. When no response is received, the client sends the request for a fixed number of times. Because no response is received, the client begins sending frames as if the port is in the authorized state

If the client is successfully authenticated (receives an Accept frame from the authentication server), the port state changes to authorized, and all frames from the authenticated client are allowed through the port. If the authentication fails, the port remains in the unauthorized state, but authentication can be retried. If the authentication server cannot be reached, the switch can retransmit the request. If no response is received from the server after the specified number of attempts, authentication fails, and network access is not granted.

When a client logs off,it sends an EAPOL-logoff message, causing the switch port to transition to the unauthorized state.

If the link state ofa port transitions from up to down, or if an EAPOL-logoff frame is received, the port returns to the unauthorized state.

#### **1.4.2.1. Authentication Configuration**

This page allows you to configure how a user is authenticated when he logs into the switch via one of the management client interfaces. The Authentication Method Configuration screen in Figure 4-5-2-3 appears.

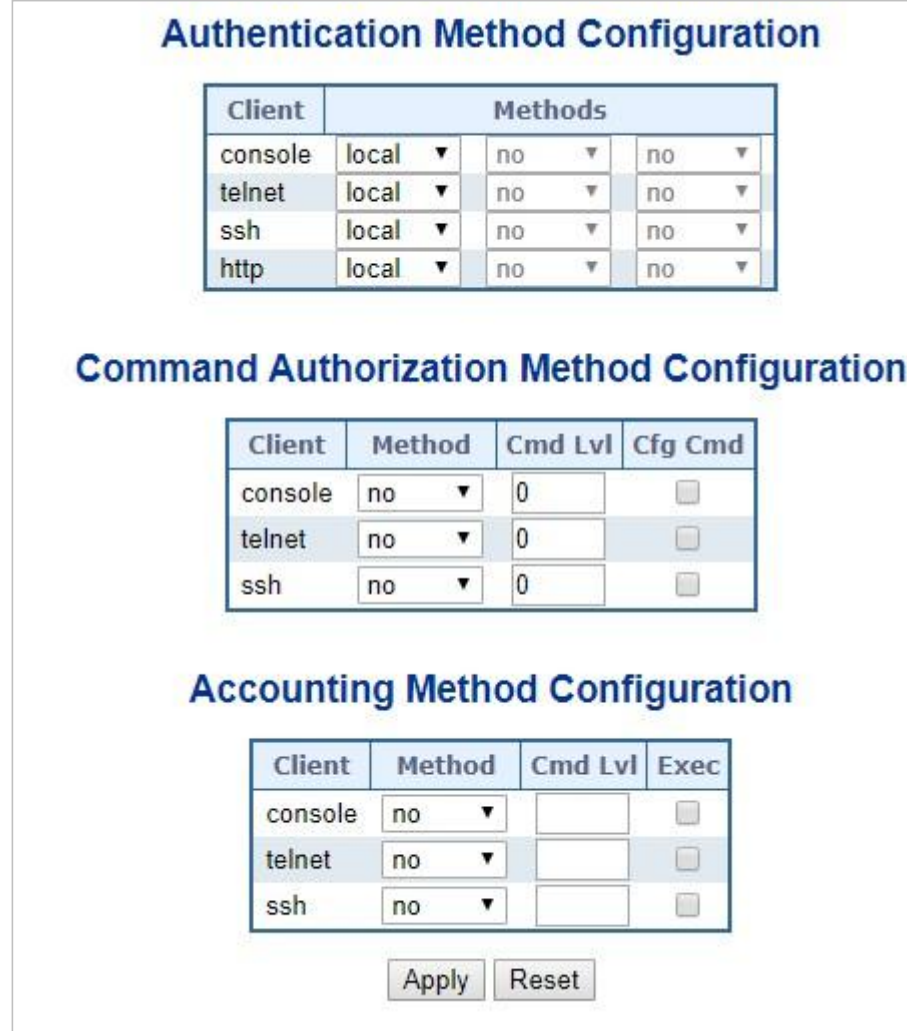

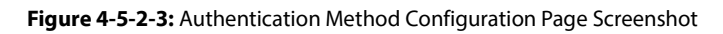

The page includes the following fields:

## **Authentication Method Configuration**

The authentication section allows you to configure how a user is authenticated when he logs into theswitch via one of the management client interfaces.

J.

The table has one row for each client type and a number of columns, which are:

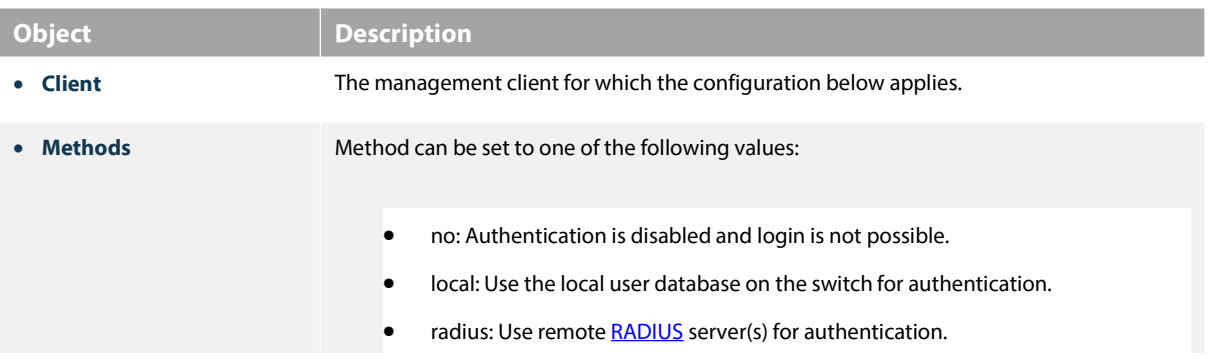

 $\bullet$  tacacs: Use remote  $\overline{\text{IACACS+}}$  server(s) for authentication..

### **Command Authorization Method Configuration**

The command authorization section allows you to limit the CLI commands available to a user.

The table has one row for each client type and a number of columns, which are:

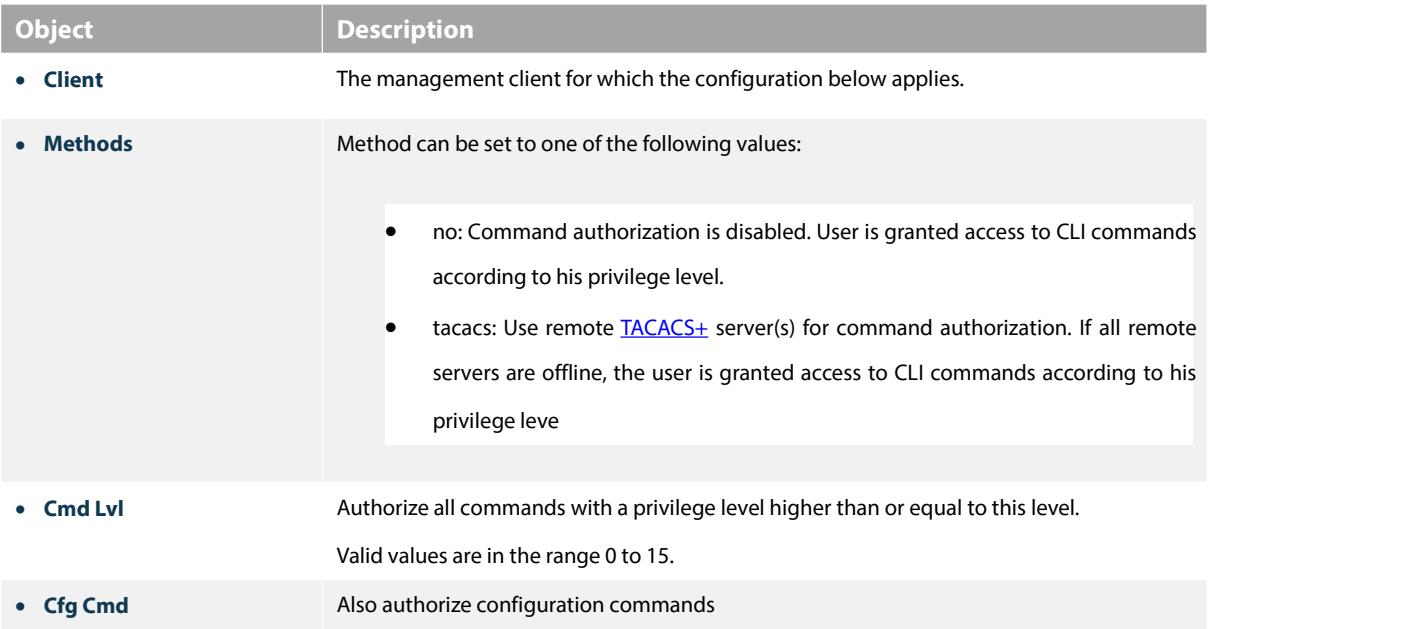

## **Accounting Method Configuration**

The accounting section allows you to configure command and exec (login) accounting.

The table has one row for each client type and a number of columns, which are:

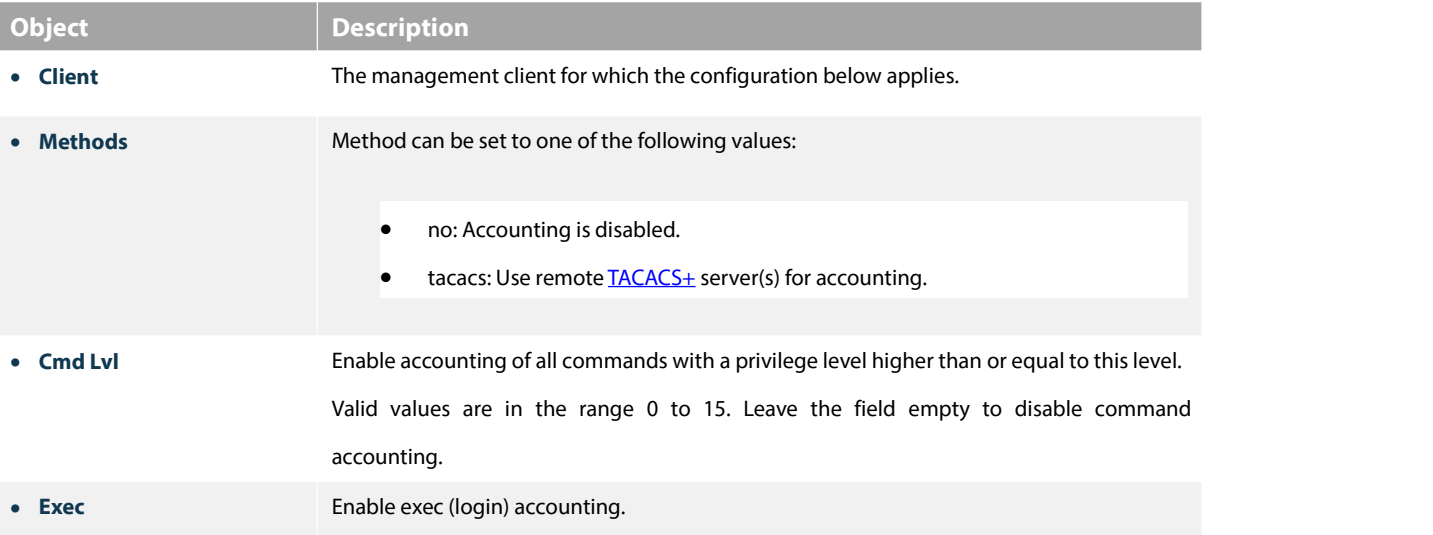

#### **Buttons**

FS

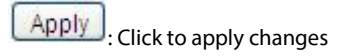

Reset : Click to undo any changes made locally and revert to previously saved values.

# **1.4.2.2. RADIUS**

This page allows you to configure the RADIUS Servers. The RADIUS Configuration screen in Figure 4-5-2-4 appears.

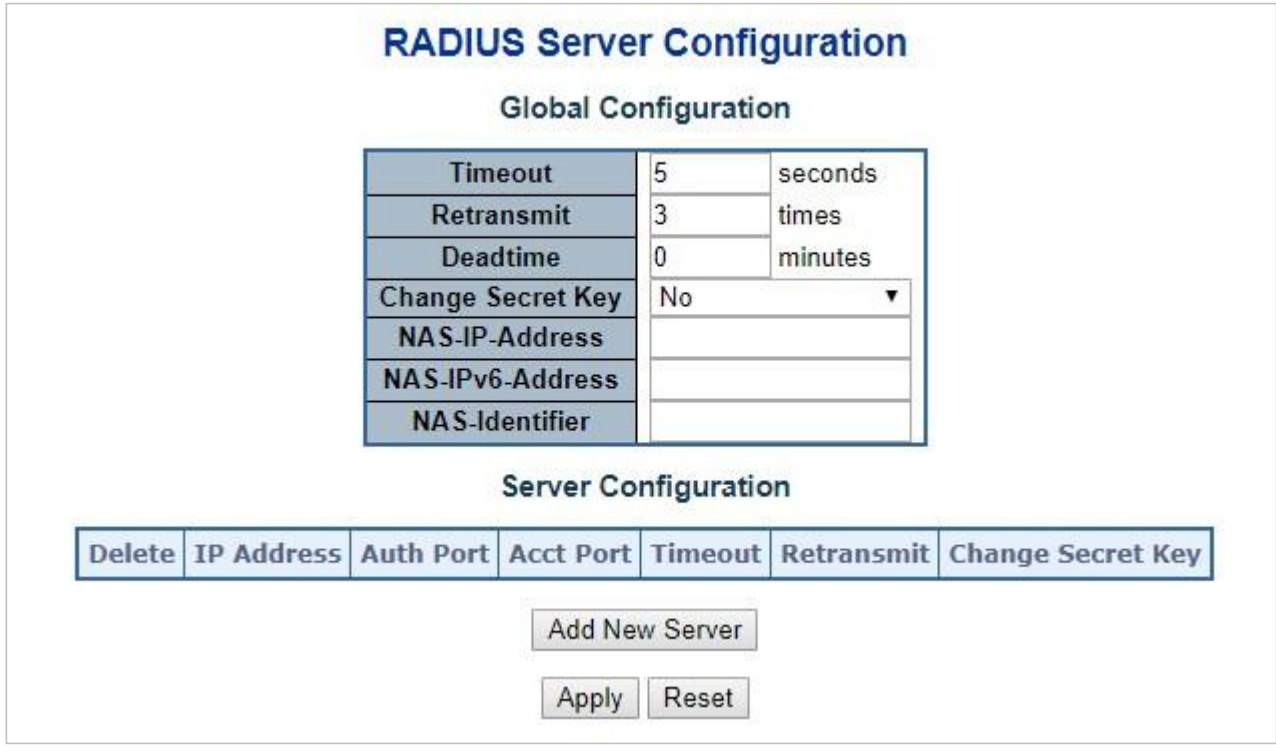

**Figure 4-5-2-4:** RADIUS Server Configuration Page Screenshot

# The page includes the following fields:

## **Global Configuration**

These setting are common for all of the RADIUS Servers.

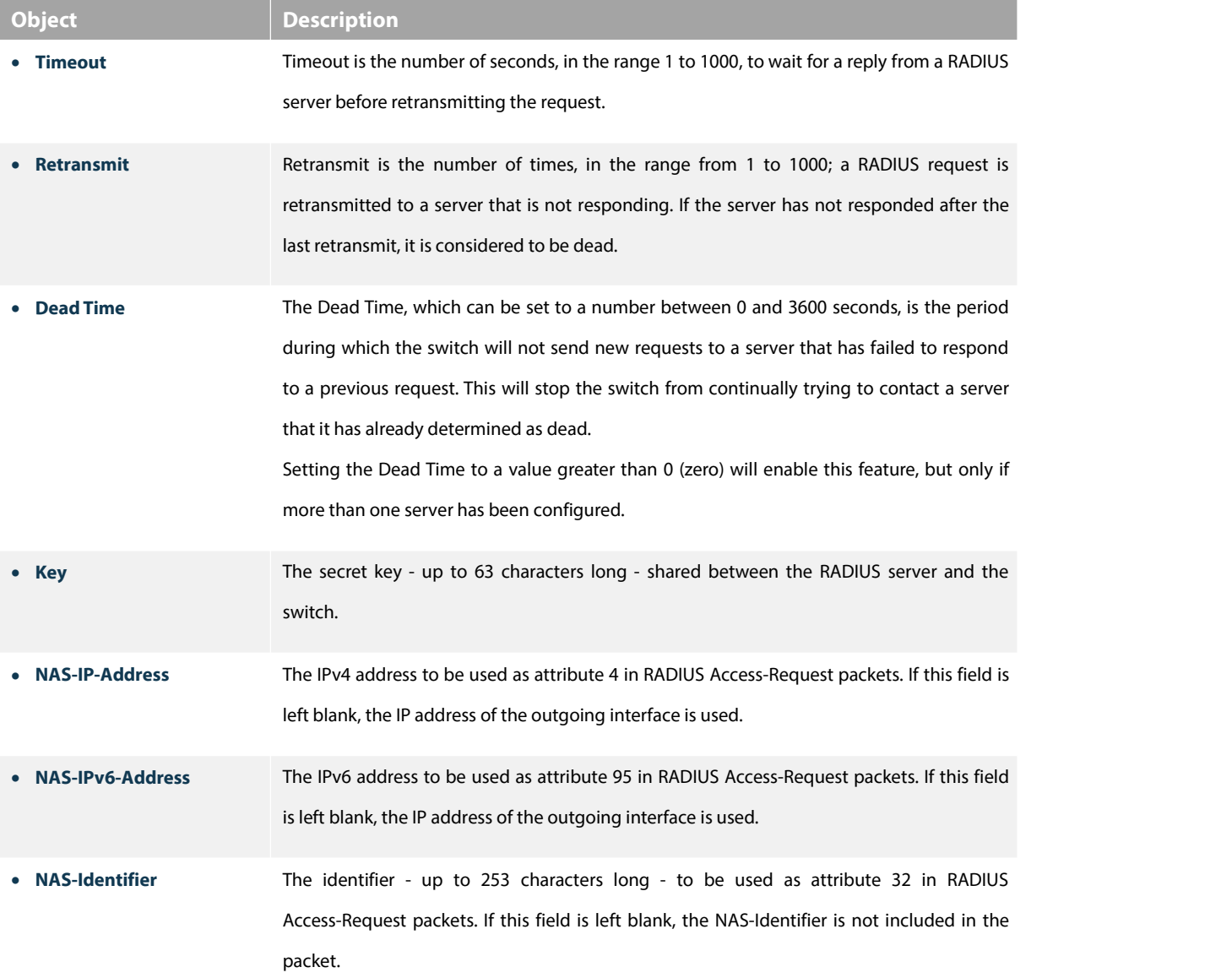

## **Server Configuration**

The table has one row for each RADIUS Server and a number of columns, which are:

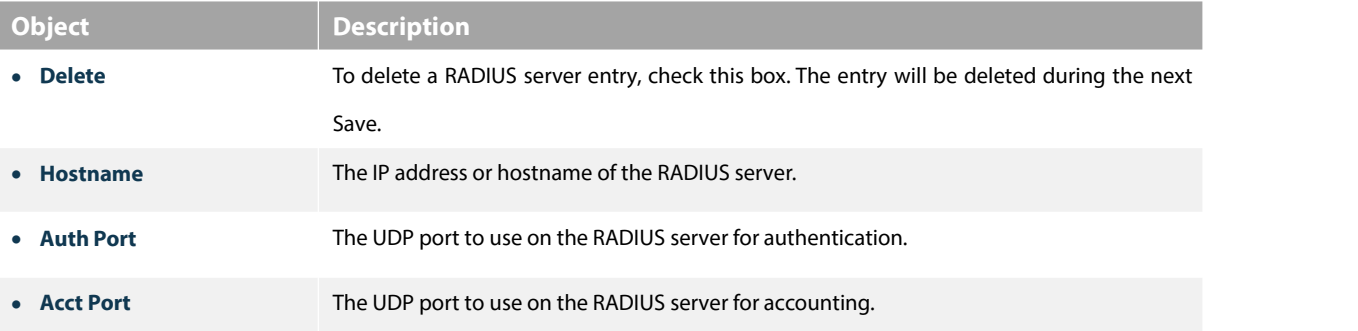

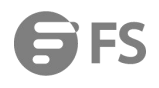

 **Timeout** This optional setting overrides the global timeout value. Leaving it blank will use the global timeout value. **Retransmit** This optional setting overrides the global retransmit value. Leaving it blank will use the global retransmit value. **Key** This optional setting overrides the global key. Leaving it blank will use the global key.

## **Buttons**

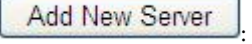

: Click to add a new RADIUS server. An empty row is added to the table, and the RADIUS server can be configured as

needed. Up to 5 servers are supported.

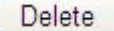

: Click to undo the addition of the new server.

Apply Click to apply changes

Reset : Click to undo any changes made locally and revert to previously saved values.

## **1.4.2.3. TACACS+**

This page allows you to configure the TACACS+ Servers. The TACACS+ Configuration screen in Figure 4-5-2-5 appears.

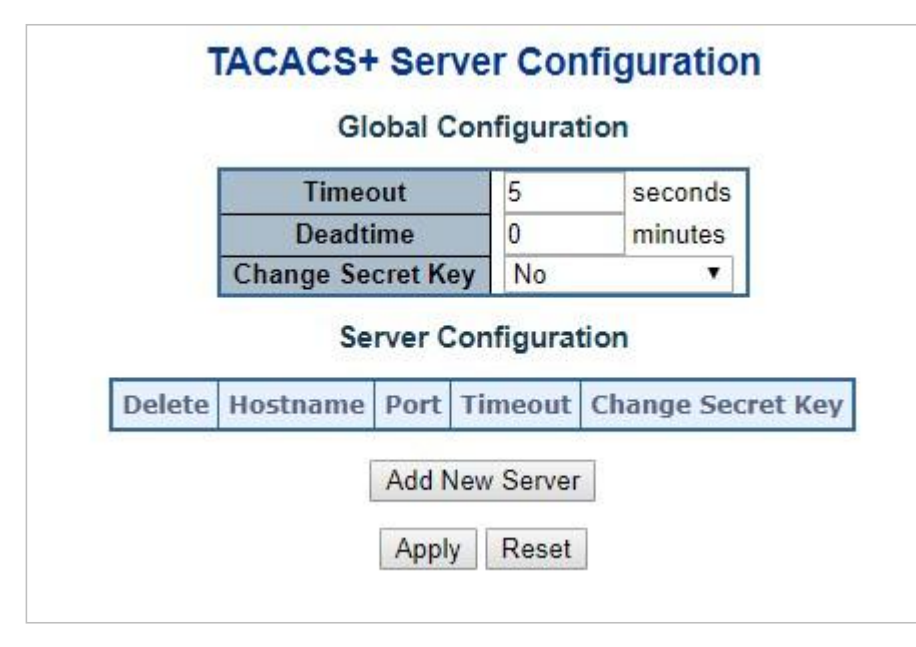

**Figure 4-5-2-5:** TACACS+ Server Configuration Page Screenshot

The page includes the following fields:

#### **Global Configuration**

These setting are common for all of the TACACS+ Servers.

**Object Description**

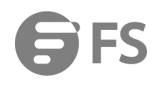

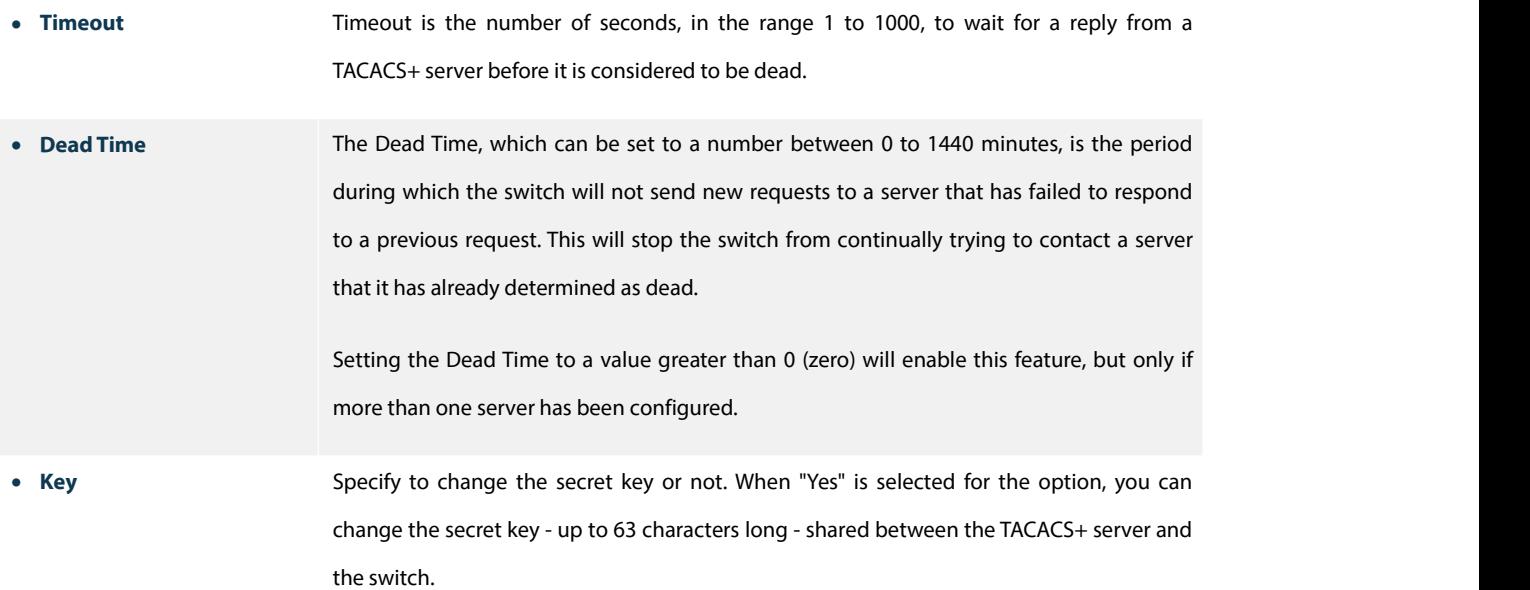

#### **Server Configuration**

The table has one row for each TACACS+ server and a number of columns, which are:

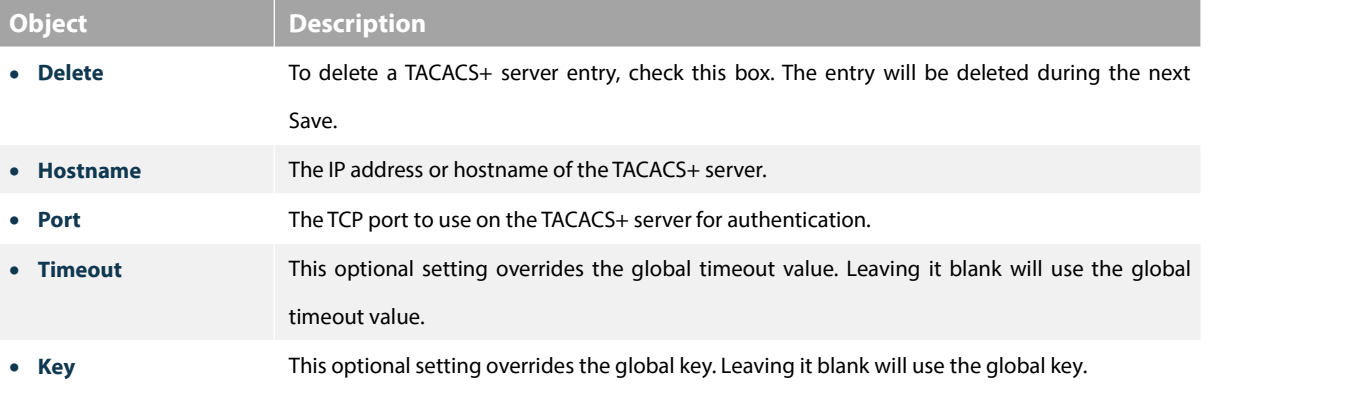

#### **Buttons**

**Add New Server** 

Click to add a new TACACS+ server. An empty row is added to the table, and the TACACS+ server can be

configured as needed. Up to 5 servers are supported.

Delete : Click to undo the addition of the new server. Apply : Click to apply changes Reset : Click to undo any changes made locally and revert to previously saved values.

# **1.4.2.4. RADIUS Overview**

This page provides an overview of the status of the RADIUS servers configurable on the authentication configuration page. The RADIUS Authentication/Accounting Server Overview screen in Figure 4-5-2-6 appears.

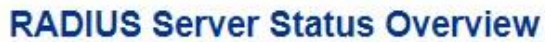

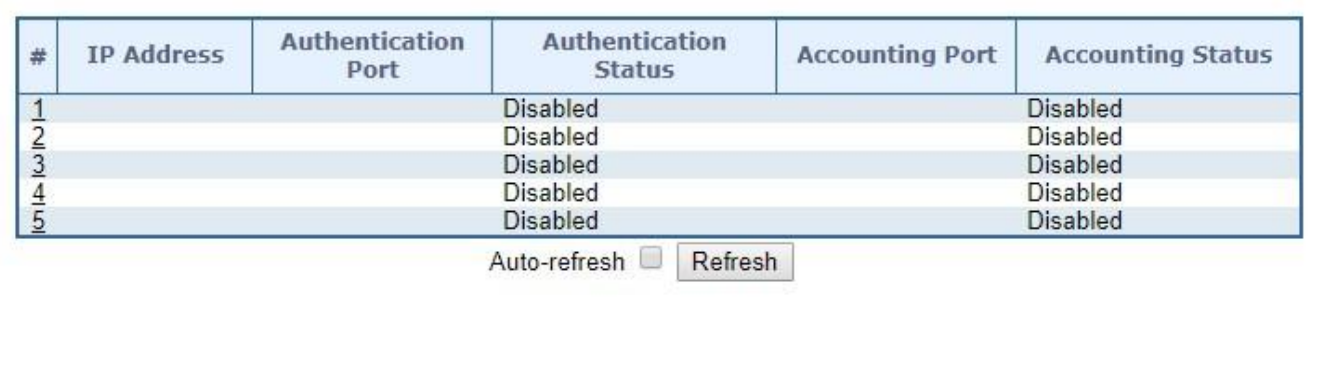

**Figure 4-5-2-6:** RADIUS Authentication/Accounting Server Overview Page Screenshot

The page includes the following fields:

# **RADIUS Authentication Server Status Overview**

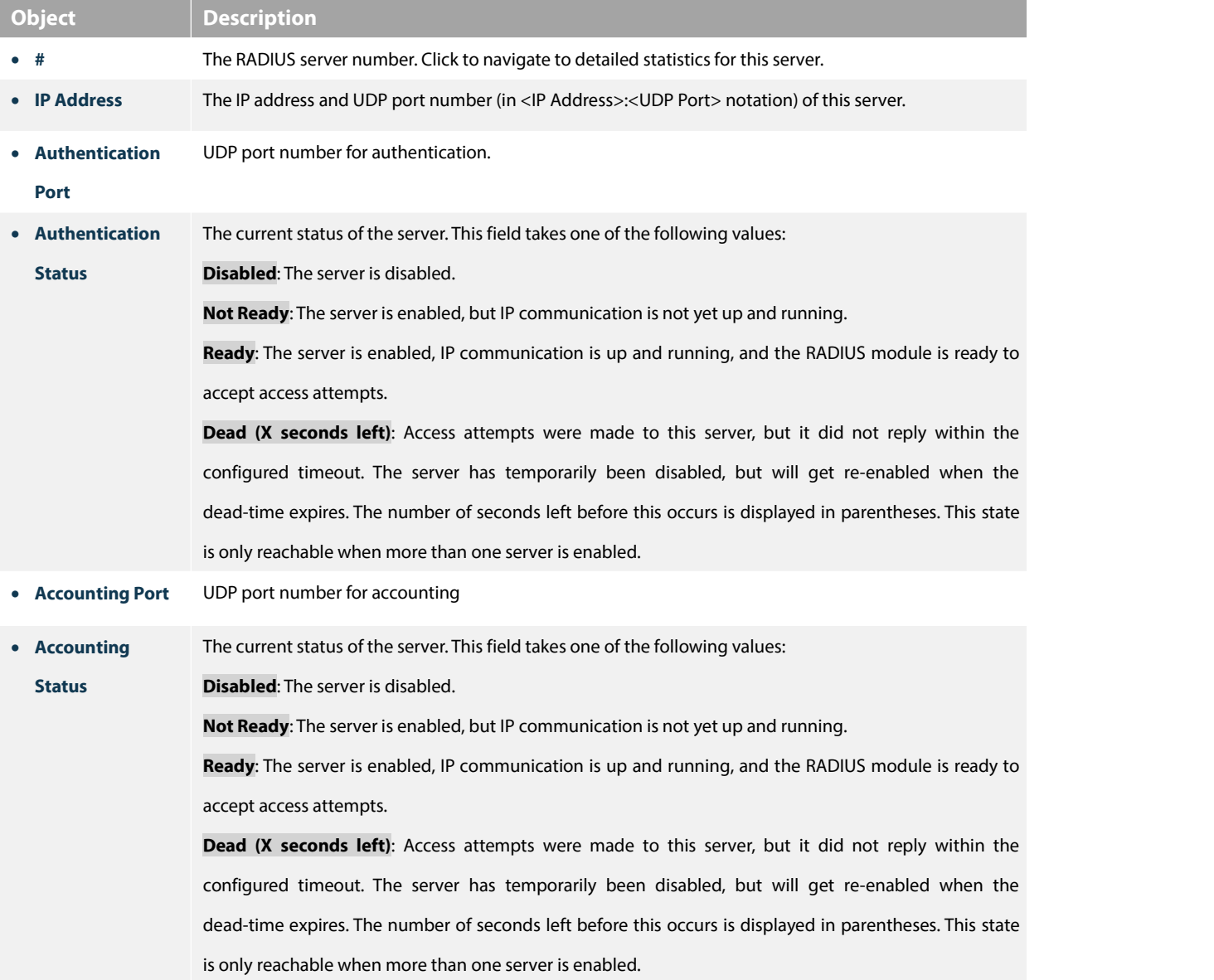

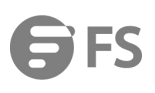

## **Buttons**

Auto-refresh : Check this box to refresh the page automatically. Automatic refresh occurs every 3 seconds.

Refresh : Click to refresh the page immediately.

## **1.4.2.5. RADIUS Details**

This page provides detailed statistics for a particular RADIUS server. The RADIUS Authentication/Accounting for Server Overview screen in Figure 4-5-2-7 appears.

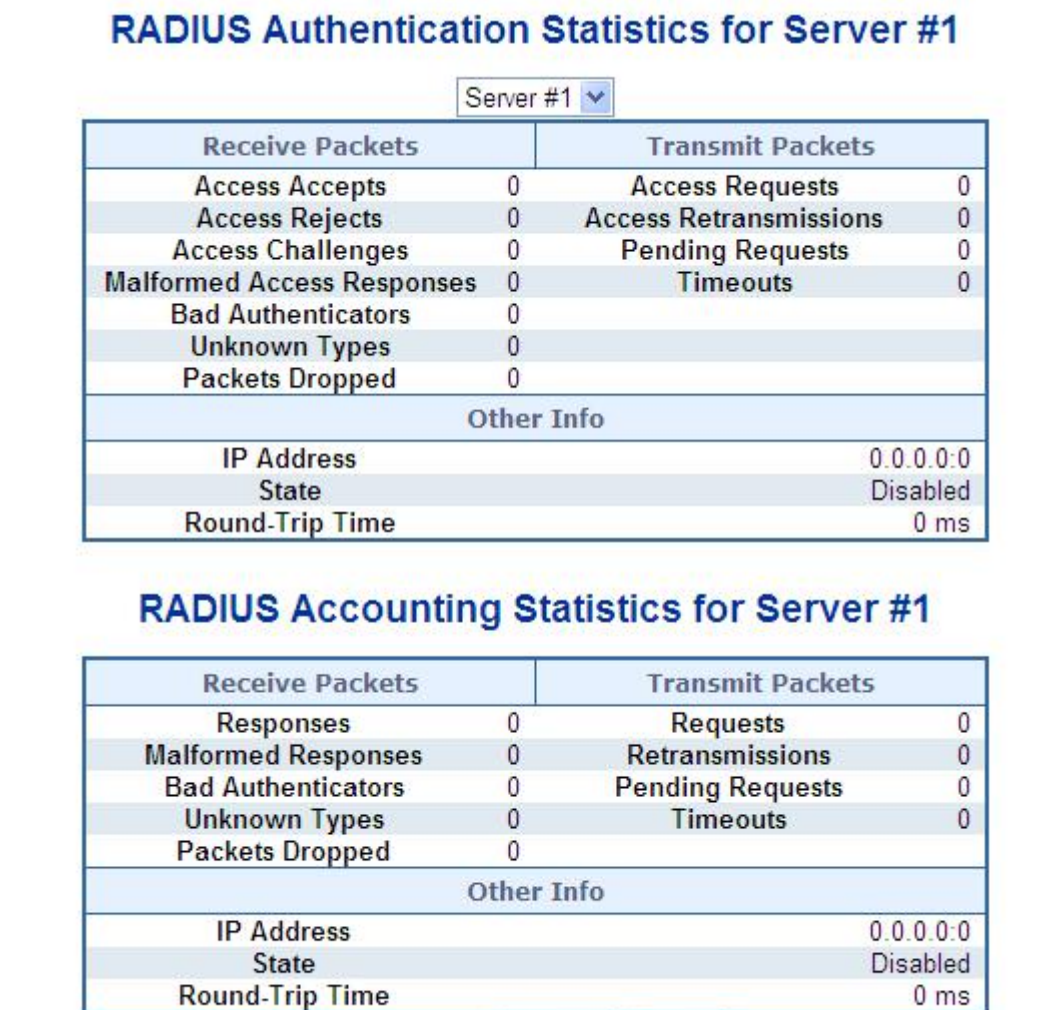

Refresh

**Figure 4-5-2-7:** RADIUS Authentication/Accounting for Server Overview Screenshot

Auto-refresh<sup>[1]</sup>

The page includes the following fields:

#### **RADIUS Authentication Statistics**

The statistics map closely to those specified in RFC4668 - RADIUS [Authentication](http://www.ietf.org/rfc/rfc4668.txt) Client MIB. Use the server select box to switch between the backend servers to show details for.

Clear

## **Object Description**

**Packet Counters** RADIUS authentication server packet counter. There are seven receive and four transmit counters.

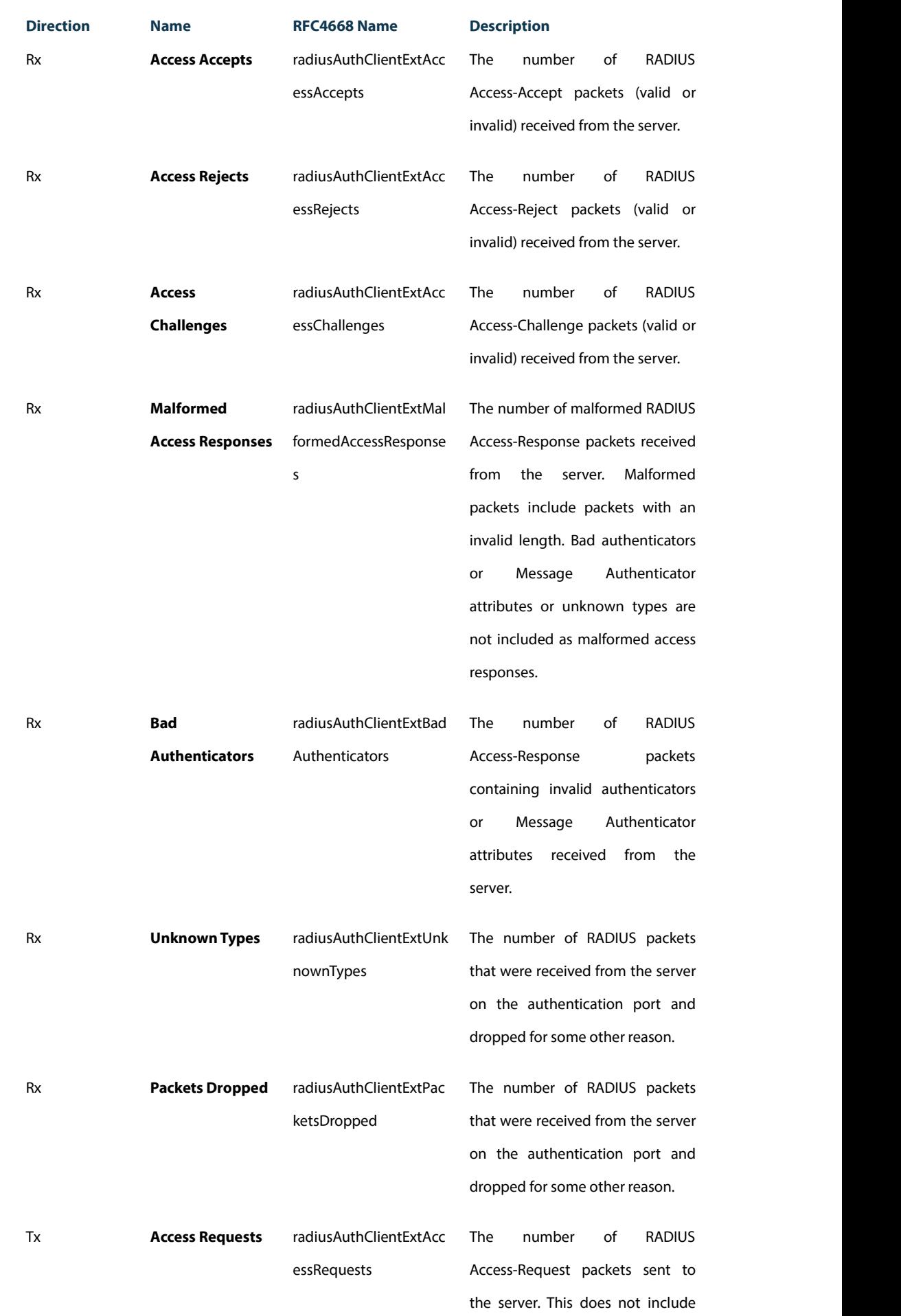

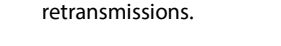

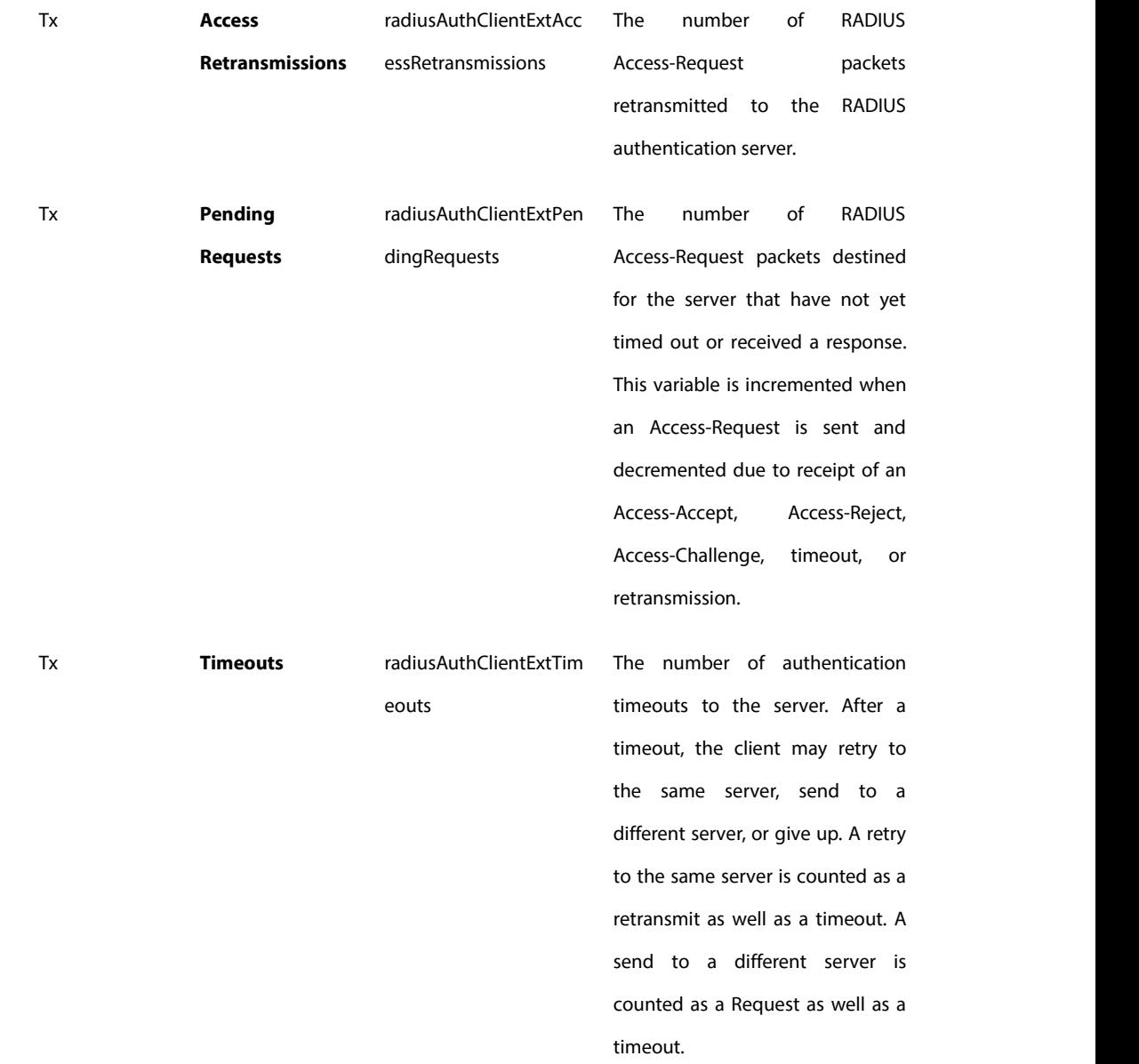

**Other Info** Thissection containsinformation about the state of the server and the latest round-trip time.

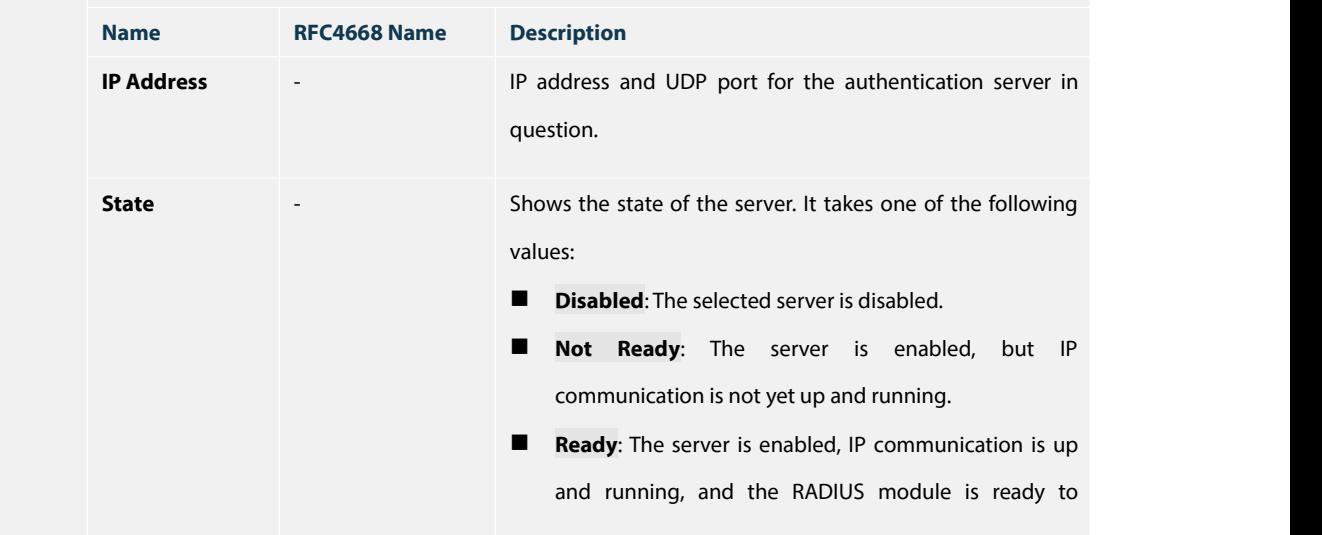

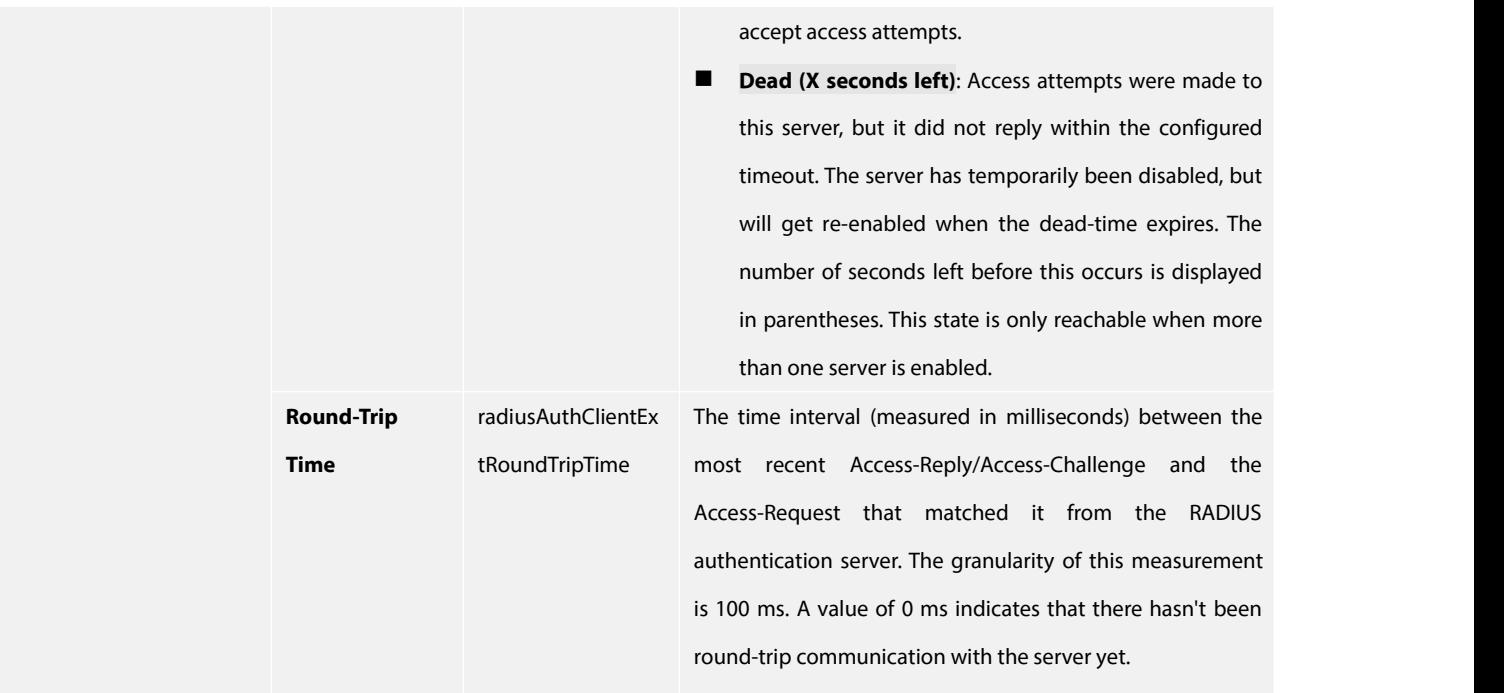

# **RADIUS Accounting Statistics**

The statistics map closely to those specified in RFC4670 -RADIUS Accounting Client MIB. Use the server select box to switch between the backend servers to show details for.

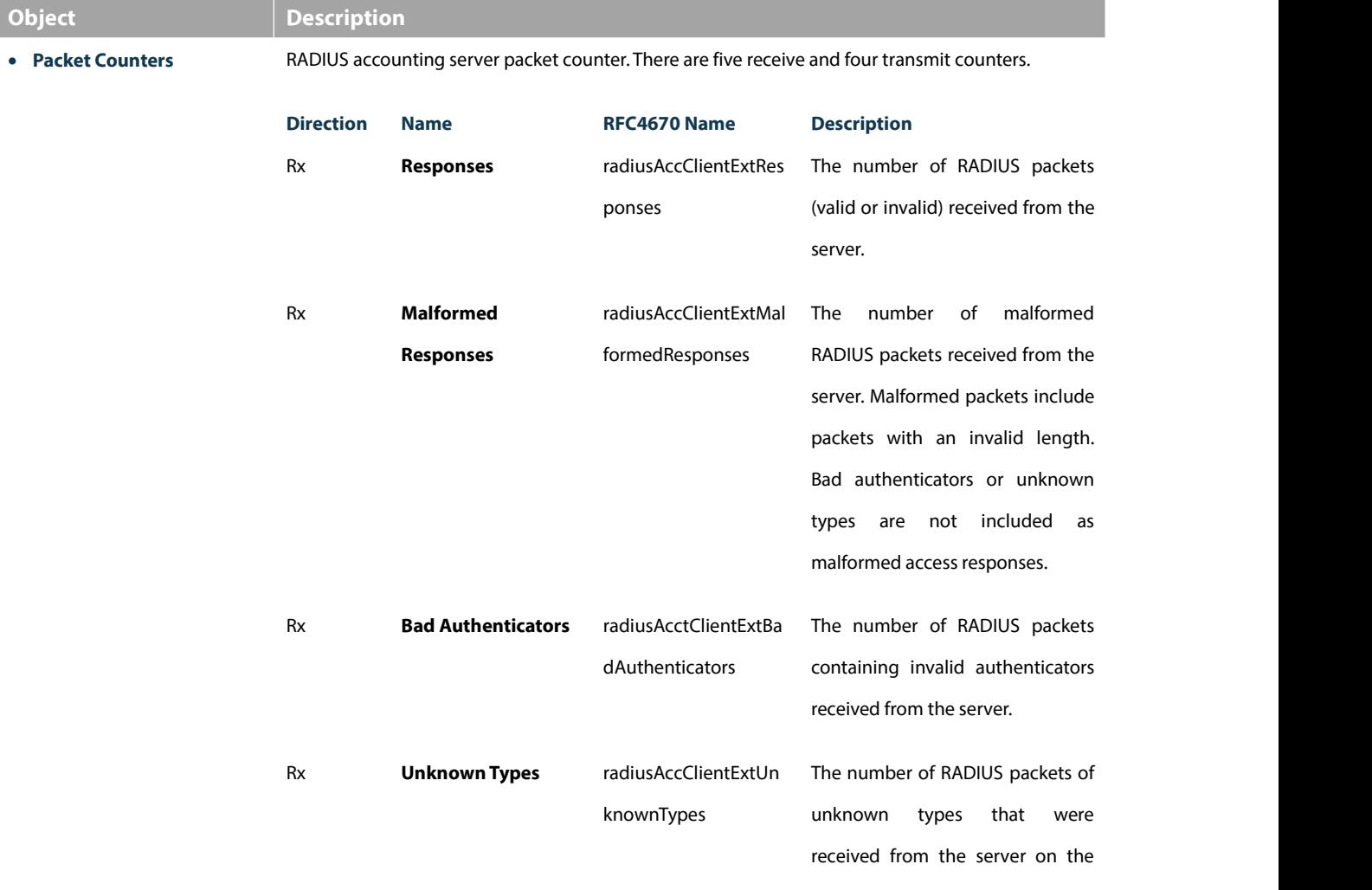

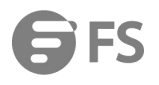

accounting port.

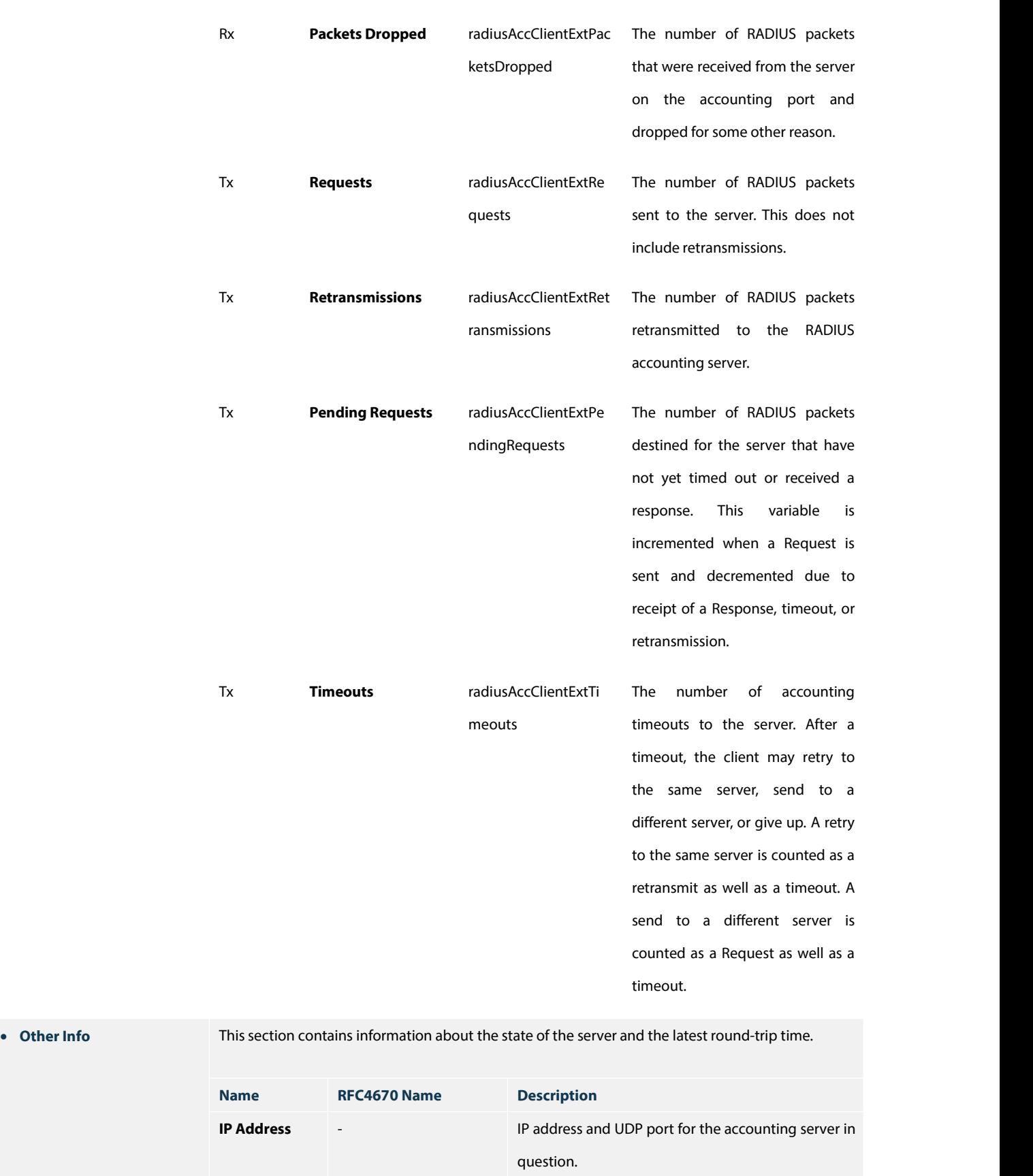

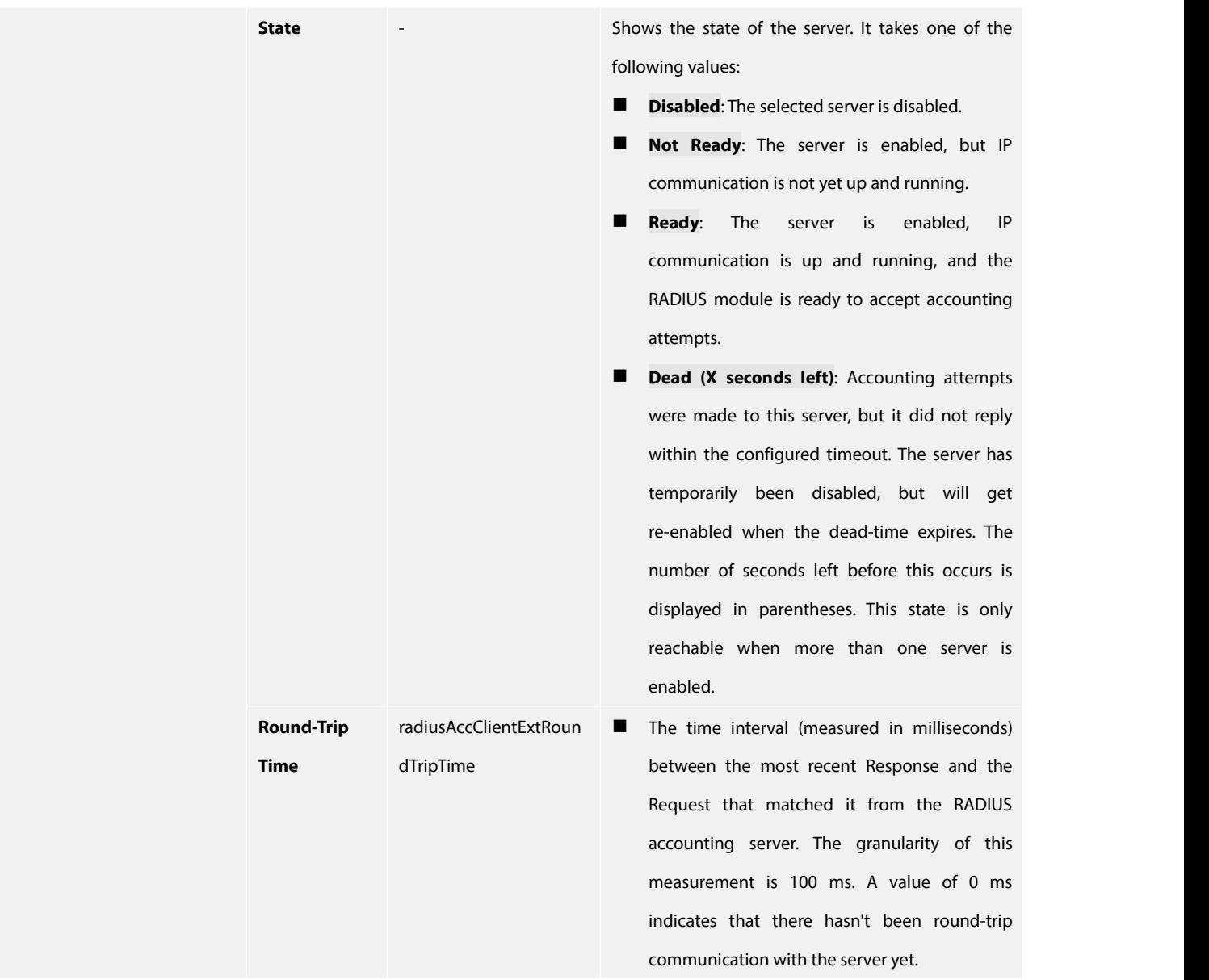

## **Buttons**

Auto-refresh  $\Box$ : Check this box to refresh the page automatically. Automatic refresh occurs every 3 seconds.

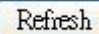

: Click to refresh the page immediately.

Clear

: Clears the counters for the selected server. The "Pending Requests" counter will not be cleared by this operation.

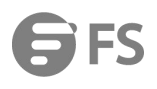

#### **1.4.3. Port Authentication**

#### **1.4.3.1. Network Access Server Configuration**

This page allows you to configure the IEEE [802.1X](http://192.168.0.100/help/glossary.htm) and MAC-based authentication system and port settings.

The IEEE 802.1X standard defines a port-based access control procedure that prevents unauthorized access to a network by requiring users to first submit credentials for authentication. One or more central servers, the backend servers, determine whether the user is allowed access to the network. These backend (RADIUS) servers are configured on the "Configuration→Security→AAA" Page.The IEEE802.1X standard defines port-based operation, but non-standard variants overcome security limitations as shall be explored below.

MAC-based authentication allows for authentication of more than one user on the same port, and doesn't require the user to have special 802.1X supplicant software installed on his system. The switch uses the user's MAC address to authenticate against the backend server. Intruders can create counterfeit MAC addresses, which makes MAC-based authentication less secure than 802.1X authentication. The NAS configuration consists of two sections, a system- and a port-wide. The Network Access Server Configuration screen in Figure 4-5-3-1 appears.

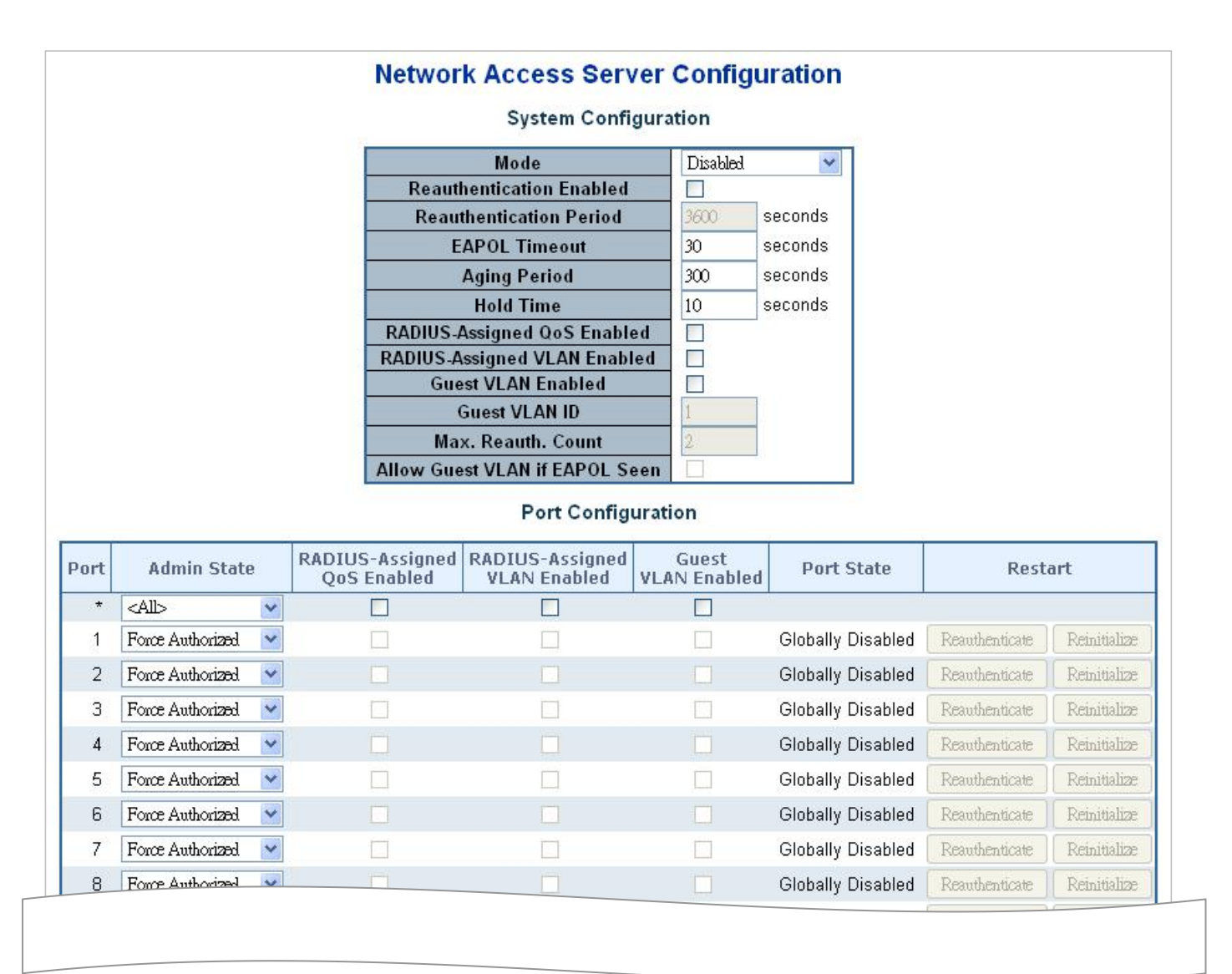

**Figure 4-5-3-1:** Network Access Server Configuration Page Screenshot

The page includes the following fields:

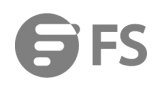

# **System Configuration**

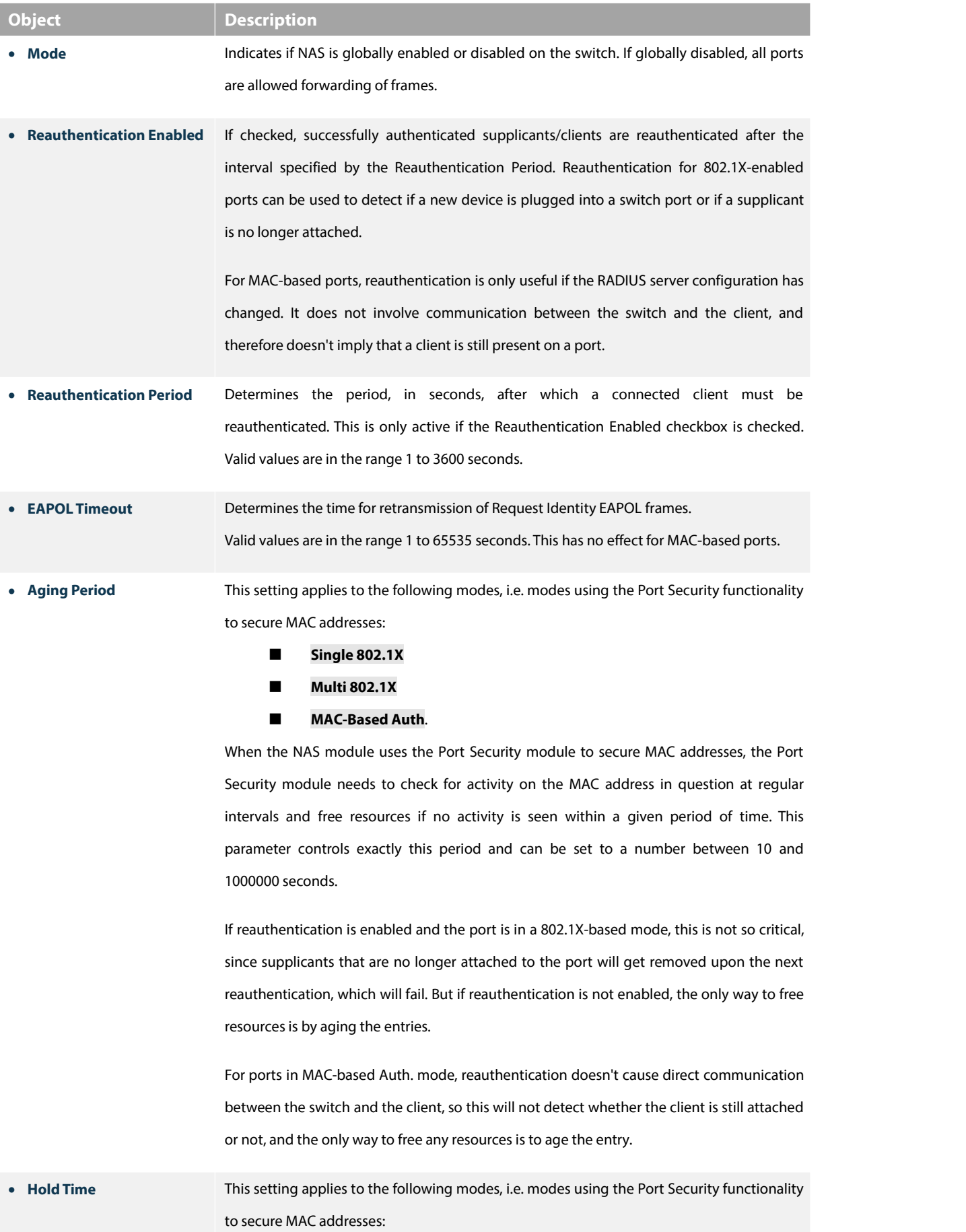

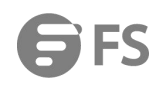

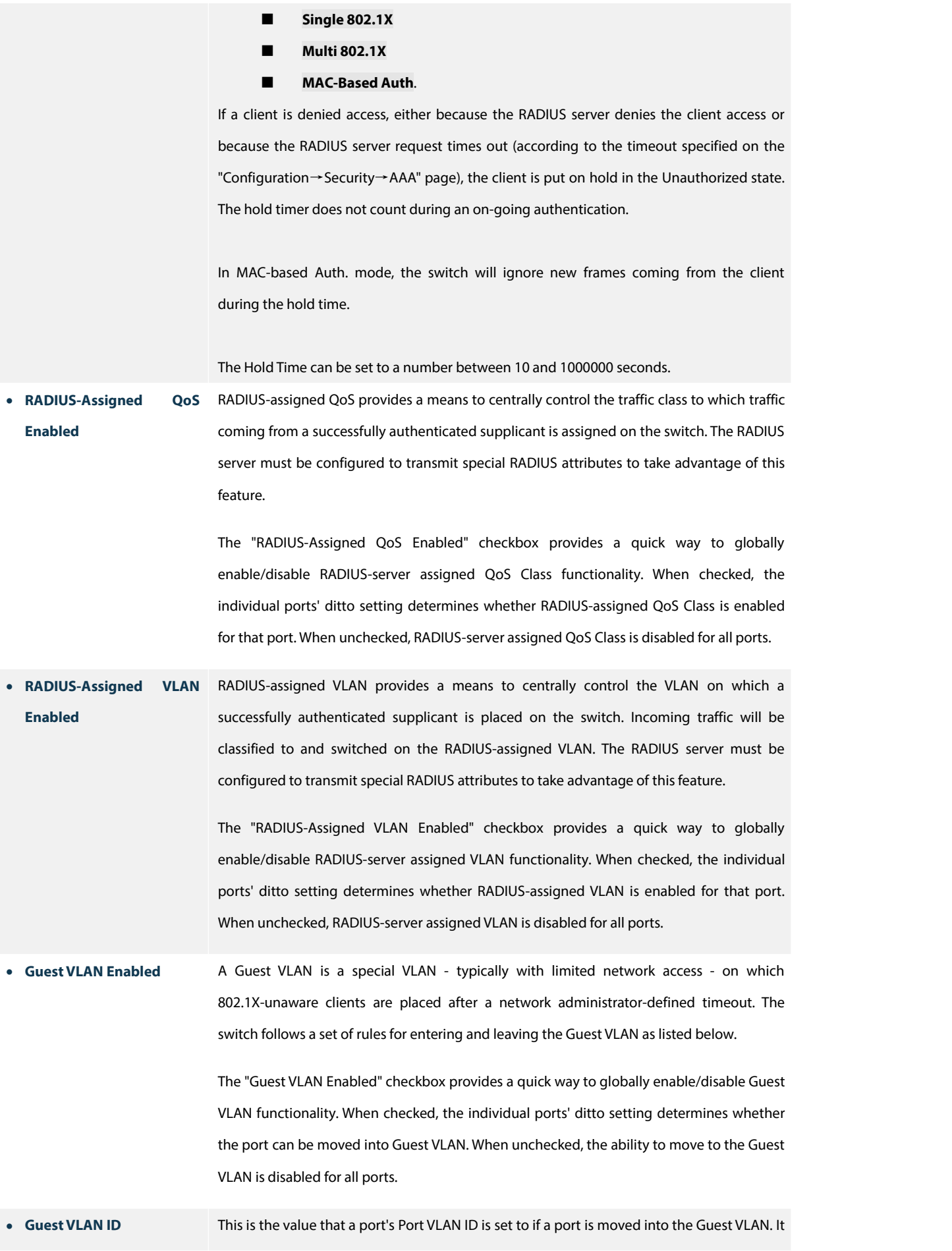

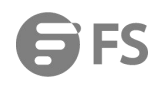

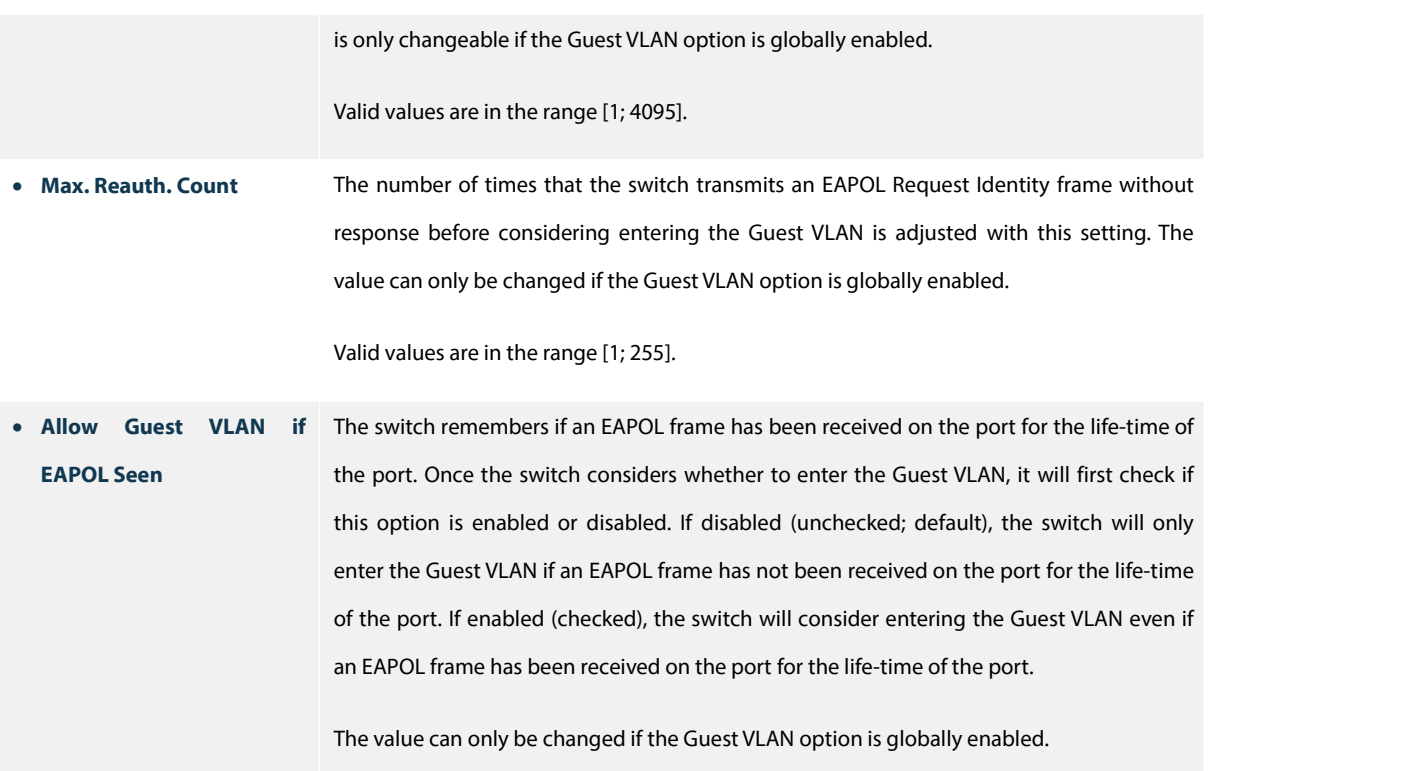

# **1.4.3.2. Network Access Overview**

This page provides an overview of the current [NAS](http://192.168.0.100/help/glossary.htm) port states for the selected switch. The Network Access Overview screen in Figure 4-5-3-2 appears.

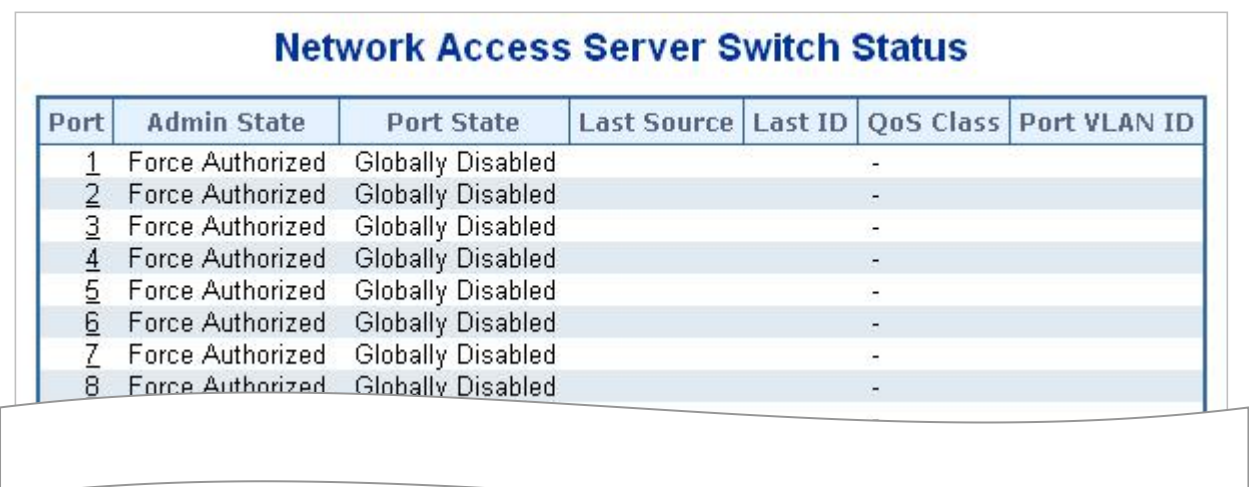

**Figure 4-5-3-2:** Network Access Server Switch Status Page Screenshot

The page includes the following fields:

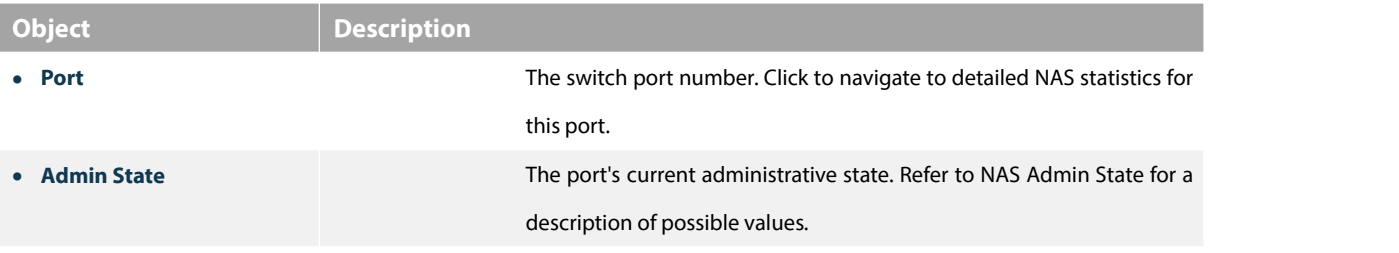

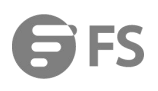

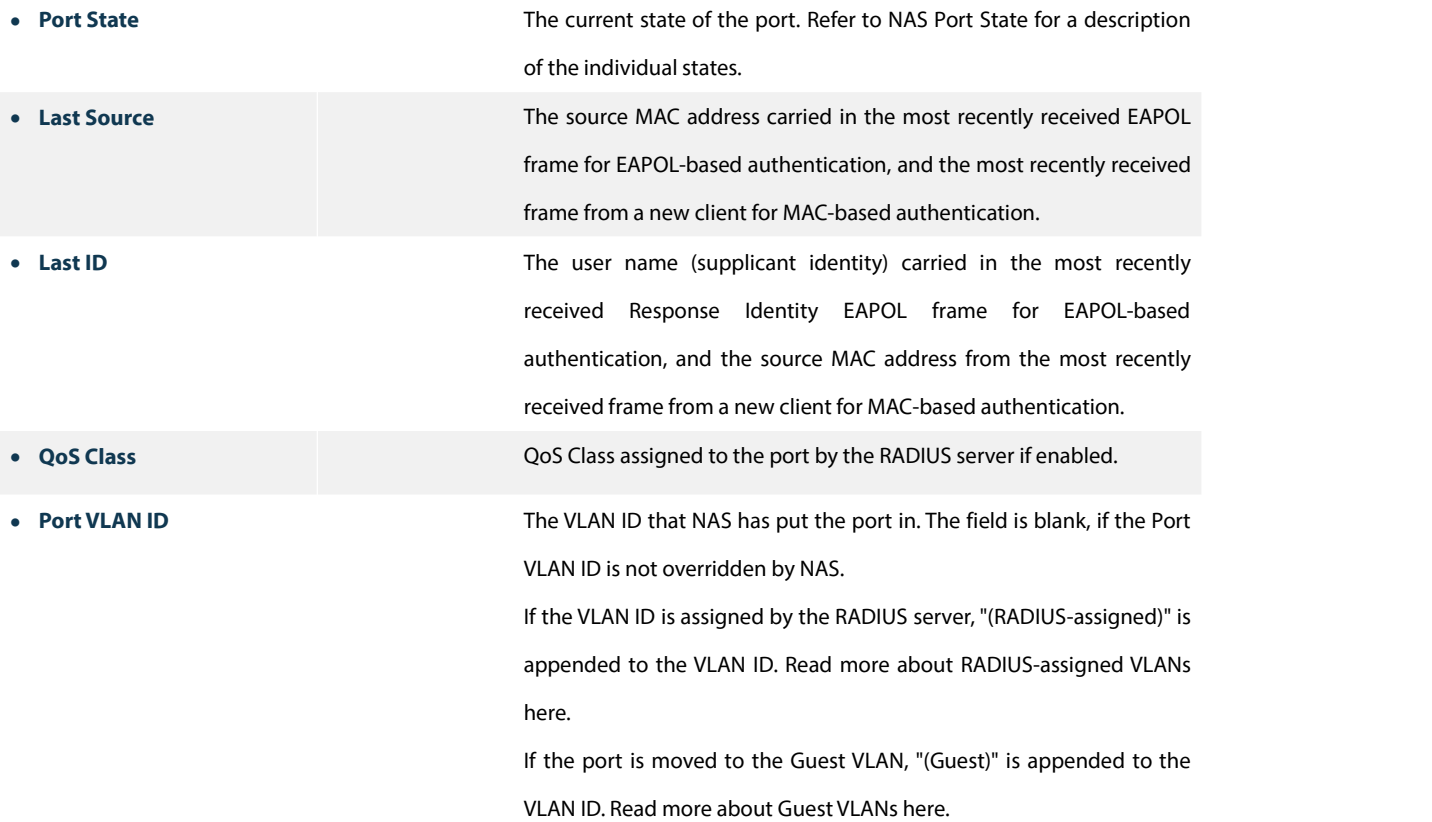

#### **Buttons**

Expedies Exercise in Click to refresh the page immediately.<br>Auto-refresh **in Exercise in the page automatically**. Automatic refresh occurs every 3 seconds.

#### **1.4.3.3. Network Access Statistics**

This page provides detailed [NAS](http://192.168.0.100/help/glossary.htm) statistics for a specific switch port running EAPOL-based IEEE [802.1X](http://192.168.0.100/help/glossary.htm) authentication. For MAC-based ports, it shows selected backend server (RADIUS Authentication Server) statistics, only. Use the port select box to select which port details to be displayed. The Network Access Statistics screen in Figure 4-5-3-3 appears.

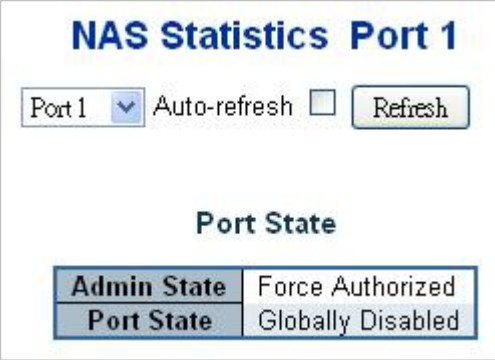

**Figure 4-5-3-3:** Network Access Statistics Page Screenshot

The page includes the following fields:

# **Port State**

**Object Description**

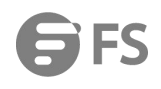

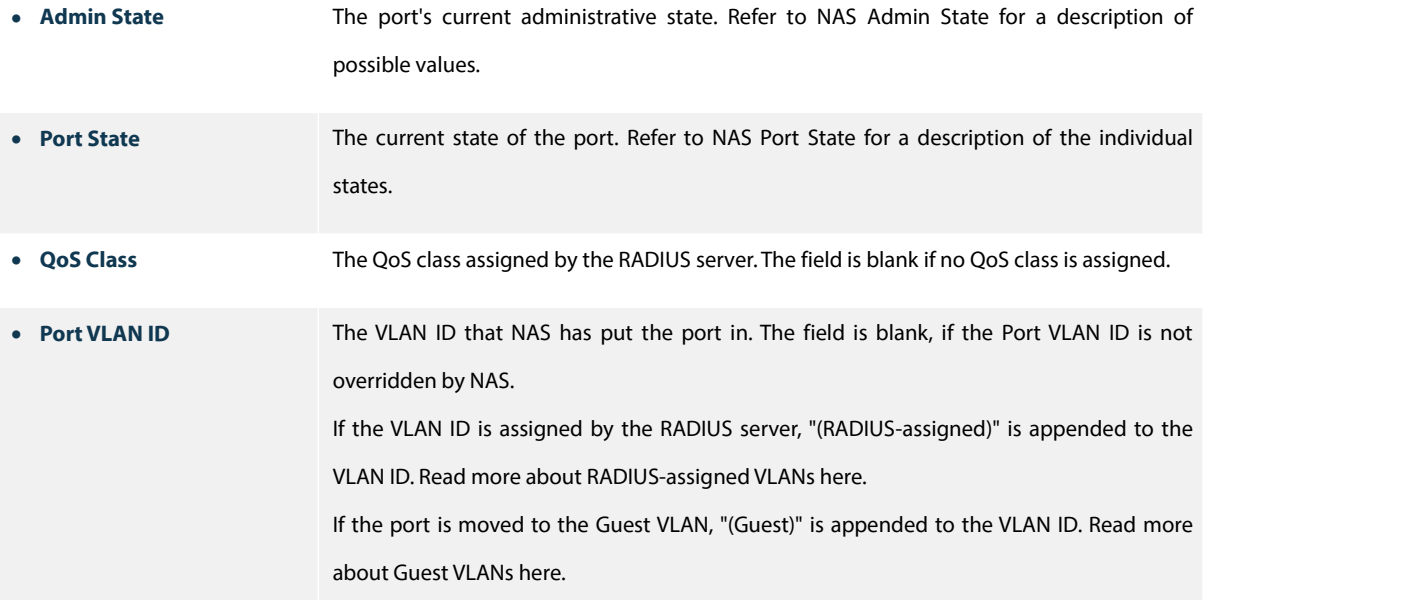

## **Port Counters**

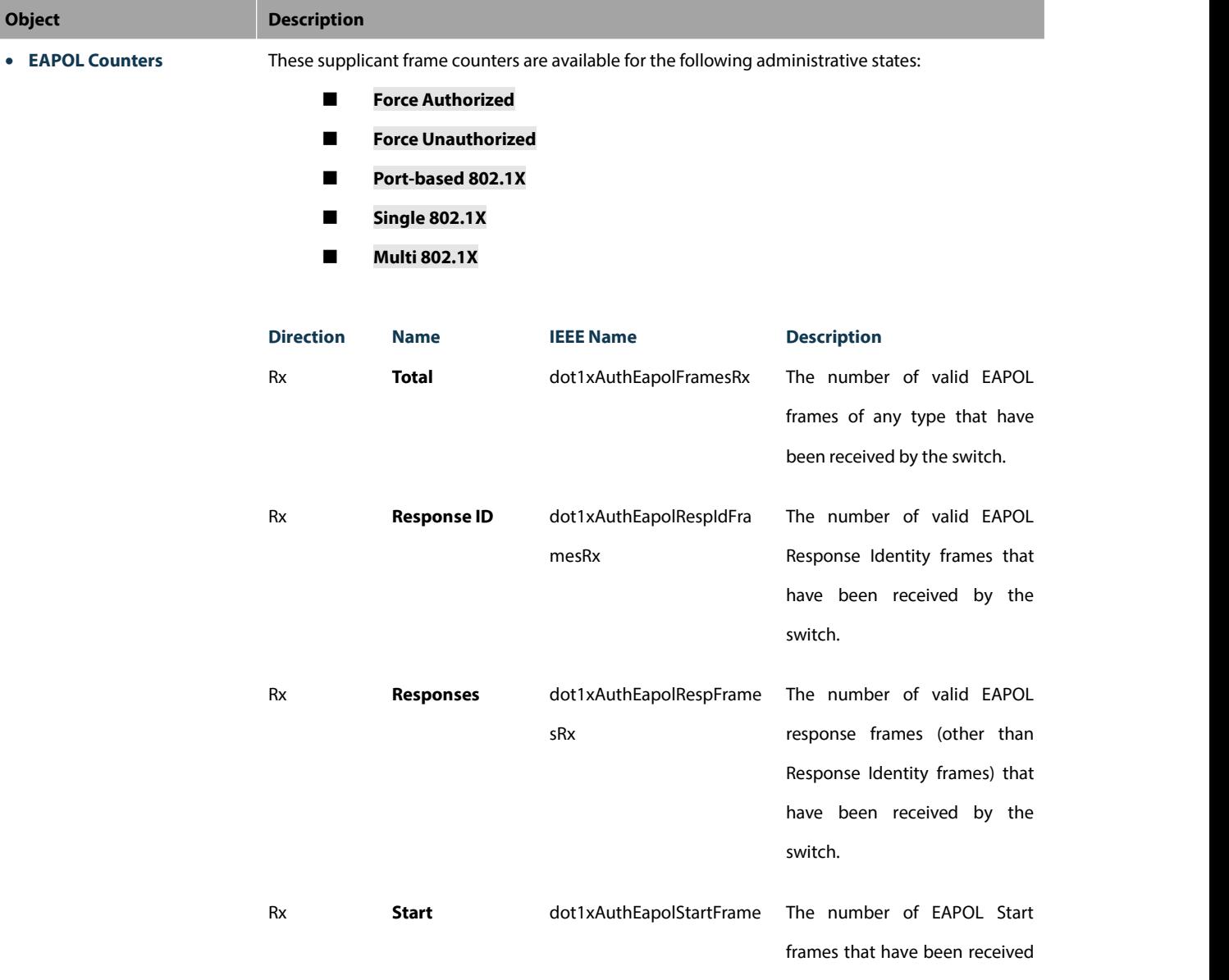

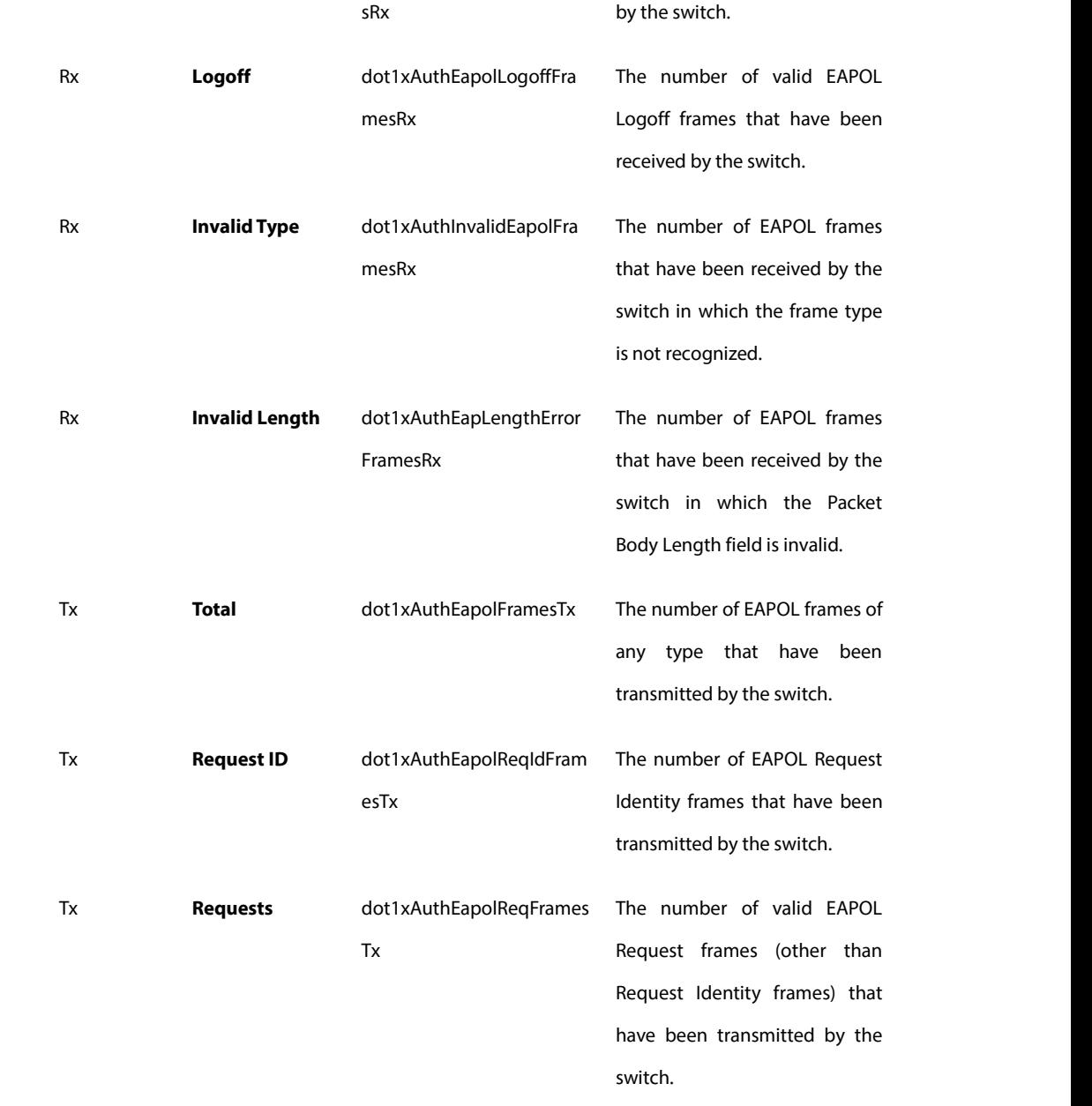

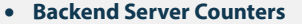

**Backend Server Counters** These backend (RADIUS) frame counters are available for the following administrative states:

- **Port-based 802.1X**
- **Single 802.1X**
- **Multi 802.1X**
- **MAC-based Auth**.

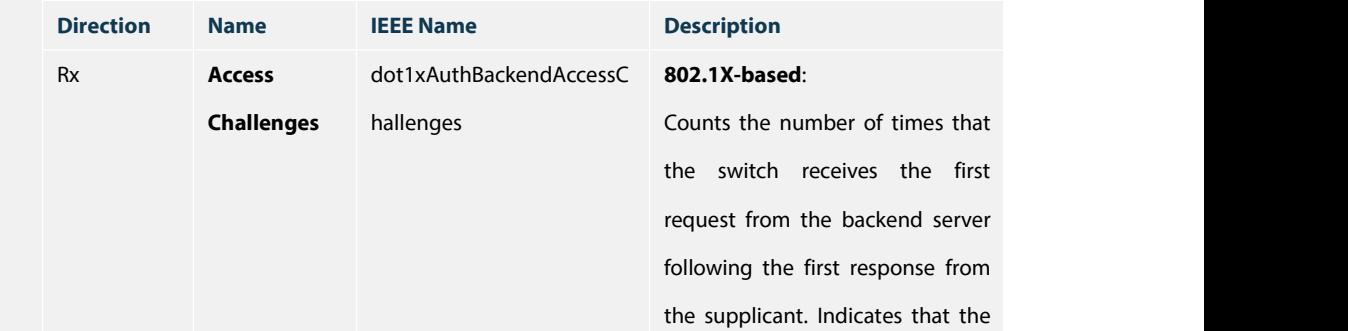

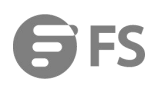

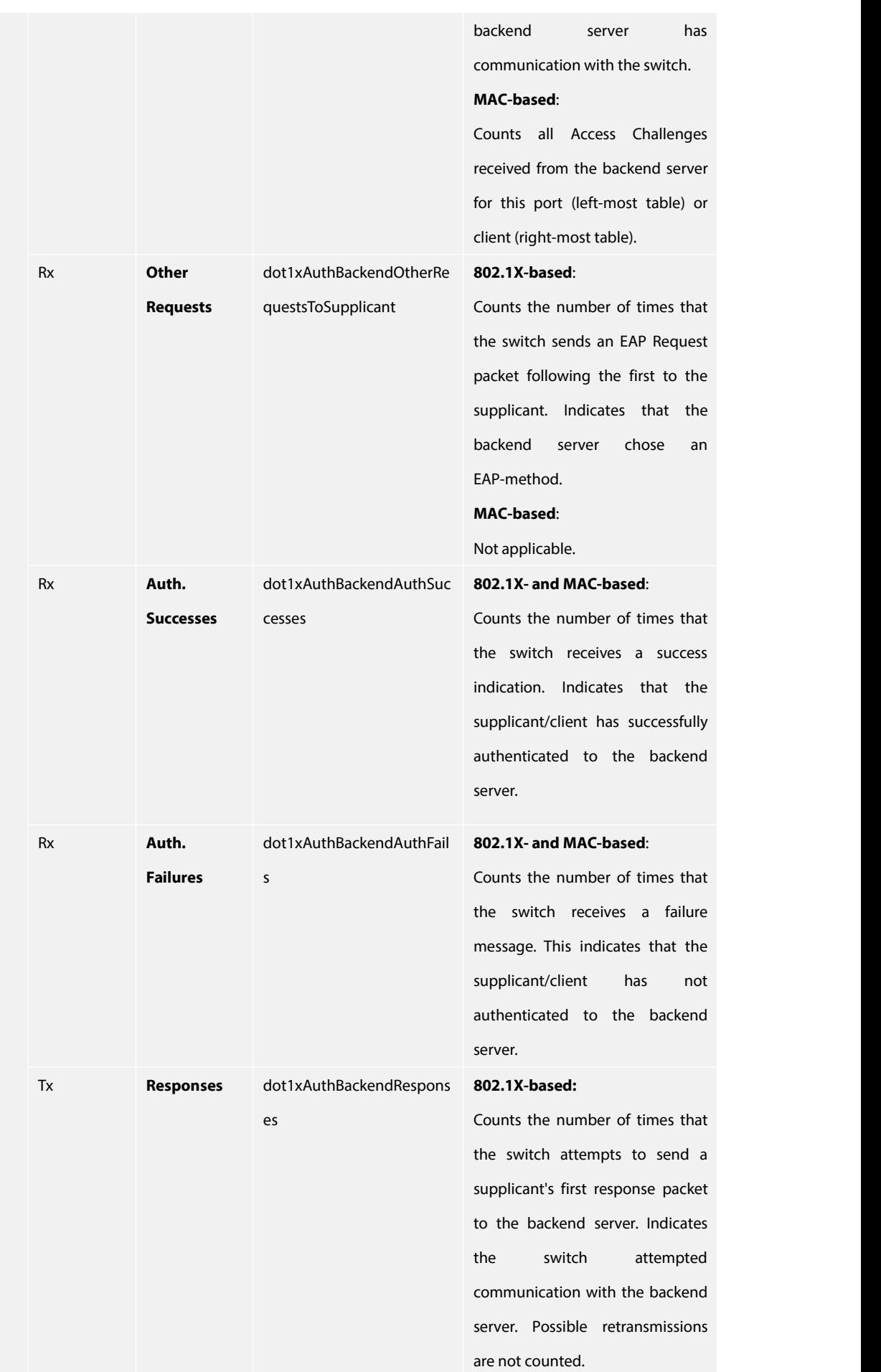

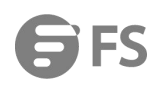

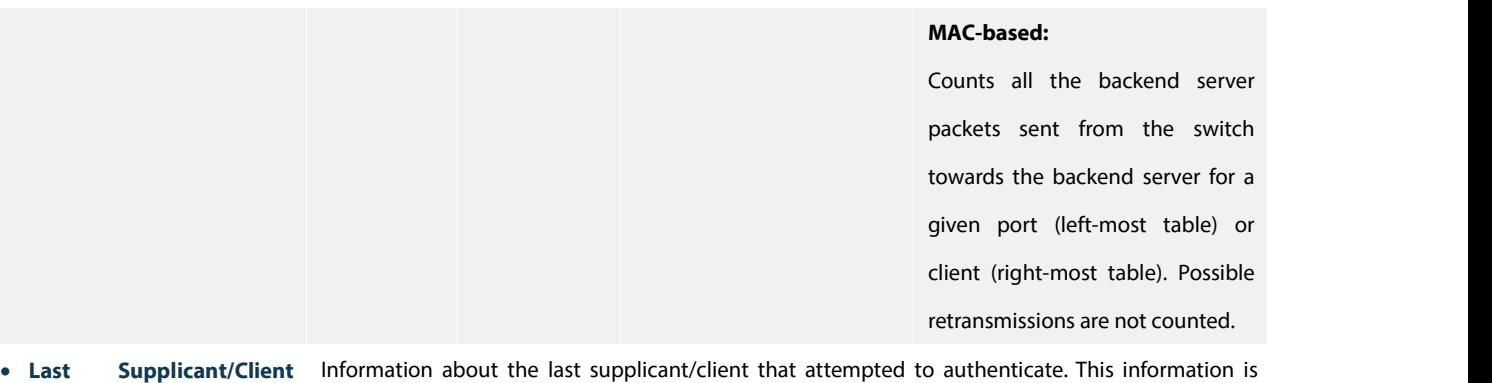

**Info**

available for the following administrative states:

- **Port-based 802.1X**
- **Single 802.1X**
- **Multi 802.1X**
- **MAC-based Auth**.

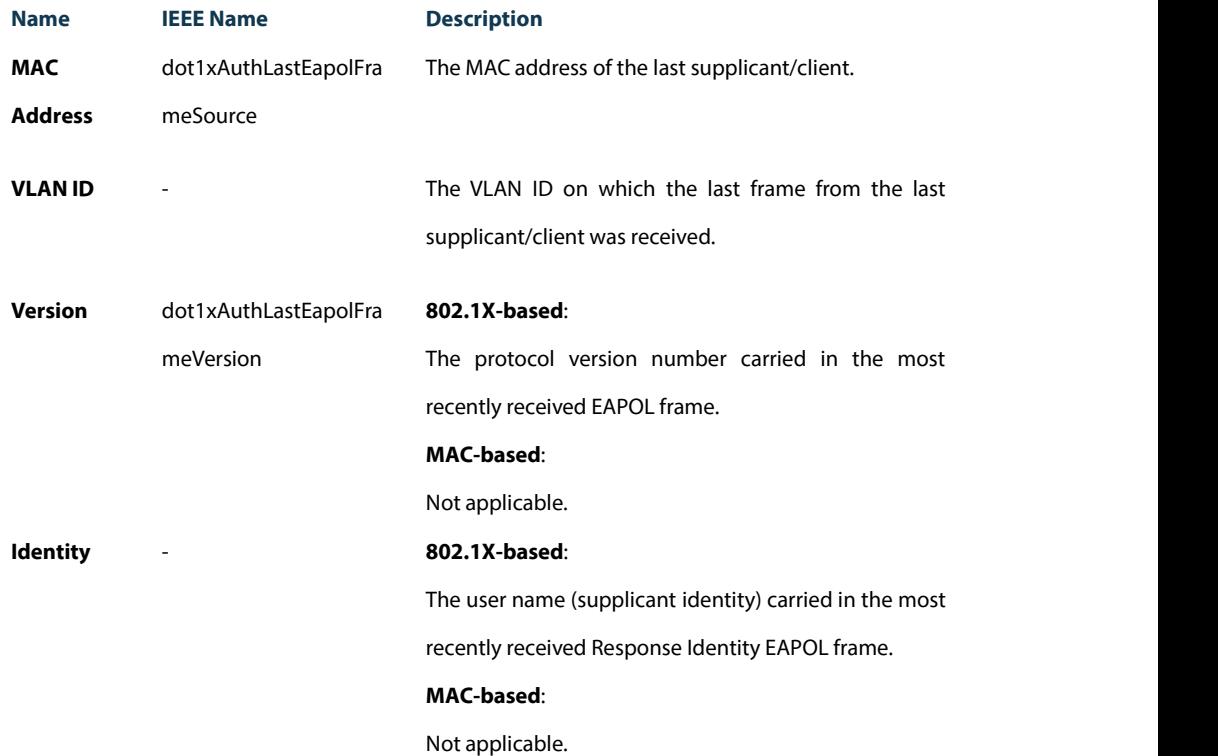

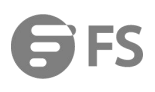

#### **1.4.4. Port Security**

### **1.4.4.1. Port Limit Control**

This page allows you to configure the Port Security global and per-port settings.

Port Security allows for limiting the number of users on a given port. A user is identified by a MAC address and VLAN ID. If Port Security is enabled on a port, the limit specifies the maximum number of users on the port. If this number is exceeded, an action is taken depending on violation mode. The violation mode can be one of the four different described below.

The Port Security configuration consists of two sections, a global and a per-port.. The Port Limit Control Configuration screen in Figure 4-5-4-1 appears.

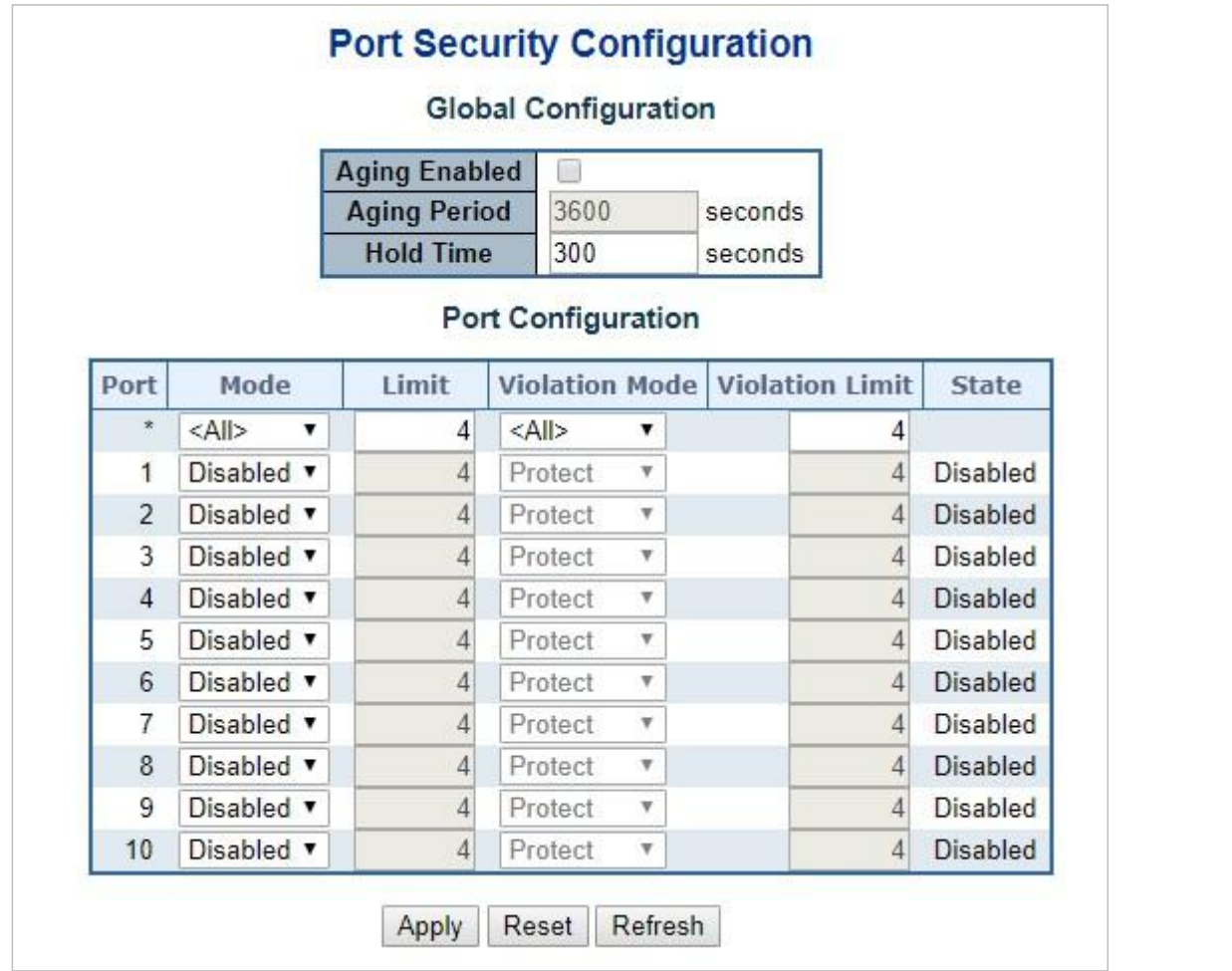

**Figure 4-5-4-1:** Port Limit Control Configuration Overview Page Screenshot

The page includes the following fields:

## **System Configuration**

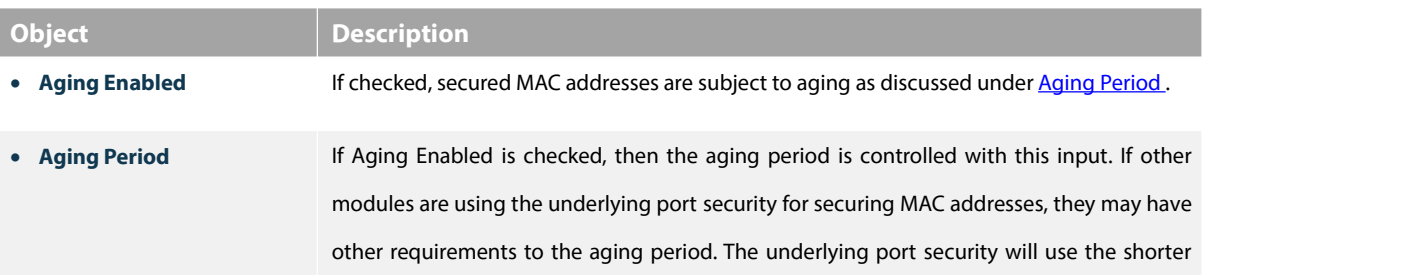

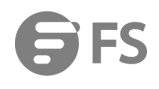

requested aging period of all modules that use the functionality.

The Aging Period can be set to a number between 10 and 10,000,000 seconds. To understand why aging may be desired, consider the following scenario: Suppose an end-host is connected to a 3rd party switch or hub, which in turn is connected to a port on this switch on which Limit Control is enabled. The end-host will be allowed to forward if the limit is not exceeded. Now suppose that the end-host logs off or powers down. If it wasn't for aging, the end-host would still take up resources on this switch and will be allowed to forward. To overcome this situation, enable aging. With aging enabled, a timer is started once the end-host gets secured. When the timer expires, the switch starts looking for frames from the end-host, and if such frames are not seen within the next Aging Period, the end-host is assumed to be disconnected, and the corresponding resources are freed on the switch.

 **Hold Time** The hold time - measured in seconds - is used to determine how long a MAC address is held in the MAC table if it has been found to violate the limit. Valid range is between 10 and 10000000 seconds with a default of 300 seconds.

> The reason for holding a violating MAC address in the MAC table is primarily to ensure that the same MAC address doesn't give rise to continuous notifications (if notifications on violation count is enabled).

#### **Port Configuration**

The table has one row for each port and a number of columns, which are:

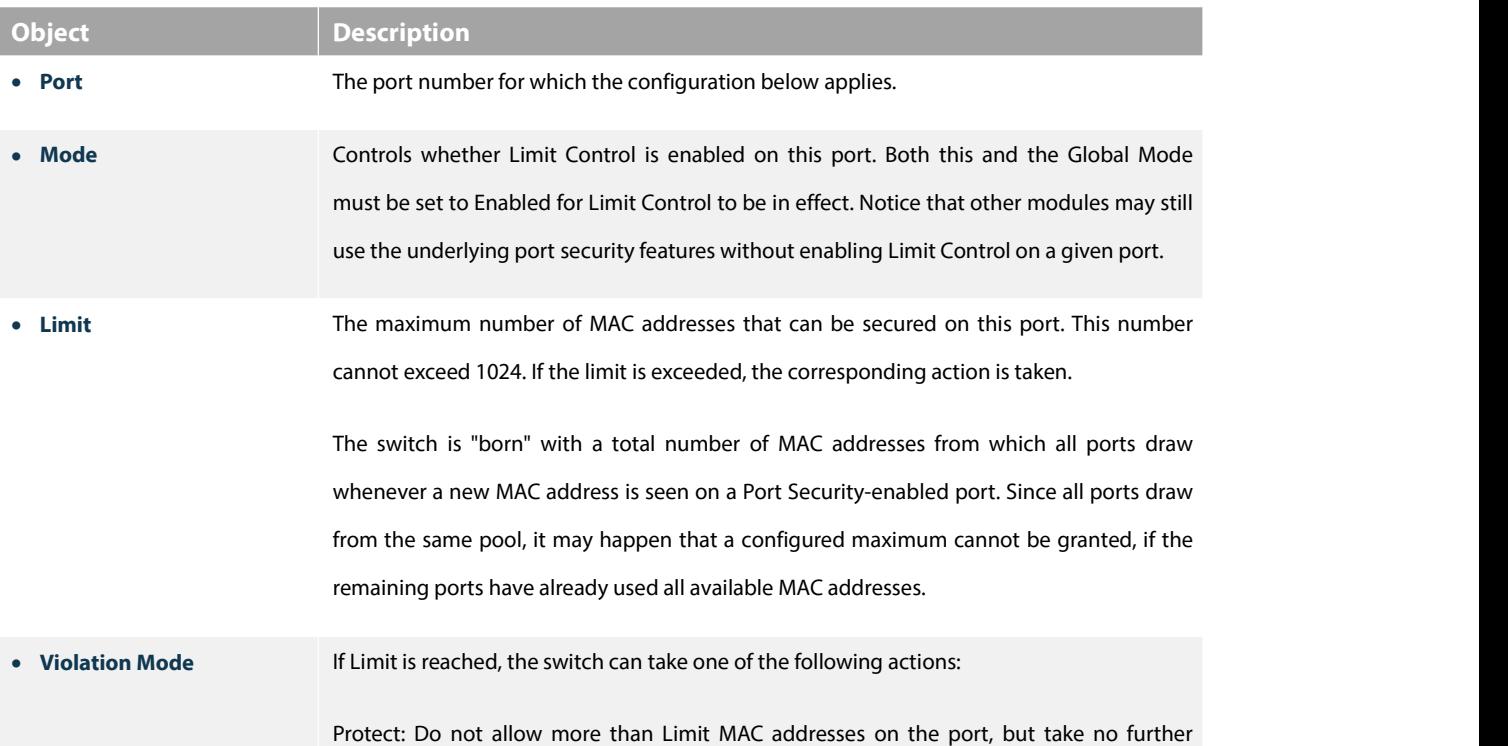

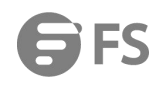

## action.

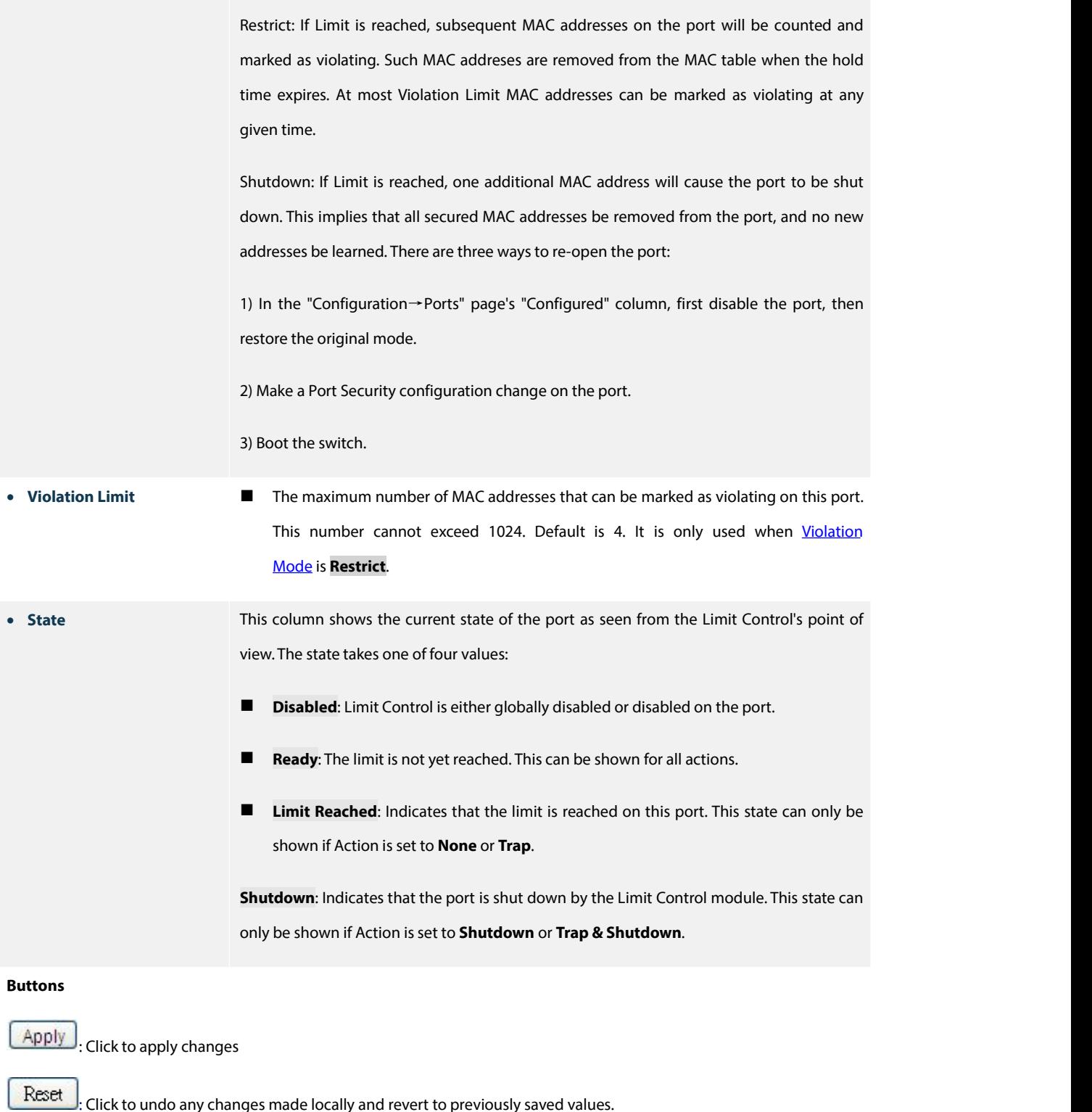

Refresh : Click to refresh the page. Note that non-committed changes will be lost.

## **1.4.4.2. Port Security Status**

This page shows the Port Security status. Port Security is a module with no direct configuration. Configuration comes indirectly from other modules- the user modules. When a user module has enabled port security on a port, the port is set-up for software-based learning. In this mode, frames from unknown MAC addresses are passed on to the port security module, which in turn asks all

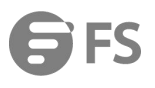

user modules whether to allow this new MAC address to forward or block it. For a MAC address to be set in the forwarding state, all enabled user modules must unanimously agree on allowing the MAC address to forward. If only one chooses to block it, it willbe blocked until that user module decides otherwise.

The status page is divided into two sections - one with a legend of user modules and one with the actual port status. The Port Security Status screen in Figure 4-5-4-2 appears.

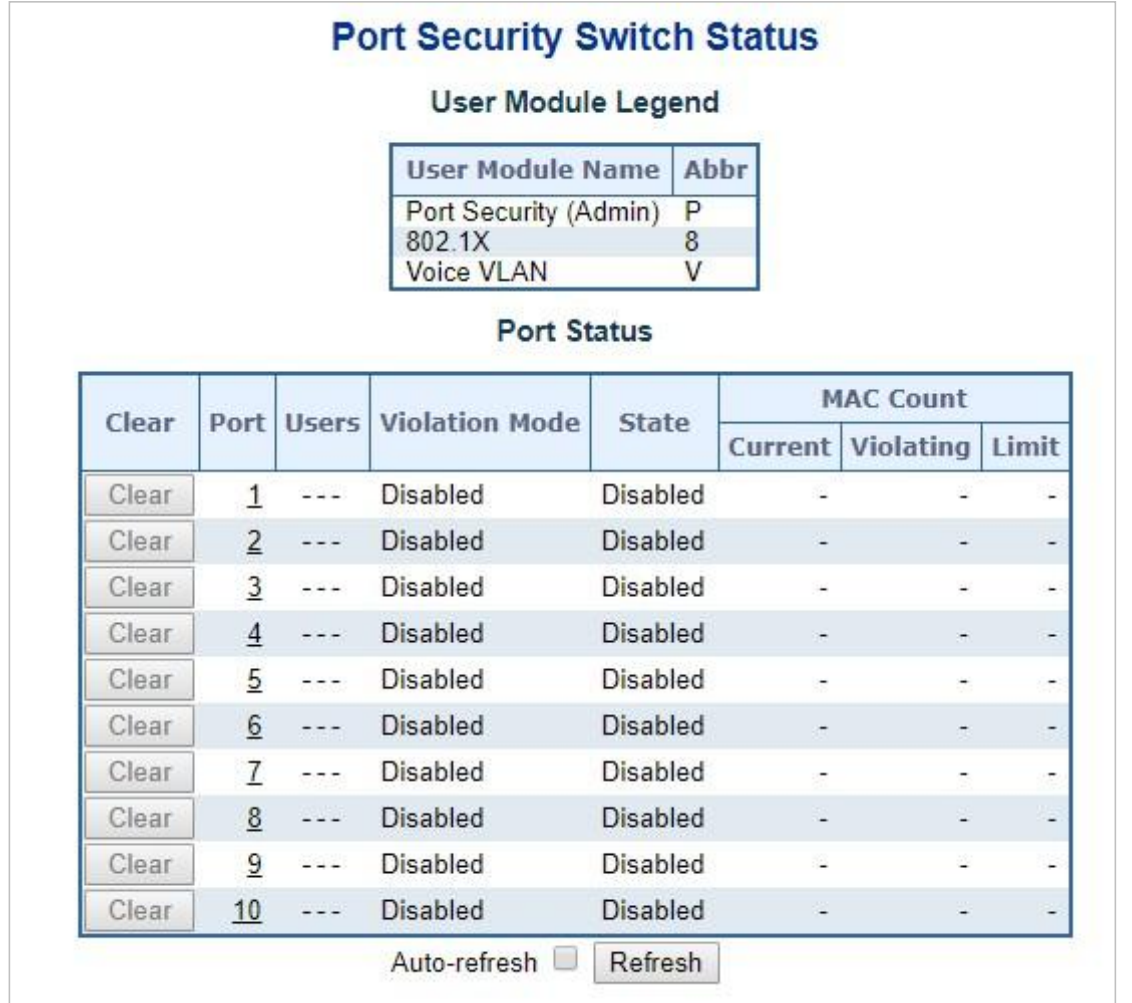

**Figure 4-5-4-2:** Port Security Status Screen Page Screenshot

The page includes the following fields:

## **User Module Legend**

The legend shows all user modules that may request Port Security services.

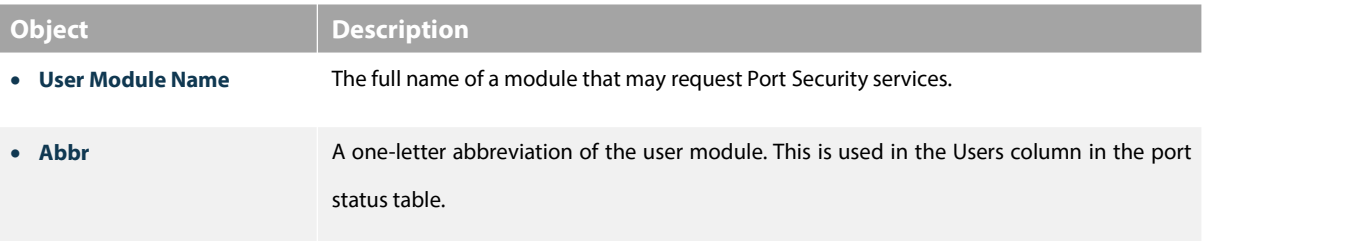

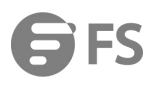

# **Port Status**

The table has one row for each port on the selected switch in the switch and a number of columns, which are:

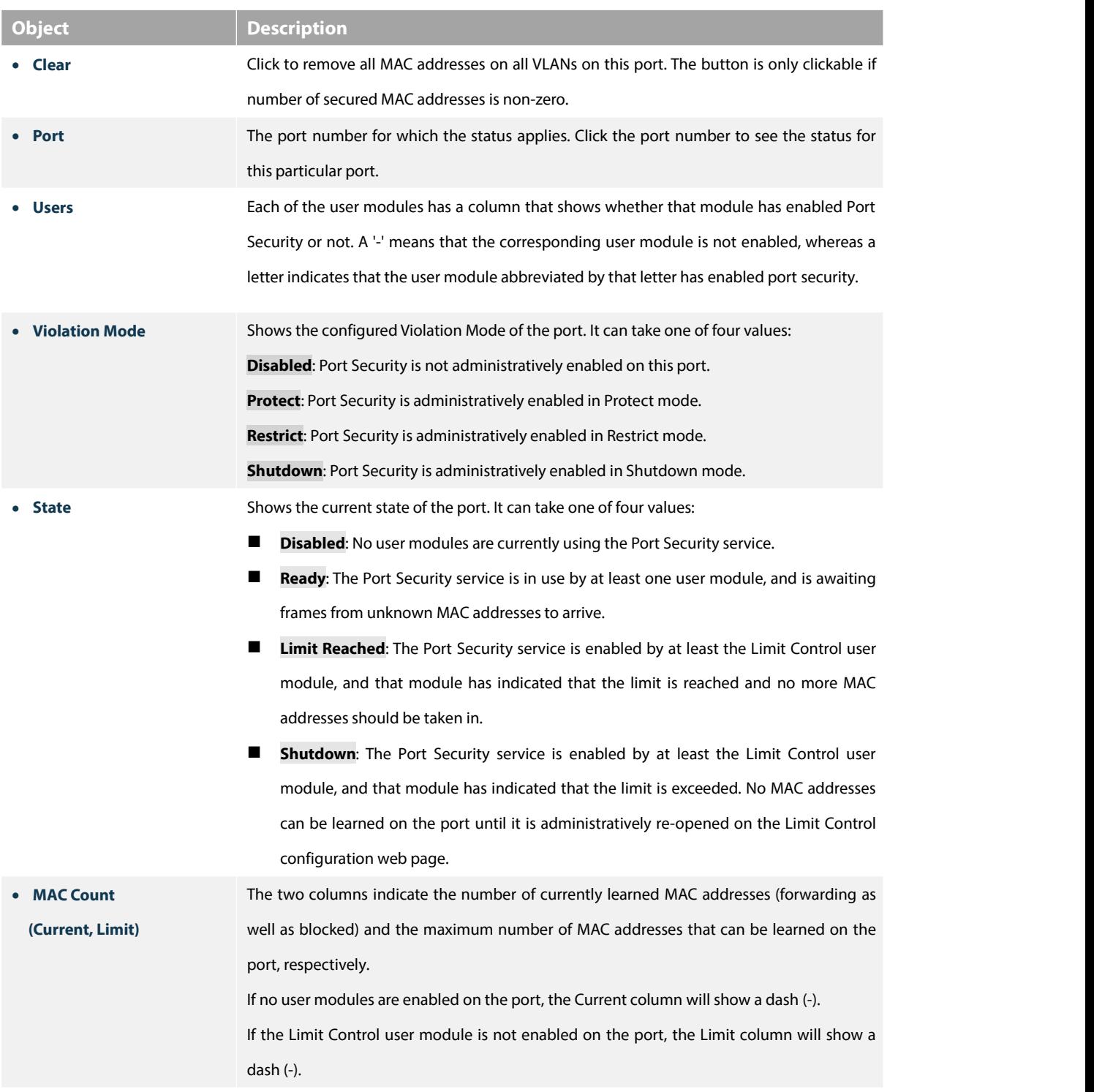

# **Buttons**

Auto-refresh  $\Box$ : Check this box to refresh the page automatically. Automatic refresh occurs every 3 seconds. Refresh : Click to refresh the page immediately.

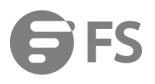

#### **1.4.4.3. Port Security Detail**

This page shows the MAC addresses secured by the Port Security module. Port Security is a module with no direct configuration. Configuration comes indirectly from other modules - the user modules. When a user module has enabled port security on a port, the port is set-up for software-based learning. In this mode, frames from unknown MAC addresses are passed on to the port security module, which in turn asks all user modules whether to allow this new MAC address to forward or block it. For a MAC address to be set in the forwarding state, all enabled user modules must unanimously agree on allowing the MAC address to forward. If only one chooses to block it, it willbe blocked until that user module decides otherwise. The Port Security Detail screen in Figure 4-5-4-3 appears.

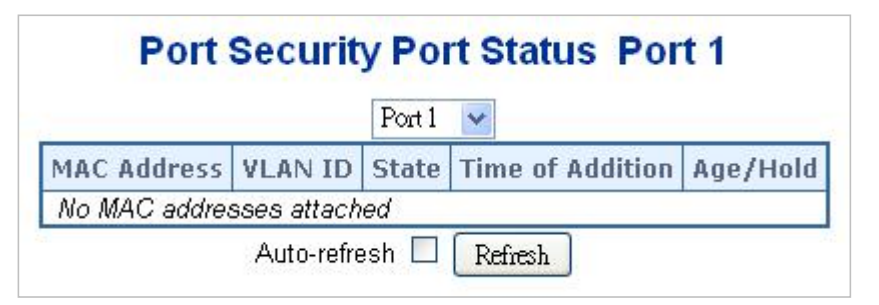

**Figure 4-5-4-3:** Port Security Detail Screen Page Screenshot

The page includes the following fields:

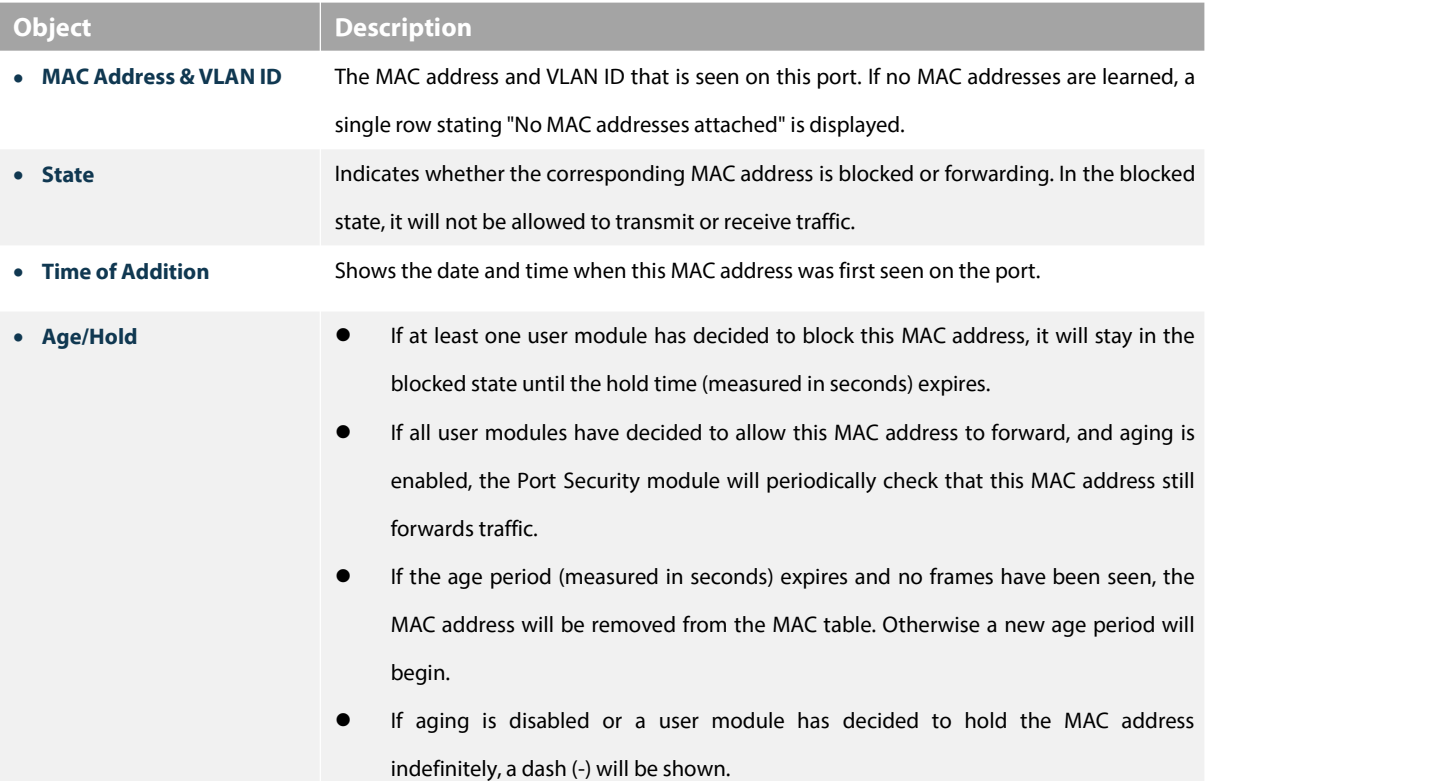
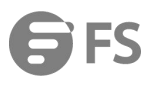

#### **1.4.5. Access Control Lists**

ACL is an acronym for Access Control List. It is the list table of ACEs, containing access control entries that specify individual users or groups permitted or denied to specific traffic objects, such as a process or a program.

Each accessible traffic object contains an identifier to its ACL. The privileges determine whether there are specific traffic object accessrights.

ACL implementations can be quite complex, for example, when the ACEs are prioritized for the various situation. In networking, the ACL refers to a list of service ports or network services that are available on a host or server, each with a list of hosts or servers permitted or denied to use the service. ACL can generally be configured to control inbound traffic, and in this context, they are similar to firewalls.

**ACE** is an acronym for **Access Control Entry**. It describes access permission associated with a particular ACE ID.

There are three ACE frame types (**Ethernet Type**, **ARP**, and **IPv4**) and two ACE actions (**permit** and **deny**). The ACE also contains many detailed, different parameter options that are available for individual application.

#### **1.4.5.1. Access Control List Status**

This page shows the ACL status by different ACL users. Each row describes the [ACE](http://192.168.0.100/help/glossary.htm) that is defined. It is a conflict if a specific ACE is not applied to the hardware due to hardware limitations. The maximum number of ACEs is **512** on each switch. The Voice VLAN OUI Table screen in Figure 4-5-5-1 appears.

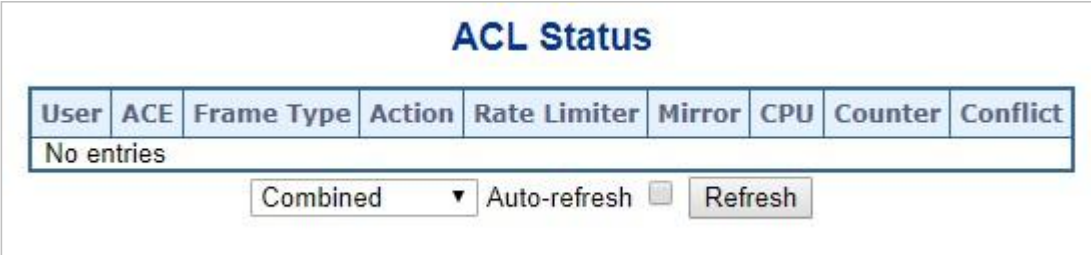

#### **Figure 4-5-5-1:** ACL Status Page Screenshot

The page includes the following fields:

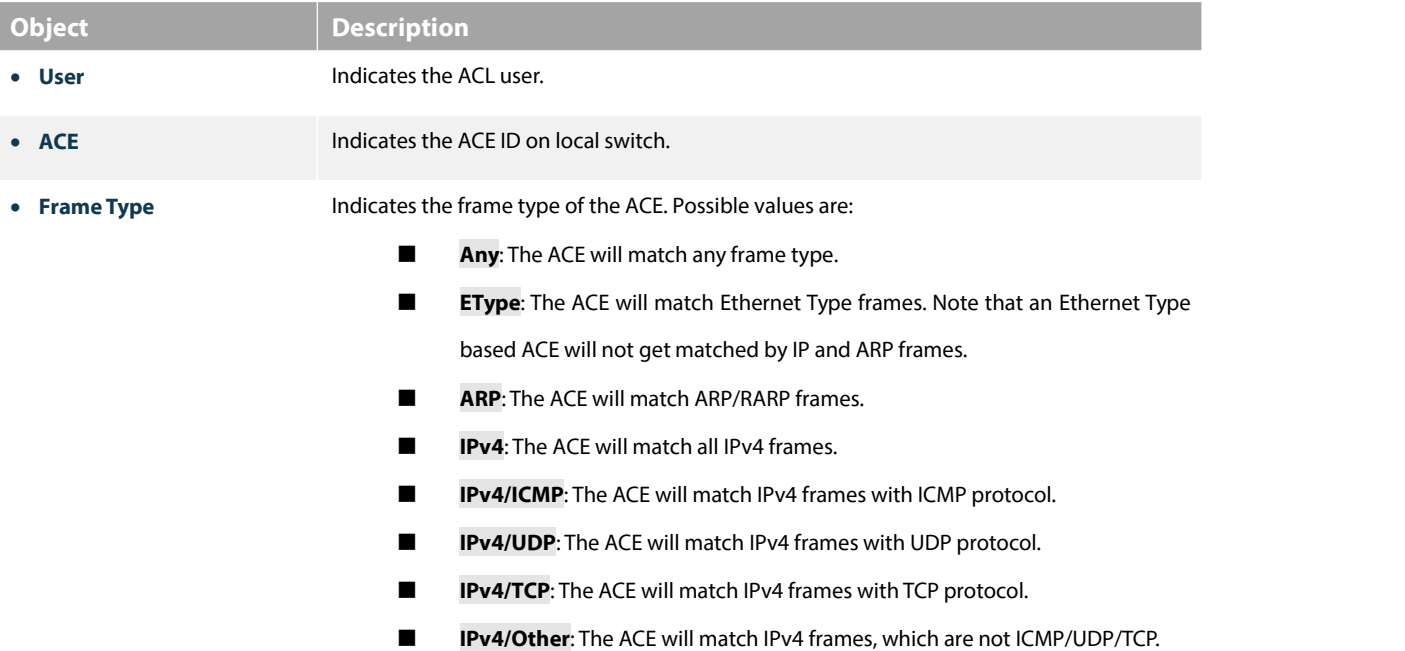

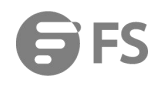

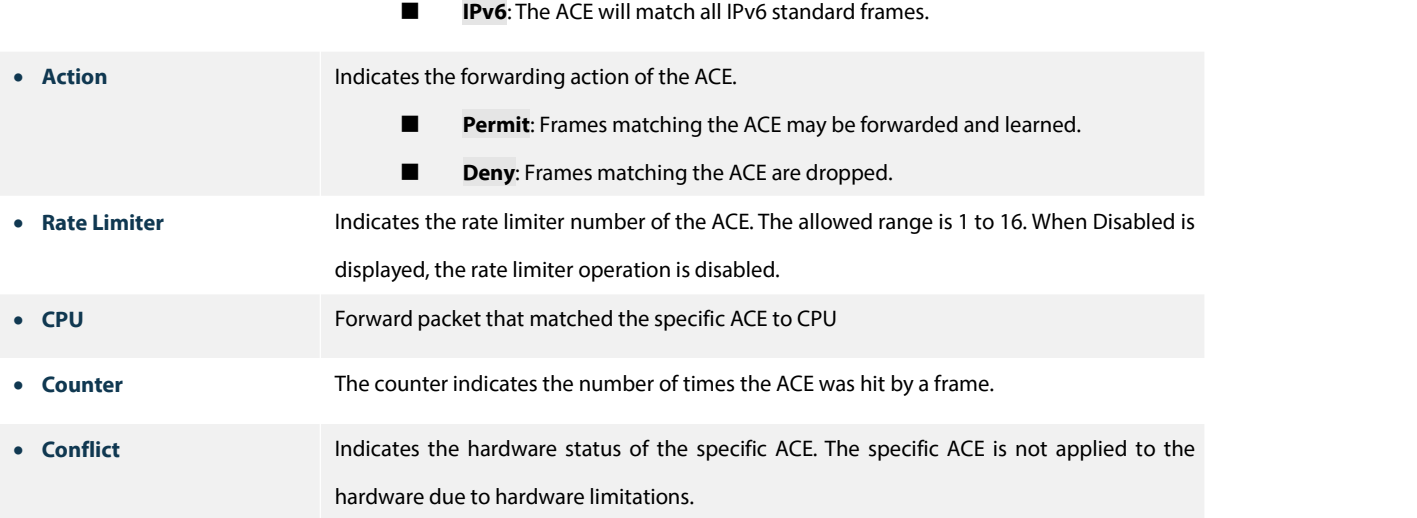

## **Buttons**

Auto-refresh  $\Box$ : Check this box to refresh the page automatically. Automatic refresh occurs every 3 seconds.

Refresh : Click to refresh the page.

## **1.4.5.2. Access Control List Configuration**

This page shows the Access Control List (ACL), which is made up of the ACEs defined on this switch. Each row describes the ACE that is defined.<br>The maximum number of ACEs is **512** on each switch.<br>Click on the lowest plus s

sequence cannot be changed and the priority is highest. The Access Control List Configuration screen in Figure 4-5-5-2 appears.

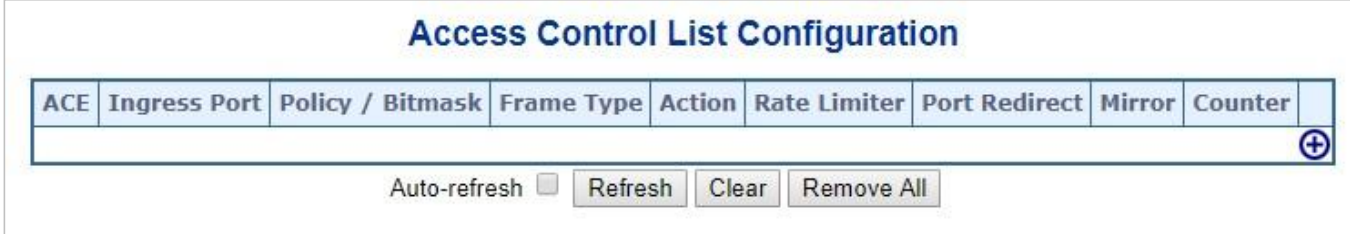

## **Figure 4-5-5-2:** Access Control List Configuration Page Screenshot

The page includes the following fields:

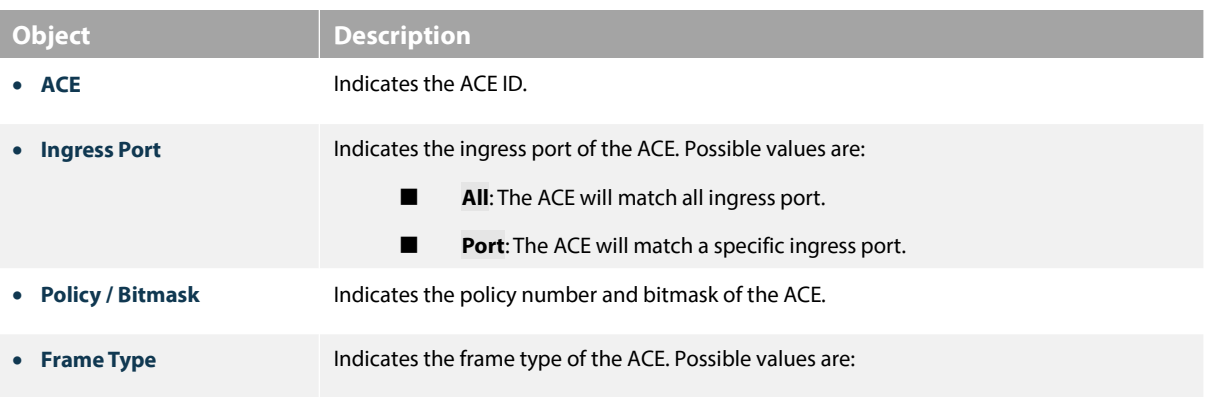

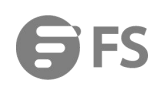

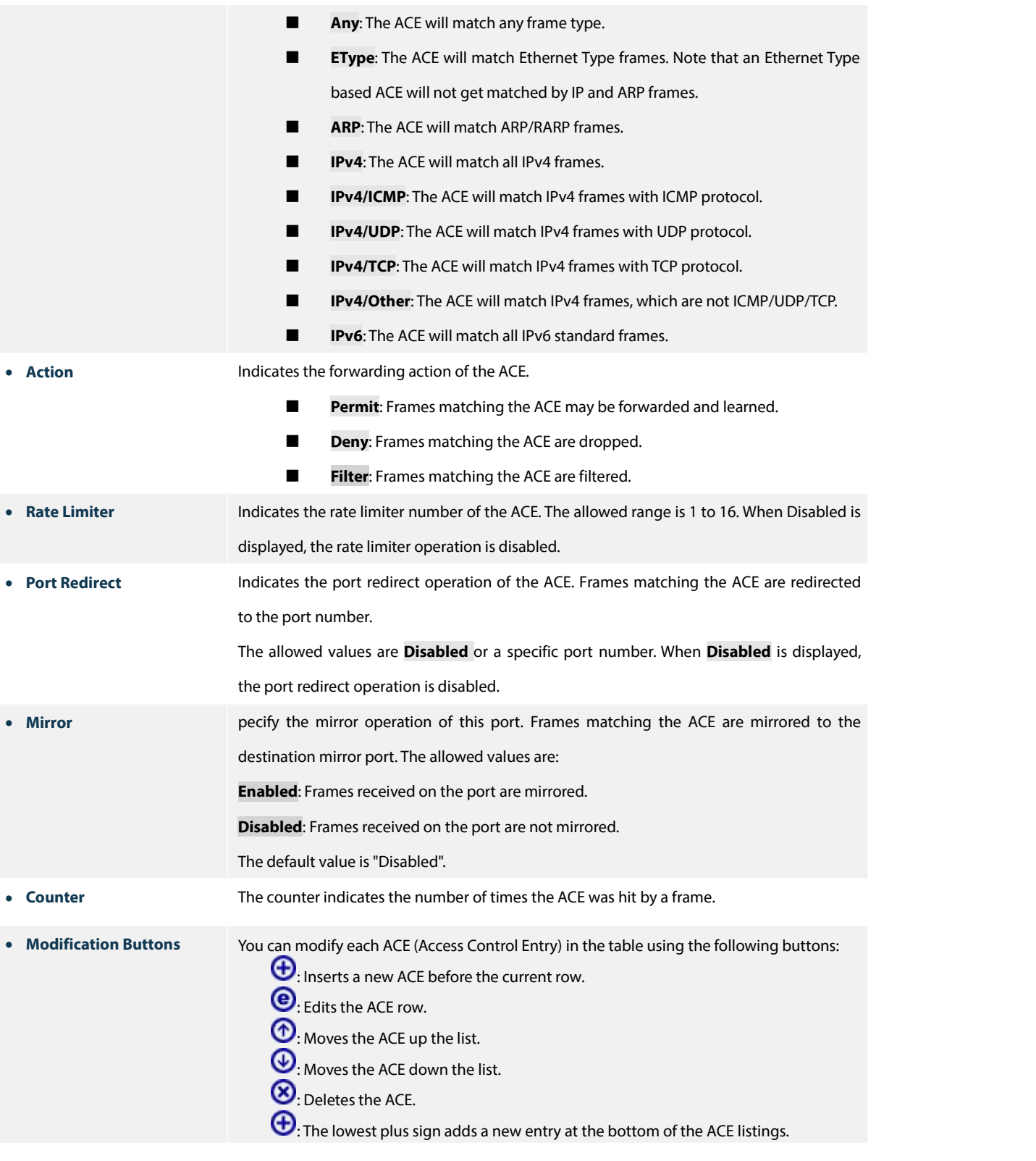

## **Buttons**

Auto-refresh  $\Box$ : Check this box to refresh the page automatically. Automatic refresh occurs every 3 seconds.

Refresh

: Click to refresh the page; any changes made locally will be undone.

Clear

: Click to clear the counters.

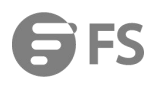

Remove All : Click to remove all ACEs.

## **1.4.5.3. ACE Configuration**

Configure an **ACE** (**Access Control Entry**) on this page. An ACE consists of several parameters. These parameters vary according to the frame type that you select. First select the ingress port for the ACE, and then select the frame type. Different parameter options are displayed depending on the frame type selected. A frame that hits this ACE matches the configuration that is defined here. The ACE Configuration screen in Figure 4-5-5-3 appears.

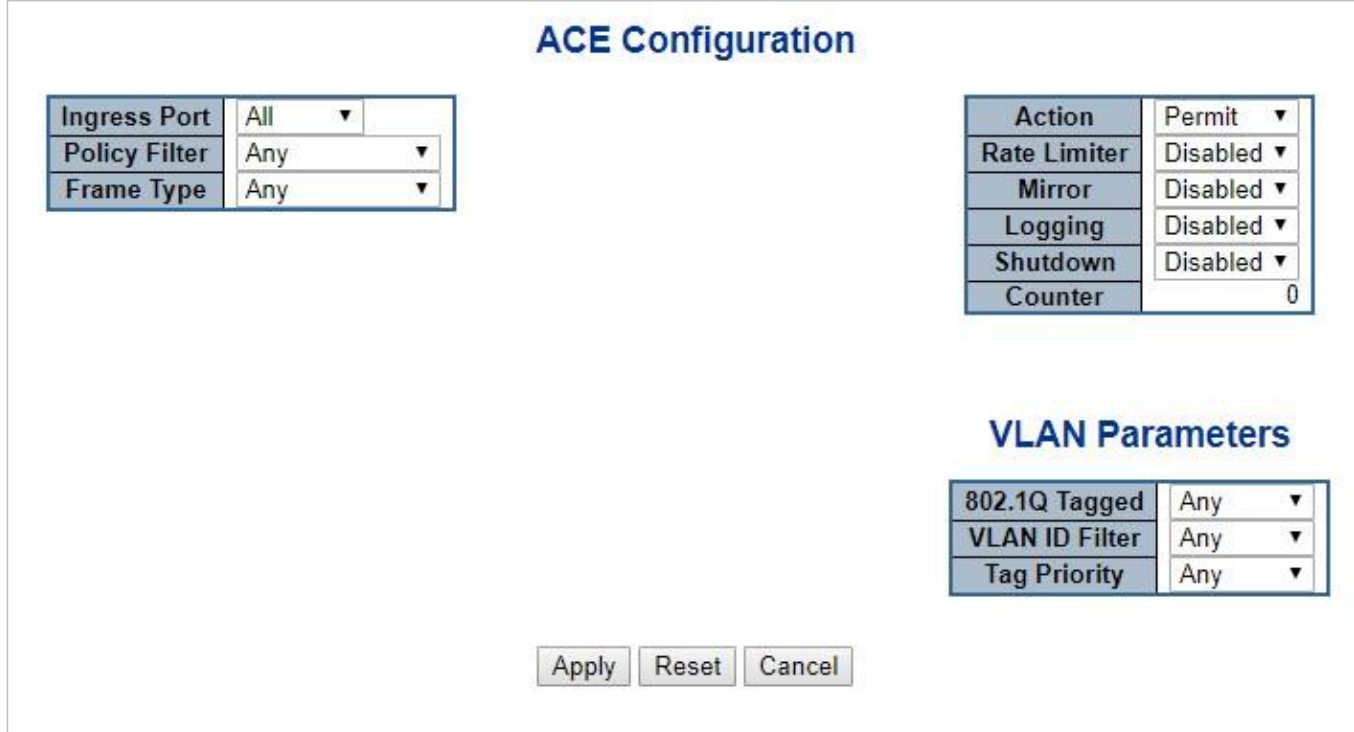

## **Figure 4-5-5-3:** ACE Configuration Page Screenshot

The page includes the following fields:

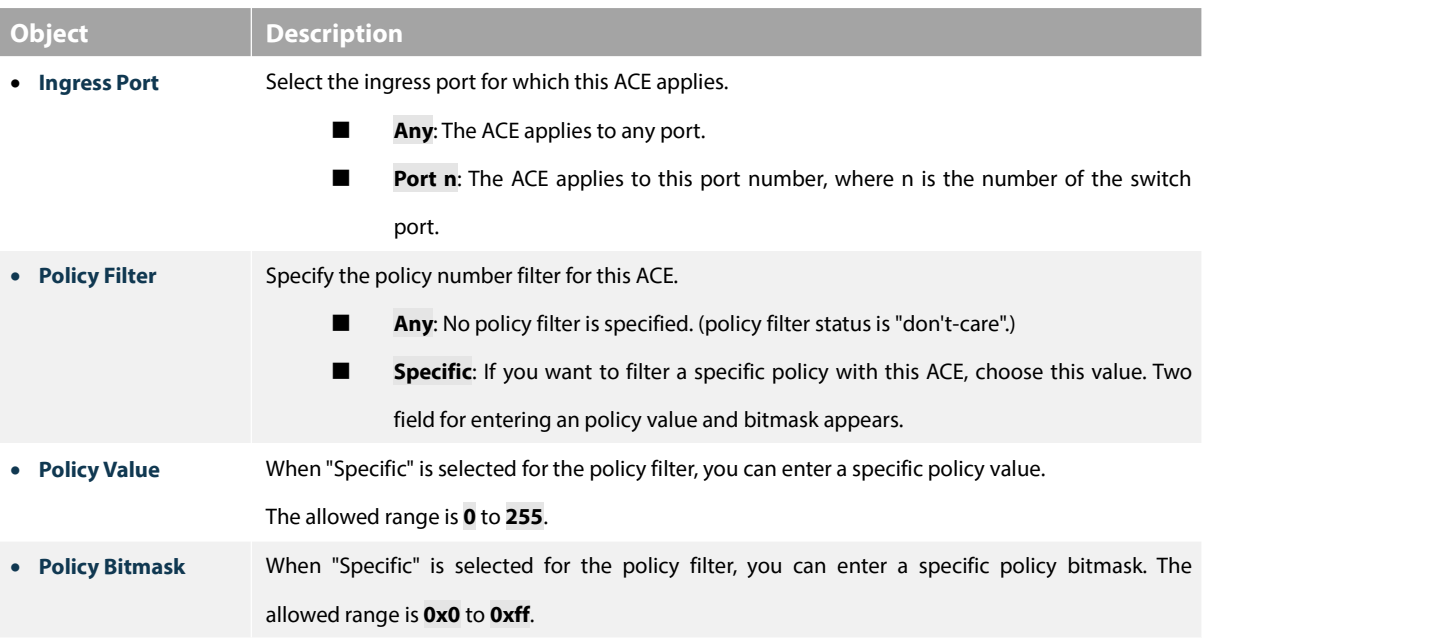

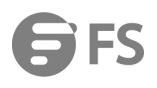

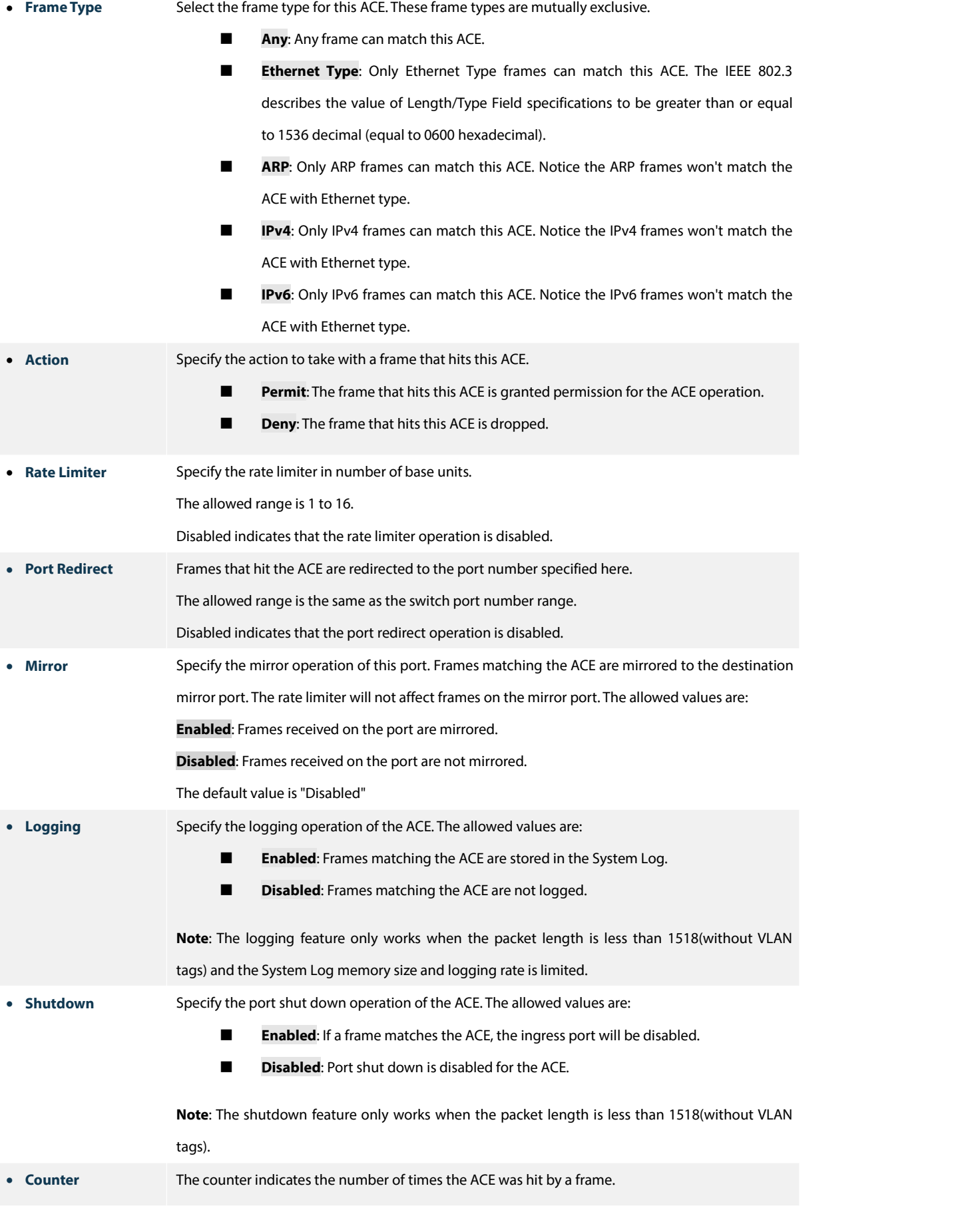

## **MAC Parameters**

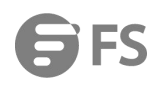

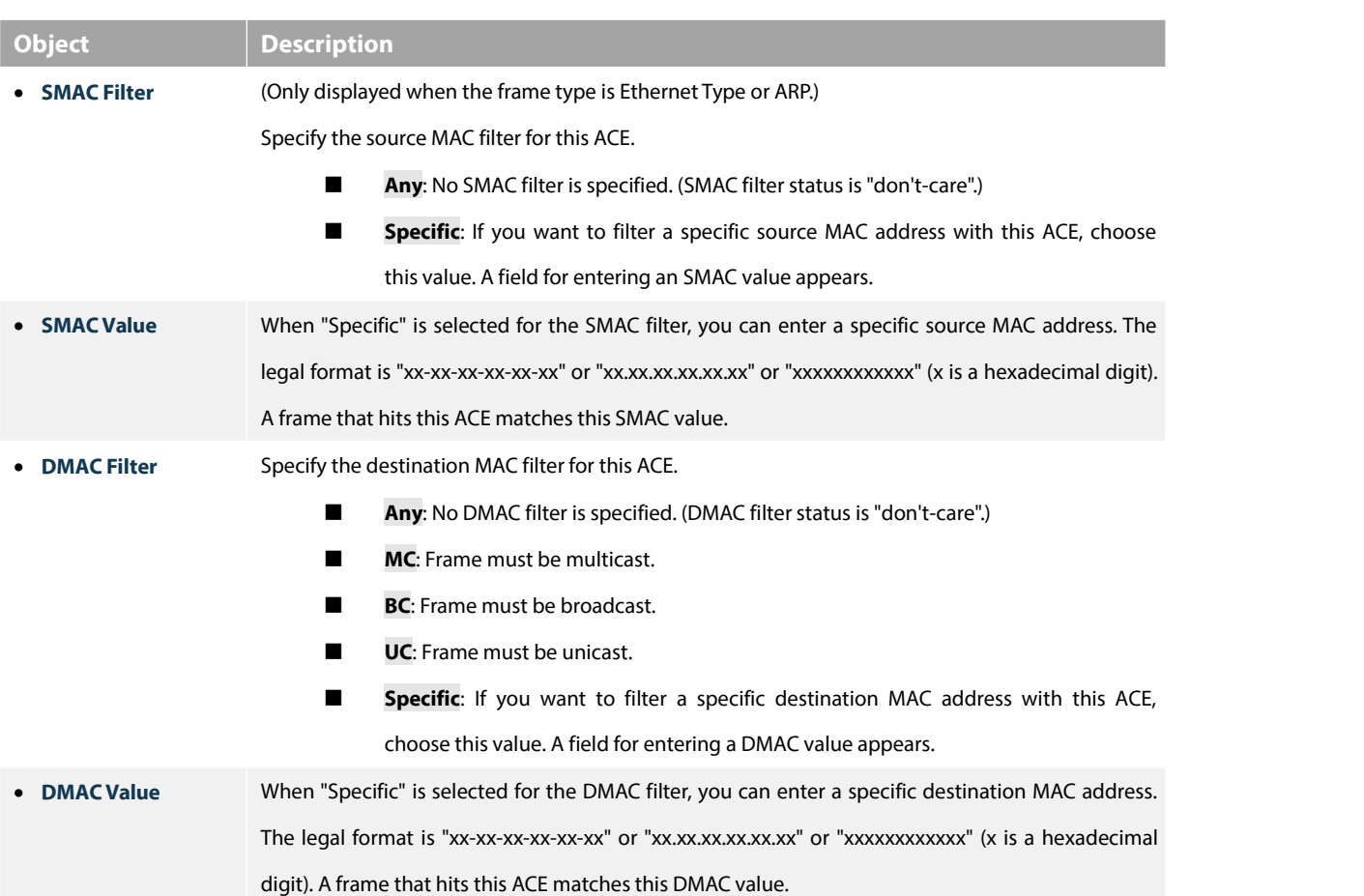

#### **VLAN Parameters**

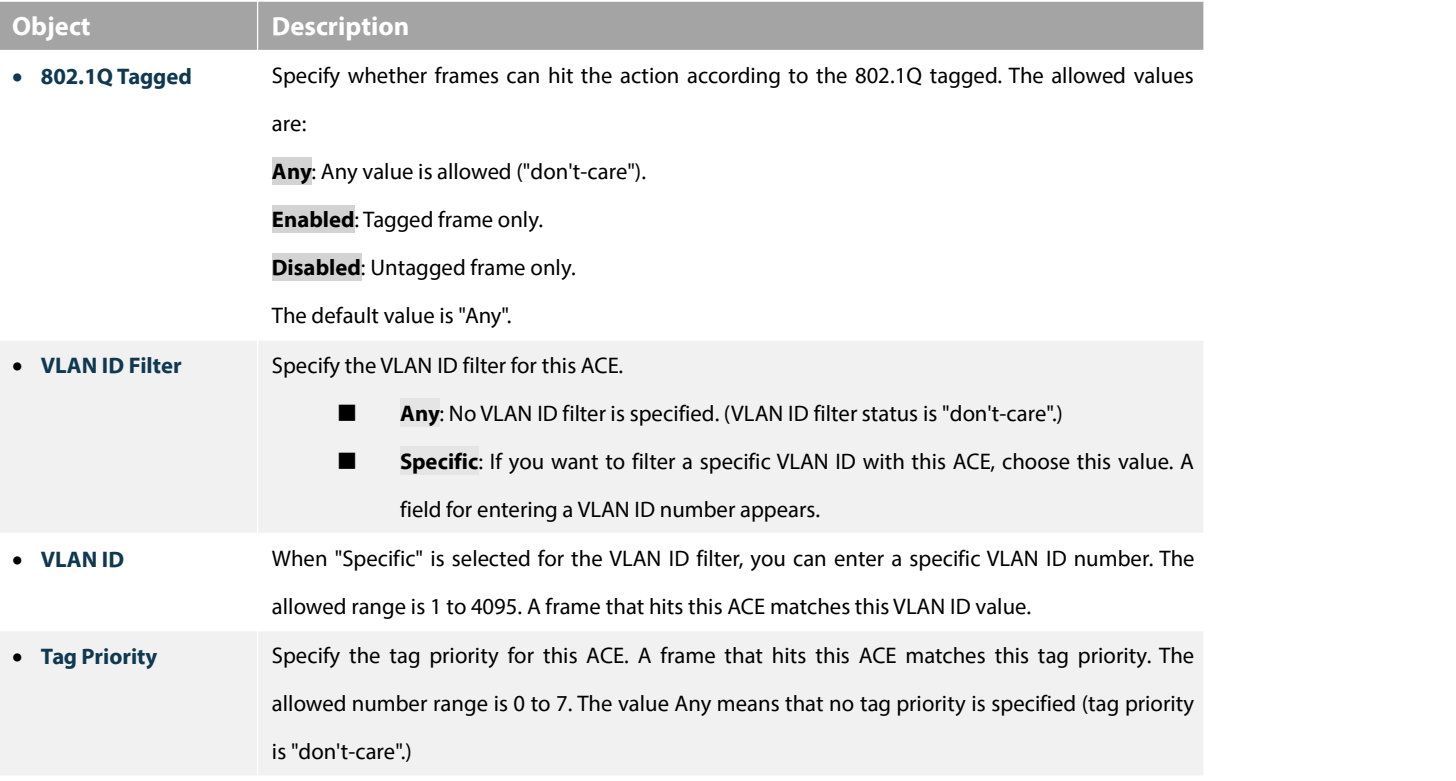

#### **ARP Parameters**

## The ARP parameters can be configured when Frame Type "ARP" is selected.

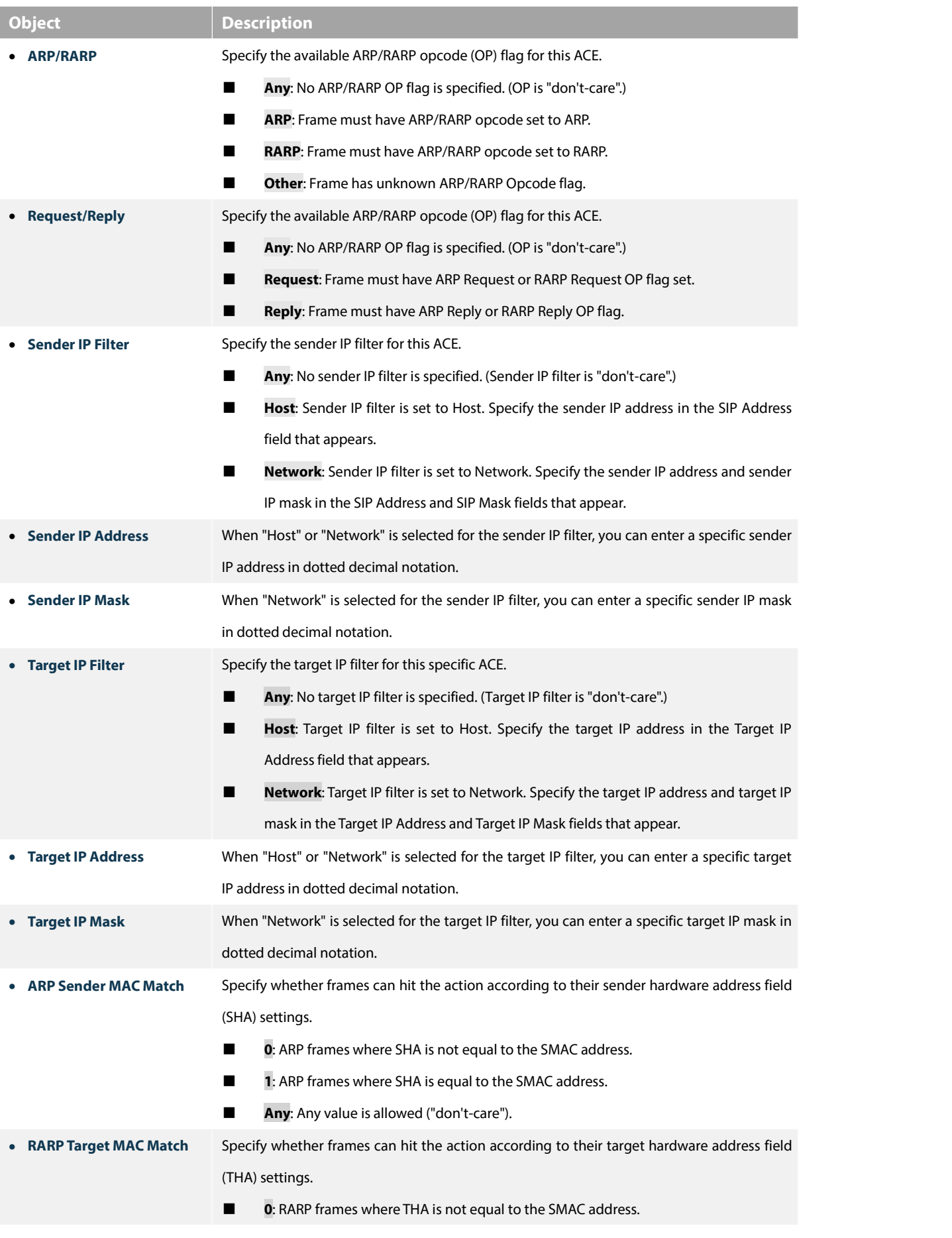

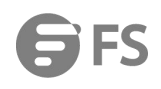

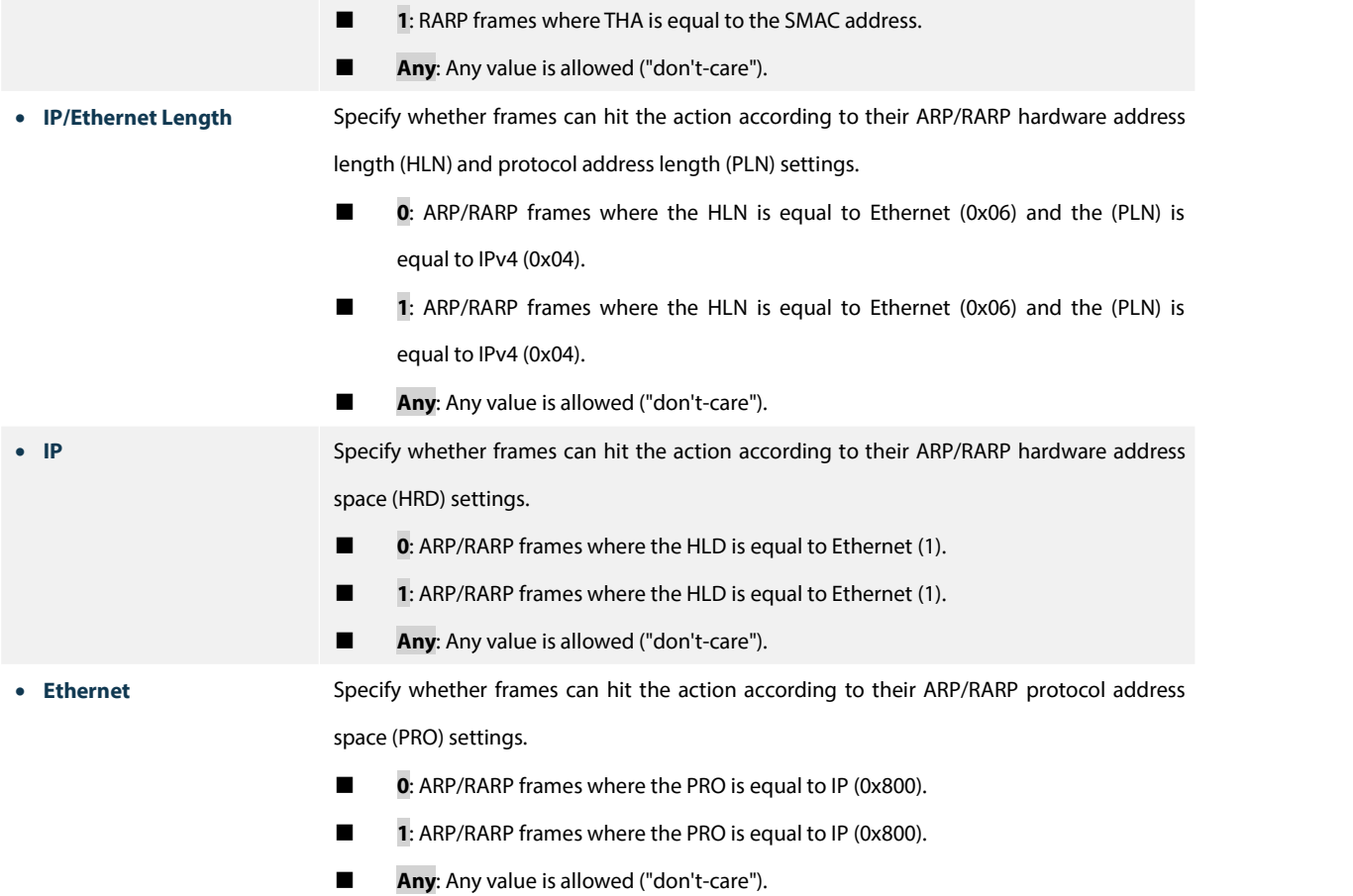

**IP Parameters**

The IP parameters can be configured when Frame Type "IPv4" is selected.

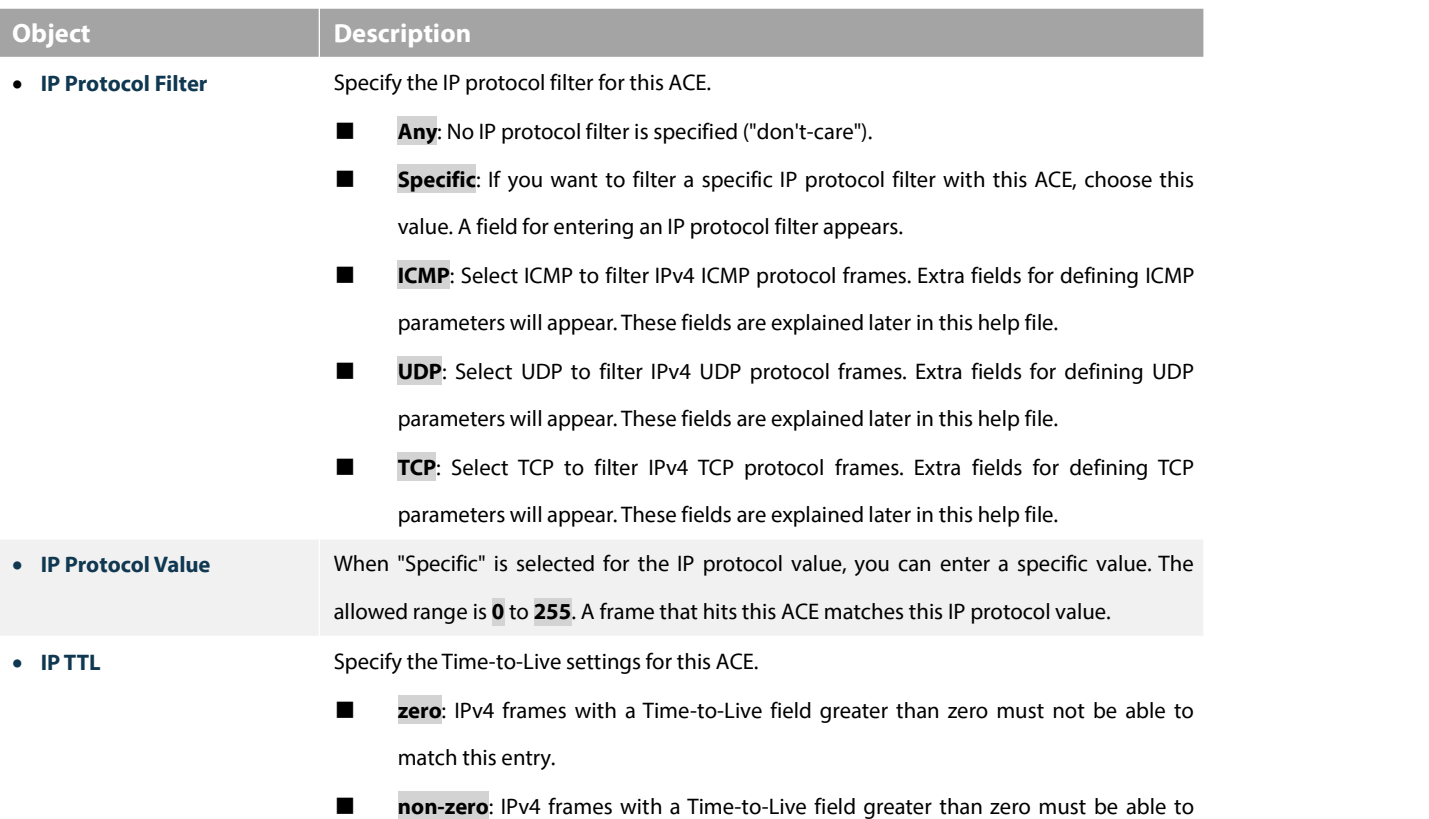

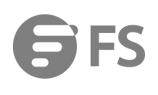

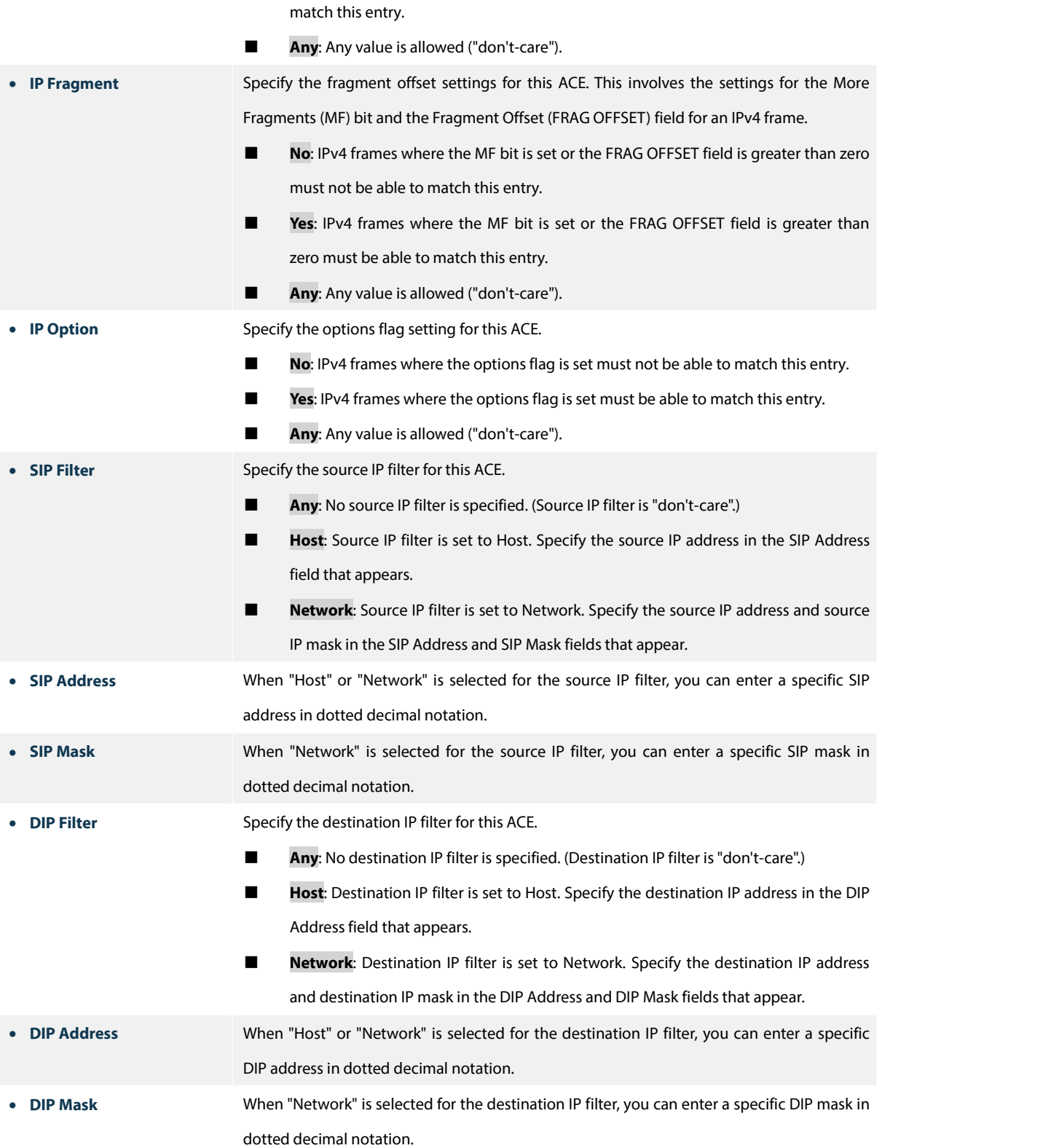

#### **IPv6 Parameters**

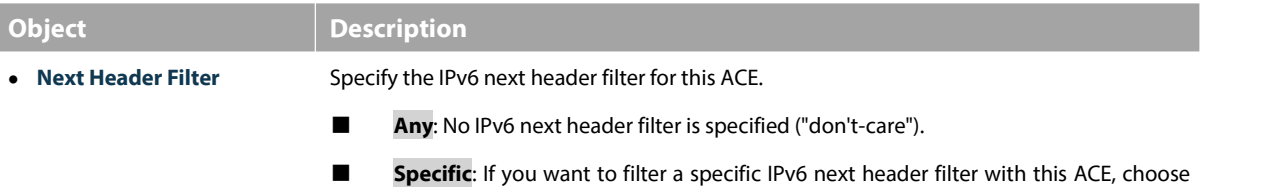

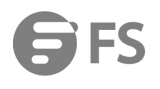

this value. A field for entering an IPv6 next header filter appears.

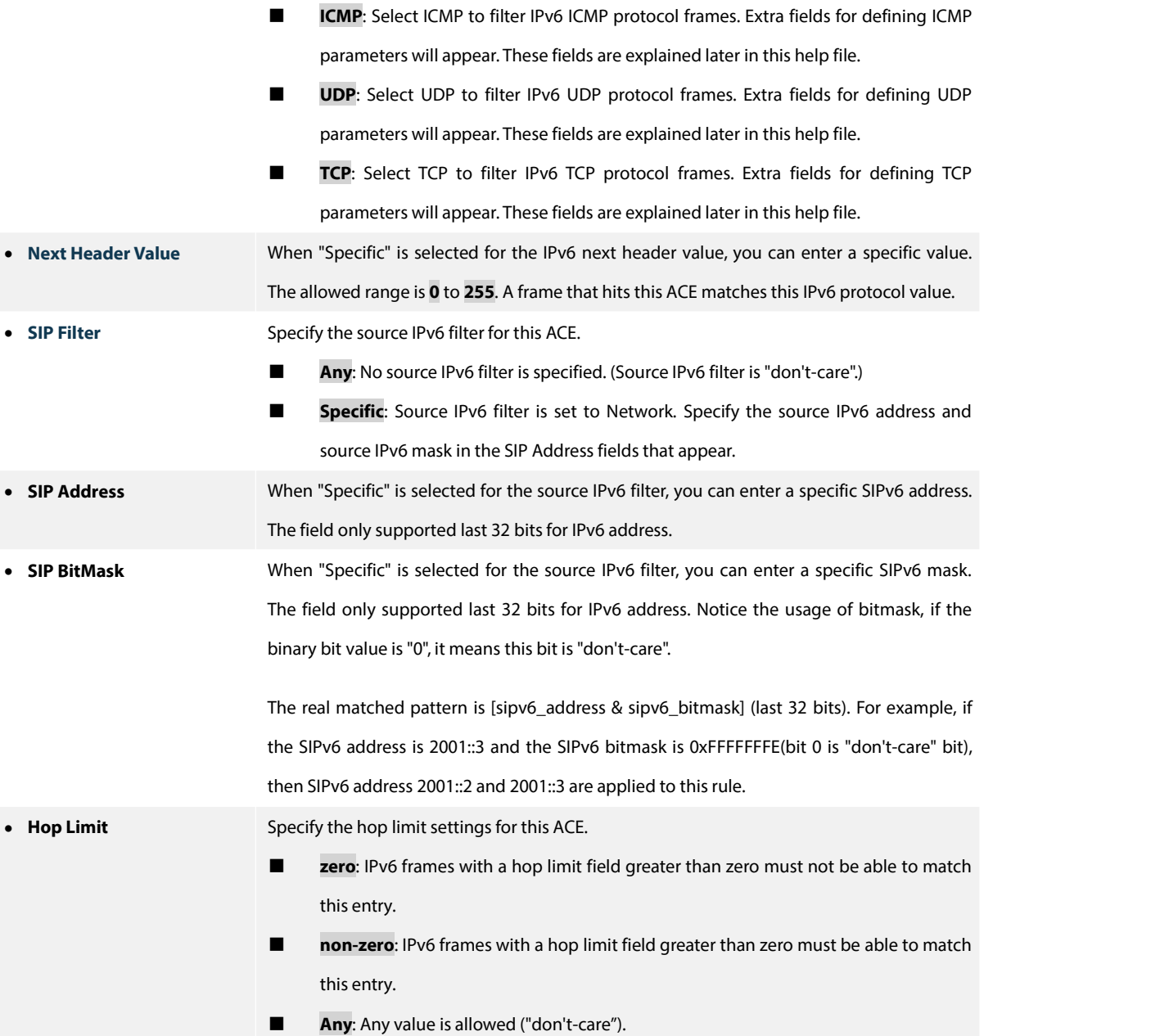

## **ICMP Parameters**

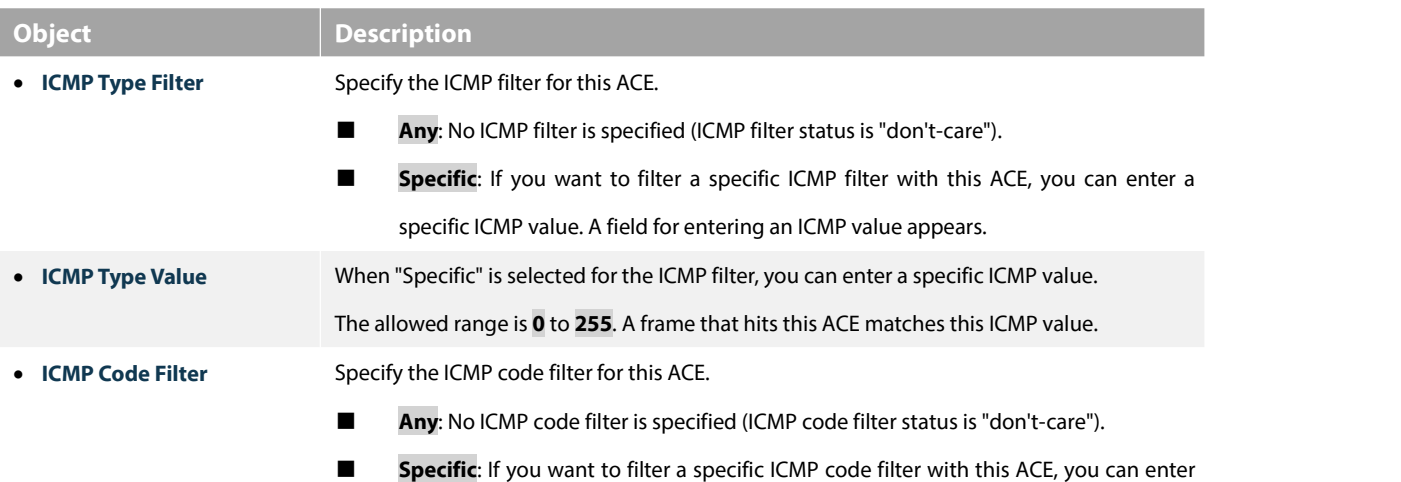

a specific ICMP code value. A field for entering an ICMP code value appears.

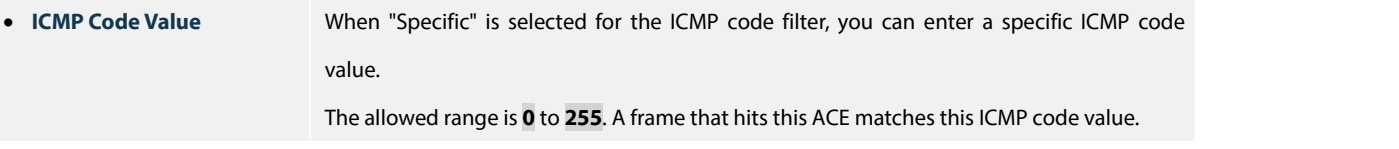

## **TCP/UDP Parameters**

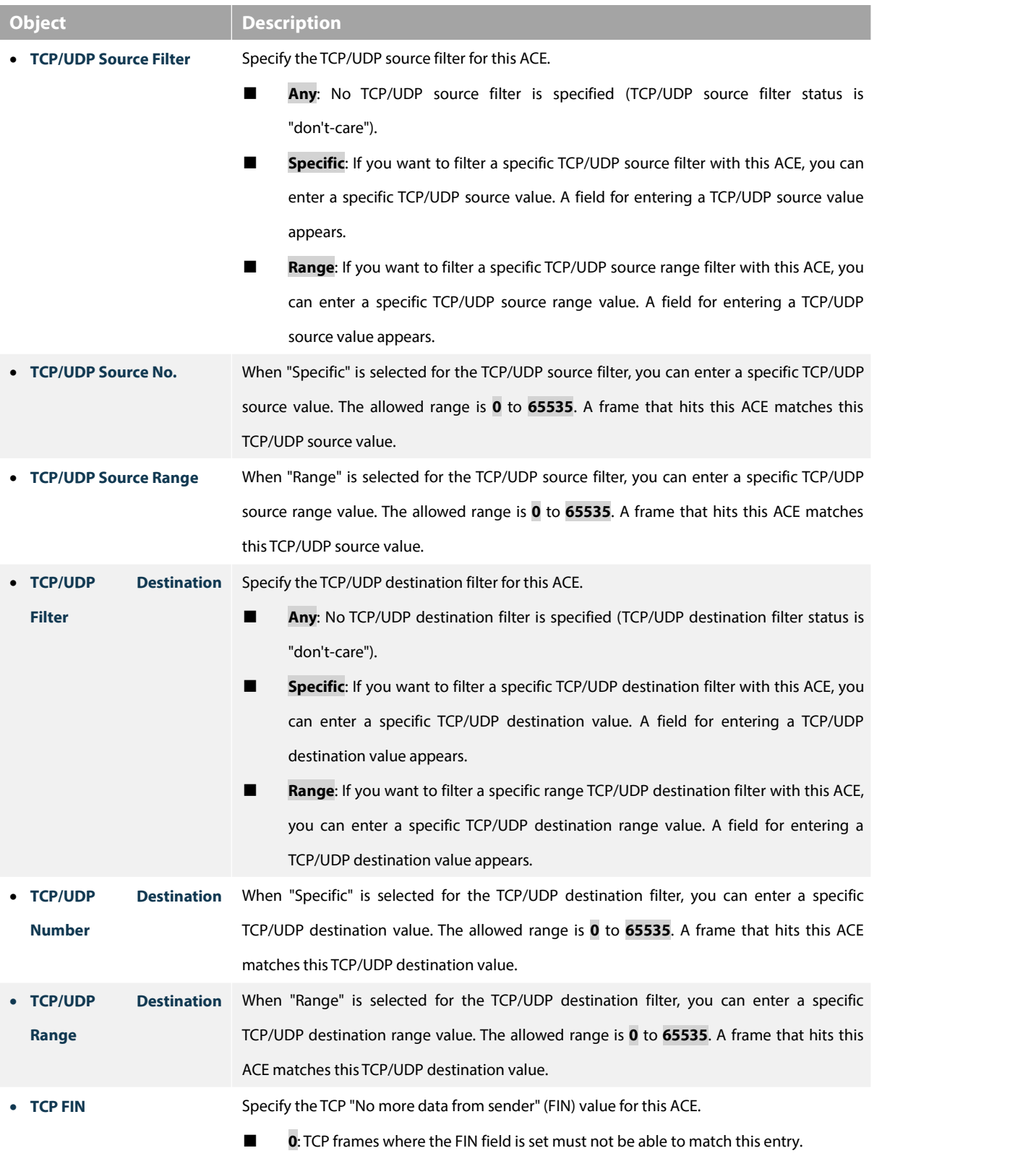

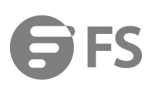

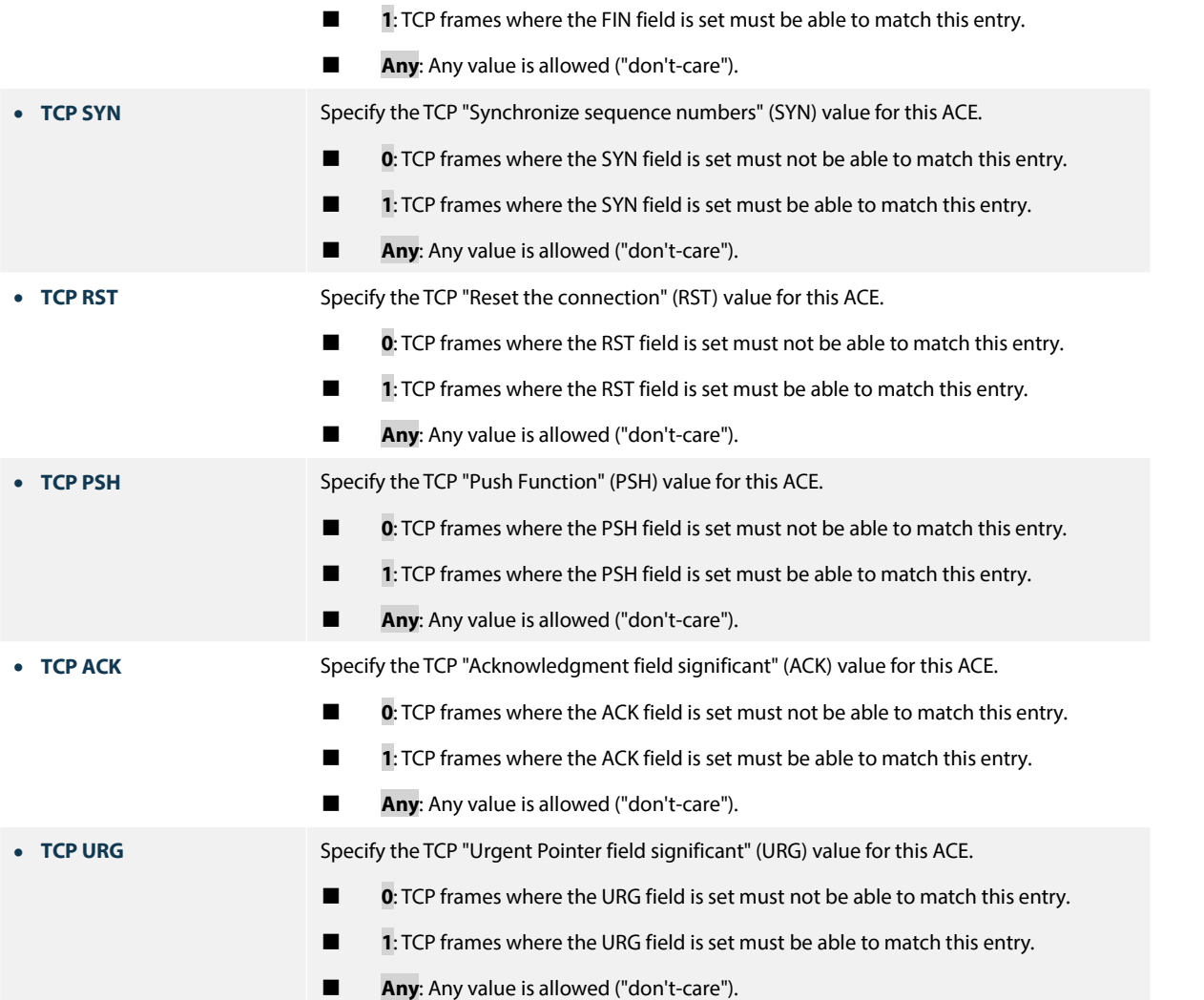

## **Ethernet Type Parameters**

The Ethernet Type parameters can be configured when Frame Type "Ethernet Type" is selected.

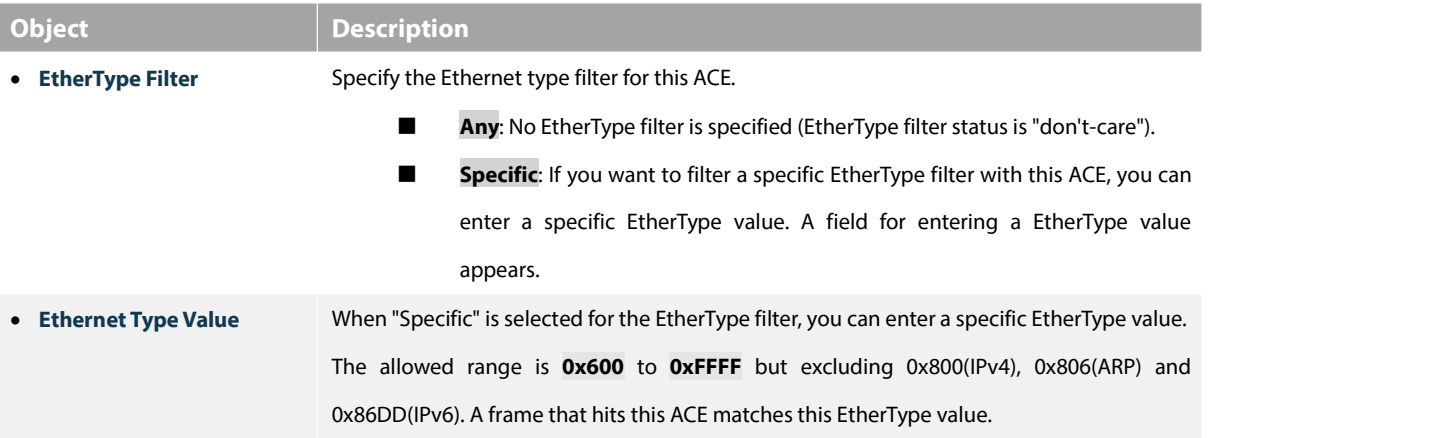

### **Buttons**

Apply : Click to apply changes

Reset : Click to undo any changes made locally and revert to previously saved values.

Return to the previous page.

## **1.4.5.4. ACL Ports Configuration**

Cancel

Configure the ACL parameters [\(ACE](http://192.168.0.100/help/glossary.htm)) of each switch port. These parameters will affect frames received on a port unless the frame matches a specific ACE. The ACL Ports Configuration screen in Figure 4-5-5-4 appears.

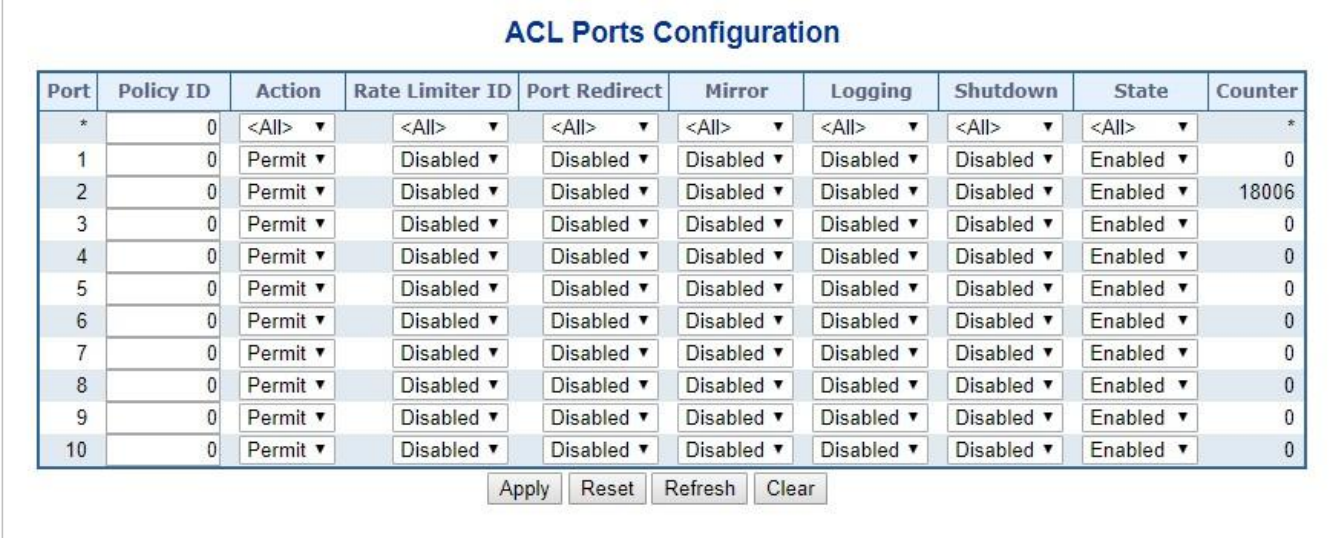

## **Figure 4-5-5-4:** ACL Ports Configuration Page Screenshot

The page includes the following fields:

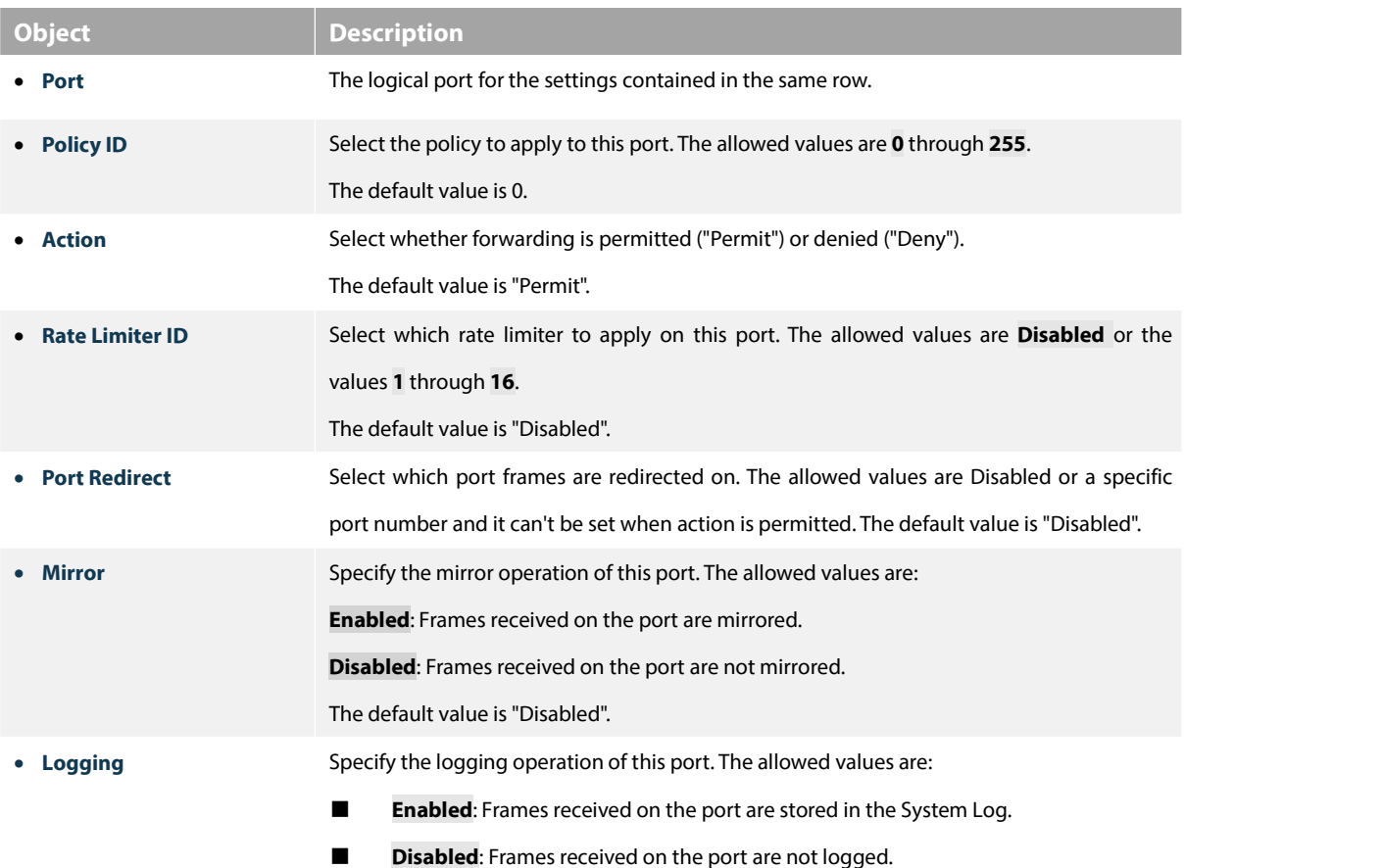

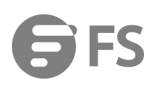

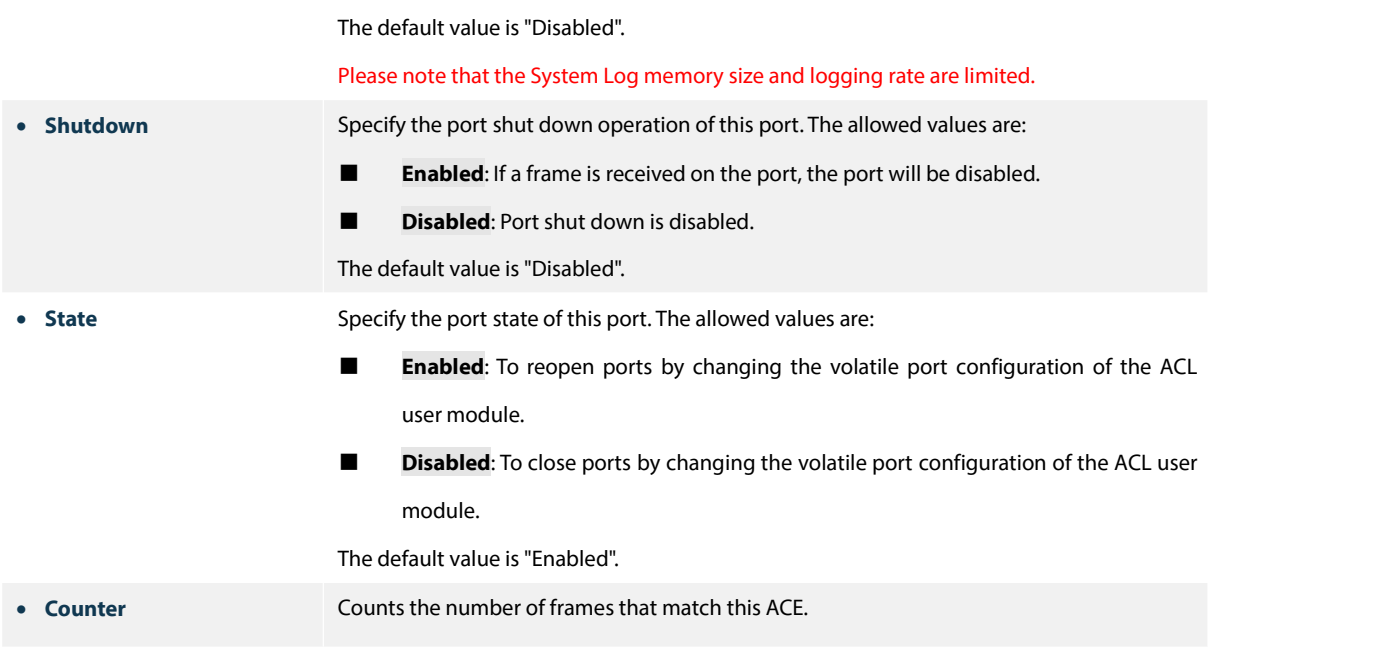

## **Buttons**

Clear

Apply : Click to apply changes

Reset : Click to undo any changes made locally and revert to previously saved values.

Refresh : Click to refresh the page; any changes made locally will be undone.

Click to clear the counters.

# **1.4.5.5. ACL Rate Limiters**

Configure the rate limiter for the ACL of the switch.

The ACL Rate Limiter Configuration screen in Figure 4-5-5-5 appears.

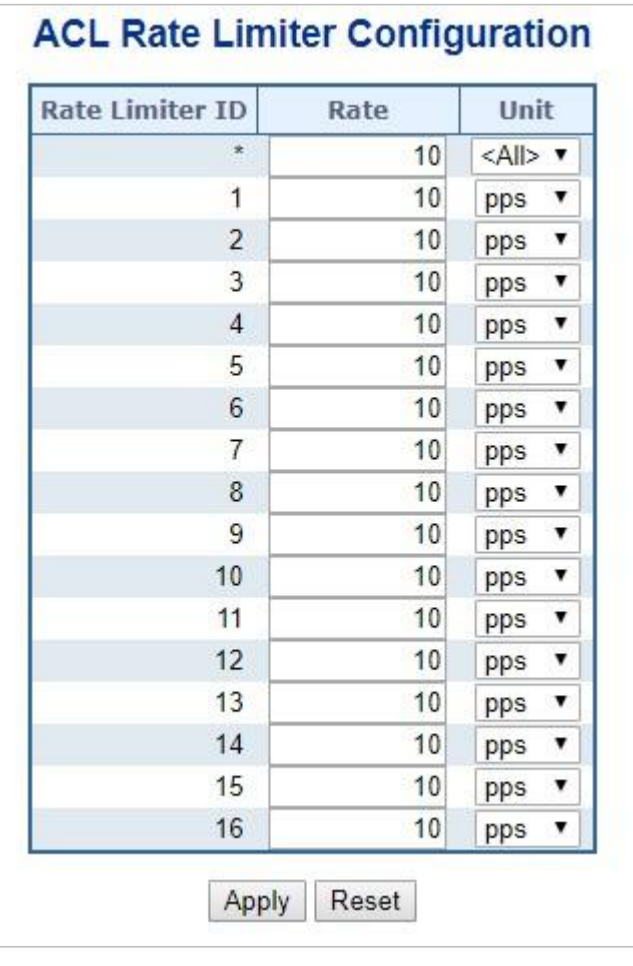

## **Figure 4-5-5-5:** ACL Rate Limiter Configuration Page Screenshot

The page includes the following fields:

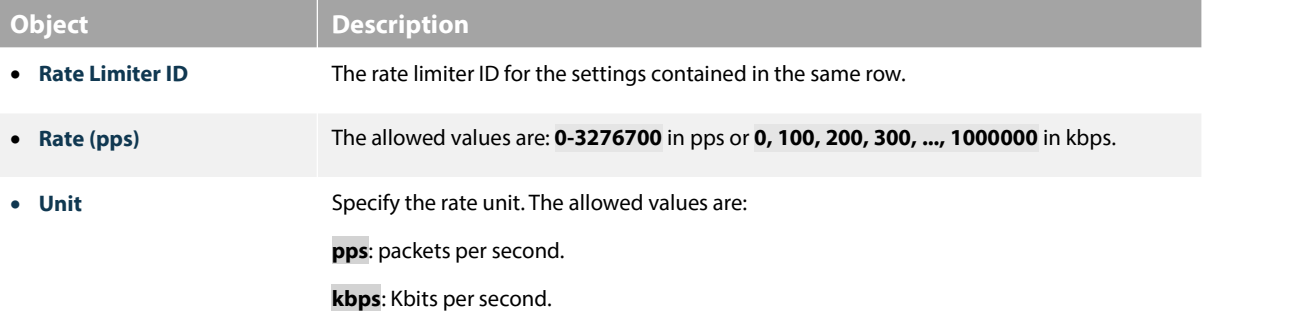

## **Buttons**

Apply : Click to apply changes

Reset : Click to undo any changes made locally and revert to previously saved values.

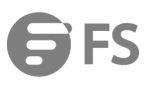

## **1.4.6. DHCP Snooping**

DHCP Snooping is used to block intruder on the untrusted ports of DUT when it tries to intervene by injecting a bogus DHCP reply packet to a legitimate conversation between the DHCP client and server.

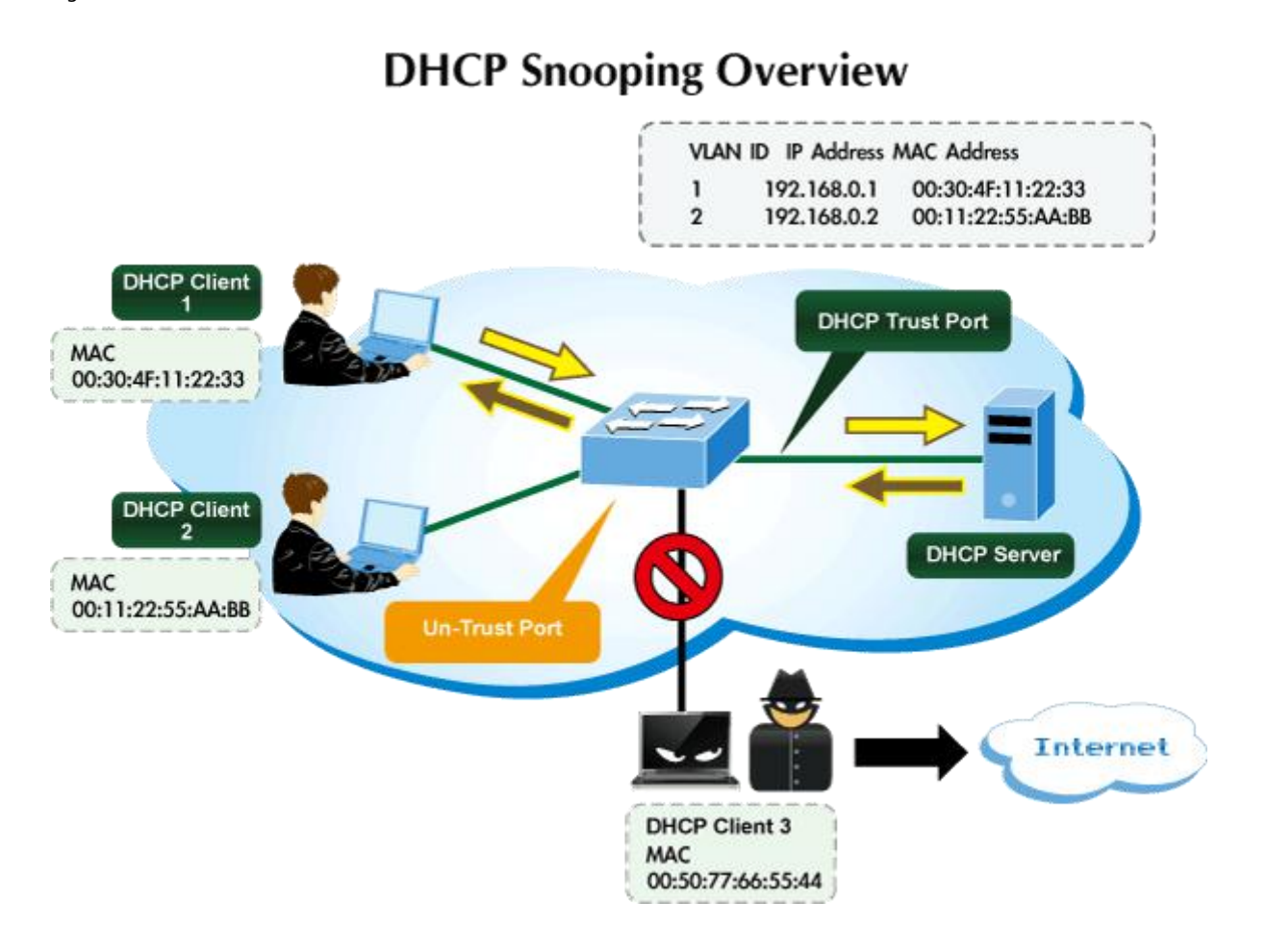

#### **1.4.6.1. DHCP Snooping Configuration**

Configure DHCP Snooping on this page. in Figure 4-5-6-1 appears.

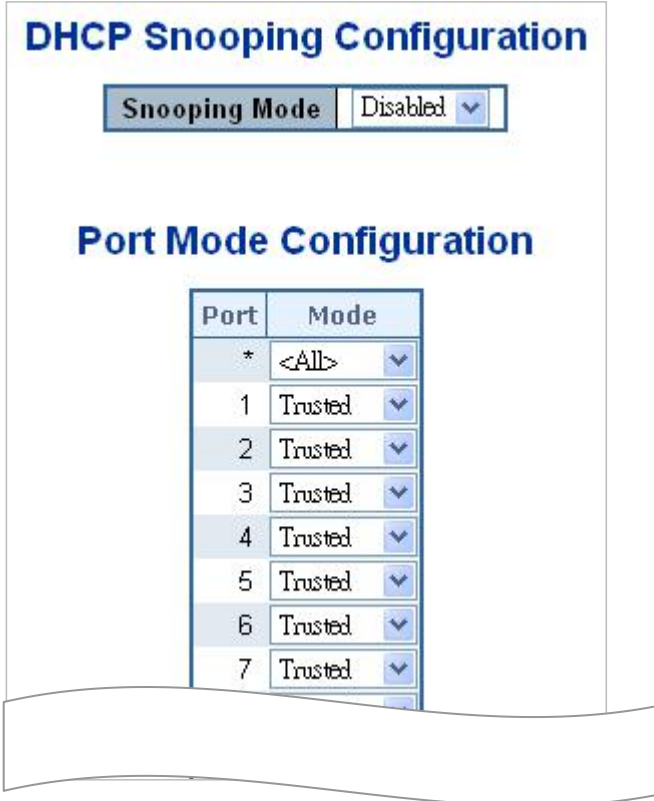

**Figure 4-5-6-1:** DHCP Snooping Configuration Screen Page Screenshot

The page includes the following fields:

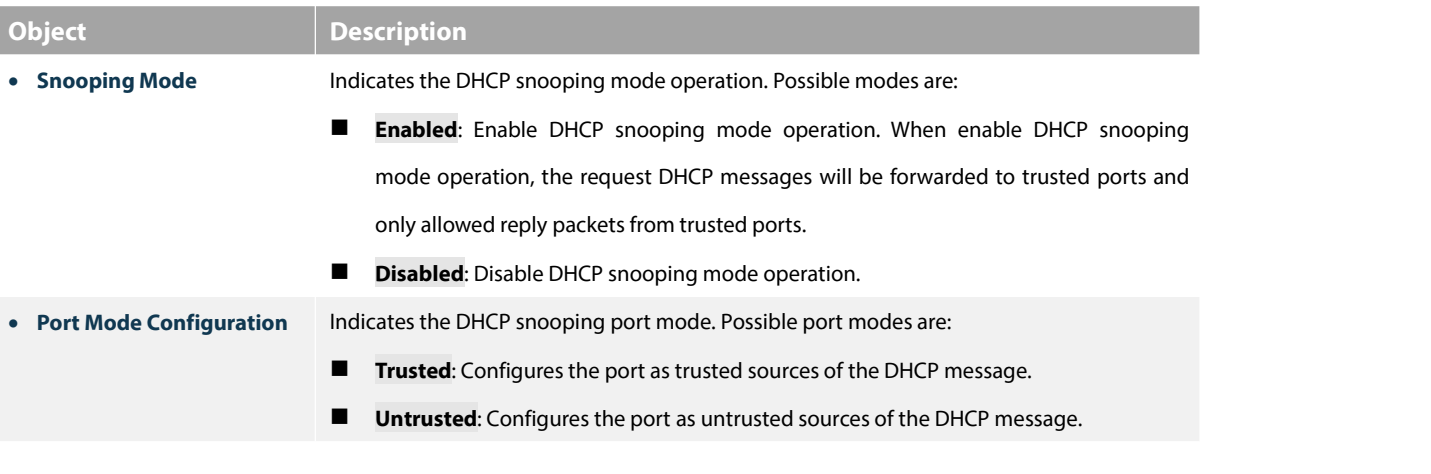

# **Buttons**

 $\left( \frac{\text{Apply}}{\text{2}} \right)$ : Click to apply changes

Reset : Click to undo any changes made locally and revert to previously saved values.

## **1.4.6.2. Snooping Table**

This page display the dynamic IP assigned information after DHCP Snooping mode is disabled. All DHCP clients obtained the dynamic IP address from the DHCP server will be listed in this table except for local VLAN interface IP addresses. Entries in the Dynamic DHCP snooping Table are shown on this page. The Dynamic DHCP Snooping Table screen in Figure 4-5-6-2 appears.

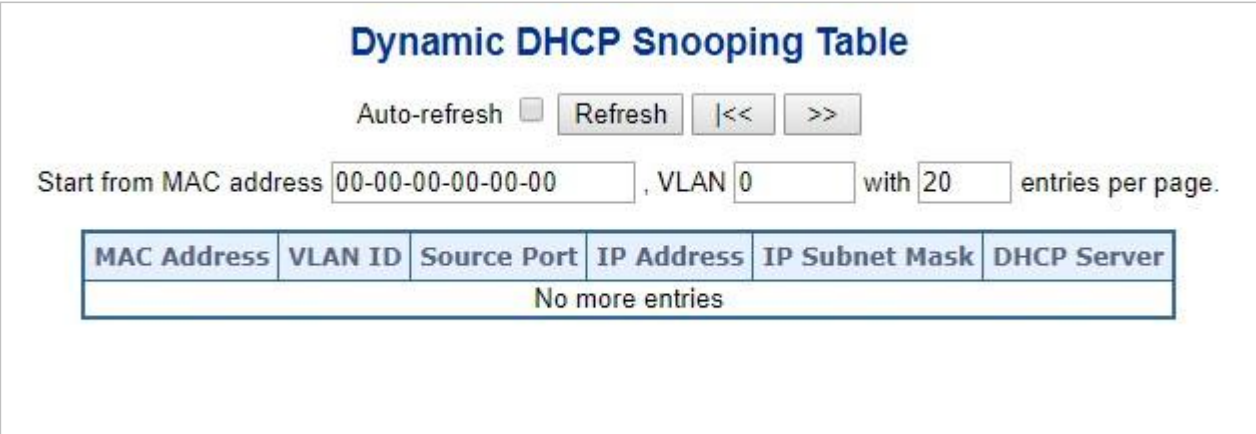

#### **Figure 4-5-6-2:** Dynamic DHCP Snooping Table Screen Page Screenshot

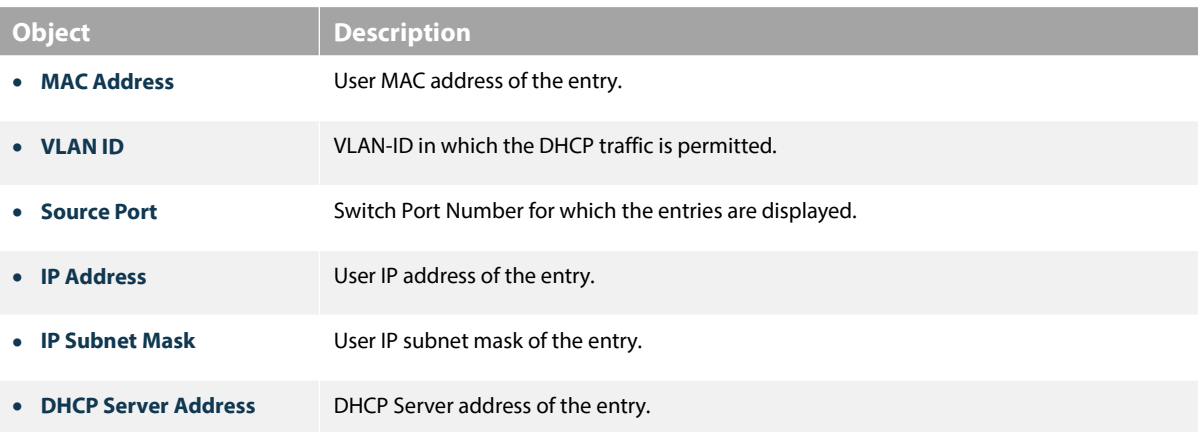

## **Buttons**

Auto-refresh : Check this box to refresh the page automatically. Automatic refresh occurs every 3 seconds.

Refresh : Refreshes the displayed table starting from the input fields

Clear : Flushes all dynamic entries.

 $\gg$ : It will use the last entry of the currently displayed table as a basis for the next lookup. When the end is reached the text "No more

entries" is shown in the displayed table

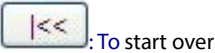

www.fs.com 263

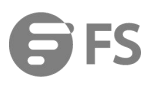

#### **1.4.7. IP Source Guard**

## **1.4.7.1. IP Source Guard Configuration**

IP Source Guard is a secure feature used to restrict IP traffic on **DHCP snooping untrusted ports** by filtering traffic based on the DHCP Snooping Table or manually configured IP Source Bindings. It helps prevent IP spoofing attacks when a host tries to spoof and use the IP address of another host. This page provides IP [Source](http://192.168.0.100/help/glossary.htm) Guard related configuration. The IP Source Guard Configuration screen in Figure 4-5-7-1 appears.

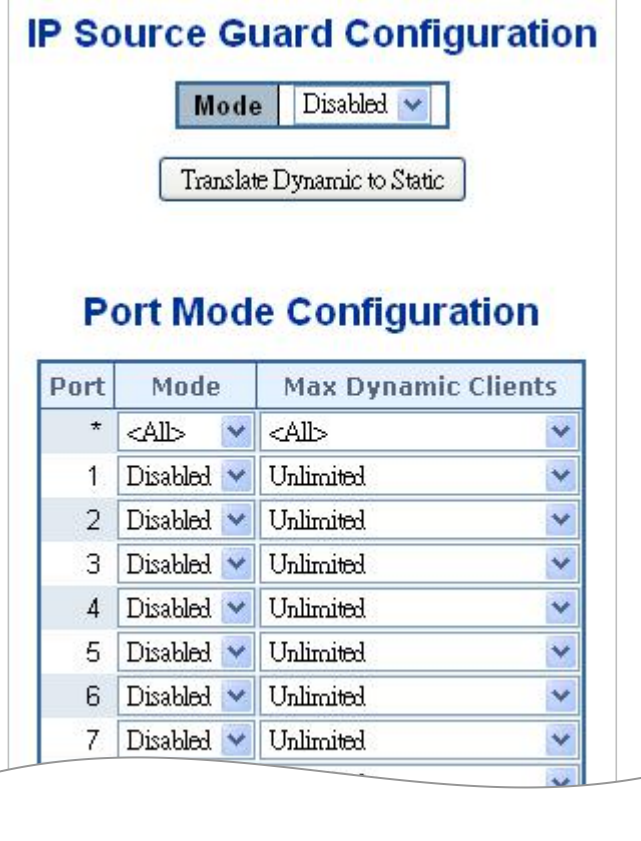

#### **Figure 4-5-7-1:** IP Source Guard Configuration Screen Page Screenshot

The page includes the following fields:

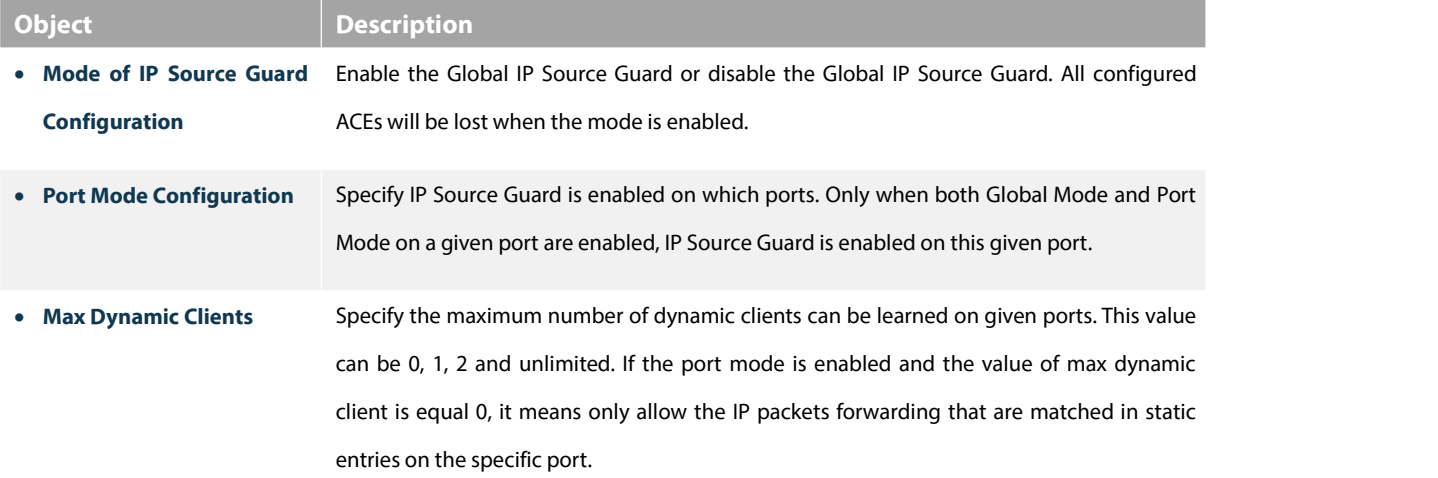

## **Buttons**

Translate Dynamic to Static : Click to translate all dynamic entries to static entries.

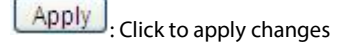

Reset : Click to undo any changes made locally and revert to previously saved values.

# **1.4.7.2. Static IP Source Guard Table**

This page provides Static IP [Source](http://192.168.0.100/help/glossary.htm) Guard Table. The Static IP [Source](http://192.168.0.100/help/glossary.htm) Guard Table screen in Figure 4-5-7-2 appears.

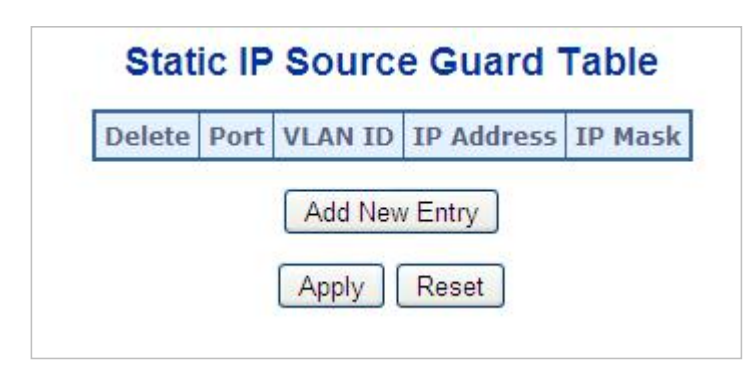

## **Figure 4-5-7-2:** Static IP [Source](http://192.168.0.100/help/glossary.htm) Guard Table Screen Page Screenshot

The page includes the following fields:

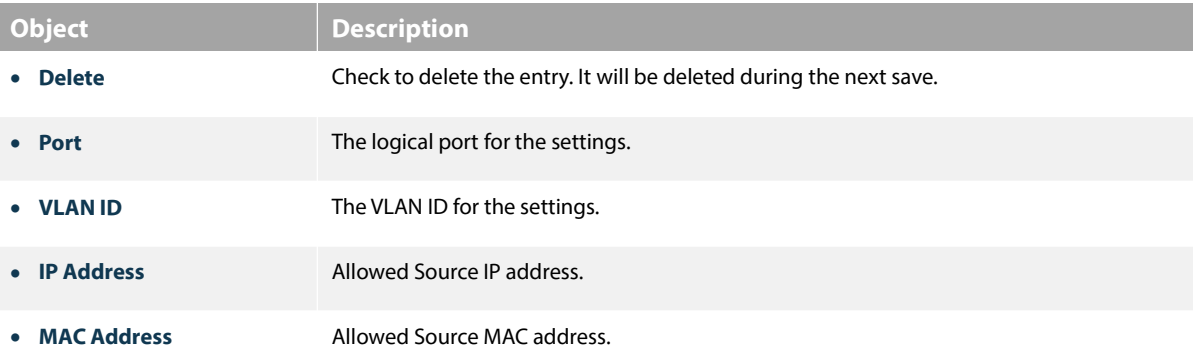

## **Buttons**

Add New Entry : Click to add a new entry to the Static IP Source Guard table.

Apply

Reset

: Click to apply changes

: Click to undo any changes made locally and revert to previously saved values.

## **1.4.7.3. Dynamic IP Source Guard Table**

This page provides Static IP [Source](http://192.168.0.100/help/glossary.htm) Guard Table. The Static IP [Source](http://192.168.0.100/help/glossary.htm) Guard Table screen in Figure 4-5-7-3 appears.

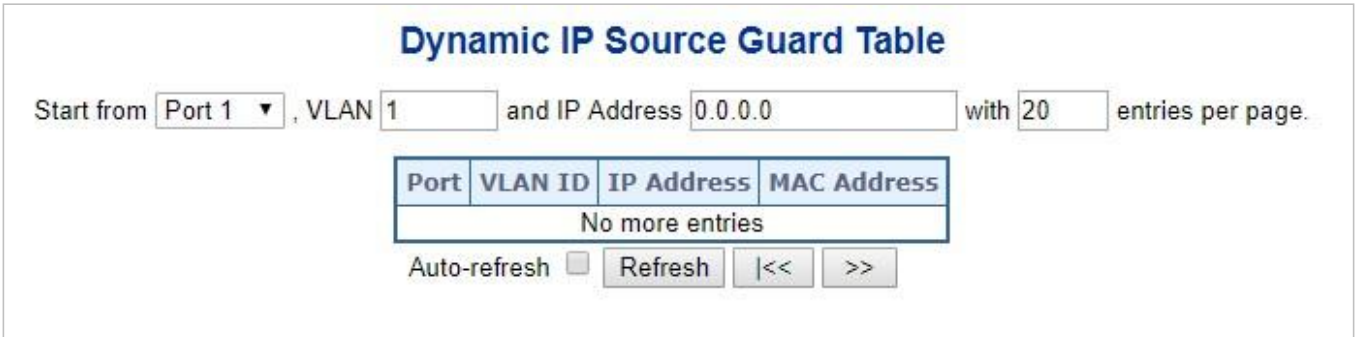

**Figure 4-5-7-3:** Static IP [Source](http://192.168.0.100/help/glossary.htm) Guard Table Screen Page Screenshot

The page includes the following fields:

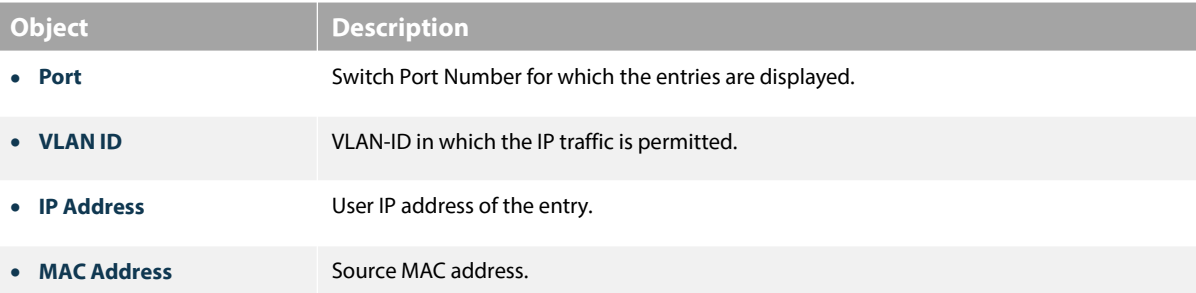

# **Buttons**

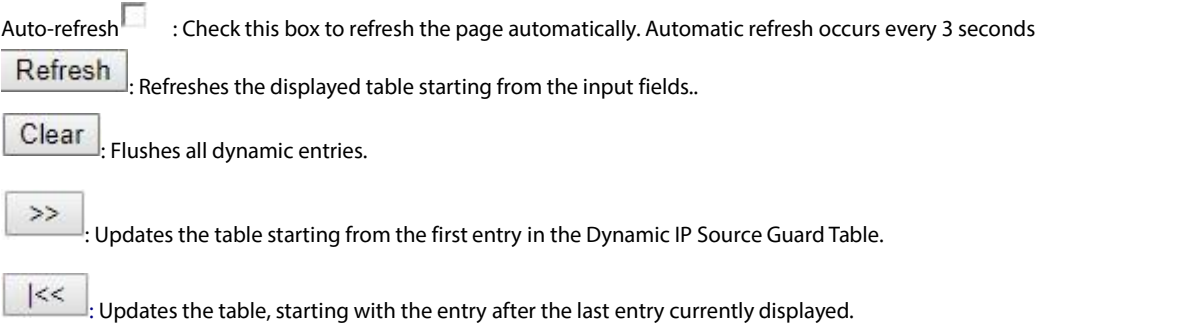

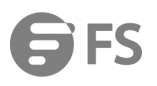

#### **1.4.8. ARP Inspection**

#### **1.4.8.1. ARP Inspection**

ARP Inspection is a secure feature. Several types of attacks can be launched against a host or devices connected to Layer 2 networks by "poisoning" the ARP caches. This feature is used to block such attacks. Only valid ARP requests and responses can go through DUT. This page provides ARP [Inspection](http://192.168.0.100/help/glossary.htm) related configuration. The ARP Inspection Configuration screen in Figure 4-5-8-1 appears.

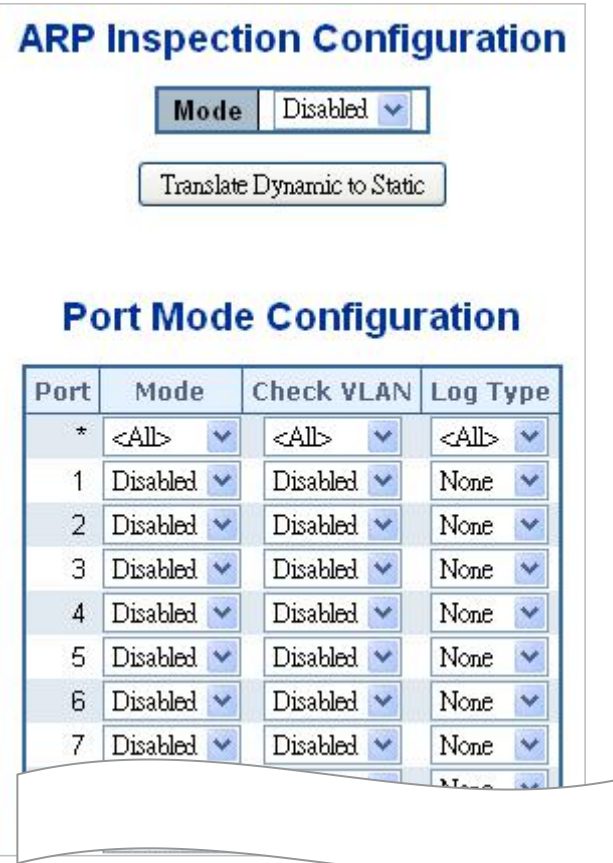

**Figure 4-5-8-1:** ARP Inspection Configuration Screen Page Screenshot

The page includes the following fields:

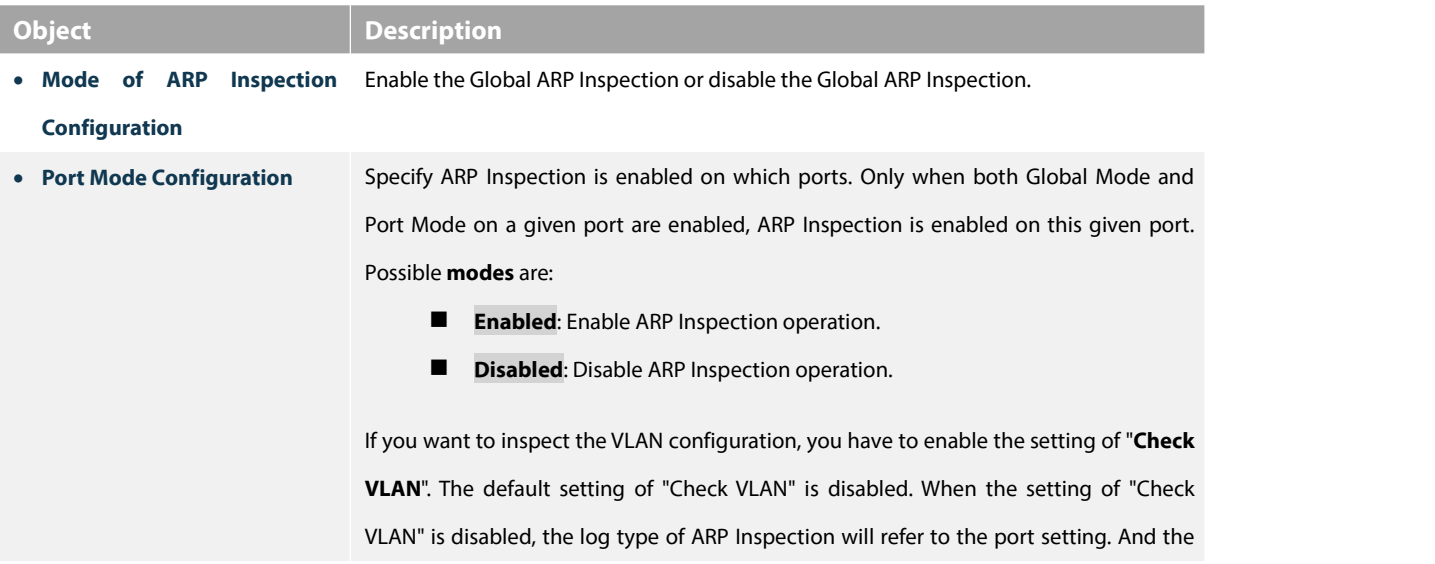

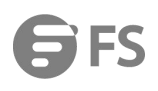

setting of "Check VLAN" is enabled, the log type of ARP Inspection will refer to the VLAN setting. Possible setting of "**Check VLAN**" are:

- **Enabled**: Enable check VLAN operation.
- **Disabled**: Disable check VLAN operation.

Only the Global Mode and Port Mode on a given port are enabled, and the setting of "Check VLAN" is disabled, the log type of ARP Inspection will refer to the port setting. There are four **log types** and possible types are:

- **None:** Log nothing.
- **Deny:** Log denied entries.
- **Permit**: Log permitted entries.
- **ALL**: Log all entries.

#### **Buttons**

Reset

Translate Dynamic to Static Click to translate all dynamic entries to static entries.

Apply Click to apply changes

: Click to undo any changes made locally and revert to previously saved values.

## **1.4.8.2. ARP Inspection Static Table**

This page provides Static ARP [Inspection](http://192.168.0.100/help/glossary.htm) Table. The Static ARP [Inspection](http://192.168.0.100/help/glossary.htm) Table screen in Figure 4-5-8-2 appears.

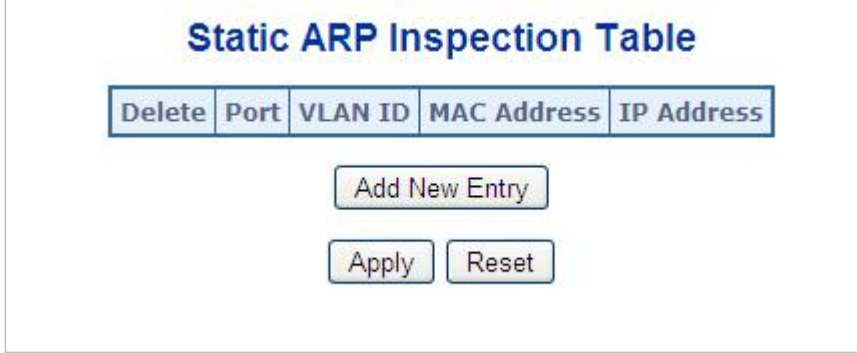

**Figure 4-5-8-2:** Static ARP [Inspection](http://192.168.0.100/help/glossary.htm) Table Screen Page Screenshot

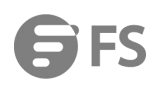

## The page includes the following fields:

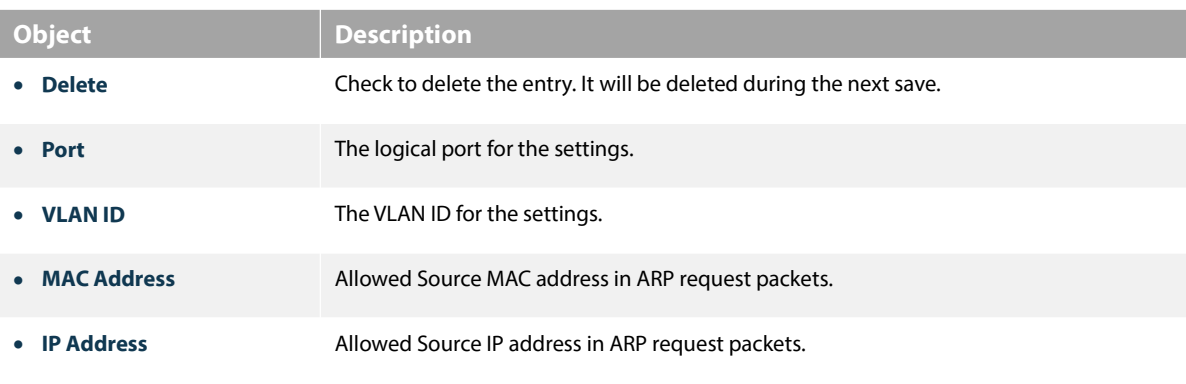

#### **Buttons**

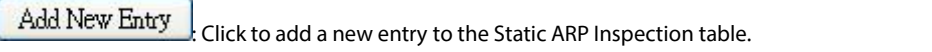

Apply Click to apply changes

Reset : Click to undo any changes made locally and revert to previously saved values.

#### **1.4.8.3. Dynamic ARP Inspection Table**

Entries in the Dynamic ARP Inspection Table are shown on this page. The Dynamic ARP Inspection Table contains up to 1024 entries, and is sorted first by port, then by VLAN ID, then by MAC address, and then by IP address. The Dynamic ARP Inspection Table screen in Figure 5-8-3 appears.

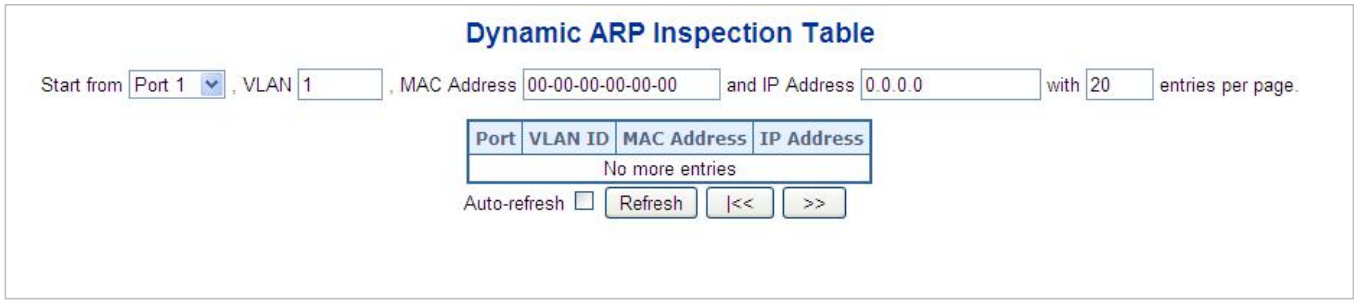

**Figure 5-8-3:** Dynamic ARP Inspection Table Screenshot

#### **Navigating the ARP Inspection Table**

Each page shows up to 99 entries from the Dynamic ARP Inspection table, default being 20, selected through the "**entries per Page**" input field. When first visited, the web page will show the first 20 entries from the beginning of the Dynamic ARP Inspection Table.

The "**Start from port address**", "**VLAN**", "**MAC address**" and "**IP address**" input fields allow the user to select the starting point in the Dynamic ARP Inspection Table. Clicking the "**Refresh**" button will update the displayed table starting from that or the closest next Dynamic ARP Inspection Table match. In addition, the two input fields will - upon a "**Refresh**" button click - assume the value of the first displayed entry, allowing for continuous refresh with the same start address.

The "**>>**" will use the last entry of the currently displayed as a basis for the next lookup. When the end is reached the text "No more entries" is shown in the displayed table. Use the "**|<<**"button to start over. The page includesthe following fields:

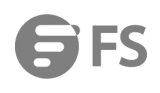

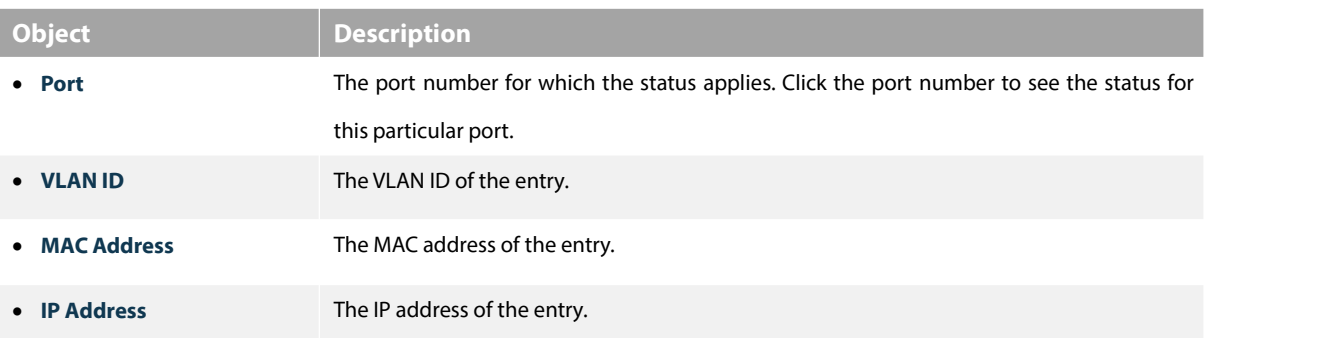

# **Buttons**

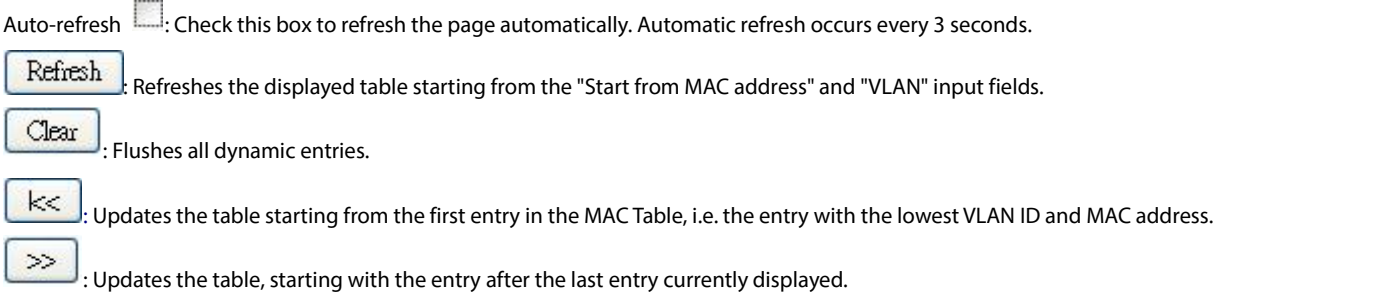

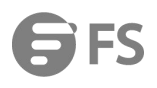

## **1.5. Ring**

## **1.5.1. Ring**

ITU-T G.8032 **Ethernet Ring protection switching** (**ERPS**) is a link layer protocol applied on Ethernet loop protection to provide sub-50ms protection and recovery switching for Ethernet traffic in a ring topology.

ERPS provides a faster redundant recovery than Spanning Tree topology. The action is similar to STP or RSTP, but the algorithms between them are not the same. In the Ring topology, every switch should be enabled with Ring function and two ports should be assigned as the member ports in the ERPS. Only one switch in the Ring group would be set as the RPL owner switch that one port would be blocked, called **owner port**, and PRLneighbor switch has one port that one port would be blocked, called **neighbor port** that connect to owner port directly and this link is called the **Ring Protection Link** or **RPL**. Each switch will sends ETH-CCM message to check the link status in the ring group.When the failure of network connection occurs, the nodes block the failed linkand report the signal failure message, the RPL owner switch will automatically unblocks the PRL to recover from the failure.

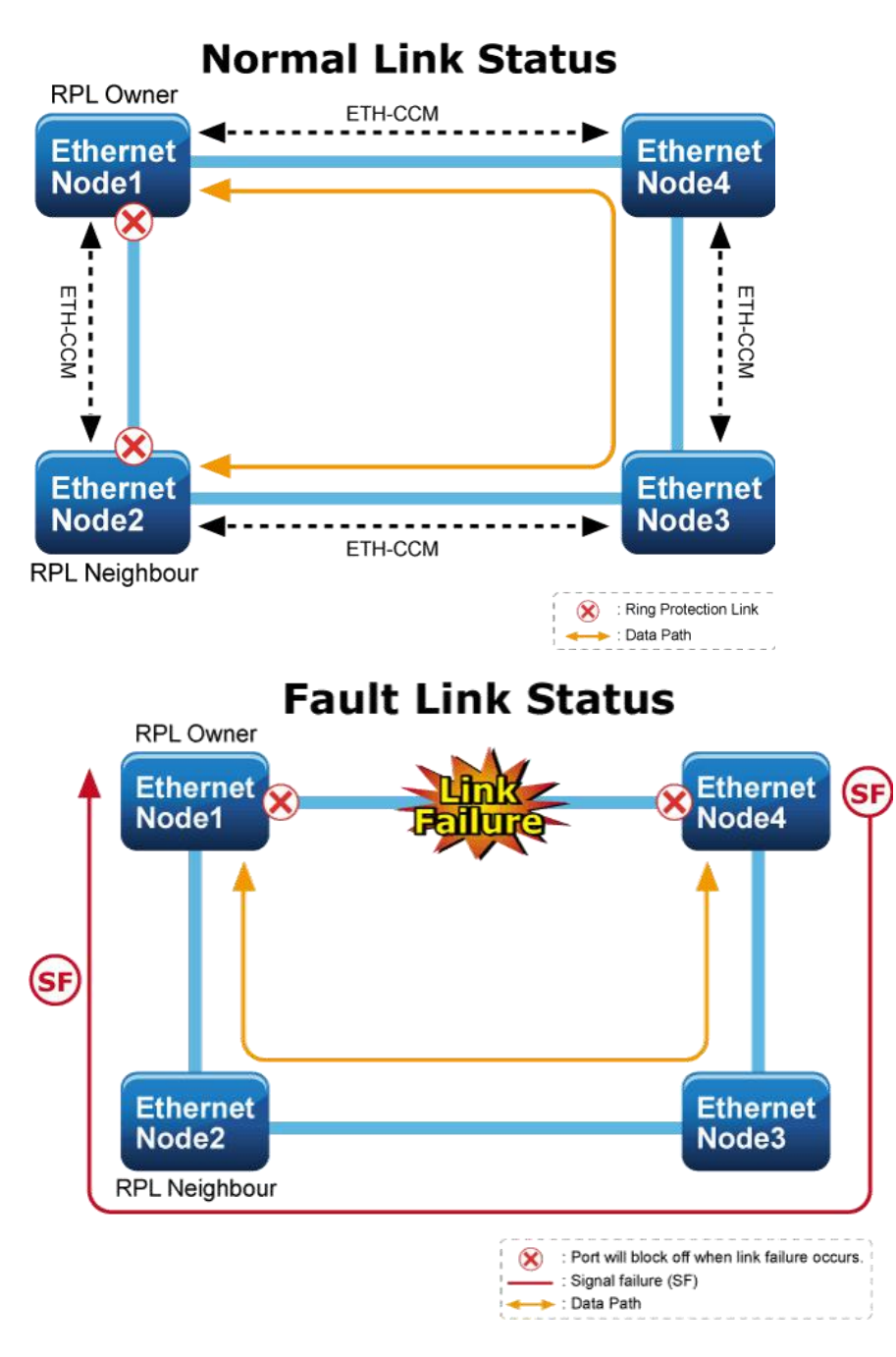

## **1.5.1.1. MEP Configuration**

The Maintenance Entity Point instances are configured here; screen in Figure 4-6-1-1 appears.

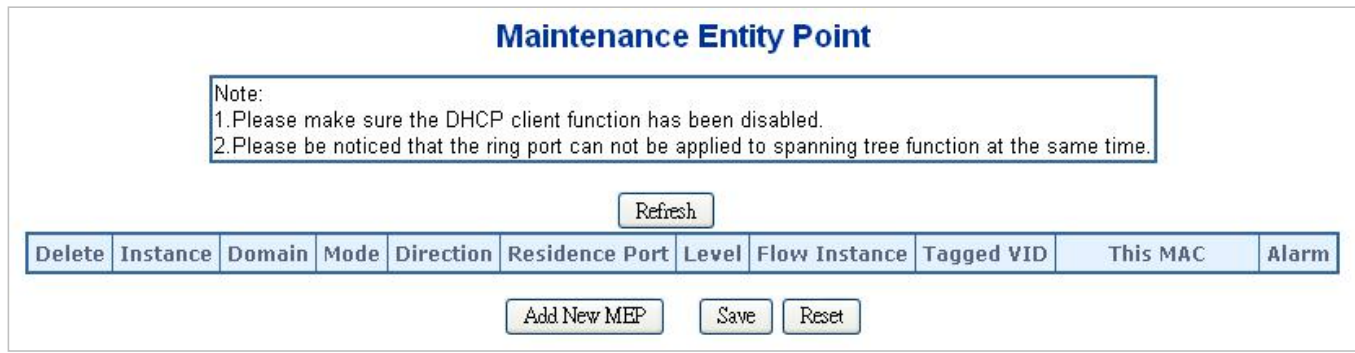

#### **Figure 4-6-1-1:** MEP configuration page screenshot

The page includes the following fields:

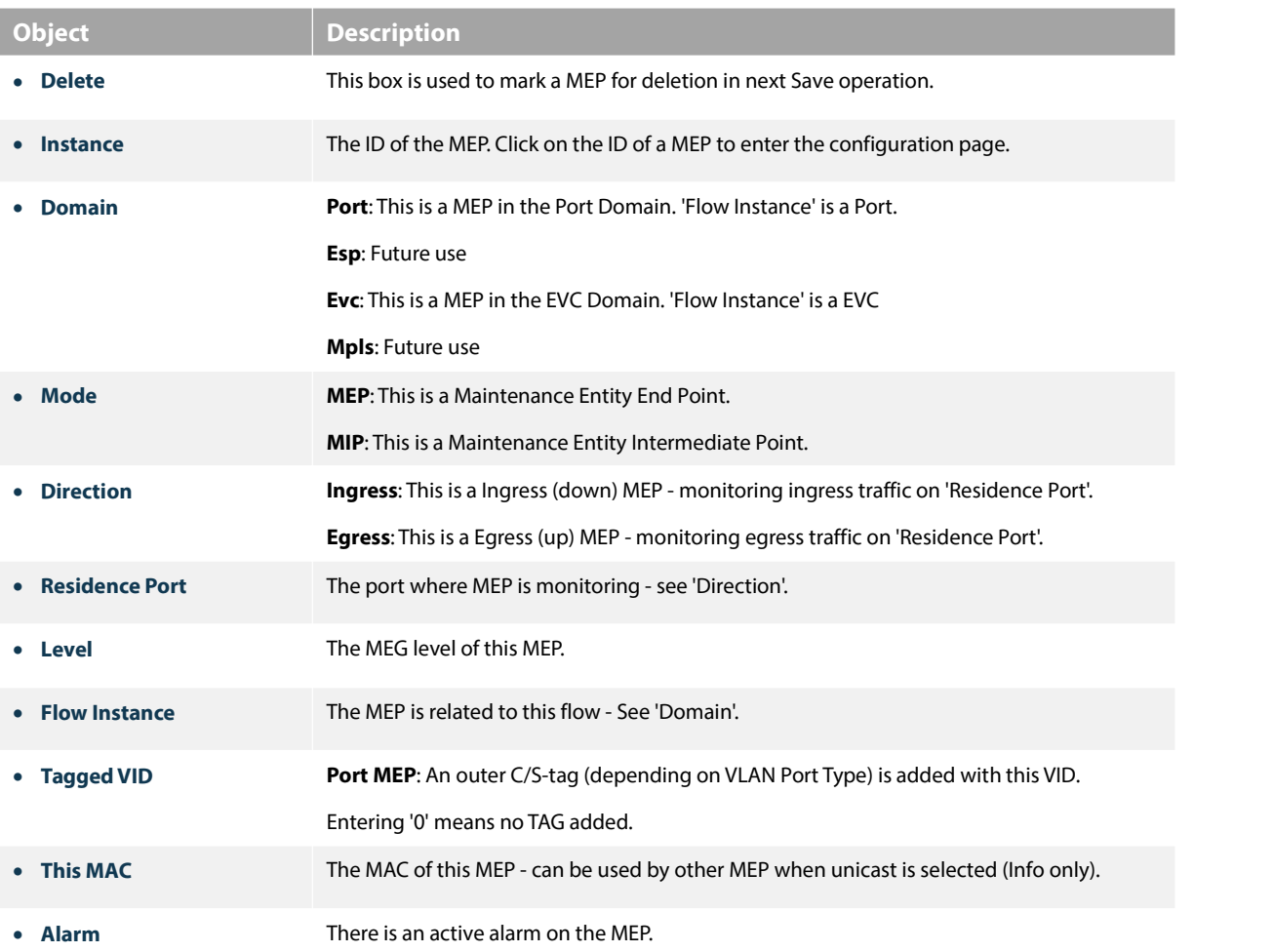

# **Buttons**

Add New MEP : Click to add a new MEP entry Refresh : Click to refresh the page immediately. Save Click to save changes.

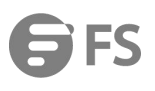

Reset

: Click to undo any changes made locally and revert to previously saved values.

## **1.5.1.2. Detailed MEP Configuration**

This page allows the user to inspect and configure the current MEP Instantly as the screen in Figure 4-6-1-2 appears.

| <b>MEP Configuration</b>                                                         |                                 |  |                              |                                                                                     |               |  |                         |                   |              |                                |                        |  |                                           |                 |  |  |  |
|----------------------------------------------------------------------------------|---------------------------------|--|------------------------------|-------------------------------------------------------------------------------------|---------------|--|-------------------------|-------------------|--------------|--------------------------------|------------------------|--|-------------------------------------------|-----------------|--|--|--|
|                                                                                  | Refresh                         |  |                              |                                                                                     |               |  |                         |                   |              |                                |                        |  |                                           |                 |  |  |  |
|                                                                                  | <b>Instance Data</b>            |  |                              |                                                                                     |               |  |                         |                   |              |                                |                        |  |                                           |                 |  |  |  |
|                                                                                  |                                 |  |                              | Instance Domain Mode Direction Residence Port Flow Instance Tagged VID EPS Instance |               |  |                         |                   |              |                                |                        |  |                                           | <b>This MAC</b> |  |  |  |
|                                                                                  | Port                            |  | Mep                          | Down                                                                                |               |  |                         |                   | $\mathbf{0}$ |                                | $\mathbf{0}$           |  | 00-01-C1-00-00-01                         |                 |  |  |  |
|                                                                                  | <b>Instance Configuration</b>   |  |                              |                                                                                     |               |  |                         |                   |              |                                |                        |  |                                           |                 |  |  |  |
| Level                                                                            | Format                          |  | <b>Domain Name</b>           |                                                                                     | <b>MEGID</b>  |  | <b>MEP ID</b>           | <b>Tagged VID</b> |              |                                |                        |  | cLevel CMEG CMEP CAIS CLCK CSSF aBLK aTSF |                 |  |  |  |
| $ 0 \rangle$                                                                     | <b>ITU ICC</b><br>$\checkmark$  |  |                              |                                                                                     | ICC000MEG0000 |  |                         | 0                 |              |                                |                        |  |                                           |                 |  |  |  |
| <b>Peer MEP Configuration</b>                                                    |                                 |  |                              |                                                                                     |               |  |                         |                   |              |                                |                        |  |                                           |                 |  |  |  |
|                                                                                  |                                 |  | <b>Delete</b><br>Peer MEP ID |                                                                                     |               |  | <b>Unicast Peer MAC</b> |                   |              | $c$ LOC                        | cRDI cPeriod cPriority |  |                                           |                 |  |  |  |
| No Peer MEP Added                                                                |                                 |  |                              |                                                                                     |               |  |                         |                   |              |                                |                        |  |                                           |                 |  |  |  |
| Add New Peer MEP                                                                 |                                 |  |                              |                                                                                     |               |  |                         |                   |              |                                |                        |  |                                           |                 |  |  |  |
|                                                                                  | <b>Functional Configuration</b> |  |                              |                                                                                     |               |  |                         |                   |              |                                |                        |  |                                           |                 |  |  |  |
| <b>Continuity Check</b><br><b>APS Protocol</b>                                   |                                 |  |                              |                                                                                     |               |  |                         |                   |              |                                |                        |  |                                           |                 |  |  |  |
| Enable Priority Frame rate                                                       |                                 |  |                              |                                                                                     |               |  |                         |                   |              | <b>Enable Priority</b><br>Cast | <b>Type</b>            |  | <b>Last Octet</b>                         |                 |  |  |  |
| Multi v R-APS v<br>$\Box$<br>$\overline{0}$<br>1 f/sec<br>П<br>0<br>$\checkmark$ |                                 |  |                              |                                                                                     |               |  |                         |                   |              |                                |                        |  |                                           |                 |  |  |  |
|                                                                                  |                                 |  |                              |                                                                                     |               |  |                         | Apply             | Reset        |                                |                        |  |                                           |                 |  |  |  |

**Figure 4-6-1-2:** Detail MEP configuration page screenshot

The page includes the following fields:

## **Instant Data:**

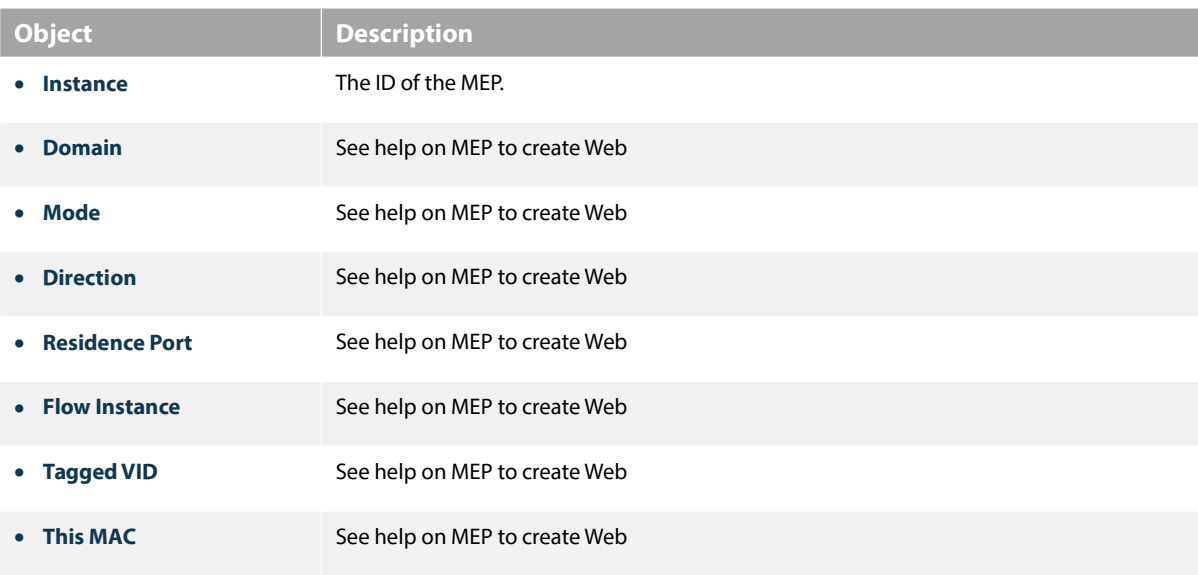

## **Instant Configuration:**

**Object Description**

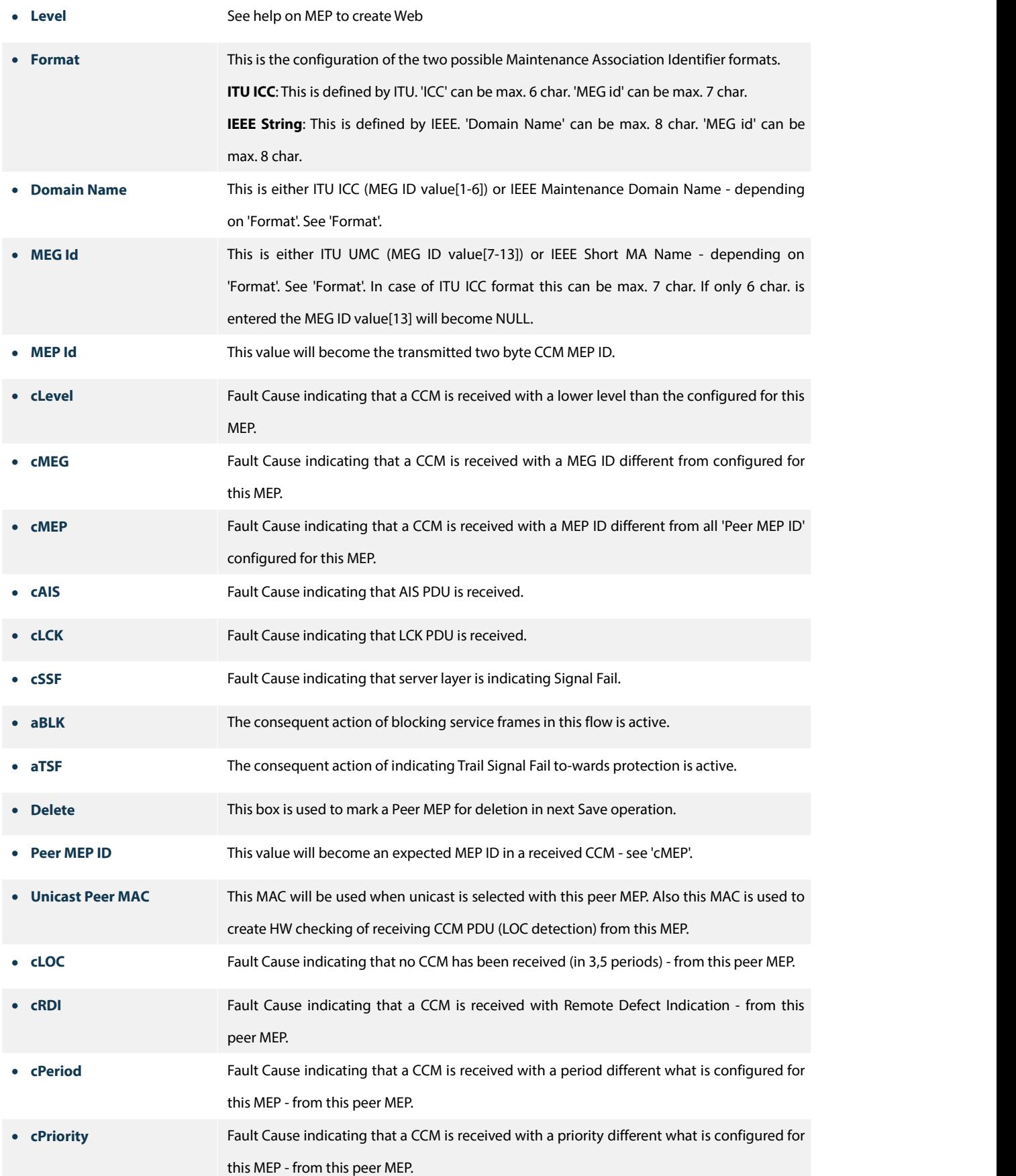

## **Buttons**

## **Functional Configuration**

# **Continuity Check:**

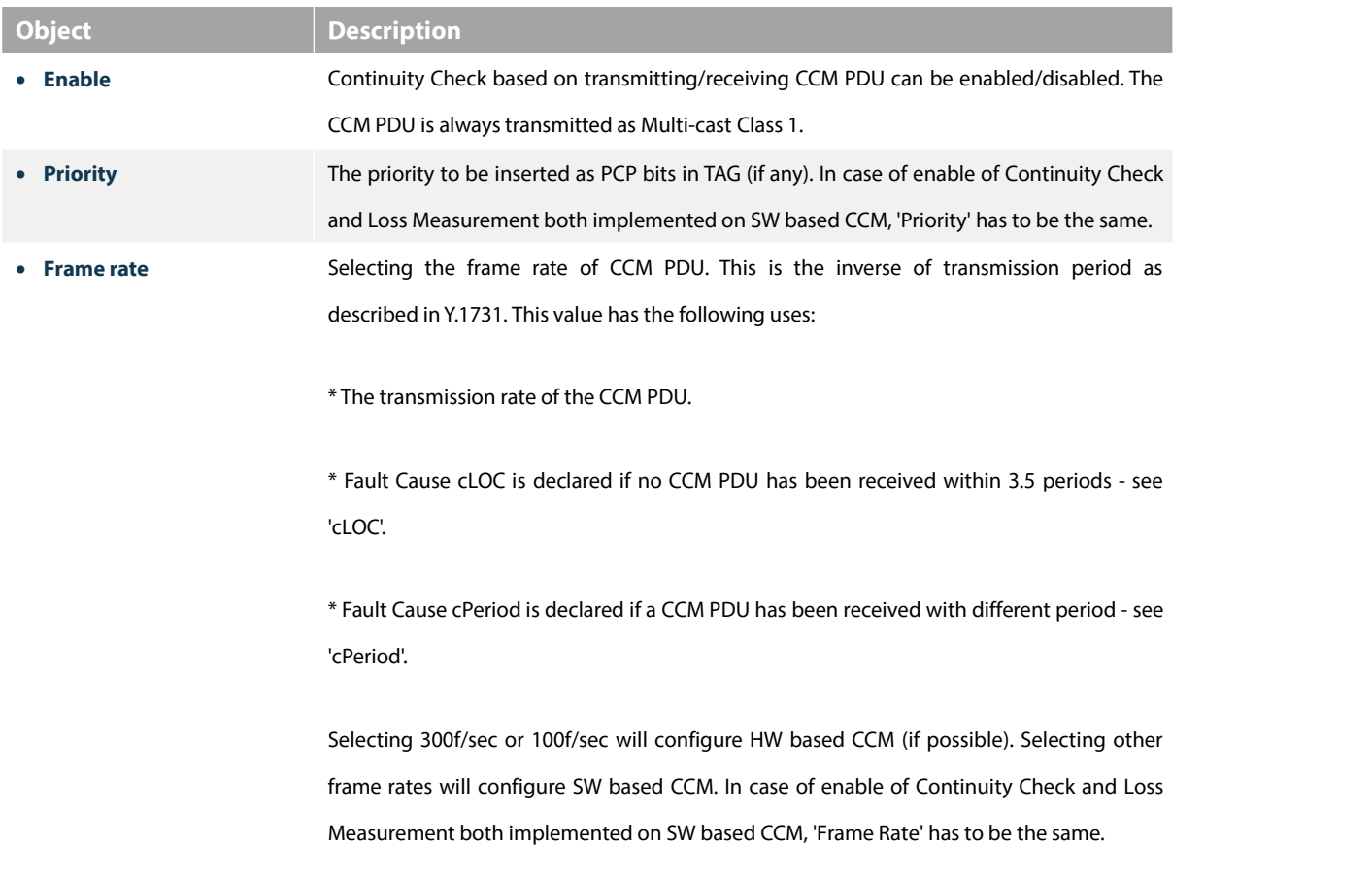

#### **APS Protocol:**

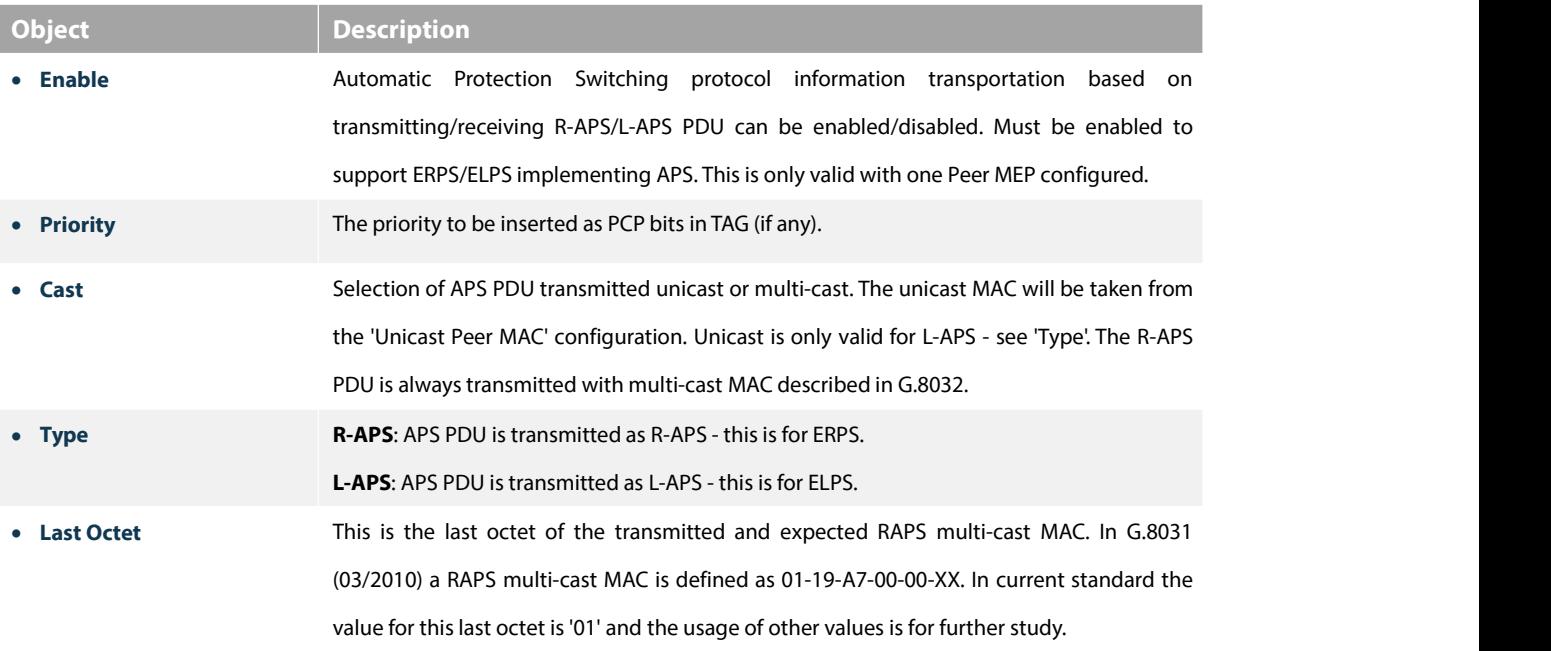

## **Buttons**

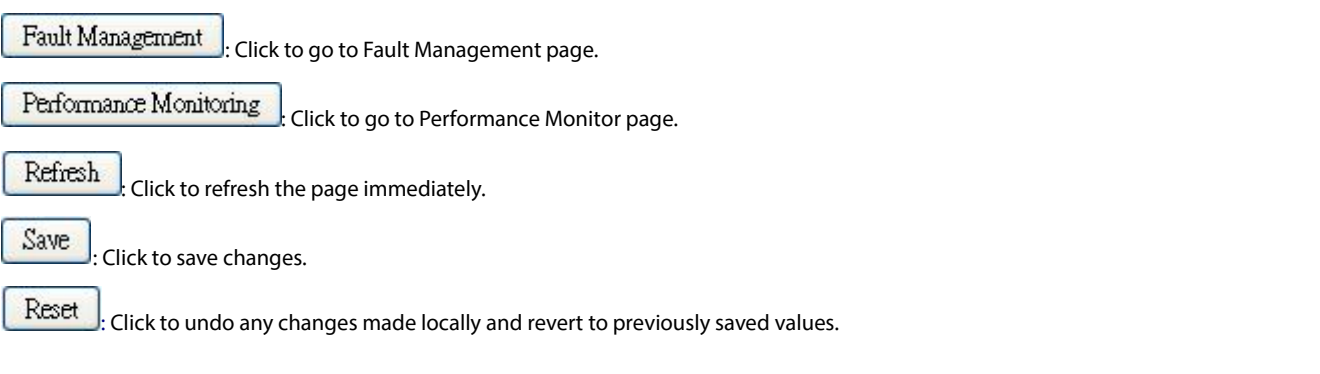

# **1.5.1.3. Ethernet Ring Protocol Switch**

The Ethernet Ring Protection Switch instances are configured here; screen in Figure 4-6-1-3 appears.

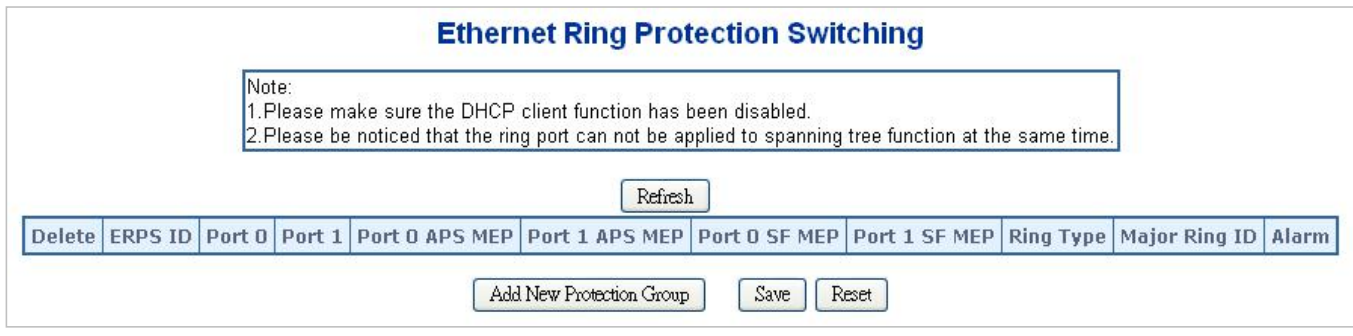

**Figure 4-6-1-3:** Ethernet Ring Protocol Switch page screenshot

The page includes the following fields:

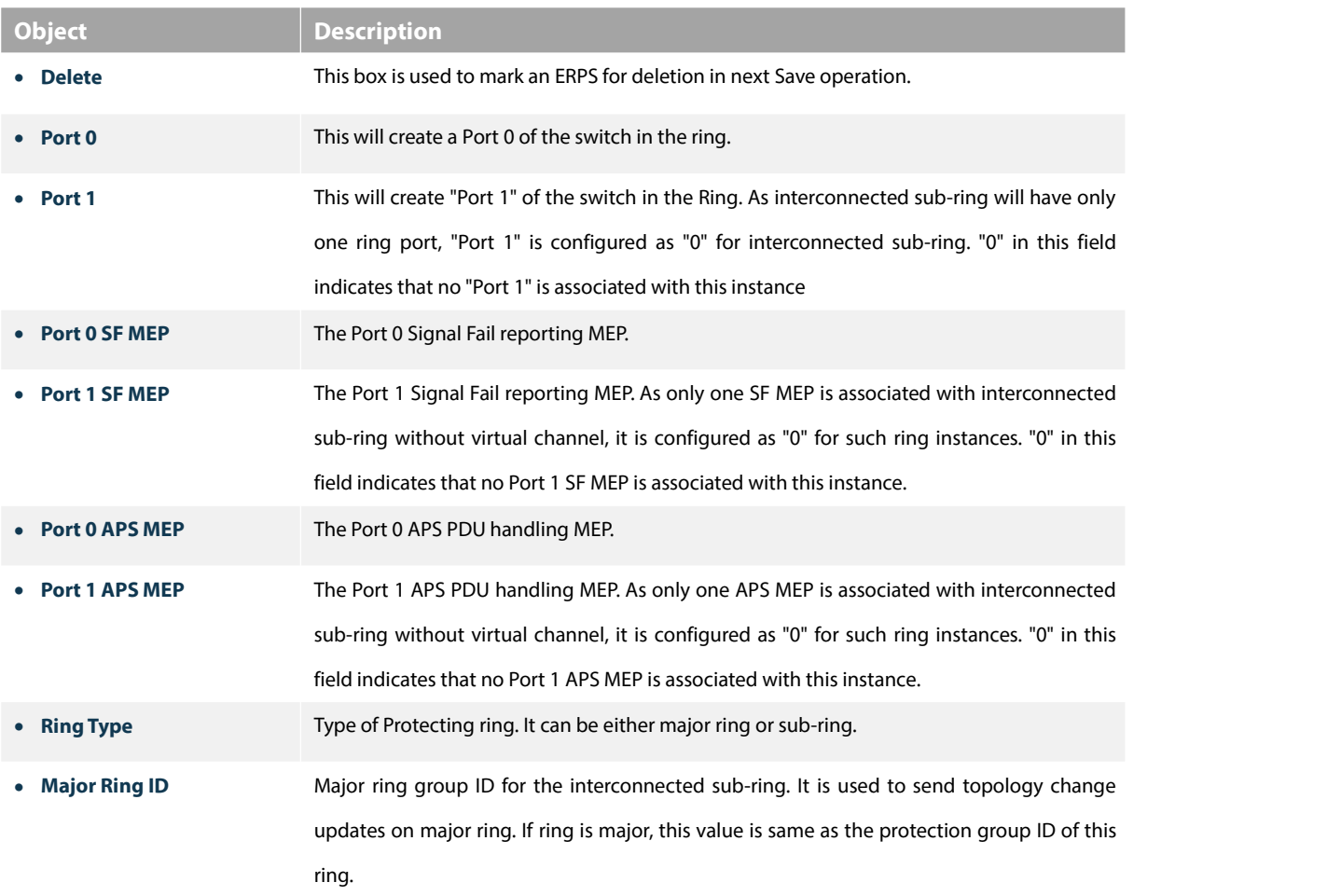

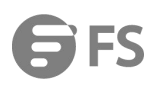

**Alarm** There is an active alarm on the ERPS.

## **Buttons**

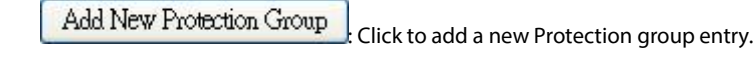

Refresh : Click to refresh the page immediately.

Save : Click to save changes.

Reset : Click to undo any changes made locally and revert to previously saved values.

### **1.5.1.4. Ethernet Ring Protocol Switch Configuration**

This page allows the user to inspect and configure the current ERPS instantly as the screen in Figure 4-6-1-4 appears.

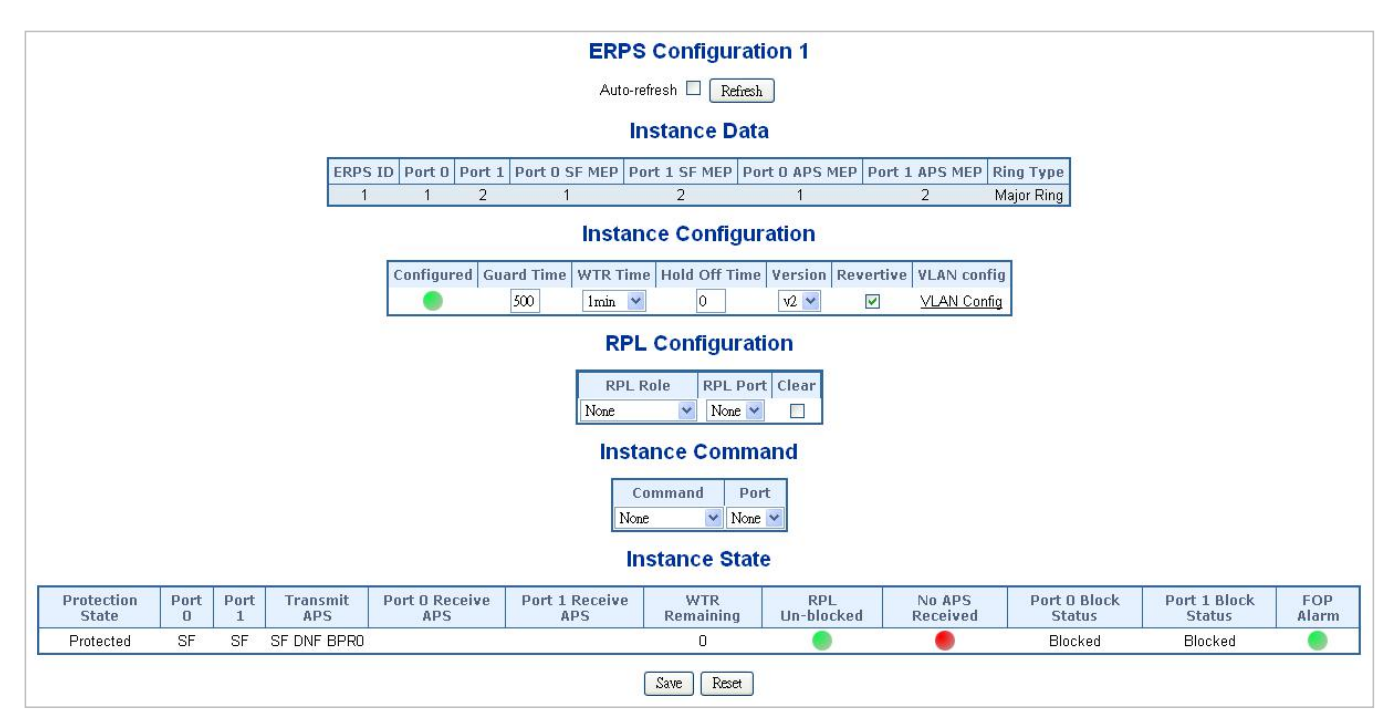

**Figure 4-6-1-4:** Ethernet Ring Protocol Switch Configuration page screenshot

The page includes the following fields:

#### **Instant Data:**

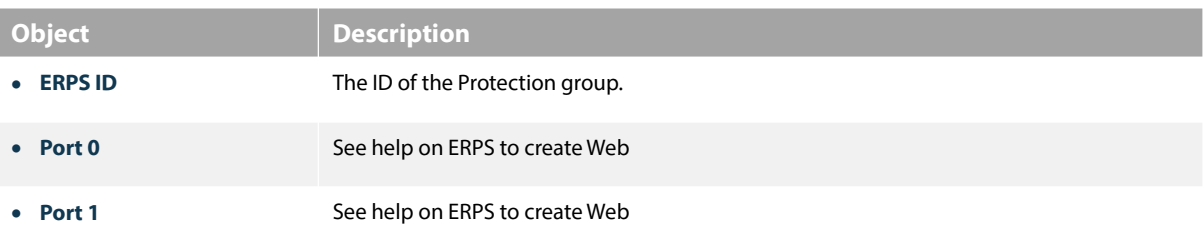

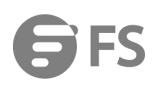

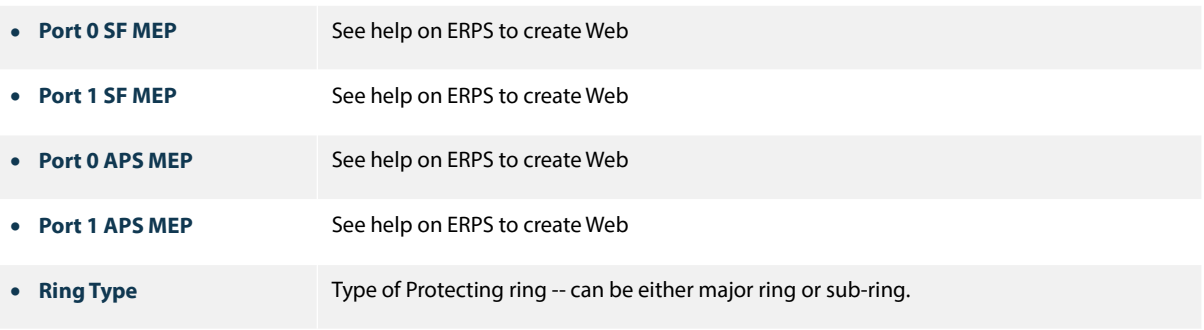

## **Instant Configuration:**

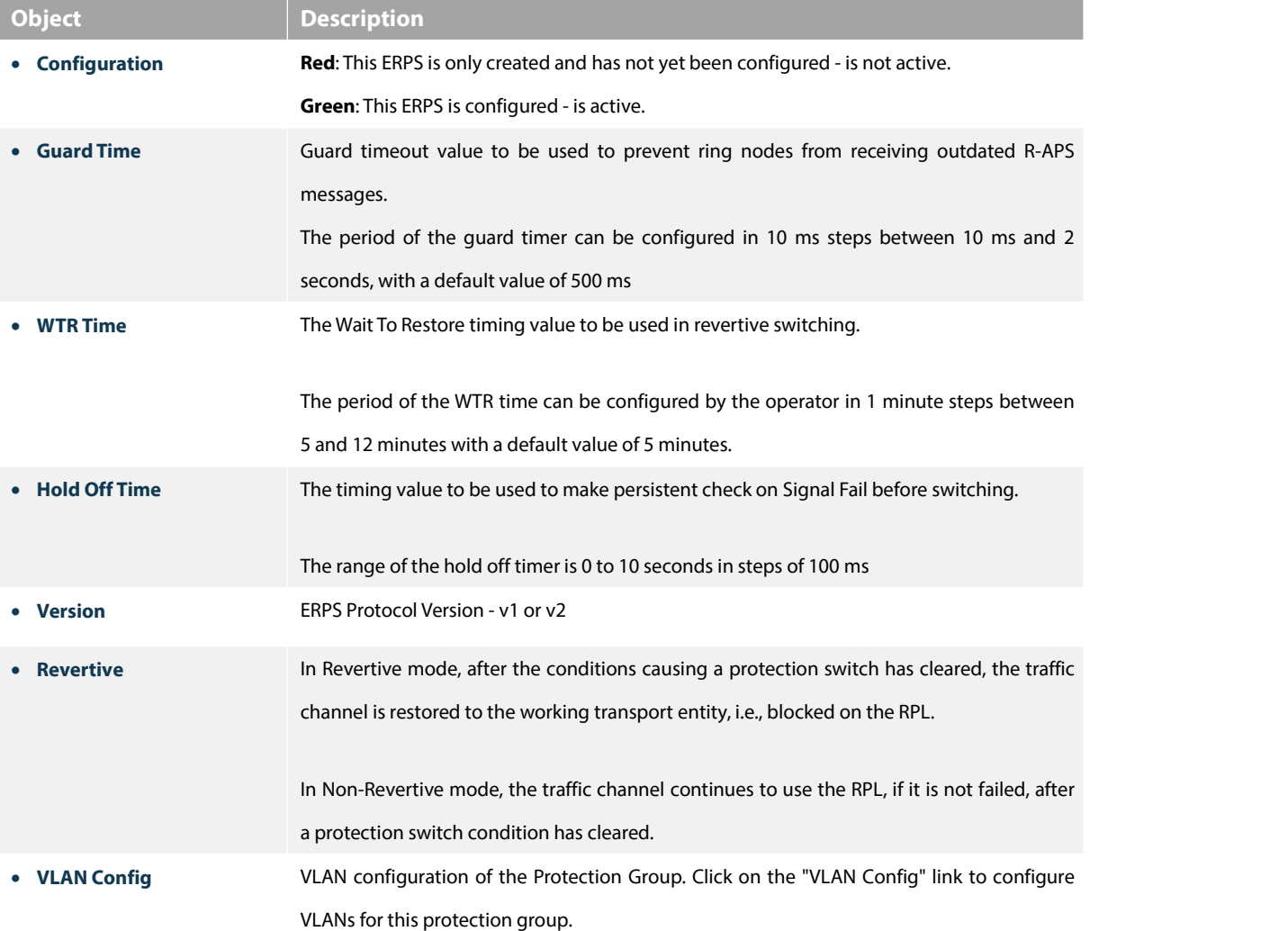

## **PRL Configuration:**

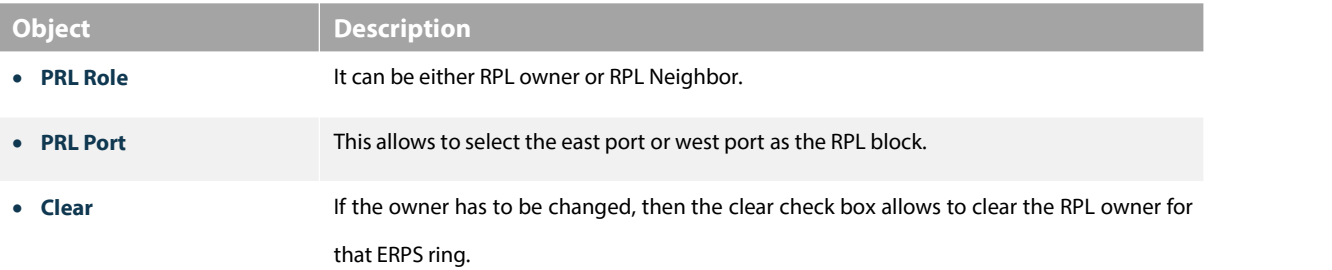

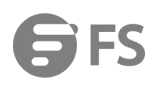

# **Instant Command:**

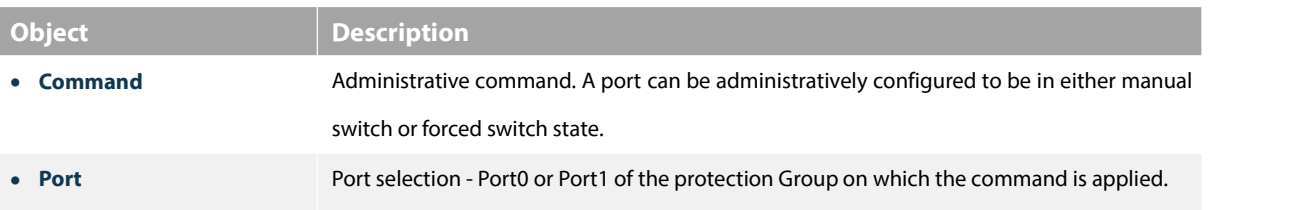

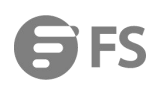

# **Instant State:**

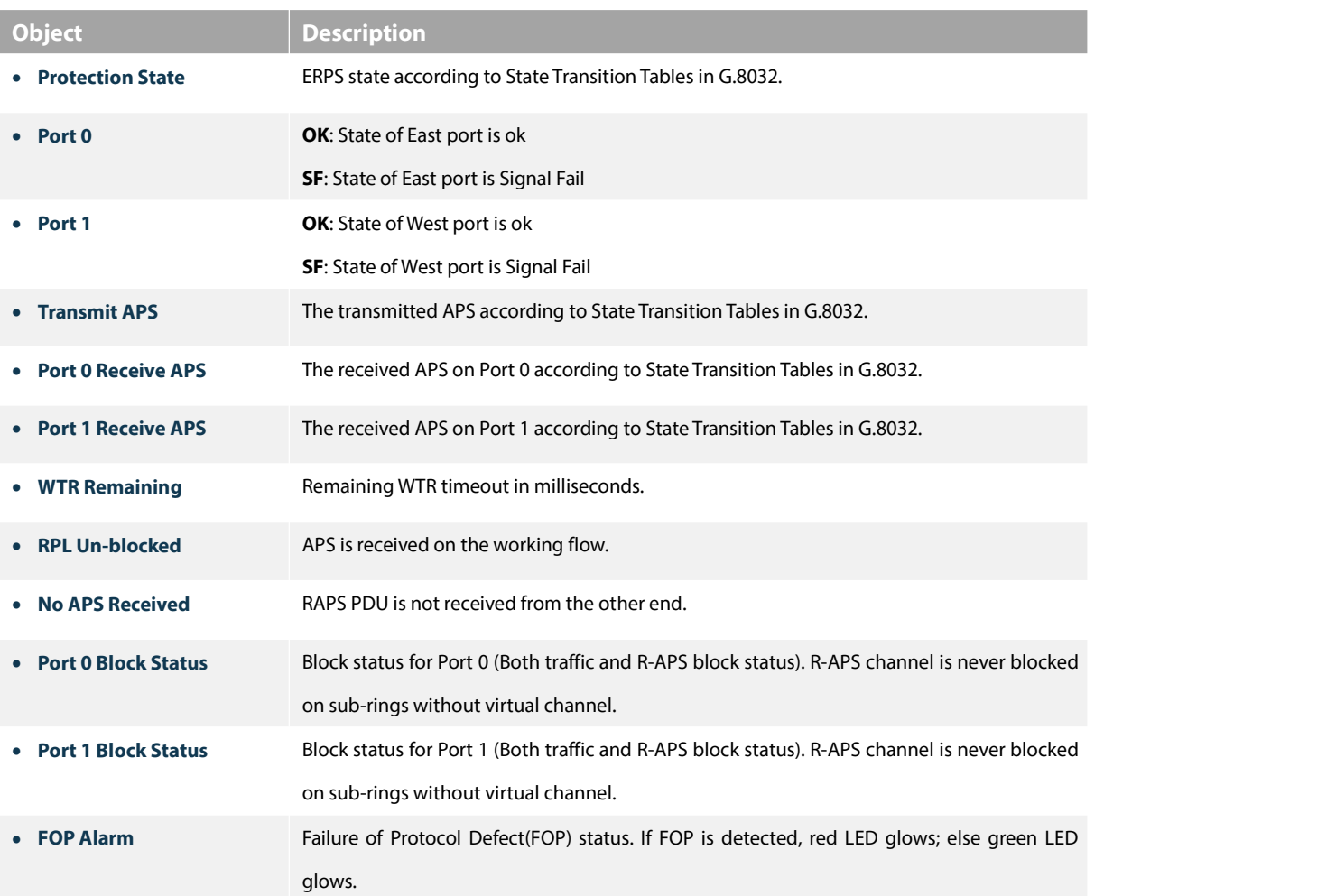

## **Buttons**

Save : Click to save changes.

Auto-refresh : Check this box to refresh the page automatically. Automatic refresh occurs every 6 seconds.

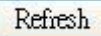

: Click to refresh the page immediately.

Reset : Click to undo any changes made locally and revert to previously saved values.

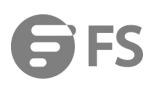

### **1.5.1.5. Ethernet Ring Protocol Switch**

This page allows the user to configure the ERPS by wizard; screen in Figure 4-6-1-5 appears.

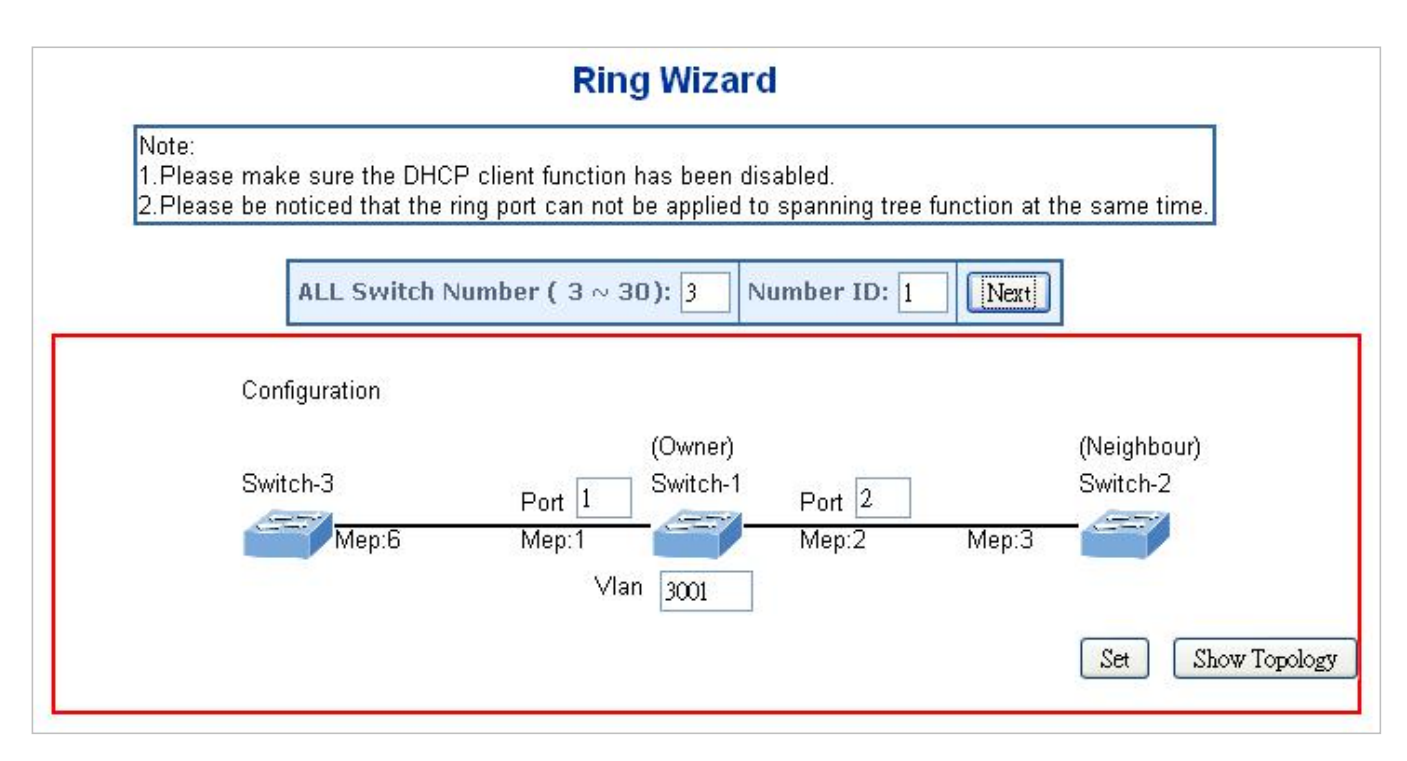

## **Figure 4-6-1-5:** Ring Wizard page screenshot

The page includes the following fields:

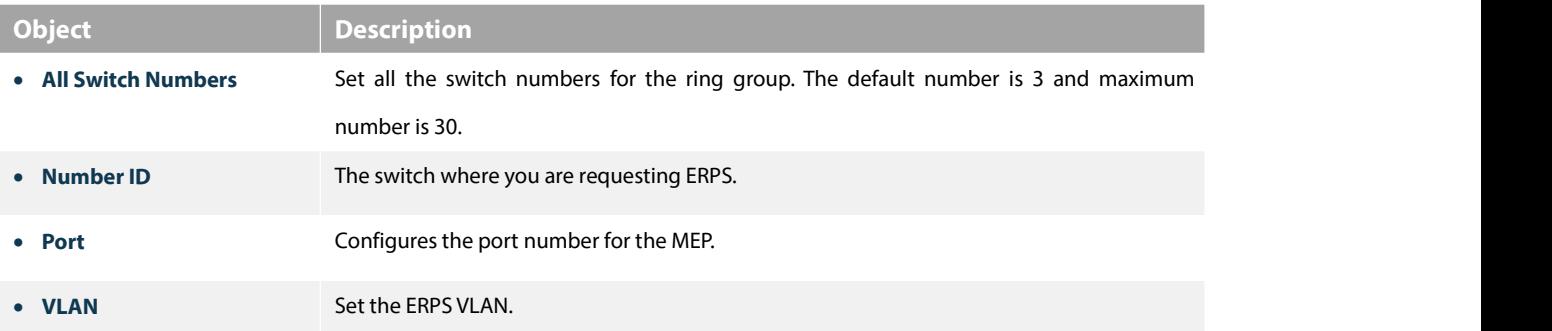

### **Buttons**

Set

Next Click to configure ERPS.

Click to save changes.

Show Topology : Click to show the ring topology.
#### **1.5.1.6. Ring Wizard Example**

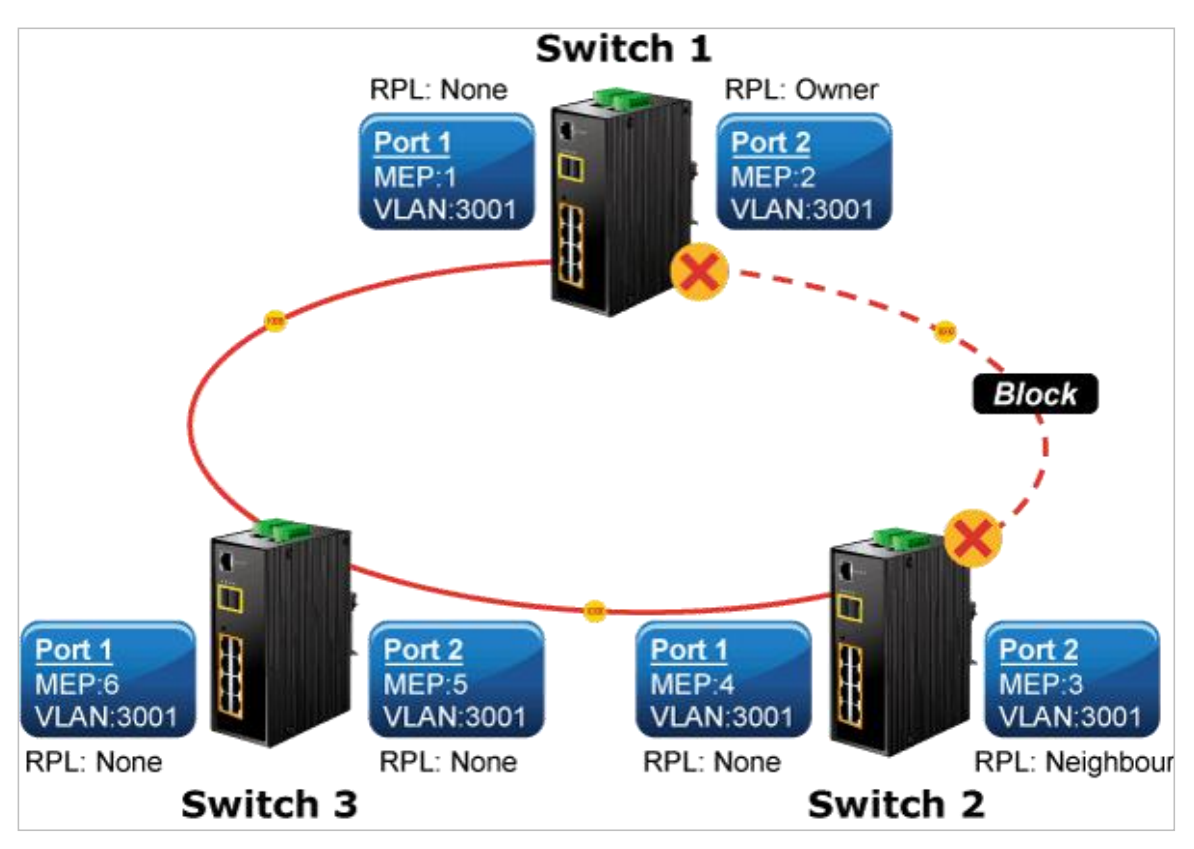

#### **Figure 4-6-1-6:** Ring Example Diagram

The above topology often occurs on using ERPS protocol. The multi switch constitutes a single ERPS ring; all of the switches only are configured as an ERPS in VLAN 3001, thereby constituting a single MRPP ring.

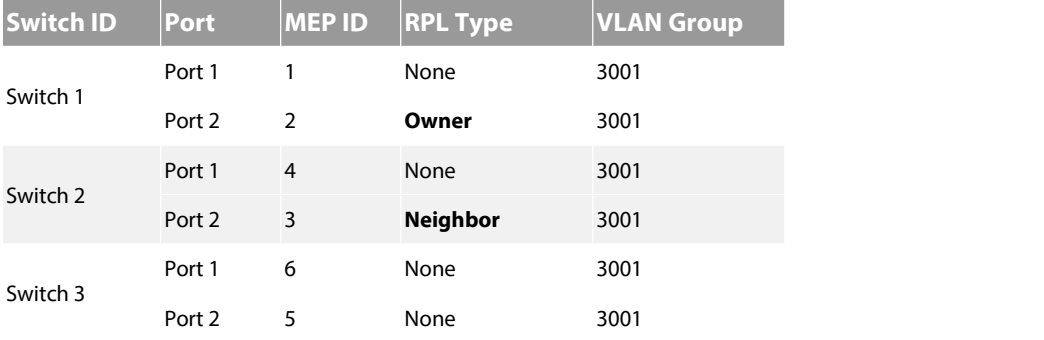

#### **Table 4-6-1-1:** ERPS Configuration Table

The scenario described as follows:

- 1. Disable DHCP client and set properstatic IP for Switches 1, 2 & 3.In this example, switch 1 is 192.168.0.101; switch 2 is 192.168.0.102 and switch 3 is 192.168.0.103.
- 2. On Switches 1, 2 & 3, disable spanning tree protocol to avoid confliction with ERPS.

#### **Setup steps**

#### **Set ERPS Configuration on Switch 1**

Connect PC to switch 1 directly; don't connect to port 1 & 2

Logging on to the Switch 1 and click "Ring > Ring Wizard"

Set"All Switch Number"= 3 and "Number ID"= 1; click "Next"button to set the ERPS configuration for Switch 1.

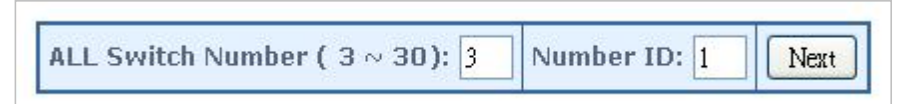

Set "MEP1" = Port1, "MEP2" = Port2 and VLAN ID = 3001; click "Set" button to save the ERPS configuration for Switch 1.

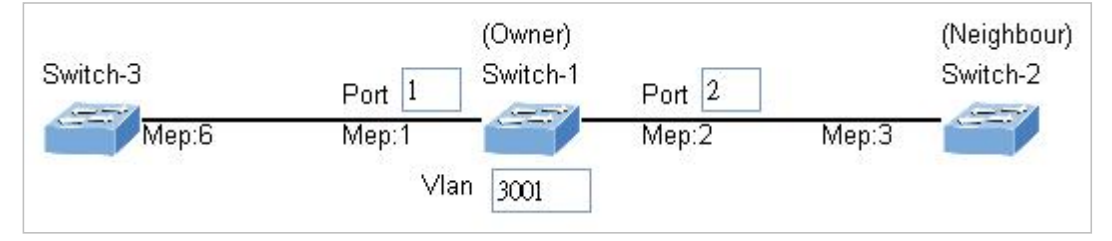

#### **Set ERPS Configuration on Switch 2**

Connect PC to switch 2 directly; don't connect to port 1 & 2

Logging on to the Switch 2 and click "Ring > Ring Wizard"

Set "All Switch Number" = 3 and "Number ID" = 2; click "Next" button to set the ERPS configuration for Switch 2.

ALL Switch Number ( $3 \sim 30$ ): 3 Number ID: 2 Next

Set "MEP3" = Port2, "MEP4" = Port1 and VLAN ID = 3001; click "Set" button to save the ERPS configuration for Switch 2.

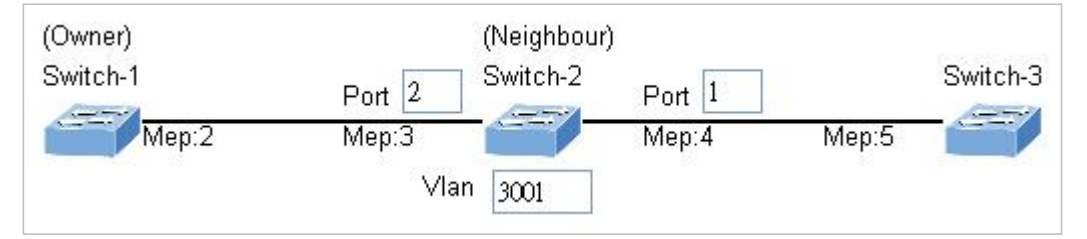

#### **Set ERPS Configuration on Switch 3**

Connect PC to switch 3 directly; don't connect to port 1 & 2

Logging on to the Switch 3 and click "Ring > Ring Wizard"

Set"All Switch Number"= 3 and "Number ID"= 3; click "Next"button to set the ERPS configuration for Switch 3.

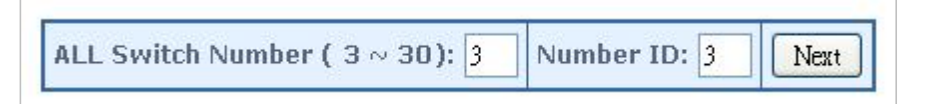

Set "MEP5" = Port2, "MEP6" = Port1 and VLAN ID = 3001; click "Set" button to save the ERPS configuration for Switch 3.

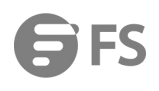

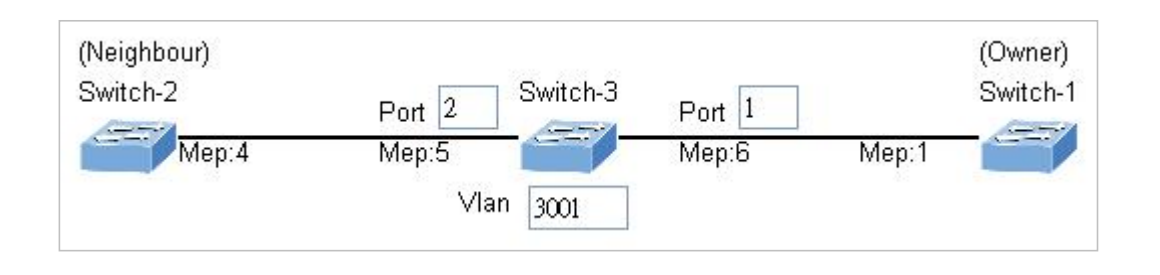

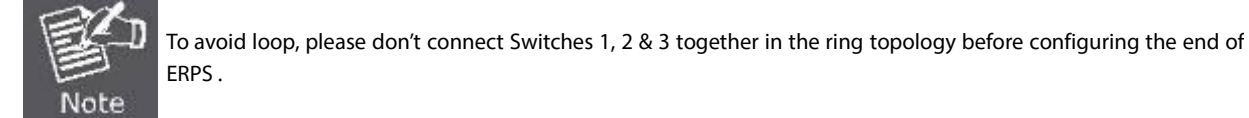

#### Follow the configuration or ERPS wizard to connect Switches 1, 2 and 3 together to establish ERPS application:

- MEP2  $\leftarrow \rightarrow$  MEP3 = Switch1 / Port2  $\leftarrow \rightarrow$  Switch2 / Port2
- MEP4 ←→ MEP5 = Switch2 / Port1 ←→ Switch3 / Port2
- MEP1 ←→ MEP6 = Switch1 / Port1 ←→ Switch3 / Port1.

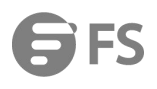

#### **1.6. ONVIF**

#### **1.6.1. ONVIF**

**ONVIF** (**Open Network Video Interface Forum**) is a global and open industry forum with the goal of facilitating the development and use of a global open standard for the interface of physical IP-based security products – or, in other words, to create a standard for how [IP](https://en.wikipedia.org/wiki/Internet_protocol) products within video [surveillance](https://en.wikipedia.org/wiki/Video_surveillance) and other physical security areas can communicate with each other. The ONVIF specification aims to achieve interoperability between network video products regardless of manufacturer.

#### **1.6.1.1. ONVIF Device Search**

Entries in the ONVIF Devices Table are shown on this page. The ONVIF Devices Table can be sorted first by VLAN ID, model, MAC Address and then by IP Address. The ONVIF Devices Table screen in Figure 4-7-1-1 appears.

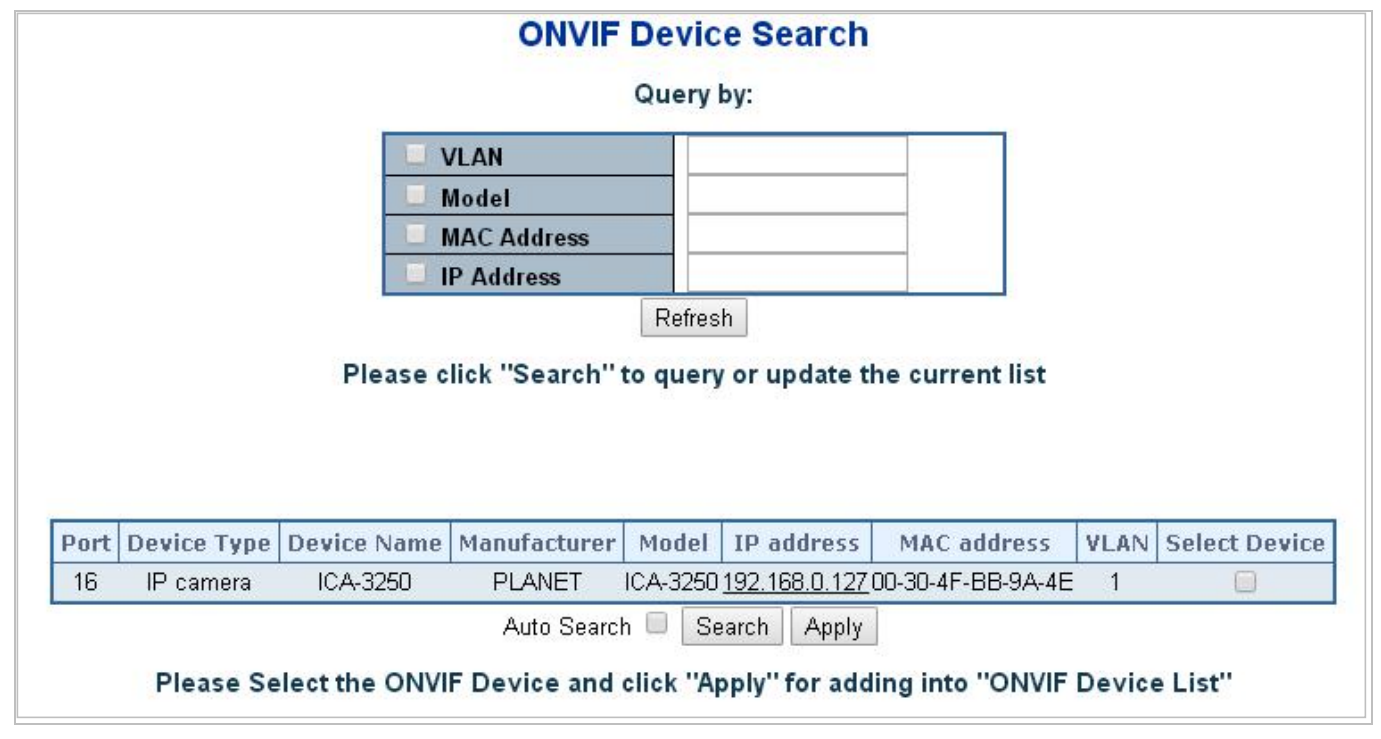

**Figure 4-7-1-1:** ONVIF Devices Table Status Page Screenshot

#### **Navigating the ONVIF Devices Table**

The "**Start from MAC address**" and "**VLAN**", "**Model**", "**MAC Address**" and "**IP Address**" input fields allow the user to select the starting point in the ONVIF Devices Table. Clicking the "**Refresh**"button will update the displayed table which matchesthe ONVIF Devices Table.

The page includes the following fields:

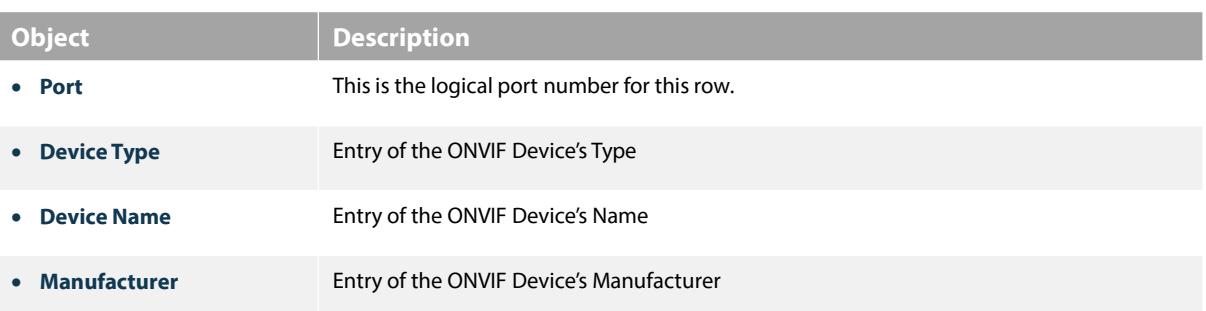

 **Model** Entry of the ONVIF Device's Model Name **IP Address** Entry of the ONVIF Device's IP Address **MAC Address** Entry of the ONVIF Device's MAC address **VLAN** Entry of the ONVIF Device's VLAN ID **Select Device** Select by ticking the ONVIF Devices to be added to the ONVIF Table List

#### **Buttons**

Search : Click to search the connecting ONVIF devices.

Apply : Click to apply changes

Reset : Click to undo any changes made locally and revert to previously saved values.

Auto-search  $\Box$ : Automatic search occurs every 60 seconds.

## **1.6.1.2. ONVIF Device List**

This page provides an overview of ONVIF Device entries. Each page shows up to 10 entries from the ONVIF Device table list, default being 10, selected through the "entries per page" input field. When first visited, the web page will show the first 10 entries at the beginning of the ONVIF Device table list as the screen in Figure 4-7-1-2 appears.

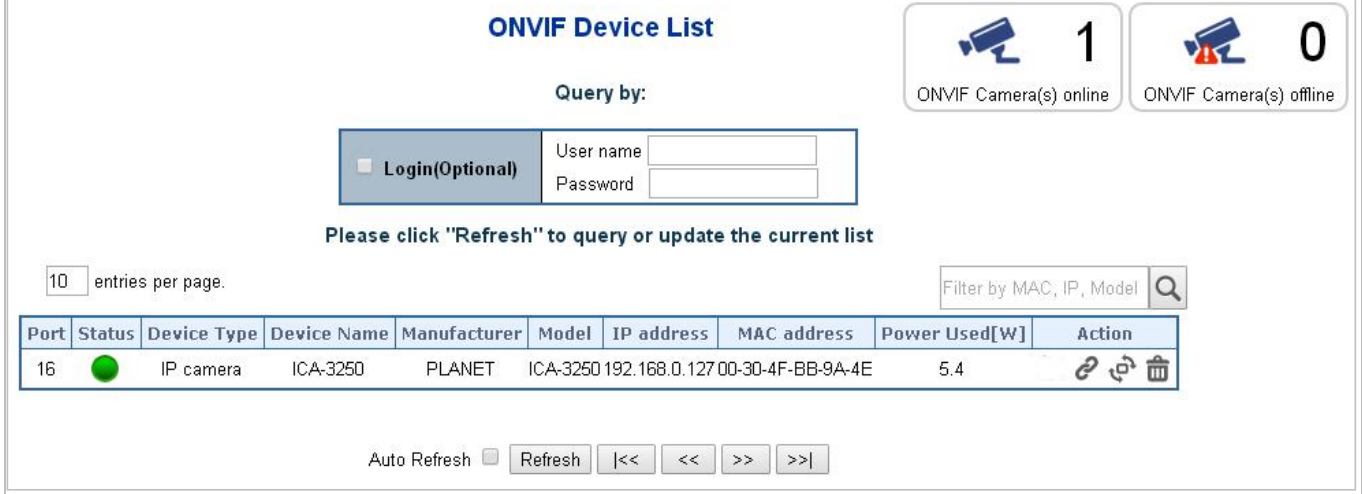

**Figure 4-7-1-2:** ONVIF Device List Page Screenshot

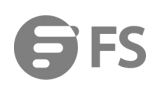

# The page includes the following fields:

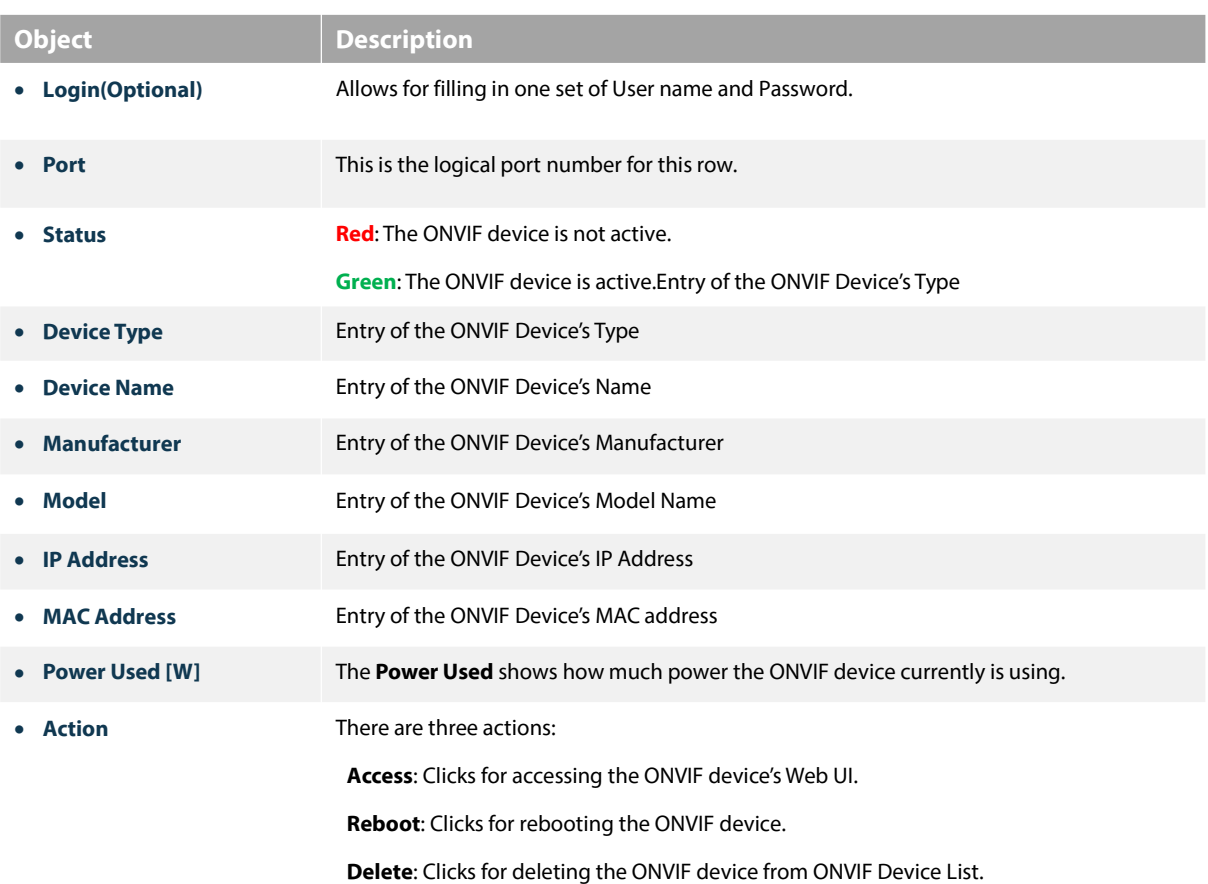

#### **Buttons**

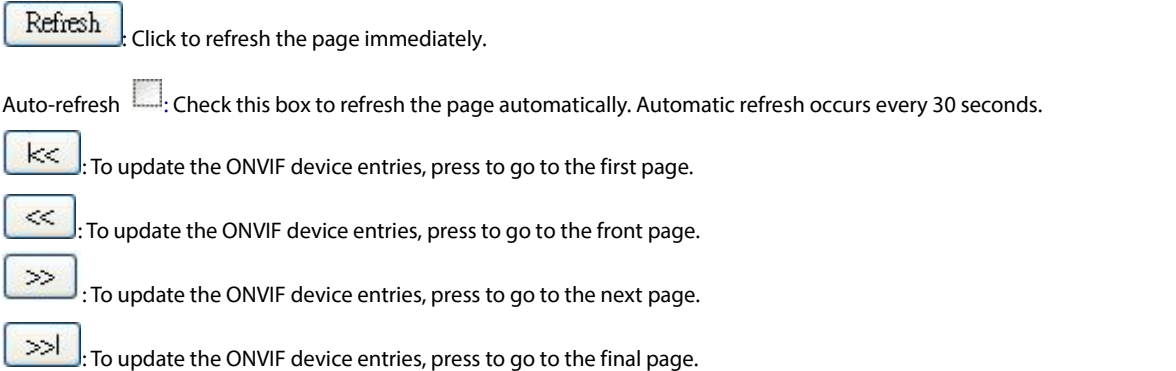

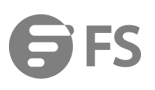

#### **1.6.1.3. Map Upload / Edit**

This page allows the clients for uploading e-Map; the file size cannot be over 151k; the screen in Figure 4-7-1-3 appears.

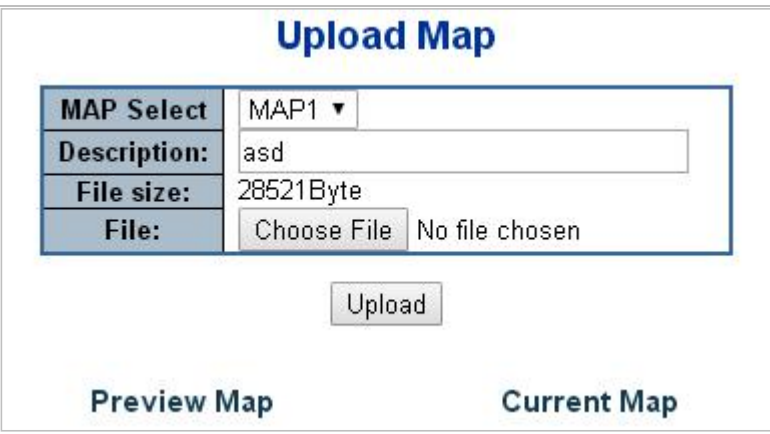

**Figure 4-7-1-3:** Map Upload / Edit Page Screenshot

The page includes the following fields:

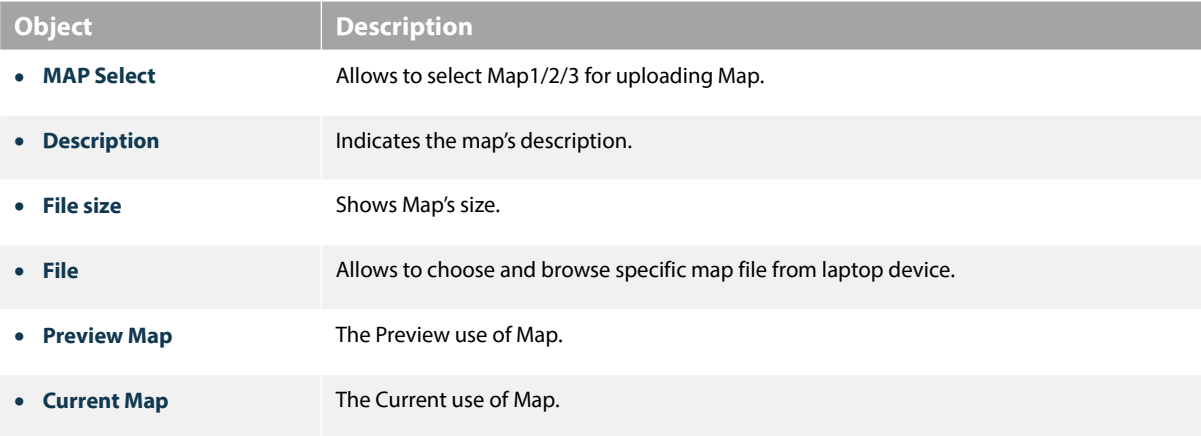

# **Buttons**

Choose File : Click to choose the file. Upload Click to upload the file.

### **1.6.1.4. Floor Map**

This page allows the clients for planning the ONVIF devices with the uploaded e-Map. It can select the ONVIF devices from Device List and it also can modify the e-Map's Zoom and Scale as the screen in Figure 4-7-1-4 appears.

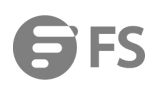

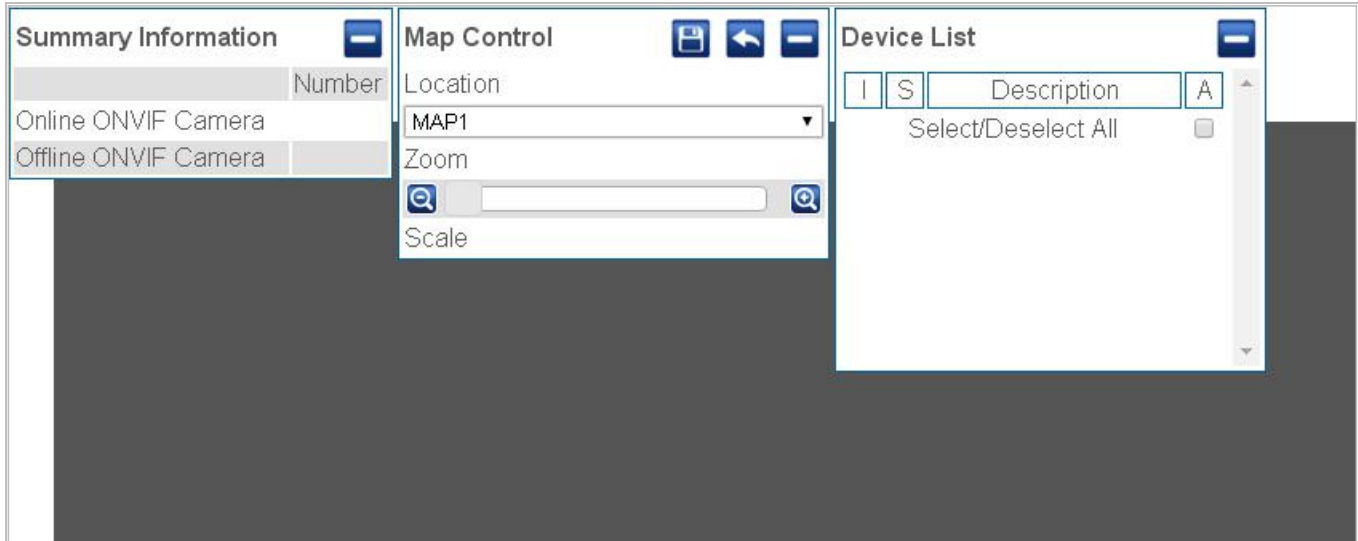

# **Figure 4-7-1-4:** Floor Map Page Screenshot

The page includes the following fields:

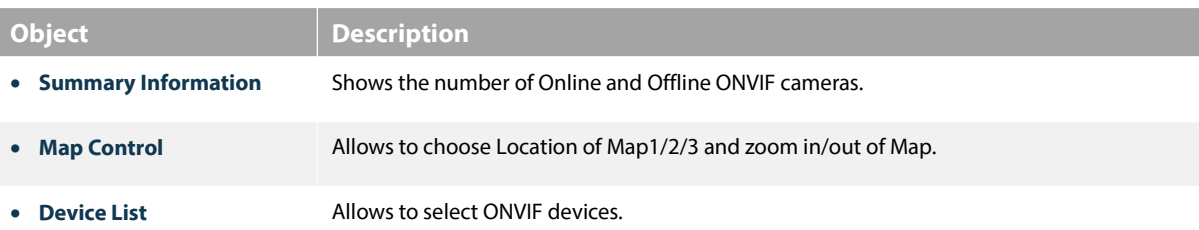

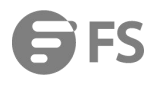

#### **1.7. Power over Ethernet**

### **1.7.1. PoE**

Providing 8 PoE, in-line power interfaces, the IES3110-8TF-P PoE Switch can easily build a power central-controlled IP phone system, IP Camera system, AP group for the enterprise. For instance, 8 cameras/APs can be easily installed around the corners of the company for surveillance demands or a wireless roaming environment in the office can be built. Without the power-socket limitation, the IES3110-8TF-P PoE Switch makes the installation of cameras or WLAN AP easier and more efficient.

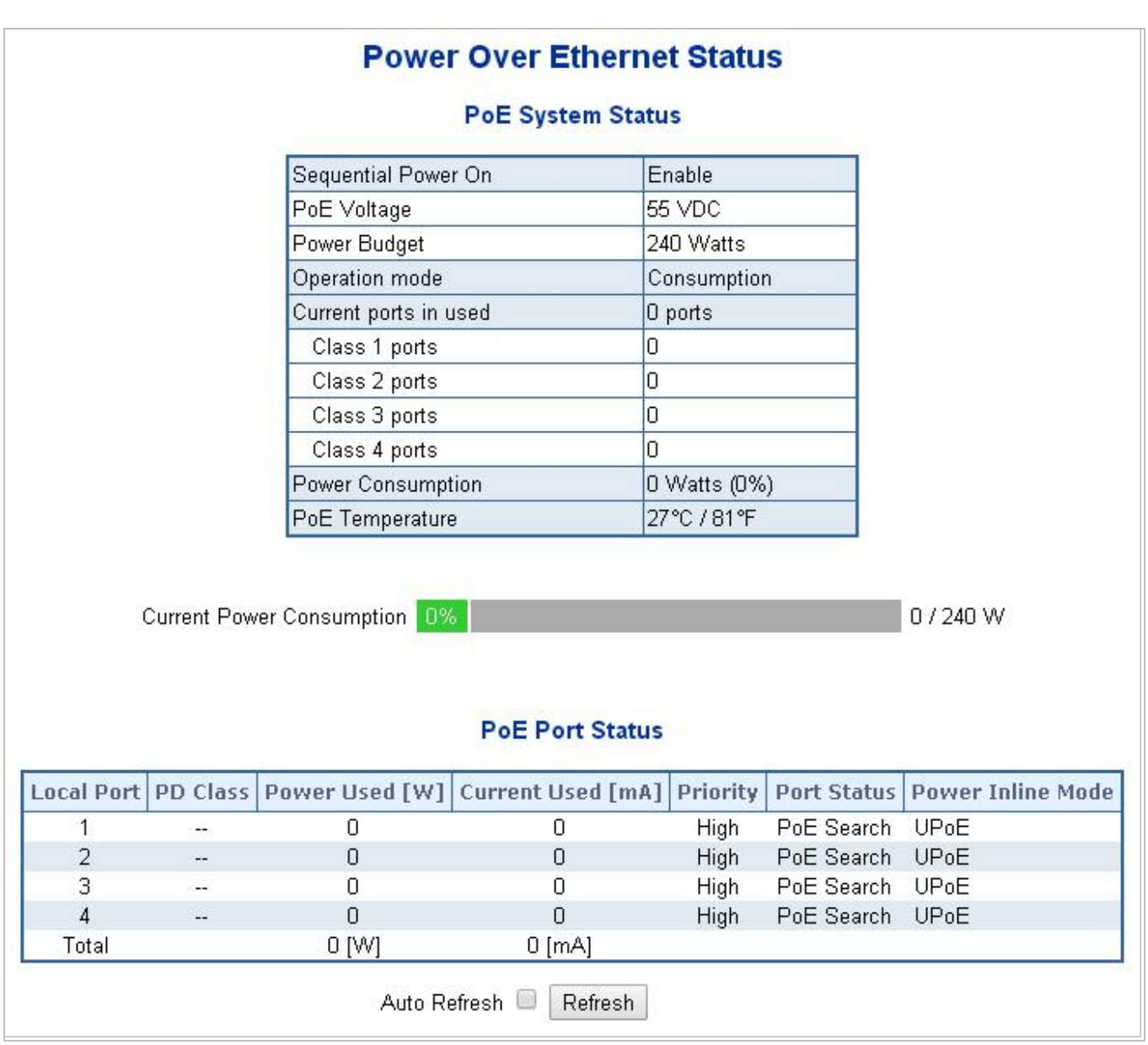

**Figure 4-6-1-1:** Power over Ethernet Status

#### **1.7.1.1. Power over Ethernet Powered Device**

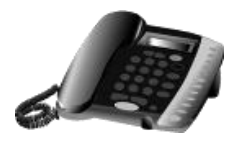

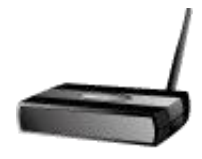

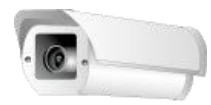

**10~12 watts**

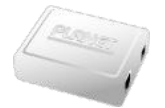

**3~12 watts**

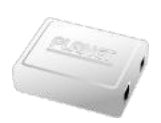

**3~25 watts**

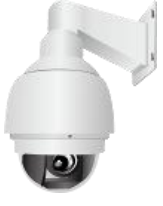

**30~60 watts**

Voice over IP phones<br>Enterprises can install PoE VoIP phones, ATA sand other Ethernet/non-Ethernet<br>end-devices in the center where UPS is installed for un-interruptible power system<br>and power control system. and power control system.

**Wireless LAN Access Points**<br>Access points can be installed at museums, sightseeing sites, airports, hotels,<br>**6~12** watts

#### **IP Surveillance**

IP cameras can be installed at enterprises, museums, campuses, hospitals, banks, etc. without worrying about electrical outlets.

#### **PoE Splitter**

PoE Splitter split the PoE 56V DC over the Ethernet cable into 5/12V DC power output. It frees the device deployment from restrictions due to power outlet locations, which eliminate the costs for additional AC wiring and reduces the installation time.

#### **High Power PoE Splitter**

High PoE Splitter split the PoE 56V DC over the Ethernet cable into 24/12V DC power<br>output. It frees the device deployment from restrictions due to power outlet locations, which eliminate the costs for additional AC wiring and reduces the installation time.

#### **High Power Speed Dome**

Its state-of-the-art design fits in various network environments like traffic centers, shopping malls, railway stations, warehouses, airports and production facilities for the most demanding outdoor surveillance applications. No electricians are needed to install AC sockets.

#### **1.7.1.2. System Configuration**

In a power over Ethernet system, operating power is applied from a power source (PSU or -power supply unit) over the LAN infrastructure to **powered devices (PDs)**, which are connected to ports. Under some conditions, the total output power required by PDs can exceed the maximum available power provided by the PSU. The system may come with a PSU capable of supplying less power than the total potential power consumption of all the PoE ports in the system. In order to maintain the activity of the majority of ports, power management is implemented.

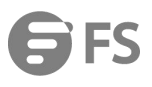

The PSU input power consumption is monitored by measuring voltage and current .The input power consumption is equal to the system's aggregated power consumption .The power management concept allows all ports to be active and activates additional ports, as long as the aggregated power of the system is lower than the power level at which additional PDs cannot be connected .When this value is exceeded, ports will be deactivated, according to user-defined priorities. The power budget is managed according to the following user-definable parameters: maximum available power, ports priority, maximum allowable power per port.

#### **Reserved Power determined by**

There are five modes for configuring how the ports/PDs may reserve power and when to shut down ports.

#### **Classification mode**

In this mode each port automatically determines how much power to reserve according to the class the connected PD belongs to, and reservesthe power accordingly. Four different port classes exist and one for 4, 7, 15.4 and 30.8 watts.

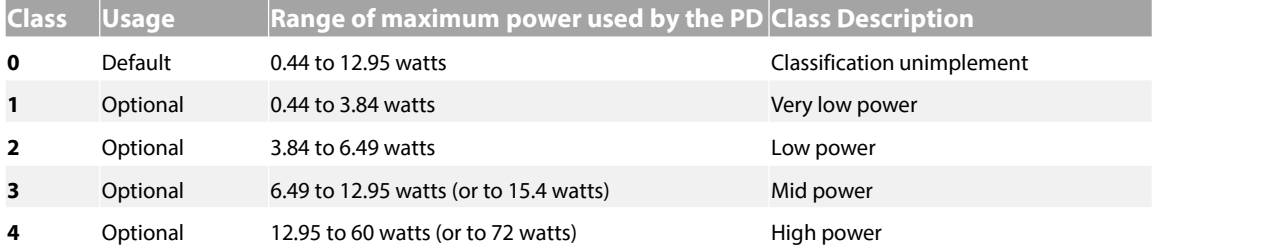

#### **Allocation mode**

In this mode the user allocates the amount of power that each port may reserve. The allocated/reserved power for each port/PD is specified in the Maximum Power fields. The ports are shut down when total reserved powered exceeds the amount of power that the power supply can deliver.

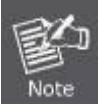

In this mode the port power will not be turned on if the PD requests more available power.

#### **LLDP mode**

In this mode the ports of PoE power are managed and determined by LLDP Media Protocol.

### **1.7.1.3. Power over Ethernet Configuration**

This section allows the user to inspect and configure the current PoE configuration settings, as Figure 4-6-1-2 appears.

# **Power Over Ethernet Configuration**

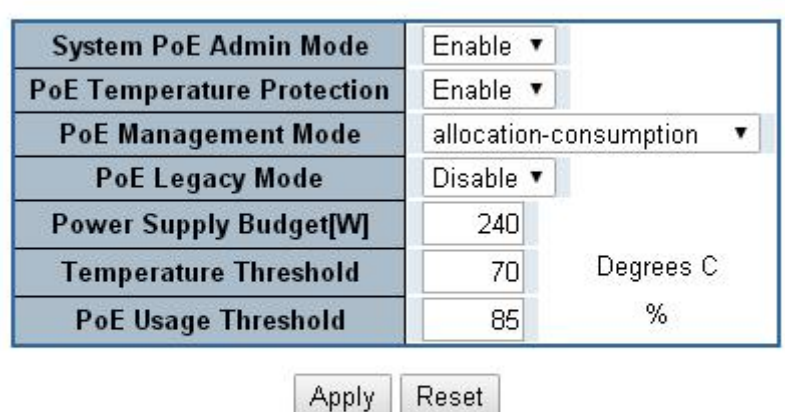

# When selecting different PoE management modes

# refer to the user manual for proper operation.

# **Figure 4-6-1-2:** PoE Configuration Screenshot

The page includes the following fields:

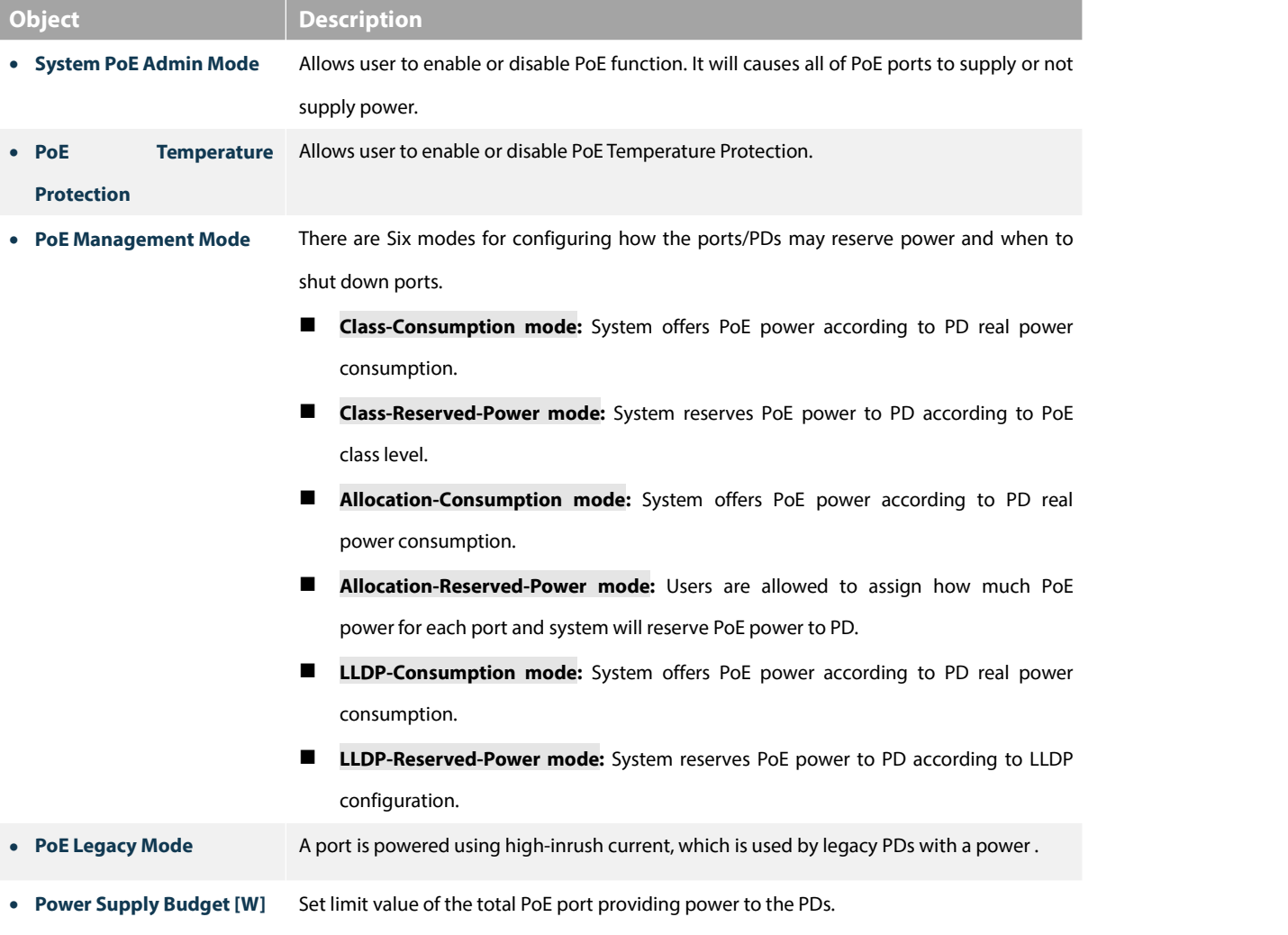

- 
- **Temperature Threshold** Allows setting over temperature protection threshold value. If Its system temperature is over the threshold then system will lower total PoE power budget automatically. **PoE Usage Threshold** Allows setting how much PoE power budget could be limited.

#### **Buttons**

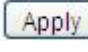

Click to apply changes

Reset : Click to undo any changes made locally and revert to previously saved values.

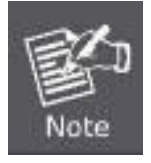

The wire gauge for the terminal block should be in the range of  $12 \sim 22$  AWG@25 degrees C.

#### **PD Classifications**

A PD may be classified by the PSE based on the classification information provided by the PD. The intent of PD classification is to provide information about the maximum power required by the PD during operation. However, to improve power management at the PSE, the PD provides a signature about **Class level.**

The PD is classified based on power. The classification of the PD is the maximum power that the PD will draw across all input voltages and operational modes.

A PD will return to Class 0 to 4in accordance with the maximum power draw as specified by Table 4-6-1-1.

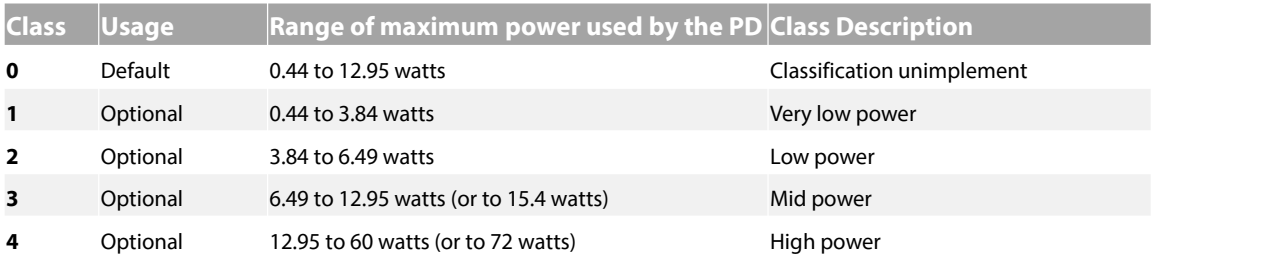

**Table 4-6-1-1 Device Class**.

#### **1.7.1.4. Port Configuration**

This section allows the user to inspect and configure the current PoE port settings as Figure 4-6-1-3 shows.

# **Power Over Ethernet Configuration**

| Port    | PoE Mode          | <b>Schedule</b>  | Priority    | <b>Power Allocation[W]</b> |
|---------|-------------------|------------------|-------------|----------------------------|
| $\star$ | <all><br/>۳</all> | ۳<br><all></all> | <all></all> | 0                          |
| 1       | T<br>Enable       | Profile 1 ▼      | <b>High</b> | $\overline{0}$             |
| 2       | ۷<br>Enable       | Profile 1 ▼      | High<br>v   | 0                          |
| з       | Enable<br>۷       | Profile 1 ▼      | High        | 0                          |
|         |                   |                  |             | $\overline{a}$             |

**Figure 4-6-1-3:** Power over Ethernet Configuration Screenshot

The page includes the following fields:

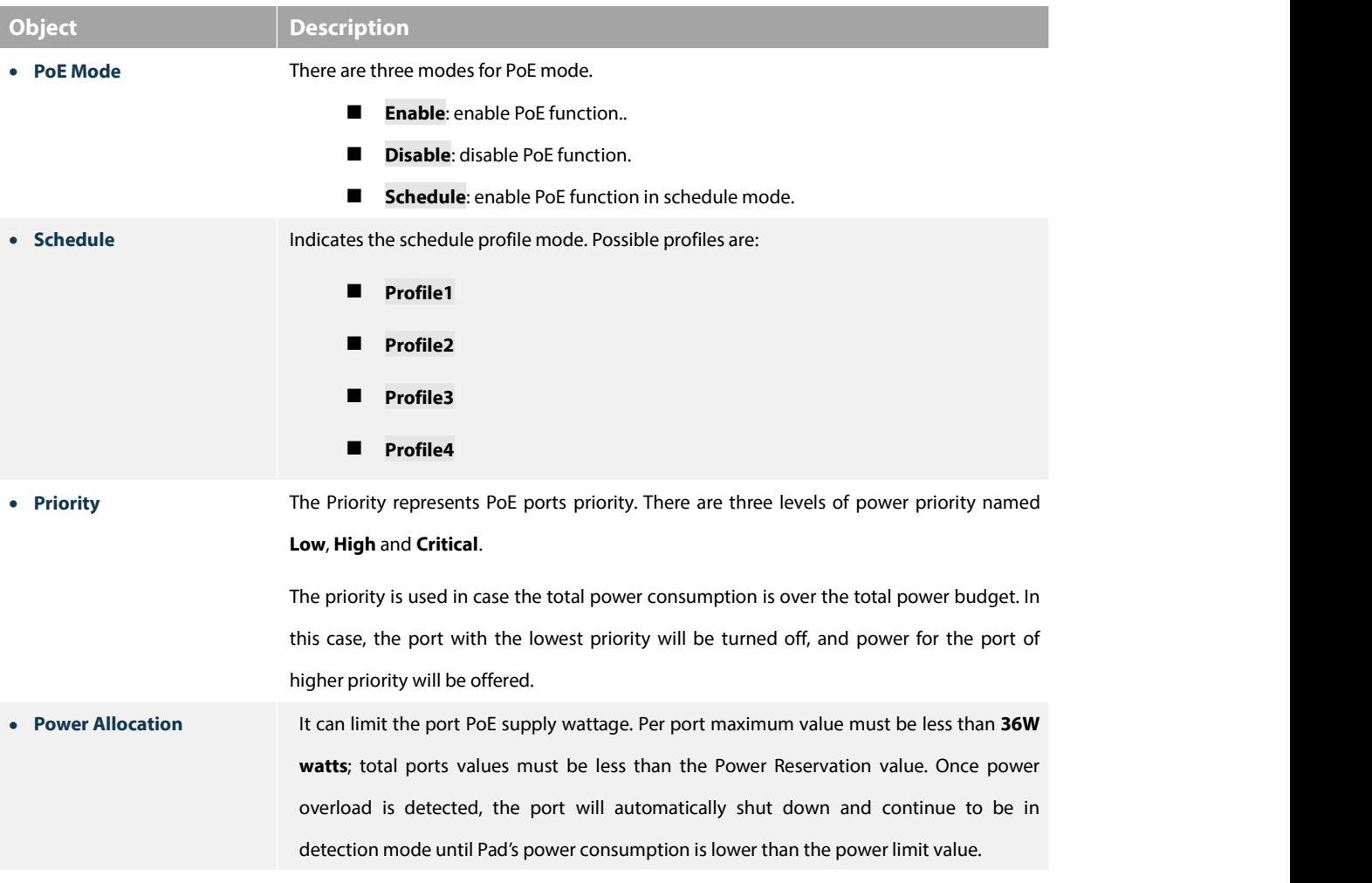

### **Buttons**

Apply : Click to apply changes

Reset : Click to undo any changes made locally and revert to previously saved values.

# **1.7.1.5. PoE Status**

This page allows the user to inspect the total power consumption, total power reserved and current status for all PoE ports. The screen in Figure

# 4-6-1-4 appears.

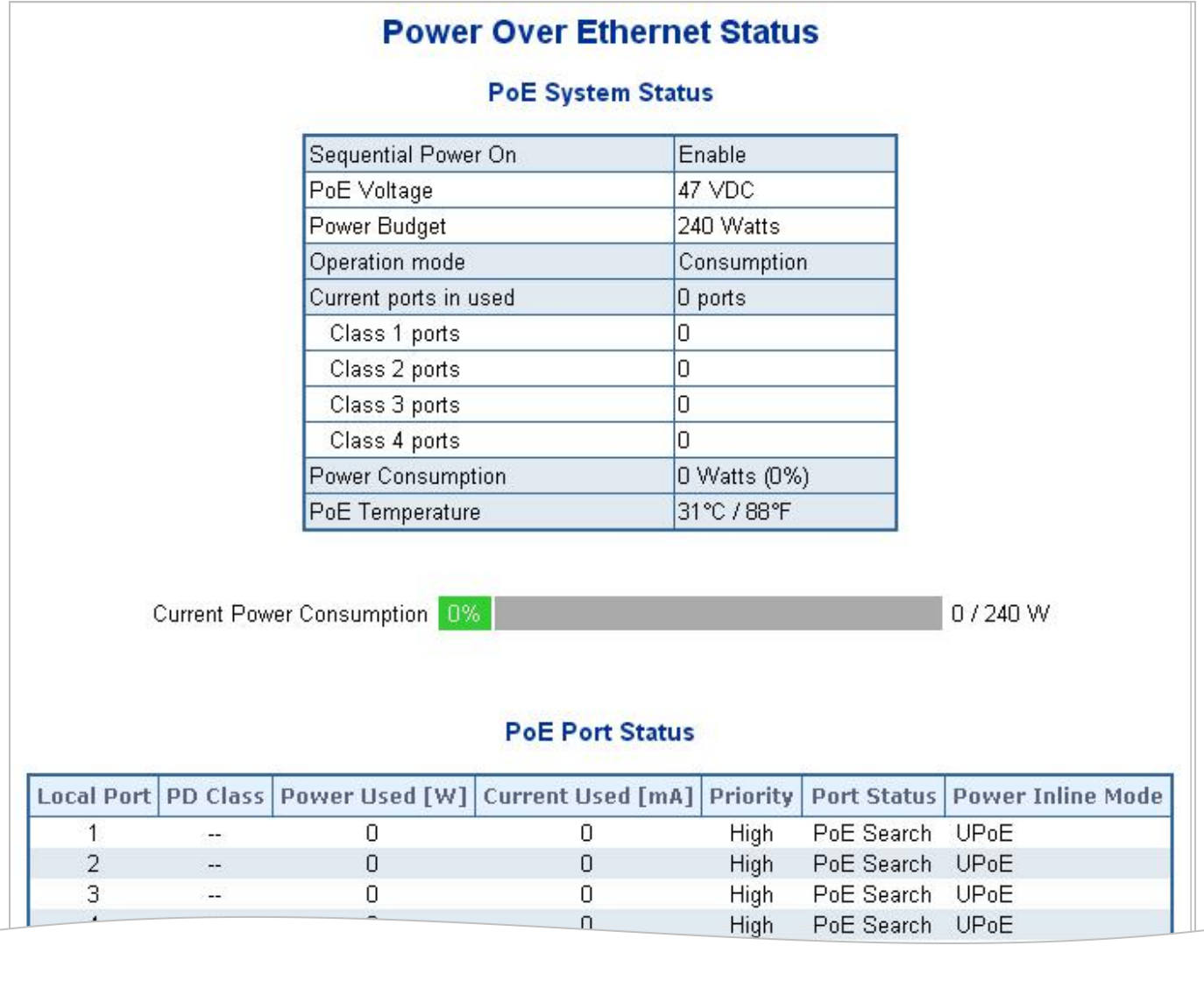

# **Figure 4-6-1-4:**PoE Status Screenshot

The page includes the following fields:

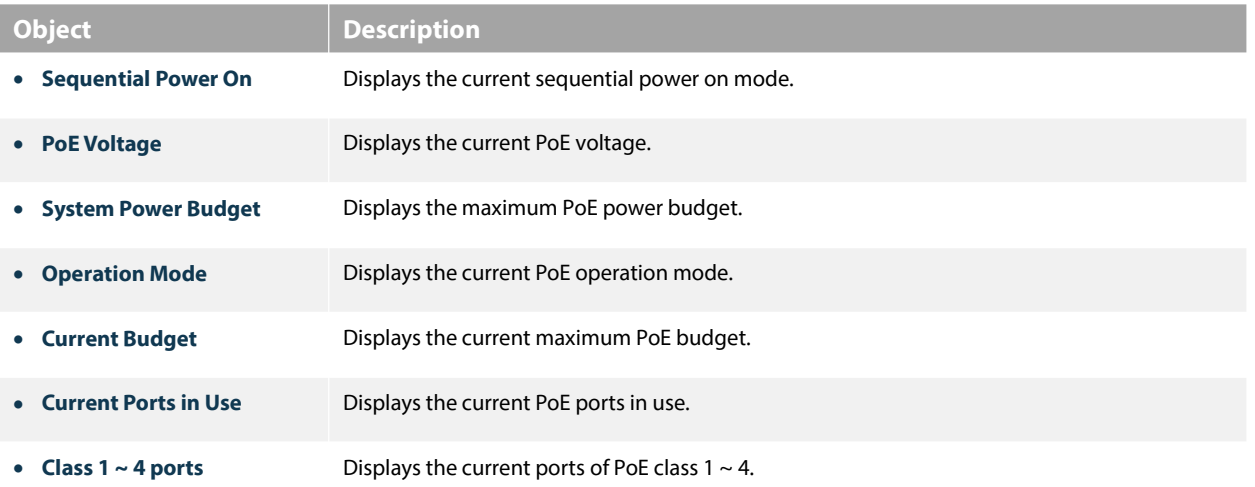

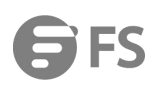

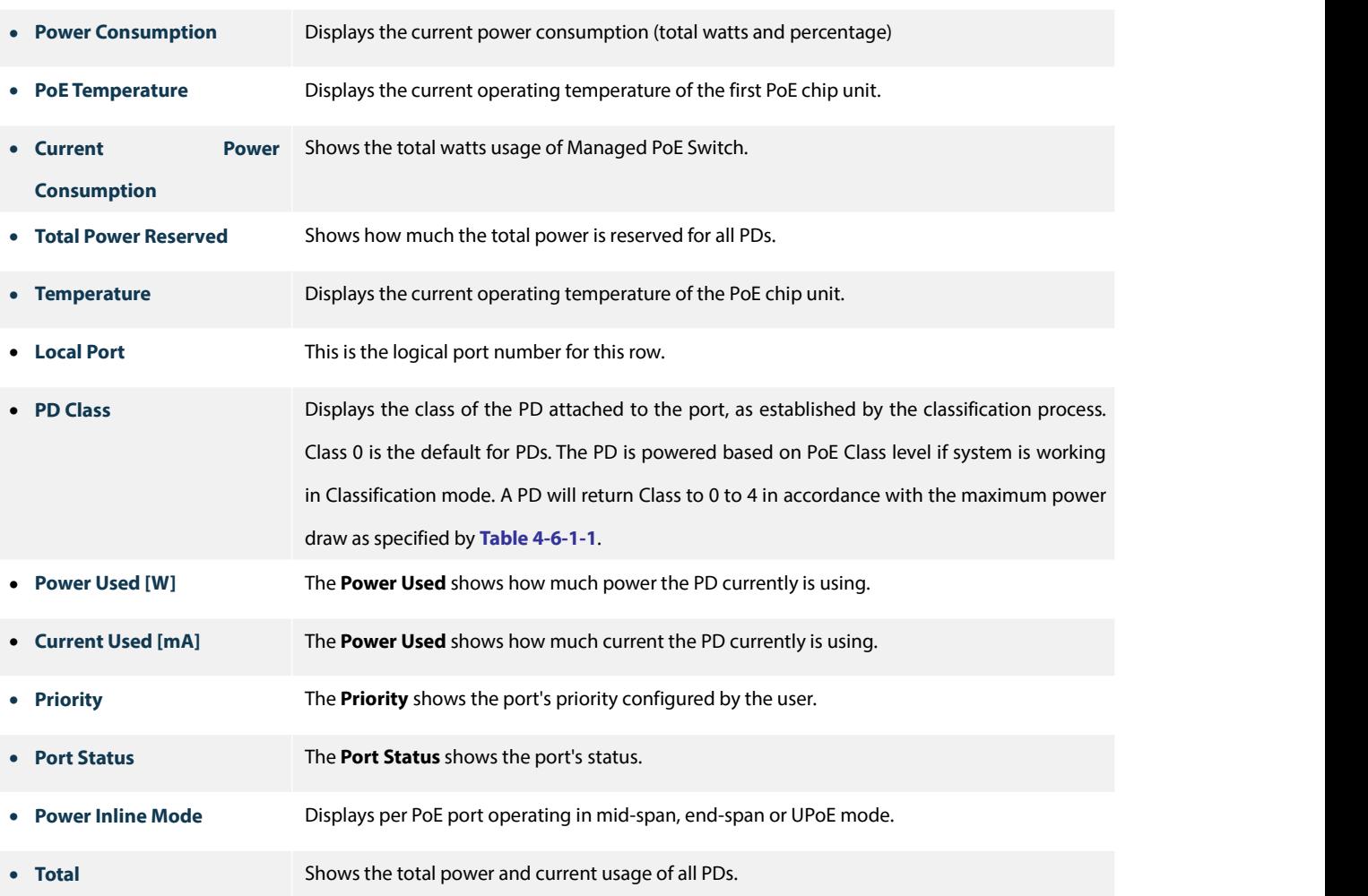

# **Buttons**

Auto-refresh  $\Box$ : Check this box to enable an automatic refresh of the page at regular intervals.

Refresh : Click to refresh the page immediately.

#### **1.7.1.6. Port Sequential**

This page allows the user to configure the PoE Ports started up interval time. The PoE Port will start up one by one as Figure 4-6-1-5 shows.

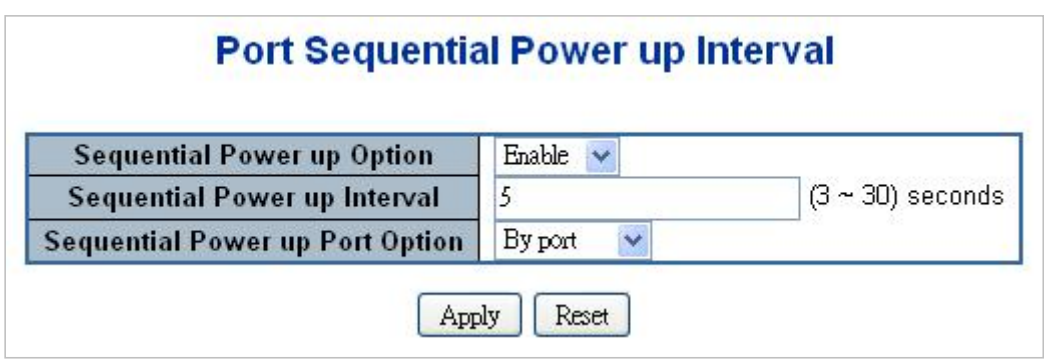

**Figure 4-6-1-5:** PoE Port Sequential Power Up Interval Configuration Screenshot

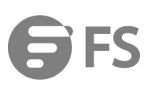

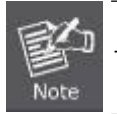

The PoE port will start up after the whole system program has finished running.

#### The page includes the following fields:

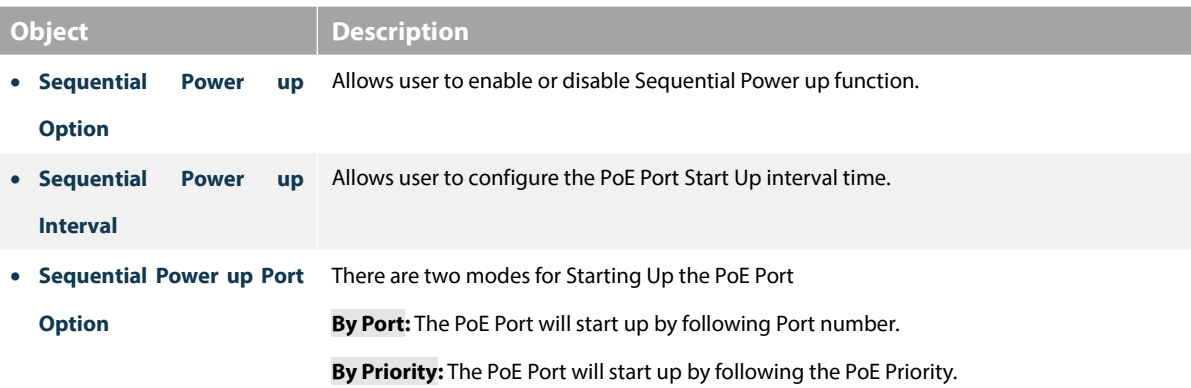

#### **Buttons**

Apply Click to apply changes

Reset : Click to undo any changes made locally and revert to previously saved values.

#### **1.7.1.7. PoE Schedule**

This page allows the user to define PoE schedule and schedule power recycle.

#### **PoE Schedule**

Besides being used as an IP Surveillance, the Managed PoE switch is certainly applicable to constructing any PoE network including VoIP and Wireless LAN. Under the trend of energy saving worldwide and contributing to the environmental protection on the Earth, the Managed PoE switch can effectively control the power supply besides its capability of giving high watts power.

The "**PoE schedule**" function helps you to enable or disable PoE power feeding for each PoE port during specified time intervals and it is a powerful function to help SMBs or Enterprises save power and budget.

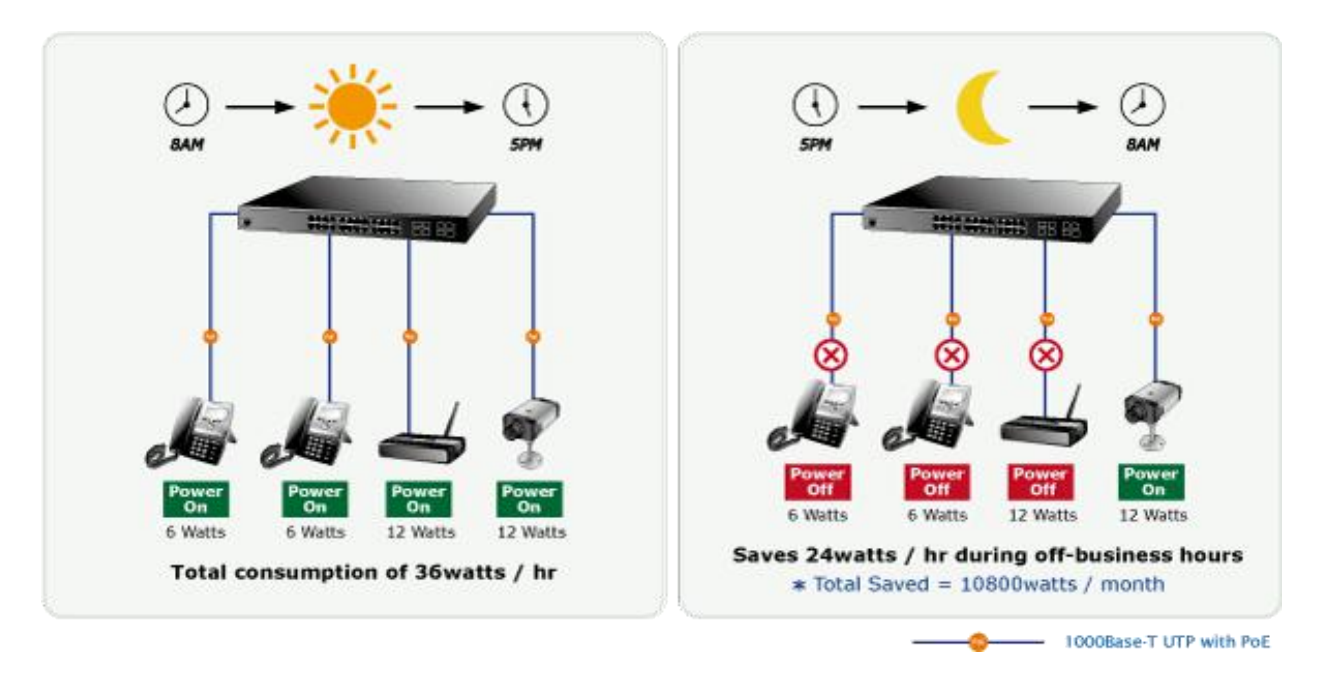

#### **Scheduled Power Recycling**

The Managed PoE switch allows each of the connected PoE IP cameras to reboot in a specific time each week. Therefore, it will reduce the chance of IP camera crash resulting from buffer overflow. The screen in Figure 4-6-1-6 appears.

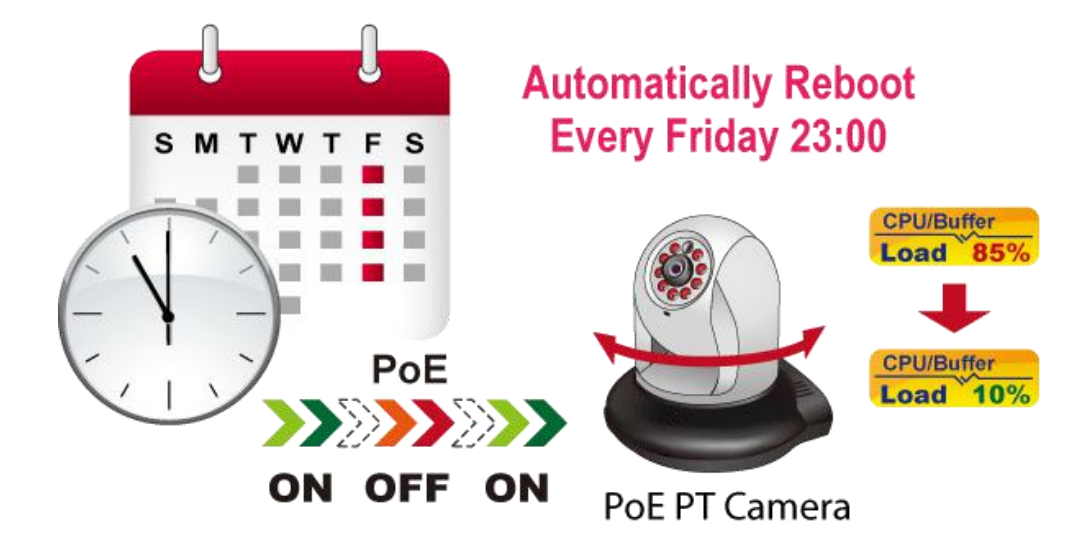

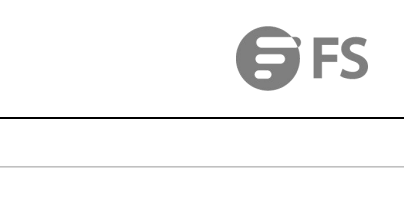

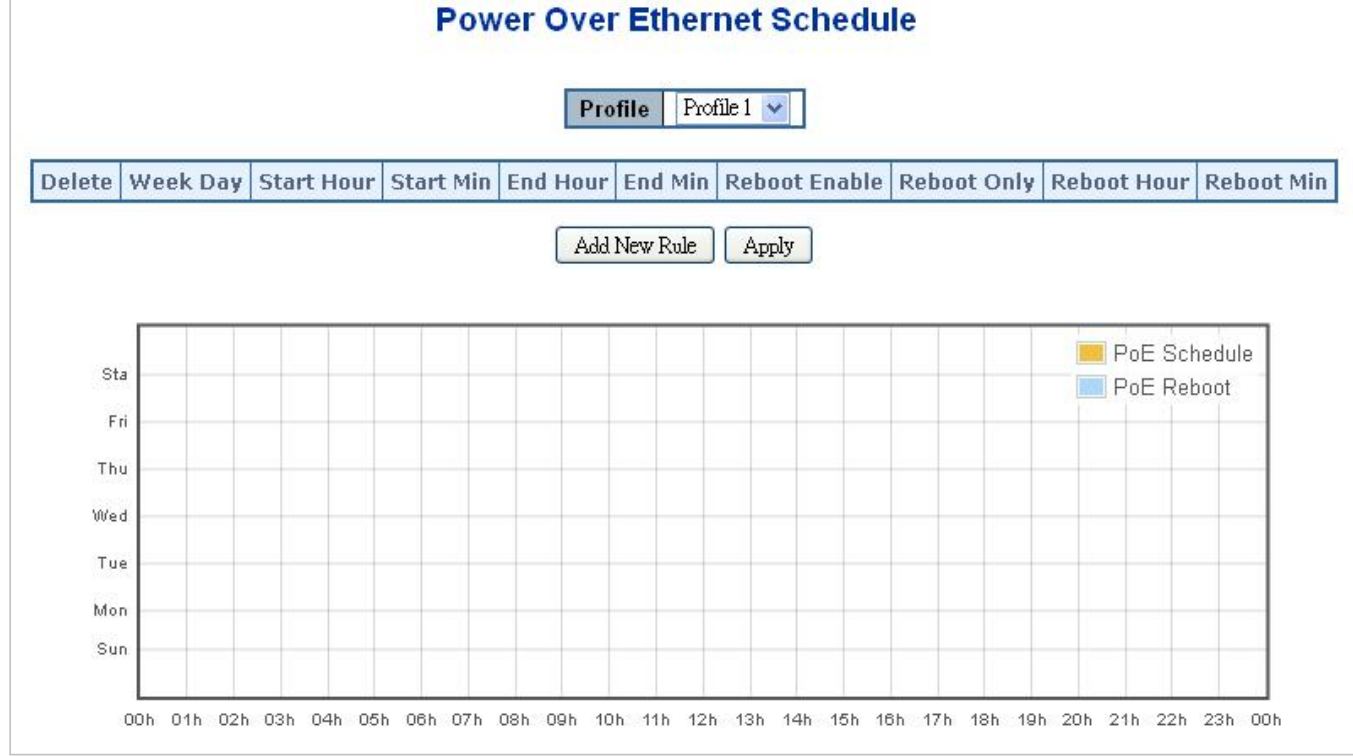

**Figure 4-6-1-6:** PoE Schedule Screenshot

Please press the **Add New Rule** button to start setting PoE Schedule function. You have to set PoE schedule to profile and then go back to PoE Port Configuration, and select "**Schedule**" mode from per port "**PoE Mode**" option. You can then indicate which schedule profile could be applied to the PoE port.

The page includes the following fields:

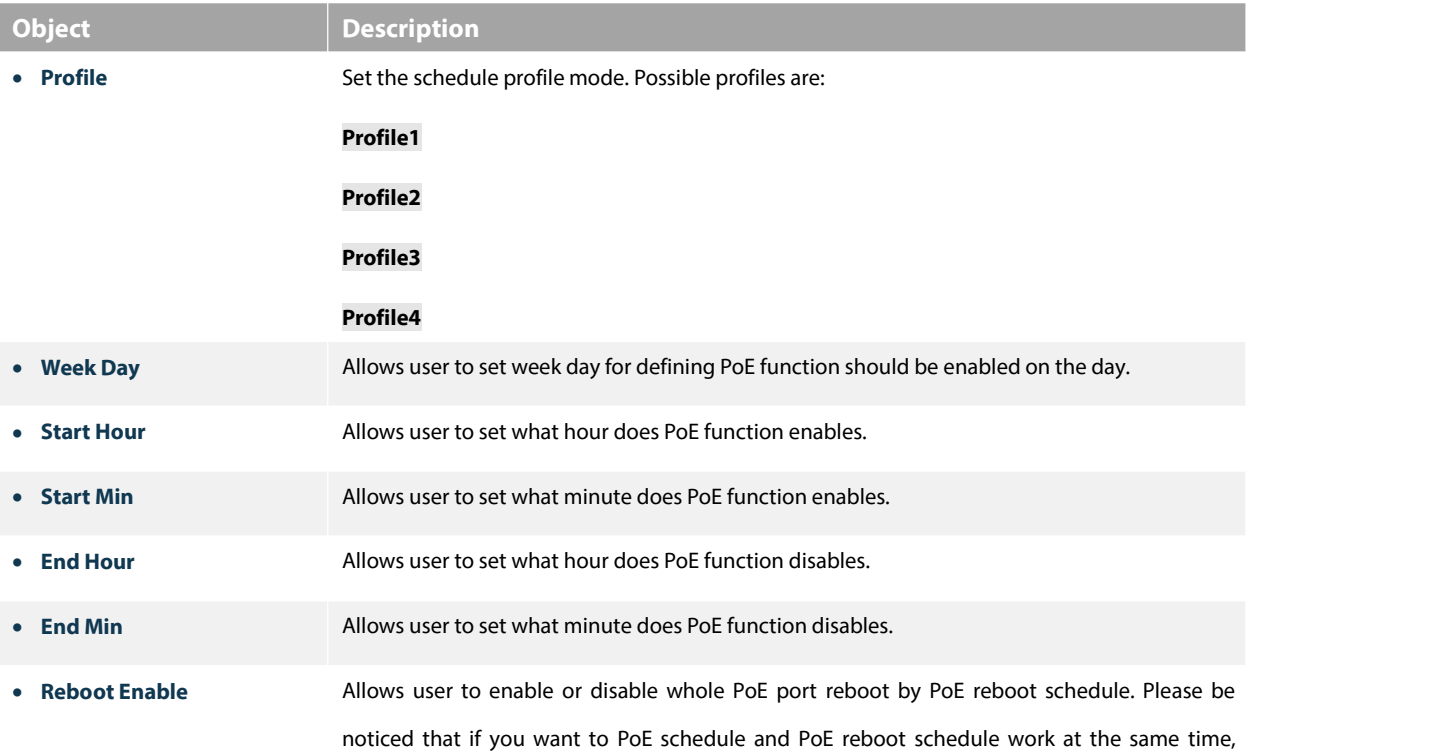

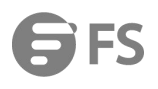

please use thisfunction,and don't use **Reboot Only** function. This function offers administrator to reboot PoE device at indicate time if administrator has this kind of requirement. **Reboot Only** Allows user to reboot PoE function by PoE reboot schedule. Please be noticed that if administrator enable this function, PoE schedule will not to set time to profile. This function is just for PoE port reset at an indicated time. **Reboot Hour** Allows user to set what hour PoE reboots. This function only for PoE rebootschedule. **Reboot Min** Allows user to set what minute PoE reboots. This function only for PoE rebootschedule.

#### **Buttons**

Add New Rule : click to add new rule.

Apply : Click to apply changes

Delete Check to delete the entry.

#### **1.7.1.8. PoE Alive Check Configuration**

The IES3110-8TF-P PoE Switch can be configured to monitor connected PD's status in real-time via ping action. Once the PD stops working and without response, IES3110-8TF-P PoE Switch is going to restart PoE port port power, and bring the PD back to work. It will greatly enhance the reliability and reduces administrator management burden.

This page provides you how to configure PD Alive Check.The screen in Figure 4-6-1-7 appears.

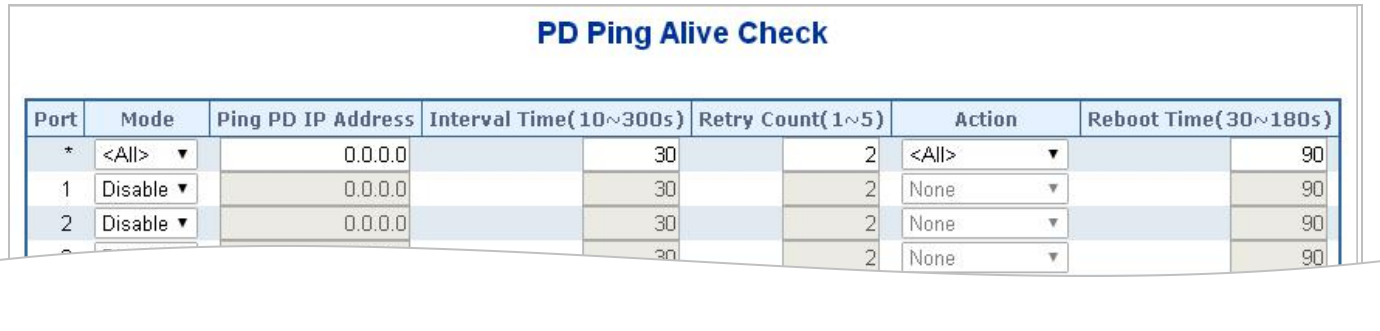

**Figure 4-6-1-7:** PD Alive Check Configuration Screenshot

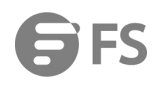

# The page includes the following fields:

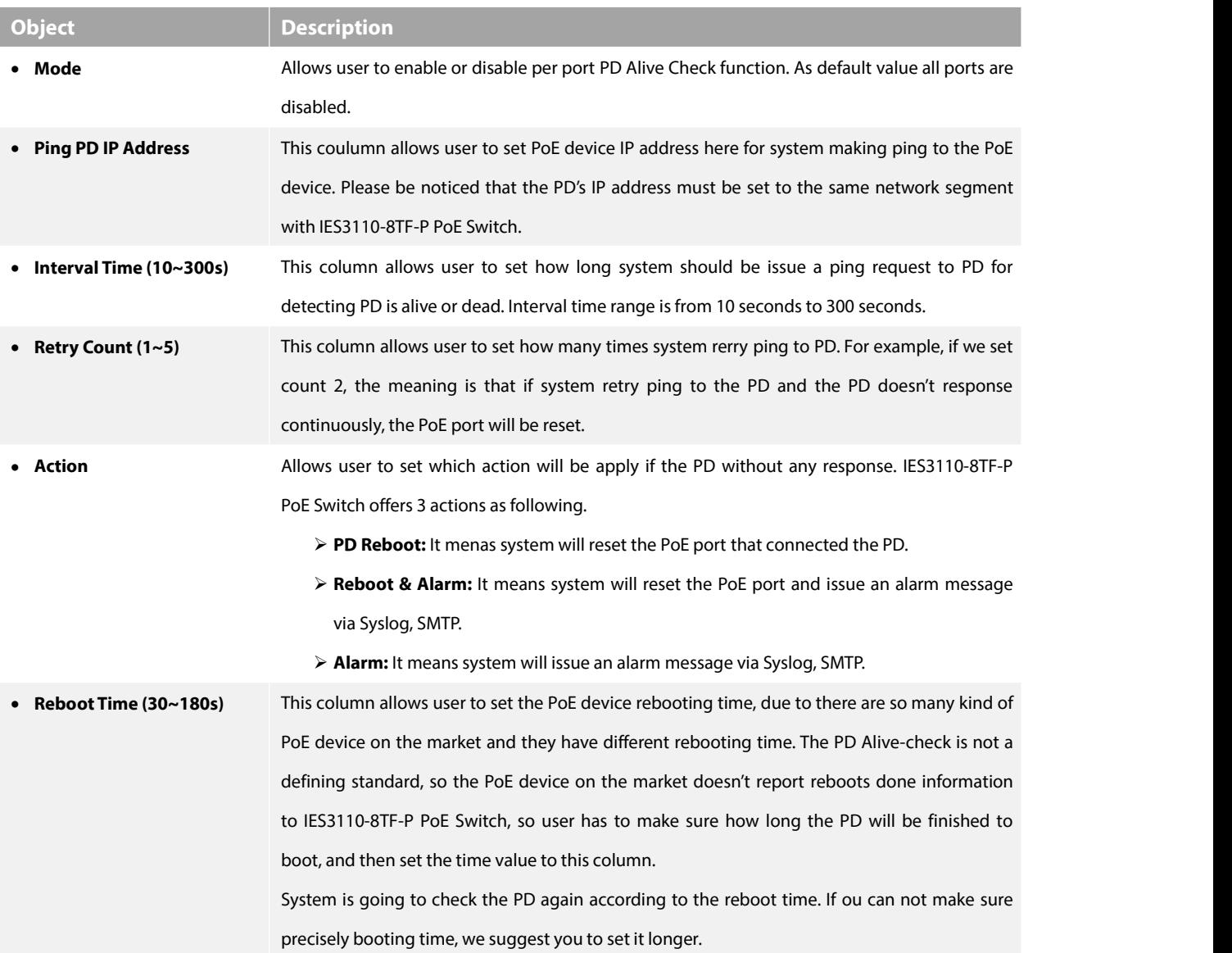

#### **Buttons**

Reset

Save : Click it to save changes.

: Click it to reset configuration which doesn't to be saved yet.

# **1.7.1.9. LLDP PoE Neighbors**

This page provides a status overview for all [LLDP](http://192.168.0.100/help/glossary.htm) [PoE](http://192.168.0.100/help/glossary.htm) neighbors. The displayed table contains a row for each port on which an [LLDP](http://192.168.0.100/help/glossary.htm) [PoE](http://192.168.0.100/help/glossary.htm) neighbor is detected. The columns hold the following information: The screen in Figure 4-6-1-8 appears.

# **LLDP Neighbour Power Over Ethernet Information** Local Port Power Type Power Source Power Priority Maximum Power No PoE neighbour information found Auto-refresh □ Refresh

#### **Figure 4-6-1-8:** LLDP PoE Neighbor Screenshot

Please note that administrator has to enable LLDP port from LLDP configuration, please refer to the following example (The screen in Figure 4-6-1-9 appears.) To enable LLDP function from port1 to port3, administrator has to plug a PD that supports PoE LLDP function, and then administrator is going to see the PoE information of the PD from LLDP.

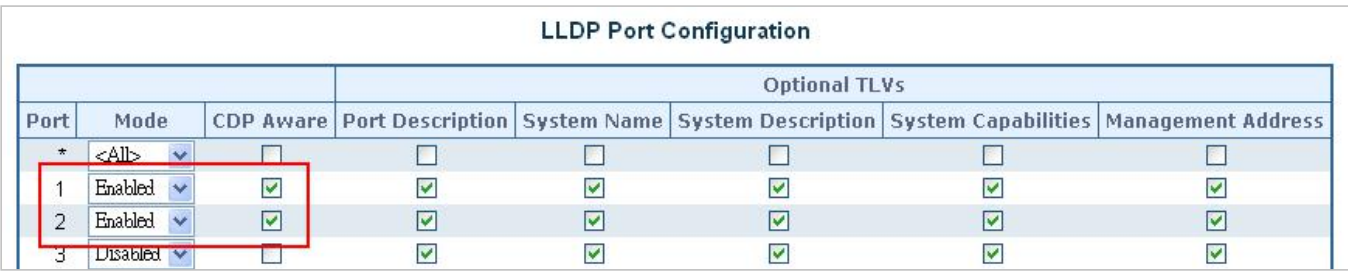

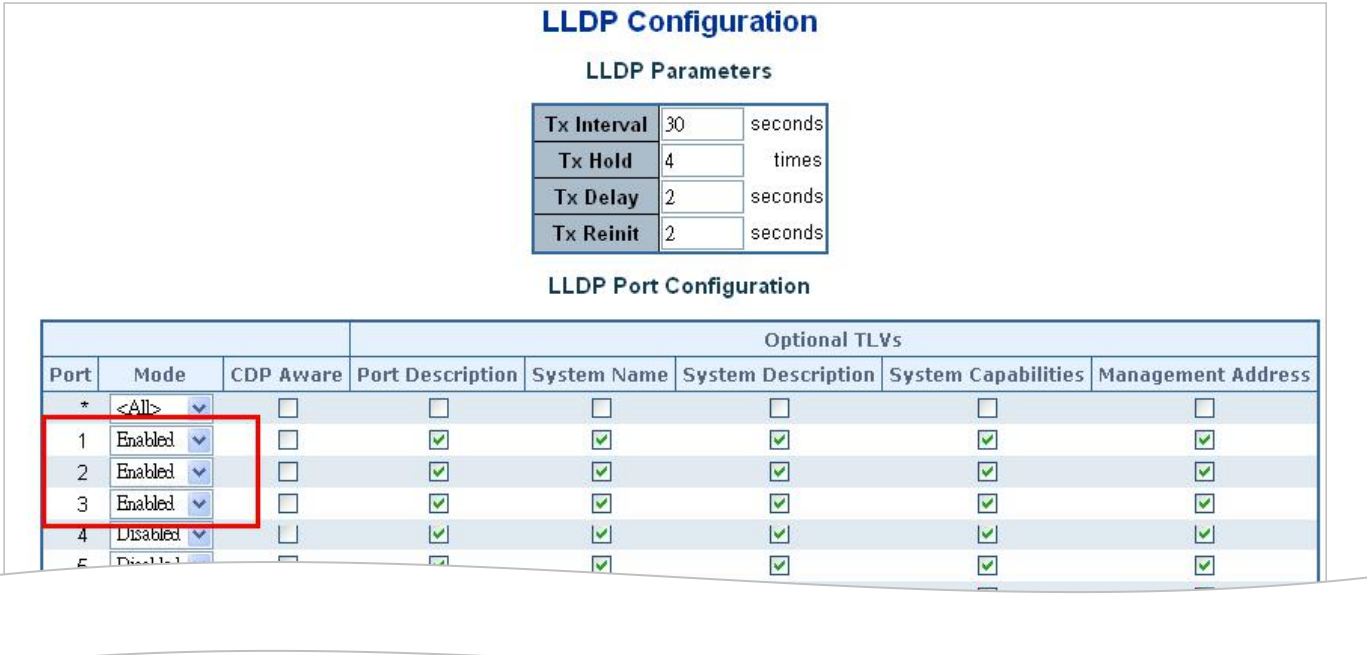

**Figure 4-6-1-9:** LLDP Configuration Screenshot

### **1.8. Maintenance**

#### **1.8.1. Switch Maintenance**

This chapter shows how to upgrade the firmware, how to save the switch running configure and how to download/upload the configure file, etc.

#### **1.8.1.1. Web Firmware Upgrade**

This page facilitates an update on the firmware controlling the switch. The Web Firmware Upgrade screen in Figure 4-8-1-1 appears.

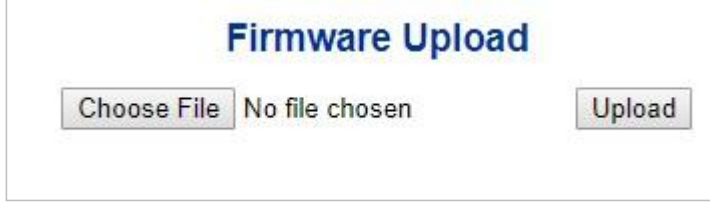

#### **Figure 4-8-1-1:** Web Firmware Upgrade Page Screenshot

To open **Firmware Upgrade** screen, perform the following:

- 1. Click **Maintenance** -> Web **Firmware Upgrade**.
- 2. The Firmware Upgrade screen is displayed as in Figure 4-8-1-1
- 3. Click the **Choose File** "button of the Main page; the system would pop up the file selection menu to choose firmware.
- 4. Select on the firmware and then click " ". The **Software Upload Progress** would show the file with upload status.
- 5. Once the software isloaded to the system successfully, the following screen appears.The system will load the new software after reboot.

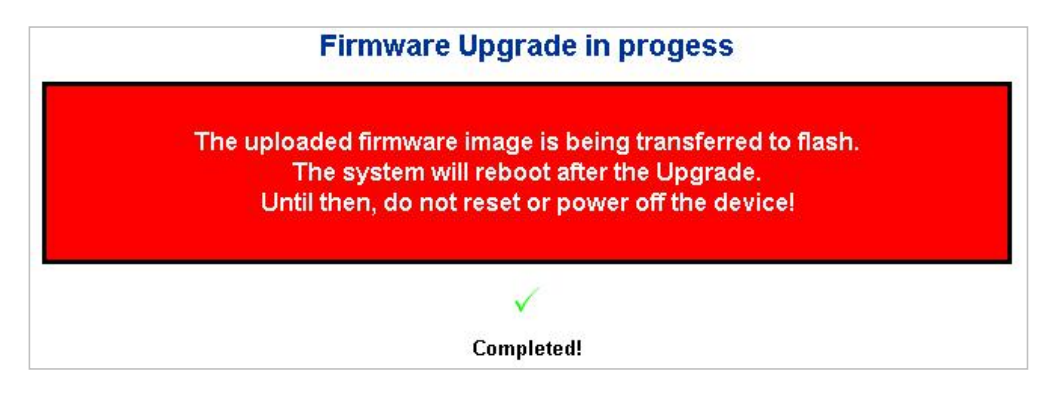

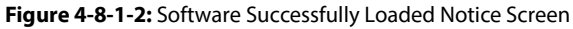

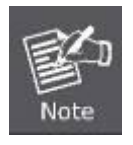

**DO NOT Power OFF** the **Industrial L2+ Managed Switch** until the update progress is complete.

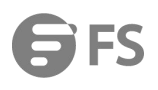

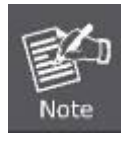

Do not quit the Firmware Upgrade page without pressing the "**OK**" button after the image is loaded. Or

the system won't apply the new firmware. User has to repeat the firmware upgrade processes.

#### **1.8.1.2. Save Startup Config**

This function allows to save the current configuration, thereby ensuring that the current active configuration can be used at the next reboot as the screen in Figure 4-8-1-3 appears. After saving the configuration, the screen in Figure 4-8-1-4 will appear.

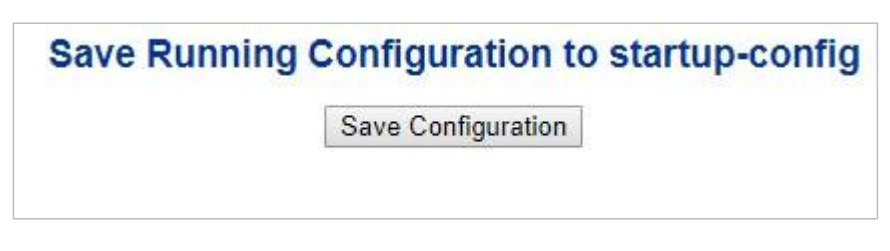

**Figure 4-8-1-3:** Configuration Save Page Screenshot

# **Save Running Configuration to startup-config**

startup-config saved successfully.

**Figure 4-8-1-4:** Finish Saving Page Screenshot

### **1.8.1.3. Configuration Download**

The switch stores its configuration in a number of text files in CLI format. The files are either virtual (RAM-based) or stored in flash on the switch.

There are three system files:

- running-config: A virtual file that represents the currently active configuration on the switch. This file is volatile.
- startup-config: The startup configuration for the switch, read at boot time.
- default-config: A read-only file with vendor-specific configuration. This file isread when the system is restored to default settings.

It is also possible to store up to two other files and apply them to running-config, thereby switching configuration.

Configuration Download page allows the download of the running-config, startup-config and default-config on the switch. Please refer to Figure 4-8-1-5 shown below.

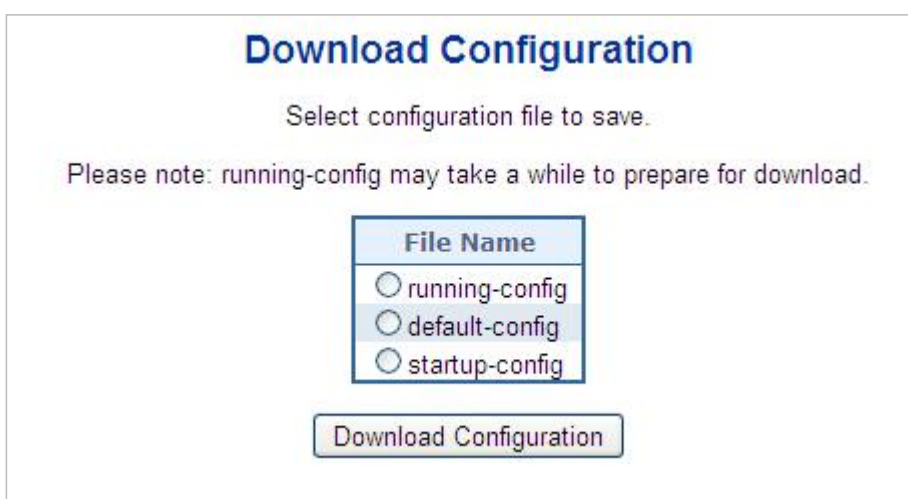

**Figure 4-8-1-5:** Configuration Download Page Screenshot

#### **1.8.1.4. Configuration Upload**

Configuration Upload page allows the upload of the running-config and startup-config on the switch. Please refer to Figure 4-8-1-6 shown below.

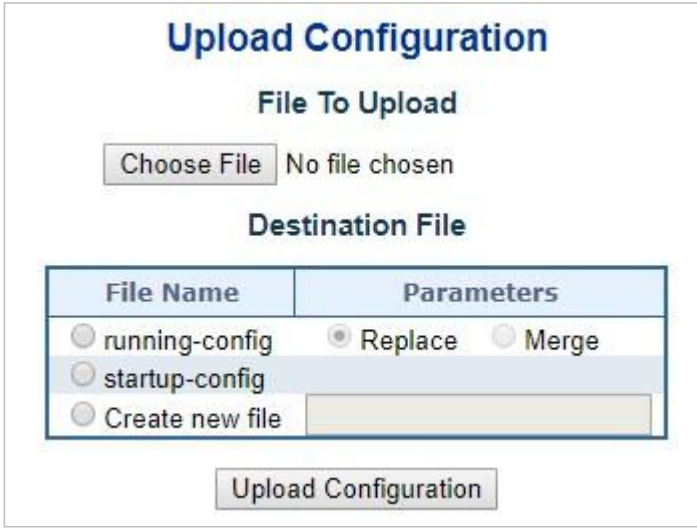

**Figure 4-8-1-6:** Configuration Upload Page Screenshot

If the destination is running-config, the file will be applied to the switch configuration. This can be done in two ways:

- Replace mode: The current configuration is fully replaced with the configuration in the uploaded file.
- Merge mode: The uploaded file is merged into *running-config*.

If the file system is full (i.e. contains the three system files mentioned above plus two other files), it is not possible to create new files, but an existing file must be overwritten or another deleted first.

#### **1.8.1.5. Configuration Activate**

Thje Configure Activate page allows to activate the startup-config and default-config files present on the switch. Please refer to Figure 4-8-1-7 shown below.

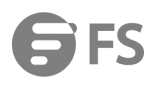

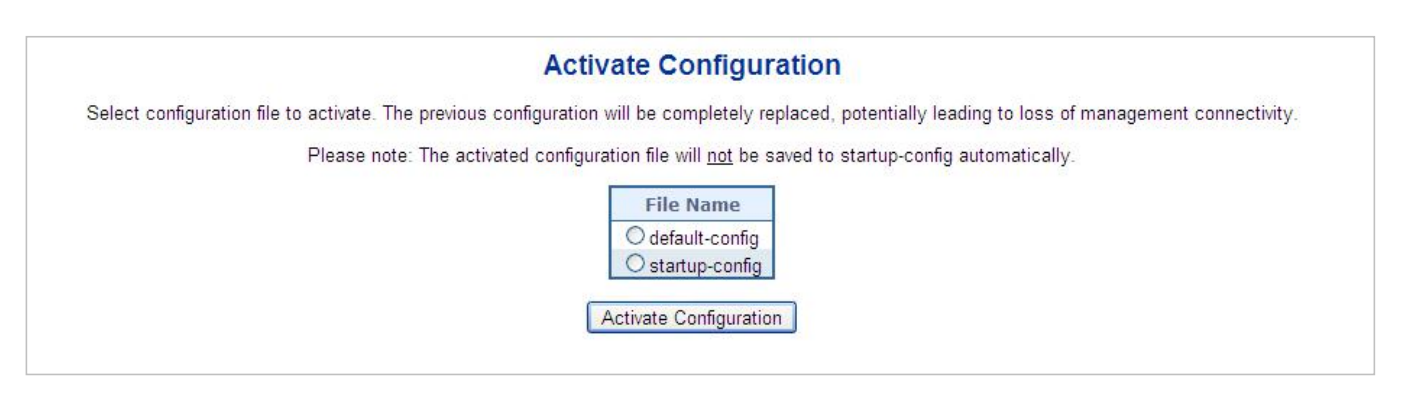

**Figure 4-8-1-7:** Configuration Activate Page Screenshot

It is possible to activate any of the configuration files present on the switch, except for *running-config* which represents the currently active configuration.

Select the file to activate and click **Activate Configuration**, This will initiate the process of completely replacing the existing configuration with that of the selected file.

#### **1.8.1.6. Configuration Delete**

The Configure Delete page allows to delete the startup-config and default-config files which are stored in FLASH. If this is done and the switch is rebooted without a prior Save operation, this effectively resets the switch to default configuration. Please refer to Figure 4-8-1-8 shown below.

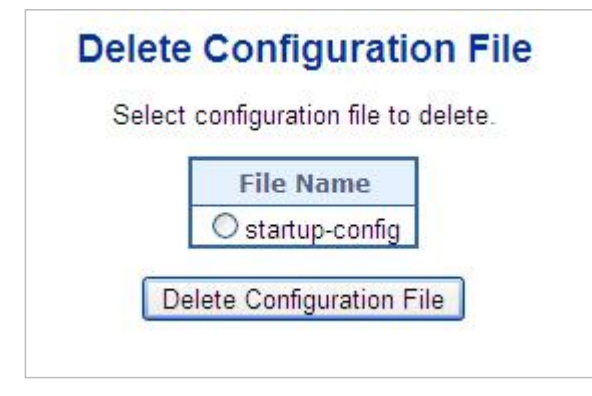

**Figure 4-8-1-8:** Configuration Delete Page Screenshot

#### **1.8.1.7. Image Select**

This page provides information about the active and alternate (backup) firmware images in the device, and allows you to revert to the alternate image. The web page displays two tables with information about the active and alternate firmware images. The Image Select screen in Figure 4-8-1-9 appears.

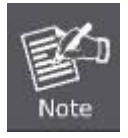

In case the active firmware image is the alternate image, only the "Active Image" table is shown. In this case, the Activate Alternate Image button is also disabled.

- 1. If the alternate image is active (due to a corruption of the primary image or by manual intervention), uploading a new firmware image to the device will automatically use the primary image slot and activate this.
- 2. The firmware version and date information may be empty for older firmware releases. This does not constitute an error.

# **Software Image Selection**

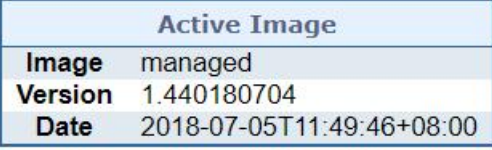

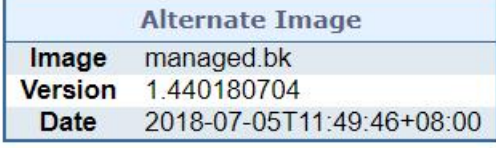

Activate Alternate Image

**Figure 4-8-1-9:** Software Image Selection Page Screenshot

The page includes the following fields:

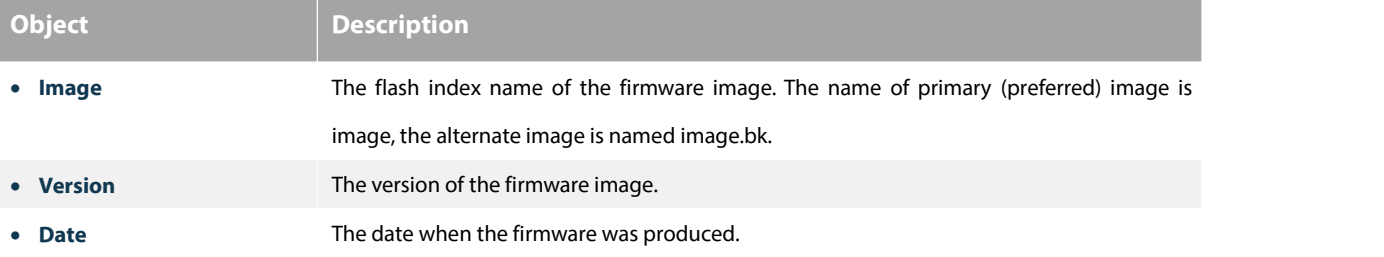

#### **Buttons**

Activate Alternate Image : Click to use the alternate image. This button may be disabled depending on system state.

#### **1.8.1.8. Factory Default**

You can reset the configuration of the Industrial L2+ Managed Switch on this page. Only the [IP](http://192.168.0.100/help/glossary.htm) configuration is retained. The new configuration is available immediately, which means that no restart is necessary. The Factory Default screen in Figure 4-8-1-10 appears.

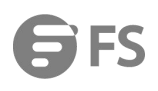

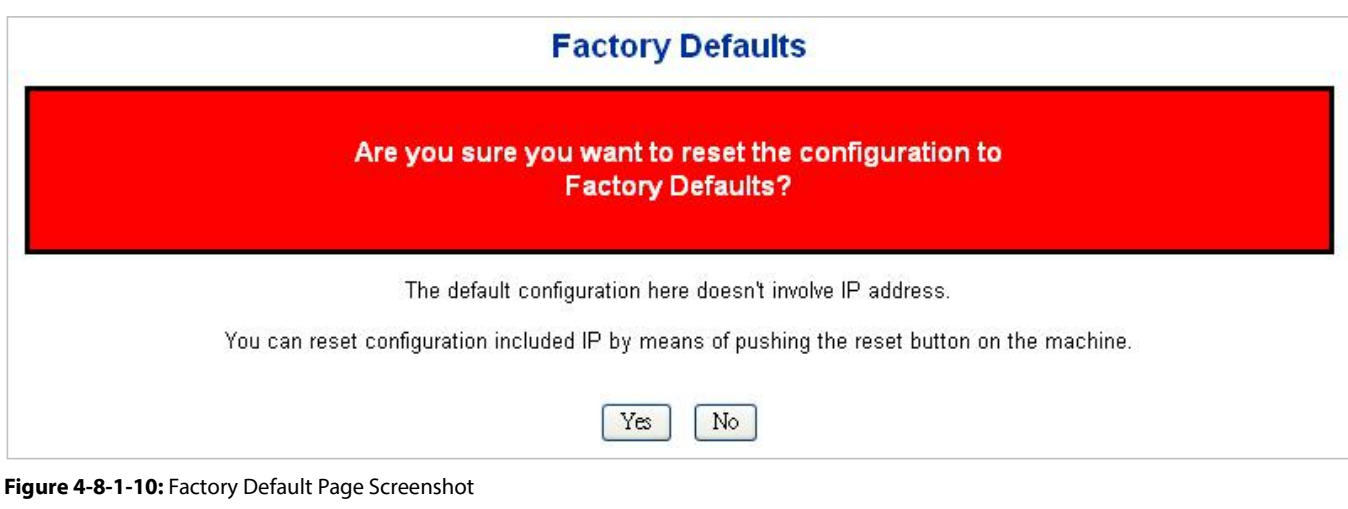

#### **Buttons**

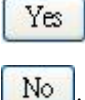

: Click to reset the configuration to Factory Defaults.

: Click to return to the Port State page without resetting the configuration.

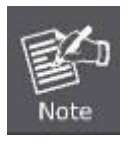

To reset the **Industrial L2+ Managed Switch** to the Factory default setting, you can also press the hardware reset button on the front panel for about 10 seconds. After the device is rebooted, you can log in the management Web interface within the same subnet of 192.168.0.xx.

#### **1.8.1.9. Configuration Download**

The **Reboot** page enables the device to be rebooted from a remote location. Once the Reboot button is pressed, user has to re-log in the Web interface about 60 seconds later; the System Reboot screen in Figure 4-8-1-11 appears.

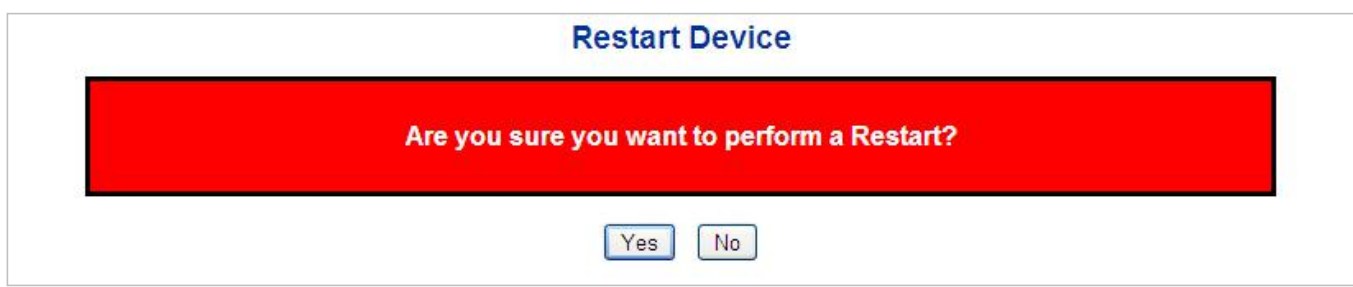

**Figure 4-8-1-11:** System Reboot Page Screenshot

#### **Buttons**

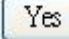

Click to reboot the system.

No : Click to return to the Port State page without rebooting the system.

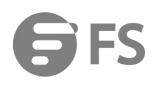

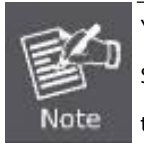

You can also check the **SYS LED** on the front panel to identify whether the System is loaded completely or not. If the SYS LED is blinking, then it is in the firmware load stage; if the SYS LED light is on, you can use the Web browser to login the **Industrial L2+ Managed Switch**.

#### **1.8.2. Diagnostics**

This section provides the Physical layer and IP layer network diagnostics tools for troubleshooting. The diagnostic tools are designed for network manager to help them quickly diagnose problems between point to point and better service customers.

Use the Diagnostics menu items to display and configure basic administrative details of the Industrial L2+ Managed Switch.Under System the following topics are provided to configure and view the system information:<br>This section has the following items:

- **Ping**
- **IPv6 Ping**
- **Remote IP Ping**
- **Cable Diagnostics**

### **Ping**

The ping and IPv6 ping allow you to issue ICMP PING packets to troubleshoot IP connectivity issues. The Industrial L2+ Managed Switch transmit ICMP packets, and the sequence number and roundtrip time are displayed upon reception of a reply.

#### **Cable Diagnostics**

The Cable Diagnostics performing tests on copper cables. These functions have the ability to identify the cable length and operating conditions, and to isolate a variety of common faults that can occur on the Cat5 twisted-pair cabling. There might be two statuses as follow:

- If the link is established on the twisted-pair interface in 1000BASE-T mode, the Cable Diagnostics can run without disruption of the link or of any data transfer.
- If the link is established in 100BASE-TX or 10BASE-T, the Cable Diagnostics cause the link to drop while the diagnostics are running.

After the diagnostics are finished, the link is reestablished. And the following functions are available.

- Coupling between cable pairs.
- Cable pair termination
- Cable Length

#### **1.8.2.1. Ping**

This page allows you to issue ICMP PING packets to troubleshoot IP connectivity issues.

After you press"**Start**", 5 ICMP packets are transmitted, and the sequence number and roundtrip time are displayed upon reception of a reply. The page refreshes automatically until responses to all packets are received, or until a timeout occurs. The ICMP Ping screen in Figure 4-8-2-1 appears.

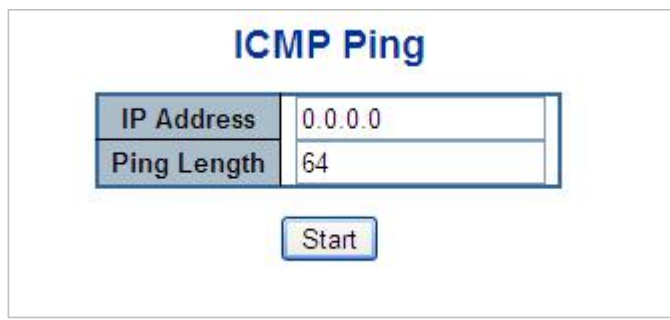

#### **Figure 4-8-2-1:** ICMP Ping Page Screenshot

The page includes the following fields:

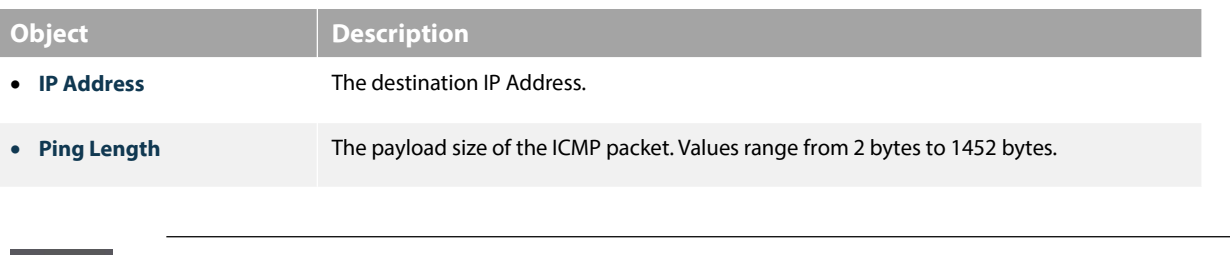

Be sure the target IP Address is within the same network subnet of the **Industrial L2+ Managed Switch**, or you had setup the correct gateway IP address.

#### **Buttons**

Note

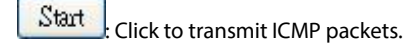

New Ping : Click to re-start diagnostics with ping.

#### **1.8.2.2. IPv6 Ping**

This page allows you to issue ICMPv6 ping packets to troubleshoot IPv6 connectivity issues. After you press "**Start**", 5 ICMPv6 packets are transmitted, and the sequence number and roundtrip time are displayed upon reception of a reply. The page refreshes automatically until responses to all packets are received, or until a timeout occurs. The ICMPv6 ping screen in Figure 4-8-2-2 appears.

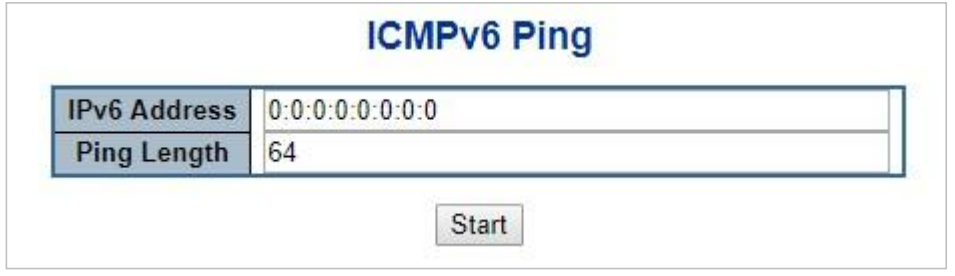

**Figure 4-8-2-2:** ICMPv6 Ping Page Screenshot

The page includes the following fields:

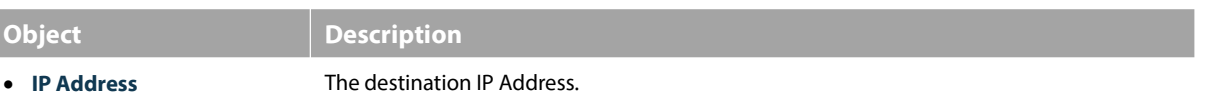

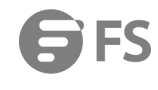

• Ping Length The payload size of the ICMP packet. Values range from 2 bytes to 1452 bytes.

#### **Buttons**

Start : Click to transmit ICMP packets.

New Ping : Click to re-start diagnostics with ping.

#### **1.8.2.3. Remote IP Ping Test**

This page allows you to issue ICMP ping packets to troubleshoot IP connectivity issues on special port. After you press"**Test**", 5 ICMP packets are transmitted, and the sequence number and roundtrip time are displayed upon reception of a reply. The page refreshes automatically until responses to all packets are received, or until a timeout occurs. The ICMP ping screen in Figure 4-8-2-3 appears.

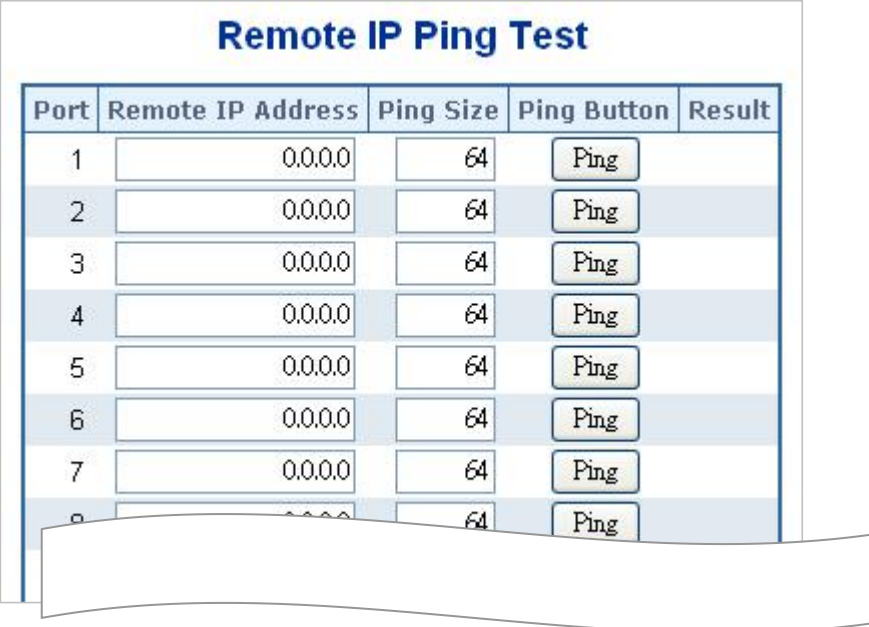

#### **Figure 4-8-2-3:** Remote IP Ping Test Page Screenshot

The page includes the following fields:

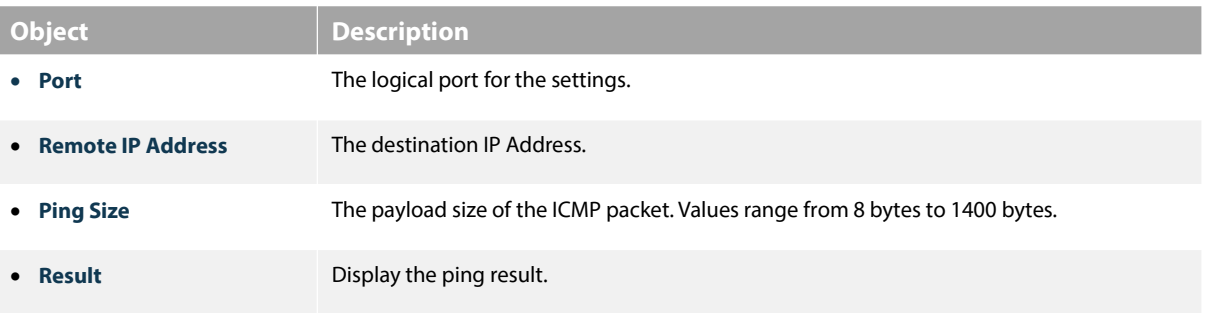

#### **Buttons**

Apply : Click to apply changes

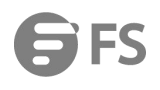

Reset : Click to undo any changes made locally and revert to previously saved values.

Clear Clears the IP Address and the result of ping value.

#### **1.8.2.4. Cable Diagnostics**

This page is used for running the Cable Diagnostics.

Press to run the diagnostics. This will take approximately 5 seconds. If all ports are selected, this can take approximately 15 seconds. When completed, the page refreshes automatically, and you can view the cable diagnostics results in the cable status table. Note that Cable Diagnostics is only accurate for cables of length 7 - 140 meters.

10 and 100 Mbps ports will be linked down while running cable diagnostic. Therefore, running cable diagnostic on a 10 or 100 Mbps management port will cause the switch to stop responding until VeriPHY is complete. The VeriPHY Cable Diagnostics screen in Figure 4-8-2-4 appears.

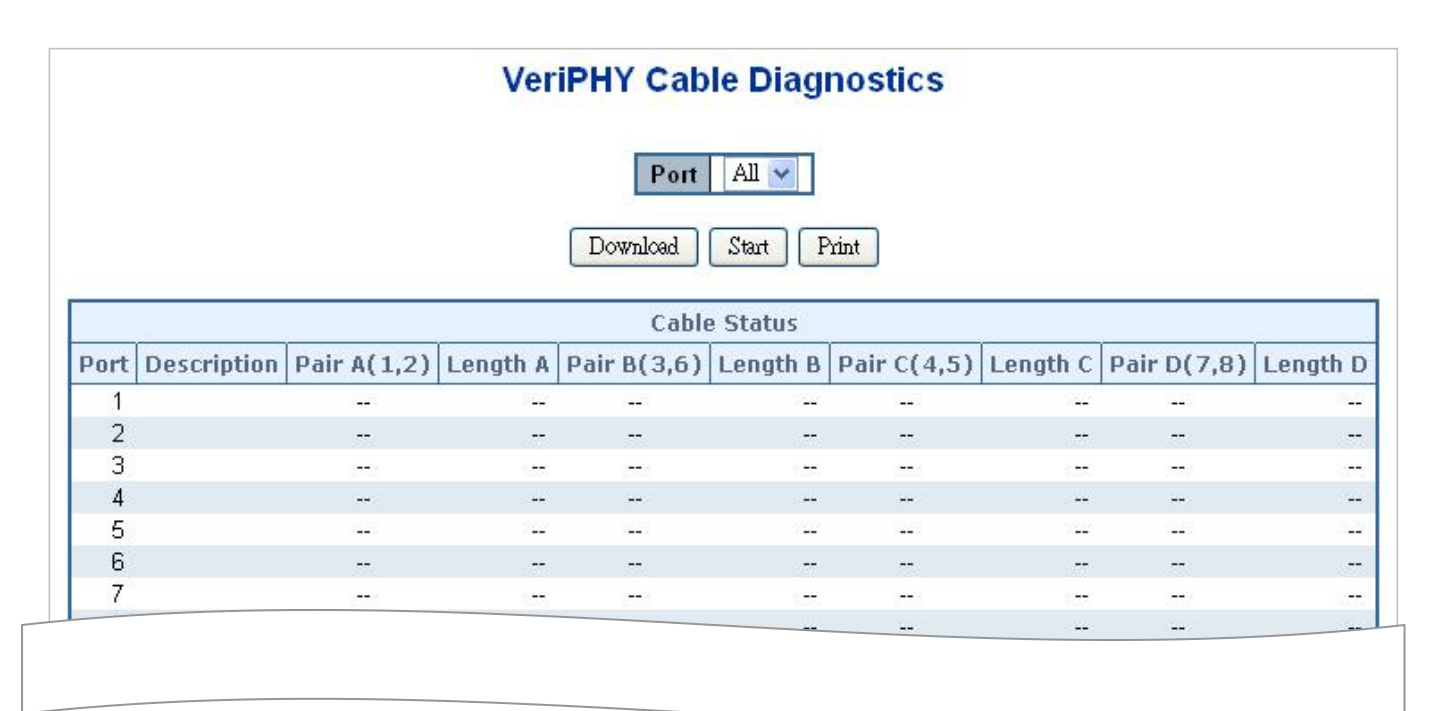

#### **Figure 4-8-2-4** VeriPHY Cable Diagnostics Page Screenshot

The page includes the following fields:

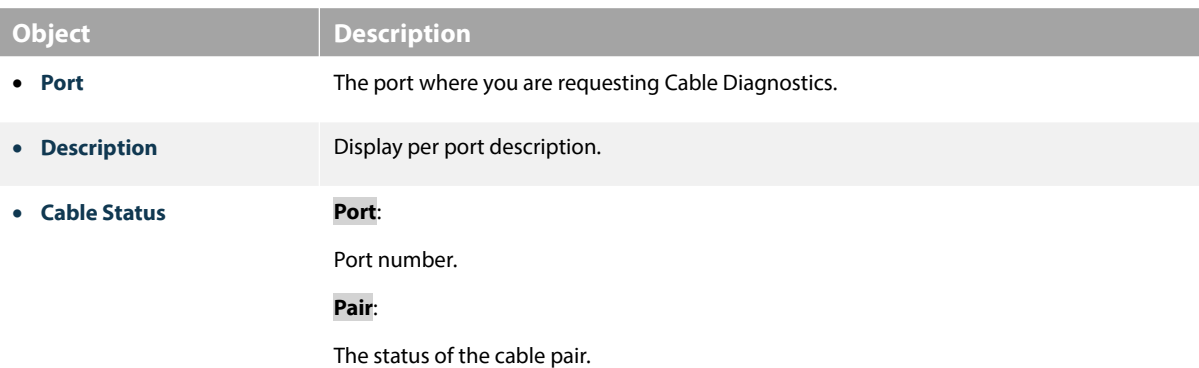

# **OK** - Correctly terminated pair

**Open** - Open pair

**Short** - Shorted pair

**Short A** - Cross-pair short to pair A

**Short B** - Cross-pair short to pair B

**Short C** - Cross-pair short to pair C

**Short D** - Cross-pair short to pair D

**Cross A** - Abnormal cross-pair coupling with pair A

**Cross B** - Abnormal cross-pair coupling with pair B

**Cross C** - Abnormal cross-pair coupling with pair C

**Cross D** - Abnormal cross-pair coupling with pair D

### **Length**:

The length (in meters) of the cable pair. The resolution is 3 meters

#### **Buttons**

Start Click to run the diagnostics.

# **2. SWITCH OPERATION**

### **2.1. Address Table**

The **Industrial L2+ Managed Switch** is implemented with an address table. This address table is composed of many entries. Each entry is used to store the address information of some nodes in the network, including MAC address, port no, etc. This information comes from the learning process of **Industrial L2+ Managed Switch**.

#### **2.2. Learning**

When one packet comes in from any port, the **Industrial L2+ Managed Switch** will record the source address, port no., and the other related information in address table. Thisinformation will be used to decide either forwarding or filtering for future packets.

#### **2.3. Forwarding & Filtering**

When one packet comes from some port of the **Industrial L2+ Managed Switch**, it will also check the destination address besides the source address learning. The **Industrial L2+ Managed Switch** will look up the address-table for the destination address. If not found, this packet will be forwarded to all the other ports except the port, which this packet comes in. And these ports will transmit this packet to the network it connected. If found, and the destination address is located at a different port from this packet comes in, the **Industrial L2+ Managed Switch** will forward this packet to the port where this destination address is located according to the information from address table. But, if the destination address is located at the same port with this packet comes in, then this packet will be filtered, thereby increasing the network throughput and availability.

#### **2.4. Store-and-Forward**

Store-and-Forward is one type of packet-forwarding techniques. A Store-and-Forward **Industrial L2+ Managed Switch** stores the incoming frame in an internal buffer and do the complete error checking before transmission. Therefore, no error packets occur; it is the best choice when a network needs efficiency and stability.

The **Industrial L2+ Managed Switch** scans the destination address from the packet-header, searches the routing table provided for the incoming port and forwards the packet, only if required. The fast forwarding makes the switch attractive for connecting servers directly to the network, thereby increasing throughput and availability. However, the switch is most commonly used to segment existence hubs, which nearly always improves the overall performance. An Ethernet switching can be easily configured in any Ethernet network environment to significantly boost bandwidth using the conventional cabling and adapters.

Due to the learning function ofthe **Industrial L2+ Managed Switch**, the source address and corresponding port number of each incoming and outgoing packet are stored in a routing table. This information is subsequently used to filter packets whose destination address is in the same segment as the source address. This confines network traffic to itsrespective domain and reduce the overall load on the network.

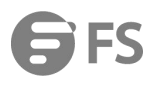

The **Industrial L2+ Managed Switch** performs **"Store and Fforward"**; therefore, no error packets occur. More reliably, it reduces the re-transmission rate. No packet loss will occur.

#### **2.5. Auto-Negotiation**

The STP ports on the Switch have built-in "Auto-negotiation". This technology automatically sets the best possible bandwidth when a connection is established with another network device (usually at Power On or Reset). This is done by detecting the modes and speeds both connected devices are capable of. Both 10BASE-T and 100BASE-TX devices can connect with the port in either half- or full-duplex mode. 1000BASE-T can be only connected in full-duplex mode.

# **3. TROUBLESHOOTING**

This chapter contains information to help you solve issues. If the **Industrial L2+ Managed Switch** is not functioning properly, make sure the **Industrial L2+ Managed Switch** was set up according to instructionsin this manual.

#### ■ **The Link LED is not lit.**

#### **Solution:**

Check the cable connection and remove duplex mode of the **Industrial L2+ Managed Switch**.

#### ■ **Some stations cannot talk to other stations located on the other port.**

#### **Solution:**

Please check the VLAN settings, trunk settings, or port enabled/disabled status.

#### ■ **Performance is bad.**

#### **Solution:**

Check the full duplex status of the **Industrial L2+ Managed Switch**. If the **Industrial L2+ Managed Switch** is set to full duplex and the partner is set to half duplex, then the performance will be poor. Please also check the in/out rate of the port.

### ■ **Why** the Switch doesn't connect to the network.

#### **Solution:**

- 1. Check the LNK/ACT LED on the switch.
- 2. Try another port on the Switch.
- 3. Make sure the cable is installed properly.
- 4. Make sure the cable is the right type.
- 5. Turn off the power. After a while, turn on power again.

#### ■ **1000BASE-T port link LED is lit, but the traffic is irregular.**

#### **Solution:**

Check that the attached device is not set to dedicated full duplex. Some devices use a physical or software switch to change duplex modes. Auto-negotiation may not recognize this type of full-duplex setting.

#### ■ **Switch does not power up.**

#### **Solution:**

- 1. AC power cord is not inserted or faulty.
- 2. Check that the AC power cord is inserted correctly.
- 3. Replace the power cord if the cord is inserted correctly; check that the AC power source is working by connecting a different device in place of the switch.
- 4. If that device works, refer to the next step.
- 5. If that device does not work, check the AC power.
# **APPENDIX A: Networking Connection**

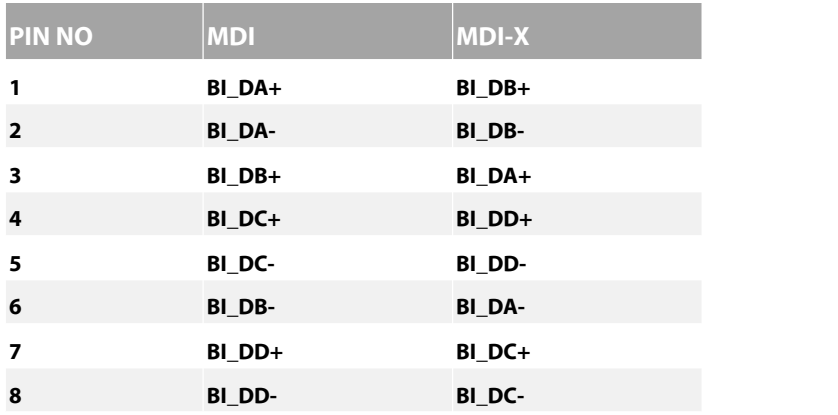

# **A.1 Switch's Data RJ45 Pin Assignments - 1000Mbps, 1000BASE-T**

Implicit implementation of the crossover function within a twisted-pair cable, or at a wiring panel, while not expressly forbidden, is beyond the scope of this standard.

# **A.2 10/100Mbps, 10/100BASE-TX**

When connecting your Switch to another Fast Ethernet switch, a bridge or a hub, a straight or crossover cable is necessary. Each port of the Switch supports auto-MDI/MDI-X detection. That means you can directly connect the Switch to any Ethernet devices without making a crossover cable. The following table and diagram show the standard RJ45 receptacle/ connector and their pin assignments:

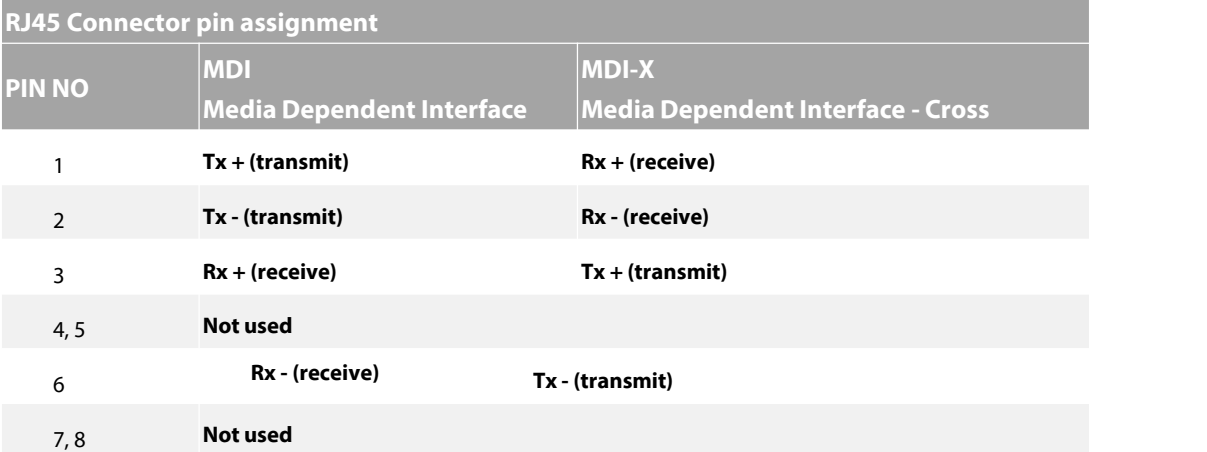

The standard cable, RJ45 pin assignment

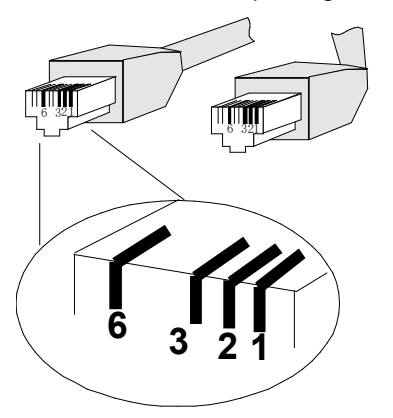

**The standard RJ45 receptacle/connector**

There are 8 wires on a standard UTP/STP cable and each wire is color-coded. The following shows the pin allocation and color of straight-through cable and crossover cable connection:

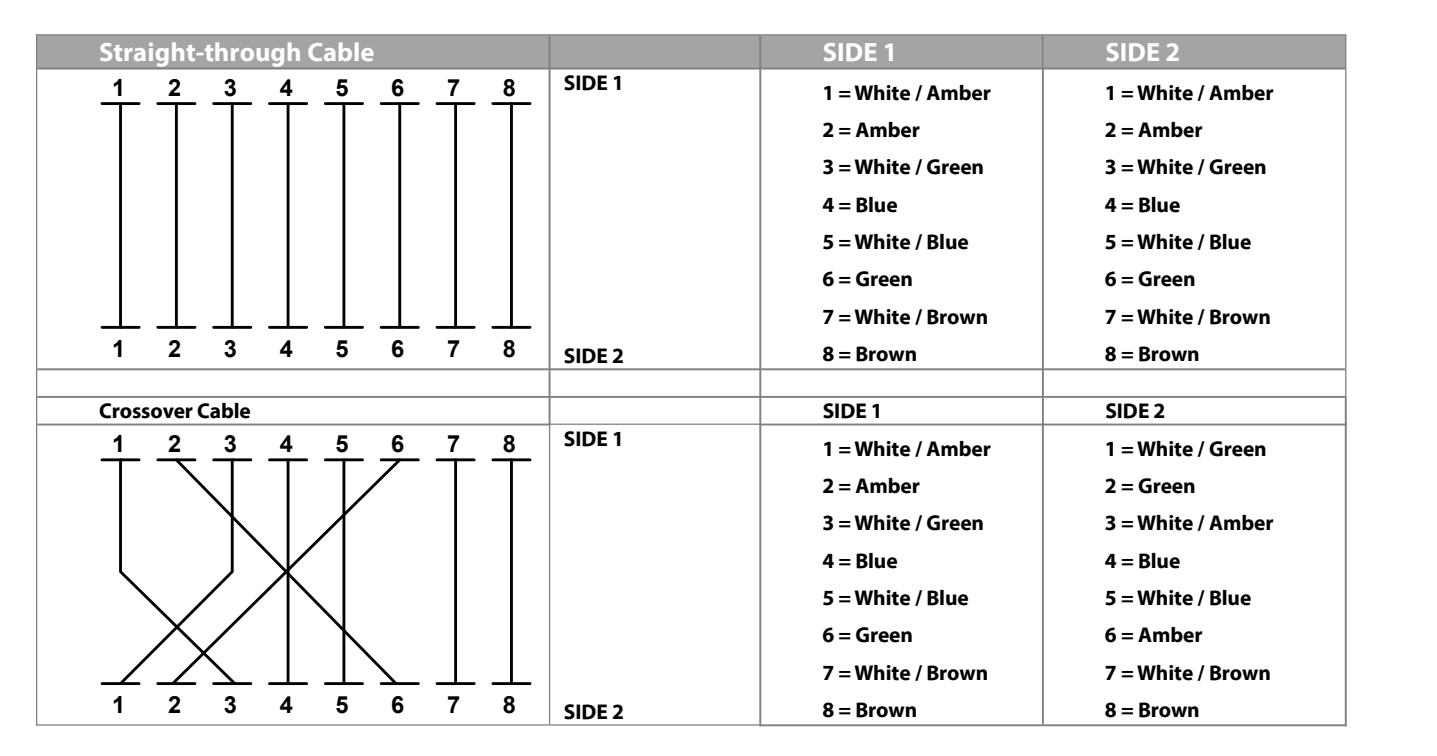

**Figure A-1:** Straight-through and Crossover Cable

Please make sure your connected cables are with the same pin assignment and color as the above picture before deploying the cables into your network.

# **A**

# **ACE**

ACE is an acronym for **A**ccess **C**ontrol **E**ntry. It describes access permission associated with a particular ACE ID.

There are three ACE frame types (Ethernet Type, ARP, and IPv4) and two ACE actions (permit and deny). The ACE also contains many detailed, different parameter options that are available for individual application.

# **ACL**

ACL is an acronym for **A**ccess **C**ontrol **L**ist. It is the list table of ACEs, containing access control entries that specify individual users or groups permitted or denied to specific traffic objects, such as a process or a program.

Each accessible traffic object contains an identifier to its ACL. The privileges determine whether there are specific traffic object accessrights. ACL implementations can be quite complex, for example, when the ACEs are prioritized for the various situation. In networking, the ACL refers to a list of service ports or network services that are available on a host or server, each with a list of hosts or servers permitted or denied to use the service. ACL can generally be configured to control inbound traffic, and in this context, they are similar to firewalls.

There are 3 web pages associated with the manual ACL configuration:

**ACL|Access Control List**: The web page shows the ACEs in a prioritized way, highest (top) to lowest (bottom). Default the table is empty. An ingress frame will only get a hit on one ACE even though there are more matching ACEs. The first matching ACE will take action (permit/deny) on that frame and a counter associated with that ACE is incremented. An ACE can be associated with a policy, 1 ingress port, or any ingress port (the whole switch). If an ACE Policy is created then that policy can be associated with a group of ports under the "Ports"web page. There are number of parameters that can be configured with an ACE. Read the web page help text to get further information for each of them. The maximum number of ACEs is 64.

**ACL|Ports**: The ACL Port configuration is used to assign a Policy ID to an ingress port. This is useful to group ports to obey the same traffic rules. Traffic Policy is created under the "Access Control List". You can you also set up specific traffic properties (Action / Rate Limiter / Port copy, etc) for each ingress port. They will though only apply if the frame gets past the ACE matching without getting matched. In that case a counter associated with that port is incremented. See the web page help text for each specific port property.

**ACL|Rate Limiters**: On this page, you can configure the rate limiters.There can be 15 different rate limiters, each ranging from 1 to 1024K packets per second. Under "Ports" and "Access Control List", you can assign a Rate Limiter ID to the ACE(s) or ingress port(s).

### **AES**

[AES](http://192.168.0.100/help/glossary.htm) is an acronym for **A**dvanced **E**ncryption **S**tandard. The encryption keyprotocol is applied in 802.1x standard to improve WLAN security. It is an encryption standard by the U.S. government, which will replace DES and 3DES. AES has a fixed block size of 128 bits and a key size of 128, 192, or 256 bits.

### **AMS**

[AMS](http://192.168.0.101/help/glossary.htm) is an acronym for **A**uto **M**edia **S**elect. AMS is used for dual media ports (ports supporting both copper (cu)and fiber (SFP) cables. AMS automatically determines if an SFP or a CU cable is inserted and switches to the corresponding media. If both SFP and cu cables are inserted,

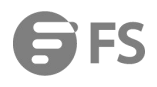

the port will select the prefered media.

# **APS**

[APS](http://192.168.0.100/help/glossary.htm) is an acronym for **A**utomatic **P**rotection **S**witching. This protocol is used to secure switching that is done bidirectional in both ends of a protection group, as defined in G.8031.

### **Aggregation**

Using multiple ports in parallel to increase the link speed beyond the limits ofa port and to increase the redundancy for higher availability.

(Also *Port Aggregation, Link Aggregation*).

### **ARP**

ARP is an acronym for **A**ddress **R**esolution **P**rotocol. It is a protocol that used to convert an IP address into a physical address, such as an Ethernet address. ARP allows a host to communicate with other hosts when only the Internet address of its neighbors is known. Before using IP, the host sends a broadcast ARP request containing the Internet address of the desired destination system.

### **ARP Inspection**

ARP [Inspection](http://192.168.0.100/help/glossary.htm) is a secure feature. Several types of attacks can be launched against a host or devices connected to Layer 2 networks by "poisoning" the ARP caches. Thisfeature is used to block such attacks. Only valid ARP requests and responses can go through the switch device.

### **Auto-Negotiation**

Auto-negotiation is the process where two different devices establish the mode of operation and the speed settings that can be shared by those devices for a link.

# **C**

# **CC CC CCC**

[CC](http://192.168.0.100/help/glossary.htm) is an acronym for **C**ontinuity **C**heck. It is a [MEP](http://192.168.0.100/help/glossary.htm) functionality that is able to detect loss of continuity in a network by transmitting [CCM](http://192.168.0.100/help/glossary.htm) frames to a peer MEP.

### **CCM CCM CCM CCM**

[CCM](http://192.168.0.100/help/glossary.htm) is an acronym for **C**ontinuity **C**heck **M**essage. It is a [OAM](http://192.168.0.100/help/glossary.htm) frame transmitted from a MEP to itspeer MEP and used to implement [CC](http://192.168.0.100/help/glossary.htm) functionality.

# **CDP**

[CDP](http://192.168.0.100/help/glossary.htm) is an acronym for **C**isco **D**iscovery **P**rotocol.

# **D**

# **DEI**

[DEI](http://192.168.0.100/help/glossary.htm) is an acronym for **D**rop **E**ligible **I**ndicator. It is a 1-bit field in the VLAN tag.

### **DES**

DES is an acronym for **D**ata **E**ncryption **S**tandard. It provides a complete description of a mathematical algorithm for encrypting (enciphering)

and decrypting (deciphering) binary coded information.

Encrypting data converts it to an unintelligible form called cipher. Decrypting cipher converts the data back to its original form called plaintext. The algorithm described in this standard specifies both enciphering and deciphering operations which are based on a binary number called a key.

#### **DHCP**

DHCP is an acronym for **D**ynamic **H**ost **C**onfiguration **P**rotocol. It is a protocol used for assigning dynamic IP addressesto devices on a network. DHCP used by networked computers (clients) to obtain IP addresses and other parameters such as the default gateway, subnet mask, and IP addresses of DNS servers from a DHCP server.

The DHCP server ensures that all IP addresses are unique, for example, no IP address is assigned to a second client while the first client's assignment is valid (its lease has not expired). Therefore, IP address pool management is done by the server and not by a human network administrator.

Dynamic addressing simplifies network administration because the software keeps track of IP addresses rather than requiring an administrator to manage the task. This means that a new computer can be added to a network without the hassle of manually assigning it a unique IP address.

### **DHCP Relay**

[DHCP](http://192.168.0.100/help/glossary.htm) Relay is used to forward and to transfer DHCP messages between the clients and the server when they are not on the same subnet domain.

The DHCP option 82 enables a DHCP relay agent to insert specific information into a DHCP request packets when forwarding client DHCP packets to a DHCP server and remove the specific information from a DHCP reply packets when forwarding server DHCP packets to a DHCP client. The DHCP server can use this information to implement IP address or other assignment policies. Specifically the option works by setting two sub-options: Circuit ID (option 1) and Remote ID (option2).The Circuit ID sub-option is supposed to include information specific to which circuit the request came in on. The Remote ID sub-option was designed to carry information relating to the remote host end of the circuit.

The definition of Circuit ID in the switch is 4 bytes in length and the format is "vlan\_id" "module\_id" "port\_no". The parameter of "vlan\_id" is the first two bytes represent the VLAN ID. The parameter of "module\_id" is the third byte for the module ID. The parameter of "port\_no" is the fourth byte and it means the port number.

The Remote ID is 6 bytes in length, and the value is equal the DHCP relay agents MAC address.

#### **DHCP Snooping**

DHCP [Snooping](http://192.168.0.100/help/glossary.htm) is used to block intruder on the untrusted ports of the switch device when it tries to intervene by injecting a bogus DHCP reply packet to a legitimate conversation between the DHCP client and server.

### **DNS**

DNS is an acronym for **D**omain **N**ame **S**ystem. It stores and associates many types of information with domain names. Most importantly, DNS translates human-friendly domain names and computerhostnames into computer-friendly IP addresses. For example, the domain name www.example.com might translate to 192.168.0.1.

#### **DoS**

DoS is an acronym for **D**enial of **S**ervice. In a denial-of-service (DoS) attack, an attacker attempts to prevent legitimate users from accessing information or services. By targeting at network sites or network connection, an attacker may be able to prevent network users from accessing email, web sites, online accounts(banking, etc.), or other services that rely on the affected computer.

#### **Dotted Decimal Notation**

Dotted Decimal Notation refers to a method of writing IP addresses using decimal numbers and dots as separators between octets.

An IPv4 dotted decimal address has the form x.y.z.w, where x, y, z, and w are decimal numbers between 0 and 255.

### **DSCP**

DSCP is an acronym for **D**ifferentiated **S**ervices **C**ode **P**oint. It is a field in the header of IP packets for packet classification purposes.

# **E**

# **EEE**

[EEE](http://192.168.0.100/help/glossary.htm) is an abbreviation for Energy Efficient Ethernet defined in IEEE 802.3az.

# **EPS**

[EPS](http://192.168.0.100/help/glossary.htm) is an abbreviation for Ethernet Protection Switching defined in ITU/T G.8031.

### **Ethernet Type**

Ethernet Type, or EtherType, is a field in the Ethernet MAC header, defined by the Ethernet networking standard. It is used to indicate which protocol is being transported in an Ethernet frame.

# **F**

# **FTP**

FTP is an acronym for **F**ile **T**ransfer **P**rotocol. It is a transfer protocol that uses the Transmission Control Protocol (TCP) and provides file writing and reading. It also provides directory service and security features.

### **Fast Leave**

IGMP snooping Fast Leave processing allows the switch to remove an interface from the forwarding-table entry without first sending out group specific queries to the interface. The VLAN interface is pruned from the multicast tree for the multicast group specified in the original leave message. Fast-leave processing ensures optimal bandwidth management for all hosts on a switched network, even when multiple multicast groups are in use simultaneously.

# **H**

# **HTTP**

HTTP is an acronym for **H**ypertext **T**ransfer **P**rotocol. It is a protocol that used to transferor convey information on the World Wide Web (WWW).

HTTP defines how messages are formatted and transmitted, and what actions Web servers and browsers should take in response to various commands. For example, when you entera URL in your browser, this actually sends an HTTP command to the Web server directing it to fetch and transmit the requested web page. The other main standard that controls how the World Wide Web works is HTML, which covers how web pages are formatted and displayed.

Any Web server machine contains, in addition to the web page files it can serve, an HTTP daemon, a program that is designed to wait for HTTP requests and handle them when they arrive. The Web browser is an HTTP client, sending requests to server machines. An HTTP client initiates a request by establishing a Transmission Control Protocol (TCP) connection to a particular port on a remote host (port 80 by default). An HTTP server listening on that port waits for the client to send a request message.

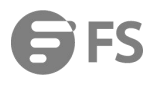

# **HTTPS**

HTTPS is an acronym for **H**ypertext **T**ransfer **P**rotocol over **S**ecure Socket Layer.It is used to indicate a secure HTTP connection.

HTTPS provide authentication and encrypted communication and is widely used on the World Wide Web for security-sensitive communication such as payment transactions and corporate logons.

HTTPS is really just the use of Netscape's Secure Socket Layer (SSL) as a sublayer under its regular HTTP application layering. (HTTPS uses port 443 instead of HTTP port 80 in its interactions with the lower layer, TCP/IP.) SSL uses a 40-bit key size for the RC4 stream encryption algorithm, which is considered an adequate degree of encryption for commercial exchange.

# **I**

# **ICMP**

ICMP is an acronym for **I**nternet **C**ontrol **M**essage **P**rotocol. It is a protocol that generated the error response, diagnostic or routing purposes. ICMP messages generally contain information about routing difficulties or simple exchanges such as time-stamp or echo transactions. For example, the PING command uses ICMP to test an Internet connection.

### **IEEE 802.1X**

IEEE 802.1X is an IEEE standard for port-based Network Access Control. It provides authentication to devices attached to a LAN port, establishing a point-to-point connection or preventing access from that port if authentication fails. With 802.1X, access to all switch ports can be centrally controlled from a server, which means that authorized users can use the same credentials for authentication from any point within the network.

### **IGMP**

IGMP is an acronym for **I**nternet **G**roup **M**anagement **P**rotocol. It is a communications protocol used to manage the membership of Internet Protocol multicast groups. IGMP is used by IP hosts and adjacent multicast routers to establish multicast group memberships. It is an integral part of the IP multicast specification, like ICMP for unicast connections. IGMP can be used for online video and gaming, and allows more efficient use of resources when supporting these uses.

### **IGMP Querier**

A router sends IGMP Query messages onto a particular link. This router is called the Querier.

#### **IMAP**

IMAP is an acronym for **I**nternet **M**essage **A**ccess **P**rotocol. It is a protocol for email clients to retrieve emailmessagesfrom a mail server.

IMAP is the protocol that IMAP clients use to communicate with the servers, and SMTP is the protocol used to transport mail to an IMAP server. The current version of the Internet Message Access Protocol is IMAP4. It is similar to Post Office Protocol version 3(POP3), but offers additional and more complex features. For example, the IMAP4 protocol leaves your email messages on the server rather than downloading them to your computer. If you wish to remove your messages from the server, you must use your mail client to generate local folders, copy messages to your local hard drive, and then delete and expunge the messages from the server.

#### **IP IP** *IP*

IP is an acronym for **I**nternet **P**rotocol. It is a protocol used for communicating data across a internet network.

IP is a "best effort" system, which means that no packet of information sent over it is assured to reach its destination in the same condition it was sent. Each device connected to a Local Area Network (LAN) or Wide Area Network (WAN) is given an Internet Protocol address, and this IP

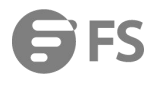

address is used to identify the device uniquely among all other devices connected to the extended network.

The current version of the Internet protocol is IPv4, which has 32-bits Internet Protocol addresses allowing for in excessof four billion unique addresses. This number is reduced drastically by the practice of webmasters taking addresses in large blocks, the bulk of which remain unused. There is a rather substantial movement to adopt a new version of the Internet Protocol, IPv6, which would have 128-bits Internet Protocol addresses. This number can be represented roughly by a three with thirty-nine zeroes after it. However, IPv4 is still the protocol of choice for most of the Internet.

#### **IPMC**

#### IPMC is an acronym for **IP M**ulti**C**ast.

#### **IP Source Guard**

IP [Source](http://192.168.0.100/help/glossary.htm) Guard is asecure feature used to restrict IP traffic on DHCP snooping untrusted ports by filtering traffic based on the DHCP Snooping Table or manually configured IP Source Bindings. It helps prevent IP spoofing attacks when a host tries to spoof and use the IP address of another host.

# **L**

#### **LACP**

LACP is an IEEE 802.3ad standard protocol. The **L**ink **A**ggregation **C**ontrol **P**rotocol allows bundling several physical ports together to form a single logical port.

### **LLDP**

LLDP is an IEEE 802.1ab standard protocol.

The **L**ink **L**ayer**D**iscovery **P**rotocol(LLDP) specified in this standard allows stations attached to an IEEE 802 LAN to advertise, to other stations attached to the same IEEE 802 LAN, the major capabilities provided by the system incorporating that station, the management address or<br>addresses of the entity or entities that provide management of those capabilities, and the IEEE 802 LAN required by those management entities. The information distributed via this protocol is stored by its recipients in a standard Management Information Base (MIB), making it possible for the information to be accessed by a Network Management System (NMS) using a management protocol such as the Simple Network Management Protocol (SNMP).

# **LLDP-MED**

LLDP-MED is anextension of IEEE 802.1ab and is defined by the telecommunication industry association (TIA-1057).

# **LOC**

[LOC](http://192.168.0.100/help/glossary.htm) is an acronym for **L**oss **O**f **C**onnectivity and is detected by a [MEP](http://192.168.0.100/help/glossary.htm) and is indicating lost connectivity in the network. Can be used as a switch criteria by [EPS](http://192.168.0.100/help/glossary.htm)

# **M**

### **MACTable**

Switching of frames is based upon the DMAC address contained in the frame. The switch builds up a table that maps MAC addresses to switch ports for knowing which ports the frames should go to (based upon the DMAC address in the frame). This table contains both static and dynamic entries. The static entries are configured by the network administrator if the administrator wants to do a fixed mapping between the DMAC address and switch ports.

The frames also contain a MAC address (SMAC address), which shows the MAC address of the equipment sending the frame. The SMAC address is used by the switch to automatically update the MAC table with these dynamic MAC addresses. Dynamic entries are removed from the MAC table if no frame with the corresponding SMAC address have been seen after a configurable age time.

#### **MEP**

[MEP](http://192.168.0.100/help/glossary.htm) is an acronym for **M**aintenance **E**ntity **E**ndpoint and is an endpoint in a Maintenance Entity Group (ITU-T Y.1731).

#### **MD5**

MD5 is an acronym for **M**essage-**D**igest algorithm **5**. MD5 is a message digest algorithm, used cryptographic hash function with a 128-bit hash value. It was designed by Ron Rivest in 1991. MD5 is officially defined in RFC 1321 - The MD5 Message-Digest Algorithm.

# **Mirroring**

For debugging network problems or monitoring network traffic, the switch system can be configured to mirror frames from multiple ports to a mirror port. (In this context, mirroring a frame is the same as copying the frame.)

Both incoming (source) and outgoing (destination) frames can be mirrored to the mirror port.

## **MLD**

MLD is an acronym for **M**ulticast **L**istener **D**iscovery for IPv6. MLD is used by IPv6 routers to discover multicast listeners on a directly attached link, much as IGMP is used in IPv4.The protocol is embedded in ICMPv6 instead of using a separate protocol.

### **MVR**

Multicast VLAN Registration (MVR) is a protocol for Layer 2 (IP)-networks that enables multicast-traffic from a source VLAN to be shared with subscriber-VLANs. The main reason for using MVR is to save bandwidth by preventing duplicate multicast streams being sent in the core network, instead the stream(s) are received on the MVR-VLAN and forwarded to the VLANs where hosts have requested it/them (Wikipedia).

# **N**

### **NAS**

NAS is an acronym for Network Access Server. The NAS is meant to act as a gateway to guard access to a protected source. A client connects to the NAS, and the NAS connects to another resource asking whether the client's supplied credentials are valid. Based on the answer, the NAS then allows or disallows access to the protected resource. An example of a NAS implementation is IEEE [802.1X](http://192.168.0.100/help/glossary.htm).

# **NetBIOS**

NetBIOS is an acronym for **Net**work **B**asic **I**nput/**O**utput **S**ystem. It is a program that allows applications on separate computers to communicate within a Local Area Network (LAN), and it is not supported on a Wide Area Network (WAN).

The NetBIOS giving each computerin the network both a NetBIOS name and an IP address corresponding to a different host name, provides the session and transport services described in the Open Systems Interconnection (OSI) model.

#### **NFS**

NFS is an acronym for **N**etwork **F**ile **S**ystem. It allows hosts to mount partitions on a remote system and use them as though they are local file systems.

NFS allows the system administrator to store resources in a central location on the network, providing authorized users continuous access to them, which means NFS supports sharing of files, printers, and other resources as persistent storage over a computer network.

### **NTP**

[NTP](http://192.168.0.100/help/glossary.htm) is an acronym for **N**etwork **T**ime **P**rotocol, a network protocol for synchronizing the clocks of computer systems. NTP uses [UDP](http://192.168.0.100/help/glossary.htm) (datagrams) as transport layer.

# **O**

# **OAM**

[OAM](http://192.168.0.100/help/glossary.htm) is an acronym for **O**peration **A**dministration and **M**aintenance. It is a protocol described in ITU-T Y.1731 used to implement carrier Ethernet functionality. [MEP](http://192.168.0.100/help/glossary.htm) functionality like [CC](http://192.168.0.100/help/glossary.htm) and [RDI](http://192.168.0.100/help/glossary.htm) is based on this.

### **Optional TLVs.**

An LLDP frame contains multiple TLVs. For some TLVs it is configurable if the switch includes the TLV in the LLDP frame. These TLVs are known as optional TLVs. If an optional TLV is disabled the corresponding information is not included in the LLDP frame.

# **OUI**

[OUI](http://192.168.0.100/help/glossary.htm) is the organizationally unique identifier. An OUI address is a globally unique identifier assigned to a vendor by IEEE. You can determine which vendor a device belongs to according to the OUI address which forms the first 24 bits of an MAC address.

# **P**

# **PCP** *PCP*

[PCP](http://192.168.0.100/help/glossary.htm) is an acronym for Priority Code Point. It is a 3-bit field storing the priority level for the 802.1Q frame. It is also known as User [Priority](http://192.168.0.100/help/glossary.htm).

# **PD**

[PD](http://192.168.0.101/help/glossary.htm) is an acronym for **P**owered Device. In a [PoE>](http://192.168.0.101/help/glossary.htm) system the power is delivered from a PSE (power sourcing equipment) to a remote device. The remote device is called a PD.

# **PHY**

[PHY](http://192.168.0.100/help/glossary.htm) is an abbreviation for Physical Interface Transceiver and is the device that implement the Ethernet physical layer (IEEE-802.3).

# **PING**

Ping is a program that sends a series of packets over a network or the Internet to a specific computer in order to generate a response from that computer. The other computer responds with an acknowledgment that it received the packets. Ping was created to verify whether a specific computer on a network or the Internet exists and is connected.

Ping uses Internet Control Message Protocol (ICMP) packets. The Ping Request is the packet from the origin computer, and the Ping Reply is the packet response from the target.

### **Policer**

A policer can limit the bandwidth of received frames. It islocated in front of the ingress queue.

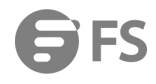

# **POP3**

POP3 is an acronym for **P**ost **O**ffice **P**rotocol version 3. It is a protocol for email clients to retrieve email messages from a mail server.

POP3 is designed to delete mail on the server as soon as the user has downloaded it. However, some implementations allow users or an administrator to specify that mail be saved for some period of time. POP can be thought of as a "store-and-forward" service.

An alternative protocol is Internet Message Access Protocol (IMAP). IMAP provides the user with more capabilities for retaining e-mail on the server and for organizing it in folders on the server. IMAP can be thought of as a remote file server.

POP and IMAP deal with the receiving of e-mail and are not to be confused with the Simple Mail Transfer Protocol (SMTP). You send e-mail with SMTP, and a mail handler receives it on your recipient's behalf. Then the mail is read using POP or IMAP. IMAP4 and POP3 are the two most prevalent Internet standard protocolsfor e-mail retrieval. Virtually all modern e-mail clients and servers support both.

# **PPPoE**

[PPPoE](http://192.168.0.100/help/glossary.htm) is an acronym for Point-to-Point Protocol over Ethernet. It is a network protocol for encapsulating Point-to-Point Protocol (PPP) frames inside Ethernet frames. It is used mainly with ADSL services where individual users connect to the ADSL transceiver (modem) over Ethernet and in plain Metro Ethernet networks (Wikipedia).

### **Private VLAN**

In a private VLAN, communication between ports in that private VLAN is not permitted. A VLAN can be configured as a private VLAN.

**PTP**

[PTP](http://192.168.0.100/help/glossary.htm) is an acronym for Precision Time Protocol, a network protocol for synchronizing the clocks of computer systems.

# **Q**

# **QCE**

QCE is an acronym for **Q**oS **C**ontrol **E**ntry. It describes QoS class associated with a particular QCE ID.

There are six QCE frame types: Ethernet Type, VLAN, UDP/TCP Port, DSCP, TOS, and Tag Priority. Frames can be classified by one of 4 different QoS classes: "Low", "Normal", "Medium", and "High" for individual application.

**QCL**

QCL is an acronym for **Q**oS **C**ontrol List. It is the list table of QCEs, containing QoS control entries that classify to a specific QoS class on specific traffic objects.

Each accessible traffic object contains an identifier to its QCL. The privileges determine specific traffic object to specific QoS class.

**QL**

[QL](http://192.168.0.100/help/glossary.htm) In [SyncE](http://192.168.0.100/help/glossary.htm) thisis the Quality Level of a given clock source. This is received on a port in a [SSM](http://192.168.0.100/help/glossary.htm) indicating the quality of the clock received in the port.

**QoS**

QoS is an acronym for **Q**uality **o**f **S**ervice. It is a method to guarantee a bandwidth relationship between individual applications or protocols.

A communications network transports a multitude of applications and data, including high-quality video and delay-sensitive data such as real-time voice. Networks must provide secure, predictable, measurable, and sometimes guaranteed services.

Achieving the required QoS becomes the secret to a successful end-to-end business solution. Therefore, QoS is the set of techniques to manage network resources.

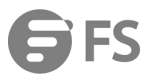

# **QoS class**

Every incoming frame is classified to a QoS [class,](http://192.168.0.101/help/glossary.htm)which is used throughout the device for providing queuing, scheduling and congestion control guarantees to the frame according to what was configured for that specific QoS class. There is a one to one mapping between QoS class, queue and priority. A QoS class of 0 (zero) has the lowest priority.

# **R**

### **RARP**

RARP is an acronym for **R**everse **A**ddress **R**esolution **P**rotocol. It is a protocol that is used to obtain an IP address for a given hardware address, such as an Ethernet address. RARP is the complement of ARP.

### **RADIUS**

[RADIUS](http://192.168.0.100/help/glossary.htm) is an acronym for **Re**mote **A**uthentication **D**ial In **U**ser **S**ervice. It is a networking protocol that provides centralized access, authorization and accounting management for people or computers to connect and use a network service.

# **RDI**

[RDI](http://192.168.0.100/help/glossary.htm) is an acronym for **R**emote **D**efect **I**ndication. It is an [OAM](http://192.168.0.100/help/glossary.htm) functionality that is used by a [MEP](http://192.168.0.100/help/glossary.htm) to indicate defect detected to the remote peer MEP

#### **Router Port**

A router port is a port on the Ethernet switch that leads switch towards the Layer 3 multicast device.

### **RSTP**

In 1998, the IEEE with document 802.1w introduced an evolution of STP: the **R**apid **S**panning **T**ree **P**rotocol, which provides for faster spanning tree convergence after a topology change. Standard IEEE 802.1D-2004 now incorporates RSTP and obsoletes STP, while at the same time being backwards-compatible with STP.

# **S**

### **SAMBA**

Samba is a program running under UNIX-like operating systems that provides seamless integration between UNIX and Microsoft Windows machines. Samba acts as file and print servers for Microsoft Windows, IBM OS/2, and other SMB client machines. Samba uses the Server Message Block (SMB) protocol and Common Internet File System (CIFS), which is the underlying protocol used in Microsoft Windows networking.

Samba can be installed on a variety of operating system platforms, including Linux, most common Unix platforms, OpenVMS, and IBM OS/2.

Samba can also register itself with the master browser on the network so that it would appear in the listing of hosts in Microsoft Windows "Neighborhood Network".

# **SHA**

SHA is an acronym for **S**ecure **H**ash **A**lgorithm. It designed by the National Security Agency (NSA) and published by the NIST as a U.S. Federal Information Processing Standard. Hash algorithms compute a fixed-length digital representation (known as a message digest) of an input data sequence (the message) of any length.

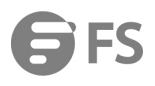

# **Shaper**

A shaper can limit the bandwidth of transmitted frames. It is located after the ingress queues.

#### **SMTP**

SMTP is an acronym for **S**imple **M**ail **T**ransfer **P**rotocol. It is a text-based protocol that uses the Transmission Control Protocol (TCP) and provides a mail service modeled on the FTP file transfer service. SMTP transfers mail messages between systems and notifications regarding incoming mail.

### **SNAP**

The SubNetwork Access Protocol (SNAP) is a mechanism for multiplexing, on networks using IEEE 802.2 LLC, more protocols than can be distinguished by the 8-bit 802.2 Service Access Point (SAP) fields. SNAP supports identifying protocols by Ethernet type field values; it also supports vendor-private protocol identifier.

### **SNMP**

SNMP is an acronym for **S**imple **N**etwork **M**anagement **P**rotocol. It is part of the Transmission Control Protocol/Internet Protocol (TCP/IP) protocol for network management. SNMP allow diverse network objects to participate in a network management architecture. It enables network management systems to learn network problems by receiving traps or change notices from network devices implementing SNMP.

### **SNTP**

SNTP is an acronym for **S**imple **N**etwork **T**ime **P**rotocol, a network protocol for synchronizing the clocks ofcomputer systems. SNTP uses UDP (datagrams) as transport layer.

### **SPROUT**

**S**tack **P**rotocol using **ROU**ting **T**echnology. An advanced protocol for almost instantaneous discovery of topology changes within a stack as well as election of a master switch. SPROUT also calculates parameters for setting up each switch to perform shortest path forwarding within the stack.

# **SSID**

**S**ervice **S**et **Id**entifier is a name used to identify the particular 802.11 wireless LANs to which a user wants to attach. A client device will receive broadcast messages from all access points within range advertising their SSIDs, and can choose one to connect to based on pre-configuration, or by displaying a list of SSIDs in range and asking the user to select one (wikipedia).

# **SSH**

[SSH](http://192.168.0.100/help/glossary.htm) is an acronym for **S**ecure **SH**ell. It is a network protocol that allows data to be exchanged using a secure channel between two networked devices. The encryption used by SSH provides confidentiality and integrity of data over an insecure network. The goal of SSH was to replace the earlier login, [TELNET](http://192.168.0.100/help/glossary.htm) and rsh protocols, which did not provide strong authentication or guarantee confidentiality (Wikipedia).

**SSM**

[SSM](http://192.168.0.100/help/glossary.htm) In [SyncE](http://192.168.0.100/help/glossary.htm) thisis an abbreviation for Synchronization Status Message and is containing a [QL](http://192.168.0.100/help/glossary.htm) indication.

# **STP**

**S**panning **T**ree **P**rotocol is an OSI layer-2 protocol which ensures a loop free topology for any bridged LAN. The original STP protocol is now obsolete by RSTP.

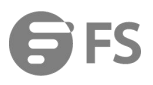

# **SyncE**

[SyncE](http://192.168.0.101/help/glossary.htm) Is an abbreviation for Synchronous Ethernet. This functionality is used to make a network 'clock frequency' synchronized. Not to be confused with real time clock synchronized (IEEE 1588).

# **T**

### **TACACS+**

[TACACS+](http://192.168.0.100/help/glossary.htm) is an acronym for **T**erminal **A**ccess **C**ontroller **A**ccess **C**ontrol **S**ystem **P**lus. It is a networking protocol which provides access control for routers, network access servers and other networked computing devices via one or more centralized servers. TACACS+ provides separate authentication, authorization and accounting services.

### **Tag Priority**

Tag Priority is a 3-bit field storing the priority level for the 802.1Q frame.

### **TCP**

TCP is an acronym for **T**ransmission **C**ontrol **P**rotocol. It is a communications protocol that uses the Internet Protocol (IP) to exchange the messages between computers.

The TCP protocol guarantees reliable and in-order delivery of data from sender to receiver and distinguishes data for multiple connections by concurrent applications (for example, Web server and e-mail server) running on the same host.

The applications on networked hosts can use TCP to create connections to one another. It is known as a connection-oriented protocol, which means that a connection is established and maintained until such time as the message or messages to be exchanged by the application programs at each end have been exchanged. TCP is responsible for ensuring that a message is divided into the packets that IP manages and for reassembling the packets back into the complete message at the other end.

Common network applications that use TCP include the World Wide Web (WWW), e-mail, and File Transfer Protocol (FTP).

# **TELNET**

TELNET is an acronym for **Tel**etype **Net**work. It is a terminal emulation protocol that uses the Transmission Control Protocol (TCP) and provides a virtual connection between TELNET server and TELNET client.

TELNET enables the client to control the server and communicate with other servers on the network. To start a Telnet session, the client user must log in to a server by entering a valid username and password. Then, the client user can enter commands through the Telnet program just as if they were entering commands directly on the server console.

# **TFTP**

TFTP is an acronym for **T**rivial **F**ile **T**ransfer **P**rotocol. It is transfer protocol that uses the User Datagram Protocol (UDP) and provides file writing and reading, but it does not provides directory service and security features.

### **Toss**

Toss is an acronym for **T**ype **o**f **S**ervice. It is implemented as the IPv4 Toss priority control. It is fully decoded to determine the priority from the 6-bit Toss field in the IP header. The most significant 6 bits of the Tossfield are fully decoded into 64 possibilities, and the singular code that results is compared against the corresponding bit in the IPv4 ToS priority control bit (0~63).

### **TLV**

[TLV](http://192.168.0.100/help/glossary.htm) is an acronym for **T**ype **L**ength **V**alue. A LLDP frame can contain multiple pieces of information. Each of these pieces of information is

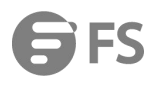

### known as TLV.

# **TKIP**

[TKIP](http://192.168.0.100/help/glossary.htm) is an acronym for **T**emporal **K**ey **I**ntegrity **P**rotocol. It used in WPA to replace WEP with a new encryption algorithm. TKIP comprises the same encryption engine and RC4 algorithm defined for WEP. The key used for encryption in TKIP is 128 bits and changes the key used for each packet.

# **U**

# **UDP**

UDP is an acronym for **U**ser **D**atagram **P**rotocol. It is a communications protocol that uses the Internet Protocol (IP) to exchange the messages between computers.

UDP is an alternative to the Transmission Control Protocol (TCP) that uses the Internet Protocol (IP). Unlike TCP, UDP does not provide the service of dividing a message into packet datagrams, and UDP doesn't provide reassembling and sequencing of the packets. This means that the application program that uses UDP must be able to make sure that the entire message has arrived and is in the right order. Network applications that want to save processing time because they have very small data units to exchange may prefer UDP to TCP.

UDP provides two services not provided by the IP layer. It provides port numbers to help distinguish different user requests and, optionally, a checksum capability to verify that the data arrived intact.

Common network applications that use UDP include the Domain Name System (DNS), streaming media applications such as IPTV, Voice over IP (VoIP), and Trivial File Transfer Protocol (TFTP).

### **UPnP**

[UPnP](http://192.168.0.100/help/glossary.htm) is an acronym for **U**niversal **P**lug and **P**lay. The goals of UPnP are to allow devices to connect seamlessly and to simplify the implementation of networks in the home (data sharing, communications, and entertainment) and in corporate environments for simplified installation of computer components

### **User Priority**

User Priority is a 3-bit field storing the priority level for the 802.1Q frame.

# **V**

# **VLAN**

A method to restrict communication between switch ports. VLANs can be used for the following applications:

**VLAN** unaware switching: This is the default configuration. All ports are VLAN unaware with Port VLAN ID 1 and members of VLAN 1. This means that MAC addresses are learned in VLAN 1, and the switch does not remove or insert VLAN tags.

**VLAN aware switching:** This is based on the IEEE 802.1Q standard. All ports are VLAN aware. Ports connected to VLAN aware switches are members of multiple VLANs and transmit tagged frames. Other ports are members of one VLAN, set up with this Port VLAN ID, and transmit untagged frames.

**Provider switching:** This is also known as Q-in-Q switching. Ports connected to subscribers are VLAN unaware, members of one VLAN, and set up with this unique Port VLAN ID. Ports connected to the service provider are VLAN aware, members of multiple VLANs, and set up to tag all frames. Untagged frames received on a subscriber port are forwarded to the provider port with a single VLAN tag. Tagged frames received on a subscriber port are forwarded to the provider port with a double VLAN tag.

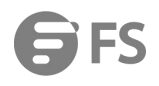

# **VLAN ID**

VLAN ID is a 12-bit field specifying the VLAN to which the frame belongs.

### **VoiceVLAN**

Voice [VLAN](http://192.168.0.100/help/glossary.htm) is VLAN configured specially for voice traffic. By adding the ports with voice devices attached to voice VLAN, we can perform QoS-related configuration for voice data, ensuring the transmission priority of voice traffic and voice quality.

# **W**

### **WEP**

[WEP](http://192.168.0.100/help/glossary.htm) is an acronym for Wired Equivalent Privacy. WEP is a deprecated algorithm to secure IEEE 802.11 wireless networks. Wireless networks broadcast messages using radio, so are more susceptible to eavesdropping than wired networks. When introduced in 1999, WEP was intended to provide confidentiality comparable to that of a traditional wired network (Wikipedia).

#### **Wi-Fi**

[Wi-Fi](http://192.168.0.100/help/glossary.htm) is an acronym for **Wi**reless **Fi**delity. It is meant to be used generically when referring of any type of 802.11 network, whether 802.11b, 802.11a, dual-band, etc. The term is promulgated by the Wi-Fi Alliance.

### **WPA**

[WPA](http://192.168.0.100/help/glossary.htm) is an acronym for **W**i-Fi **P**rotected **A**ccess. It was created in response to several serious weaknesses researchers had found in the previous system , Wired Equivalent Privacy (WEP). WPA implements the majority of the IEEE 802.11i standard, and was intended as an intermediate measure to take the place of WEP while 802.11i was prepared. WPA is specifically designed to also work with pre-WPA wireless network interface cards (through firmware upgrades), but not necessarily with first generation wireless access points. WPA2 implements the full standard, but will not work with some older network cards(Wikipedia).

### **WPA-PSK**

[WPA-PSK](http://192.168.0.100/help/glossary.htm) is an acronym for **W**i-Fi **P**rotected **A**ccess - **P**re **S**hared **K**ey. WPA was designed to enhance the security of wireless networks. There are two flavors of WPA: enterprise and personal. Enterprise is meant for use with an IEEE 802.1X authentication server, which distributes different keys to each user. Personal WPA utilizes less scalable 'pre-shared key' (PSK) mode, where every allowed computer is given the same passphrase. In PSK mode, security depends on the strength and secrecy of the passphrase. The design of WPA is based on a Draft 3 of the IEEE 802.11i standard (Wikipedia)

### **WPA-Radius**

[WPA-Radius](http://192.168.0.100/help/glossary.htm) is an acronym for **W**i-Fi **P**rotected **A**ccess- Radius (802.1X authentication server). WPA was designed to enhance the security of wireless networks. There are two flavors of WPA: enterprise and personal. Enterprise is meant for use with an IEEE 802.1X authentication server, which distributes different keys to each user. Personal WPA utilizes less scalable 'pre-shared key' (PSK) mode, where every allowed computer is given the same passphrase. In PSK mode, security depends on the strength and secrecy of the passphrase. The design of WPA is based on a Draft 3 of the IEEE 802.11i standard (Wikipedia)

# **WPS**

[WPS](http://192.168.0.100/help/glossary.htm) is an acronym for **W**i-Fi **P**rotected **S**etup. It is a standard for easy and secure establishment of a wireless home network. The goal of the WPS protocol isto simplify the process of connecting any home device to the wireless network (Wikipedia).

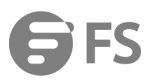

# **WRED**

[WRED](http://192.168.0.101/help/glossary.htm) is an acronym for **W**eighted **R**andom **E**arly **D**etection. It is an active queue management mechanism that provides preferential treatment of higher priority frames when traffic builds up within a queue.A frame's DP [level](http://192.168.0.101/help/glossary.htm) is used as input to WRED. A higher DP level assigned to a frame results in a higher probability that the frame is dropped during times of congestion.

# **WTR**

[WTR](http://192.168.0.100/help/glossary.htm) is an acronym for **W**ait **T**o **R**estore. This is the time a fail on a resource has to be 'not active' before restoration back to this (previously failing) resource is done.